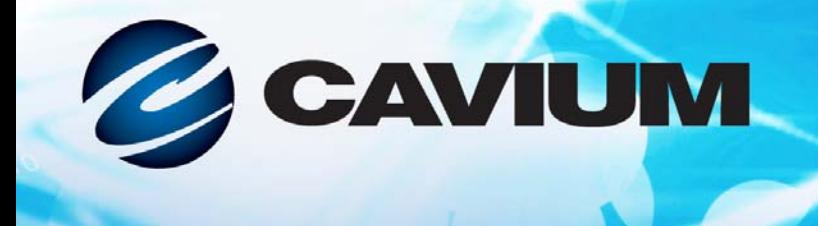

# 사용 설명서 이더넷 **iSCSI** 어댑터 및 이더넷 **FCoE** 어댑터

QLogic BCM57*xx* 및 BCM57*xxx*

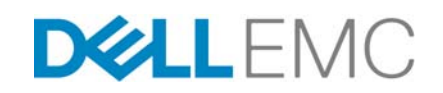

1010101010

BC0054508-03 J BC0054508-03 J 사용자에게 전해집니다 .

10101010100010010010101010

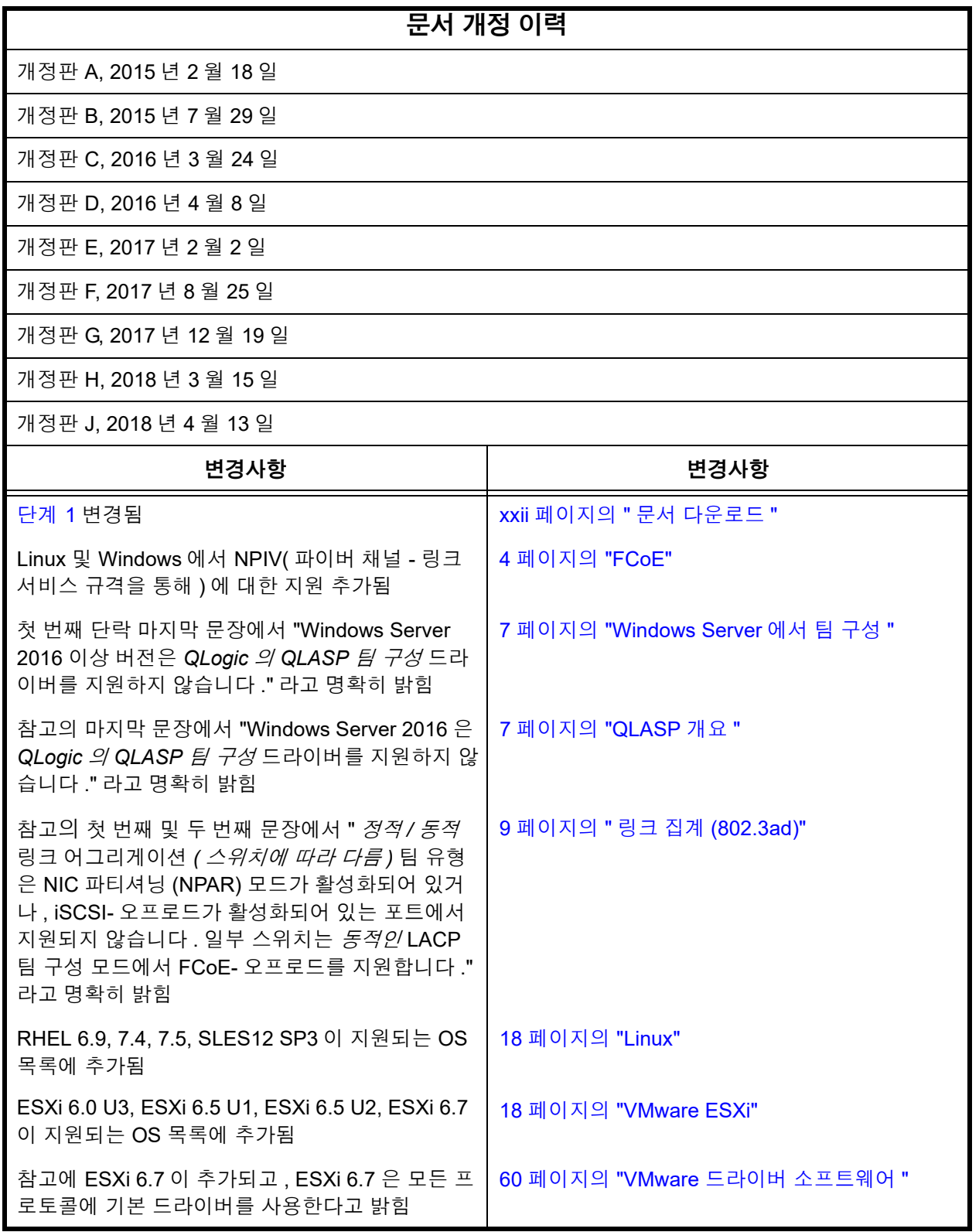

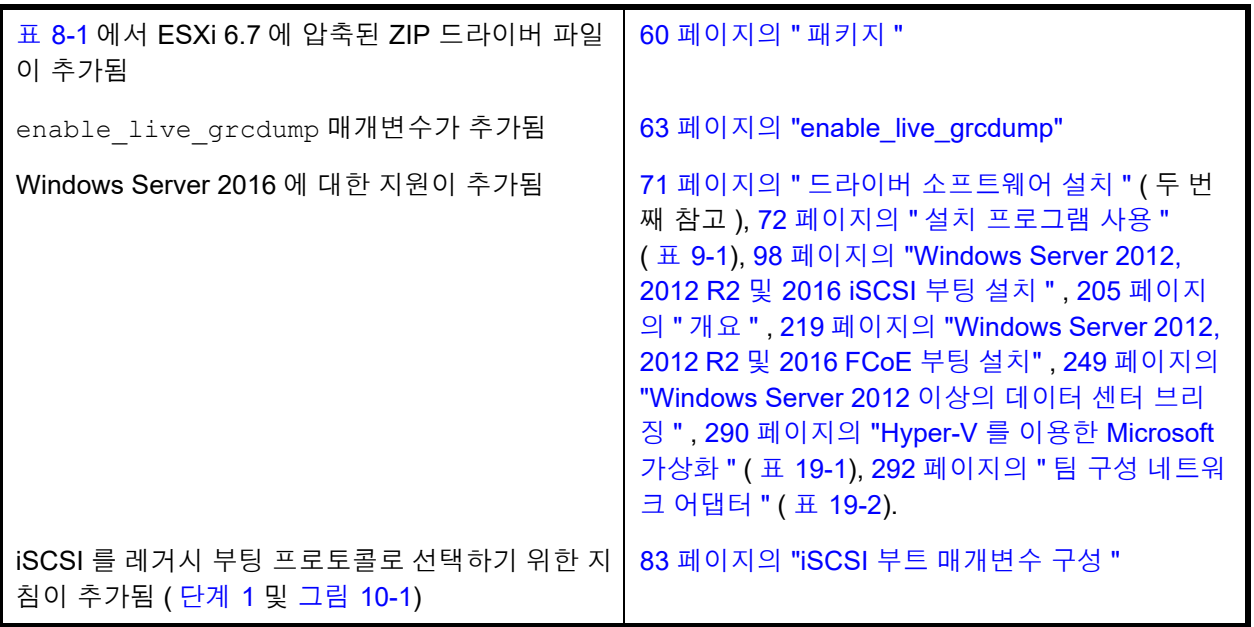

# 목차

## 머리말

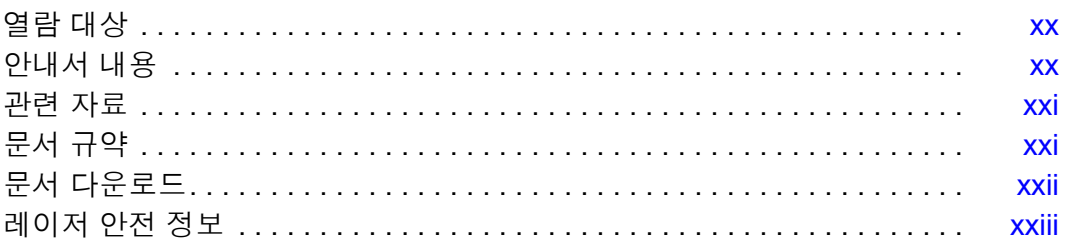

## 기능 및 특징

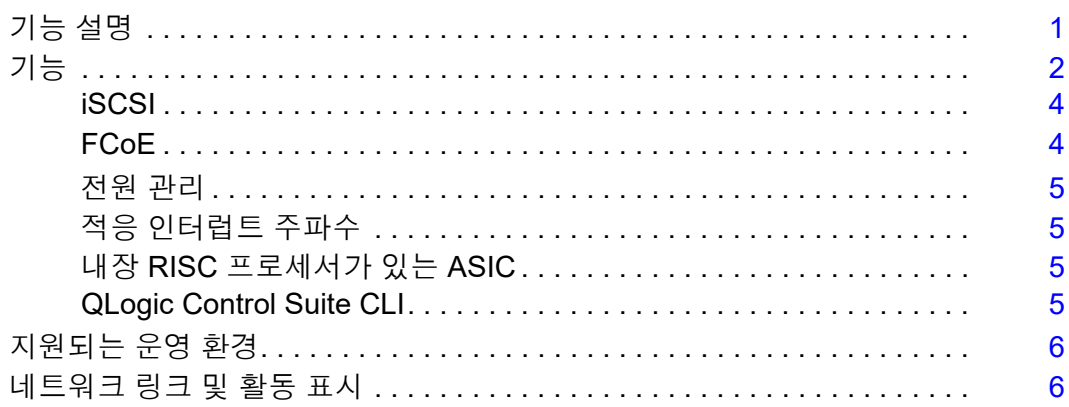

## $\overline{\mathbf{2}}$

 $\overline{1}$ 

## Windows Server 에서 팀 구성

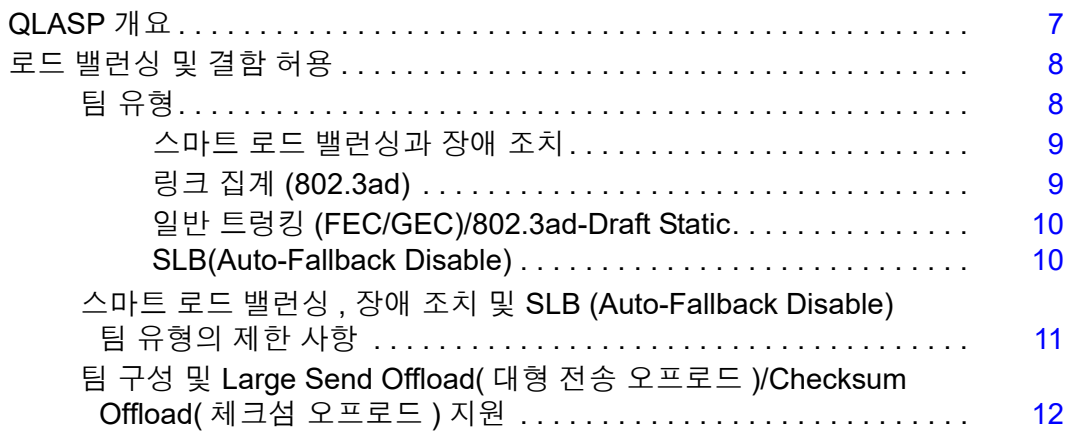

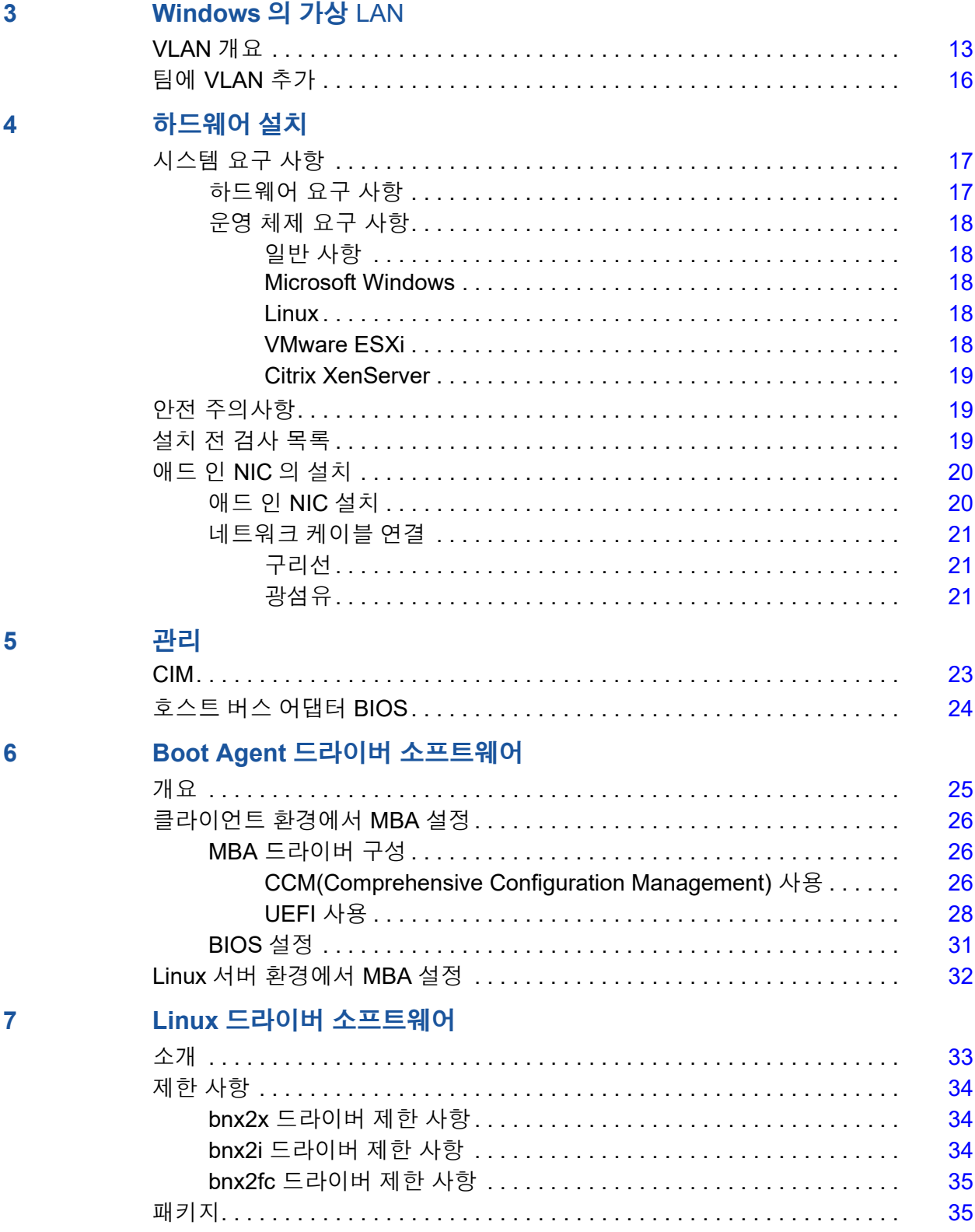

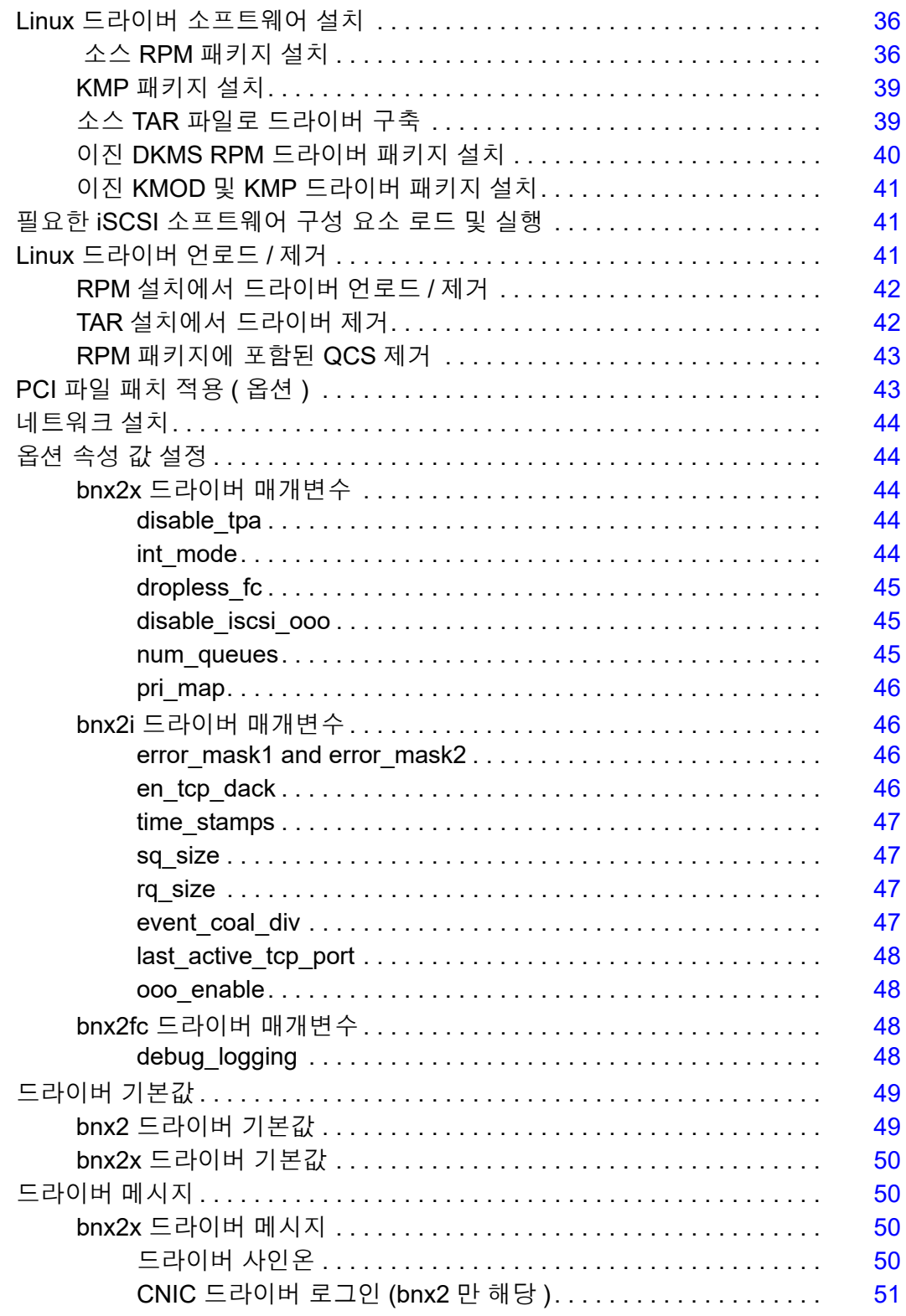

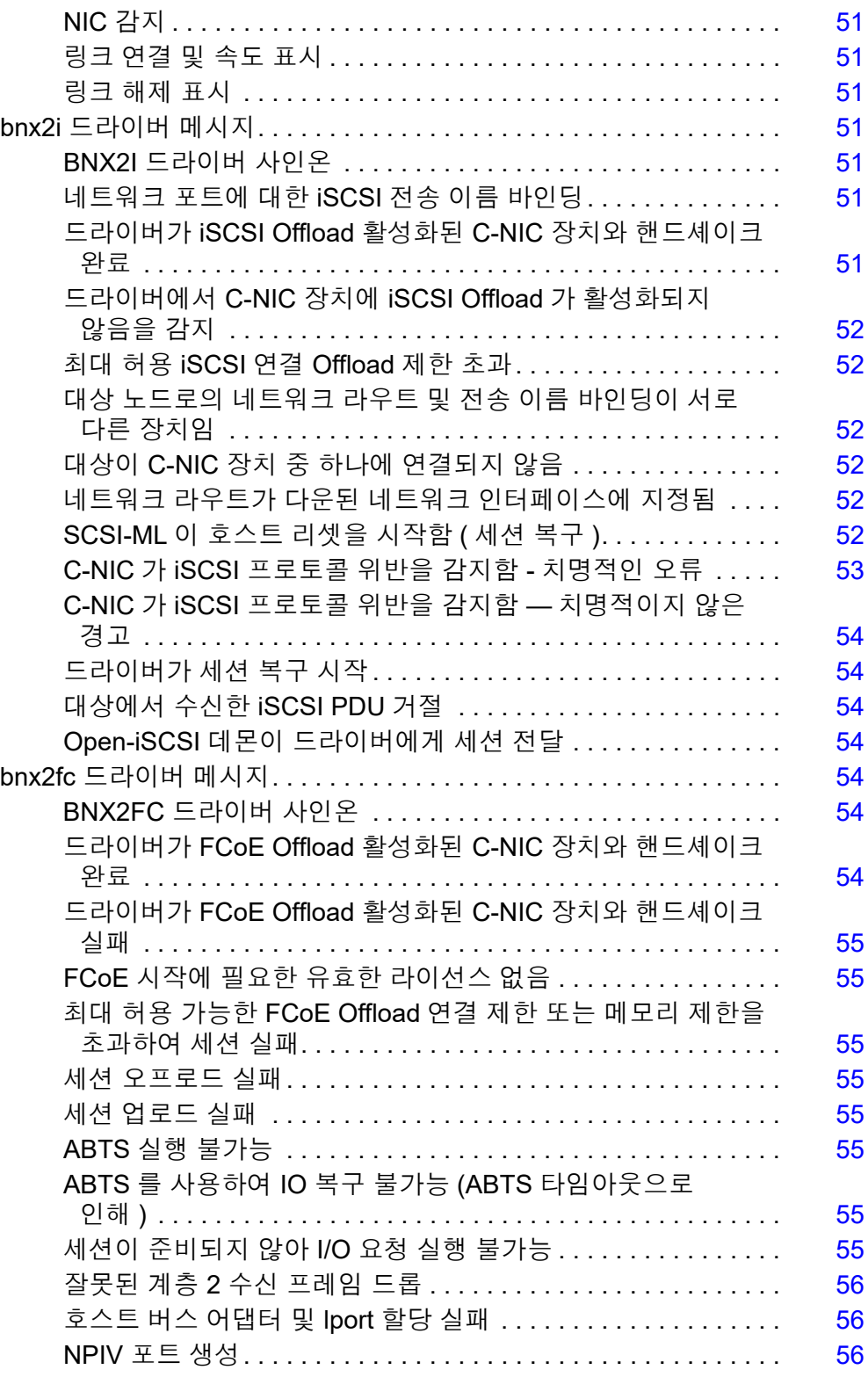

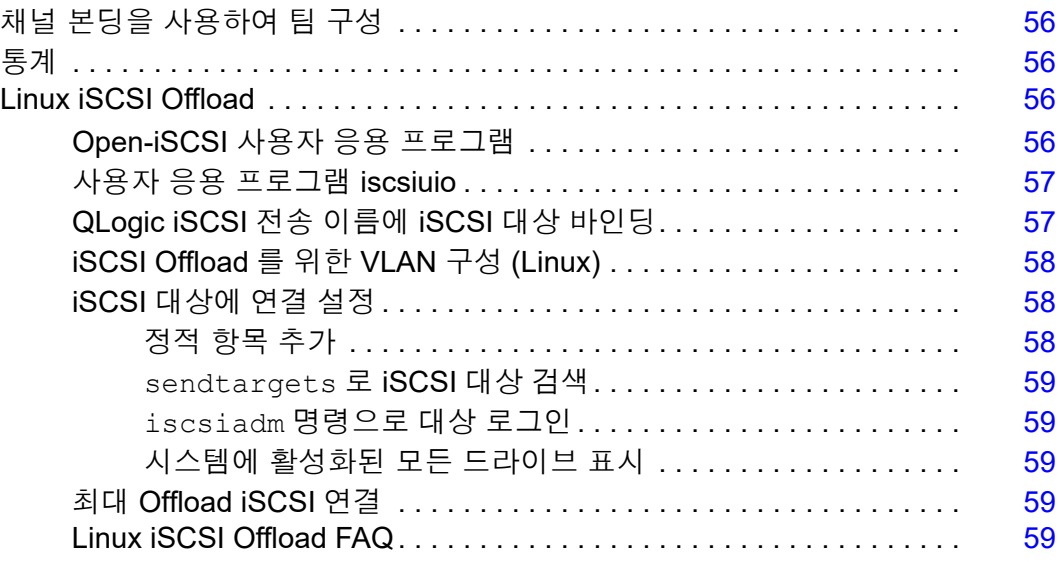

#### **[8 VMware](#page-82-3)** 드라이버 소프트웨어

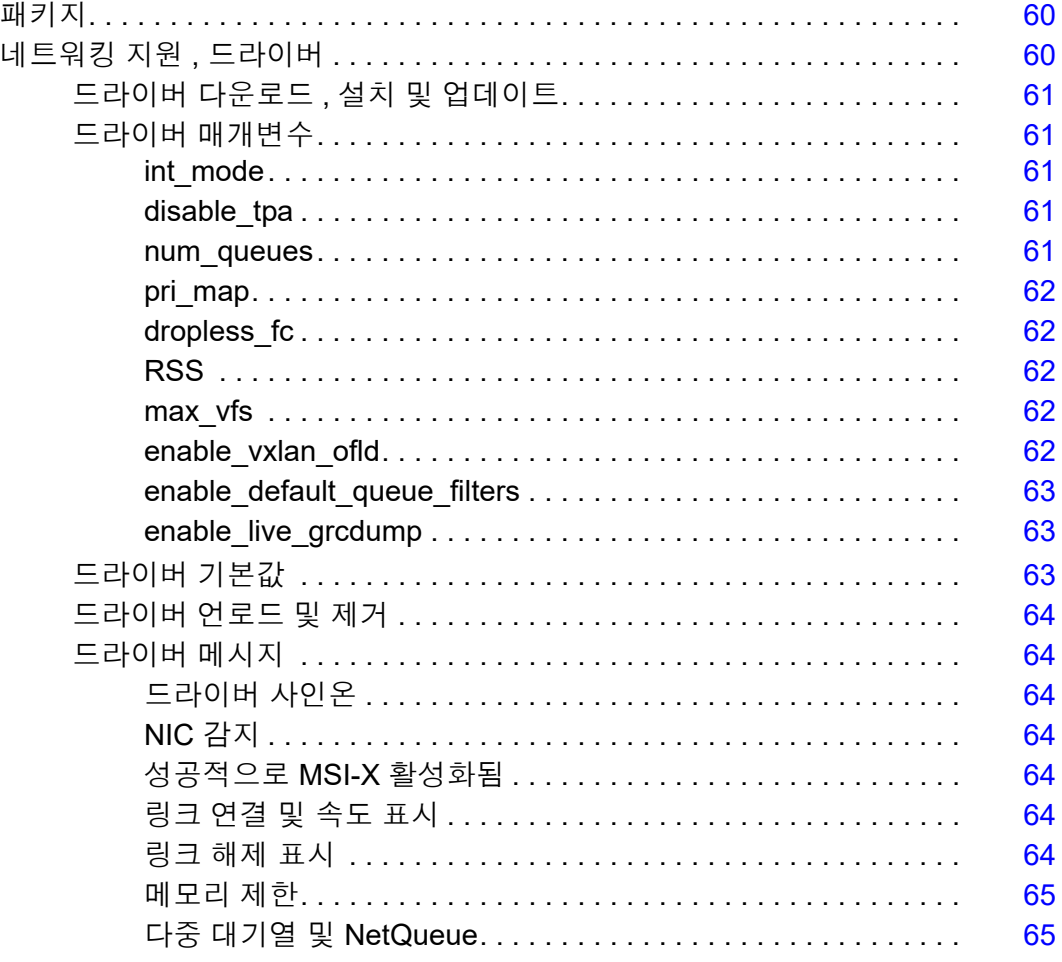

**[10 iSCSI](#page-103-0)** 프로토콜

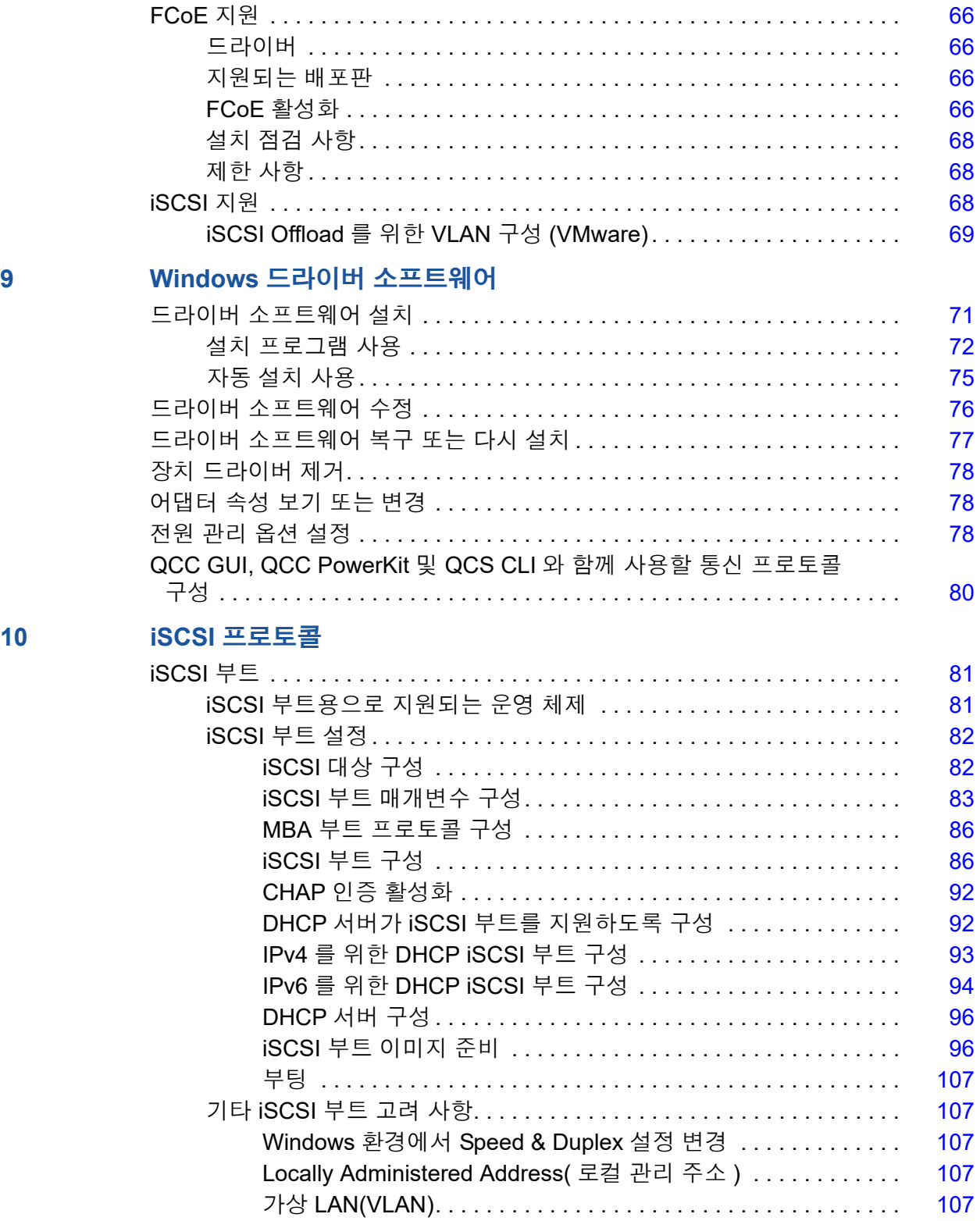

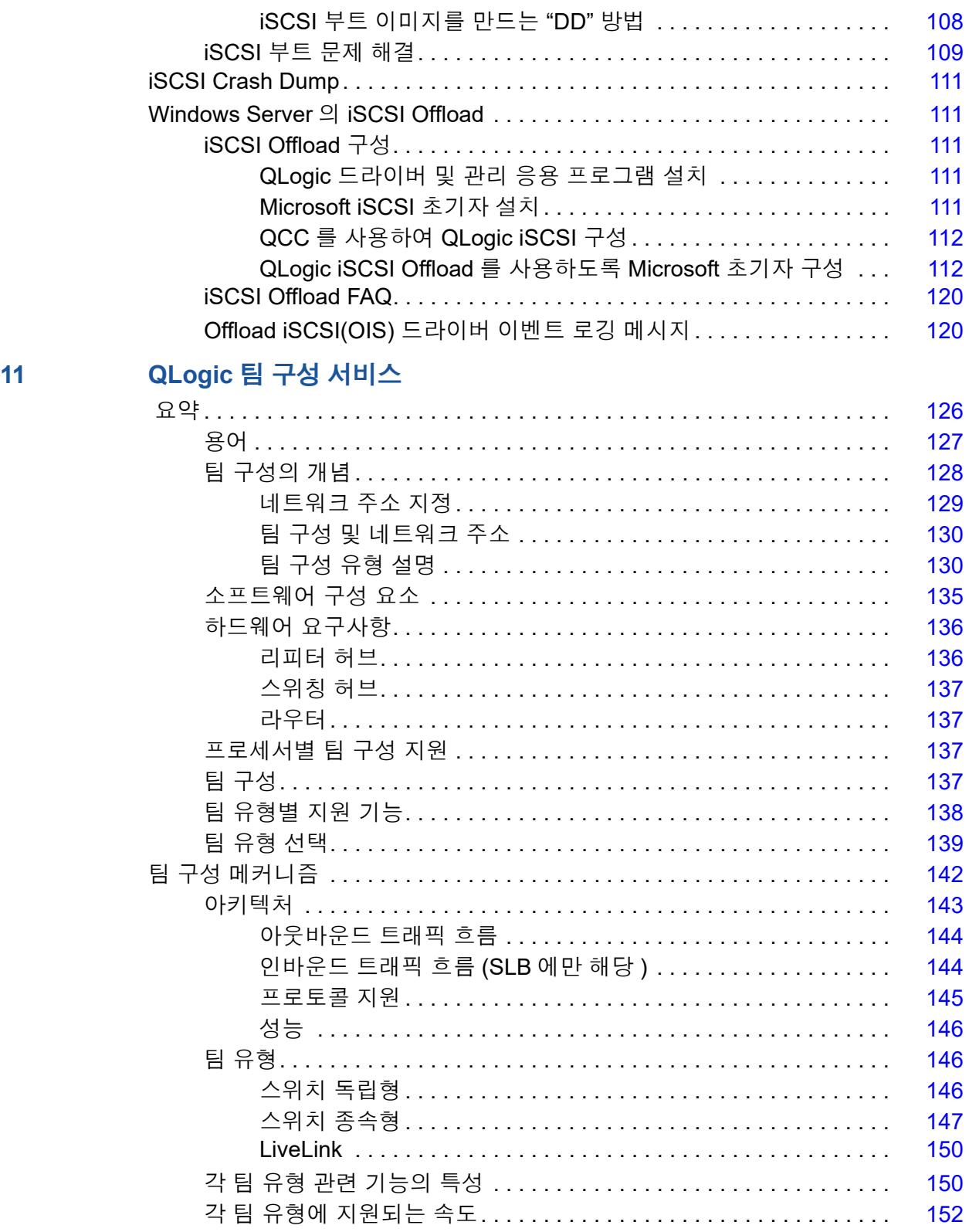

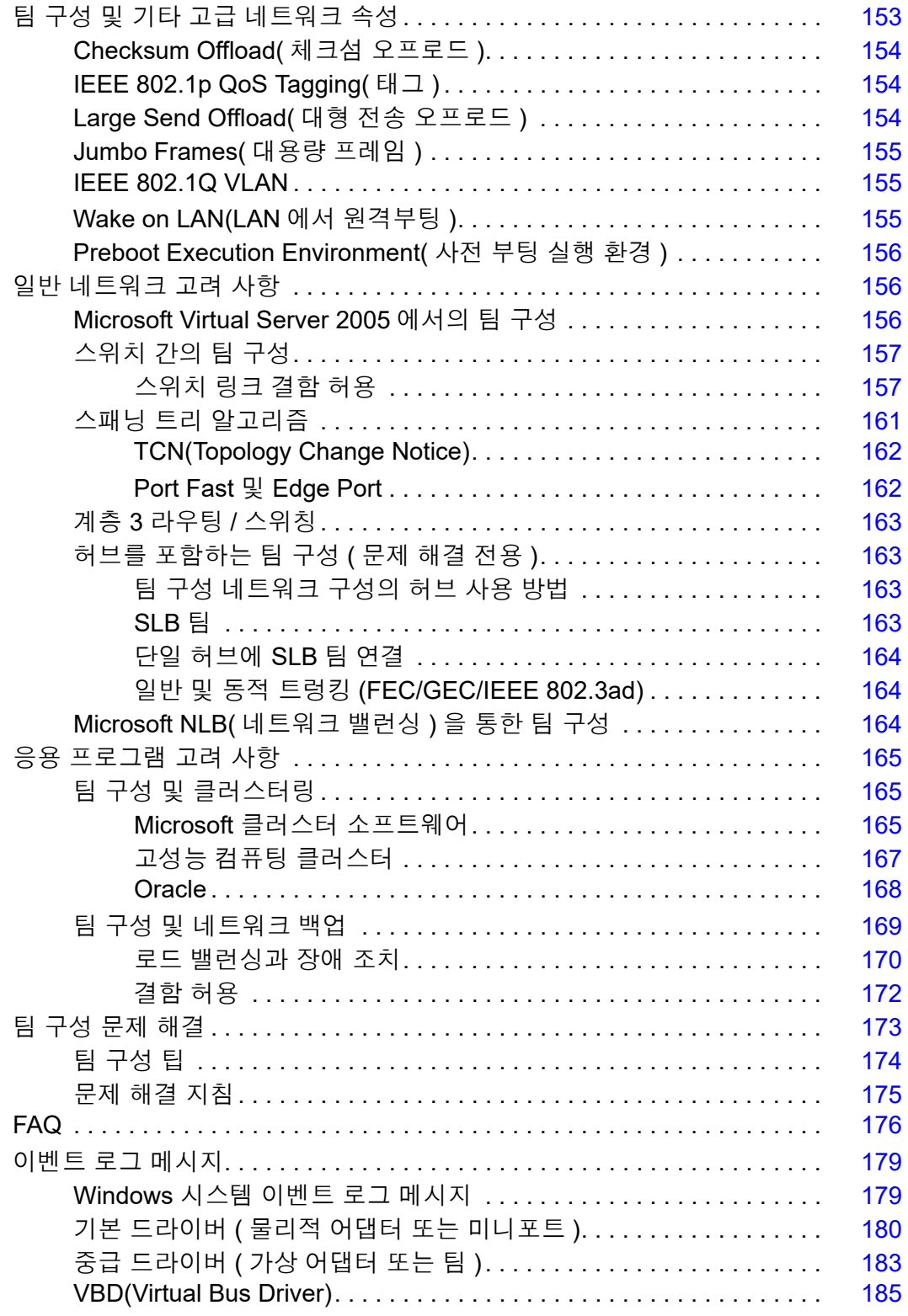

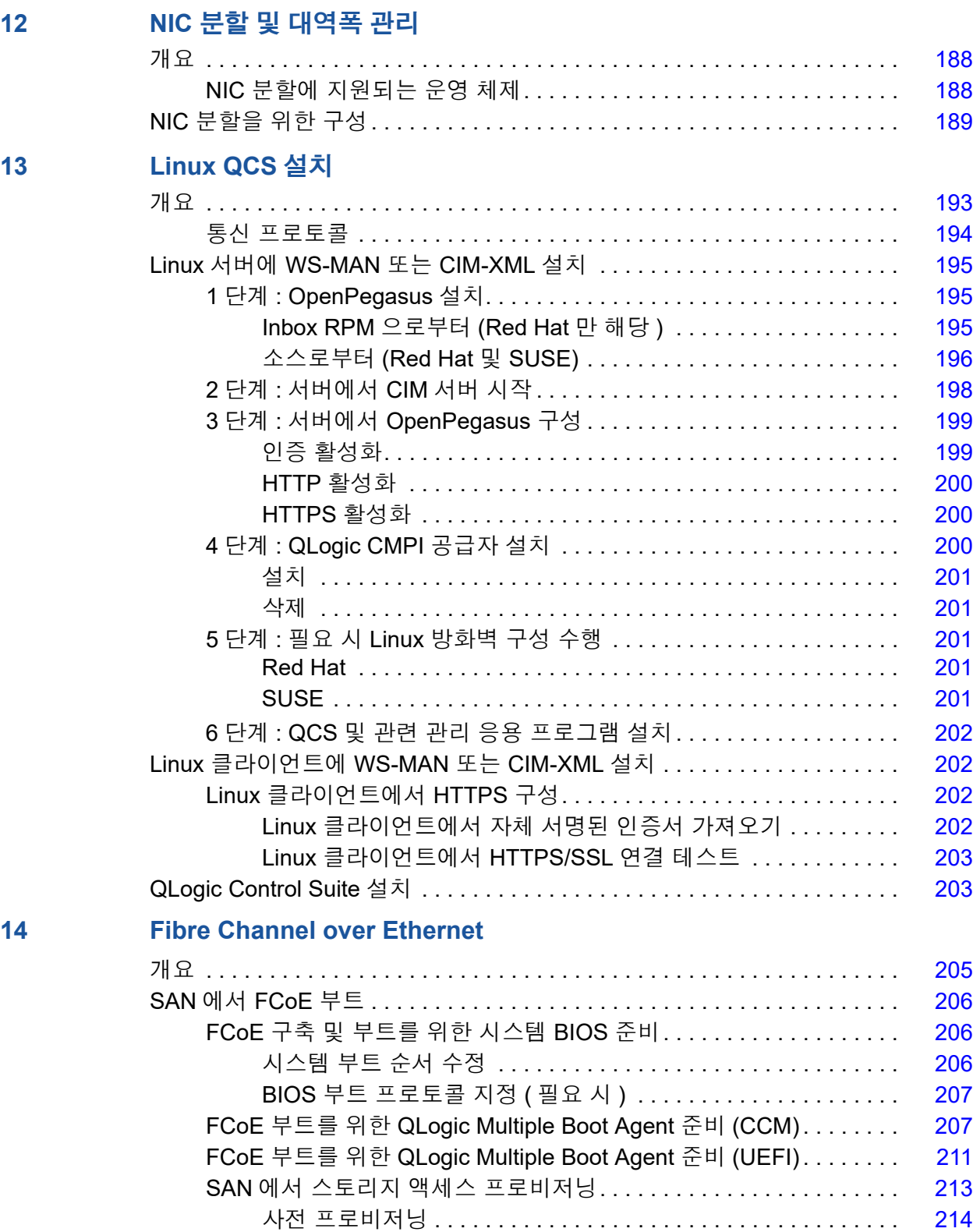

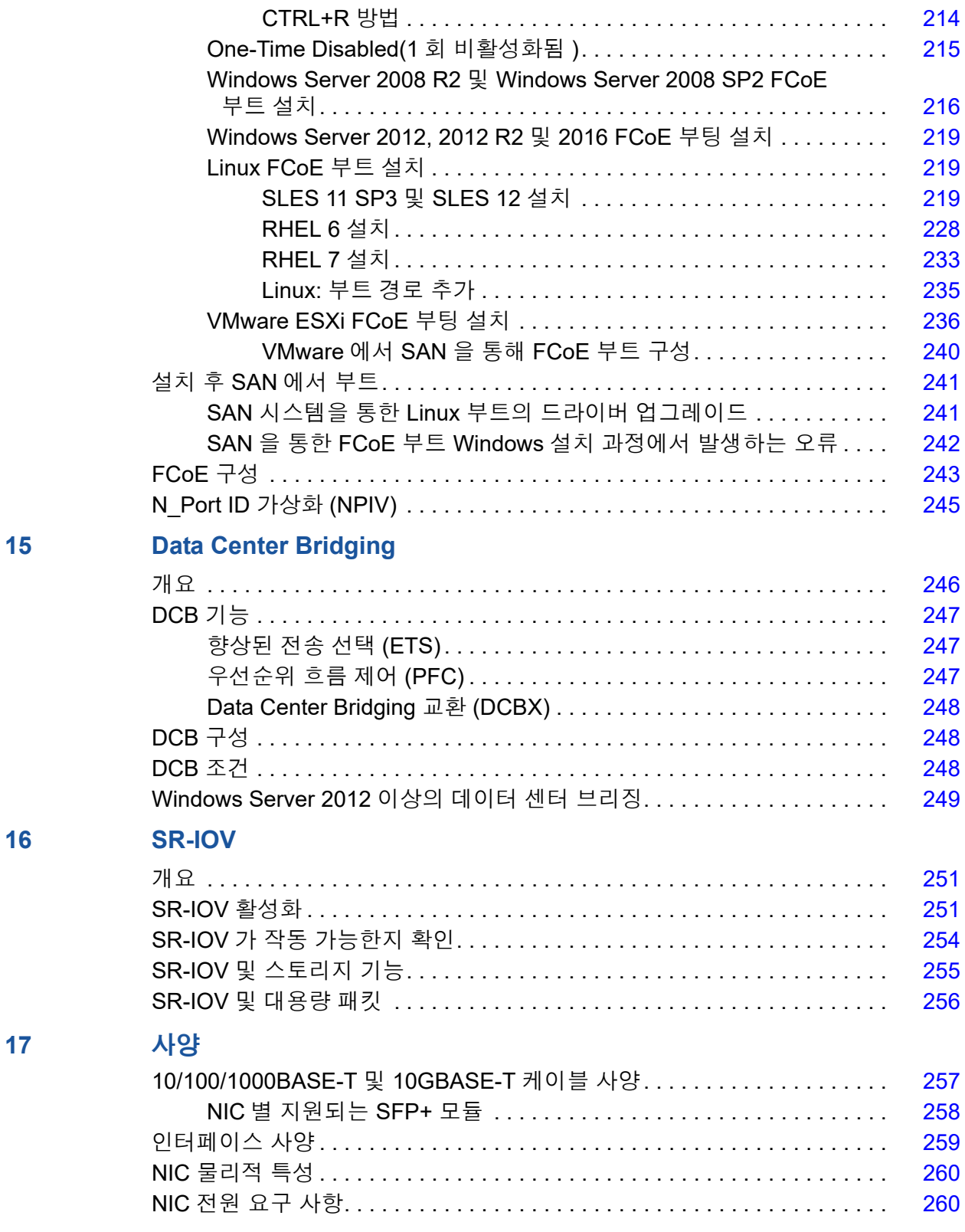

18

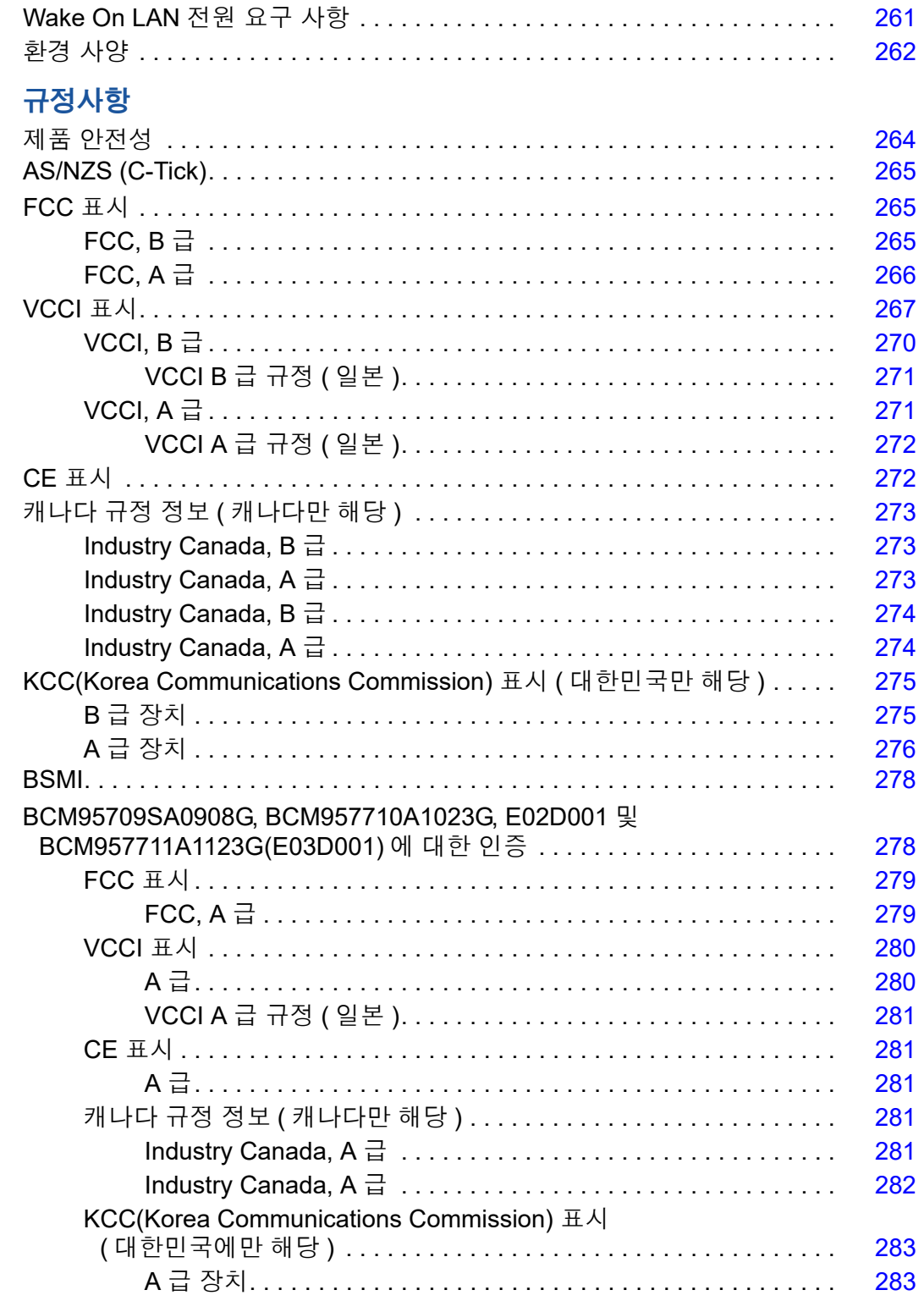

#### 문제 해결 19

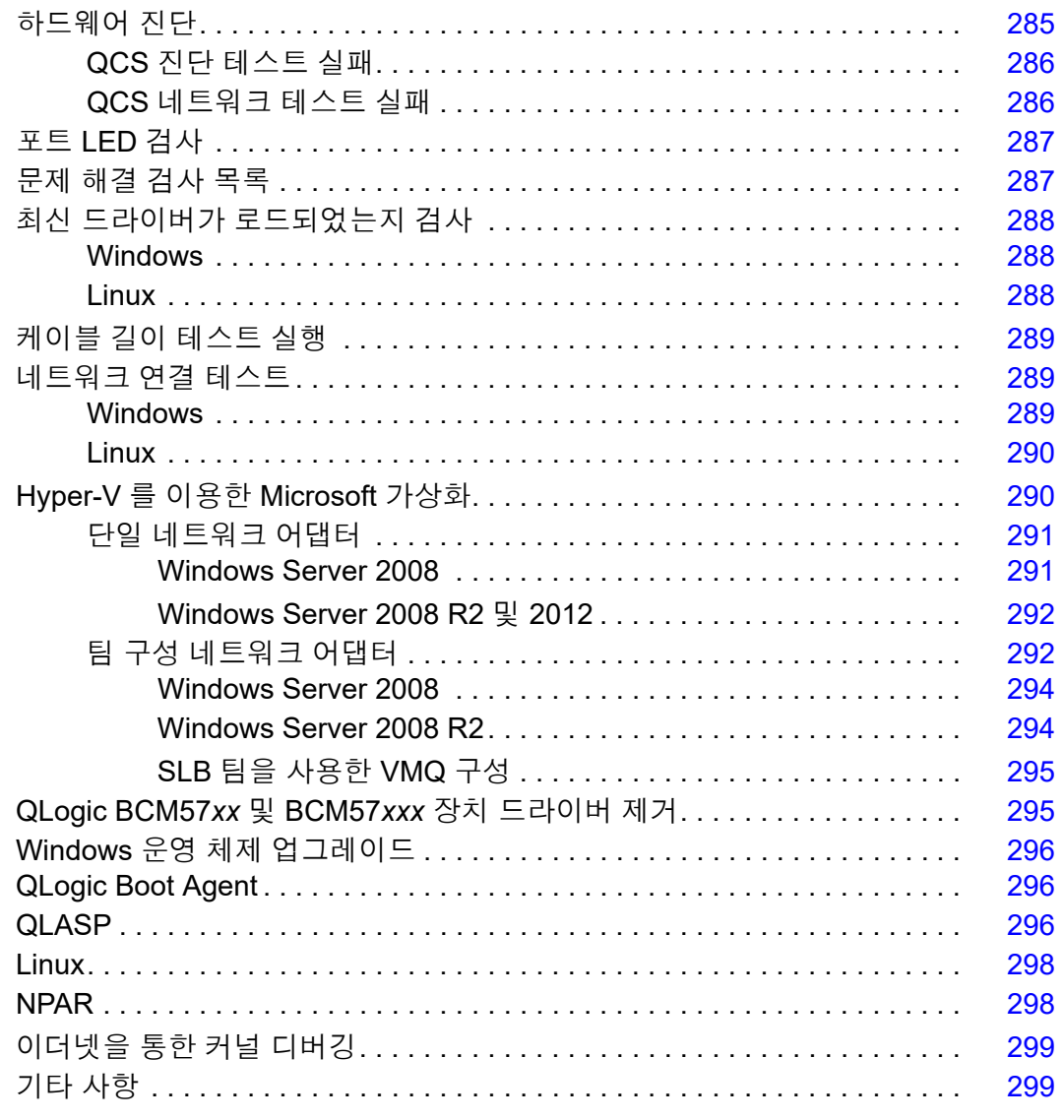

#### 그림 목록

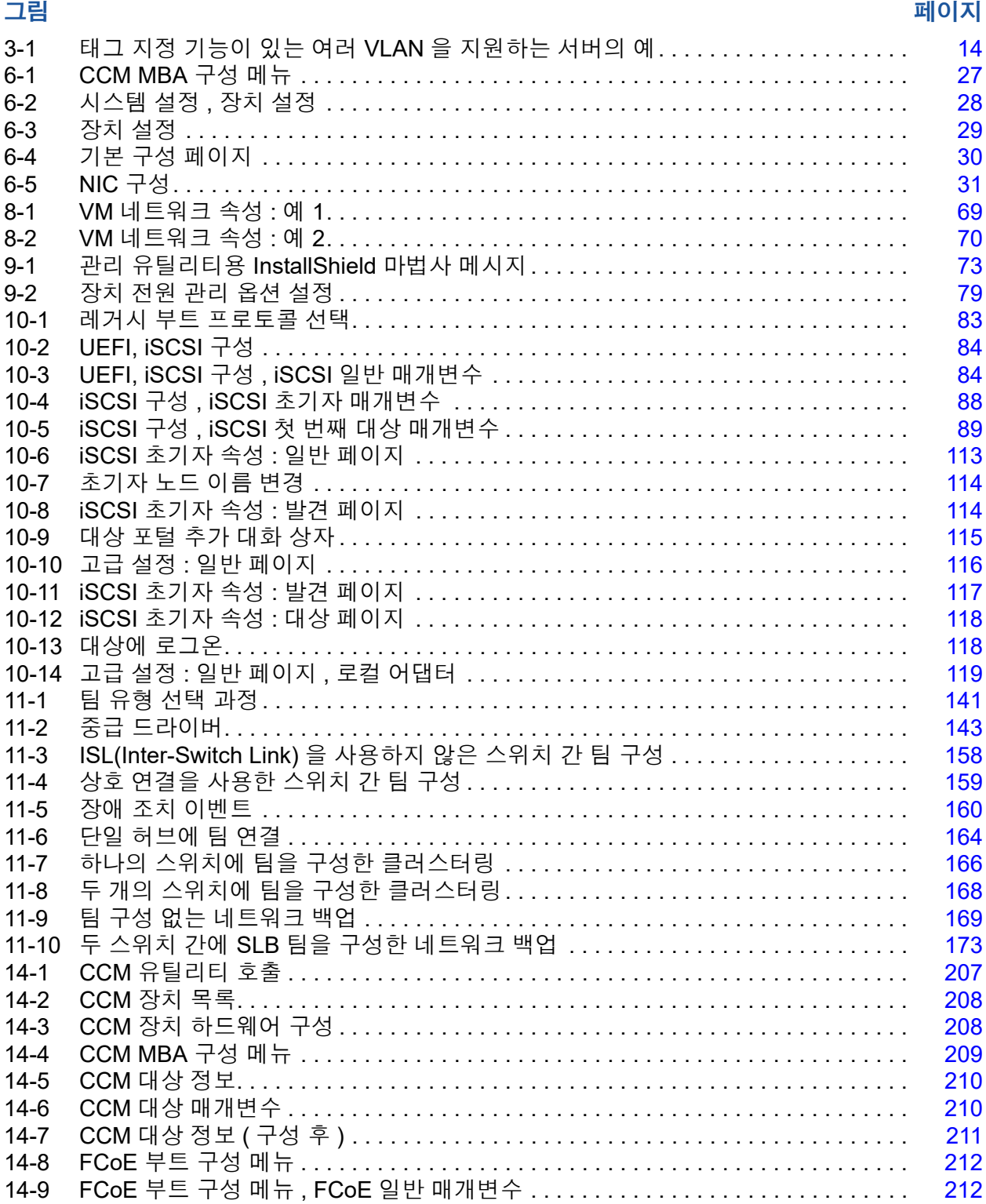

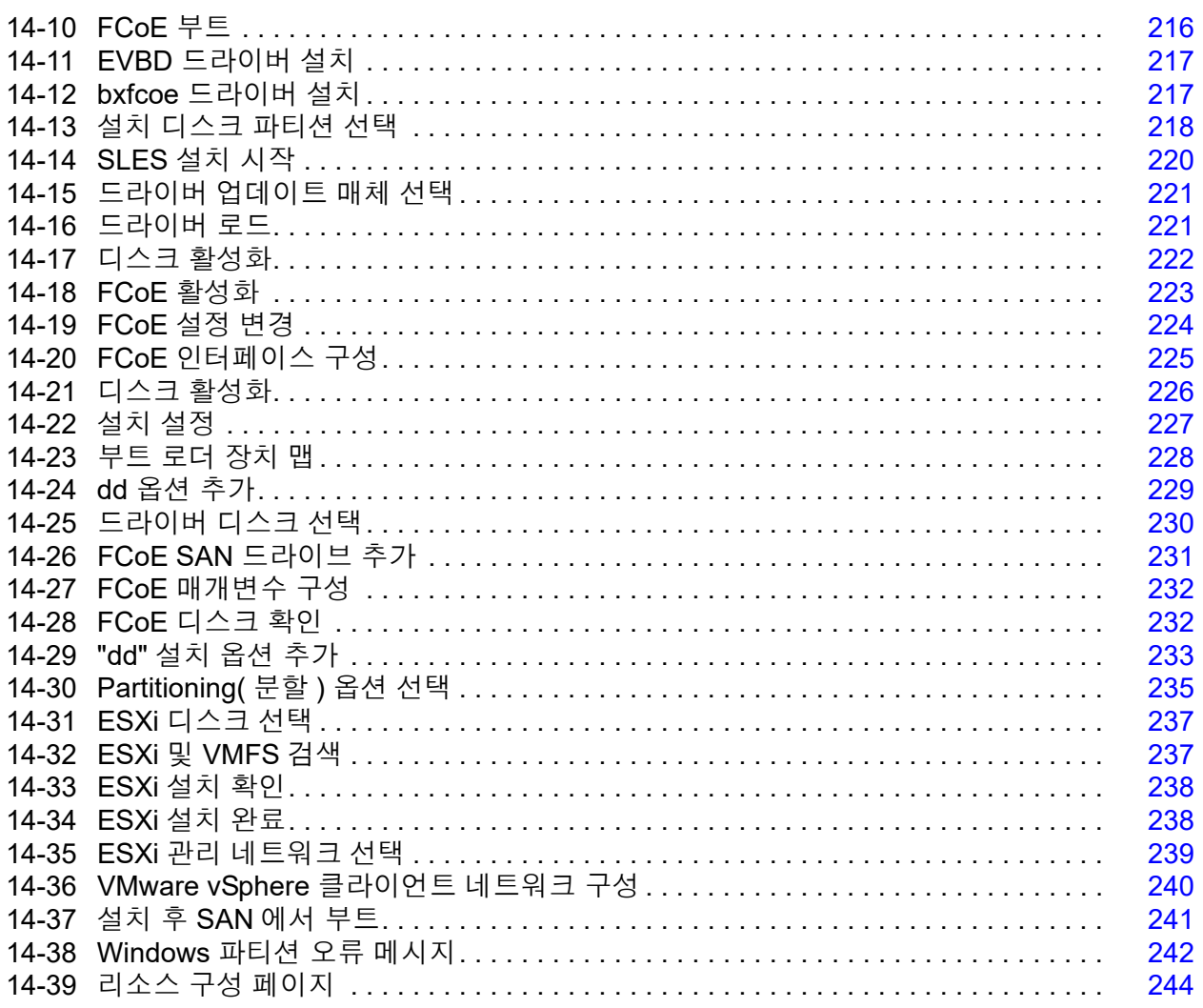

#### 표 목록

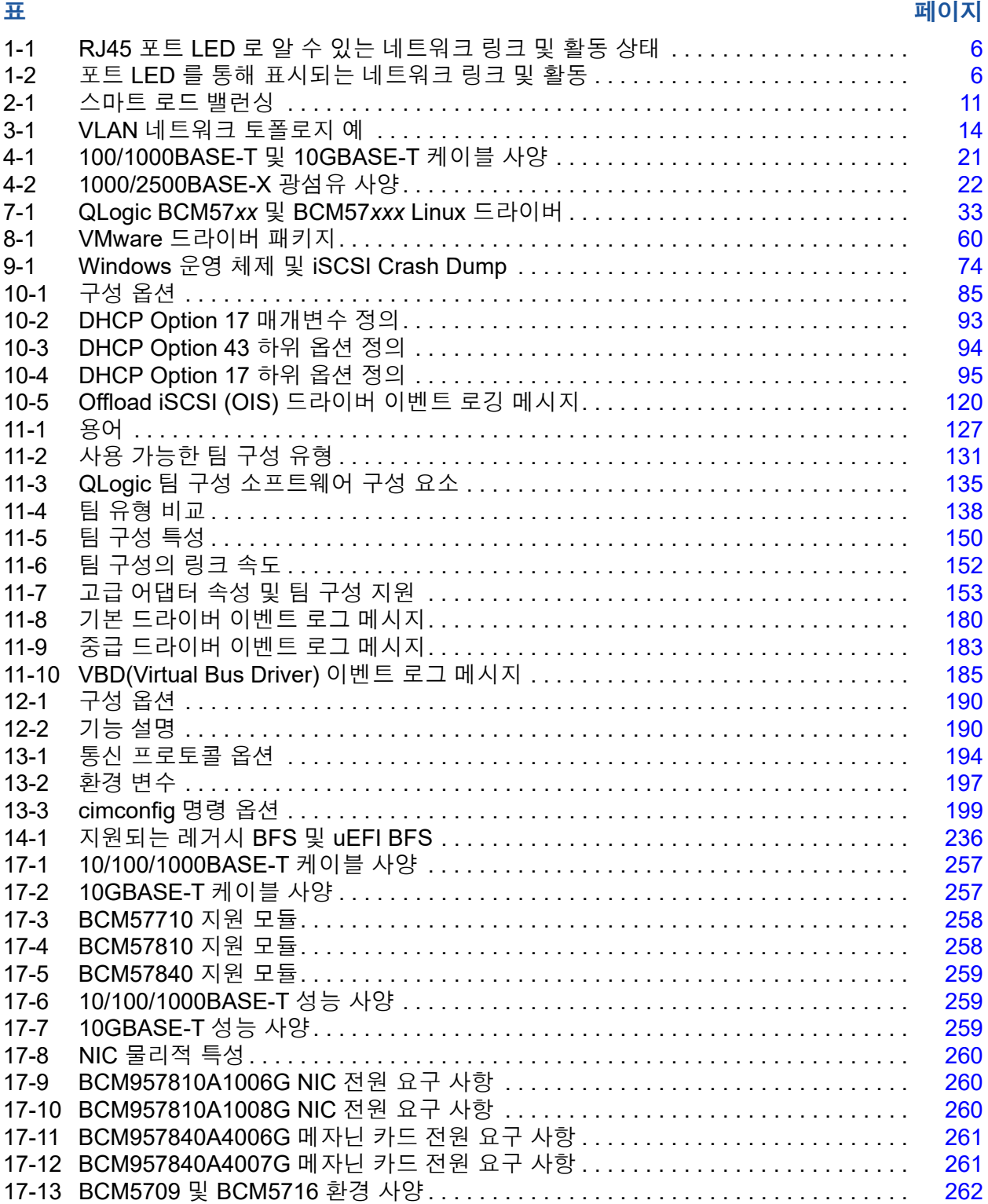

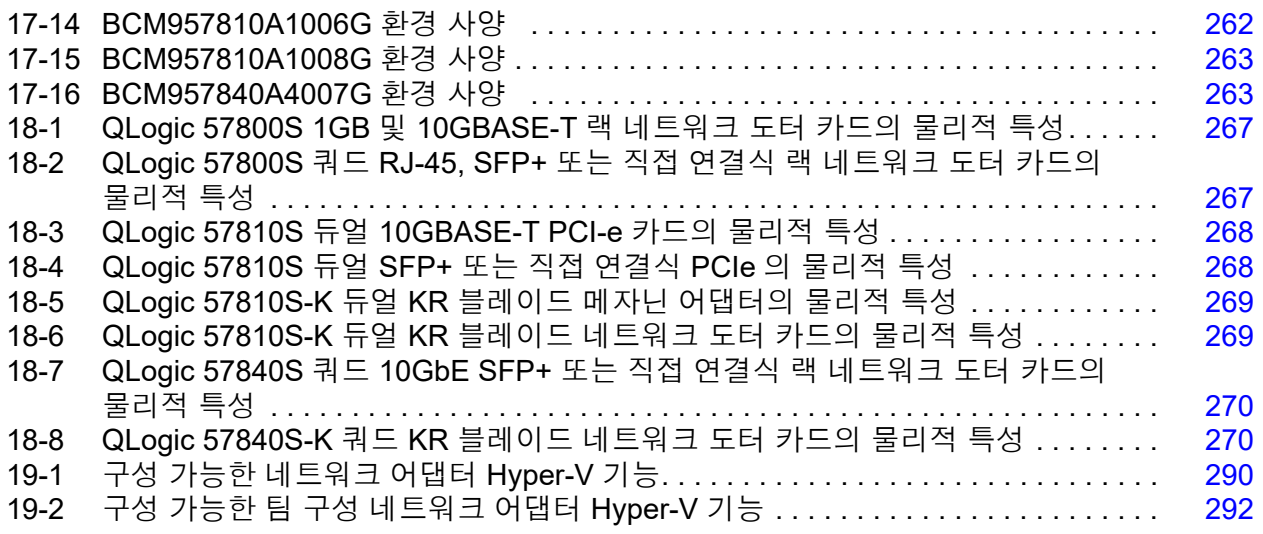

<span id="page-19-0"></span>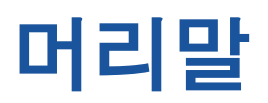

이 섹션은 본 설명서의 열람 대상 , 내용 , 문서 규약 및 레이저 안전 정보에 대한 정 보를 제공합니다 .

#### 주

QLogic® 은 현재 전체 QLogic 어댑터를 위한 유일한 GUI 관리 도구로서 QConvergeConsole®(QCC) GUI 를 지원하고 있습니다 . QLogic Control Suite(QCS) GUI 는 57*xx*/57*xxx* 컨트롤러를 기반으로 한 QLogic 어댑터에서 더 이상 지원되지 않으며 , QCC GUI 관리 도구로 바뀌었습니다 . QCC GUI 는 모든 QLogic 어댑터를 단일 창구를 통해 관리할 수 있는 GUI 입니다 . Windows® 환경에서 QCS CLI 및 관리 에이전트 설치 프로그램을 실행할 경 우에는 QCS GUI( 시스템에 설치된 경우 ) 를 비롯해 관련 구성 요소가 시스 템에서 제거됩니다 .

# <span id="page-19-1"></span>열람 대상

이 설명서는 컴퓨터 네트워킹 장비의 설치 및 유지보수를 담당하는 사람을 대상으 로 작성되었습니다 .

# <span id="page-19-2"></span>안내서 내용

이 설명서는 QLogic® BCM57*xx* 및 BCM57*xxx* 수렴형 네트워크 어댑터 (Converged Network Adapter) 및 지능형 이더넷 어댑터 (Intelligent Ethernet Adapter) 의 기능 , 설치 및 구성에 대해 기술합니다 .

# <span id="page-20-0"></span>관련 자료

자세한 내용은 마이그레이션 가이드 *: QLogic/Broadcom NetXtreme I/II* 어댑터 ( 문 서 번호 BC0054606-00) 를 참조하십시오 . 마이그레이션 가이드에서는 특정 Broadcom® 이더넷 자산의 QLogic 확보 및 최종 사용자 영향에 대한 개요를 제공 하며 Broadcom 과 QLogic 이 함께 작성한 가이드입니다 .

# <span id="page-20-1"></span>문서 규약

이 설명서는 다음 문서 규약을 사용합니다 .

- ■ ■ ■ 기호가 있을 경우 추가 정보를 제공합니다 . 주
- 기호(경고 기호 없음)는 장비 손상 또는 데이터 손실을 초래 할 수 있는 위험이 존재함을 가리킵니다 . 주의
- <mark>▲ 주의</mark> 기호 ( 경고 기호 있음 ) 는 경미하거나 완화된 부상을 초래할 수 있는 위험이 존재함을 가리킵니다 .
- 2<mark>4 경고 2</mark>기호는 심각한 부상이나 사망을 초래할 수 있는 위험이 존재 함을 가리킵니다 .
- 파란색 글꼴로 표시된 텍스트는 이 설명서의 그림 , 표 또는 섹션으로 이동하 는 하이퍼링크 ( 점프 ) 를 가리키며 웹 사이트로 연결되는 링크는 밑줄 표시 가 된 파란색으로 표시됩니다 . 예 :
	- 표 9-2 는 사용자 인터페이스 및 원격 에이전트에 관련된 문제를 나열합 니다 .
	- □ 6페이지의 " 설치 검사 목록 " 을 참조하십시오.
	- □ 더 자세한 정보는 www.qlogic.com 을 방문하십시오.
- 굵게 표시된 텍스트는 메뉴 항목 , 단추 , 확인란 또는 열 제목 등 사용자 인터 페이스 요소를 가리킵니다 . 예 :
	- □ **시작** 단추를 클릭하고 **프로그램**을 가리킨 후 **보조 프로그램**을 가리킨 다음 명령 프롬프트를 클릭합니다.
	- **□ 알림 옵션** 아래에서 **경고 알람** 확인란을 선택합니다 .
- Courier 글꼴로 표시된 텍스트는 파일 이름 , 디렉터리 경로 또는 명령행 텍 스트를 가리킵니다 . 예 :
- 파일 구조 어디에서건 루트 디렉터리로 되돌아가려면 **cd /root**를 입력 하고 ENTER 를 누르십시오 .
- 다음 명령을 실행합니다 . **sh ./install.bin**
- 기 이름과 키 스트로크는 다음과 같이 대문자로 표시됩니다 .
	- **□ CTRL+P** 키를 누릅니다.
	- 위쪽 화살표 키를 누릅니다.
- 기울임꼴로 표시된 텍스트는 용어, 강조, 변수 또는 문서 제목을 가리킵니다. 예 :
	- 라이선스 동의의 전체 목록은 *QLogic Software End User License Agreement(QLogic* 소프트웨어 최종 사용자 라이선스 동의 *)* 를 참조하 십시오 .
	- □ *바로 가기 키*는 무엇입니까 ?
	- 날짜 유형을 입력하려면 *mm/dd/yyyy*(*mm*은 월, *dd*는 날짜, *yyyy*는 연도 를 가리킴 ) 로 입력하십시오 .
- 따옴표로 묶여 있는 주제 제목은 이 설명서나 온라인 도움말에 포함된 관련 주제를 가리키며 또한 이 문서에서 *Help System* 을 나타냅니다 .

# <span id="page-21-2"></span><span id="page-21-1"></span>문서 다운로드

#### <span id="page-21-0"></span>가이드의 **QLogic** 참조 문서 다운로드 방법 **:**

- 1. <www.cavium.com> 으로 이동하여 **Downloads**( 다운로드 ) 를 클릭하거나 , 혹 은 **Downloads**( 다운로드 ) 를 가리킨 후 OEM 목록에서 **QLogic** 을 클릭하십 시오 .
- 2. 첫 번째 상자에서 **Converged Network Adapters**( 수렴형 네트워크 어댑터 ) 를 클릭합니다 .
- 3. 두 번째 상자에서 **QLE8442** 를 클릭합니다 .
- 4. 세 번째 상자에서 **Windows Server 2016 (x64)** 을 클릭합니다 .
- 5. **Go**( 이동 ) 를 클릭합니다 .
- 6. Documentation( 설명서 ) 섹션에서 해당 문서 제목을 클릭합니다 .

# <span id="page-22-0"></span>레이저 안전 정보

본 제품은 광섬유 전도체를 통한 통신에 등급 1 레이저 광학 트랜스시버를 사용합 니다 . 미 보건부 (DHHS) 는 등급 1 레이저가 위험하지 않은 것으로 간주합니다 . 국제 전기 표준회의 (IEC) 825 레이저 안전성 규정은 제품이 등급 1 레이저를 사용 한다는 것을 영어 , 독일어 , 핀란드어 , 프랑스어로 명시하여 라벨로 부착할 것을 요구합니다 . 트랜스시버에 라벨을 부착하는 것은 비실용적이므로 , 다음의 라벨이 본 매뉴얼에 제공되어 있습니다 .

> CLASS 1 LASER PRODUCT LASER KLASSE 1 LUOKAN 1 LASERLAITE APPAREIL A LASER DE CLASSE 1 TO IEC 825 (1984) + CENELEC HD 482 S1

# <span id="page-23-0"></span>*1* 기능 <sup>및</sup> 특징

이 장에서는 어댑터에 관한 다음 정보를 제공합니다 .

- [기능](#page-23-1)설명
- 2 [페이지의](#page-24-0) " 기능 "
- 6페이지의 " [지원되는](#page-28-0) 운영 환경 "
- 6페이지의 " [네트워크](#page-28-1) 링크 및 활동 표시 "

# <span id="page-23-1"></span>기능 설명

QLogic BCM57*xx* 및 BCM57*xxx* 어댑터는 표준 이더넷 네트워크에서 고속 데이터 네트워킹과 스토리지 네트워킹을 동시에 수행할 수 있는 새로운 차원의 GbE(Gigabit Ethernet) 및 10GbE C-NIC(Converged Network Interface Controller) 입니다 . C-NIC 는 데이터 센터에 널리 사용되는 프로토콜에 대해 다음과 같은 가 속화 기능을 제공합니다 .

- 1GbE 및 10GbE 를 통해 TCP 를 가속화하는 TOE(TCP Offload Engine)
- 중앙 집중식 부팅 기능(iSCSI 부팅)을 제공하며 네트워크 스토리지 액세스를 가속화하는 iSCSI(Internet Small Computer Systems Interface) Offload
- 파이버 채널 블록 스토리지를 위한 FCoE(Fibre Channel over Ethernet) Offload 및 가속화

## 주

나열된 각 프로토콜을 지원하지 않는 어댑터도 있습니다 . 프로토콜 지 원 여부는 해당 제품의 데이터 시트를 참조하십시오 .

여러 프로토콜과 네트워크 패브릭을 사용하는 엔터프라이즈 네트워크의 경우 C-NIC 기능을 사용하면 단일 이더넷 패브릭에 데이터 통신 , 스토리지 및 클러스터 링을 결합하여 서버 CPU 처리 성능과 메모리 활용도를 높이는 동시에 I/O 병목현 상을 완화할 수 있습니다 .

QLogic BCM57*xx* 및 BCM57*xxx* 어댑터에는 반이중 및 전이중 기능 모두를 지원하 는 10Mbps, 100Mbps, 1000Mbps 또는 10Gbps Ethernet MAC 과 10Mbps, 100Mbps, 1000Mbps 또는 10Gbps 물리적 계층 (PHY) 이 있습니다 . 속도 자동 협 상의 경우 트랜시버는 IEEE 802.3 표준과 완벽하게 호환됩니다 .

QLogic 팀 구성 소프트웨어를 사용하면 네트워크를 가상 LAN(VLAN) 으로 분할하 고 여러 네트워크 어댑터를 팀으로 그룹화하여 네트워크 로드 밸런싱 및 결함 허용 기능을 제공할 수 있습니다 .

- 팀 구성에 대한 자세한 내용은 장 [2 Windows Server](#page-29-0) 에서 팀 구성 및 장 11 [QLogic](#page-148-2) 팀 구성 서비스를 참조하십시오 .
- VLAN 에 대한 내용은 장 [3 Windows](#page-35-2) 의 가상 LAN 을 참조하십시오.

# <span id="page-24-0"></span>기능

QLogic BCM57*xx* 및 BCM57*xxx* 어댑터 기능 목록은 다음과 같습니다 . 어댑터의 종류에 따라 일부 기능을 사용할 수 없을 수도 있습니다 .

- TOE(TCP Offload Engine)
- iSCSI offload(4 [페이지의](#page-26-1) "iSCSI" 참조 )
- FCoE(Fibre Channel over Ethernet)(4 [페이지의](#page-26-2) "FCoE" 참조 )
- $\blacksquare$  NIC 분할 (NPAR)
- DCB(Data Center Bridging)
	- 향상된 전송 선택 (ETS, IEEE 802.1Qaz)
	- 우선순위 기반 흐름 제어 (PFC, IEEE 802.1Qbb)
	- Data Center Bridging 기능 교환 프로토콜 (DCBX, CEE 버전 1.01)
- 단일 칩 솔루션 :
	- 100/1000/10G 3 배속 MAC
	- 1G/10G 3 배속 MAC
	- 광학 트랜시버 연결용 SerDes(Serializer/Deserializer) 인터페이스
	- PCI Express® Gen3 x8 (10GbE BCM57840 에만 해당 )
	- □ 복사되지 않는 하드웨어
- 기타 성능 기능 :
	- **TCP, IP, UDP Checksum**
	- **ロ** TCP 조각
	- □ 적응 인터럽트 (5 [페이지의](#page-27-1) " 적응 인터럽트 주파수 "참조 )
- 수신측 배율 조정 (Receive Side Scaling; RSS)
- 관리 :
	- QLogic Control Suite(QCS) 진단 및 구성 소프트웨어 제품군 (5 [페이지](#page-27-3) 의 ["QLogic Control Suite CLI"](#page-27-3) 참조 )
	- PXE 2.0 사양 지원
	- WoL(Wake on LAN) 지원
	- UMP(Universal Management Port) 지원
	- SMBus 컨트롤러
	- ACPI(Advanced Configuration and Power Interface) 1.1a와 호환 (다중 전력 모드 ) (5 [페이지의](#page-27-0) " 전원 관리 " 참조 )
	- 지능형 플랫폼 관리 인터페이스 (IPMI) 지원
- 고급 네트워크 기능 :
	- 최대 9,600 바이트의 Jumbo frames( 대용량 프레임 ). OS 및 링크 파트 너가 Jumbo frames( 대용량 프레임 ) 를 지원해야 합니다 .
	- 가상 LAN(VLAN)
	- IEEE Std 802.3ad 팀 구성
	- **□** Smart Load Balancing ™ 팀 구성
	- Flow Control(IEEE Std 802.3x)
	- LiveLink™(Windows 운영 체제에서 32 비트 및 64 비트 모두 지원 )
- 논리 링크 컨트롤 (IEEE Std 802.2)
- 고속 On-chip RISC(Reduced Instruction Set Computer) 프로세서 (5 [페이지](#page-27-2) 의 " 내장 RISC [프로세서가](#page-27-2) 있는 ASIC" 참조 )
- 통합된 96KB 프레임 버퍼 메모리
- QoS(Quality of Service)
- SGMII(Serial Gigabit Media Independent Interface), GMII(Gigabit Media Independent Interface) 및 MII(Media Independent Interface) 관리 인터페이스
- 256 개의 고유한 MAC 유니캐스트 주소
- 128 비트 해시 하드웨어 기능을 통해 멀티캐스트 주소 지원
- 직렬 플래시 NVRAM 메모리
- JTAG 지원
- PCI 전원 관리 인터페이스 (v1.1)
- 64 비트 기준 주소 레지스터 (BAR) 지원
- EM64T 프로세서 지원
- iSCSI 및 FCoE 부트 지원
- 가상화
	- $\Box$  Microsoft<sup>®</sup>
	- □ VMware<sup>®</sup>
	- $\Box$  linux<sup>®</sup>
	- □ XenServer<sup>®</sup>
- 단일 루트 I/O 가상화 (SR-IOV)

### <span id="page-26-1"></span>**iSCSI**

국제 인터넷 표준화 기구 (Internet Engineering Task Force, IETF) 는 표준화된 iSCSI 를 제공합니다 . *SCSI* 는 블록 수준 전송을 사용하여 시스템이 스토리지 장 치와 통신하도록 하는 널리 사용되는 프로토콜입니다 . 따라서 스토리지 장치에 저 장된 주소 데이터는 하나의 전체 파일이 아닙니다 . *iSCSI* 는 TCP/IP 네트워크에서 SCSI 요청 / 응답 응용 프로그램 프로토콜 및 표준 명령 세트를 매핑합니다 .

iSCSI 는 TCP 를 유일한 전송 프로토콜로 사용하기 때문에 TCP 처리에서 제공하 는 하드웨어 가속화 이점을 활용할 수 있습니다. 그러나 계층(Layer) 5 프로토콜로 사용되는 iSCSI 는 TCP 계층에 사용되는 메커니즘 이상의 추가 메커니즘을 사용 합니다 . 따라서 iSCSI 처리는 Offload 될 수 있으므로 CPU 사용량을 한층 더 줄일 수 있습니다 .

QLogic BCM57*xx* 및 BCM57*xxx* 어댑터는 최상의 시스템 성능을 지향하고 , 변화 에 대응할 수 있는 시스템 유연성을 유지하며 , 기존 OS 에 최신 OS 를 수용 및 통 합할 수 있도록 지원합니다 . 따라서 이 어댑터의 iSCSI Offload 아키텍처는 하드웨 어 처리와 호스트 처리를 분리하는 기능만 보아도 알 수 있듯이 독보적인 기술이라 할 수 있습니다.

## <span id="page-26-2"></span><span id="page-26-0"></span>**FCoE**

FCoE 는 이더넷을 통한 파이버 채널 프로토콜 전송을 가능하게 합니다 . FCoE 는 기존 파이버 채널 인프라 및 자본 투자를 보호합니다 . 지원되는 FCoE 기능은 다음 과 같습니다.

- 전체 상태 저장 하드웨어 FCoE offload
- FCoE 및 FIP(FCoE initialization protocol) 프레임의 수신기 분류. FIP는 연결 설정 및 유지에 사용됩니다 .
- 수신기 CRC Offload
- 전송기 CRC Offload
- 파이버 채널 트래픽 전용 대기열 세트
- Data Center Bridging(DCB) 은 우선 순위 흐름 제어 (PFC) 를 통해 손실 없는 작동을 제공합니다 .
- DCB 는 향상된 전송 선택 (ETS) 을 통해 FCoE 트래픽에 대한 링크 대역폭 공 유를 할당합니다 .
- Linux 및 Windows 에서 기술 위원회 T11 *파이버 채널 링크 서비스 (FC-LS)* 규격 , N\_Port ID 가상화 (NPIV) 를 지원합니다 .

## <span id="page-27-0"></span>전원 관리

시스템 전원이 꺼질 경우 어댑터 속도 설정이 WoL 에 대해 구성된 속도로 연결됩 니다 .

#### 주

Dell™ 의 WOL 은 시스템에서 한 번에 한 개의 어댑터만 지원됩니다 . 특정 시스템의 WoL 지원 여부에 관해서는 시스템 설명서를 참조하십시오 .

## <span id="page-27-1"></span>적응 인터럽트 주파수

어댑터 드라이버는 트래픽 조건에 따라 지능적으로 호스트 인터럽트 주파수를 조 절하여 전체 응용 프로그램 처리량을 향상합니다 . 트래픽이 낮은 경우 , 어댑터 드 라이버는 수신된 각 패킷에 대하여 호스트를 인터럽트하여 대기 시간을 최대한 줄 여줍니다 . 트래픽이 높은 경우 어댑터는 지속적으로 수신되는 여러 패킷에 대해 한 개의 호스트 인터럽트를 발생시켜 호스트 CPU 주기를 유지합니다 .

## <span id="page-27-2"></span>내장 **RISC** 프로세서가 있는 **ASIC**

QLogic BCM57*xx* 및 BCM57*xxx* 어댑터의 핵심적인 제어 기능은 완전 통합된 고성 능 ASIC 에 있습니다 . ASIC 에는 RISC 프로세서가 내장되어 있으므로 , ASIC 를 통해 카드에 새 기능을 추가할 수 있을 뿐만 아니라 소프트웨어 다운로드를 통해 이 후 네트워크 요구 사항에 맞게 구성할 수 있습니다 . 또한 , 어댑터 드라이버가 어댑 터에 대한 내장 호스트 Offload 기능을 이용할 수 있으므로 이 기능을 활용하면 호 스트 운영 체제가 향상됩니다 .

## <span id="page-27-3"></span>**QLogic Control Suite CLI**

QLogic Control Suite(QCS) CLI 는 시스템에 설치된 각 네트워크 어댑터에 대한 유 용한 정보를 제공합니다 . QCS 유틸리티를 사용하면 속성 값을 수정하고 각 어댑 터의 트래픽 통계를 확인할 수 있으며 상세 테스트 , 진단 및 분석을 수행할 수 있습 니다 .

# <span id="page-28-0"></span>지원되는 운영 환경

QLogic BCM57*xx* 및 BCM57*xxx* 어댑터의 소프트웨어는 다음 운영 체제에서 사용 할 수 있습니다 .

- Microsoft Windows(32 비트 및 64 비트 확장 )
- Linux(64 비트 확장 )
- ESXi<sup>™</sup> Server(VMware)
- Citrix<sup>®</sup> XenServer

# <span id="page-28-1"></span>네트워크 링크 및 활동 표시

구리선 기반 이더넷 연결의 경우 표 [1-1](#page-28-2) 에 설명되어 있는 바와 같이 네트워크 링크 및 활동 상태가 RJ-45 커넥터에 있는 LED 를 통해 표시됩니다 .

표 *1-1. RJ45* 포트 *LED* 로 알 수 있는 네트워크 링크 및 활동 상태

<span id="page-28-2"></span>

| 포트 LED | LED 상태 | '네트워크 상태           |
|--------|--------|--------------------|
| 링크 LED | 꺼짐     | 링크 없음 (케이블 연결 안 됨) |
|        | 켜져 있음  | 연결                 |
| 작동 LED | 꺼짐     | 네트워크 활동 없음         |
|        | 깜박임    | 네트워크 활동            |

광섬유 이더넷 연결 및 SFP+ 의 경우 표 [1-2](#page-28-3) 에 설명되어 있는 바와 같이 네트워크 링크 및 활동 상태가 포트 커넥터에 인접한 단일 LED 를 통해 표시됩니다 .

<span id="page-28-3"></span>표 *1-2.* 포트 *LED* 를 통해 표시되는 네트워크 링크 및 활동

| LED 상태 | 네트워크 상태            |  |
|--------|--------------------|--|
| 꺼짐     | 링크 없음 (케이블 연결 안 됨) |  |
| 켜져 있음  | 연결                 |  |
| 깜박임    | 네트워크 활동            |  |

또한 QLogic Control Suite 는 네트워크 링크 및 활동 상태에 대한 정보를 제공합니 다 .

# <span id="page-29-2"></span><span id="page-29-0"></span>*2* **Windows Server** 에서 <sup>팀</sup> 구성

Microsoft Windows Server® 시스템에서의 팀 구성에는 QLogic Advanced Server Program 개요 (QLASP), 로드 밸런싱 및 결함 허용이 포함됩니다 . Windows Server 2016 이상은 QLogic 의 QLASP 팀 구성 드라이버를 지원하지 않습니다 .

- [QLASP](#page-29-3) 개요
- 8 [페이지의](#page-30-0) " 로드 밸런싱 및 결함 허용 "

주

이 장에서는 Windows Server 시스템의 어댑터 팀 구성에 대해 설명합니다 . Linux 운영 체제에서 사용되는 유사한 기술 ( 채널 본딩 ) 에 대한 자세한 정보 는 운영 체제 설명서를 참조하십시오 .

## <span id="page-29-3"></span><span id="page-29-1"></span>**QLASP** 개요

QLASP 은 Windows 운영 체제 제품군용 QLogic 팀 구성 소프트웨어입니다 . QLASP 설정은 QLogic Control Suite(QCS) CLI 를 사용하여 구성합니다 .

QLASP 는 Dell BCM57*xx* and BCM57*xxx* 어댑터와 Dell 에서 제공하는 Intel NIC 어댑터 및 LOM(Lan on Motherboard) 지원을 위해 어댑터 팀 구성 시 이기종 지원 을 제공합니다 .

QLASP 는 계층 2 팀 구성 시에 다음 네 가지 팀 유형을 지원합니다 .

- 스마트 로드 밸런싱과 장애 조치
- 링크 집계 (802.3ad)
- 일반 트렁킹 (Generic EtherChannel[GEC] 및 FEC[Fast EtherChannel]) 과 802.3ad-Draft Static
- SLB(Auto-Fallback Disable)

네트워크 팀 구성 개념에 대한 자세한 내용은 장 [11 QLogic](#page-148-2) 팀 구성 서비스를 참조 하십시오 .

#### 주

Windows Server 2012 및 그 이후 버전은 *NIC* 팀이라고 하는 내장 팀 구성 지 원을 제공합니다 . 사용자가 동일한 어댑터에서 동시에 NIC 팀 및 QLASP 를 통해 팀을 활성화하는 것은 권장되지 않습니다 .

Windows Server 2016 은 QLogic 의 QLASP 팀 구성 드라이버를 지원하지 않 습니다 .

# <span id="page-30-0"></span>로드 밸런싱 및 결함 허용

팀 구성은 트래픽 로드 밸런싱 및 결함 허용을 제공합니다 ( 네트워크 연결 실패 시 중복 어댑터 작업 제공 ). 여러 Gigabit Ethernet 네트워크 어댑터가 동일한 시스템 에 설치된 경우 , 팀으로 그룹화하여 가상 어댑터를 작성할 수 있습니다 .

팀은 2~8개의 네트워크 인터페이스로 구성되며 각 인터페이스는 기본 인터페이스 또는 대기 인터페이스로 지정될 수 있습니다 . ( 대기 인터페이스는 [스마트](#page-31-1) 로드 밸 [런싱과](#page-31-1) 장애 조치 유형 팀에서만 사용할 수 있으며 SLB 팀당 하나의 대기 인터페이 스만 지정할 수 있습니다 .) 어댑터 , 케이블 , 스위치 포트 또는 스위치 ( 팀 구성 어 댑터가 별도의 스위치에 연결됨 ) 오류로 인해 어댑터 팀 멤버 연결 부분에서 트래 픽이 확인되지 않는 경우 로드 분산이 재평가되어 나머지 팀 멤버 간에 다시 할당됩 니다 . 주 어댑터가 모두 다운되는 경우 상시 대기 어댑터가 활성화됩니다 . 세션이 유지되고 사용자에게는 아무런 영향이 없습니다 .

#### 주

어댑터 하나에 팀 하나를 생성할 수 있지만 , 이 경우 팀 구성의 목적을 상실하 므로 이 방법은 권장하지 않습니다 . 단일 어댑터에 VLAN 을 설정할 때 하나 의 어댑터로 구성된 팀이 자동으로 생성되는데 , 이는 하나의 어댑터로 팀을 생성하는 유일한 경우입니다 .

## <span id="page-30-1"></span>팀 유형

Windows 운영 체제 제품군에서 사용할 수 있는 팀 유형은 다음과 같습니다 .

- 스마트 로드 [밸런싱과](#page-31-1) 장애 조치
- 링크 집계 [\(802.3ad\)](#page-31-2)
- 일반 트렁킹 [\(FEC/GEC\)/802.3ad-Draft Static](#page-32-0)
- [SLB\(Auto-Fallback Disable\)](#page-32-1)

#### <span id="page-31-1"></span>스마트 로드 밸런싱과 장애 조치

스마트 로드 밸런싱과 장애 조치는 Broadcom® 이 IP 흐름을 기반으로 구현한 로드 밸런싱입니다 . 이 기능은 여러 어댑터 ( 팀 멤버 ) 에 대한 IP 트래픽의 밸런싱을 양 방향으로 지원합니다 . 이 유형에서 팀 내의 모든 어댑터에는 별도의 MAC 주소가 있습니다 . 이 팀 유형은 다른 팀 멤버 또는 상시 대기 멤버에 자동 결함 감지 및 동 적 장애 조치를 제공합니다 . 장애 조치는 계층 (Layer) 3 프로토콜 (IP, IPX 및 NetBIOS Extended User Interface[NetBEUI]) 과 상관없이 실행됩니다 . 오히려 기 존 계층 2 및 3 스위치와 함께 실행됩니다 . 팀이 작동하는 데 스위치 구성 ( 예 , 트 렁크 , 링크 집계 ) 은 필요하지 않습니다 .

## 주

- SLB 팀 구성 시 LiveLink 를 활성화하지 않는 경우 QLogic 은 스위치나 포 트에서 STP( 스패닝 트리 프로토콜 ) 를 비활성화하거나 Port Fast 를 활 성화하는 것을 권장합니다 그러면 장애 조치 시 스패닝 트리 루프 결정으 로 인한 시스템 종료 시간이 최소화됩니다 . LiveLink 는 이러한 문제를 완 화합니다 .
- TCP/IP 는 밸런싱이 완전히 조정되며 IPX(Internetwork Packet Exchange) 는 팀의 전송 쪽에서만 밸런싱이 조정됩니다 . 다른 프로토콜 은 기본 어댑터로 제한됩니다 .
- 한 팀 멤버가 다른 멤버보다 빠른 속도로 링크되어 있는 경우 대부분의 트 래픽은 더욱 빠른 속도의 어댑터에서 처리됩니다 .

#### <span id="page-31-2"></span><span id="page-31-0"></span>링크 집계 **(802.3ad)**

링크 집계 모드는 링크 집계를 지원하며 IEEE 802.3ad (LACP) 사양을 준수합니다 . 구성 소프트웨어를 사용하여 특정 팀에 참여하려는 어댑터를 동적으로 구성할 수 있습니다 . 링크 파트너가 802.3ad 링크 구성에 대해 올바르게 구성되지 않은 경우 오류가 감지되어 기록됩니다. 이 모드에서 팀에 구성된 모든 어댑터는 동일한 MAC 주소에 대해 패킷을 수신합니다 . 아웃바운드 로드 밸런싱 체계는 QLogic 의 QLASP 드라이버로 결정됩니다 . 팀의 링크 파트너는 인바운드 패킷에 대해 로드 밸 런싱 스키마를 결정합니다 . 이 팀 유형에서는 링크 파트너 하나 이상이 활성 모드여 야 합니다 .

#### 주

정적 / 동적 링크 어그리게이션 ( 스위치에 따라 다름 ) 팀 유형은 NIC 파티셔 닝 (NPAR) 모드가 활성화되어 있거나 , iSCSI- 오프로드가 활성화되어 있는 포트에서 지원되지 않습니다 일부 스위치는 동적인 LACP 팀 구성 모드에서 FCoE- 오프로드를 지원합니다 . 자세한 내용은 해당 스위치 설명서를 참조하 십시오 .

#### <span id="page-32-0"></span>일반 트렁킹 **(FEC/GEC)/802.3ad-Draft Static**

일반 트렁킹 (FEC/GEC)/802.3ad-Draft Static 팀 유형은 팀의 모든 어댑터가 동일 한 MAC 주소에 대한 패킷을 수신하도록 구성된다는 점에서 링크 집계 (802.3ad) 와 매우 유사합니다 . 그러나 , 일반 트렁킹 (FEC/GEC)/802.3ad-Draft Static) 팀 유 형은 LACP 또는 마커 프로토콜 지원을 제공하지 않습니다 . 이 팀 유형은 어댑터 링크 파트너가 독점적인 트렁킹 메커니즘을 지원하기 위해 정적으로 구성되는 다 양한 환경을 지원합니다 . 예를 들어 , 이 팀 유형은 Lucent® OpenTrunk™ 또는 Cisco® Fast EtherChannel (FEC) 지원 시 사용할 수 있습니다 . 기본적으로 이 모 드는 링크 집계 (802.3ad) 팀 유형의 라이트 버전입니다 . 이 접근법은 공식화된 링 크 집계 제어 프로토콜 (LACP) 을 포함한다는 점에서 보다 단순합니다 . 다른 유형 에서와 마찬가지로 , 팀 만들기와 다양한 팀에 물리적인 어댑터 할당은 사용자 구 성 소프트웨어를 통해 정적으로 수행됩니다 .

일반 트렁킹 (FEC/GEC/802.3ad-Draft Static) 팀 유형은 아웃바운드 및 인바운드 트래픽 모두에 대한 로드 밸런싱 및 장애 조치를 지원합니다 .

#### 주

일반 트렁킹 (FEC/GEC/802.3ad Draft Static) 팀 유형은 NPAR 모드나 FCoE-Offload 또는 iSCSI-Offload 가 사용되는 포트에서는 지원되지 않습니 다.

#### <span id="page-32-1"></span>**SLB(Auto-Fallback Disable)**

SLB(Auto-Fallback Disable) 팀 유형은 스마트 로드 밸런싱 및 장애 조치 팀 유형과 동일하지만 , 대기 멤버가 활성화된 경우 기본 멤버가 복원되면 팀은 기본 멤버로 다시 스위칭하지 않고 대기 멤버를 사용하여 계속 진행한다는 예외가 있습니다 .

팀에 속한 모든 기본 인터페이스는 총 트래픽의 일부를 전송 및 수신하며 로드 밸런 싱 작업에 참여합니다 . 대기 인터페이스는 모든 기본 인터페이스의 해당 링크가 해제될 경우 기본 인터페이스를 대신하여 그 임무를 수행합니다 .

장애 조치 팀 구성은 네트워크 연결 실패 시 중복 어댑터 작업 ( 결함 허용 ) 을 제공 합니다 . 어댑터 , 케이블 또는 스위치 포트가 실패하여 팀에 있는 기본 어댑터가 해 제된 경우 보조 팀 멤버가 활성화되어 기본 어댑터에 원래 할당된 인바운드 및 아웃 바운드 트래픽을 다시 연결합니다 . 세션이 유지되며 사용자에게 영향을 미치지 않 습니다 .

## <span id="page-33-0"></span>스마트 로드 밸런싱 , 장애 조치 및 **SLB (Auto-Fallback Disable)**  팀 유형의 제한 사항

스마트 로드 밸런싱 (SLB) 은 프로토콜별 스키마입니다 . 표 [2-1](#page-33-1) 은 IP 지원 수준 목 록을 나타냅니다 .

<span id="page-33-1"></span>

| 운영 체제                         | 장애 조치 및 고장<br>대체 —Dell 전 제품        | 장애 조치 및 고장 대체 -<br>여러 공급업체 제품 |
|-------------------------------|------------------------------------|-------------------------------|
| 프로토콜                          | IP                                 | IP                            |
| Windows Server 2008           | 예                                  | 예                             |
| Windows Server 2008 R2        | 예                                  | 예                             |
| Windows Server 2012 및 2012 R2 | 예                                  | 예                             |
|                               |                                    |                               |
| 운영 체제                         | <mark>로드 밸런싱_—Dell 전 제</mark><br>품 | <u>로드 밸런싱 — 여러 공급</u>         |
| 프로토콜                          | IP                                 | IP                            |
| Windows Server 2008           | 예                                  | 예                             |
| Windows Server 2008 R2        | 예                                  | 예                             |

표 *2-1.* 스마트 로드 밸런싱

스마트 로드 밸런싱 팀 유형은 스위치 포트를 특수 트렁킹 모드에 구성할 필요 없이 모든 Ethernet 스위치와 작동합니다 . IP 트래픽만 인바운드 및 아웃바운드 방향으 로 모두 로드 밸런싱이 가능합니다 . IPX 트래픽은 아웃바운드 방향으로만 로드 밸 런싱이 가능합니다 . 기타 프로토콜 패킷은 하나의 기본 인터페이스를 통해서만 전 송 및 수신됩니다 . IP 가 아닌 트래픽의 장애 조치는 Dell 네트워크 어댑터로만 지 원됩니다 . 일반 트렁킹 팀 유형에는 일부 포트 트렁킹 모드 (Cisco Gigabit EtherChannel 또는 기타 스위치 공급업체의 링크 집계 모드 ) 를 지원하기 위해 Ethernet 스위치가 필요합니다 . 일반 트렁킹 팀 유형은 프로토콜과 무관하고 모든 트래픽은 로드 밸런싱과 결함 허용이 가능합니다 .

#### 주

SLB 팀 구성 시 LiveLink 를 활성화하지 않는 경우 QLogic 은 스위치에서 STP 를 비활성화하거나 Port Fast 를 활성화하는 것을 권장합니다 . 그러면 장애 조치 시 스패닝 트리 루프 결정으로 인한 시스템 종료 시간이 최소화됩 니다 . LiveLink 는 이러한 문제를 완화합니다 .

## <span id="page-34-0"></span>팀 구성 및 **Large Send Offload(** 대형 전송 오프로드 **)/Checksum Offload(** 체크섬 오프로드 **)** 지원

모든 팀 멤버가 LSO(Large Send Offload, 대형 전송 오프로드 ) 및 Checksum Offload( 체크섬 오프로드 ) 기능을 지원하고 이를 위해 구성된 경우에만 팀에 이 두 속성을 사용할 수 있습니다 .

# <span id="page-35-2"></span><span id="page-35-0"></span>*3* **Windows** <sup>의</sup> 가상 **LAN**

이 장에서는 Windows 에서 VLAN 을 추가해 팀을 구성하는 것에 대한 정보를 제공 합니다 .

- [VLAN](#page-35-1) 개요
- 16 [페이지의](#page-38-0) " 팀에 VLAN 추가 "

## <span id="page-35-1"></span>**VLAN** 개요

가상 LAN(VLAN) 을 사용하면 사용자는 물리적 LAN 을 논리적 부분으로 분할하여 작업 그룹의 논리 세그먼트를 생성하고 각 논리 세그먼트에 보안 정책을 적용할 수 있습니다 . 정의된 각 VLAN 은 별도의 네트워크로 동작하며 해당 트래픽과 브로드 캐스트도 다른 트래픽 및 브로드캐스트와 격리되어 있으므로 각 논리 그룹 내의 대 역폭 효율성이 높아집니다 . 시스템에서 사용 가능한 메모리 크기에 따라 서버의 각 QLogic 어댑터에 최대 64 개의 VLAN(63 개는 태그 지정됨 , 1 개는 태그 지정되 지 않음 ) 을 정의할 수 있습니다 .

VLAN 을 팀에 추가하고 여러 개의 VLAN 에 서로 다른 VLAN ID 를 지정할 수 있습 니다 . 추가된 각 VLAN 에 가상 어댑터가 하나씩 만들어 집니다 .

VLAN 은 개별 브로드캐스트 도메인 및 / 또는 별도의 IP 서브넷을 만드는 데 일반 적으로 사용되지만 , 때때로 서버에 두개 이상의 VLAN 을 동시에 존재하도록 하는 데 유용합니다 . QLogic 어댑터는 포트 또는 팀당 여러 VLAN 을 지원하여 매우 유 연한 네트워크 구성을 가능하게 합니다 .
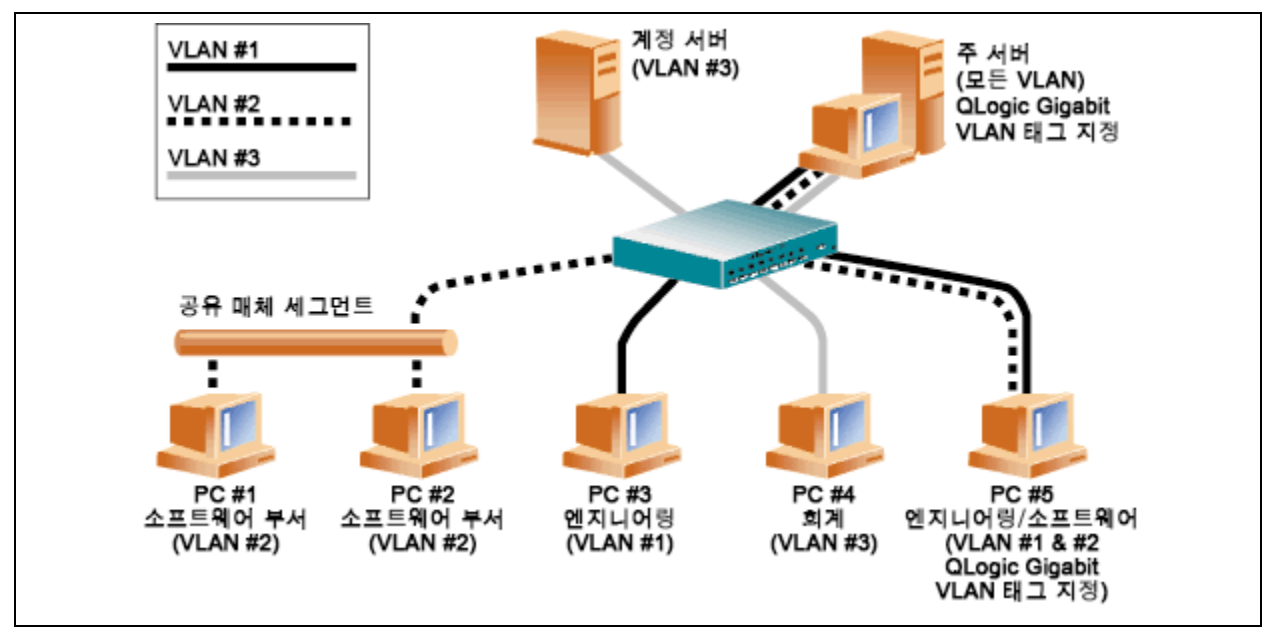

### <span id="page-36-0"></span>그림 *3-1.* 태그 지정 기능이 있는 여러 *VLAN* 을 지원하는 서버의 예

[그림](#page-36-0) 3-1 은 VLAN 을 사용하는 네트워크의 예를 보여 줍니다 . 이 네트워크 예에서 물리적인 LAN 은 스위치 , 2 개의 서버 및 5 개의 클라이언트로 구성되어 있습니다 . LAN 은 3 개의 서로 다른 VLAN 으로 논리적으로 구성되어 있으며 각각 다른 IP 서 브넷을 나타냅니다 . 표 [3-1](#page-36-1) 은 이 네트워크의 기능을 설명합니다 .

#### 표 *3-1. VLAN* 네트워크 토폴로지 예

<span id="page-36-1"></span>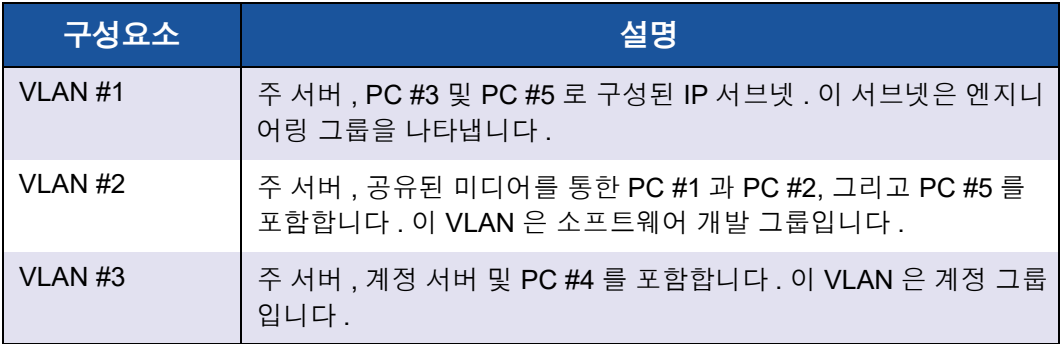

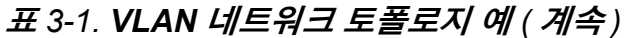

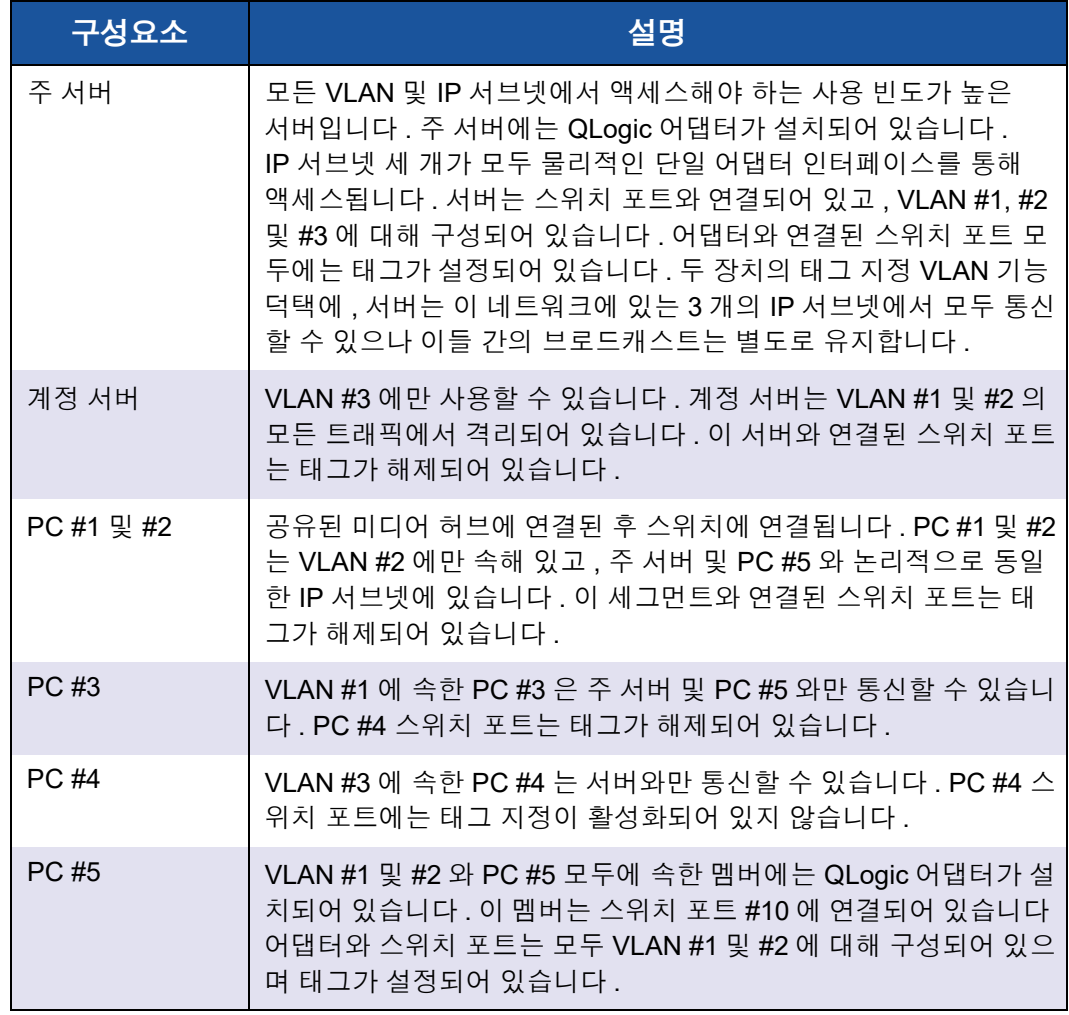

#### 주

VLAN 태그는 다른 스위치에 연결되는 트렁크 링크를 생성하는 스위치 포트 나 , QLogic 어댑터가 설치된 서버 또는 워크스테이션 등 태그 기능을 지원하 는 종단 스테이션에 연결된 포트에서만 활성화되어야 합니다 .

Hyper-V® 의 경우 , 향후 호스트 시스템의 팀 VLAN 설정이 일치하는지 확인 하지 않고도 VM 라이브 마이그레이션을 허용하기 위해 팀이 아닌 vSwitch-VM 연결에 VLAN 을 생성합니다 .

# 팀에 **VLAN** 추가

각 팀에는 최대 64 개의 VLAN(63 개의 VLAN 은 태그가 지정되고 1 개의 VLAN 은 태그가 지정되지 않음 ) 을 지원합니다 . QLogic 어댑터와 Alteon® AceNIC 어댑터 만 VLAN 이 포함된 팀에 구성될 수 있다는 점에 유의하십시오 . 어댑터에 대한 여 러 VLAN 과 함께 , 단일 어댑터가 있는 서버에는 여러 IP 서브넷에 대한 논리 존재 가 있을 수 있습니다 . 한 팀에 여러 개의 VLAN 이 있을 경우 , 서버는 여러 IP 서브 넷에 대해 하나의 논리 존재를 두고 로드 밸런싱 및 장애 조치의 이점을 누릴 수 있 습니다 .

#### 주

장애 조치 팀의 멤버인 어댑터가 VLAN 역시 지원하도록 구성할 수 있습니다 . Intel LOM 이 장애 조치 팀의 일부인 경우 VLAN 은 Intel LOM 에 지원되지 않 으므로 VLAN 은 해당 팀에 대해 구성될 수 없습니다 .

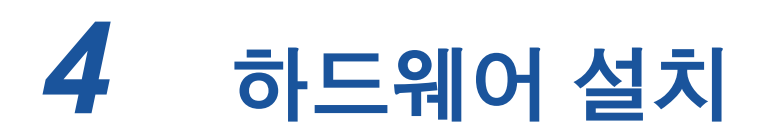

이 장은 QLogic BCM57*xx* 및 BCM57*xxx* 추가 기능 네트워크 인터페이스 카드에 적용됩니다 . 하드웨어 설치에는 다음이 포함됩니다 .

- [시스템](#page-39-0) 요구 사항
- 19 페이지의 " 안전 [주의사항](#page-41-0) "
- 19 [페이지의](#page-41-1) " 설치 전 검사 목록 "
- 20 [페이지의](#page-42-0) " 애드 인 NIC 의 설치 "

#### 주

**Service Personnel**: 이 제품은 RAL(Restricted Access Location) 에서만 설 치할 수 있습니다 .

# <span id="page-39-0"></span>시스템 요구 사항

QLogic BCM57*xx* 및 BCM57*xxx* 어댑터를 설치하기 전에 시스템이 이 섹션에 설명 된 하드웨어 및 운영 체제 요구 사항을 만족하는지 확인하십시오 .

### 하드웨어 요구 사항

- 운영 체제 요구 사항을 충족시키는 IA32 또는 EMT64 기반 컴퓨터
- 비어 있는 PCI Express 슬롯 1개. 어댑터에 장착된 PCI Express 지원에 따라, 다음 유형 중 하나에 속하는 슬롯이 제공됩니다 .
	- **D** PCI Express 1.0a x1
	- **D** PCI Express 1.0a x4
	- **Q** PCI Express Gen2 x8
	- □ PCI Express Gen3 x8

전체 듀얼 포트 10Gbps 대역폭은 PCI Express Gen2 x8 또는 속도가 더 빠른 슬롯에서 지원 가능합니다 .

■ 128MB RAM( 최소 )

### 운영 체제 요구 사항

#### 주

*Dell Update Packages Version xx.xx.xxx* 사용자 가이드 는 이더넷 어댑터 사 용자 안내서와 동일한 주기로 업데이트되지 않으므로 이 섹션에 나열된 운영 체제를 최신 정보로 간주하십시오 .

이 섹션은 지원되는 각 OS 요구 사항에 대해 설명합니다 .

#### 일반 사항

다음 호스트 인터페이스가 필요합니다 .

■ PCI Express v1.0a, x1 이상 호스트 인터페이스

#### **Microsoft Windows**

다음 Microsoft Windows 버전 중 하나입니다 .

- Windows Server 2016
- Windows Server 2012 R2
- **Number** Windows Server 2012
- Windows Server 2008 R2 SP1
- Windows Server 2008 SP2 x64
- Windows Server 2008 SP2 x32

#### **Linux**

다음 Linux 버전 중 하나입니다 .

- Red Hat Enterprise Linux(RHEL) 7.5
- $RHEL 7.4$
- $RHEL 7.3$
- $RHEL 7.2$
- $RHEL 6.9$
- $RHEL 6.8$
- $RHEL 6.7$
- SUSE Linux Enterprise Server(SLES) 12 SP3
- SLES 12 SP2
- **SLES 11 SP4**

#### **VMware ESXi**

다음 vSphere® ESXi 버전 중 하나입니다 .

- VMware ESXi 6.7
- **Net Solution** VMware ESXi 6.5
- VMware ESXi 6.5 U2
- **No. 3** VMware ESXi 6.5 U1
- **No. 3** VMware ESXi 6.0 U3
- VMware ESXi 6.0 U2

#### **Citrix XenServer**

다음 XenServer 버전입니다 .

■ Citrix XenServer 6.5

# <span id="page-41-0"></span>안전 주의사항

#### **!** 경고

어댑터가 전압이 흐르는 시스템에 설치되어 있으면 위험할 수 있습니다 . 시 스템의 케이스를 열기 전에 , 사용자를 보호하고 시스템 구성 요소의 손상을 방지하려면 아래의 주의사항을 준수하십시오 .

- 손과 손목에서 금속 물체나 귀금속을 제거합니다 .
- 절연 및 비전도성 도구만 사용하십시오.
- 내부 구성 요소를 만지기 전에 시스템 전원이 꺼져 있고 플러그가 뽑혀 있 는지 확인합니다 .
- 어댑터는 정전기가 없는 상태에서 설치 또는 제거해야 합니다 . 올바르게 접지된 손목 스트랩이나 기타 개인용 정전기 방지 장치 및 정전기 방지 매 트를 사용하는 것이 좋습니다 .

# <span id="page-41-1"></span>설치 전 검사 목록

- 1. 시스템이 17 [페이지의](#page-39-0) " 시스템 요구 사항 " 에 나열된 하드웨어 및 소프트웨 어 요구사항을 충족하는지 확인하십시오 .
- 2. 시스템이 최신 BIOS 를 사용하고 있는지 확인합니다 .

#### 주

디스크를 통해 혹은 Dell 지원 웹 사이트 ([http://support.dell.com\)](http://support.dell.com/) 에서 어댑터 소프트웨어를 구한 경우에는 어댑터 드라이버 파일의 경로를 확 인하십시오 .

- 3. 시스템이 활성화되었으면 시스템을 종료합니다 .
- 4. 시스템 종료가 완료되면 전원을 끄고 전원 코드를 뽑습니다 .
- 5. 어댑터를 포장 상자에서 꺼내 정전기 방지 처리된 곳에 놓습니다 .

6. 특히 어댑터의 가장자리 커넥터에 손상된 흔적이 없는지 검사합니다. 손상된 어댑터를 설치하려고 시도하지 마십시오 .

# <span id="page-42-0"></span>애드 인 **NIC** 의 설치

대부분의 시스템에서 QLogic BCM57*xx* 및 BCM57*xxx* 어댑터 ( 애드 인 NIC) 를 설 치할 때 다음 지침에 따릅니다 . 특정 시스템에서 해당 작업을 수행하는 방법에 대 한 자세한 내용은 시스템과 함께 제공된 설명서를 참조하십시오 .

### 애드 인 **NIC** 설치

- 1. 안전 [주의사항](#page-41-0) 및 [설치](#page-41-1) 전 검사 목록를 숙지합니다 . 어댑터를 설치하기 전에 시스템 전원이 꺼져 있고 전원 콘센트에서 전원 코드가 뽑혀 있으며 전기 접 지 절차가 올바르게 수행되고 있는지 확인합니다 .
- 2. 시스템 케이스를 열고 어댑터에 따라 PCIe® 1.0a x1, PCIe 1.0a x4, PCIe Gen2 x8, PCIe Gen3 x8 또는 다른 적합한 슬롯을 선택합니다 . 삽입할 어댑 터 폭이 슬롯 폭보다 좁으면 삽입할 수 있으나 (x16 내에 x8 삽입 ), 어댑터 폭 이 슬롯 폭보다 넓을 경우 (x4 내에 x8 삽입 ) 삽입할 수 없습니다 . PCI Express 슬롯 확인 방법을 모를 경우 , 시스템 문서를 참조하십시오 .
- 3. 선택한 슬롯의 커버를 제거합니다 .
- 4. 어댑터 커넥터 가장자리를 시스템의 PCI Express 커넥터 슬롯과 맞춥니다 .
- 5. 카드의 양 쪽 모퉁이에 힘을 주어 슬롯이 완전히 장착될 때까지 어댑터 카드를 밀어 넣습니다 . 어댑터가 올바르게 위치하면 , 어댑터 포트 커넥터가 슬롯 개 구부와 정렬되고 어댑터 덮개 높이가 시스템 섀시와 동일한 높이가 됩니다 .

#### 주의

시스템이나 어댑터가 손상될 수 있으므로 카드를 장착할 때 너무 힘을 주지 마십시오 . 어댑터가 장착되지 않으면 어댑터를 빼내고 맞춘 후 다 시 해보십시오 .

- 6. 어댑터를 어댑터 클립이나 나사로 고정합니다 .
- 7. 시스템 케이스를 완전히 닫고 개인용 정전기 방지 장치를 모두 떼어냅니다 .

### 네트워크 케이블 연결

QLogic BCM57*xx* 및 BCM57*xxx* 어댑터는 시스템을 이더넷 구리선 세그먼트에 장 착하기 위한 RJ45 커넥터 또는 시스템을 이더넷 광섬유 세그먼트에 장착하기 위한 광섬유 커넥터가 있습니다 .

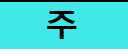

이 섹션은 블레이드 서버에는 적용되지 않습니다 .

#### 구리선

#### 구리선 연결 방법

1. 적합한 케이블을 선택합니다 . 표 [4-1](#page-43-0) 에는 100/1000BASE-T 및 10GBASE-T 포트 연결에 필요한 구리 케이블 요구 사항이 나열되어 있습니다 .

#### 표 *4-1. 100/1000BASE-T* 및 *10GBASE-T* 케이블 사양

<span id="page-43-0"></span>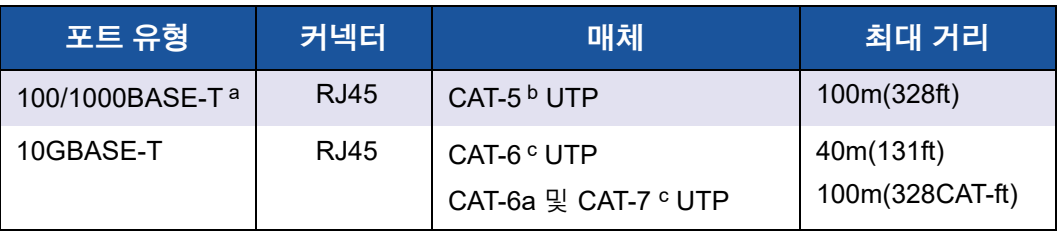

<sup>a</sup> 1000BASE-T 신호를 사용하려면 ISO/IEC 11801:2002 와 ANSI/EIA/TIA-568-B 에 명시되어 있는 4 개의 트위스트 페어 CAT-5 케이블이 필요합니다 .

<sup>b</sup> CAT-5 는 최소 요구 사항입니다 . CAT-5e, CAT-6, CAT-6a 및 CAT-7 은 완벽히 지원됩니다 .

<sup>c</sup> 10GBASE-T 신호를 사용하려면 ISO/IEC 11801:2002 와 ANSI/EIA/TIA-568-B 에 명시되어 있는 4 개 의 트위스트 페어 CAT-6 또는 CAT-6A( 강화된 CAT-6) 케이블이 필요합니다 .

- 2. 케이블의 다른 쪽 끝을 RJ45 이더넷 네트워크 포트에 연결합니다 .
- 3. 다른 쪽 케이블을 RJ45 이더넷 네트워크 포트에 연결합니다 .

#### 광섬유

#### 광섬유 케이블 연결 방법

1. 적합한 케이블을 선택합니다 . 표 [4-2](#page-44-0) 에는 1000/2500BASE-X 포트 연결에 필요한 광섬유 케이블 요구 사항이 나열되어 있습니다 . 258 [페이지의](#page-280-0) "NIC 별 [지원되는](#page-280-0) SFP+ 모듈 " 의 표도 참조하십시오 .

#### 표 *4-2. 1000/2500BASE-X* 광섬유 사양

<span id="page-44-0"></span>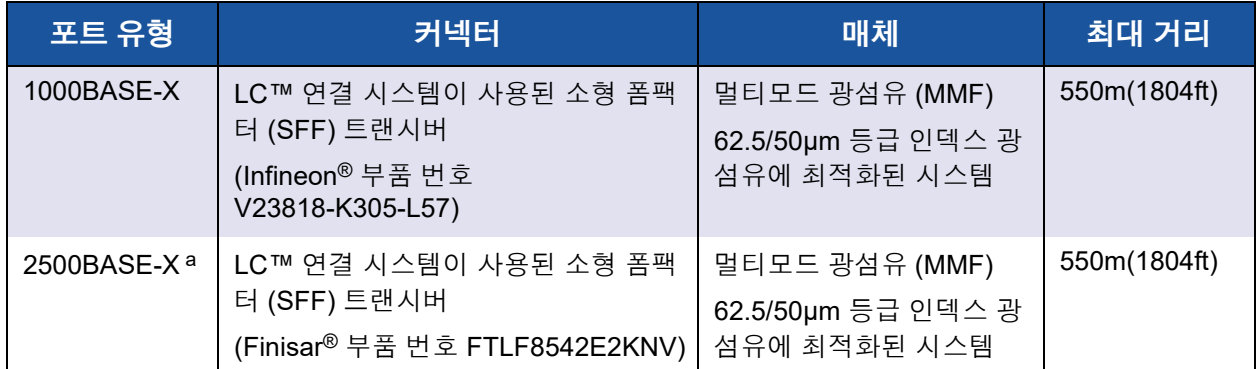

<sup>a</sup> 전기적 사양은 IEEE 802.3ae-2002(XAUI) 를 준수합니다 . 2500BASE-X 는 QLogic 에서 2.5Gbp(3.125GBd) 작동을 설 명하기 위해 사용되는 용어입니다 .

2. 케이블의 다른 쪽 끝을 어댑터의 광섬유 커넥터에 연결합니다 .

3. 다른 쪽 케이블을 광섬유 이더넷 네트워크 포트에 연결합니다 .

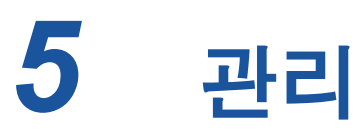

관리에 대한 정보는 다음과 같습니다 .

- **[CIM](#page-45-0)**
- 24 [페이지의](#page-46-0) " 호스트 버스 어댑터 BIOS"

### <span id="page-45-0"></span>**CIM**

CIM(Common Information Model) 은 DMTF(Distributed Management Task Force) 에서 정의한 산업 표준입니다 . Microsoft 는 Windows 서버 플랫폼에 CIM 을 구현 합니다 . QLogic 은 Windows Server 및 Linux 플랫폼에서 CIM 을 지원합니다 .

#### 주

Linux 기반 시스템에서 CIM Provider 를 설치하는 자세한 방법은 장 [13 Linux](#page-215-0)  [QCS](#page-215-0) 설치를 참조하십시오 .

QLogic 의 CIM 구현은 CIM 클라이언트 응용 프로그램을 통한 다양한 정보 제공 클 래스를 제공합니다 . QLogic CIM 데이터 제공업체는 데이터만 제공하며 , 사용자 는 QLogic CIM 제공업체가 제공한 정보를 검색하여 선호하는 CIM 클라이언트 소 프트웨어를 선택할 수 있습니다 .

QLogic CIM 제공업체는 다음 클래스를 통해 정보를 제공합니다 .

- QLGC\_NetworkAdapter 클래스는 QLogic 및 기타 공급업체의 컨트롤러를 모두 포함하는 어댑터 그룹과 관련된 네트워크 어댑터 정보를 제공합니다 .
- QLGC ExtraCapacityGroup 클래스는 QLASP 에 대한 팀 구성을 제공합 니다 . 현재 구현은 팀 정보 및 팀에 속한 물리적 네트워크 어댑터 정보를 제공 합니다 .

QLASP 는 이벤트 로그를 통해 이벤트를 제공합니다 . 이러한 이벤트를 검사 또는 모니터링하려면 Windows Server 플랫폼에서 제공하는 이벤트 뷰어나 CIM 을 사 용하십시오 . QLogic CIM 제공업체 역시 CIM 일반 이벤트 모델을 통해 이벤트 정 보를 제공합니다 . 이러한 이벤트는 \_\_InstanceCreationEvent,

\_\_InstanceDeletionEvent 와 \_\_InstanceModificationEvent 이며 CIM 에서 정의합니다 . 이벤트를 올바르게 수신하려면 CIM 의 클라이언트 응용 프로그 램이 아래 표시된 예와 같은 질의를 사용하여 해당 이벤트를 등록해야 합니다 .

SELECT \* FROM InstanceModificationEvent where TargetInstance ISA "QLGC NetworkAdapter" SELECT \* FROM InstanceModificationEvent where TargetInstance ISA "QLGC\_ExtraCapacityGroup" SELECT \* FROM InstanceCreationEvent where TargetInstance ISA "QLGC\_NetworkAdapter" SELECT \* FROM InstanceDeletionEvent where TargetInstance ISA "QLGC NetworkAdapter" SELECT \* FROM InstanceCreationEvent where TargetInstance ISA "QLGC\_ActsAsSpare" SELECT \* FROM InstanceDeletionEvent where TargetInstance ISA "QLGC\_ActsAsSpare"

해당 이벤트에 대한 자세한 내용은 다음 CIM 설명서를 참조하십시오 .

[http://www.dmtf.org/sites/default/files/standards/documents/DSP0004V2.3\\_final.pdf](http://www.dmtf.org/sites/default/files/standards/documents/DSP0004V2.3_final.pdf)

또한 QLogic 은 스토리지 시스템에 대한 CIM 관리 프로필을 정의한 SMI-S 를 구현 합니다 .

# <span id="page-46-0"></span>호스트 버스 어댑터 **BIOS**

QLogic 은 Windows 및 Linux 운영 체제에서 SNIA Common HBA API 를 지원합니 다 . Common HBA API 는 파이버 채널 호스트 버스 어댑터 관리를 위한 응용 프로 그램 인터페이스입니다 .

# *6* **Boot Agent** 드라이버 소프트 웨어

이 장은 클라이언트와 서버 환경 모두에서 MBA 를 설정하는 방법에 대해 설명합니 다 .

- [개요](#page-47-0)
- 26 페이지의 " [클라이언트](#page-48-0) 환경에서 MBA 설정 "
- 32 페이지의 "Linux 서버 [환경에서](#page-54-0) MBA 설정 "

# <span id="page-47-0"></span>개요

QLogic BCM57*xx* 및 BCM57*xxx* 어댑터는 PXE(Preboot Execution Environment, 사전 부팅 실행 환경 ), RPL(Remote Program Load, 원격 프로그램 로드 ), iSCSI 및 BOOTP(Bootstrap Protocol, 부트스트랩 프로토콜 ) 를 지원합니다 . QLogic MBA(Multi-Boot Agent) 는 네트워크 컴퓨터가 네트워크에 있는 원격 서버에서 제 공하는 이미지를 사용하여 부팅하도록 하는 소프트웨어 모듈입니다. QLogic MBA 드라이버는 PXE 2.1 사양을 따르며 분할 이진 이미지로 출시됩니다 . 이 이미지는 사용자의 마더보드에 내장된 기본 코드가 있거나 없거나 상관 없이 사용할 수 있으 므로 사용자에게 유연성을 제공합니다 .

MBA 모듈은 클라이언트 / 서버 환경에서 작동합니다 . 네트워크는 네트워크를 통 해 여러 대의 컴퓨터에 부트 이미지를 제공하는 1 개 이상의 부트 서버로 구성됩니 다 . QLogic MBA 모듈 테스트가 성공적으로 이루어진 환경은 다음과 같습니다 .

- Linux Red Hat PXE 서버. QLogic PXE 클라이언트는 네트워크 리소스(NFS 마운트 등 ) 를 원격으로 부팅하고 사용하며 Linux 를 설치할 수 있습니다 . 원 격 부팅의 경우 Linux 범용 드라이버가 QLogic 범용 네트워크 드라이버 인터 페이스 (UNDI) 와 완벽하게 바인드되므로 Linux 원격 부팅 클라이언트 환경 에서 네트워크 인터페이스 기능을 합니다 .
- **Intel APITEST**. QLogic PXE 드라이버는 모든 API 테스트에서 적합 판정을 받았습니다 .

 **WDS(Windows Deployment Service)**. Microsoft WDS 를 통해 운영 체제를 로드할 때 기본 네트워크 연결성 이상으로 기능을 확장하려면 EVBD 또는 NDIS(Network Driver Interface Specification) 드라이버를 사용하여 WinPE(3.0 버전 이상 ) 이미지를 생성합니다 .

# <span id="page-48-0"></span>클라이언트 환경에서 **MBA** 설정

MBA 클라이언트를 클라이언트 환경에 설정하려면 다음을 수행합니다 .

- 1. MBA [드라이버](#page-48-1) 구성 .
- 2. 부트 순서에 대한 [BIOS](#page-53-0) 설정 .

### <span id="page-48-1"></span>**MBA** 드라이버 구성

이 섹션은 QLogic 네트워크 어댑터의 애드 인 NIC 모델에 있는 MBA 드라이버 구 성에 관련됩니다 . QLogic 네트워크 어댑터의 LOM 모델에 있는 MBA 드라이버 구 성은 해당 시스템 설명서를 참조하십시오 .

#### 주

QLogic 의 CCM(Comprehensive Configuration Management) 유틸리티 또는 UEFI 를 사용하여 다음 절차에 설명된 대로 MBA 드라이버에 어댑터를 하나 씩 구성할 수 있습니다 .

CCM 은 시스템이 레거시 모드일 때만 사용할 수 있습니다 . UEFI 부트 모드 에서는 사용할 수 없습니다 . UEFI 장치 구성 페이지는 두 가지 모드에서 모 두 사용 가능합니다 .

#### **CCM(Comprehensive Configuration Management)** 사용

#### **CCM** 을 사용한 **MBA** 드라이버 구성 방법 **:**

- 1. 시스템을 다시 시작합니다 .
- 2. 메시지가 나타나고 4 초 이내에 CTRL+S 를 누릅니다 . 어댑터 목록이 표시됩 니다 .
	- a. 구성하려는 어댑터를 선택한 다음 , ENTER 키를 누릅니다 . Main Menu( 주 메뉴 ) 가 표시됩니다 .
	- b. **MBA Configuration**(MBA 구성 ) 을 선택하여 [그림](#page-49-0) 6-1 과 같이 **MBA Configuration Menu**(MBA 구성 메뉴 ) 를 표시합니다 .

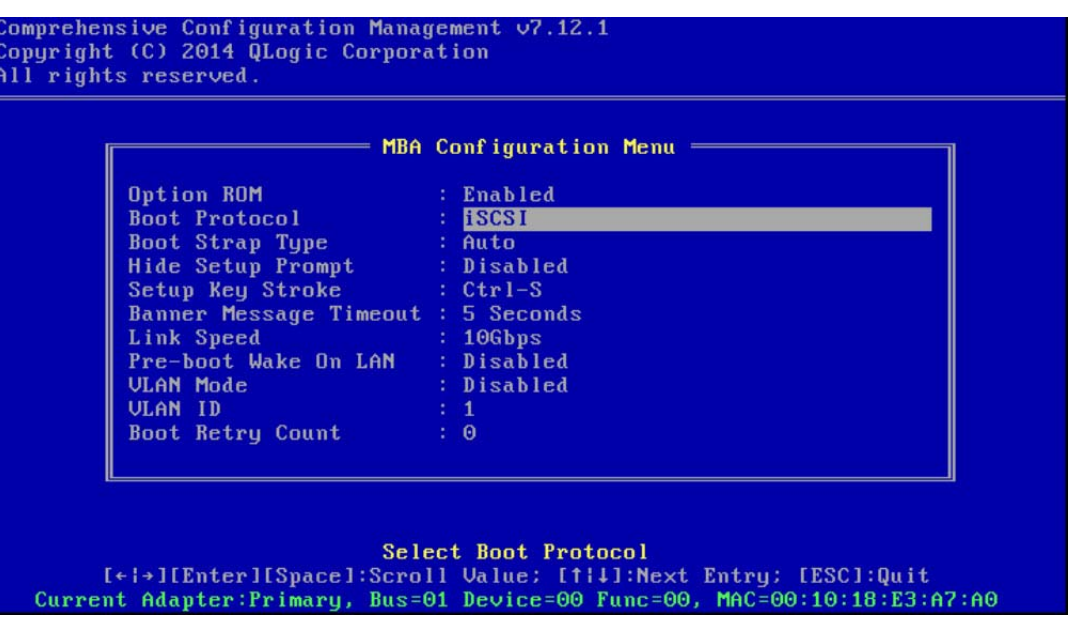

그림 *6-1. CCM MBA* 구성 메뉴

<span id="page-49-0"></span>3. **Boot Protocol**( 부트 프로토콜 ) 항목에 액세스하려면 위쪽 화살표와 아래쪽 화살표 키를 누릅니다 . **Preboot Execution Environment**(PXE, 사전 부팅 실행 환경 ) 가 아닌 다른 부트 프로토콜을 사용할 수 있는 경우 오른쪽 화살 표나 왼쪽 화살표를 눌러 **FCoE** 또는 **iSCSI** 중에서 원하는 부트 프로토콜을 선택합니다 .

주

iSCSI 및 FCoE 부트 가능 LOM 의 경우 부트 프로토콜은 BIOS 를 통해 설정됩니다 . 자세한 내용은 해당 시스템 설명서를 참조하십시오 .

#### 주

시스템에 어댑터가 여러 개이고 구성하고 있는 어댑터가 어느 것인지 모르는 경우 CTRL+F6 키를 누르면 어댑터의 포트 LED 가 깜박이기 시 작합니다 .

- 4. 필요한 경우 다른 메뉴 항목 값으로 이동하거나 값을 변경하려면 위쪽 화살표 , 아래쪽 화살표 , 왼쪽 화살표 및 오른쪽 화살표 키를 누릅니다 .
- 5. F4 키를 눌러 설정을 저장합니다 .
- 6. 저장이 완료되면 ESC 키를 누릅니다 .

#### **UEFI** 사용

#### **UEFI** 를 사용한 **MBA** 드라이버 구성 방법 **:**

- 1. 시스템을 다시 시작합니다 .
- 2. 시스템 BIOS **System Setup**( 시스템 설정 ) 의 **Device Settings**( 장치 관리 자 ) 구성 메뉴로 이동합니다 ( [그림](#page-50-0) 6-2 참조 ).

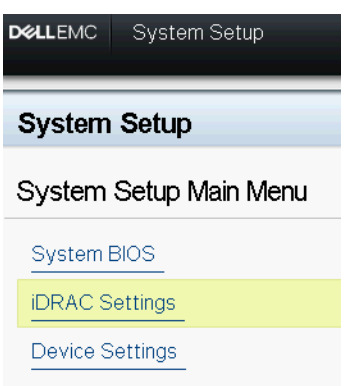

### 그림 *6-2.* 시스템 설정 *,* 장치 설정

<span id="page-50-0"></span>3. MBA 설정을 변경하려는 장치를 선택합니다 ( [그림](#page-51-0) 6-3 참조 ).

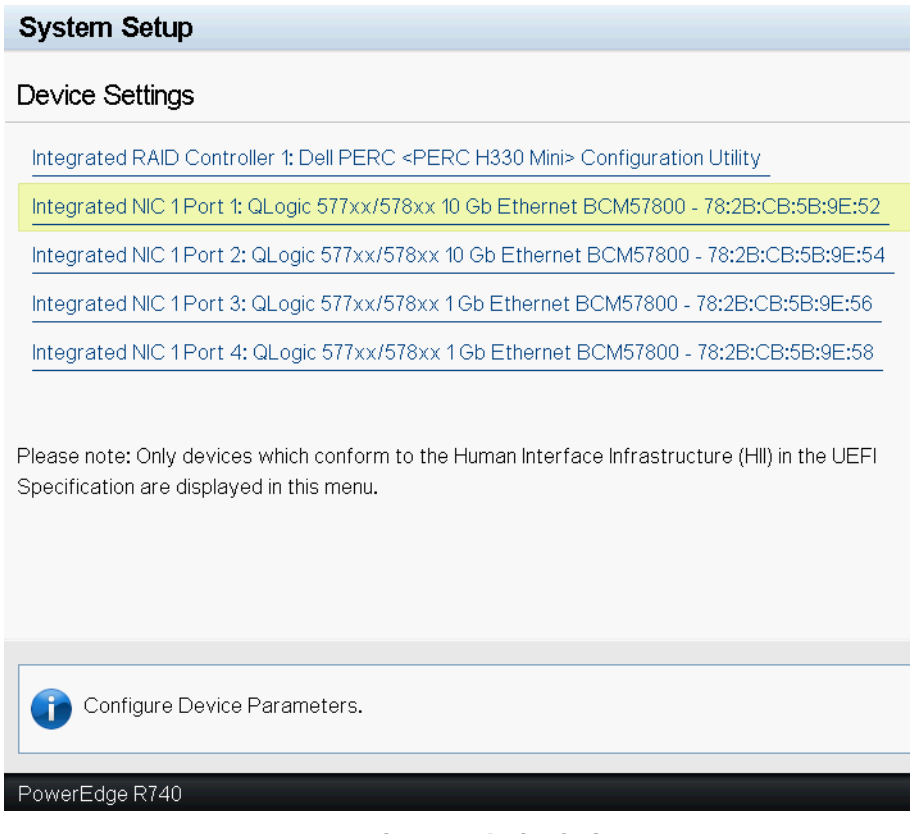

그림 *6-3.* 장치 설정

<span id="page-51-0"></span>4. **Main Configuration Page**( 기본 구성 페이지 ) 에서 **NIC Configuration**(NIC 구성 ) 을 선택합니다 ( [그림](#page-52-0) 6-4 참조 ).

 $\sim$   $\sim$   $\sim$   $\sim$   $\sim$   $\sim$   $\sim$   $\sim$ 

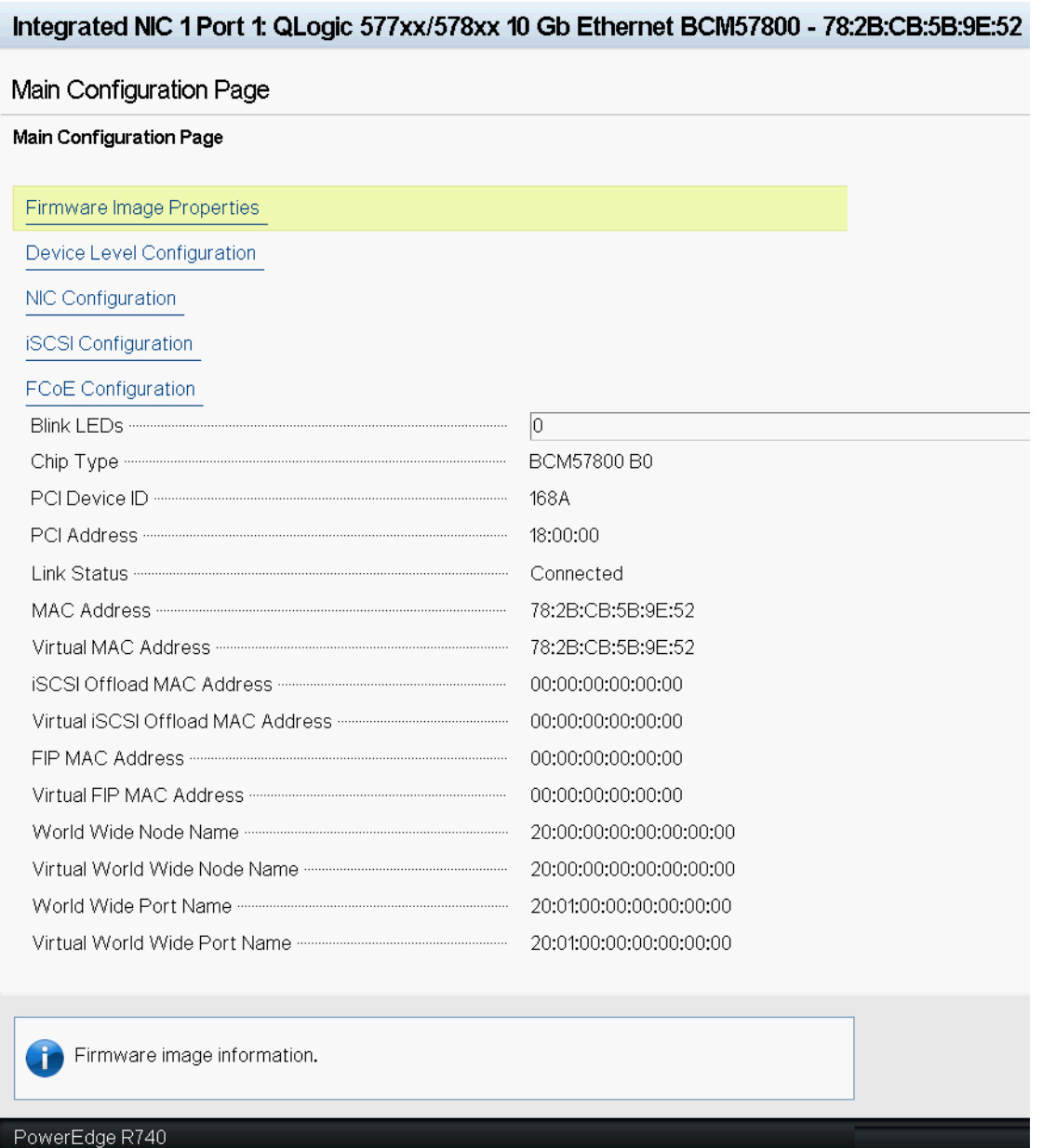

### 그림 *6-4.* 기본 구성 페이지

<span id="page-52-0"></span>5. NIC Configuration(NIC 구성 ) 페이지 ( [그림](#page-53-1) 6-5 참조 ) 에서 **Preboot Execution Environment**(PXE, 사전 부팅 실행 환경 ) 이외의 부트 프로토콜 이 사용 가능할 경우 , **Legacy Boot Protocol**( 레거시 부트 프로토콜 ) 드롭 다운 메뉴를 사용하여 원하는 부트 프로토콜을 선택합니다 . 이 경우 다른 부 트 프로토콜에 **iSCSI** 및 **FCoE** 가 포함됩니다 . BCM57*xxx* 의 1GbE 포트는 PXE 및 iSCSI 원격 부트만 지원합니다 .

Main Configuration Page > NIC Configuration

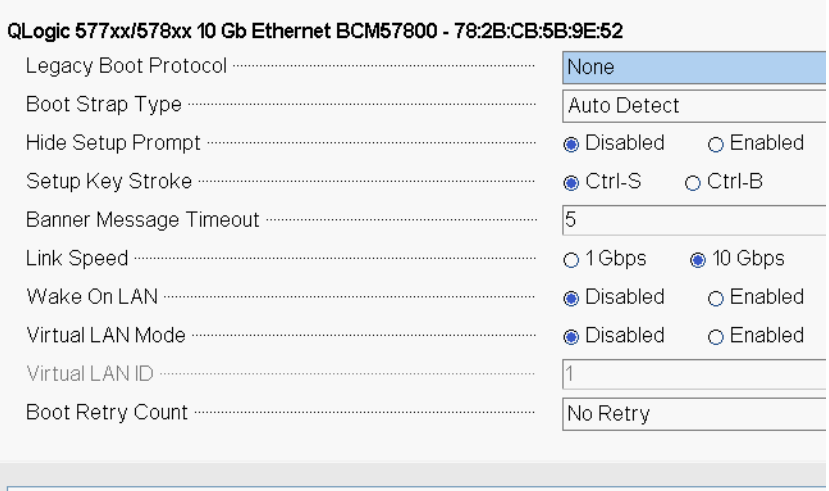

Select a non-UEFI Boot Protocol to be used.

<span id="page-53-1"></span>PowerEdge R740

그림 *6-5. NIC* 구성

#### 주

iSCSI 및 FCoE 부트 가능 LOM 의 경우 부트 프로토콜은 BIOS 를 통해 설정됩니다 . 자세한 내용은 해당 시스템 설명서를 참조하십시오 .

- 6. 위쪽 화살표 , 아래쪽 화살표 , 왼쪽 화살표 , 오른쪽 화살표 키를 사용하여 다 른 메뉴 항목의 값으로 이동하여 변경합니다 .
- 7. **Main**( 주 ) 메뉴로 이동하려면 **Back**( 뒤로 ) 을 선택합니다 .
- 8. 저장 후 종료하려면 **Finish**( 마침 ) 를 선택합니다 .

### <span id="page-53-0"></span>**BIOS** 설정

MBA 로 네트워크에서 부팅하려면 MBA 활성화 어댑터를 BIOS 에서 처음 부팅 가 능한 장치로 설정합니다 . 이 절차는 시스템 BIOS 종류에 따라 다릅니다 . 자세한 내용은 시스템 사용자 설명서를 참조하십시오 .

# <span id="page-54-0"></span>**Linux** 서버 환경에서 **MBA** 설정

Red Hat Enterprise Linux 배포판은 PXE Server 를 지원합니다 . 따라서 네트워크 를 통해 원격으로 완벽하게 Linux 를 설치할 수 있습니다 . 배포판은 다음의 Red Hat CD 디스크 1 번에 있는 부트 이미지 부팅 커널 (vmlinuz) 및 초기 *RAM* 디스크 (initrd) 와 함께 제공됩니다 .

/images/pxeboot/vmlinuz /images/pxeboot/initrd.img

PXE 서버를 Linux 에 설치하는 방법은 Red Hat 설명서를 참조하십시오 .

단 , Red Hat Enterprise Linux 와 함께 배포된 Initrd.img 파일에는 QLogic BCM57*xx* 및 BCM57*xxx* 어댑터용 Linux 네트워크 드라이버가 없습니다 . 이 버전 에는 표준 배포판이 아닌 드라이버용 드라이버 디스크가 필요합니다 . 설치 CD 를 통해 배포된 이미지에서 QLogic BCM57*xx* 및 BCM57*xxx* 어댑터용 드라이버 디스 크를 작성할 수 있습니다 . 자세한 정보는 Linux Readme.txt 파일을 참조하십시 오 .

# *7* **Linux** 드라이버 소프트웨어

Linux 드라이버 소프트웨어 정보에는 다음이 포함됩니다 .

- [소개](#page-55-0)
- 34 [페이지의](#page-56-0) " 제한 사항 "
- 35 [페이지의](#page-57-0) " 패키지 "
- 36 페이지의 "Linux 드라이버 [소프트웨어](#page-58-0) 설치 "
- 41 페이지의 "Linux [드라이버](#page-63-0) 언로드 / 제거 "
- 43 [페이지의](#page-65-0) "PCI 파일 패치 적용 (옵션 )"
- 44 [페이지의](#page-66-0) " 네트워크 설치 "
- 44 [페이지의](#page-66-1) " 옵션 속성 값 설정 "
- 49 [페이지의](#page-71-0) " 드라이버 기본값 "
- 50 [페이지의](#page-72-0) " 드라이버 메시지 "
- 56 [페이지의](#page-78-0) " 채널 본딩을 사용하여 팀 구성 "
- 56 [페이지의](#page-78-1) " 통계 "
- 56 페이지의 ["Linux iSCSI Offload"](#page-78-2)

# <span id="page-55-0"></span>소개

이 섹션에서는 표 [7-1](#page-55-1) 에 나타난 QLogic BCM57*xx* 및 BCM57*xxx* 네트워크 어댑터 용 Linux 드라이버에 대해 설명합니다 .

#### 표 *7-1. QLogic BCM57xx* 및 *BCM57xxx Linux* 드라이버

<span id="page-55-1"></span>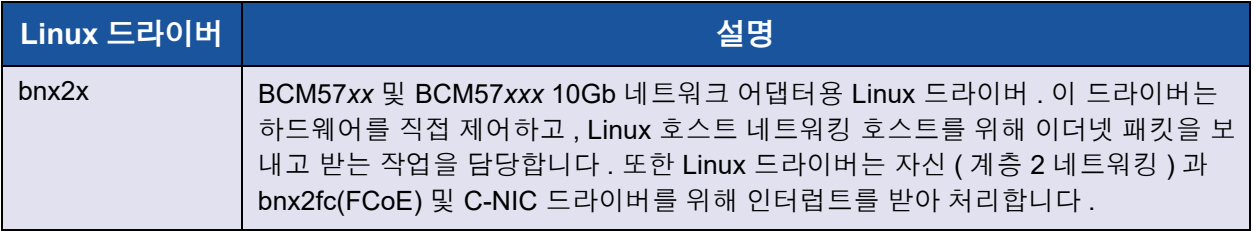

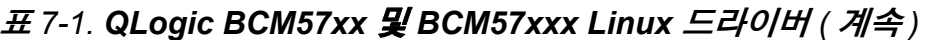

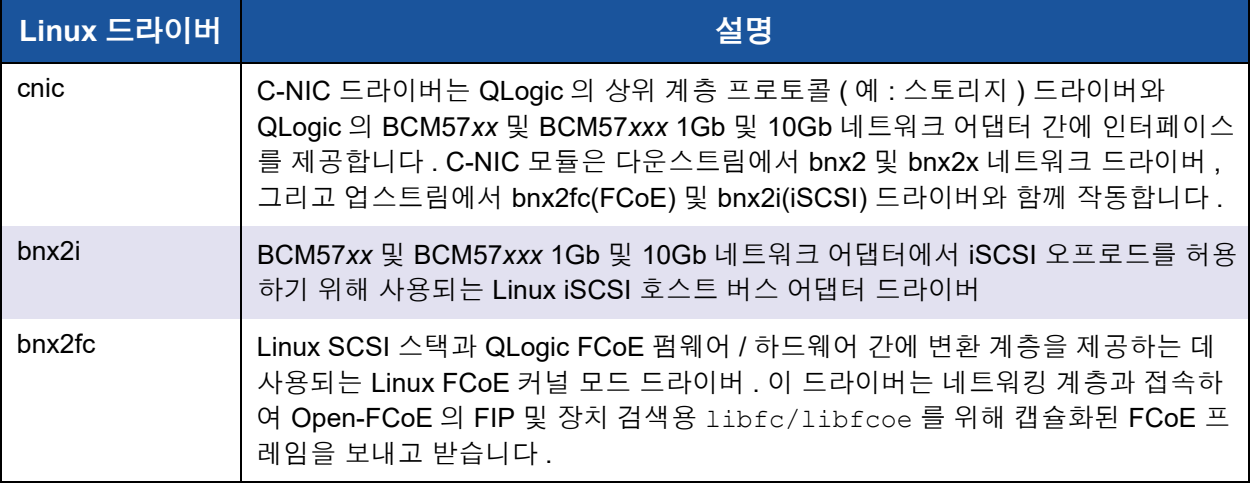

# <span id="page-56-0"></span>제한 사항

Linux 드라이버에는 다음과 같은 제한 사항이 있습니다 .

- bnx2x [드라이버](#page-56-1) 제한 사항
- bnx2i [드라이버](#page-56-2) 제한 사항
- bnx2fc [드라이버](#page-57-1) 제한 사항

### <span id="page-56-1"></span>**bnx2x** 드라이버 제한 사항

이 드라이버의 현재 버전은 2.6.9 이상의 2.6.*x* 커널에서 테스트되었습니다 . 2.6.9 이전 버전의 커널에서는 bnx2x 드라이버가 컴파일되지 않을 수 있습니다 . 테스트 는 i386 및 x86\_64 아키텍처에서 주로 실행되었습니다. 일부 다른 아키텍처에서는 제한적인 테스트만 이루어졌습니다 . 일부 커널에서는 소스 파일과 makefile 중 일부를 약간 변경해야 할 수도 있습니다 .

### <span id="page-56-2"></span>**bnx2i** 드라이버 제한 사항

이 드라이버의 현재 버전은 2.6.18 이상의 2.6.*x* 커널에서 테스트되었습니다 . 오래 된 커널에서는 bnx2i 드라이버가 컴파일되지 않을 수 있습니다 . 테스트는 i386 및 x86\_64 아키텍처 , RHEL 6, RHEL 7 및 SUSE 11 SP1 이상 배포판에서 주로 실행 되었습니다 .

### <span id="page-57-1"></span>**bnx2fc** 드라이버 제한 사항

이 드라이버의 현재 버전은 RHEL 6.1 배포판에 포함된 2.6.32 이상의 2.6.*x* 커널에 서 테스트되었습니다 . 오래된 커널에서는 bnx2fc 드라이버가 컴파일되지 않을 수 있습니다 . 테스트는 i386 및 x86\_64 아키텍처 , RHEL 6.1, RHEL 7.0 및 SLES 11 SP1 이상 배포판에서 주로 실행되었습니다 .

# <span id="page-57-0"></span>패키지

Linux 드라이버는 다음의 패키지 형식으로 릴리스됩니다 .

#### **DKMS(Dynamic Kernel Module Support)** 패키지

- netxtreme2-*version*.dkms.noarch.rpm
- netxtreme2-*version*.dkms.src.rpm

#### **KMP(Kernel Module Package)**

- **SLES:** 
	- netxtreme2-kmp-[kernel]-*version*.i586.rpm
	- netxtreme2-kmp-[kernel]*-version*.x86\_64.rpm

#### Red Hat:

- kmod-kmp-netxtreme2-{kernel]-*version*.i686.rpm
- kmod-kmp-netxtreme2-{kernel]-*version*.x86\_64.rpm

QLogic Control Suite(QCS) CLI 관리 유틸리티 역시 RPM 패키지 (QCS-{*version*}.{*arch*}.rpm) 로 배포됩니다 .

#### 소스 패키지

RPM 및 TAR 소스 패키지에 드라이버 구축에 필요한 동일한 소스 파일이 들어있습 니다 . 보완 TAR 파일에는 네트워크 설치에 필요한 디스켓 이미지와 패치 같은 추 가 유틸리티가 있습니다 .

다음은 포함된 파일의 목록입니다 .

- netxtreme2-version.src.rpm: BCM57*xx* 및 BCM57*xxx* bnx2, bnx2x, cnic, bnx2fc, bnx2ilibfc 및 libfcoe 드라이버 소스가 포함된 RPM 패키지
- **netxtreme2-version.tar.gz**: BCM57*xx* 및 BCM57*xxx* bnx2, bnx2x, cnic, bnx2fc, bnx2i, libfc 및 libfcoe 드라이버 소스가 포함된 TAR zipped 패키 지
- **iscsiuio-version.tar.gz**: iSCSI 사용자 공간 관리 도구 바이너리

Linux 드라이버는 FCoE 인터페이스를 제어하는 프론트엔드로 Open-FCoE 사용 자 공간 관리 도구에 종속됩니다 . Open-FCoE 도구의 패키지 이름은 RHEL 6.4 의 경우 *fcoe-utils* 이고 레거시 버전의 경우 *open-fcoe* 입니다 .

# <span id="page-58-0"></span>**Linux** 드라이버 소프트웨어 설치

Linux 드라이버 소프트웨어 설치 절차에는 다음 절차가 포함됩니다 .

- 소스 RPM [패키지](#page-58-1) 설치
- 소스 TAR 파일로 [드라이버](#page-61-0) 구축
- 이진 [DKMS RPM](#page-62-0) 드라이버 패키지 설치
- 이진 KMOD 및 KMP [드라이버](#page-63-1) 패키지 설치

#### 주

bnx2x, bnx2i 또는 bnx2fc 드라이버가 로드되고 Linux 커널이 업데이트된 경 우 , 드라이버 모듈을 다시 컴파일해야 합니다 . 또한 이 경우 드라이버 모듈 은 소스 RPM 또는 TAR 패키지를 사용해 설치되어 있습니다. 이 사항은 소스 DKMS RPM 에는 적용되지 않습니다 .

### <span id="page-58-1"></span>소스 **RPM** 패키지 설치

다음은 드라이버 소스 RPM 패키지 설치 지침입니다 .

#### 필요사항 **:**

- Linux 커널 소스
- C 컴파일러

#### 소스 **RPM** 패키지 설치 및 구성 **:**

1. 소스 RPM 패키지를 설치합니다 .

**rpm -ivh netxtreme2-<version>.src.rpm**

2. 디렉터리를 RPM 경로로 변경하고 커널용 이진 RPM 을 구축합니다 .

```
RHEL 의 경우 :
```

```
cd ~/rpmbuild
rpmbuild -bb SPECS/netxtreme2.spec
SLES 의 경우 :
cd /usr/src/packages
rpmbuild -bb SPECS/netxtreme2.spec
```
3. 다음의 새로 컴파일된 RPM 을 설치합니다 .

```
rpm -ivh RPMS/<arch>/netxtreme2-<version>.<arch>.rpm
```
충돌이 보고된 경우 일부 Linux 배포판에 --force 옵션을 설치해야 합니다 .

4. FCoE 오프로드의 경우 , Open-FCoE 유틸리티를 설치합니다 .

RHEL 6.4 및 레거시 버전의 경우 , 다음 명령 중 하나를 사용합니다 .

**yum install fcoe-utils-<version>.rhel.64.brcm.<subver>.<arch>.rpm**

```
rpm -ivh fcoe-utils-<version>.rhel.64.brcm.<subver>.<arch>.rpm
```
RHEL 6.4 및 레거시 버전의 경우 , 배포판에 포함된 fcoe-utils 또는 open-fcoe 버전으로 충분하며 즉시 사용 가능한 업그레이드는 제공되지 않 습니다 .

해당될 경우 yum 을 설치하면 이러한 종속성 문제는 자동으로 해결됩니다 . 그렇지 않으면 필수 종속성은 OS 설치 미디어에서 찾을 수 있습니다 .

5. SLES 11 SP1 의 경우 , 다음과 같이 FCoE 및 FCoE Offload 용 lldpad(link layer discover protocol agent daemon) 서비스와 iSCSI-Offload-TLV 용 lldpad 만 설정합니다 .

**chkconfig lldpad on chkconfig fcoe on**

- 6. 기본 드라이버는 지원되는 모든 운영 체제에 포함되어 있습니다 . 재부팅은 새로 설치된 드라이버가 로딩되었는지 확인하는 가장 간단한 방법입니다 .
- 7. FCoE offload 의 경우 , 재부팅 후에는 모든 FCoE ethX 인터페이스에 대해 다 음과 같은 구성 파일을 생성합니다 .

```
cd /etc/fcoe
cp cfg-ethx cfg-<ethX FCoE interface name>
```
주

배포판에는 이더넷 장치에 대해 다른 이름 체계가 있을 수 있습니다 ( 예 : ethX 대신 pXpX 또는 emX 사용 ).

- 8. FCoE offload 또는 iSCSI-offload-TLV 의 경우, DCB\_REQUIRED=yes 를 DCB\_REQUIRED=**no** 로 설정하여 /etc/fcoe/cfg-<interface> 를 수정 합니다 .
- 9. 모든 ethX 인터페이스를 켭니다 .

**ifconfig <ethX> up**

- 10. SLES 의 경우 , YaST(openSUSE 및 SUSE Linux Enterprise 배포판용 설치 및 구성 도구 ) 를 사용하여 이더넷 인터페이스를 구성한 후 정적 IP 주소를 설 정하거나 인터페이스에서 DHCP 를 활성화하여 자동으로 부팅을 시작합니 다.
- 11. FCoE offload 및 iSCSI-offload-TLV 의 경우 , QLogic 수렴형 네트워크 어댑터 인터페이스에서 lldpad 를 비활성화합니다 . 이는 QLogic 이 Offload 된 DCBX 클라이언트를 활용하기 때문에 필수입니다 .

```
lldptool set-lldp –i <ethX> adminStatus=disasbled
```
12. FCoE offload 및 iSCSI-offload-TLV 의 경우 , /var/lib/lldpad/lldpad.conf 가 생성되었는지 , 각 <ethX> 블록에 adminStatus 가 지정되지 않았는지 또는 지정되었으면 아래와 같이 **0**(adminStatus=0) 으로 설정되었는지 확인합니다 .

```
 lldp : 
{
   eth5 : 
   {
     tlvid00000001 : 
     {
      info = "04BC305B017B73";
     };
     tlvid00000002 : 
     {
      info = "03BC305B017B73"; };
};
```
13. FCoE Offload 및 iSCSI-Offload-TLV 의 경우 , 새 설정을 적용하려면 lldpad 서비스를 다시 시작합니다 .

SLES 11 SP1, RHEL 6.4 및 레거시 버전 :

```
service lldpad restart
```
14. FCoE 오프로드의 경우 , 새 설정을 적용하려면 FCoE 서비스를 다시 시작합 니다 .

SLES 11 SP1, RHEL 6.4 및 레거시 버전 :

**service fcoe restart**

### **KMP** 패키지 설치

### 주

이 절차의 예제는 bnx2x 드라이버뿐만 아니라 bxn2fc 및 bnx2i 드라이버에도 적용됩니다 .

#### **KMP** 패키지 설치 방법 **:**

1. KMP 패키지를 설치합니다 .

**rpm -ivh <file>**

**rmmod bnx2x**

2. 다음과 같이 드라이버를 로드합니다 .

**modprobe bnx2x**

### <span id="page-61-0"></span>소스 **TAR** 파일로 드라이버 구축

#### 주

이 절차에 사용된 예제는 bnx2 드라이버뿐만 아니라 bnx2i 및 bnx2fc 드라이 버에도 적용됩니다 .

#### **TAR** 파일로부터 드라이버 구축 방법 **:**

1. 디렉터리를 생성하고 해당 디렉터리에 TAR 파일 압축을 풉니다 .

```
tar xvzf netxtreme2-version.tar.gz
```
2. 드라이버 bnx2x.ko( 또는 bnx2x.o) 를 실행 중인 커널의 로드 가능한 모듈 로 구축합니다 .

**cd netxtreme2-***version*

**make**

3. 드라이버를 로드하여 테스트합니다 ( 필요한 경우 기존의 드라이버를 먼저 언로드합니다 ).

**rmmod bnx2x** ( 또는 **bnx2fc** 또는 **bnx2i**)

**insmod bnx2x/src/bnx2x.ko** ( 또는 **bnx2fc/src/bnx2fc.ko**, 또는 **bnx2i/src/bnx2i.ko**)

4. iSCSI offload 및 FCoE offload 의 경우 C-NIC 드라이버를 로드합니다 ( 해당 되는 경우 ):

**insmod cnic.ko**

5. 드라이버와 man 페이지를 설치합니다 .

**make install**

주

설치된 드라이버 위치는 위의 RPM 지침을 참조하십시오 .

6. 사용자 데몬 (iscsiuio) 을 설치합니다 .

QLogic iSCSI Offload 기능을 사용하기 위해 필요한 소프트웨어 구성 요소를 로드 하는 방법에 대한 지침은 41 페이지의 " 필요한 iSCSI [소프트웨어](#page-63-2) 구성 요소 로드 및 [실행](#page-63-2) " 를 참조하십시오 .

드라이버 구축 후 네트워크 프로토콜과 주소를 구성하려면 해당 운영 체제와 함께 제공된 설명서를 참조합니다 .

### <span id="page-62-0"></span>이진 **DKMS RPM** 드라이버 패키지 설치

DKMS(Dynamic Kernel Module Support) 는 커널을 업그레이드할 때마다 수행하 는 모듈의 재구축을 단순화하기 위한 것입니다 . 업그레이드하려면 커널 종속형 모 듈 소스가 상주할 수 있는 프레임워크를 생성해야 합니다 .

#### 이진 **DKMS RPM** 드라이버 패키지 설치 **:**

- 1. 이진 DKMS RPM(dkms-*version*.noarch.rpm) 을 다운로드합니다 . <http://linux.dell.com/dkms/>
- 2. 다음 명령을 실행하여 이진 DKMS RPM 패키지를 설치합니다 .

**rpm -ivh dkms-***version***.noarch.rpm**

3. 다음 명령을 실행하여 DKMS RPM 드라이버 패키지를 설치합니다 .

```
rpm -ivh netxtreme2-version dkms.noarch.rpm
```
메시지 로그를 확인하여 네트워크 어댑터가 iSCSI 를 지원하는지 확인합니 다 . bnx2i: dev eth0 does not support iSCSI 메시지가 표시되면 iSCSI 가 지원되지 않는 것입니다 . 이 메시지는 다음 메시지와 함께 인터페 이스가 열릴 때까지 표시되지 않을 수 있습니다 .

#### **ifconfig eth0 up**

4. iSCSI 를 사용할 경우 필요한 소프트웨어 구성 요소를 로드하려면 41 [페이지](#page-63-2) 의 " 필요한 iSCSI [소프트웨어](#page-63-2) 구성 요소 로드 및 실행 " 를 참조하십시오 . 자 세한 정보는 다음으로 가십시오 .

<http://linux.dell.com>

### <span id="page-63-1"></span>이진 **KMOD** 및 **KMP** 드라이버 패키지 설치

#### 이진 **KMOD** 및 **KMP** 드라이버 패키지 설치 방법 **:**

- 1. KMOD 및 KMP RPM 드라이버 패키지를 설치합니다 .
	- $\square$  SUSE:

**netxtreme2-kmp-default-<driver ver>\_<kernel>-<rel>.<dist maj.min>.<arch>.rpm**

**Q** Red Hat:

**kmod-netxtreme2-<driver ver>.<dist maj.min>.<arch>.rpm**

2. 메시지 로그를 확인하여 네트워크 어댑터가 iSCSI 를 지원하는지 확인합니 다 . bnx2i: dev eth0 does not support iSCSI 메시지가 표시되면 iSCSI 가 지원되지 않는 것입니다 . 이 메시지는 다음 메시지와 함께 인터페 이스가 열릴 때까지 표시되지 않을 수 있습니다 .

#### **ifconfig eth0 up**

3. iSCSI 를 사용할 경우 필요한 소프트웨어 구성 요소를 로드하려면 41 [페이지](#page-63-2) 의 " 필요한 iSCSI [소프트웨어](#page-63-2) 구성 요소 로드 및 실행 " 를 참조하십시오 . 자 세한 정보는 다음으로 가십시오 .

<http://linux.dell.com>

# <span id="page-63-2"></span>필요한 **iSCSI** 소프트웨어 구성 요소 로드 및 실행

QLogic iSCSI Offload 소프트웨어 제품군은 커널 모듈 3 개와 사용자 데몬으로 구 성됩니다 . 필요한 소프트웨어 구성 요소는 수동으로 또는 시스템 서비스를 통해 로드할 수 있습니다 .

1. 필요한 경우 기존의 드라이버를 언로드합니다 . 수동으로 로드하려면 다음 명 령을 실행하십시오 .

**rmmod bnx2i**

2. iSCSI 드라이버를 로드합니다 . 수동으로 로드하려면 다음 명령을 실행하십 시오 .

**insmod bnx2i.ko modprobe bnx2i**

# <span id="page-63-0"></span>**Linux** 드라이버 언로드 **/** 제거

- RPM 설치에서 [드라이버](#page-64-0) 언로드 / 제거
- TAR [설치에서](#page-64-1) 드라이버 제거

### <span id="page-64-0"></span>**RPM** 설치에서 드라이버 언로드 **/** 제거

#### 주

- 이 절차에 사용된 예제는 bnx2x 드라이버뿐만 아니라 bnx2fc 및 bnx2i 드 라이버에도 적용됩니다 .
- 2.6 커널에서는 드라이버 모듈을 언로드하기 전에 eth# 인터페이스를 비 활성화할 필요가 없습니다 .
- C-NIC 드라이버가 로드되면 bnx2x 드라이버를 언로드하기 전에 C-NIC 드라이버를 언로드하십시오 .
- bnx2i 드라이버를 언로드하기 전에 대상에 연결된 실행 중인 모든 iSCSI 세션을 연결 해제합니다 .

드라이버를 언로드하려면 ifconfig 를 입력해 드라이버로 열린 모든 eth# 인터페 이스를 비활성화한 후 다음 명령을 실행합니다 .

**rmmod bnx2x**

주

이전 명령 역시 C-NIC 모듈을 제거합니다 .

RPM 으로 드라이버를 설치한 경우 다음 명령을 실행하여 제거합니다 .

```
rpm -e netxtreme2
```
### <span id="page-64-1"></span>**TAR** 설치에서 드라이버 제거

#### 주

이 절차에 사용된 예제는 bnx2x 드라이버뿐만 아니라 bnx2fc 및 bnx2i 드라이 버에도 적용됩니다 .

TAR 파일의 make install 로 드라이버를 설치한 경우 운영 체제에서 드라이버 파일 bnx2x.ko를 수동으로 제거해야 합니다. 설치된 드라이버 위치는 36 [페이지의](#page-58-1) "소 스 RPM [패키지](#page-58-1) 설치 " 를 참조하십시오 .

### **RPM** 패키지에 포함된 **QCS** 제거

다음 명령을 실행하여 Linux RPM 패키지에 포함된 QCS CLI 및 / 또는 연결되어 있 는 RPC 에이전트를 제거합니다 .

% **rpm -e <package\_name>.rpm**

여기에서 **<package\_name>** 은 다음 중 하나입니다 .

QCS CLI QCS-CLI-<version>-<arch>.rpm

RPC 에이전트 qlnxremote-<version>.<arch>.rpm

# <span id="page-65-0"></span>**PCI** 파일 패치 적용 **(** 옵션 **)**

#### 주

이 절차에 사용된 예제는 bnx2x 드라이버뿐만 아니라 bnx2fc 및 bnx2i 드라이 버에도 적용됩니다 .

Red Hat kudzu 등 하드웨어 감지 유틸리티의 경우 효과적으로 bnx2x 지원 장치를 식별하려면 , PCI 공급업체 및 장치 정보를 포함하는 파일 여러 개를 업데이트해야 합니다. 보완 TAR 파일에 제공된 스크립트를 실행하여 업데이트를 적용하십시오. 예를 들어 , Red Hat Enterprise Linux 에서는 다음 명령을 실행하여 업데이트를 적 용합니다 .

**./patch\_pcitbl.sh /usr/share/hwdata/pcitable pci.updates /usr/share/hwdata/pcitable.new bnx2**

**./patch\_pciids.sh /usr/share/hwdata/pci.ids pci.updates /usr/share/hwdata/pci.ids.new**

다음 , 오래된 파일을 백업하고 사용할 새 파일의 이름을 변경합니다 .

**cp /usr/share/hwdata/pci.ids /usr/share/hwdata/old.pci.ids**

- **cp /usr/share/hwdata/pci.ids.new /usr/share/hwdata/pci.ids**
- **cp /usr/share/hwdata/pcitable /usr/share/hwdata/old.pcitable**
- **cp /usr/share/hwdata/pcitable.new /usr/share/hwdata/pcitable**

# <span id="page-66-0"></span>네트워크 설치

NFS, FTP 또는 HTTP( 네트워크 부트 디스크나 PXE 사용 ) 를 통해 네트워크를 설 치할 경우 , bnx2x 드라이버가 포함된 디스크 드라이버가 필요합니다 . 최신 Red Hat 및 SUSE 버전의 드라이버 디스크 이미지가 포함되어 있습니다 . Makefile 및 make 환경을 수정하여 다른 Linux 버전용 부트 드라이버를 컴파일할 수 있습니 다 . 자세한 내용은 Red Hat 웹 사이트를 참조하십시오 .

<http://www.redhat.com>

# <span id="page-66-1"></span>옵션 속성 값 설정

여러 드라이버에 옵션 속성이 있습니다 .

- bnx2x [드라이버](#page-66-2) 매개변수
- bnx2i [드라이버](#page-68-0) 매개변수
- bnx2fc [드라이버](#page-70-0) 매개변수

### <span id="page-66-2"></span>**bnx2x** 드라이버 매개변수

bnx2x 드라이버 매개변수는 다음 섹션에 설명되어 있습니다 .

#### **disable\_tpa**

disable\_tpa 매개변수를 명령행 인수로 제공하여 TPA(Transparent Packet Aggregation) 기능을 비활성화할 수 있습니다. 드라이버는 기본적으로 TCP 패킷을 집계합니다 . 고급 TPA 기능을 비활성화하려면 disable\_tpa 를 입력하십시오 .

아래와 같이 disable\_tpa 매개변수를 1로 설정하여 시스템의 모든 BCM57*xx* 및 BCM57*xxx* 네트워크 어댑터에서 TPA 기능을 비활성화합니다 . modprobe.conf 파일의 매개변수를 설정할 수도 있습니다 . 자세한 내용은 man 페이지를 참조하십 시오 .

**insmod bnx2x.ko disable\_tpa=1**

또는

**modprobe bnx2x disable\_tpa=1**

#### <span id="page-66-3"></span>**int\_mode**

int\_mode 매개변수는 인터럽트 모드를 강제로 사용하도록 설정할 때 사용됩니다 .

int\_mode 매개변수를 1 로 설정하여 시스템의 모든 BCM57*xx* 및 BCM57*xxx* 어댑 터에서 레거시 INTx 모드를 강제로 사용하도록 합니다 .

**insmod bnx2x.ko int\_mode=1**

#### 또는

**modprobe bnx2x int\_mode=1**

int\_mode 매개변수를 2 로 설정하여 시스템의 모든 BCM57*xx* 및 BCM57*xxx* 어댑 터에서 MSI 모드를 강제로 사용하도록 합니다 .

**insmod bnx2x.ko int\_mode=2**

또는

#### **modprobe bnx2x int\_mode=2**

int\_mode 매개변수를 3 으로 설정하여 시스템의 모든 BCM57*xx* 및 BCM57*xxx* 어 댑터에서 MSI-X 모드를 강제로 사용하도록 합니다 .

#### **dropless\_fc**

dropless\_fc 매개변수는 BCM57*xx* 및 BCM57*xxx* 어댑터에서 보조 Flow Control 메커니즘을 활성화하는 데 사용할 수 있습니다 . 칩 내장 버퍼 (BRB) 가 일 정 수준의 용량에 도달하면 기본 Flow Control 메커니즘이 중지 프레임을 전송합니 다 . 이는 성능을 대상으로 하는 Flow Control 메커니즘입니다 . BCM57*xx* 및 BCM57*xxx* 어댑터에서 다른 Flow Control 메커니즘이 중지 프레임을 전송하도록 할 수 있지만 호스트 버퍼가 RSS 모드에 있는 경우 버퍼 중 하나가 고갈됩니다 .

dropless\_fc는 "제로 패킷 드롭"을 대상으로 하는 Flow Control 메커니즘입니다.

dropless\_fc 매개변수를 1로 설정하면 제로 드롭 Flow Control 메커니즘 기능이 시스템의 모든 BCM57*xx* 및 BCM57*xxx* 어댑터에서 활성화됩니다 .

**insmod bnx2x.ko dropless\_fc=1**

또는

**modprobe bnx2x dropless\_fc=1**

#### **disable\_iscsi\_ooo**

disable\_iscsi\_ooo 매개변수는 특히 메모리가 부족한 VMware 에서 iSCSI TCP Out-of-Order(OoO) 수신 리소스의 할당을 비활성화합니다 .

#### **num\_queues**

multi mode 가 1 로 설정되고 인터럽트 모드가 MSI-X일 경우 대기열 수를 설정하 기 위해 num queues 옵션 매개변수를 사용할 수 있습니다. 인터럽트 모드가 MSI-X 가 아닐 경우 (44 페이지의 ["int\\_mode"](#page-66-3) 참조 ) 대기열의 수는 1 로 설정되어 이 매개변수 값을 취소합니다 .

#### **pri\_map**

옵션 매개변수 pri\_map 은 VLAN PRI 값 또는 IP DSCP 값을 하드웨어의 같거나 다른 CoS 에 매핑하는 데 사용합니다 . 이 32 비트 매개변수는 드라이버에 의해 각 4 비트의 8 개 값으로 평가됩니다 . 각 니블은 해당 우선 순위에 대해 원하는 하드웨 어 대기열 수를 설정합니다. 예를 들어, pri\_map 을 0x11110000 으로 설정하면 CoS 0 에 우선 순위 0~3 을 매핑하고 CoS 1 에 우선 순위 4~7 을 매핑할 수 있습니 다.

### <span id="page-68-0"></span>**bnx2i** 드라이버 매개변수

옵션 매개변수인 en\_tcp\_dack, error\_mask1 및 error\_mask2 는 bnx2i 의 insmod 또는 modprobe 명령의 명령행 인수로 제공할 수 있습니다 .

#### **error\_mask1 and error\_mask2**

**Config FW iSCSI Error Mask #**(Config FW iSCSI 오류 마스크 #) 는 특정 iSCSI 프로토콜 위반을 경고나 치명적 오류로 처리하도록 구성할 때 사용합니다 . 모든 치명적인 iSCSI 프로토콜 위반은 세션 복구로 연결됩니다 (ERL 0). 이것은 비트 마 스크입니다 .

기본값 : 모든 위반이 오류로 처리됩니다 .

#### 주의

결과를 확실하게 예상할 수 없는 경우 error\_mask 를 사용하지 마십시오 . 이 값은 사례별로 QLogic 개발 팀에서 설명할 계획입니다 . 이 매개변수는 대 상 쪽의 iSCSI 구현 문제를 해결하기 위한 하나의 메커니즘이며 , iSCSI 프로 토콜의 세부 내용에 대한 적절한 지식이 없는 경우 사용자는 이러한 매개변수 를 사용하지 않는 것이 좋습니다 .

#### **en\_tcp\_dack**

**Enable TCP Delayed ACK**(TCP 지연 ACK 활성화 ) 는 오프로드된 iSCSI 연결의 TCP delayed ACK 기능을 활성화 / 비활성화합니다 .

기본값 : TCP delayed ACK 가 활성화됩니다 (ENABLED). 예 :

```
insmod bnx2i.ko en_tcp_dack=0
```
또는

**modprobe bnx2i en\_tcp\_dack=0**

#### **time\_stamps**

**Enable TCP TimeStamps**(TCP 타임스탬프 활성화 ) 는 오프로드된 iSCSI 연결의 TCP 타임스탬프 기능을 활성화 / 비활성화합니다 .

기본값 : TCP 타임스탬프 옵션이 비활성화됩니다 (DISABLED). 예 :

**insmod bnx2i.ko time\_stamps=1**

또는

**modprobe bnx2i time\_stamps=1**

#### **sq\_size**

**Configure SQ size**(SQ 크기 구성 ) 는 오프로드된 연결의 전송 대기열 크기를 선 택하는 데 사용하며 SQ 크기는 대기열에 들어갈 수 있는 최대 SCSI 명령을 결정합 니다 . SQ 크기는 오프로드가 가능한 연결 품질과 관련이 있어서 QP 크기가 증가 할수록 지원되는 연결 품질이 떨어집니다 . 기본값을 사용할 경우 BCM5708 어댑 터는 연결 28 개를 오프로드할 수 있습니다 .

기본값 : 128

범위 : 32~128

QLogic 유효성 검사는 2 의 거듭제곱으로 제한됩니다 . 예를 들면 32, 64, 128 입니 다 .

#### **rq\_size**

**Configure RQ size**(RQ 크기 구성 ) 는 오프로드된 연결당 비동기 버퍼 대기열 크 기를 선택하는 데 사용합니다. RQ 크기는 iSCSI ASYNC/NOP/REJECT 메시지 및 SCSI 센스 데이터를 넣는 데 사용되므로 16 이상일 필요가 없습니다 .

기본값 : 16

범위 : 16~32

QLogic 유효성 검사는 2 의 거듭제곱으로 제한됩니다 . 예를 들면 16 또는 32 입니 다.

#### **event\_coal\_div**

**Event Coalescing Divide Factor**( 통합 이벤트 분할 요소 ) 는 iSCSI 펌웨어의 인 터럽트 생성률을 조절하는 데 사용하는 성능 튜닝 매개변수입니다 .

기본값 : 2

유효값 : 1, 2, 4, 8

#### **last\_active\_tcp\_port**

**Last active TCP port**( 마지막 활성 TCP 포트 ) 상태 매개변수는 iSCSI Offload 연 결에 사용된 마지막 TCP 포트 번호를 지정하는 데 사용합니다 .

기본값 : 해당 없음

유효값 : 해당 없음

참고 : 이 매개변수는 읽기 전용입니다 .

#### **ooo\_enable**

**Enable TCP out-of-order**(TCP out-of-order 활성화 ) 기능은 오프로드된 iSCSI 연 결의 TCP out-of-order RX 처리 기능을 활성화 / 비활성화합니다 .

기본값 : TCP out-of-order 기능이 활성화됩니다 (ENABLED). 예 :

**insmod bnx2i.ko ooo\_enable=1**

또는

**modprobe bnx2i ooo\_enable=1**

### <span id="page-70-0"></span>**bnx2fc** 드라이버 매개변수

옵션 매개변수 debug\_logging 을 명령행 인수로 bnx2fc 에 대한 insmod 또는 modprobe 명령에 제공할 수 있습니다 .

#### **debug\_logging**

디버그 로깅을 활성화하는 비트 마스크는 드라이버 디버그 로깅을 활성화 및 비활 성화합니다 .

기본값 : 없음 예 :

**insmod bnx2fc.ko debug\_logging=0xff**

또는

**modprobe bnx2fc debug\_logging=0xff**

I/O 레벨 디버깅 = 0x1

세션 레벨 디버깅 = 0x2

HBA 레벨 디버깅 = 0x4

ELS 디버깅 = 0x8

Misc 디버깅 = 0x10

 $Max$  디버깅 = 0xff

# <span id="page-71-0"></span>드라이버 기본값

드라이버에 대한 기본 설치는 다음의 섹션에 포함되어 있습니다 .

- bnx2 [드라이버](#page-71-1) 기본값
- bnx2x [드라이버](#page-72-1) 기본값

### <span id="page-71-1"></span>**bnx2** 드라이버 기본값

**Speed**( 속도 ): 보급된 모든 속도 자동 협상

**Flow Control**( 흐름 제어 ): 보급된 RX 및 TX 자동 협상

**MTU**: 1500( 범위 : 46~9000)

**RX Ring Size**(RX 링 크기 ): 255( 범위 : 0~4080)

**RX Jumbo Ring Size**(RX 점보 링 크기 ): 0( 범위 : 0~16320), MTU 및 RX 링 크기 에 따라 드라이버에서 조정함

**TX Ring Size**(TX 링 크기 ): 255( 범위 : (MAX\_SKB\_FRAGS+1)~255) MAX\_SKB\_FRAGS 는 커널 및 아키텍처별로 다릅니다 . x86 용 2.6 커널에서 MAX SKB FRAGS 는 18 입니다 .

**Coalesce RX Microseconds**( 통합 RX 마이크로초 ): 18( 범위 : 0~1023)

**Coalesce RX Microseconds IRQ**( 통합 RX 마이크로초 IRQ): 18( 범위 : 0~1023)

**Coalesce RX Frames**( 통합 RX 프레임 ): 6( 범위 : 0~255)

**Coalesce RX Frames IRQ**( 통합 RX 프레임 IRQ): 6( 범위 : 0~255)

**Coalesce TX Microseconds**( 통합 TX 마이크로초 ): 80( 범위 : 0~1023)

**Coalesce TX Microseconds IRQ**( 통합 TX 마이크로초 IRQ): 80( 범위 : 0~1023)

**Coalesce TX Frames**( 통합 TX 프레임 ): 20( 범위 : 0~255)

**Coalesce TX Frames IRQ**( 통합 TX 프레임 IRQ): 20( 범위 : 0~255)

**Coalesce Statistics Microseconds**( 통합 통계 마이크로초 ): 999936( 약 1 초 ) (0~16776960 범위에서 256 씩 증가 )

**MSI**: 활성화 (2.6 커널에서 지원되고 인터럽트 테스트를 통과한 경우 )

**TSO**: 활성화 (2.6 커널 )

**WoL**: 초기 설정은 NVRAM 설정에 기반함
## **bnx2x** 드라이버 기본값

**Speed**( 속도 ): 보급된 모든 속도 자동 협상

**Flow Control**( 흐름 제어 ): 보급된 RX 및 TX 자동 협상

**MTU**: 1500( 범위 : 46~9600)

**RX Ring Size**(RX 링 크기 ): 4078( 범위 : 0~4078)

**TX Ring Size**(TX 링 크기 ): 4078( 범위 : (MAX\_SKB\_FRAGS+4)~4078) MAX\_SKB\_FRAGS 는 커널 및 아키텍처별로 다릅니다 . x86 용 2.6 커널에서 MAX SKB FRAGS 는 18 입니다.

**Coalesce RX Microseconds**( 통합 RX 마이크로초 ): 25( 범위 : 0~3000)

**Coalesce TX Microseconds**( 통합 TX 마이크로초 ): 50( 범위 : 0~12288)

**Coalesce Statistics Microseconds**( 통합 통계 마이크로초 ): 999936( 약 1 초 ) (0~16776960 범위에서 256 씩 증가 )

**MSI-X**: 활성화 (2.6 커널에서 지원되고 인터럽트 테스트를 통과한 경우 )

**TSO**: 활성화

**WoL**: 비활성화

## 드라이버 메시지

다음은 /var/log/messages 파일에 기록되는 가장 일반적인 샘플 메시지입니다 . dmesg -n <level> 명령을 실행하면 콘솔에 표시되는 메시지 단계를 조절할 수 있 습니다 . 대부분의 시스템은 기본적으로 레벨 6 으로 설정됩니다 . 모든 메시지를 보 려면 수준을 보다 높게 설정하십시오 .

- bnx2x [드라이버](#page-72-0) 메시지
- bnx2i [드라이버](#page-73-0) 메시지
- bnx2fc [드라이버](#page-76-0) 메시지

### <span id="page-72-0"></span>**bnx2x** 드라이버 메시지

bnx2x 드라이버 메시지는 다음과 같습니다 .

#### 드라이버 사인온

QLogic BCM57*xx* and BCM57*xxx* 10 Gigabit Ethernet Driver bnx2x v1.6.3c (July 23, 2007)

#### **CNIC** 드라이버 로그인 **(bnx2** 만 해당 **)**

QLogic BCM57*xx* and BCM57*xxx* cnic v1.1.19 (Sep 25, 2007)

#### **NIC** 감지

eth#: QLogic BCM57*xx* and BCM57*xxx* xGb (B1) PCI-E x8 found at mem f6000000, IRQ 16, node addr 0010180476ae

cnic: Added CNIC device: eth0

#### 링크 연결 및 속도 표시

bnx2x: eth# NIC Link is Up, 10000 Mbps full duplex

#### 링크 해제 표시

bnx2x: eth# NIC Link is Down MSI-X Enabled Successfully bnx2x: eth0: using MSI-X

### <span id="page-73-0"></span>**bnx2i** 드라이버 메시지

bnx2i 드라이버 메시지는 다음을 포함합니다 .

#### **BNX2I** 드라이버 사인온

QLogic BCM57*xx* and BCM57*xxx* iSCSI Driver bnx2i v2.1.1D (May 12, 2015)

#### 네트워크 포트에 대한 **iSCSI** 전송 이름 바인딩

주

bnx2i: netif=eth2, iscsi=bcm570x-050000 bnx2i: netif=eth1, iscsi=bcm570x-030c00

#### 드라이버가 **iSCSI Offload** 활성화된 **C-NIC** 장치와 핸드셰이크 완료

bnx2i [05:00.00]: ISCSI\_INIT passed

이 메시지는 사용자가 iSCSI 연결을 시도할 때에만 표시됩니다 .

#### 드라이버에서 **C-NIC** 장치에 **iSCSI Offload** 가 활성화되지 않음을 감지

bnx2i: iSCSI not supported, dev=eth3 bnx2i: bnx2i: LOM is not enabled to offload iSCSI connections, dev=eth0 bnx2i: dev eth0 does not support iSCSI

#### 최대 허용 **iSCSI** 연결 **Offload** 제한 초과

bnx2i: alloc\_ep: unable to allocate iscsi cid bnx2i: unable to allocate iSCSI context resources

#### 대상 노드로의 네트워크 라우트 및 전송 이름 바인딩이 서로 다른 장치임

bnx2i: conn bind, ep=0x... (\$ROUTE HBA) does not belong to hba \$USER\_CHOSEN\_HBA

ROUTE\_HBA 는 연결이 라우트 정보를 기준으로 오프로드된 네트워크 장치이며 USER\_CHOSEN\_HBA 는 iSCSI 전송 이름을 사용해 대상 노드가 바인딩된 HBA

#### 대상이 **C-NIC** 장치 중 하나에 연결되지 않음

bnx2i: check route, cannot connect using cnic

#### 네트워크 라우트가 다운된 네트워크 인터페이스에 지정됨

bnx2i: check route, hba not found

#### **SCSI-ML** 이 호스트 리셋을 시작함 **(** 세션 복구 **)**

bnx2i: attempting to reset host, #3

### **C-NIC** 가 **iSCSI** 프로토콜 위반을 감지함 **-** 치명적인 오류

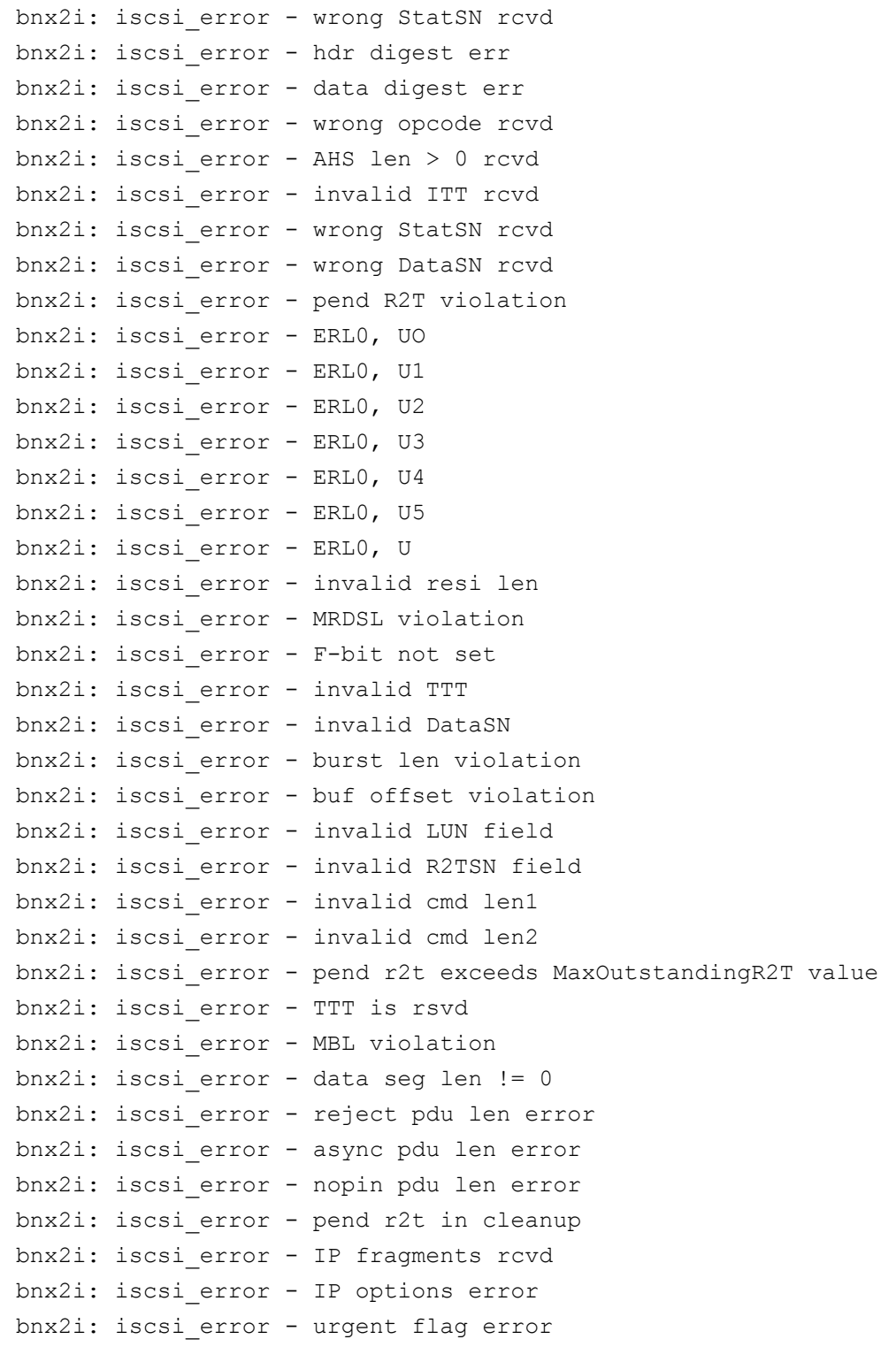

#### **C-NIC** 가 **iSCSI** 프로토콜 위반을 감지함 — 치명적이지 않은 경고

bnx2i: iscsi\_warning - invalid TTT bnx2i: iscsi\_warning - invalid DataSN bnx2i: iscsi\_warning - invalid LUN field

#### 주

드라이버가 특정 위반을 치명적인 오류가 아닌 경고로 취급하도록 구성해야 합니다 .

#### 드라이버가 세션 복구 시작

conn err - hostno 3 conn 03fbcd00, iscsi cid 2 cid a1800

#### 대상에서 수신한 **iSCSI PDU** 거절

bnx2i - printing rejected PDU contents [0]: 1 ffffffa1 0 0 0 0 20 0 [8]: 0 7 0 0 0 0 0 0 [10]: 0 0 40 24 0 0 ffffff80 0 [18]: 0 0 3 ffffff88 0 0 3 4b [20]: 2a 0 0 2 ffffffc8 14 0 0 [28]: 40 0 0 0 0 0 0 0

#### **Open-iSCSI** 데몬이 드라이버에게 세션 전달

bnx2i: conn update - MBL 0x800 FBL 0x800MRDSL I 0x800 MRDSL T 0x2000

### <span id="page-76-0"></span>**bnx2fc** 드라이버 메시지

bnx2fc 드라이버 메시지는 다음과 같습니다 .

#### **BNX2FC** 드라이버 사인온

QLogic FCoE Driver bnx2fc v0.8.7 (Mar 25, 2011)

#### 드라이버가 **FCoE Offload** 활성화된 **C-NIC** 장치와 핸드셰이크 완료

bnx2fc [04:00.00]: FCOE INIT passed

#### 드라이버가 **FCoE Offload** 활성화된 **C-NIC** 장치와 핸드셰이크 실패

bnx2fc: init\_failure due to invalid opcode bnx2fc: init failure due to context allocation failure bnx2fc: init\_failure due to NIC error bnx2fc: init\_failure due to completion status error bnx2fc: init\_failure due to HSI mismatch

#### **FCoE** 시작에 필요한 유효한 라이선스 없음

bnx2fc: FCoE function not enabled <ethX> bnx2fC: FCoE not supported on <ethX>

#### 최대 허용 가능한 **FCoE Offload** 연결 제한 또는 메모리 제한을 초과하여 세션 실패

bnx2fc: Failed to allocate conn id for port id <remote port id> bnx2fc: exceeded max sessions..logoff this tgt bnx2fc: Failed to allocate resources

#### 세션 오프로드 실패

bnx2fc: bnx2fc\_offload\_session - Offload error <rport> not FCP type. not offloading <rport> not FCP\_TARGET. not offloading

#### 세션 업로드 실패

bnx2fc: ERROR!! destroy timed out bnx2fc: Disable request timed out. destroy not set to FW bnx2fc: Disable failed with completion status <status> bnx2fc: Destroy failed with completion status <status>

#### **ABTS** 실행 불가능

bnx2fc: initiate\_abts: tgt not offloaded bnx2fc: initiate\_abts: rport not ready bnx2fc: initiate\_abts: link is not ready bnx2fc: abort failed,  $xid = \langle xid \rangle$ 

#### **ABTS** 를 사용하여 **IO** 복구 불가능 **(ABTS** 타임아웃으로 인해 **)**

bnx2fc: Relogin to the target

#### 세션이 준비되지 않아 **I/O** 요청 실행 불가능

bnx2fc: Unable to post io\_req

#### 잘못된 계층 **2** 수신 프레임 드롭

bnx2fc: FPMA mismatch... drop packet bnx2fc: dropping frame with CRC error

#### 호스트 버스 어댑터 및 **lport** 할당 실패

bnx2fc: Unable to allocate hba bnx2fc: Unable to allocate scsi host

#### **NPIV** 포트 생성

bnx2fc: Setting vport names, <WWNN>, <WWPN>

## 채널 본딩을 사용하여 팀 구성

Linux 드라이버를 설치한 경우 본딩 커널 모듈과 채널 본딩 인터페이스를 사용하여 여러 어댑터를 팀으로 구성할 수 있습니다 . 자세한 내용은 해당 운영 체제 설명서 의 채널 본딩 정보를 참조하십시오 .

## 통계

자세한 통계 및 구성 정보는 ethtool 유틸리티를 사용하여 볼 수 있습니다 . 자세한 내용은 ethtool man 페이지를 참조하십시오 .

## **Linux iSCSI Offload**

Linux iSCSI offload 정보는 다음과 같습니다 .

- [Open-iSCSI](#page-78-0) 사용자 응용 프로그램
- 사용자 응용 [프로그램](#page-79-0) iscsiuio
- [QLogic iSCSI](#page-79-1) 전송 이름에 iSCSI 대상 바인딩
- [iSCSI Offload](#page-80-0) 를 위한 VLAN 구성 (Linux)
- iSCSI [대상에](#page-80-1) 연결 설정
- 최대 [Offload iSCSI](#page-81-0) 연결
- **[Linux iSCSI Offload FAQ](#page-81-1)**

### <span id="page-78-0"></span>**Open-iSCSI** 사용자 응용 프로그램

DVD 의 기본 Open-iSCSI 초기자 프로그램을 설치하여 실행합니다 . 자세한 정보 는 35 [페이지의](#page-57-0) " 패키지 " 에서 확인할 수 있습니다 .

## <span id="page-79-0"></span>사용자 응용 프로그램 **iscsiuio**

iSCSI 연결 생성을 시도하기 전에 iscsiuio 데몬을 설치하여 실행합니다 . 데몬의 지 원이 없으면 드라이버가 iSCSI 대상에 연결을 설정할 수 없습니다 .

#### **iscsiuio** 데몬 설치 및 실행 **:**

1. 다음과 같이 iscsiuio 소스 패키지를 설치합니다 .

```
# tar -xvzf iscsiuio-<version>.tar.gz
```
2. 다음과 같이 iscsiuio 의 압축을 푼 디렉터리 CD:

```
# cd iscsiuio-<version>
```
- 3. 다음과 같이 컴파일하고 설치합니다 .
	- # **./configure**
	- # **make**
	- # **make install**
- 4. 다음과 같이 iscsiuio 버전이 소스 패키지와 일치하는지 확인합니다 .
	- # **iscsiuio -v**
- 5. 다음과 같이 iscsiuio 를 시작합니다 .
	- # **iscsiuio**

### <span id="page-79-1"></span>**QLogic iSCSI** 전송 이름에 **iSCSI** 대상 바인딩

기본적으로 Open-iSCSI 데몬은 소프트웨어 초기자를 사용해 발견된 대상에 연결 합니다 (transport name = 'tcp'). iSCSI 연결을 C-NIC 장치로 오프로드하려 는 사용자는 iSCSI iface 의 전송 바인딩을 명시적으로 변경해야 합니다 . 바인딩 변 경은 iscsiadm CLI 유틸리티를 사용해 다음과 같이 수행할 수 있습니다 .

```
iscsiadm -m iface -I <iface file name> -n iface.transport name -v
bnx2i -o update
```
여기에서 iface 파일에는 SLES 11 SP1 에 대한 다음 정보가 포함됩니다 .

```
iface.net_ifacename = ethX
```

```
iface.iscsi ifacename = \langlename of the iface file>
```

```
iface.hwaddress = xx:xx:xx:xx:xx:xx
```
- iface.ipaddress = XX.XX.XX.XX
- iface.transport\_name = bnx2i

iface.hwaddress 가 소문자인지 확인하십시오 .

소프트웨어 초기자를 다시 사용하려면 다음을 입력하십시오 .

```
iscsiadm -m iface -I <iface file name> -n iface.transport name -v
tcp -o update
```
여기서 iface 파일에는 다음 정보가 포함됩니다 .

iface.net\_ifacename = ethX iface.iscsi ifacename = <name of the iface file> iface.transport name = tcp

## <span id="page-80-0"></span>**iSCSI Offload** 를 위한 **VLAN** 구성 **(Linux)**

네트워크의 iSCSI 트래픽을 다른 트래픽과 분리하기 위해 VLAN 에서 격리할 수 있 습니다 . 이 경우 어댑터에서 iSCSI 인터페이스를 해당 VLAN 의 멤버로 만들어야 합니다 .

iSCSI VLAN 을 구성하려면 iSCSI 용 iface 파일에 VLAN ID 를 추가합니다 . 다음 은 VLAN ID 가 100 으로 설정된 예입니다 .

```
#Begin Record 6.2.0-873.2.el6
Iface.iscsi ifacefile name = \langle \rangleIface.ipaddress = 0.0.0.0
Iface.hwaddress = \langle \rangleIface.trasport_name = bnx2i
Iface.vlan_id = 100
Iface.vlan_priority = 0
Iface.iface_num = 100
Iface.mtu = 0Iface.port = 0#END Record
```
#### 주

필수 사항은 아니지만 QLogic 에서는 iface.iface\_num 필드에 동일한 VLAN ID 를 구성하여 iface 파일을 식별할 것을 권장합니다 .

## <span id="page-80-1"></span>**iSCSI** 대상에 연결 설정

iscsiadm 명령의 전체 목록을 보려면 Open-iSCSI 설명서를 참조하십시오 . 다음 목록은 대상을 찾아 iSCSI 연결을 만드는 명령의 일부입니다 .

#### 정적 항목 추가

**iscsiadm -m node -p <ipaddr[:port]> -T iqn.2007-05.com.qlogic:target1 -o new -I <iface\_file\_name>**

#### **sendtargets** 로 **iSCSI** 대상 검색

**iscsiadm -m discovery --type sendtargets -p <ipaddr[:port]> -I <iface\_file\_name>**

#### **iscsiadm** 명령으로 대상 로그인

**iscsiadm --mode node --targetname <iqn.targetname> --portal <ipaddr[:port]> --login**

#### 시스템에 활성화된 모든 드라이브 표시

**fdisk -l**

### <span id="page-81-0"></span>최대 **Offload iSCSI** 연결

bnx2i 는 128 개의 사용 명령을 포함하는 드라이버 매개변수의 기본 집합으로 QLogic BCM5771*x* 어댑터에서 128 개의 연결을 오프로드할 수 있습니다 .

이 연결 수는 절대 제한 (Hard Limit) 은 아니며 단순한 칩 내장 리소스 할당 산술치 입니다 . bnx2i 는 공유된 대기열 크기를 줄여 더 많은 연결을 오프로드할 수 있습니 다 . 따라서 연결 1 개에 대해 미해결된 작업의 최대 수를 제한합니다 . sq\_size 및 rq\_size 에 대한 자세한 내용은 44 [페이지의](#page-66-0) " 옵션 속성 값 설정 " 을 참조하십 시오 . 최대 허용 연결 Offload 제한에 도달할 경우 , 드라이버는 다음 메시지를 syslog 에 로그로 기록합니다 .

bnx2i: unable to allocate iSCSI context resources

### <span id="page-81-1"></span>**Linux iSCSI Offload FAQ**

- 모든 QLogic BCM57*xx* 및 BCM57*xxx* 어댑터가 iSCSI Offload 를 지원하지는 않습니다 .
- iSCSI 세션은 핫 제거 및 핫 플러그 후에 복구되지 않습니다 .
- Microsoft Multipath I/O(MPIO) 가 올바로 동작하려면 각 iSCSI 세션에서 iSCSI noopout 을 활성화해야 합니다 . noop\_out\_interval 및 noop\_out\_timeout 값 설정 절차에 대한 자세한 내용은 Open-iSCSI 설명 서를 참조하십시오 .
- 시스템에 C-NIC 장치가 여러 개 있고 QLogic 의 iSCSI 부트 솔루션을 통해 시 스템이 부팅되는 경우 /etc/iscsi/nodes 아래에 있는 부트 대상의 iscsi 노드가 부팅에 사용되는 NIC 에 바인딩되어 있도록 하십시오 .

# *8* **VMware** 드라이버 소프트웨어

이 장에서는 VMware 드라이버 소프트웨어에 관한 다음 정보를 제공합니다 .

- [패키지](#page-82-0)
- 네트워킹 지원, [드라이버](#page-82-1)
- 66 [페이지의](#page-88-0) "FCoE 지원 "
- 68 [페이지의](#page-90-0) "iSCSI 지원 "

#### 주

이 장의 내용은 현재 지원되는 VMware 버전인 ESXi 6.0 U2, ESXi 6.5 및 ESXi 6.7 에 주로 적용됩니다 . ESXi 6.7 은 모든 프로토콜에 기본 드라이버를 사용합니다 .

## <span id="page-82-0"></span>패키지

VMware 드라이버는 표 [8-1](#page-82-2) 에 나온 패키지 형식으로 릴리스됩니다 .

#### 표 *8-1. VMware* 드라이버 패키지

<span id="page-82-2"></span>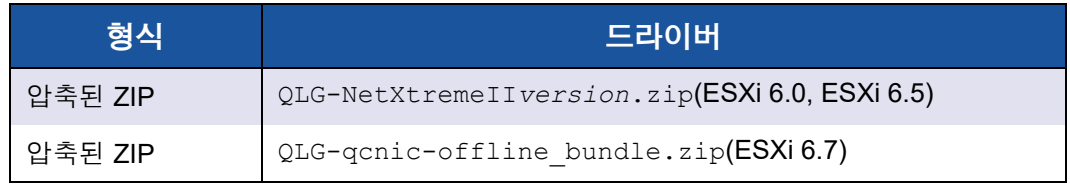

## <span id="page-82-1"></span>네트워킹 지원 **,** 드라이버

이 섹션에서는 QLogic BCM57*xx* 및 BCM57*xxx* PCIe 10GbE 네트워크 어댑터용 bnx2x VMware ESXi 드라이버에 대해 설명합니다 . 이 섹션에서는 VMware 드라이 버의 다운로드 , 설치 및 업데이트에 대한 정보를 제공하고 , 드라이버 매개변수 및 기본값을 설명하고 , 드라이버 언로딩 및 제거에 대한 정보를 제공하며 , 드라이버 메시지를 설명합니다 .

## 드라이버 다운로드 **,** 설치 및 업데이트

BCM57*xx* 및 BCM57*xxx* 10GbE 네트워크 어댑터용 VMware ESXi 드라이버를 다 운로드 , 설치 또는 업데이트하려면<http://www.vmware.com/support> 를 참조하십 시오 . 이 패키지는 두 번 압축되었습니다 . ESXi 호스트에 이 패키지를 복사하기 전에 패키지 압축을 푸십시오 .

### 드라이버 매개변수

일부 옵션 매개변수를 vmkload\_mod 명령의 명령행 인수로 제공할 수 있습니다 . esxcfg-module 명령을 실행하여 이 매개변수를 설정합니다 . 자세한 내용을 확 인하려면 다음 명령을 실행하십시오 . **esxcfg-module -h**.

#### <span id="page-83-0"></span>**int\_mode**

옵션 매개변수 int\_mode 는 MSI-X 이외의 인터럽트 모드 사용을 강제하는 데 사 용됩니다 . 커널에서 MSI-X 가 지원되는 경우 드라이버는 기본적으로 MSI-X 를 활 성화하려고 합니다 . MSI-X 를 활성화할 수 없는 경우 커널에서 MSI 가 지원되면 드라이버는 MSI 를 활성화하려고 합니다 . MSI 를 활성화할 수 없으면 드라이버는 레거시 INTx 모드를 사용합니다 .

시스템의 모든 BCM57*xx* 및 BCM57*xxx* 네트워크 어댑터에서 레거시 INTx 모드를 강제로 사용하도록 하려면 int\_mode 매개변수를 아래와 같이 1 로 설정합니다 .

#### **vmkload\_mod bnx2x int\_mode=1**

시스템의 모든 BCM57*xx* 및 BCM57*xxx* 네트워크 어댑터에서 MSI 모드를 강제로 사용하도록 하려면 int\_mode 매개변수를 아래와 같이 2 로 설정합니다.

**vmkload\_mod bnx2x int\_mode=2**

#### **disable\_tpa**

옵션 매개변수 disable\_tpa 는 TPA(Transparent Packet Aggregation) 기능을 비 활성화하는 데 사용할 수 있습니다 . 드라이버는 기본적으로 TCP 패킷을 집계합니 다.

시스템의 모든 BCM57*xx* 및 BCM57*xxx* 네트워크 어댑터에서 TPA 기능을 비활성 화하려면 disable tpa 매개변수를 아래와 같이 1 로 설정합니다 .

#### **vmkload\_mod bnx2x disable\_tpa=1**

특정 네트워크 어댑터에 대해 TPA(LRO) 를 비활성화하려면 ethtool 을 사용합니다 .

#### **num\_queues**

대기열 수를 설정하려면 매개변수 num\_queues 를 사용합니다 ( 기본값 : CPU 수 ).

#### **pri\_map**

VLAN PRI 값 또는 IP DSCP 값을 하드웨어의 같거나 다른 CoS 에 매핑하는 데 사 용하려면 옵션 매개변수 pri\_map 을 사용합니다 . 이 32 비트 매개변수는 드라이 버에 의해 각 4 비트의 8 개 값으로 평가됩니다 . 각 니블은 해당 우선 순위에 대해 필요한 하드웨어 대기열 수를 설정합니다 .

예를 들어, pri\_map 매개변수를 0x22221100 으로 설정하면 CoS 0 에 우선 순위 0~1 을 , CoS 1 에 우선 순위 2~3 을 , CoS 2 에 우선 순위 4~7 을 매핑할 수 있습니 다. 다른 예는, pri\_map 매개변수를 0x11110000 으로 설정하면 CoS 0 에 우선 순위 0~3 을 매핑하고 CoS 1 에 우선 순위 4~7 을 매핑할 수 있습니다 .

#### **dropless\_fc**

옵션 매개변수 dropless\_fc 는 QLogic 네트워크 어댑터에서 보조 흐름 제어 메 커니즘을 활성화하는 데 사용할 수 있습니다 . 칩 내장 버퍼 (BRB) 가 일정 수준의 용량에 도달하면 기본 흐름 제어 메커니즘이 중지 프레임을 전송합니다 . 이 메커 니즘은 성능에 초점을 맞춘 흐름 제어 메커니즘입니다 . QLogic 네트워크 어댑터에 서 RSS 모드에 있는 호스트 버퍼 중 하나가 고갈되면 다른 흐름 제어 메커니즘이 중지 프레임을 전송하도록 할 수 있습니다 . 이 메커니즘은 " 제로 패킷 드롭 " 을 대 상으로 하는 흐름 제어 메커니즘입니다 .

dropless\_fc 매개변수를 아래와 같이 1 로 설정하면 제로 드롭 흐름 제어 메커니 즘 기능이 시스템의 모든 QLogic 네트워크 어댑터에서 활성화됩니다 .

**vmkload\_mod bnx2x dropless\_fc=1**

#### **RSS**

옵션 매개변수 RSS 는 RSS( 수신 측 배율 조정 ) 대기열 수를 지정할 때 사용합니 다 . VMware ESXi 6.0 U2 및 6.5 의 경우 RSS 값은 2~4 사이의 값이며 , RSS=1 이면 RSS 대기열이 비활성화됩니다 .

#### **max\_vfs**

옵션 매개변수 max\_vfs 는 지정된 수의 VF( 가상 기능 ) 를 활성화합니다 . max\_vfs 값은 1~64 사이의 값이며 , max\_vfs=0( 기본값 ) 으로 설정할 경우 모든 VF 가 비활성화됩니다 .

#### **enable\_vxlan\_ofld**

옵션 매개변수 enable\_vxlan\_ofld 는 TX TSO 및 TX CSO 를 사용하는 VXLAN 작업 Offload 를 활성화합니다 . VMware ESXi 6.0 U2 및 6.5 의 경우 enable\_vxlan\_ofld=1( 기본값 ) 일 경우 VXLAN 작업 Offload 가 활성화되고 , enable\_vxlan\_ofld=0 일 경우 VXLAN 작업 Offload 가 비활성화됩니다 .

#### **enable\_default\_queue\_filters**

옵션 매개변수 enable\_default\_queue\_filters 는 기본 대기열에서 분류 필터를 활성화합니다 . 하드웨어는 총 512 개의 분류 필터를 어댑터 포트 간에 동일 하게 나누어 지원합니다 . 예를 들어 , 쿼드 포트 어댑터라면 포트당 128 개의 필터 가 있게 됩니다 . NPAR 구성의 경우 , 필터가 기본 대기열에 적용되어 동일한 물리 적 포트에 속하는 파티션 간에 트래픽 스위칭을 지원합니다 .

필터 수가 하드웨어 제한을 초과하는 경우 Rx filters on NetQ Rx Queue 0 exhausted라는 메시지가 vmkernel 로그에 표시됩니다. 이 메시지는 하드웨어 필 터 제한에 도달했으며 더 이상 항목을 추가할 수 없음을 나타냅니다 . enable default queue filters 매개변수를 0 으로 설정하면 기본 대기열 에 대해 필터를 비활성화할 수 있습니다 . 이렇게 하면 파티션 간 트래픽 스위칭이 비활성화됩니다 .

#### **enable\_live\_grcdump**

enable\_live\_grcdump parameter 를 사용하여 문제 해결을 위해 수집되는 펌 웨어 덤프를 나타냅니다 . 유효 값은 다음과 같습니다 .

#### 값 설명

- 0x0 라이브 전역 레지스터 컨트롤러 (GRC) 덤프를 비활성화합니다 .
- 0x1 패리티 / 라이브 GRC 덤프를 활성화합니다 ( 기본값 ).
- 0x2 전송 시간 제한 GRC 덤프를 활성화합니다 .
- 0x4 통계 시간 제한 GRC 덤프를 활성화합니다 .

대부분 상황에서 기본값 설정이 적합합니다 . 지원 팀의 요청이 없는 경우에는 기 본값을 변경하지 마십시오 .

## 드라이버 기본값

bnx2x VMware ESXi 드라이버의 기본값은 다음과 같습니다 .

**Speed**( 속도 ): 보급된 모든 속도 자동 협상

**Flow Control**( 흐름 제어 ): 보급된 RX 및 TX 자동 협상

**MTU**: 1500( 범위 : 46~9600)

**RX Ring Size**(RX 링 크기 ): 4078( 범위 : 0~4078)

**TX Ring Size**(TX 링 크기 ): 4078( 범위 : (MAX\_SKB\_FRAGS+4)~4078) MAX\_SKB\_FRAGS 는 커널 및 아키텍처별로 다릅니다 . x86 용 2.6 커널에서 MAX SKB FRAGS 는 18 입니다.

**Coalesce RX Microseconds**( 통합 RX 마이크로초 ): 25( 범위 : 0~3000)

**Coalesce TX Microseconds**( 통합 TX 마이크로초 ): 50( 범위 : 0~12288)

**MSI-X**: 활성화 (2.6 커널에서 지원되는 경우 )

**TSO**: 활성화

**WoL**: 비활성화

### 드라이버 언로드 및 제거

bnx2x VMware ESXi 드라이버를 제거하려면 다음 명령을 실행합니다 .

**vmkload\_mod -u bnx2x**

## 드라이버 메시지

다음 bnx2x VMware ESXi 드라이버 메시지는 파일 /var/log/vmkernel.log 에 기록되는 가장 일반적인 샘플 메시지입니다 . dmesg -n <level> 명령을 실행 하면 콘솔에 표시되는 메시지 단계를 조절할 수 있습니다 . 대부분의 시스템은 기 본적으로 레벨 6 으로 설정됩니다 . 모든 메시지를 보려면 수준을 보다 높게 설정하 십시오 .

#### 드라이버 사인온

QLogic BCM57*xxx* 10Gigabit Ethernet Driver bnx2x 0.40.15 (\$DateTime: 2015/11/22 05:32:40 \$)

#### **NIC** 감지

bnx2x: msix capability found bnx2x: part number 0-0-0-0 PCI: driver bnx2x claimed device 0000:01:00.0

#### 성공적으로 **MSI-X** 활성화됨

bnx2x 0000:01:00.0: vmnic0: using MSI-X IRQs: sp 16 fp[0] 28 ... fp[7] 35

#### 링크 연결 및 속도 표시

bnx2x 0000:01:00.0: vmnic0: NIC Link is Up, 10000 Mbps full duplex, Flow control: ON - receive & transmit

#### 링크 해제 표시

bnx2x 0000:01:00.1: vmnic0: NIC Link is Down

#### 메모리 제한

로그 파일에 다음과 같은 메시지가 기록되면 ESXi 호스트에 심각한 부하가 가해지 고 있음을 의미합니다 . 부하를 줄이려면 NetQueue 를 비활성화하십시오 .

Dec 2 18:24:20 ESX4 vmkernel: 0:00:00:32.342 cpu2:4142)WARNING: Heap: 1435: Heap bnx2x already at its maximumSize. Cannot expand. Dec 2 18:24:20 ESX4 vmkernel: 0:00:00:32.342 cpu2:4142)WARNING: Heap: 1645: Heap Align(bnx2x, 4096/4096 bytes, 4096 align) failed. caller: 0x41800187d654

Dec 2 18:24:20 ESX4 vmkernel: 0:00:00:32.342 cpu2:4142)WARNING: vmklinux26: alloc\_pages: Out of memory

bnx2x VMkernel 모듈을 수동으로 로드하여 NetQueue 를 비활성화하려면 다음 명 령을 실행합니다 .

**vmkload\_mod bnx2x num\_queues=1** 

또는 재부팅해도 설정이 지속되도록 다음 명령을 실행합니다 .

#### **esxcfg-module -s num\_queues =1 bnx2x**

시스템을 재부팅하여 설정이 적용되도록 합니다 .

#### 다중 대기열 및 **NetQueue**

multi\_mode가 1로 설정되고 인터럽트 모드가 MSI-X일 경우 RX 및 TX 대기열 수 를 설정하기 위해 num\_queues 옵션 매개변수를 사용할 수 있습니다 . 인터럽트 모드가 MSI-X 가 아닐 경우 (61 페이지의 ["int\\_mode"](#page-83-0) 참조 ) RX 및 TX 대기열의 수 는 1 로 설정되어 이 매개변수 값을 취소합니다 .

대기열을 2 개 이상 사용하고 싶으면 다음 명령을 실행하여 NetQueues 의 수가 사 용되도록 합니다 .

**esxcfg-module -s "num\_queues=<num of queues>" bnx2x**

그렇지 않으면 다음 명령을 실행하여 사용할 NetQueues 의 수를 bnx2x 드라이버 가 선택하도록 합니다 .

**esxcfg-module -s "num\_queues=0" bnx2x**

NetQueues 의 수를 최적화하려면 시스템에 있는 CPU 의 수와 NetQueues 의 수가 일치하도록 합니다 .

## <span id="page-88-0"></span>**FCoE** 지원

이 섹션에서는 QLogic FCoE C-NIC 지원을 위해 VMware 소프트웨어 패키지를 설 치하는 것과 관련된 내용 및 절차에 대해 설명합니다 .

## 드라이버

QLogic BCM57*xx* 및 BCM57*xxx* FCoE 드라이버에는 bnx2x 드라이버와 bnx2fc 드 라이버가 포함됩니다 .

- bnx2x 드라이버는 모든 PCI 장치 리소스(레지스터, 호스트 인터페이스 대기 열 등 ) 를 관리하고 , QLogic 의 BCM57*xx* 및 BCM57*xxx* 10G 장치에 대한 계 층 2 VMware 하위 수준 네트워크 드라이버 역할도 합니다 . 이 드라이버는 하 드웨어를 직접 제어하고 , VMware 호스트 네트워킹 호스트를 위해 이더넷 패 킷을 보내고 받는 작업을 담당합니다 . 또한 bnx2x 드라이버는 자신 ( 계층 2 네트워킹 ) 과 bnx2fc(FCoE 프로토콜 ) 및 C-NIC 드라이버를 위해 인터럽트 를 받아 처리합니다 .
- **bnx2fc** QLogic VMware FCoE 드라이버는 VMware SCSI 스택과 QLogic FCoE 펌웨어 / 하드웨어 간에 변환 계층을 제공하는 데 사용되는 커널 모드 드라이버입니다 . 이 드라이버는 네트워킹 계층과 접속하여 Open-FCoE 의 FIP 및 장치 검색용 libfc 및 libfcoe 를 위해 캡슐화된 FCoE 프레임을 보내고 받습니다 .

## 지원되는 배포판

FCoE 및 DCB 기능 세트는 VMware ESXi 6.0 이상에서 지원됩니다 .

## <span id="page-88-1"></span>**FCoE** 활성화

#### **C-NIC** 에서 **FCoE** 하드웨어 **Offload** 를 활성화하려면 :

1. 다음 명령을 실행하여 FCoE 를 활성화할 포트를 결정합니다 .

# **esxcli fcoe nic list**

출력 예 :

```
vmnic4
User Priority: 3
Source MAC: FF:FF:FF:FF:FF:FF
Active: false
Priority Settable: false
Source MAC Settable: false
VLAN Range Settable: false
VN2VN Mode Enabled: false
```
2. 다음과 같이 FCoE 인터페이스를 활성화합니다 .

```
# esxcli fcoe nic discover -n vmnicX
```
여기서 *X* 는 [단계](#page-88-1) 1 에서 결정된 인터페이스 번호입니다 .

3. 다음과 같이 해당 인터페이스가 작동 중인지 확인합니다 .

```
# esxcli fcoe adapter list
```
출력 예 :

```
vmhba34
Source MAC: bc:30:5b:01:82:39
FCF MAC: 00:05:73:cf:2c:ea
VNPort MAC: 0e:fc:00:47:04:04
Physical NIC: vmnic7
User Priority: 3
VLAN id: 2008
VN2VN Mode Enabled: false
```
이 명령의 출력에는 C-NIC 에 연결된 패브릭에서 유효한 FCF(FCoE 전달자 ) MAC, VNPort MAC, Priority 및 VLAN ID 가 표시되어야 합니다 .

다음 명령을 실행하여 인터페이스가 정상적으로 작동하고 있는지 확인할 수 있습니다 .

```
# esxcfg-scsidevs -a
```
출력 예 :

vmhba34 bnx2fc link-up fcoe.1000<mac address>:2000<mac address> vmhba35 bnx2fc link-up fcoe.1000<mac address>:2000<mac address>

#### 주

Software FCoE라는 레이블은 Inbox FCoE 라이브러리 및 유틸리티에 종속 되는 초기자를 설명하기 위해 사용되는 VMware 용어입니다 . QLogic 의 FCoE 솔루션은 전적으로 상태 연결에 기반하는 하드웨어 Offload 솔루션으 로 , 비 Offload 소프트웨어 초기자에 의해 발생하는 CPU 부담을 크게 줄이도 록 설계되어 있습니다 .

## 설치 점검 사항

드라이버가 올바로 설치되었는지 확인하고 호스트 포트가 스위치에 나타나도록 하 려면 아래의 절차를 따르십시오 .

#### 드라이버가 올바로 설치되었는지 확인하려면 **:**

1. 다음 명령 중 하나를 실행하여 스위치 패브릭 로그인 (FLOGI) 데이터베이스 에 호스트 포트가 표시되는지 확인합니다 .

**show flogi database** (Cisco FCF 일 경우 )

**fcoe -loginshow** (Brocade FCF 일 경우 )

2. 호스트 WWPN 이 FLOGI 데이터베이스에 나타나지 않으면 드라이버 로그 메 시지를 검토할 수 있게 제공합니다 .

## 제한 사항

FCoE 지원에는 다음 제한 사항이 있습니다 .

- NPIV 는 지원되는 종속성 (libfc, libfcoe) 구성 요소 및 모듈로 인해 현재 종속 하드웨어 솔루션을 포함한 ESXi 에서 지원되지 않습니다 .
- 비Offload FCoE는 Offload 가능 QLogic 장치에서 지원되지 않습니다. 완전한 하드웨어 Offload 경로만 지원됩니다 .

## <span id="page-90-0"></span>**iSCSI** 지원

QLogic 은 iSCSI 를 지원하기 위해 bnx2i 드라이버를 제공합니다 . QLogic BCM57*xx* 및 BCM57*xxx* iSCSI 드라이버인 bnx2i는 QLogic VMware iSCSI 호스트 버스 어댑터 드라이버입니다 . bnx2fc 와 유사하게 , bnx2i 는 VMware SCSI 스택과 QLogic iSCSI 펌웨어 및 하드웨어 간에 변환 계층을 제공하는 데 사용되는 커널 모 드 드라이버입니다 . bnx2i 는 Open-iSCSI 프레임워크 아래에서 작동합니다 .

## **iSCSI Offload** 를 위한 **VLAN** 구성 **(VMware)**

네트워크의 iSCSI 트래픽을 다른 트래픽과 분리하기 위해 VLAN 에서 격리할 수 있 습니다 . 이 경우 어댑터에서 iSCSI 인터페이스를 해당 VLAN 의 멤버로 만들어야 합니다 .

**V-Sphere** 클라이언트 **(GUI)** 를 사용하여 **VLAN** 을 구성하려면 **:**

- 1. ESXi 호스트를 선택합니다 .
- 2. **Configuration**( 구성 ) 탭을 클릭합니다 .
- 3. Configuration( 구성 ) 페이지에서 **Networking**( 네트워킹 ) 링크를 선택한 다 음 **Properties**( 속성 ) 를 클릭합니다 .
- 4. 선택한 vSwitch Properties(vSwitch 속성 ) 에서 Ports( 포트 ) 페이지를 선택 하고 가상 스위치나 포트 그룹을 클릭한 다음 **Edit**( 편집 ) 를 클릭합니다 .
- 5. ( 옵션 ) VM Network Properties(VM 네트워크 속성 ) 에서 General( 일반 ) 페 이지를 선택하고 **VLAN ID** 상자에 VLAN 번호를 지정합니다 . [그림](#page-91-0) 8-1 및 [그림](#page-92-0) 8-2 는 예시를 보여줍니다 .

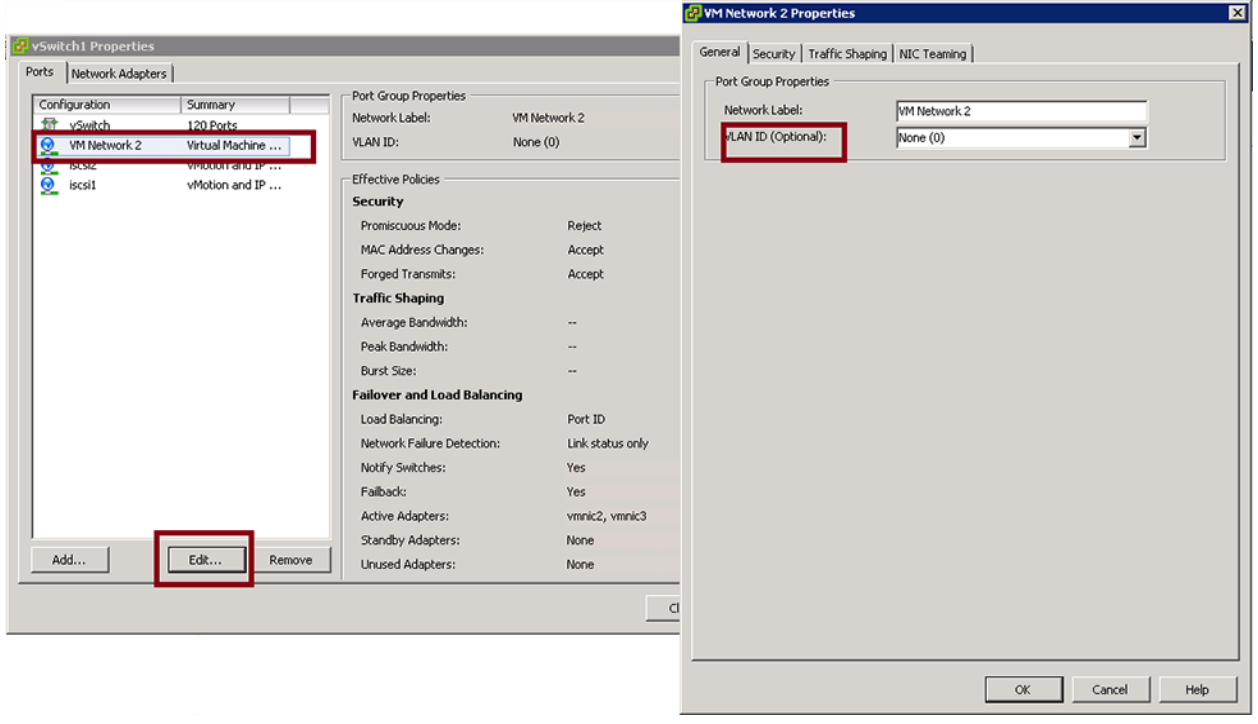

<span id="page-91-0"></span>그림 *8-1. VM* 네트워크 속성 *:* 예 *1*

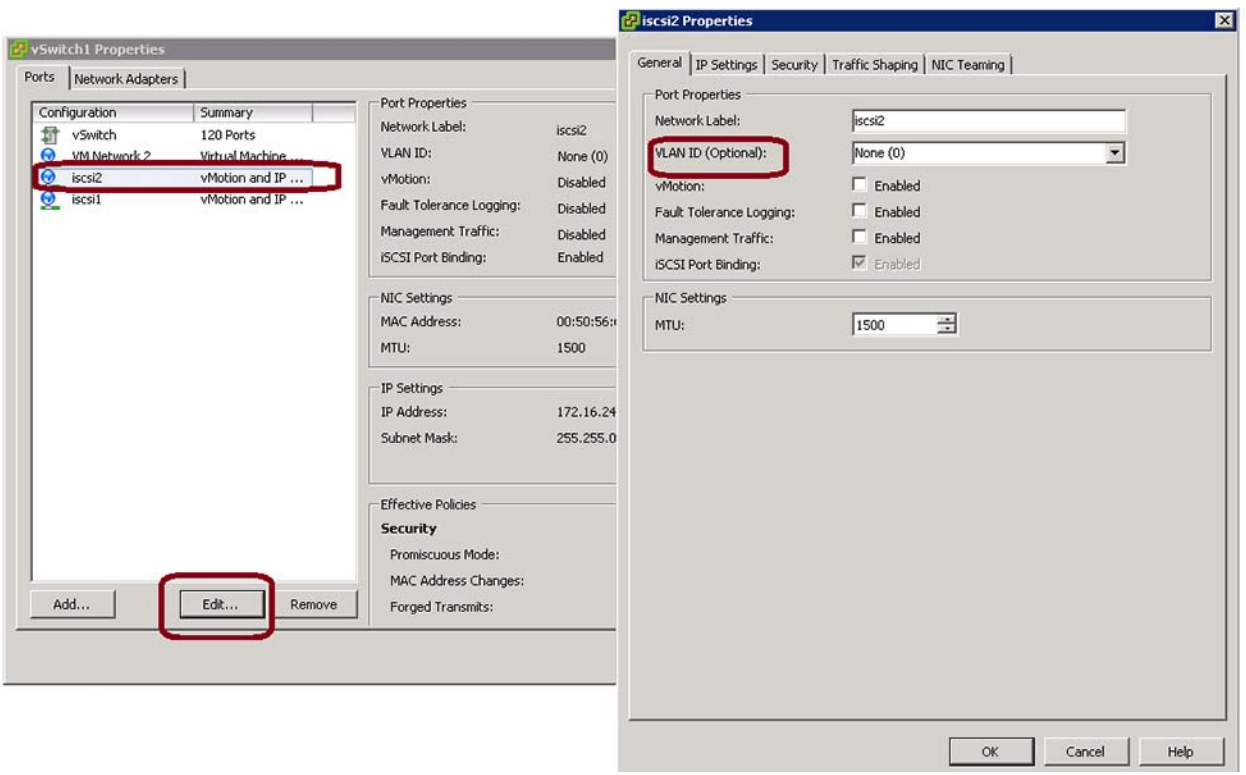

그림 *8-2. VM* 네트워크 속성 *:* 예 *2*

<span id="page-92-0"></span>6. VMKernel 에서 VLAN 을 구성합니다 .

# *9* **Windows** 드라이버 소프트웨어

Windows 드라이버 소프트웨어 정보에는 다음 내용이 포함됩니다 .

- 드라이버 [소프트웨어](#page-93-0) 설치
- 76 페이지의 " 드라이버 [소프트웨어](#page-98-0) 수정 "
- 77 페이지의 " 드라이버 [소프트웨어](#page-99-0) 복구 또는 다시 설치 "
- 78 페이지의 " 장치 [드라이버](#page-100-0) 제거 "
- 78 [페이지의](#page-100-1) " 어댑터 속성 보기 또는 변경 "
- 78 [페이지의](#page-100-2) " 전원 관리 옵션 설정 "
- 80 페이지의 ["QCC GUI, QCC PowerKit](#page-102-0) 및 QCS CLI 와 함께 사용할 통신 프 [로토콜](#page-102-0) 구성 "

## <span id="page-93-0"></span>드라이버 소프트웨어 설치

#### 주

이 지침은 QLogic BCM57*xx* 및 BCM57*xxx* 어댑터가 출고 시 설치되지 않은 경우를 전제로 한 것입니다 . 어댑터가 설치되어 출고된 경우 드라이버 소프 트웨어도 설치되어 있습니다 .

하드웨어 장치 (QLogic BCM57*xx* 및 BCM57*xxx* 어댑터 등 ) 를 설치하거나 기존 장 치 드라이버를 제거한 후 Windows 를 처음 시작하는 경우 , 운영 체제가 새 하드웨 어를 자동 감지하고 해당 장치의 드라이버 소프트웨어를 설치하라는 메시지를 표 시합니다 .

드라이버 설치 방법은 다음과 같이 두 가지가 있습니다 .

- 그래픽 대화형 설치 모드 (72 [페이지의](#page-94-0) " 설치 프로그램 사용 " 참조 )
- 5명행 자동 설치 모드 (75 [페이지의](#page-97-0) " 자동 설치 사용 "참조 )

#### 주

- 드라이버 소프트웨어를 설치하기 전에 , Windows 운영 체제가 최신 서비 스 팩이 적용된 최신 버전으로 업그레이드되었는지 확인합니다 .
- Windows 운영 체제에서 QLogic BCM57*xx* 및 BCM57*xxx* 컨트롤러를 사 용하려면 네트워크 장치 드라이버를 물리적으로 설치해야 합니다 . 드라 이버는 설치 CD 에 포함되어 있습니다 .
- TCP/IP 오프로드 엔진 (TOE) 을 사용하려면 Windows Server 2008, Windows Server 2008 R2 또는 Windows Server 2012 또는 Windows 2016 을 설치해야 합니다 . 또한 마더보드에 라이센스 키가 설치되어 있 어야 합니다 (LOM 의 경우 ). 애드 인 NIC 의 경우 라이선스 키는 하드웨 어에 사전 프로그래밍되어 있습니다 .
- Microsoft Windows Server 2008 R2 의 Server Core 설치 옵션에서는 QCS 가 지원되지 않습니다 .

### <span id="page-94-0"></span>설치 프로그램 사용

설치 프로그램을 사용하면 QLogic 장치 드라이버는 물론 관리 응용 프로그램까지 설치됩니다 . 설치 프로그램을 실행하는 동안 설치되는 항목은 다음과 같습니다 .

- **QLogic Device Drivers** 는 QLogic 장치 드라이버를 설치합니다 .
- Control Suite 는 QLogic Control Suite(QCS CLI) 입니다.
- QCC 는 QConverge Console GUI 입니다.
- QLASP 는 QLogic Advanced Server Program 을 설치합니다<sup>1</sup>.
- **SNMP** 는 SNMP Subagent 를 설치합니다 .
- **CIM Provider** 는 Common Information Model 제공업체를 설치합니다 .
- **iSCSI Crash Dump Driver** 는 iSCSI Crash Dump 유틸리티에 필요한 드라이 버를 설치합니다 .
- **FCoE Crash Dump Driver** 는 FCoE Crash Dump 유틸리티에 필요한 드라이 버를 설치합니다 .
- **FastLinQ HBA Device Mgmt Agent** 는 디바이스 관리용 에이전트를 설치합 니다 .

<sup>1</sup> QLASP 는 Windows Server 2016 이상에서 지원되지 않습니다 . 이를 설치할 수 있는 방법은 없습 니다 .

**QLogic BCM57***xx* 및 **BCM57***xxx* 드라이버 및 관리 응용 프로그램 설치 방법 **:**

- 1. 새 하드웨어 검색 마법사가 나타나면 취소를 클릭합니다 .
- 2. 드라이버 소스 미디어 또는 소프트웨어 드라이버 패키지를 다운로드한 위치 중 하나에서 다음을 수행합니다 .
	- a. 운영 체제가 있는 폴더를 엽니다 .
	- b. MUPS 폴더를 연 다음 , 운영 체제 구성에 따라 폴더의 압축을 풉니다 .
	- c. **Setup.exe** 파일을 두 번 클릭합니다 .

QLogic 드라이버 및 관리 응용 프로그램의 InstallShield 마법사에 시작 창이 표시됩니다 .

- 3. InstallShield 마법사 메시지 ( [그림](#page-95-0) 9-1) 에서 다음과 같이 사용하고자 하는 어 댑터 관리 유틸리티를 선택합니다 .
	- QConvergeConsole GUI 를 사용하려면 예를 클릭합니다.
	- **□ QLogic Control Suite 을 사용하려면 아니요를 클릭합니다.**

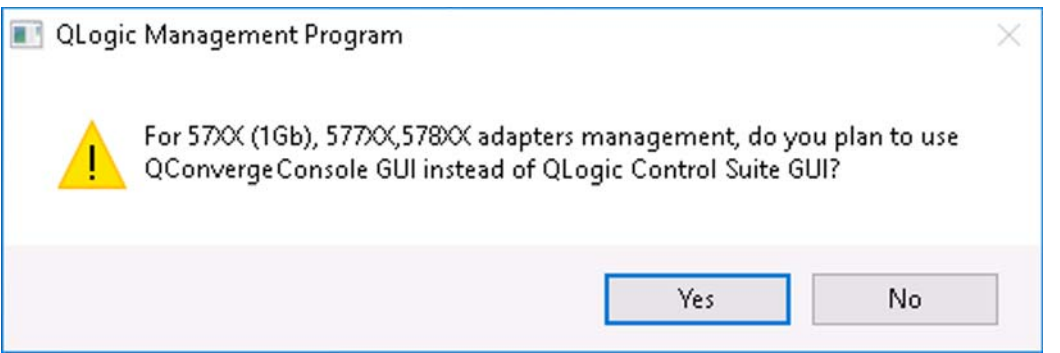

#### 그림 *9-1.* 관리 유틸리티용 *InstallShield* 마법사 메시지

- <span id="page-95-0"></span>4. InstallShield 마법사 메시지 "WMI 설치를 건너뛰시겠습니까 ?" 에서 다음 옵 션 중 하나를 선택합니다 .
	- Windows Management Instrumentation(WMI) 이니셔티브의 설치를 연 기하려면 예를 클릭합니다 .
	- □ WMI 를 설치하려면 아니요를 클릭합니다.
- 5. 계속하려면 InstallShield 시작 창에서 **다음**을 클릭합니다 .
- 6. 라이선스 계약 내용을 검토한 후 설치를 계속 진행하려면 동의함을 클릭하고 다음을 클릭합니다 .
- 7. 설치하려는 기능을 선택합니다 .
- 8. **Install**( 설치 ) 을 클릭합니다 .
- 9. 설치 프로그램을 닫으려면 **Finish**( 마침 ) 를 클릭합니다 .
- 10. 설치 프로그램에서 시스템을 다시 시작할 필요가 있는지 확인합니다. 화면에 나타나는 지시를 따릅니다 .

#### **iSCSI Crash Dump** 에 대한 **Microsoft iSCSI** 소프트웨어 초기자 설치 방법 **:**

지원되는 경우 QLogic iSCSI Crash Dump 유틸리티를 사용하려면 다음 설치 순서 를 따르는 것이 중요합니다 .

- 1. 설치 프로그램을 실행합니다 .
- 2. 패치 (MS KB939875) 와 함께 Microsoft iSCSI 소프트웨어 초기자를 설치합 니다 .

#### 주

설치 프로그램을 통해 장치 드라이버를 업그레이드하는 경우 QCC GUI Configurations(GUI 구성 ) 페이지의 **Advanced**( 고급 ) 섹션에서 **iSCSI Crash Dump** 를 다시 활성화하십시오 .

#### 장치 드라이버 설치 방법 **(** 설치 프로그램 실행 후 **):**

1. Microsoft iSCSI 소프트웨어 초기자 ( 버전 2.06 이상 ) 가 OS 에 포함되어 있 지 않은 경우 이를 설치합니다 . Microsoft iSCSI 소프트웨어 초기자를 설치해 야 하는지 확인하려면 표 [9-1](#page-96-0) 을 참조하십시오 . Microsoft 에서 iSCSI 소프트 웨어 초기자를 다운로드하려면 다음 사이트로 이동하십시오 .

[http://www.microsoft.com/downloads/en/details.aspx?familyid=12cb3c1a-15](http://www.microsoft.com/downloads/en/details.aspx?familyid=12cb3c1a-15d6-4585-b385-befd1319f825&displaylang=en) [d6-4585-b385-befd1319f825&displaylang=en](http://www.microsoft.com/downloads/en/details.aspx?familyid=12cb3c1a-15d6-4585-b385-befd1319f825&displaylang=en).

2. 필요한 경우 다음 링크를 통해 iSCSI Crash Dump 파일 생성용 Microsoft 패 치 (Microsoft KB939875) 를 설치합니다 .

<http://support.microsoft.com/kb/939875>

Microsoft 패치를 설치해야 하는지 확인하려면 표 [9-1](#page-96-0) 을 참조하십시오 .

#### 표 *9-1. Windows* 운영 체제 및 *iSCSI Crash Dump*

<span id="page-96-0"></span>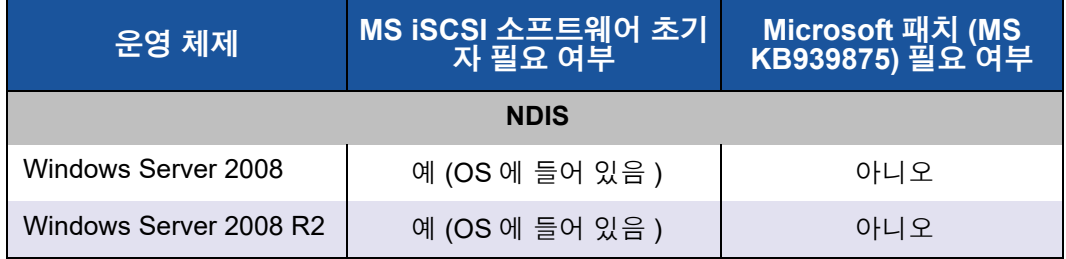

#### 표 *9-1. Windows* 운영 체제 및 *iSCSI Crash Dump (* 계속 *)*

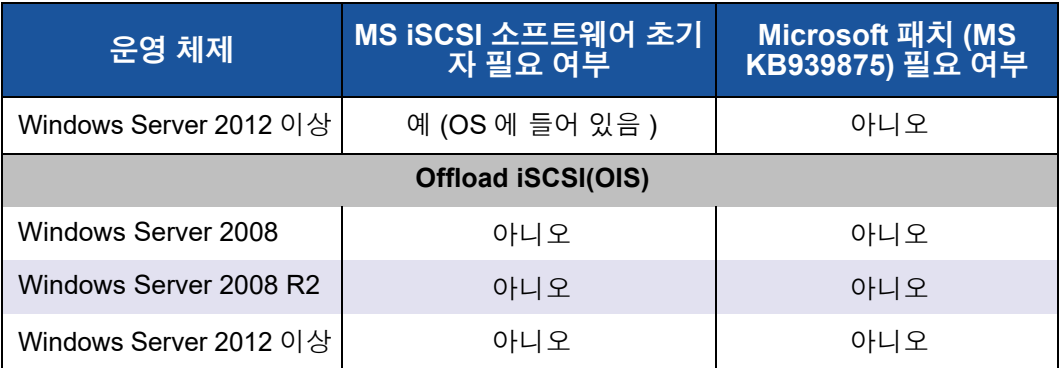

## <span id="page-97-0"></span>자동 설치 사용

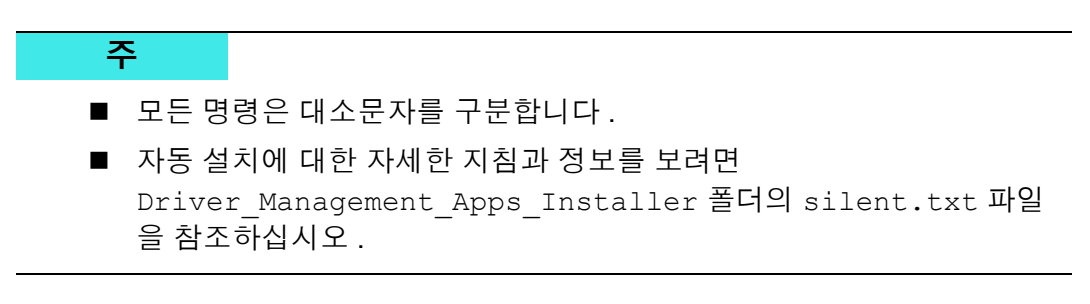

#### 설치 프로그램 소스 폴더에서 자동 설치 수행 방법 **:**

다음 명령을 실행합니다 .

**setup /s /v/qn**

#### 설치 프로그램 소스 폴더에서 자동 업그레이드 수행 방법 **:**

다음 명령을 실행합니다 .

**setup /s /v/qn**

#### 동일한 설치 프로그램의 자동 다시 설치 수행 방법 **:**

다음 명령을 실행합니다 .

**setup /s /v"/qn REINSTALL=ALL"**

#### 주

REINSTALL 스위치는 동일한 설치 프로그램이 이미 시스템에 설치된 경우에 만 사용해야 합니다 . 이전 버전의 설치 프로그램을 업그레이드하는 경우 위 에 나열된 setup /s /v/qn 을 사용합니다 .

#### 기능별로 자동 설치 실행 방법 **:**

아래 나열된 기능을 포함하려면 ADDSOURCE 를 사용합니다 .

플랫폼에 따라 다음 명령을 실행합니다 .

IA32 플랫폼 :

**setup /s /v"/qn ADDSOURCE=Driversi32,BACSi32,BASPi32,SNMPi32,CIMi32"** AMD/EM64T 플랫폼 :

setup /s /v"/qn ADDSOURCE=Driversa64, BACSa64, BASPa64, SNMPa64, CIMa64"

다음 명령행 구문은 플랫폼에 따라 QLogic 드라이버만 설치합니다 .

IA32 플랫폼 :

**setup /s /v"/qn ADDSOURCE=Driversi32"**

AMD64 플랫폼 :

**setup /s /v"/qn ADDSOURCE=Driversa64"**

#### 주

QLogic 장치 드라이버는 필수 기능이며 사용자가 ADDSOURCE 를 입력하지 않아도 자동으로 설치됩니다 .

#### 배치 파일에서 자동 설치 실행 방법 **:**

배치 파일에서 자동 설치를 실행하고 다음 명령행으로 계속 진행하기 전에 설치가 완료되기를 기다리려면 다음 명령을 실행합니다 .

**start /wait setup /s /w /v/qn**

## <span id="page-98-0"></span>드라이버 소프트웨어 수정

#### 드라이버 소프트웨어 수정 방법 **:**

- 1. 제어판에서 **프로그램 추가 또는 제거**를 클릭합니다.
- 2. QLogic 드라이버 및 관리 응용 프로그램**(QLogic Drivers and Management Applications)** 을 클릭하고 **Change**( 변경 ) 를 클릭합니다 .
- 3. 계속하려면 **Next**( 다음 ) 를 클릭합니다 .
- 4. **Modify, Add, or Remove**( 수정 , 추가 또는 제거 ) 를 클릭하여 프로그램 기 능을 변경합니다 .

#### 주

새 어댑터의 드라이버를 설치하는 경우에는 이 옵션을 사용할 수 없습 니다 . 새 어댑터의 드라이버 설치에 대한 자세한 내용은 77 [페이지의](#page-99-0) " 드라이버 [소프트웨어](#page-99-0) 복구 또는 다시 설치 " 를 참조하십시오 .

- 5. 계속하려면 **Next**( 다음 ) 를 클릭합니다 .
- 6. 아이콘을 클릭하여 기능 설치 방법을 변경합니다 .
- 7. 다음을 클릭합니다 .
- 8. **Install**( 설치 ) 을 클릭합니다 .
- 9. 설치 프로그램을 닫으려면 **Finish**( 마침 ) 를 클릭합니다 .
- 10. 설치 프로그램에서 시스템을 다시 시작할 필요가 있는지 확인합니다. 화면에 나타나는 지시를 따릅니다 .

## <span id="page-99-0"></span>드라이버 소프트웨어 복구 또는 다시 설치

#### 드라이버 소프트웨어를 복구하거나 다시 설치하려면 다음을 수행합니다 **.**

- 1. 제어판에서 프로그램 추가 또는 제거를 두 번 클릭합니다.
- 2. QLogic 드라이버 및 관리 응용 프로그램**(QLogic Drivers and Management Applications)** 을 클릭하고 **Change**( 변경 ) 를 클릭합니다 .
- 3. 계속하려면 **Next**( 다음 ) 를 클릭합니다 .
- 4. **Repair or Reinstall**( 복구 또는 다시 설치 ) 을 클릭하여 오류를 수정하거나 새 어댑터의 드라이버를 설치합니다 .
- 5. 계속하려면 **Next**( 다음 ) 를 클릭합니다 .
- 6. **Install**( 설치 ) 을 클릭합니다 .
- 7. 설치 프로그램을 닫으려면 **Finish**( 마침 ) 를 클릭합니다 .
- 8. 설치 프로그램에서 시스템을 다시 시작할 필요가 있는지 확인합니다. 화면에 나타나는 지시를 따릅니다 .

## <span id="page-100-0"></span>장치 드라이버 제거

주

장치 드라이버를 제거하면 설치된 관리 응용 프로그램도 제거됩니다 .

#### Windows Server 2008 과 Windows Server 2008 R2 는 장치 드라이버를 이전 에 설치된 드라이버로 교체하기 위한 장치 드라이버 롤백 기능을 제공합니다. 그러나 롤백 기능을 개별 구성 요소 중 하나에서 사용할 경우 BCM57*xx* 및 BCM57*xxx* 장치의 복잡한 소프트웨어 아키텍처로 인해 문제가 발생할 수 있 습니다 . 따라서 QLogic 은 드라이버 설치 프로그램 사용을 통해서만 드라이 버 버전을 변경하는 것을 권장합니다 .

#### 장치 드라이버 제거 방법 **:**

- 1. 제어판에서 **프로그램 추가 또는 제거**를 클릭합니다.
- 2. QLogic 드라이버 및 관리 응용 프로그램**(QLogic Drivers and Management Applications)** 을 클릭하고 **Remove**( 제거 ) 를 클릭합니다 . 화면에 나타나 는 메시지를 따릅니다 .
- 3. 시스템을 다시 부팅하여 드라이버를 완전히 제거합니다 . 시스템을 다시 부팅 하지 않으면 드라이버를 성공적으로 설치할 수 없습니다 .

## <span id="page-100-1"></span>어댑터 속성 보기 또는 변경

#### **QLogic** 네트워크 어댑터 속성을 보거나 변경하는 방법 **:**

- 1. 제어판에서 **QLogic Control Suite** 를 클릭합니다 .
- 2. Configurations( 구성 ) 페이지의 **Advanced**( 고급 ) 섹션을 클릭합니다 .

## <span id="page-100-2"></span>전원 관리 옵션 설정

전원 관리 옵션을 설정하여 운영 체제가 컨트롤러를 꺼서 절전하도록 하거나 컨트 롤러가 컴퓨터의 절전 모드를 해제하도록 할 수 있습니다 . 장치가 다른 작업 ( 예 : 호출 서비스 ) 을 수행하고 있다면 운영 체제는 해당 장치를 종료하지 않습니다 . 운 영 체제는 시스템이 최대 절전 모드를 시도할 경우에만 가능한 모든 장치를 종료하 려 합니다 .

#### 컨트롤러가 항상 전원이 켜져 있도록 하는 방법 **:**

[그림](#page-101-0) 9-2 에서와 같이 , 어댑터 속성의 전원 관리 페이지에서 **Allow the computer to turn off the device to save power**( 전원을 절약하기 위해 컴퓨터가 이 장치를 끌 수 있음 ) 확인란을 선택 해제합니다 .

주

블레이드 서버에서는 전원 관리 옵션을 사용할 수 없습니다 .

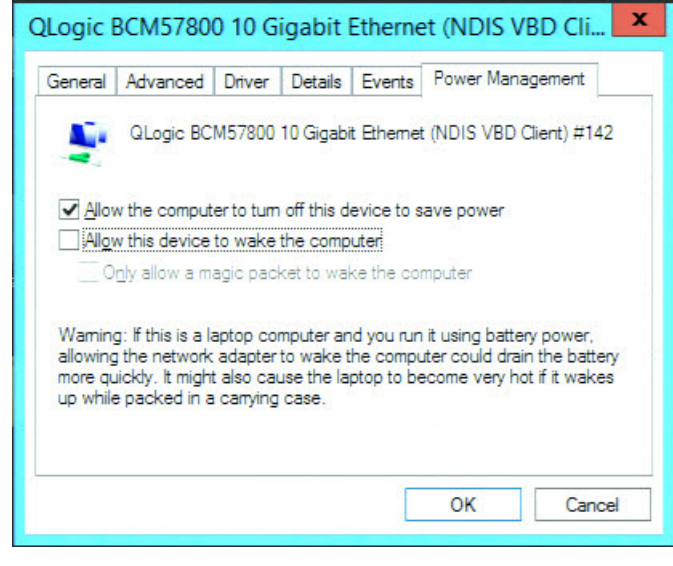

그림 *9-2.* 장치 전원 관리 옵션 설정

#### <span id="page-101-0"></span>주

- 전원 관리 페이지는 전원 관리를 지원하는 서버에만 사용할 수 있습니다.
- 컴퓨터가 대기 상태일 때 WoL(Wake on LAN)을 활성화하려면 **Allow the device to wake the computer**( 이 장치를 사용하여 컴퓨터의 대기 모드 를 종료할 수 있음 ) 확인란을 선택합니다
- Only allow a magic packet to wake the computer<sup>(</sup> 매직 패킷에서만 컴 퓨터의 대기 모드를 종료할 수 있음 ) 확인란을 선택한 경우 컴퓨터는 Magic Packet 을 *통해서만* 대기 상태에서 빠져나올 수 있습니다.

#### 주의

팀의 멤버인 어댑터의 경우 **Allow the computer to turn off the device to save power**( 전원을 절약하기 위해 컴퓨터가 이 장치를 끌 수 있음 ) 를 선택 하지 마십시오 .

## <span id="page-102-0"></span>**QCC GUI, QCC PowerKit** 및 **QCS CLI** 와 함께 사용 할 통신 프로토콜 구성

QCC GUI, QCC PowerKit 및 QCS CLI 관리 응용 프로그램은 RPC 에이전트와 클 라이언트 소프트웨어라는 두 가지 주요 구성 요소로 이루어져 있습니다 . RPC 에 이전트는 하나 이상의 수렴형 네트워크 어댑터가 포함되어 있는 서버나 관리 호스 트에 설치됩니다 . RPC 에이전트는 수렴형 네트워크 어댑터에 대한 정보를 수집하 고 , 클라이언트 소프트웨어가 설치되어 있는 관리 PC 에서 해당 정보를 검색할 수 있게 합니다. 클라이언트 소프트웨어를 사용하면 RPC 에이전트에서 정보를 볼 수 있고 수렴형 네트워크 어댑터를 구성할 수 있습니다 . 관리 소프트웨어에는 QCC GUI 및 QCS CLI 가 포함되어 있습니다 .

RPC 에이전트와 클라이언트 소프트웨어 사이에 통신이 이루어지기 위해서는 통 신 프로토콜이 있어야 합니다 . 네트워크의 클라이언트와 관리 호스트에서 사용되 는 운영 체제 혼합 (Linux, Windows 또는 모두 ) 에 따라 적합한 유틸리티를 선택할 수 있습니다 .

이러한 관리 응용 프로그램의 설치에 대한 자세한 내용은 다음 문서를 참조하십시 오 .

- *User's Guide, QLogic Control Suite CLI*( 부품 번호 BC0054511-00)
- *User's Guide, PowerShell*( 부품 번호 BC0054518-00)
- *Installation Guide, QConvergeConsole GUI*( 부품 번호 SN0051105-00)

이 문서들은 xxii 페이지의 " 문서 [다운로드](#page-21-0) " 에서 찾을 수 있습니다 .

# *10* **iSCSI** 프로토콜

이 장에서는 iSCSI 프로토콜에 대한 다음 정보를 제공합니다 .

- [iSCSI](#page-103-0) 부트
- 111 페이지의 ["iSCSI Crash Dump"](#page-133-0)
- 111 페이지의 ["Windows Server](#page-133-1) 의 iSCSI Offload"

## <span id="page-103-0"></span>**iSCSI** 부트

QLogic BCM57*xx* 및 BCM57*xxx* GbE(Gigabit Ethernet) 어댑터는 디스크 없는 시 스템에 대한 운영 체제의 네트워크 부트를 위해 iSCSI 부트를 지원합니다 . iSCSI 부트를 사용하면 표준 IP 네트워크상 원격에 위치한 iSCSI 대상 컴퓨터에서 Windows, Linux 또는 VMware 운영 체제 부트가 가능합니다 .

Windows 와 Linux 운영 체제의 경우 , 비 Offload(Microsoft/Open-iSCSI 초기자라 고도 함 ) 와 Offload(QLogic 의 Offload iSCSI 드라이버 또는 HBA) 의 두 가지 경로 로 부팅하도록 iSCSI 부트를 구성할 수 있습니다 . 경로 구성은 iSCSI 구성 유틸리 티의 General Parameters( 일반 매개변수 ) 화면에 있는 **HBA Boot Mode**(HBA 부 트 모드 ) 옵션으로 설정됩니다 . 모든 General Parameters( 일반 매개변수 ) 화면 구성 옵션에 대한 자세한 내용은 85 [페이지의](#page-107-0) 표 10-1 을 참조하십시오 .

#### 주

BCM57*xxx* 기반 설계에서 iSCSI 부팅을 사용하는 경우 , 7.2.*x*( 또는 이전 ) 릴 리스를 7.4.*x* 릴리스 이후로 업그레이드하기 전에 시스템의 SR-IOV 가 비활 성화되어야 합니다 .

## **iSCSI** 부트용으로 지원되는 운영 체제

QLogic BCM57*xx* 및 BCM57*xxx* Gigabit Ethernet 어댑터는 다음 운영 체제에서 iSCSI 부트를 지원합니다 .

- Windows Server 2008 이상의 32 비트 및 64 비트 (Offload 및 비 Offload 경로 지원 )
- Linux RHEL 6 이상 및 SLES 11.1 이상 (Offload 및 비 Offload 경로 지원)
- SLES 10.*x* 및 SLES 11( 비 Offload 경로만 지원 )
- IPv4용 VMware ESXi 5.0 이상(비Offload 경로만 지원) 및 IPv6용 ESXi 6.0 이 상
- 계층 2 경로에서 VMware ESX

또한 SLES 11SP3, SLES12.0 이상부터 , RHEL 6.5, 6.6, 7, 7.1 이상부터 , Windows 2012, Windows 2012 R2 이상부터 그리고 ESXi 6.0 U2, 6.5 이상부터는 어댑터가 미지정 경로 유형에 대해서도 iSCSI 부트를 지원합니다 .

## **iSCSI** 부트 설정

iSCSI 부트 설정은 다음을 포함합니다 .

- [iSCSI](#page-104-0) 대상 구성
- iSCSI 부트 [매개변수](#page-105-0) 구성
- iSCSI 부트 [이미지](#page-118-0) 준비
- [부팅](#page-129-0)

#### <span id="page-104-1"></span><span id="page-104-0"></span>**iSCSI** 대상 구성

iSCSI 대상 구성은 대상 공급업체에 따라 다릅니다 . iSCSI 대상 구성에 대한 자세 한 내용은 공급업체가 제공한 설명서를 참조하십시오 . 일반 단계는 다음과 같습니 다.

- 1. iSCSI 대상을 생성합니다 .
- 2. 가상 디스크를 작성합니다 .
- 3. [단계](#page-104-1) 1 에서 생성한 iSCSI 대상에 가상 디스크를 매핑합니다 .
- 4. iSCSI 대상에 iSCSI 초기자를 연결합니다 .
- 5. iSCSI 대상 이름 , TCP 포트 번호 , iSCSI LUN(Logical Unit Number), 초기자 IQN(Internet Qualified Name) 및 CHAP 인증 세부 정보를 기록합니다 .
- 6. iSCSI 대상을 구성한 후에는 다음 정보를 구합니다 .
	- 대상 IQN 이름
	- 대상 IP 주소
	- 대상 TCP 포트 번호
	- 대상 LUN
	- 초기자 IQN
	- CHAP ID 및 암호

#### <span id="page-105-0"></span>**iSCSI** 부트 매개변수 구성

#### **iSCSI** 부트 매개변수를 구성하려면

1. NIC 구성 페이지의 **Legacy Boot Protocol**( 레거시 부트 프로토콜 ) 드롭다운 메뉴 에서 **iSCSI** 를 선택합니다 ( [그림](#page-105-1) 10-1 참조 ).

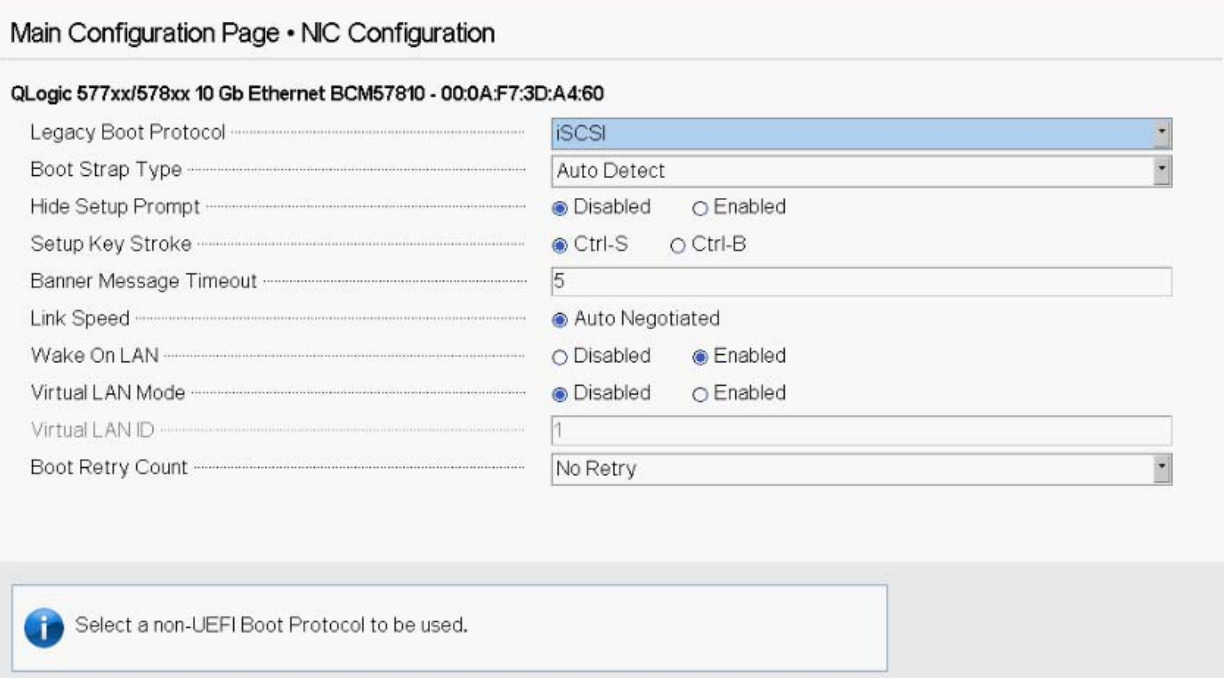

#### 그림 *10-1.* 레거시 부트 프로토콜 선택

<span id="page-105-1"></span>[그림](#page-105-1) 10-1 에 보이는 것과 같이 BCM57*xx* 및 BCM57*xxx* 어댑터일 때는 iSCSI 프로토콜에서 UEFI 가 지원되지 않습니다 .

2. CCM, UEFI( 그림 [10-2](#page-106-1) 참조 ), QCC GUI 또는 QCS CLI 에서 정적 및 동적 구 성에 따라 QLogic iSCSI 부트 소프트웨어를 구성합니다 .

Main Configuration Page · iSCSI Configuration

Main Configuration Page > iSCSI Configuration

QLogic 577xx/578xx 10 Gb Ethernet BCM57800 - 78:2B:CB:5B:9E:52

**iSCSI General Parameters** 

**iSCSI** Initiator Parameters

**iSCSI First Target Parameters** 

**iSCSI Second Target Parameters** 

<span id="page-106-1"></span>**iSCSI Secondary Device Parameters** 

#### 그림 *10-2. UEFI, iSCSI* 구성

General Parameters( 일반 매개변수 ) 창 ( 그림 [10-3](#page-106-0) 참조 ) 에서 사용할 수 있는 구성 옵션은 표 [10-1](#page-107-0) 에 나와 있습니다 .

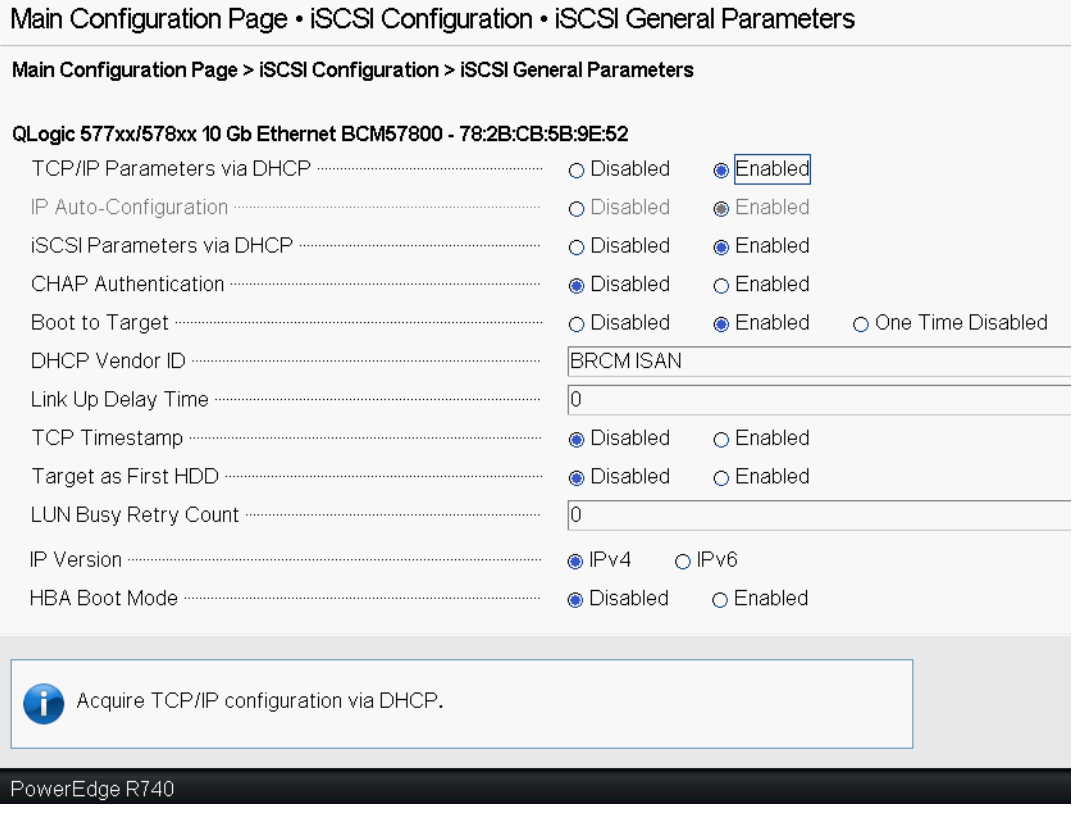

### <span id="page-106-0"></span>그림 *10-3. UEFI, iSCSI* 구성 *, iSCSI* 일반 매개변수

표 [10-1](#page-107-0) 에는 IPv4 및 IPv6 모두의 매개변수가 나와 있습니다 . IPv4 또는 IPv6 전용 매개변수는 따로 표시되어 있습니다 .

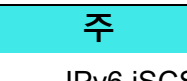

IPv6 iSCSI 부팅의 사용 가능 여부는 플랫폼 및 장치마다 다릅니다 .

표 *10-1.* 구성 옵션

<span id="page-107-0"></span>

| 옵션                                                               | 설명                                                                                                    |
|------------------------------------------------------------------|----------------------------------------------------------------------------------------------------|
| TCP/IP parameters<br>through DHCP(DHCP<br>를 통한 TCP/<br>IP 매개변수 ) | 이 옵션은 IPv4 에 한정됩니다. iSCSI 부트 호스트 소프트웨어가 DHCP(사용)<br>를 통해 IP 주소 정보를 획득할지 또는 정적 IP 구성 ( 사용 안 함 ) 을 사용할지<br>여부를 제어합니다.                                                                                                    |
| IP Autoconfiguration<br>(IP 자동 구성)                               | 이 옵션은 IPv6 에 한정됩니다. DHCPv6 가 있고 사용되는 (Enabled) 경우<br>iSCSI 부트 호스트 소프트웨어가 무상태 링크 로컬 주소 및 / 또는 상태 저장<br>주소를 구성할지 여부를 제어합니다. 라우터 요청 (Router Solicit) 패킷은 각<br>입력 사이에 4 초 간격으로 3 번 전송됩니다. 또는 정적 IP 구성을 사용합니다<br>(Disabled).                                                                                                    |
| <b>iSCSI Parameters Via</b><br>DHCP(DHCP 를 통한<br>iSCSI 매개변수 )    | iSCSI 부트 호스트 소프트웨어가 DHCP(Enabled) 를 통해 iSCSI 대상 매개변<br>수를 획득할지 또는 정적 구성 (Disabled) 을 사용할지 여부를 제어합니다. 정<br>적 정보는 iSCSI Initiator Parameters Configuration(iSCSI 초기자 매개변수 구<br>성) 화면을 통해 입력합니다.                                                                                                    |
| <b>CHAP Authentication</b><br>(CHAP 인증)                          | iSCSI 부트 호스트 소프트웨어가 iSCSI 대상에 연결할 때 CHAP 인증을 사용<br>할지 여부를 제어합니다. CHAP 인증을 사용할 경우 iSCSI Initiator<br>Parameters Configuration(iSCSI 초기자 매개변수 구성 ) 화면을 통해 CHAP<br>ID 와 CHAP Secret(CHAP 암호 ) 을 입력합니다.                                                                                                    |
| Boot to Target<br>(대상으로 부팅)                                      | 처음 연결할 때는 이 옵션이 다음과 같이 지정한 iSCSI LUN 의 부팅을 제어합<br>니다.<br>■ 해당 장치에서 부팅되지 않음 (비활성화 )<br>■ 항상 해당 장치에서 부팅됨 ( 활성화 )<br>■ 부팅되지 않음<br>재부팅 후에는 이 옵션을 Enabled( 활성화됨) 로 설정하여 항상 해당 장치에<br>서 부팅되도록 해야 합니다 (One Time Disabled).<br>이렇게 제어하면 부트 OS 를 연결된 LUN에 설치할 수 있지만, 시스템을 처음<br>설정할 때 해야 합니다. 그 다음부터는 Enabled( 활성화됨) 로 설정해 놓으면<br>시스템이 연결되어 설치된 OS 이미지에서 부팅됩니다. |
## 표 *10-1.* 구성 옵션 *(* 계속 *)*

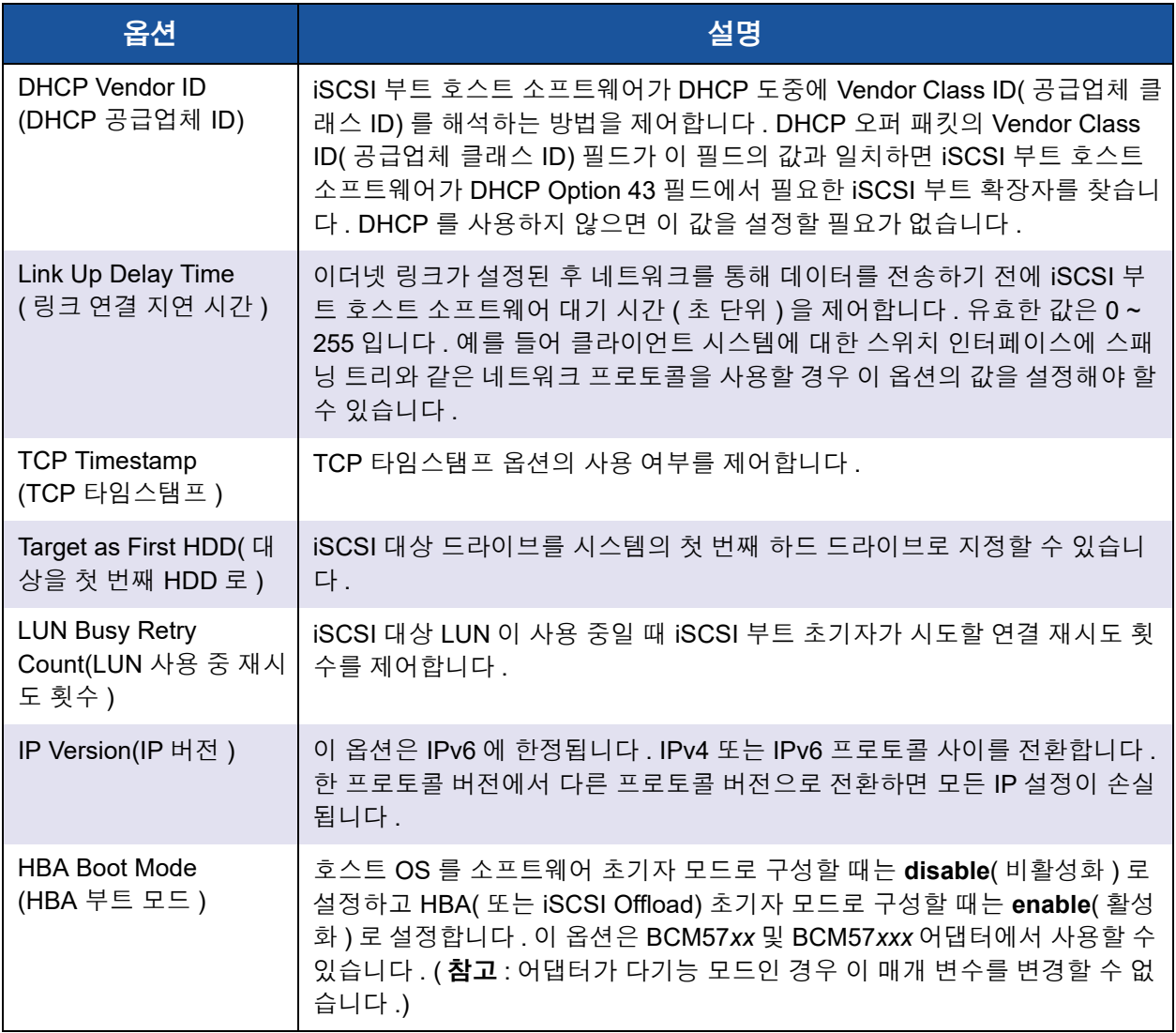

## **MBA** 부트 프로토콜 구성

부트 프로토콜을 구성하려면 장 [6 Boot Agent](#page-47-0) 드라이버 소프트웨어를 참조하십시 오 .

## **iSCSI** 부트 구성

- 정적 [iSCSI](#page-109-0) 부트 구성
- 동적 [iSCSI](#page-112-0) 부팅 구성

## <span id="page-109-0"></span>정적 **iSCSI** 부트 구성

정적 구성에서는 82 [페이지의](#page-104-0) "iSCSI 대상 구성 " 에서 얻은 시스템 IP 주소 , 시스 템 초기자 IQN 및 대상 매개변수 데이터를 입력해야 합니다 . 구성 옵션에 대한 자 세한 내용은 85 [페이지의](#page-107-0) 표 10-1 을 참조하십시오 .

#### 정적 구성을 사용하여 **iSCSI** 부트 매개변수를 구성하는 방법 **:**

- 1. General Parameters Menu( 일반 매개변수 메뉴 ) 페이지에서 다음과 같이 설 정합니다 .
	- **TCP/IP Parameters via DHCP**(DHCP를 통한 TCP/IP 매개변수): 사용 안 함 (IPv4 의 경우 )
	- **IP Autoconfiguration**(IP 자동 구성 ): 사용 안 함 (IPv6, 비 Offload 의 경 우 )
	- **iSCSI Parameters via DHCP**(DHCP를 통해 iSCSI 매개변수): 사용 안 함
	- **CHAP Authentication**(CHAP 인증 ): 사용 안 함
	- **Boot from Target**( 대상에서 부팅 ): [참고](#page-110-0) 참조
	- **DHCP Vendor ID**(DHCP 벤더 ID): QLGC ISAN
	- **Link Up Delay Time**( 링크 연결 지연 시간 ): 0
	- **Use TCP Timestamp**(TCP 타임스탬프 사용 ): 사용 (Dell 또는 EMC AX100i 같은 일부 대상의 경우에도 **Use TCP Timestamp**(TCP 타임스 탬프 사용 ) 를 활성화해야 합니다 )
	- **Target as First HDD**( 대상을 첫 번째 HDD 로 ): 사용 안 함
	- **LUN Busy Retry Count**(LUN 사용 중 재시도 횟수 ): 0
	- **IP Version**(IP 버전 ): IPv6(IPv6, 비 Offload 의 경우 )
	- **HBA** 부트 모드: 사용 안 함(참고: 어댑터가 다기능 모드인 경우 이 매개 변수를 변경할 수 없습니다 .)

## 주

<span id="page-110-0"></span>CD/DVD-ROM이나 장착된 부팅 가능한 OS 설치 이미지를 사용하여 빈 iSCSI 대상 LUN 에 OS 를 최초로 설치하는 경우 **Boot from Target**( 대 상에서 부팅 ) 옵션을 **One Time Disabled**(1 회 비활성화됨 ) 로 설정하 십시오 . 이렇게 설정할 경우 성공적으로 로그인하고 연결이 설정된 후 시스템이 구성된 iSCSI 대상에서 부팅되지 않도록 합니다 . 이 설정은 다음에 시스템이 재부팅된 후 **Enabled**( 활성화됨 ) 로 전환됩니다 . **Enabled**( 활성화됨 ) 는 iSCSI 대상에 연결하고 iSCSI 대상에서 부팅을 시도함을 의미합니다 . **Disabled**( 비활성화됨 ) 는 iSCSI 대상에 연결하 고 해당 장치에서 부팅하지 않으나 부트 시퀀스에서 부트 벡터를 부팅 가능한 다음 장치로 핸드오프함을 의미합니다 .

- 2. ESC 키를 선택하여 **Main**( 주 ) 메뉴로 돌아갑니다 .
- 3. **Main**( 주 ) 메뉴에서 **iSCSI Initiator Parameters**( 초기자 매개변수 ) 를 선택 합니다 .

iSCSI Initiator Parameters(iSCSI 초기자 매개변수 ) 창이 나타납니다 ( 그림 [10-4](#page-110-1) 참조 ).

Main Configuration Page • iSCSI Configuration • iSCSI Initiator Parameters

#### Main Configuration Page > iSCSI Configuration > iSCSI Initiator Parameters

#### QLogic 577xx/578xx 10 Gb Ethernet BCM57800 - 78:2B:CB:5B:9E:52

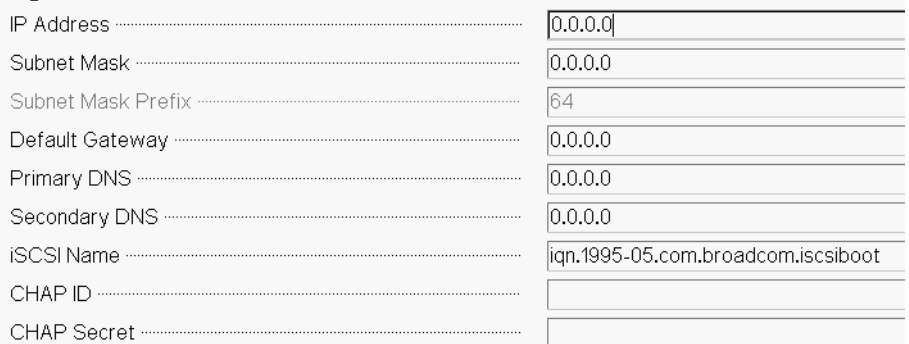

## 그림 *10-4. iSCSI* 구성 *, iSCSI* 초기자 매개변수

- <span id="page-110-1"></span>4. iSCSI Initiator Parameters(iSCSI 초기자 매개변수 ) 창 ( 그림 [10-4](#page-110-1)) 에서 다 음과 같이 값을 입력합니다 .
	- IP Address(IP 주소 ) ( 지정되지 않은 IPv4 및 IPv6 주소는 각각 0.0.0.0 및 :: 이어야 함

## 주

IP 주소를 정확하게 입력합니다 . 중복되거나 잘못된 세그먼트 / 네트워크 할당을 찾아내기 위해 IP 주소에서 오류를 확인하는 과 정이 없습니다 .

- Subnet Mask( 서브넷 마스크 )
- □ Subnet Mask Prefix( 서브넷 마스크 접두사 )
- Default Gateway( 기본 게이트웨이 )
- Primary DNS( 주 DNS)
- Secondary DNS( 보조 DNS)
- iSCSI Name(iSCSI 이름 ) ( 클라이언트 시스템이 사용할 iSCSI 초기자 이름 )
- CHAP ID
- CHAP Secret(CHAP 암호 )
- 5. ESC 키를 선택하여 **Main**( 주 ) 메뉴로 돌아갑니다 .
- 6. **Main**( 주 ) 메뉴에서 **iSCSI First Target Parameters**(iSCSI 첫 번째 대상 매 개변수 ) 를 선택합니다 .

iSCSI First Target Parameters(iSCSI 첫 번째 대상 매개변수 ) 창이 나타납니 다 ( 그림 [10-5](#page-111-0) 참조 ).

Main Configuration Page • iSCSI Configuration • iSCSI First Target Parameters

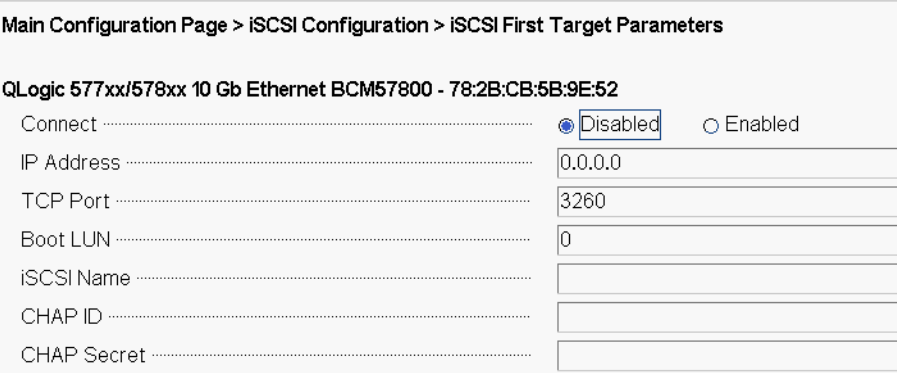

## 그림 *10-5. iSCSI* 구성 *, iSCSI* 첫 번째 대상 매개변수

<span id="page-111-0"></span>7. iSCSI First Target Parameters(iSCSI 첫 번째 대상 매개변수 ) 창 ( 그림 [10-5](#page-111-0)) 에서 다음과 같이 실행합니다 .

- a. **Connect**( 연결 ) 를 활성화하여 iSCSI 대상에 연결합니다 .
- b. iSCSI 대상을 구성할 때 사용한 값을 사용하여 다음 값을 입력합니다 .
	- IP 주소
	- TCP Port(TCP  $\mathbb{E}$   $\equiv$  )
	- Boot LUN( 부팅 LUN)
	- iSCSI Name(iSCSI 이름 )
	- **CHAP ID**
	- CHAP Secret(CHAP 암호 )
- 8. ESC 키를 선택하여 **Main**( 주 ) 메뉴로 돌아갑니다 .
- 9. ( 옵션 ) iSCSI Second Target Parameter(iSCSI 두 번째 대상 매개변수 ) 창에 서 위 단계를 반복하여 두 번째 iSCSI 대상을 구성합니다 .
- 10. ESC 키를 선택하고 **Exit and Save Configuration**( 구성 저장 후 종료 ) 을 선 택합니다 .
- 11. F4 키를 눌러 MBA 구성을 저장합니다 .

## <span id="page-112-0"></span>동적 **iSCSI** 부팅 구성

동적 구성에서는 DHCP 서버에서 제공한 시스템 IP 주소와 대상 / 초기자 정보를 지정하기만 하면 됩니다 (92 페이지의 "DHCP 서버가 iSCSI 부트를 [지원하도록](#page-114-0) 구 [성](#page-114-0) " 에서 IPv4 및 IPv6 구성 참조 ). IPv4 의 경우 초기자 iSCSI 이름을 제외하고 Initiator Parameters( 초기자 매개변수 ), 1st Target Parameters( 첫 번째 대상 매개 변수 ) 또는 2nd Target Parameters( 두 번째 대상 매개변수 ) 화면의 모든 설정은 무시되며 지울 필요가 없습니다 . IPv6 의 경우 CHAP ID and Secret(CHAP ID 및 암호 ) 을 제외하고 Initiator Parameters( 초기자 매개변수 ), 1st Target Parameters( 첫 번째 대상 매개변수 ) 또는 2nd Target Parameters( 두 번째 대상 매개변수 ) 화면의 모든 설정은 무시되며 지울 필요가 없습니다 . 구성 옵션에 대한 자세한 내용은 85 [페이지의](#page-107-0) 표 10-1 을 참조하십시오 .

## 주

DHCP 서버를 사용할 때 DNS 서버 항목을 DHCP 서버에서 제공한 값으로 덮 어씁니다 . 이 덮어쓰기 문제는 로컬로 제공된 값이 유효하고 DHCP 서버가 DNS 서버 정보를 제공하지 않는 경우에도 발생합니다 . DHCP 서버가 DNS 서버 정보를 제공하지 않으면 주 및 보조 DNS 서버 값이 0.0.0.0 으로 설정 됩니다 . Windows OS 가 사용되면 , Microsoft iSCSI 초기자는 iSCSI 초기자 매개변수를 검색하고 적절한 레지스트리를 정적으로 구성합니다 . 이때 이전 에 구성된 내용은 모두 덮어씁니다 . DHCP 데몬은 Windows 환경에서 사용 자 프로세스로 실행되므로 iSCSI 부트 환경에서 스택이 시작되기 전에 모든 TCP/IP 매개변수를 정적으로 구성해야 합니다 .

DHCP Option 17 을 사용할 경우 , 대상 정보는 DHCP 서버가 제공하며 초기자 iSCSI 이름은 Initiator Parameters( 초기자 매개변수 ) 화면에서 프로그래밍된 값에 서 검색됩니다 . 아무 값도 선택하지 않으면 컨트롤러가 다음 이름으로 기본 설정 됩니다 .

iqn.1995-05.com.qlogic.<11.22.33.44.55.66>.iscsiboot

여기서 문자열 11.22.33.44.55.66 은 컨트롤러의 MAC 주소에 해당합니다 .

DHCP Option 43(IPv4 전용 ) 을 사용할 경우 , Initiator Parameters( 초기자 매개변 수 ), 1st Target Parameters( 첫 번째 대상 매개변수 ) 또는 2nd Target Parameters ( 두 번째 대상 매개변수 ) 화면의 모든 설정은 무시되며 지울 필요가 없습니다 .

#### 동적 구성을 사용하여 **iSCSI** 부트 매개변수를 구성하는 방법 **:**

- 1. General Parameters Menu( 일반 매개변수 메뉴 ) 화면에서 다음을 설정합니 다 .
	- **TCP/IP Parameters via DHCP**(DHCP를 통한 TCP/IP 매개변수): 사용 (IPv4 용 )
	- **IP Autoconfiguration**(IP 자동 구성 ): 사용 (IPv6 용 , 비 Offload)
	- **iSCSI Parameters via DHCP**(DHCP 를 통해 iSCSI 매개변수 ): 사용
	- **CHAP Authentication**(CHAP 인증 ): 사용 안 함
	- **Boot from Target**( 대상에서 부팅 ): [참고](#page-110-0) 참조
	- **DHCP Vendor ID**(DHCP 벤더 ID): QLGC ISAN
	- **Link Up Delay Time**( 링크 연결 지연 시간 ): 0
	- **Use TCP Timestamp**(TCP 타임스탬프 사용 ): 사용 (Dell 또는 EMC AX100i 같은 일부 대상의 경우에도 **Use TCP Timestamp**(TCP 타임스 탬프 사용 ) 를 활성화해야 합니다 )
	- **Target as First HDD**( 대상을 첫 번째 HDD 로 ): 사용 안 함
	- **LUN Busy Retry Count**(LUN 사용 중 재시도 횟수 ): 0
	- **IP Version**(IP 버전 ): IPv6 (IPv6, 비 Offload 의 경우 )
	- **HBA** 부트 모드 : 사용 안 함 . ( 참고 : 어댑터가 다기능 모드인 경우 이 매 개 변수를 변경할 수 없습니다 .)
- 2. ESC 키를 선택하여 **Main**( 주 ) 메뉴로 돌아갑니다 .

주

Initiator Parameters( 초기자 매개변수 ) 및 1st Target Parameters( 첫 번째 대상 매개변수 ) 화면의 정보는 무시되며 지울 필요가 없습니다 .

3. **Exit and Save Configurations**( 구성 저장 후 종료 ) 를 선택합니다 .

#### <span id="page-114-1"></span>**CHAP** 인증 활성화

CHAP 인증이 대상 및 초기자에 활성화되어 있는지 확인합니다 .

#### **CHAP** 인증 사용 **:**

- 1. iSCSI General Parameters Menu(iSCSI 일반 매개변수 ) 화면에서 **CHAP Authentication**(CHAP 인증 ) 을 **Enabled**( 활성화됨 ) 로 설정합니다 .
- 2. iSCSI Initiator Parameters(iSCSI 초기자 매개변수) 창에서 다음과 같이 값을 입력합니다 .
	- CHAP ID( 최대 128 바이트 )
	- CHAP Secret(CHAP 암호 ) ( 인증이 필요한 경우 길이가 12 자 이상이어 야 함 )
- 3. ESC 키를 선택하여 **Main**( 주 ) 메뉴로 돌아갑니다 .
- 4. iSCSI First Target Parameters(iSCSI 첫 번째 대상 매개변수 ) 창에서 iSCSI 대상을 구성할 때 사용한 값을 사용하여 다음 값을 입력합니다 .
	- **□ CHAP ID(양방향 CHAP 인 경우 옵션)**
	- CHAP Secret(CHAP 암호) (양방향 CHAP인 경우 옵션, 길이가 12자 이 상이어야 함 )
- 5. ESC 키를 선택하여 **Main**( 주 ) 메뉴로 돌아갑니다 .
- 6. ( 옵션 ) CHAP 을 iSCSI Second Target Parameters(iSCSI 두 번째 대상 매개 변수 ) 메뉴에 추가합니다 .
- 7. ESC 키를 선택하고 **Exit and Save Configuration**( 구성 저장 후 종료 ) 을 선 택합니다 .

### <span id="page-114-0"></span>**DHCP** 서버가 **iSCSI** 부트를 지원하도록 구성

DHCP 서버는 옵션 구성 요소이며 동적 iSCSI 부트 구성 설정을 수행할 경우에만 필요합니다 (90 [페이지의](#page-112-0) " 동적 iSCSI 부팅 구성 " 참조 ).

DHCP 서버가 iSCSI 부트를 지원하도록 구성하는 방법은 IPv4 와 IPv6 에서 서로 다릅니다 .

- IPv4 를 위한 [DHCP iSCSI](#page-115-0) 부트 구성
- IPv6 를 위한 [DHCP iSCSI](#page-116-0) 부트 구성

### <span id="page-115-0"></span>**IPv4** 를 위한 **DHCP iSCSI** 부트 구성

DHCP 프로토콜에는 DHCP 클라이언트에 구성 정보를 제공하는 여러 옵션이 있습 니다 . iSCSI 부트의 경우 , QLogic 어댑터는 다음과 같은 DHCP 구성을 지원합니 다 .

- [DHCP Option 17\(DHCP](#page-115-1) 옵션 17), 루트 경로
- [DHCP Option 43\(DHCP](#page-116-1) 옵션 43), 공급업체 정보

## <span id="page-115-1"></span>**DHCP Option 17(DHCP** 옵션 **17),** 루트 경로

Option 17 은 iSCSI 대상 정보를 iSCSI 클라이언트에게 전달할 때 사용됩니다 .

루트 경로 형식은 IETC RFC 4173 에 다음과 같이 정의되어 있습니다 .

"iscsi:"<servername>":"<protocol>":"<port>":"<LUN>":"<targetname>"

표 [10-2](#page-115-2) 는 매개변수 및 정의를 나타냅니다 .

## 표 *10-2. DHCP Option 17* 매개변수 정의

<span id="page-115-2"></span>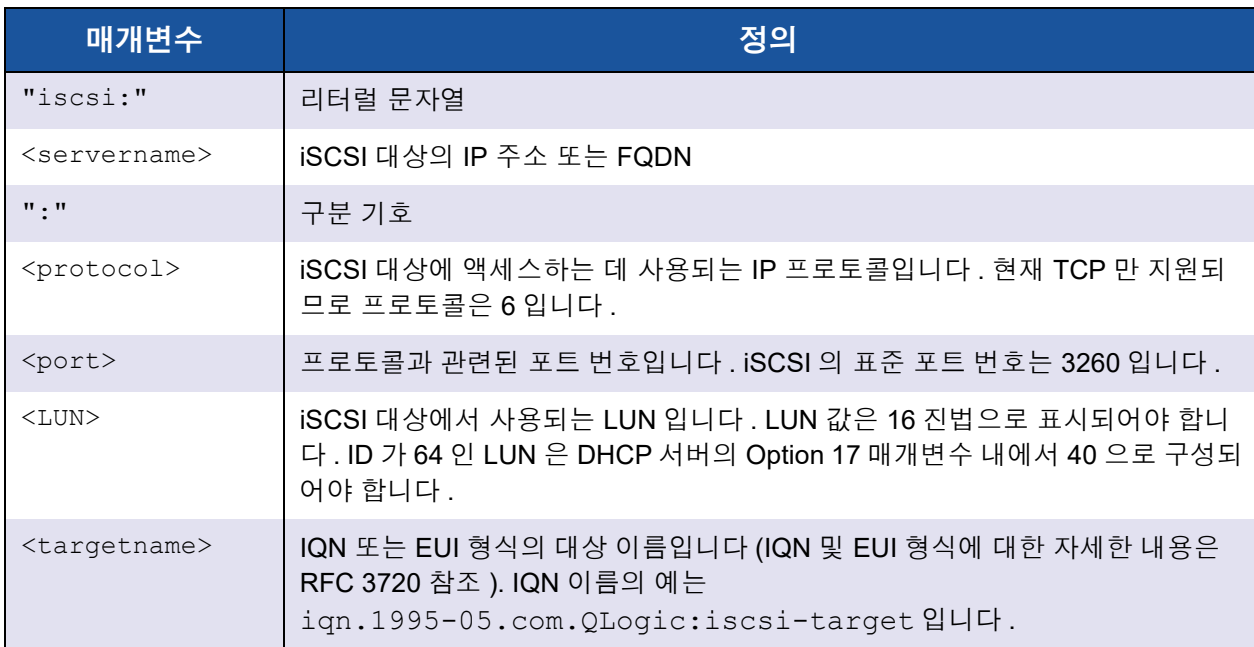

## <span id="page-116-1"></span>**DHCP Option 43(DHCP** 옵션 **43),** 공급업체 정보

DHCP Option 43( 공급업체 정보 ) 은 DHCP Option 17 보다 많은 구성 옵션을 iSCSI 클라이언트에 제공합니다 . 이 구성에서는 부팅에 사용할 수 있는 2 개의 iSCSI 대상 IQN 과 함께 iSCSI 부트 클라이언트에 초기자 IQN 을 할당하는 3 개의 하위 옵션이 추가로 제공됩니다 . iSCSI 대상 IQN 은 DHCP Option 17 과 형식이 같 은 반면 iSCSI 초기자 IQN 은 해당 초기자의 IQN 에 불과합니다 .

#### 주

DHCP Option 43 은 IPv4 에서만 지원됩니다 .

표 [10-3](#page-116-2) 에는 하위 옵션이 나와 있습니다 .

## 표 *10-3. DHCP Option 43* 하위 옵션 정의

<span id="page-116-2"></span>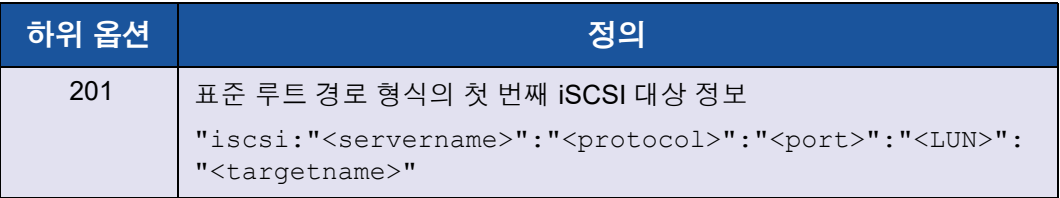

DHCP Option 43 을 사용하려면 DHCP Option 17 보다 많은 구성이 필요하지만 , 이 옵션은 풍부한 환경과 여러 구성 옵션을 제공합니다 . QLogic 은 동적 iSCSI 부 트 구성을 수행할 때는 DHCP Option 43 을 사용하는 것을 권장합니다 .

### **DHCP** 서버 구성

Option 17 또는 Option 43 을 지원하도록 DHCP 서버를 구성합니다 .

#### 주

Option 43 을 사용할 경우 Option 60 도 구성해야 합니다 . Option 60 의 값은 **DHCP Vendor ID**(DHCP 공급업체 ID) 값과 일치해야 합니다 . **DHCP Vendor ID**(DHCP 공급업체 ID) 값은 QLGC ISAN 이며 **iSCSI Boot Configuration**(iSCSI 부트 구성 ) 메뉴의 **General Parameters**( 일반 매개변 수 ) 섹션에 표시됩니다 .

## <span id="page-116-0"></span>**IPv6** 를 위한 **DHCP iSCSI** 부트 구성

DHCPv6 서버는 무상태 또는 상태 저장 IP 구성을 비롯한 다수의 옵션과 정보를 DHCPv6 클라이언트에 제공할 수 있습니다 . iSCSI 부트의 경우 , QLogic 어댑터는 다음과 같은 DHCP 구성을 지원합니다 .

[DHCPv6 Option 16\(DHCPv6](#page-117-0) 옵션 16), 공급업체 클래스 옵션

## ■ [DHCPv6 Option 17\(DHCPv6](#page-117-2) 옵션 17), 공급업체 정보

## 주

DHCPv6 표준 루트 경로 옵션은 아직 사용할 수 없습니다 . QLogic 은 동적 iSCSI 부트 IPv6 지원에 대해 Option 16 또는 Option 17 을 사용할 것을 권장 합니다 .

## <span id="page-117-0"></span>**DHCPv6 Option 16(DHCPv6** 옵션 **16),** 공급업체 클래스 옵션

DHCPv6 Option 16( 공급업체 클래스 옵션 ) 이 있고 구성된 **DHCP Vendor ID**(DHCP 공급업체 ID) 매개 변수와 일치하는 문자열을 포함해야 합니다 . **DHCP Vendor ID**(DHCP 공급업체 ID) 값은 **QLGC ISAN** 이며 **iSCSI Boot Configuration**(iSCSI 부트 구성 ) 메뉴의 **General Parameters**( 일반 매개변수 ) 에 표시됩니다 .

Option 16 의 내용은 <2-byte length> <DHCP Vendor ID> 여야 합니다 .

## <span id="page-117-2"></span>**DHCPv6 Option 17(DHCPv6** 옵션 **17),** 공급업체 정보

DHCPv6 Option 17( 공급업체 정보 ) 은 많은 구성 옵션을 iSCSI 클라이언트에 제 공합니다 . 이 구성에서는 부팅에 사용할 수 있는 2 개의 iSCSI 대상 IQN 과 함께 iSCSI 부트 클라이언트에 초기자 IQN 을 할당하는 3 개의 하위 옵션이 추가로 제공 됩니다 .

표 [10-4](#page-117-1) 는 하위 옵션을 나타냅니다 .

## 표 *10-4. DHCP Option 17* 하위 옵션 정의

<span id="page-117-1"></span>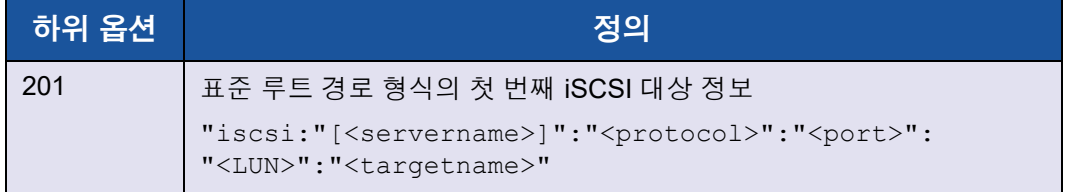

주

표 [10-4](#page-117-1) 에서, 브래킷 [ ] 은 IPv6 주소에 사용됩니다.

Option 17 의 내용은 <2-byte Option Number 201|202|203> <2-byte length> <data> 여야 합니다 .

## **DHCP** 서버 구성

Option 16 또는 Option 17 을 지원하도록 DHCP 서버를 구성합니다 .

주

DHCPv6 Option 16 및 Option 17 형식은 RFC 3315 에 정의되어 있습니다 .

## **iSCSI** 부트 이미지 준비

- [Windows Server 2008 R2](#page-118-0) 및 SP2 iSCSI 부트 설정
- [Windows Server 2012, 2012 R2](#page-120-0) 및 2016 iSCSI 부팅 설치
- [Linux iSCSI](#page-121-0) 부트 설정
- [SUSE 11.1](#page-123-0) 원격 DVD 설치 임시 해결책
- [Windows OS](#page-126-0) 이미지에서 기본 드라이버 제거
- QLogic [드라이버를](#page-126-1) Windows 이미지 파일로 삽입 (적용 )

### <span id="page-118-0"></span>**Windows Server 2008 R2** 및 **SP2 iSCSI** 부트 설정

Windows Server 2008 R2 및 Windows Server 2008 SP2 는 Offload 또는 비 Offload 경로를 통한 부팅 및 설치를 지원합니다 .

다음은 Offload 또는 비 Offload 경로를 통한 설치 및 부팅용 이미지를 준비하는 절 차입니다 . 이 절차는 Windows Server 2008 R2 를 참조하나 Windows Server SP2 에도 공통입니다 .

필요한 CD/ISO 이미지 :

■ QLogic 드라이버를 삽입한 Windows Server 2008 R2 x64(104 [페이지의](#page-126-1) "QLogic [드라이버를](#page-126-1) Windows 이미지 파일로 삽입 ( 적용 )" 참조 ). 또한 [support.microsoft.com](http://www.support.microsoft.com) 에서 Microsoft 기술 자료 항목 KB974072 를 참조하십 시오 .

## 주

- Microsoft 절차는 EVBD(10GbE Virtual Bus Driver) 및 NDIS 드라이버만 삽입합니다 . QLogic 은 모든 드라이버 (EVBD, VBD, BXND, OIS, FCoE 및 NDIS) 를 삽입하는 것을 권장합니다 .
- 개별 Windows BCM57*xx* 및 BCM57*xxx* 드라이버를 추출하는 방법에 대 한 지침은 특정 드라이버 설치 프로그램의 silent.txt 파일을 참조하 십시오 .

기타 필요한 소프트웨어 :

■ Bindview.exe (Windows Server 2008 R2 에만 해당 . KB976042 참조 )

#### **Windows Server 2008 R2** 및 **SP2 iSCSI** 부트 설정 방법 **:**

- 1. 부팅할 시스템 (" 원격 시스템 ") 에서 로컬 하드 드라이브를 모두 제거합니다 .
- 2. 최신 QLogic MBA 및 iSCSI 부트 이미지를 어댑터의 NVRAM 에 로드합니다 .
- 3. QLogic MBA 가 첫 번째 부팅 가능 장치로 지정되고 CD-ROM 이 두 번째 부 팅 가능 장치로 지정되도록 원격 시스템의 BIOS 를 구성합니다 .
- 4. 원격 장치로부터 연결을 허용하도록 iSCSI 대상을 구성합니다 . 대상에서 새 로운 OS 설치를 위한 디스크 공간이 충분한지 확인합니다 .
- 5. 원격 시스템을 부팅합니다 . Preboot Execution Environment(PXE, 사전 부팅 실행 환경 ) 배너가 표시되면 CTRL+S 를 눌러 PXE 메뉴로 들어갑니다 .
- 6. PXE 메뉴에서 **Boot Protocol**( 부트 프로토콜 ) 을 **iSCSI** 로 설정합니다 .
- 7. iSCSI 대상 매개변수를 입력합니다 .
- 8. **HBA Boot Mode**(HBA 부트 모드 ) 를 **Enabled**( 활성화됨 ) 또는 **Disabled** ( 비활성화됨 ) 로 설정합니다 . ( **참고** : 어댑터가 다기능 모드인 경우 이 매개 변수를 변경할 수 없습니다 .)
- 9. 설정을 저장하고 시스템을 다시 부팅합니다 .

원격 시스템이 iSCSI 대상에 연결되고 DVDROM 장치로부터 부팅됩니다 .

- 10. DVD 로 부팅하고 설치를 시작합니다 .
- 11. 모든 설치 질문에 적절하게 답변합니다 ( 설치할 운영 체제를 선택하고 라이 선스 조건에 동의하는 것 등 ).

**Where do you want to install Windows?**(Windows 를 설치할 위치를 지정 하십시오 ) 창이 나타나면 대상 드라이브가 표시됩니다 . 이 드라이브는 iSCSI 부트 프로토콜을 통해 연결되며 원격 iSCSI 대상에 위치합니다 .

12. **Next**( 다음 ) 를 선택하여 Windows Server 2008 R2 설치를 진행합니다 .

Windows Server 2008 R2 DVD 설치 프로세스가 시작된 후 몇 분이 지나면 시스템이 재부팅됩니다 . 재부팅 후 , Windows Server 2008 R2 설치 루틴이 재개되고 설치가 완료됩니다 .

- 13. 시스템이 다시 재부팅되면 원격 시스템이 데스크탑으로 부팅할 수 있는지 점 검 및 확인하십시오 .
- 14. Windows Server 2008 R2 가 부팅되고 나면 모든 드라이버를 로드하고 Bindview.exe 를 실행합니다 .
- a. **All Services**( 모든 서비스 ) 를 선택합니다 .
- b. **WFP Lightweight Filter**(WFP 경량 필터 ) 아래에 AUT 용 **Binding paths**( 경로 바인딩 ) 이 나타나야 합니다 . 마우스 오른쪽 단추로 클릭 하여 해당 서비스를 비활성화하고 응용 프로그램을 닫습니다 .
- 15. OS 및 시스템이 작동하고 원격 시스템 IP 등을 ping 하여 트래픽을 전달할 수 있는지 확인합니다 .

#### <span id="page-120-0"></span>**Windows Server 2012, 2012 R2** 및 **2016 iSCSI** 부팅 설치

Windows Server 2012/2012 R2와 2016은 오프로드 또는 비오프로드 경로를 통한 부팅 및 설치를 지원합니다 . 최신 QLogic 드라이버가 삽입된 " 통합 설치 " DVD 를 사용해야 합니다 (104 페이지의 "QLogic [드라이버를](#page-126-1) Windows 이미지 파일로 삽입 ( [적용](#page-126-1) )" 참조 ). 또한 [support.microsoft.com](http://www.support.microsoft.com) 에서 Microsoft 기술 자료 항목 KB974072 를 참조하십시오 .

### 주

Microsoft 절차는 EVBD 및 NDIS 드라이버만 삽입합니다 . QLogic 은 모든 드 라이버 (EVBD, VBD, BXND, OIS, FCoE 및 NDIS) 를 삽입하는 것을 권장합 니다 .

#### **Offload** 또는 비 **Offload** 경로를 통한 설치 및 부팅용 이미지 준비 **:**

- 1. 부팅할 시스템 (" 원격 시스템 ") 에서 로컬 하드 드라이브를 모두 제거합니다 .
- 2. 최신 QLogic MBA 및 iSCSI 부트 이미지를 어댑터의 NVRAM 에 로드합니다 .
- 3. QLogic MBA 가 첫 번째 부팅 가능 장치로 지정되고 CD-ROM 이 두 번째 부 팅 가능 장치로 지정되도록 원격 시스템의 BIOS 를 구성합니다 .
- 4. 원격 장치로부터 연결을 허용하도록 iSCSI 대상을 구성합니다 . 대상에서 새 로운 O/S 설치를 위한 디스크 공간이 충분한지 확인합니다 .
- 5. 원격 시스템을 부팅합니다 . Preboot Execution Environment(PXE, 사전 부팅 실행 환경 ) 배너가 표시되면 CTRL+S 를 눌러 PXE 메뉴로 들어갑니다 .
- 6. PXE 메뉴에서 **Boot Protocol**( 부트 프로토콜 ) 을 **iSCSI** 로 설정합니다 .
- 7. iSCSI 대상 매개변수를 입력합니다 .
- 8. **HBA Boot Mode**(HBA 부트 모드 ) 를 **Enabled**( 활성화됨 ) 또는 **Disabled** ( 비활성화됨 ) 로 설정합니다 . ( **참고** : 어댑터가 다기능 모드인 경우 이 매개 변수를 변경할 수 없습니다 .)
- 9. 설정을 저장하고 시스템을 다시 부팅합니다 .

원격 시스템이 iSCSI 대상에 연결되고 DVDROM 장치로부터 부팅됩니다 .

- 10. DVD 에서 부팅하고 설치를 시작합니다 .
- 11. 모든 설치 질문에 적절하게 답변합니다 ( 설치할 운영 체제를 선택하고 라이 선스 조건에 동의하는 것 등 ).

**Where do you want to install Windows?**(Windows 를 설치할 위치를 지정 하십시오 ) 창이 나타나면 대상 드라이브가 표시됩니다 . 대상 드라이브는 iSCSI 부트 프로토콜을 통해 연결되며 원격 iSCSI 대상에 위치합니다 .

12. **Next**( 다음 ) 를 선택하여 Windows Server 2012 또는 2016 설치를 계속합니 다.

Windows Server 2012 또는 2016 DVD 설치 프로세스가 시작된 후 몇 분이 지 나면 시스템이 재부팅됩니다 . 재부팅 후 , Windows Server 2012 또는 2016 설치 루틴이 재개되고 설치가 완료됩니다 .

- 13. 시스템이 다시 재부팅되면 원격 시스템이 데스크탑으로 부팅할 수 있는지 확 인하십시오 .
- 14. Windows Server 2012 가 OS 로 부팅하면 , 드라이버 설치 프로그램을 실행 하여 QLogic 드라이버 및 응용 프로그램 설치를 완료하는 것이 좋습니다 .

## <span id="page-121-0"></span>**Linux iSCSI** 부트 설정

Linux iSCSI 부트는 Red Hat Enterprise Linux 5.5 이상과 SUSE Linux Enterprise Server 11(SLES 11) SP1 이상에서 Offload 또는 비 Offload 경로를 통해 지원됩니 다 . SLES 10.*x* 및 SLES 11 은 비 Offload 경로에서만 지원됩니다 .

#### **Linux iSCSI** 부트 설정 방법 **:**

- 1. 드라이버를 업데이트하려면 최신 QLogic Linux 드라이버 CD 가 필요합니다 .
- 2. 네트워크 어댑터에서 대상을 통한 부트 옵션을 비활성화하여 대상에 DVD 를 직접 설치하는 iSCSI 부트 매개변수를 구성합니다 .
- 3. NVRAM 구성에서 **HBA Boot Mode**(HBA 부트 모드 ) 를 **Disabled**( 비활성화 됨 ) 로 설정하여 비 Offload 경로를 통해 설치하도록 구성합니다 . ( 참고 : 어 댑터가 다기능 모드인 경우 이 매개 변수를 변경할 수 없습니다 .) RHEL 6.2 에서는 Offload 경로를 통한 설치가 지원됩니다 . 이 경우 NVRAM 구성에서 **HBA Boot Mode**(HBA 부트 모드 ) 를 **Enabled**( 활성화됨 ) 로 설정합니다 .
- 4. 다음과 같이 부트 순서를 변경합니다 .
	- a. 네트워크 어댑터에서 부트
	- b. CD/DVD 드라이브에서 부트
- 5. 시스템을 재부팅합니다 .

시스템이 iSCSI 대상으로 연결된 후 CD/DVD 드라이브에서 부팅합니다 .

- 6. SUSE 11.*x* 의 경우 , **installation**( 설치 ) 을 선택하고 부트 옵션에서 **iscsi=1 netsetup=1** 을 입력합니다 . 드라이버를 업데이트하려면 F6 드라이버 옵션 에서 **YES**( 예 ) 를 선택합니다 .
- 7. networking device 프롬프트에서 원하는 네트워크 어댑터 포트를 선택 하고 **OK**( 확인 ) 를 클릭합니다 .
- 8. configure TCP/IP 프롬프트에서 시스템이 IP 주소를 획득하는 방식을 구 성한 후 **OK**( 확인 ) 를 클릭합니다 .
- 9. 정적 IP 를 선택한 경우 iSCSI 초기자에 대한 IP 정보를 입력해야 합니다 .
- 10. (RHEL) 미디어 테스트를 " 건너 뛰려면 " 선택합니다 .
- 11. 필요에 따라 설치를 계속합니다 . 이때 드라이브를 사용할 수 있습니다 . 파일 복사가 완료되면 CD/DVD 를 제거하고 시스템을 재부팅합니다 .
- 12. 시스템이 재부팅되면 iSCSI 부트 매개 변수에서 " 대상을 통한 부트 " 를 활성 화하고 설치를 계속 진행해 완료합니다 .
- 이 단계에서는 초기 설치 단계가 완료됩니다 .

#### 새 구성 요소 업데이트를 위한 새 사용자 정의 **initrd** 생성 **:**

- 1. 필요한 경우 iSCSI 초기자를 업데이트합니다 . 먼저 rpm -e 를 사용하여 기 존 초기자를 제거해야 합니다 .
- 2. 네트워크 서비스의 모든 실행 수준이 On 인지 확인합니다 .

chkconfig network on

- 3. iSCSI 서비스의 2, 3 및 5 실행 수준이 On 인지 확인합니다 . chkconfig -level 235 iscsi on
- 4. Red Hat 6.0 의 경우 네트워크 관리자 서비스는 중지되고 비활성화됩니다 .
- 5. ( 옵션 ) iscsiuio 를 설치합니다 (SUSE 10 일 경우 필수 아님 ).
- 6. ( 옵션 ) linux-nx2 패키지를 설치합니다 .
- 7. bibt 패키지를 설치합니다 .
- 8. ifcfg-eth\* 를 제거합니다 .
- 9. 다시 부팅합니다 .
- 10. SUSE 11.1 의 경우 다음 섹션에 설명된 바와 같이 원격 DVD 설치 임시 해결 책을 따릅니다 .
- 11. 시스템이 재부팅되면 로그인하여 /opt/bcm/bibt 폴더로 변경한 다음 , iscsi\_setup.sh 스크립트를 실행하여 Offload 및/또는 비Offload initrd 이 미지를 만듭니다 .
- 12. Offload 및 / 또는 비 Offload initrd 이미지를 /boot 폴더로 복사합니다 .
- 13. 새 initrd 이미지를 가리키도록 grub 메뉴를 변경합니다 .
- 14. CHAP 를 활성화하려면 iscsid.conf 를 수정해야 합니다 (Red Hat 에만 해당 ).
- 15. 다시 부팅합니다 .
- 16. ( 옵션 ) CHAP 매개변수를 변경합니다 .
- 17. iSCSI 부트 이미지 부팅을 계속 진행하고 생성한 이미지 중 하나를 선택합니 다 ( 비 Offload 또는 Offload). **iSCSI Boot Parameters**(iSCSI 부트 매개변수 ) 섹션에서 선택한 것과 일치해야 합니다 . **iSCSI Boot Parameters**(iSCSI 부트 매개변수 ) 섹션에서 **HBA Boot Mode**(HBA 부트 모 드 ) 가 활성화된 경우 Offload 이미지를 부팅해야 합니다 .

#### 주

QLogic 은 SLES 11 SP1 이상 버전에서 HBA(Offload) 를 지원합니다 . SLES 10.*x* 및 SLES 11 의 경우 QLogic 은 HBA(Offload) 모드에서 iSCSI 부트를 지원하지 *않습니다*.

18. IPv6 의 경우 이제 NVRAM 구성에서 두 초기자 및 대상의 IP 주소를 원하는 IPv6 주소로 변경할 수 있습니다 .

### <span id="page-123-0"></span>**SUSE 11.1** 원격 **DVD** 설치 임시 해결책

- 1. [단계](#page-123-1) 2 에 표시된 내용을 포함하는 boot.open-iscsi 라는 새 파일을 생성 합니다 .
- <span id="page-123-1"></span>2. 생성한 파일을 /etc/init.d/ 폴더로 복사하여 기존 파일을 덮어씁니다 .

새 boot.open-iscsi 파일의 내용 :

```
#!/bin/bash
#
# /etc/init.d/iscsi
#
### BEGIN INIT INFO
# Provides: iscsiboot
# Required-Start:
# Should-Start: boot.multipath
# Required-Stop:
# Should-Stop: $null
# Default-Start: B
# Default-Stop:
```

```
# Short-Description: iSCSI initiator daemon root-fs support
# Description: Starts the iSCSI initiator daemon if the
# root-filesystem is on an iSCSI device
# 
### END INIT INFO
ISCSIADM=/sbin/iscsiadm
ISCSIUIO=/sbin/iscsiuio
CONFIG_FILE=/etc/iscsid.conf
DAEMON=/sbin/iscsid
ARGS="-c $CONFIG_FILE"
# Source LSB init functions
. /etc/rc.status
#
# This service is run right after booting. So all targets activated
# during mkinitrd run should not be removed when the open-iscsi
# service is stopped.
#
iscsi_load_iscsiuio()
{
     TRANSPORT=`$ISCSIADM -m session 2> /dev/null | grep "bnx2i"`
    if [ "$TRANSPORT" ] ; then
    echo -n "Launch iscsiuio "
        startproc $ISCSIUIO
     fi
}
iscsi mark root nodes()
{
    $ISCSIADM -m session 2> /dev/null | while read t num i target ; 
do
    ip=${i%%:*}
    STARTUP=`$ISCSIADM -m node -p $ip -T $target 2> /dev/null | 
grep "node.conn\[0\].startup" | cut -d' ' -f3`
    if [ "$STARTUP" -a "$STARTUP" != "onboot" ] ; then
     $ISCSIADM -m node -p $ip -T $target -o update -n 
node.conn[0].startup -v onboot
    fi
     done
}
```

```
# Reset status of this service
rc_reset
# We only need to start this for root on iSCSI
if ! grep -q iscsi_tcp /proc/modules ; then
     if ! grep -q bnx2i /proc/modules ; then
         rc_failed 6
         rc_exit
     fi
fi
case "$1" in
     start)
    echo -n "Starting iSCSI initiator for the root device: "
    iscsi_load_iscsiuio
    startproc $DAEMON $ARGS
    rc_status -v
    iscsi_mark_root_nodes
    ;;
     stop|restart|reload)
    rc_failed 0
    ;;
     status)
    echo -n "Checking for iSCSI initiator service: "
    if checkproc $DAEMON ; then
     rc_status -v
    else
     rc_failed 3
     rc_status -v
    fi
    ;;
     *)
    echo "Usage: $0 {start|stop|status|restart|reload}"
    exit 1
    ;;
esac
rc_exit
```
## <span id="page-126-0"></span>**Windows OS** 이미지에서 기본 드라이버 제거

- 1. 임시 폴더를 만듭니다 ( 예 : D:\temp).
- 2. 임시 폴더에 다음 하위 폴더 2 개를 생성합니다 .
	- Win2008R2Copy
	- Win2008R2Mod
- 3. DVD 설치 미디어의 모든 내용을 Win2008R2Copy 폴더로 복사합니다 .
- 4. 관리자 모드로 모든 프로그램에서 Windows AIK 명령 프롬프트를 열고 다음 명령을 실행합니다 .

```
attrib -r D:\Temp\Win2008R2Copy\sources\boot.wim
```
<span id="page-126-2"></span>5. 다음 명령을 실행하여 boot.wim 이미지를 마운트합니다 .

```
dism /Mount-WIM 
/WimFile:D:\Temp\Win2008R2Copy\sources\boot.wim /index:1 / 
MountDir:D:\Temp\Win2008R2Mod
```
- 6. boot.wim 이미지가 Win2008R2Mod 폴더에 마운트되었습니다 . Win2008R2Mod 폴더의 하위 폴더에서 다음 파일의 모든 인스턴스를 찾아 삭제합니다 .
	- **Q** netevbda.inf
	- $\Box$  netevbda.pnf
	- evbda.sys
	- netbxnda.inf
	- **n**etbxnda.pnf
	- **u** bxnd60a.sys
	- **u** bxvbda.sys
	- netbvbda.inf
	- $\Box$  netbvbda.pnf

삭제할 모든 파일을 쉽게 찾으려면 다음 명령을 실행합니다 .

#### **dir /s D:\Temp\Win2008R2Mod\filename**

7. Boot.wim 이미지를 언마운트하려면 다음 명령을 실행합니다 .

**dism /unmount-wim /Mountdir:D:\Temp\Win2008R2Mod /commit**

8. 5~7 [단계](#page-126-2)를 반복하고, 단계 5의 명령에서 index = 2 로 설정합니다.

이 예에서 Standard Edition 에 대해 index 2 를 지정합니다 . 다른 Edition 의 경우 index 를 적절히 변경합니다 .

## <span id="page-126-1"></span>**QLogic** 드라이버를 **Windows** 이미지 파일로 삽입 **(** 적용 **)**

FCoE 기술 자료에서 이 지침을 참조합니다 .

QLogic 드라이버를 Windows 이미지 파일에 삽입하려면 적용 가능한 Windows Server 버전 (2008 R2, 2008 SP2, 2012, 또는 2012 R2) 에 대한 올바른 드라이버 설치 패키지를 확보해야 합니다 .

그런 다음 , 이들 드라이버 패키지를 작업 디렉터리에 넣습니다 . 예를 들어 , Windows Server 버전에 적용 가능한 모든 드라이버 패키지와 파일을 단계 3 의 예 시 폴더 위치에 복사합니다 .

```
■ C:\Temp\drivers
```
마지막으로 이들 드라이버를 Windows 이미지 (WIM) 파일에 삽입한 후 , 업데이트 된 이미지에서 해당 Windows Server 버전을 설치합니다 .

#### **QLogic** 드라이버를 **Windows** 이미지 파일로 삽입 **:**

1. Windows Server 2008 R2 및 SP2 의 경우 Windows AIK 를 설치합니다 .

또는 , Windows Server 2012 및 2012 R2 의 경우 Windows ADK 를 설치합니 다 .

2. 다음 명령을 실행하여 임시 폴더를 생성하고 이를 이후의 모든 단계를 위한 현재 폴더로 설정합니다 .

**md C:\Temp cd /d C:\Temp**

3. 다음 명령을 실행하여 C:\temp 에 두 개의 하위 폴더를 생성합니다 .

```
md src
md mnt
md drivers
```
4. 다음 명령을 실행하여 원본 DVD 를 src 하위 디렉터리로 복사합니다 . **xcopy** *N***:\ .\src /e /c /i /f /h /k /y /q**

이 예에서는 설치 DVD 가 N: 드라이브에 있습니다 .

5. 높은 ( 관리자 ) 모드에서 배포 및 이미징 도구 명령 프롬프트를 엽니다 . 그 뒤 c:\Temp 를 현재 폴더로 설정합니다 .

이 명령 프롬프트 창은 이후의 모든 단계에서 사용하게 됩니다 .

6. 다음의 명령을 실행합니다 .

```
attrib -r .\src\sources\boot.wim
attrib -r .\src\sources\install.wim
```
7. 다음 명령을 실행하여 boot.wim 이미지를 마운트합니다 .

**dism /mount-wim /wimfile:.\src\sources\boot.wim /index:2 /mountdir:.\mnt**

참고 : 인덱스 값은 항상 "2" 를 사용해야 합니다 .

8. 다음 명령을 실행하여 현재 마운트된 이미지에 아래의 드라이버를 추가합니 다 .

**dism /image:.\mnt /add-driver /driver:C:\Temp\drivers /Recurse /ForceUnsigned**

9. 다음 명령을 실행하여 boot.wim 이미지를 언마운트합니다 .

**dism /unmount-wim /mountdir:.\mnt /commit**

10. 다음 명령을 실행하여 install.wim 이미지에서 원하는 SKU 의 인덱스를 결정합니다 .

**dism /get-wiminfo /wimfile:.\src\sources\install.wim**

예를 들어 , Windows Server 2012 에서 인덱스 2 는 "Windows Server 2012 SERVERSTANDARD" 로 식별됩니다 .

11. 다음 명령을 실행하여 install.wim 이미지를 마운트합니다 .

**dism /mount-wim /wimfile:.\src\sources\install.wim /index:***X* **/mountdir:.\mnt**

참고 : *X* 는 이전 단계에서 구한 인덱스 값의 자리 표시자입니다 .

12. 이들 드라이버를 현재 마운트된 이미지에 추가하려면 다음 명령을 실행합니 다.

#### **dism /image:.\mnt /add-driver /driver:C:\Temp\drivers /Recurse /ForceUnsigned**

13. 다음 명령을 실행하여 install.wim 이미지를 언마운트합니다 .

**dism /unmount-wim /mountdir:.\mnt /commit**

14. 부팅 파일을 C:\temp 로 복사해 ISO 생성을 준비합니다 .

**copy "<AIK or ADK path>\..\etfsboot.com" C:\Temp copy "<AIK or ADK path>\..\efisys.bin" C:\Temp**

15. 다음 명령을 실행하여 .iso 파일을 생성합니다 .

oscdimg -m -o -u2 -udfver102 -lslipstream -bootdata:2#p0,e,b"c:\Temp\ etfsboot.com"#pEF,e,b"C:\Temp\efisys.bin" c:\temp\src c:\temp\Win20xxMOD.iso

> 파일 이름의 xx 는 Windows Server OS 버전 (2012, 2008 R2 또는 2008 SP2) 의 자리 표시자입니다 .

16. DVD 버닝 응용 프로그램을 사용하여 생성한 .iso 파일을 DVD 로 굽습니다 .

17. 이전 단계에서 만든 DVD 를 사용하여 해당 Windows Server 버전을 설치합 니다 .

### 부팅

iSCSI 부트에 대해 시스템을 준비하고 iSCSI 대상에 운영 체제가 있는 경우 마지막 단계는 실제 부팅을 수행하는 것입니다 . 시스템은 네트워크를 통해 Windows 또는 Linux 로 부팅하며 로컬 디스크 드라이브처럼 작동합니다 .

- 1. 서버를 재부팅합니다 .
- 2. CTRL+S 키를 누릅니다 .
- 3. Offload 경로를 통해 부팅하려면 **HBA Boot Mode**(HBA 부트 모드 ) 를 **Enabled**( 활성화됨 ) 로 설정합니다 . 비 Offload 경로를 통해 부팅하려면 **HBA Boot Mode**(HBA 부트 모드 ) 를 **Disabled**( 비활성화됨 ) 로 설정합니다 . ( 어댑터가 Multi-Function( 다기능 ) 모드인 경우 이 매개변수를 변경할 수 없습니다 .)

CHAP 인증이 필요한 경우 , 성공적으로 부팅했는지 판단한 후 CHAP 인증을 활성 화합니다 (92 [페이지의](#page-114-1) "CHAP 인증 활성화 " 참조 ).

# 기타 **iSCSI** 부트 고려 사항

iSCSI 부트를 위해 시스템을 구성할 때 다음 추가 요인을 고려합니다 .

### **Windows** 환경에서 **Speed & Duplex** 설정 변경

offload 경로를 통해 iSCSI 부트를 수행할 때 Windows 장치 관리자를 사용한 부트 포트의 Speed & Duplex 설정 변경은 지원되지 않습니다 . NDIS 경로를 통한 부팅 은 지원됩니다 . Offload 및 NDIS 경로를 통해 iSCSI 부트용 QCS 관리 유틸리티를 사용하여 Speed & Duplex 설정을 변경할 수 있습니다 .

### **Locally Administered Address(** 로컬 관리 주소 **)**

QCS Configurations( 구성 ) 페이지의 **Advanced**( 고급 ) 섹션에 있는 **Locally Administered Address**( 로컬 관리 주소 ) 속성을 통해 할당된 사용자 정의 MAC 주소는 iSCSI 부트 사용 장치에서 지원되지 않습니다 .

## 가상 **LAN(VLAN)**

Microsoft iSCSI 소프트웨어 초기자가 포함된 iSCSI 부트에서는 가상 LAN(VLAN) 태그가 지원되지 않습니다 .

## **iSCSI** 부트 이미지를 만드는 **"DD"** 방법

원격 iSCSI 대상에 직접 설치가 옵션이 아닐 경우 그러한 이미지를 생성하는 다른 방법으로 "DD" 방법을 사용합니다. 이 방법에서는 이미지를 로컬 하드 드라이브에 직접 설치하고 다음 부팅 시 iSCSI 부트 이미지를 만듭니다 .

#### **"DD"** 방법을 사용하여 **iSCSI** 부트 이미지 생성 **:**

- 1. 로컬 하드 드라이브에 Linux OS를 설치하고 Open-ISCSI 초기자가 최신인지 확인합니다 .
- 2. 네트워크 서비스의 모든 실행 수준이 On 인지 확인합니다 .
- 3. iSCSI 서비스의 2, 3, 5 실행 수준이 On 인지 확인합니다 .
- 4. iscsiuio 를 업데이트합니다 . iscsiuio 패키지는 QLogic CD 에 있습니다 . SUSE 10 의 경우 이 단계는 필요하지 않습니다 .
- 5. Linux 시스템에 linux-nx2 패키지를 설치합니다 . 이 패키지는 QLogic CD 에 있습니다 .
- 6. Linux 시스템에 bibt 패키지를 설치합니다 . 이 패키지는 QLogic CD 에 있습 니다 .
- 7. 모든 ifcfg-eth\* 파일을 삭제합니다 .
- 8. iSCSI 대상에 연결할 수 있도록 네트워크 어댑터 포트 중 하나를 구성합니다 ( 지침은 82 [페이지의](#page-104-0) "iSCSI 대상 구성 " 참조 ).
- 9. iSCSI 대상에 연결합니다 .
- 10. DD 명령을 실행하여 로컬 하드 드라이브에서 iSCSI 대상으로 복사합니다 .
- 11. DD 가 완료되면 sync 명령을 두 번 실행해 로그아웃한 후 iSCSI 대상에 다 시 로그인합니다 .
- 12. iSCSI 대상에 생성된 모든 파티션에서 fsck 명령을 실행합니다 .
- <span id="page-130-0"></span>13. /OPT/bcm/bibt 폴더로 변경한 후 iscsi\_setup.sh 스크립트를 실행 해 initrd 이미지를 생성합니다 . Option 0 이 비 Offload 이미지를 생성하고 Option 1 은 Offload 이미지를 생성합니다 . Offload 가 SUSE 10 에서 지원되 지 않으므로 Iscsi\_script.sh 스크립트는 SUSE 10 에서 비 Offload 이 미지만 생성합니다 .
- <span id="page-130-1"></span>14. /boot 파티션을 iSCSI 대상에 마운트합니다 .
- 15. 로컬 하드 드라이브의 [단계](#page-130-0) 13 에서 생성한 initrd 이미지를 [단계](#page-130-1) 14 에서 마운 트한 파티션으로 복사합니다 .
- 16. [단계](#page-130-1) 14 에서 마운트한 파티션에서 새 initrd 이미지를 가리키도록 grub 메뉴 를 편집합니다 .
- 17. /boot 파티션을 iSCSI 대상에 언마운트합니다 .
- 18. (Red Hat 만 해당 ) CHAP 를 활성화하기 위해 iSCSI 대상에서 iscsid.conf 파일의 CHAP 섹션을 수정해야 합니다 . 필요에 따라 단방향 또는 양방향 CHAP 정보로 iscsid.conf 파일을 편집합니다 .
- 19. 시스템을 종료하고 로컬 하드 드라이브 연결을 해제합니다 .

이제 iSCSI 대상에 대한 iSCSI 부트가 준비되었습니다 .

- 20. ( 옵션 ) 필요시 CHAP 매개 변수를 포함한 iSCSI 부트 매개변수를 구성합니 다 (82 [페이지의](#page-104-0) "iSCSI 대상 구성 " 참조 ).
- 21. iSCSI 부트 이미지 부팅을 계속 진행하고 생성한 이미지 중 하나를 선택합니 다 ( 비 Offload 또는 Offload). **iSCSI Boot Parameters**(iSCSI 부트 매개변수 ) 섹션에서 선택한 것과 일치해야 합니다. **iSCSI Boot Parameters**(iSCSI 부트 매개변수 ) 섹션에서 **HBA Boot Mode**(HBA 부트 모드 ) 가 활성화된 경우 Offload 이미지를 부팅해야 합니다 . SUSE 10.*x* 및 SLES 11 은 Offload 를 지 원하지 않습니다 .

## **iSCSI** 부트 문제 해결

다음 문제 해결 팁은 iSCSI 부트에 유용합니다 .

문제 : iSCSI 가 링크 로컬 IPv6 주소로 구성된 초기자 및 라우터 구성 IPv6 주소로 구성된 대상을 사용하여 어댑터의 NDIS 경로를 통해 Windows Server 2008 R2 를 부팅할 때 파란 시스템 화면이 나타납니다 .

해결책 : 이는 알려진 Windows TCP/IP 스택 문제입니다

문제 : iSCSI 부트의 링크 속도를 10Mbps 또는 100Mbps 로 구성하면 QLogic iSCSI Crash Dump 유틸리티를 통해 메모리 덤프가 제대로 캡처되지 않습니다 . 해결책 : iSCSI Crash Dump 유틸리티는 iSCSI 부트의 링크 속도를 1Gbps 또는 10Gbps 로 구성했을 때 지원됩니다 . 10Mbps 및 100Mbps 는 지원되지 않습니다 .

문제 : IPv6 연결을 사용하여 Windows Server 2008 을 설치하려 할 경우 iSCSI 대 상은 설치 대상으로 인식되지 않습니다 .

해결책 : 이것은 알려진 타사 제품 문제입니다 . Microsoft 기술 자료 KB 971443, <http://support.microsoft.com/kb/971443> 을 참조하십시오 .

문제 : iSCSI 부트를 Microsoft 표준 경로에서 QLogic iSCSI Offload 로 전환할 때 부팅이 완료되지 않습니다 .

해결책 : iSCSI 부트 경로를 전환할 때 QLogic VBD(Virtual Bus Device) 드라이버 OIS 드라이버를 설치하거나 최신 버전으로 업그레이드하십시오 .

**문제** : iSCSI 구성 유틸리티가 실행되지 않습니다 .

해결책 : NVRAM 에 iSCSI 부트 펌웨어가 설치되어 있는지 확인합니다 .

문제 : Windows Plug-and-Play(PnP) 를 통해 QLogic 드라이버를 설치할 때 파란 시스템 화면이 나타납니다 .

해결책 : 설치 프로그램을 통해 드라이버를 설치합니다.

문제 : 정적 IP 구성의 경우 계층 2 iSCSI 부트에서 QLogic iSCSI 호스트 버스 어댑 터로 전환할 때 IP 주소 충돌이 수신됩니다 .

해결책 : OS 에서 네트워크 속성의 IP 주소를 변경합니다 .

문제 : iSCSI 부트 LUN 을 255 로 구성한 후 iSCSI 부트를 수행할 때 파란 시스템 화면이 나타납니다 .

해결책 : QLogic 의 iSCSI 솔루션이 0 에서 255 사이의 LUN 범위를 지원하지만 Microsoft iSCSI 소프트웨어 초기자는 255 의 LUN 을 지원하지 않습니다 . LUN 을 0 에서 254 사이의 값으로 구성합니다 .

문제 : 계층 2 iSCSI 부트 설치 후 NDIS 미니포트에 코드 31 노란색 느낌표가 나타 납니다 .

**해결책** : 드라이버 설치 프로그램 최신 버전을 실행합니다 .

문제 : 비기본 하드웨어 ID 가 있을 경우 기본 드라이버를 업데이트할 수 없습니다 . **해결책** : 설치 미디어에 지원되는 드라이버를 삽입하여 사용자 정의 통합 설치 DVD 이미지를 생성합니다 .

문제 : Windows Server 2012 에서 , iSCSI 호스트 버스 어댑터 Offload 모드와 iSCSI 소프트웨어 초기자 부트 사이를 전환하면 호스트 버스 어댑터 Offload 미니 포트 bxois 가 로드되지 않는 시스템 상태가 될 수 있습니다 .

해결책: [HKEY LOCAL MACHINE\SYSTEM\CurrentControlSet\ Services\bxois\StartOverride]를 3에서 0으로 직접 편집합니다. CCM의 NDIS 에서 HBA 경로로 다시 전환하기 전에 레지스트리 키를 수정합니다 .

#### 주

Microsoft 는 이 방법을 권장하지 않습니다 . 설치 완료 후 부트 경로를 NDIS 에서 HBA 로 전환하거나 HBA 에서 NDIS 로 전환하는 것은 권장하지 않습니 다 .

문제 : Windows Server 2008 이상에서 EqualLogic 대상에 연결할 수 없습니다 . 해결책 : ICMP 반향 요청을 허용하도록 방화벽에 예외를 추가합니다 .

문제 : 1Gbps 스위치 포트에 연결하면 iSCSI 부트를 통해 iSCSI 대상에 Windows 를 설치할 수 없습니다 .

해결책 : 이 문제는 SFP+ 를 물리적 연결로 사용하는 어댑터와 관련된 제한 사항입 니다 . SFP+ 는 10Gbps 작동으로 기본 설정되며 자동 협상을 지원하지 않습니다 .

# **iSCSI Crash Dump**

QLogic iSCSI Crash Dump 유틸리티를 사용할 경우 iSCSI Crash Dump 드라이버 를 설치해야 합니다 . 자세한 내용은 72 [페이지의](#page-94-0) " 설치 프로그램 사용 " 를 참조하 십시오 .

# **Windows Server** 의 **iSCSI Offload**

iSCSI Offload 는 호스트 프로세서에서 iSCSI 호스트 버스 어댑터로 iSCSI 프로토 콜 처리 오버헤드를 오프로드하여 네트워크 성능과 처리량을 향상시키는 한편 서 버 프로세서 사용량을 최적화하는 데 도움을 주는 기술입니다 .

이 섹션에서는 Windows Server 시스템에 설치된 BCM57*xx* 및 BCM57*xxx* 네트워 크 어댑터 제품군을 위한 QLogic 의 iSCSI Offload 기능에 대해 다룹니다 . Linux iSCSI Offload 의 경우 56 페이지의 ["Linux iSCSI Offload"](#page-78-0) 를 참조하십시오 .

# **iSCSI Offload** 구성

올바른 iSCSI Offload 라이선스가 있으면 호스트 프로세서에서 iSCSI 처리를 오프 로드하도록 iSCSI 지원 BCM57*xx* 및 BCM57*xxx* 네트워크 어댑터를 구성할 수 있 습니다 . 다음 프로세스는 시스템이 QLogic 의 iSCSI Offload 기능을 활용할 수 있 도록 해줍니다 .

- QLogic 드라이버 및 관리 응용 [프로그램](#page-133-0) 설치
- [Microsoft iSCSI](#page-133-1) 초기자 설치
- QCC 를 사용하여 [QLogic iSCSI](#page-134-0) 구성
- [QLogic iSCSI Offload](#page-134-1) 를 사용하도록 Microsoft 초기자 구성

## <span id="page-133-0"></span>**QLogic** 드라이버 및 관리 응용 프로그램 설치

Windows 드라이버 및 관리 응용 프로그램을 설치합니다 .

### <span id="page-133-1"></span>**Microsoft iSCSI** 초기자 설치

Windows Server 2008 이후 버전의 경우 iSCSI 초기자는 Inbox 에 포함되어 있습니 다 . Microsoft 에서 iSCSI 초기자를 다운로드하려면 ( 아직 설치하지 않은 경우 ) 다 음 링크에서 해당 시스템에 적절한 직접 링크를 찾으십시오 .

<http://www.microsoft.com/en-us/download/details.aspx?displaylang=en&id=18986>

## <span id="page-134-0"></span>**QCC** 를 사용하여 **QLogic iSCSI** 구성

QConvergeConsole(QCC) GUI 를 사용하여 모든 QLogic 네트워크 어댑터와 고급 기능을 관리합니다 . 자세한 내용은 QCC GUI 온라인 도움말을 참조하십시오 .

- 1. QCC GUI 를 엽니다 .
- 2. QLogic BCM57*xx* 및 BCM57*xxx* C-NIC iSCSI 어댑터를 선택합니다 . C-NIC iSCSI 어댑터가 없으면 VBD 장치를 선택하고 Configuration( 구성 ) 페이지의 **Resource Reservations**( 리소스 예약 ) 섹션에서 **iSCSI Offload Engine**(iSCSI Offload 엔진 ) 을 선택하여 iSCSI Offload 를 활성화합니다 .
- 3. **Configurations**( 구성 ) 탭을 클릭합니다 .
- 4. DHCP 는 IP 주소 지정 시 기본으로 설정되지만 정적 IP 주소 지정이 선호하 는 IP 주소 지정 방법일 경우 IP 주소 지정으로 변경할 수 있습니다 .

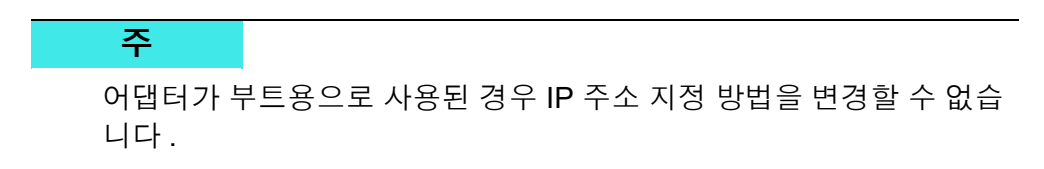

5. **Apply**( 적용 ) 를 클릭하고 QCC GUI 를 닫습니다 .

### <span id="page-134-1"></span>**QLogic iSCSI Offload** 를 사용하도록 **Microsoft** 초기자 구성

iSCSI 어댑터에 대한 IP 주소가 구성된 이후에는 Microsoft 초기자를 사용하여 연 결을 구성하고 QLogic iSCSI 어댑터를 사용하여 iSCSI 대상에 연결을 추가해야 합 니다 . Microsoft 초기자에 대한 자세한 내용은 Microsoft 사용자 가이드를 참조하십 시오 .

- 1. Microsoft 초기자를 엽니다 .
- 2. 설정에 맞춰 초기자 IQN 이름을 구성합니다 . iSCSI 초기자 속성의 일반 페이 지에서 ( 그림 [10-6](#page-135-0) 참조 ) **Change**( 변경 ) 을 클릭합니다 .

<span id="page-135-0"></span>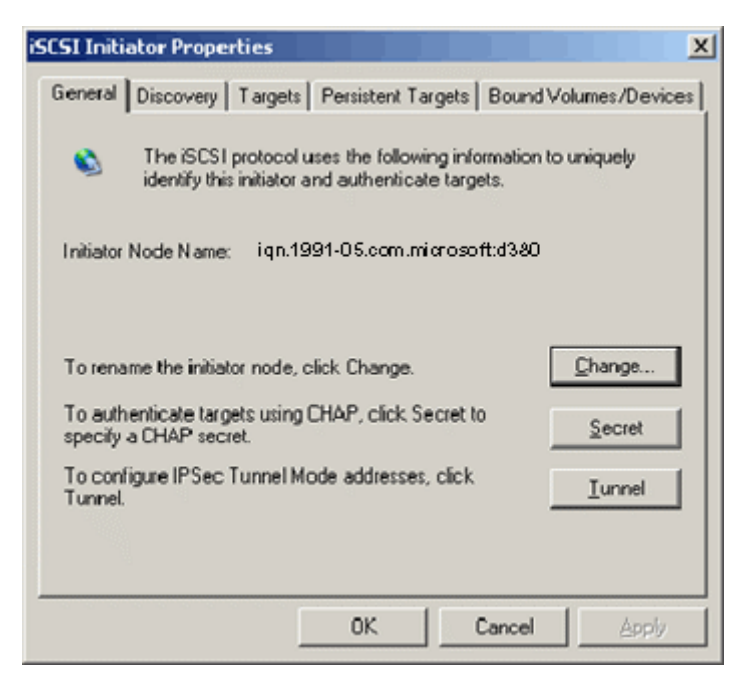

그림 *10-6. iSCSI* 초기자 속성 *:* 일반 페이지

3. 초기자 노드 이름 변경 대화 상자 ( 그림 [10-7](#page-136-0) 참조 ) 에서 초기자 IQN 이름을 입력하고 **OK**( 확인 ) 을 클릭합니다 .

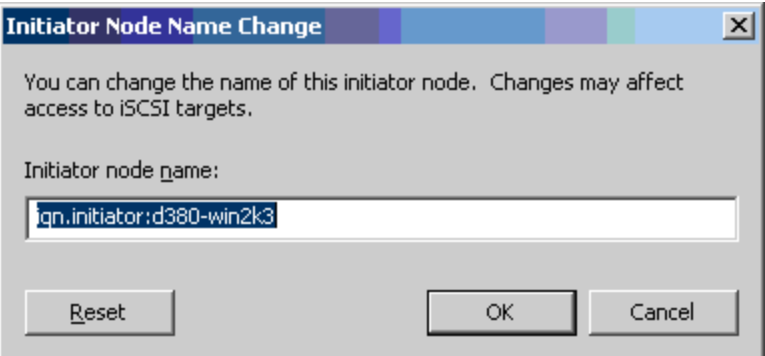

그림 *10-7.* 초기자 노드 이름 변경

<span id="page-136-0"></span>4. iSCSI 초기자 속성 ( 그림 [10-8\)](#page-136-1) 에서 **Discovery**( 검색 ) 탭을 클릭하고 **Target Portals**( 대상 포털 ) 아래 **Add**( 추가 ) 를 클릭합니다 .

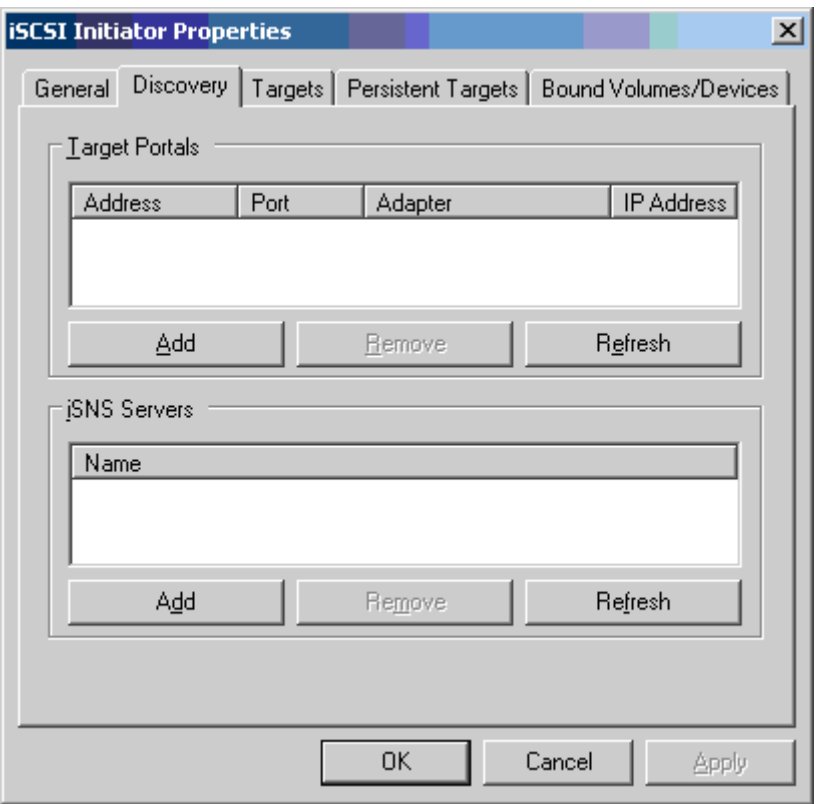

<span id="page-136-1"></span>그림 *10-8. iSCSI* 초기자 속성 *:* 발견 페이지

5. 대상 포털 추가 대화 상자 ( 그림 [10-9](#page-137-0)) 에서 대상의 IP 주소를 입력하고 **Advanced**( 고급 ) 을 클릭합니다 .

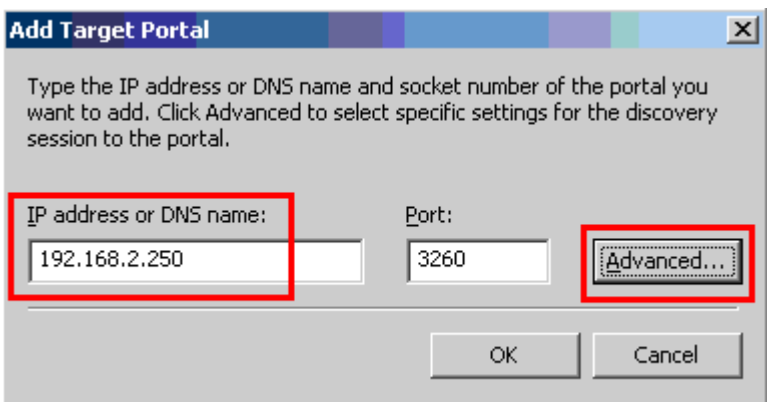

그림 *10-9.* 대상 포털 추가 대화 상자

- <span id="page-137-0"></span>6. 고급 설정 대화 상자에서 다음과 같이 일반 페이지를 완료합니다 .
	- a. **Local adapter**( 로컬 어댑터 ) 에서 QLogic BCM57*xx* 및 BCM57*xxx* C-NIC iSCSI 어댑터를 선택합니다 .
	- b. **Source IP**( 원본 IP) 에서 어댑터의 IP 주소를 선택합니다 .
	- c. **OK**( 확인 ) 을 클릭하여 고급 설정 대화 상자를 닫고 변경 내용을 저장 합니다 .

## 그림 [10-10](#page-138-0) 은 이러한 예를 나타냅니다 .

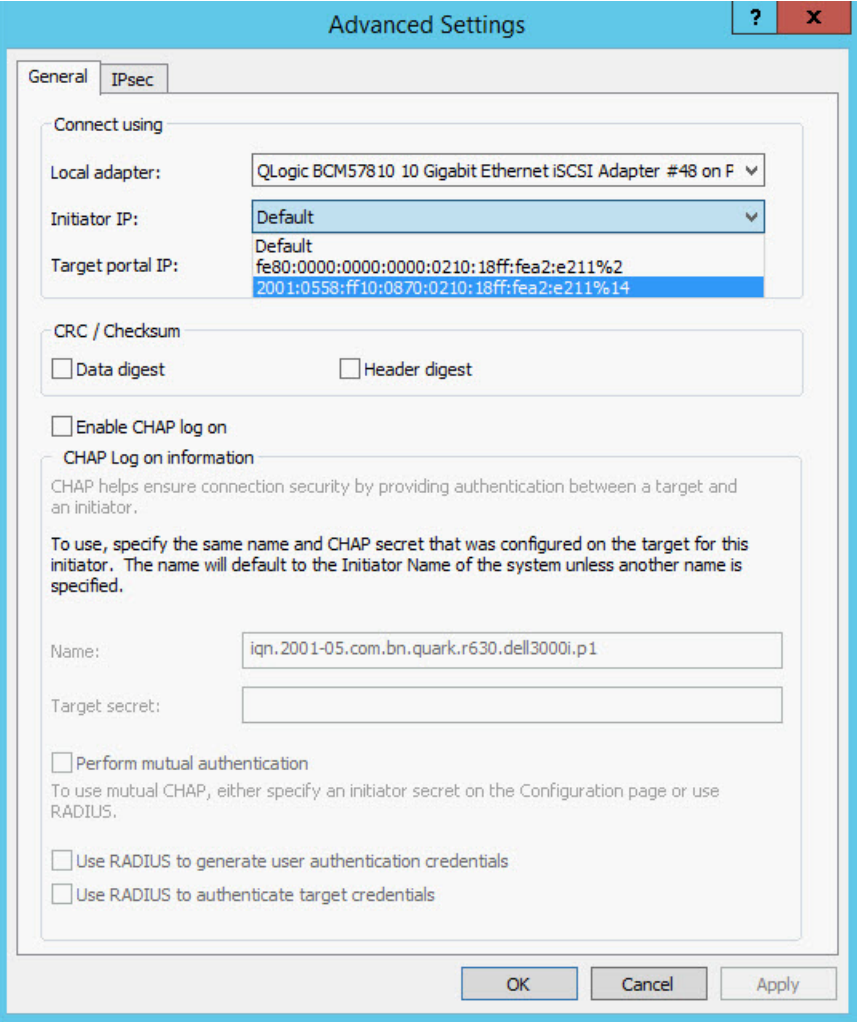

<span id="page-138-0"></span>그림 *10-10.* 고급 설정 *:* 일반 페이지

7. iSCSI 초기자 속성에서 **Discovery**( 검색 ) 탭을 클릭하고 검색 페이지에서 **OK**( 확인 ) 을 클릭하여 대상 포털을 추가합니다 . 그림 [10-11](#page-139-0) 은 이러한 예를 나타냅니다 .

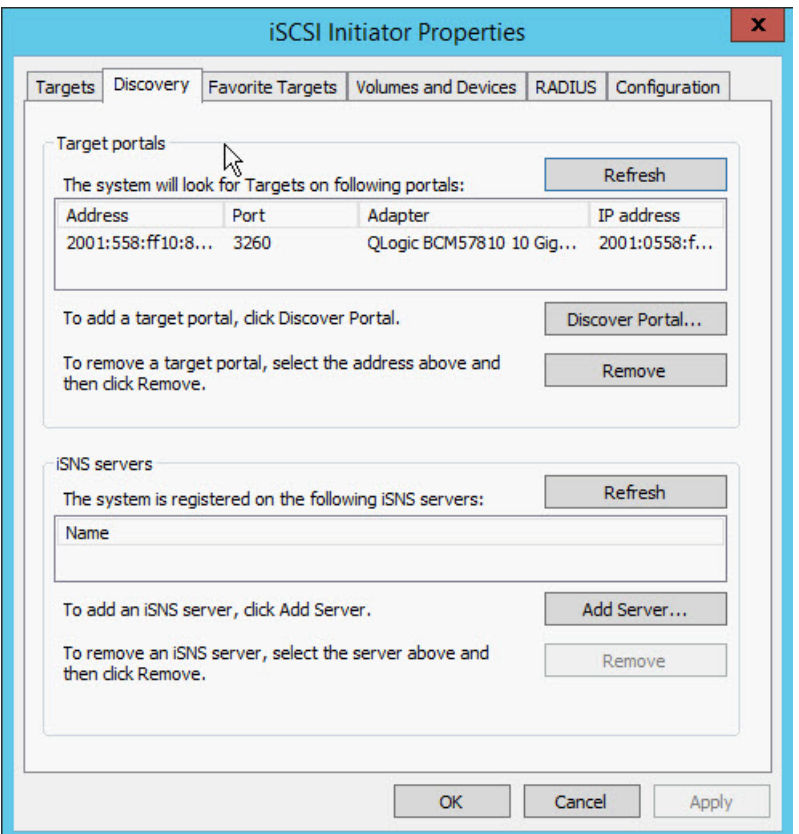

그림 *10-11. iSCSI* 초기자 속성 *:* 발견 페이지

<span id="page-139-0"></span>8. iSCSI 초기자 속성에서 **Targets**( 대상 ) 탭을 클릭합니다 .

.

9. 대상 페이지에서 대상을 선택하고 **Log On**( 로그온 ) 을 클릭하여 QLogic iSCSI 어댑터를 통해 iSCSI 대상에 로그인합니다. 그림 [10-12](#page-140-0)은 이러한 예를 나타냅니다 .

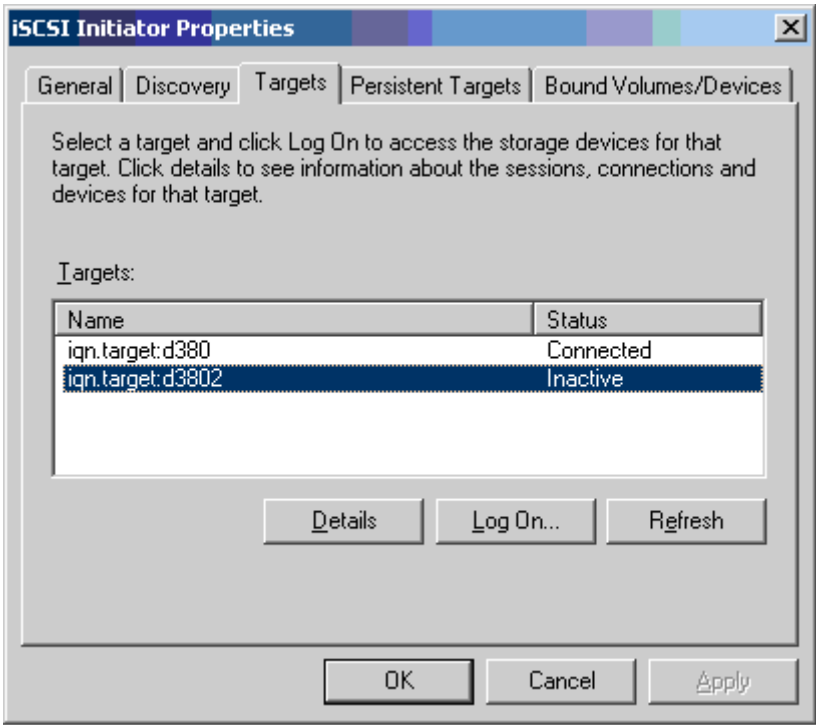

## 그림 *10-12. iSCSI* 초기자 속성 *:* 대상 페이지

<span id="page-140-0"></span>10. 대상에 로그온 대화 상자 ( 그림 [10-13\)](#page-140-1) 에서 **Advanced**( 고급 ) 을 클릭합니다

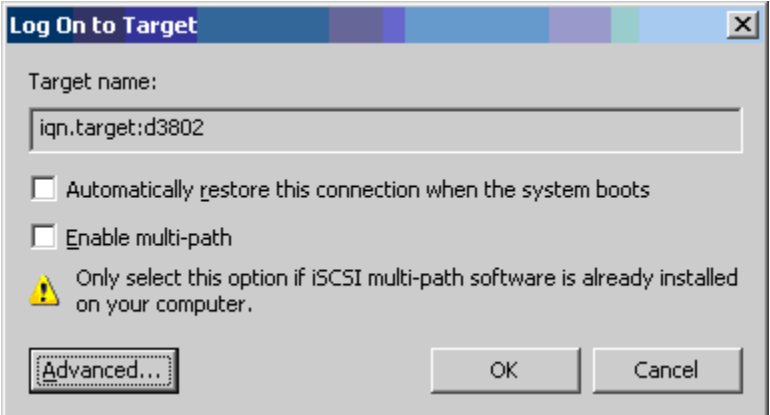

<span id="page-140-1"></span>그림 *10-13.* 대상에 로그온

11. 고급 설정 대화 상자에서 QLogic BCM57*xx* 및 BCM57*xxx* C-NIC iSCSI 어댑 터를 **Local adapter**( 로컬 어탭터 ) 로 선택하고 **OK**( 확인 ) 을 클릭합니다 . 그림 [10-14](#page-141-0) 은 이러한 예를 나타냅니다 .

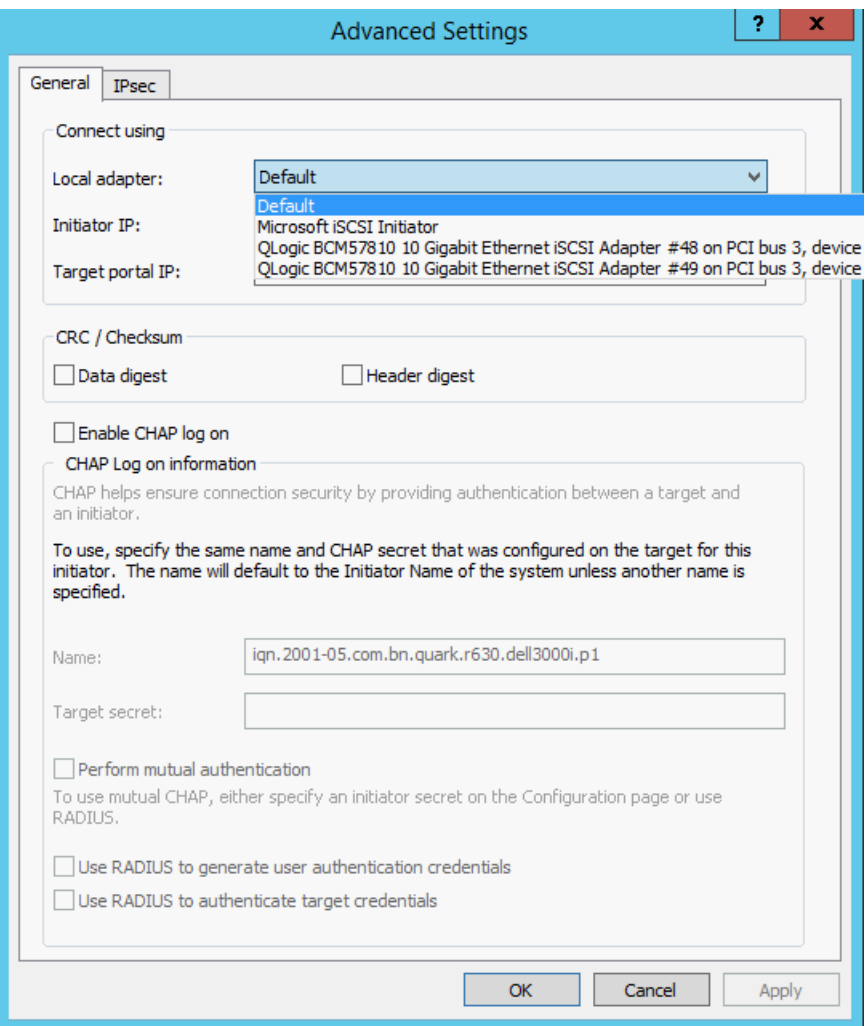

그림 *10-14.* 고급 설정 *:* 일반 페이지 *,* 로컬 어댑터

- <span id="page-141-0"></span>12. **OK**( 확인 ) 을 클릭하여 Microsoft 초기자를 닫습니다 .
- 13. iSCSI 파티션을 포맷하려면 디스크 관리자를 사용하십시오 .

주

- 팀 구성은 iSCSI 어댑터를 지원하지 않습니다 .
- 팀 구성은 부트 경로에 포함된 NDIS 어댑터를 지원하지 않습니다 .
- 팀 구성은 팀 유형이 SLB 인 경우에 한해 iSCSI 부트 경로에 포함되지 않 은 NDIS 어댑터를 지원합니다 .

## **iSCSI Offload FAQ**

- 질문 : iSCSI Offload 용 IP 주소는 어떻게 할당합니까 ?
- 답변 : QLogic Control Suite(QCS) 의 Configurations( 구성 ) 페이지를 사용합니다 .

질문 : 무슨 도구를 사용하여 대상에 대한 연결을 설정해야 합니까 ?

답변 : Microsoft iSCSI 소프트웨어 초기자 ( 버전 2.08 이상 ) 를 사용합니다 .

질문 : 연결의 오프로드 여부는 어떻게 확인합니까 ?

답변 : Microsoft iSCSI 소프트웨어 초기자를 사용합니다 . 명령행에서 iscsicli sessionlist 를 입력합니다 . 초기자 이름에서 iSCSI Offload 연결이 "B06BDRV..." 로 시작하는 항목을 표시합니다 . 비 Offload 연결은 "Root..." 로 시작 하는 항목을 표시합니다 .

질문 : 무슨 구성을 피해야 합니까 ? 답변 : IP 주소가 LAN 과 동일하면 안 됩니다 .

질문 : Windows Server OS 를 사용하여 BCM57*xx* 및 BCM57*xxx* 어댑터에 대한 iSCSI Offload 설치를 완료하려고 할 때 설치에 실패하는 이유는 무엇입니까 ? 답변 : 내부 기본 드라이버와 충돌이 발생합니다 .

## **Offload iSCSI(OIS)** 드라이버 이벤트 로깅 메시지

표 [10-5](#page-142-0) 는 Offload iSCSI 드라이버 이벤트 로깅 메시지를 나열합니다 .

### 표 *10-5. Offload iSCSI (OIS)* 드라이버 이벤트 로깅 메시지

<span id="page-142-0"></span>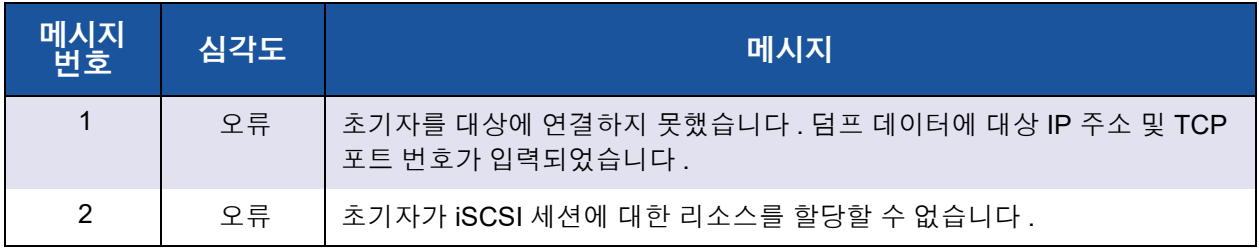

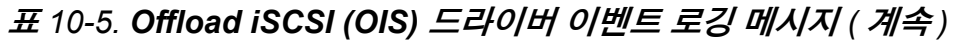

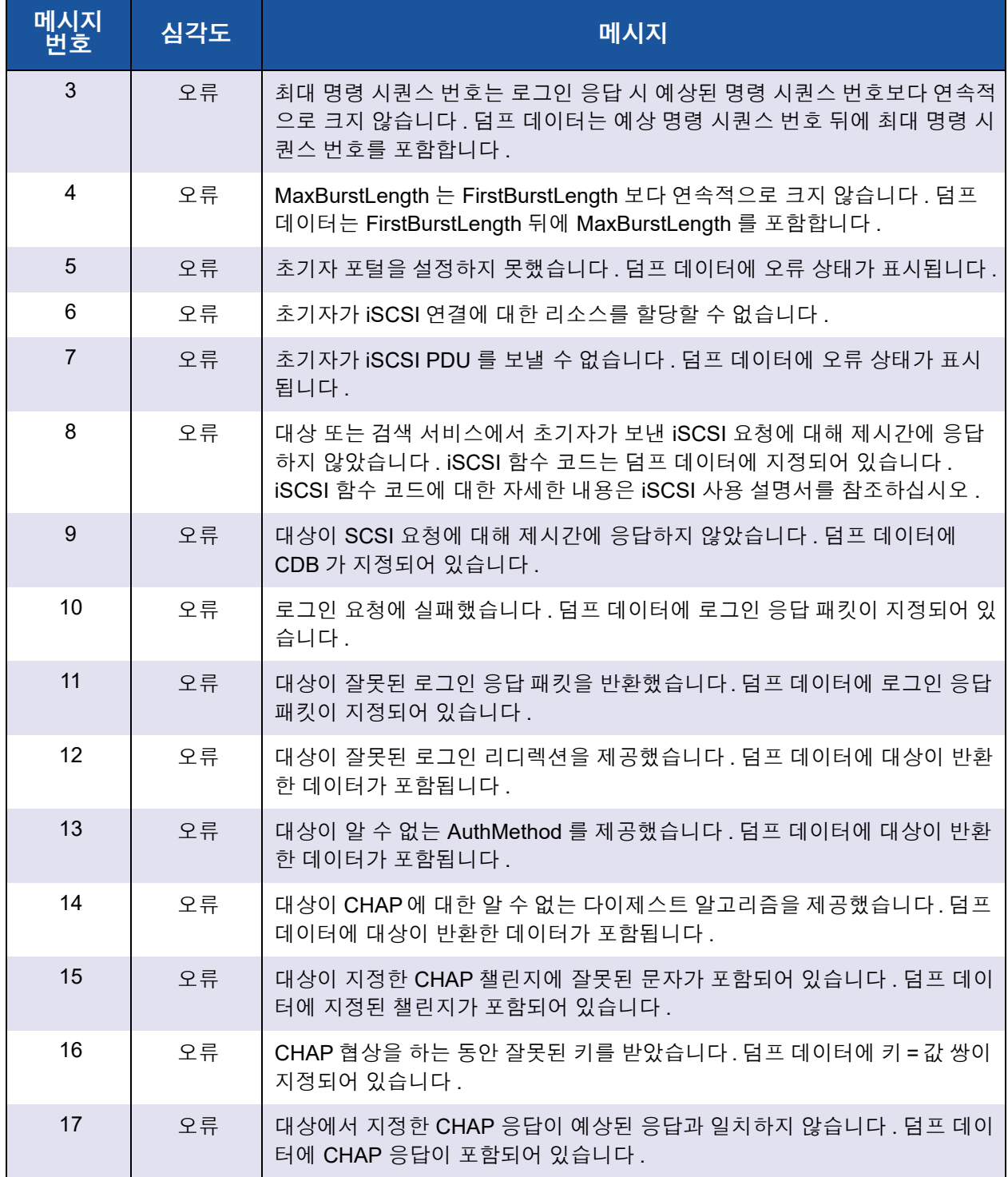
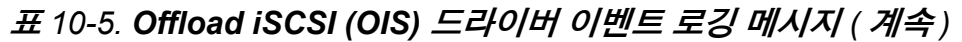

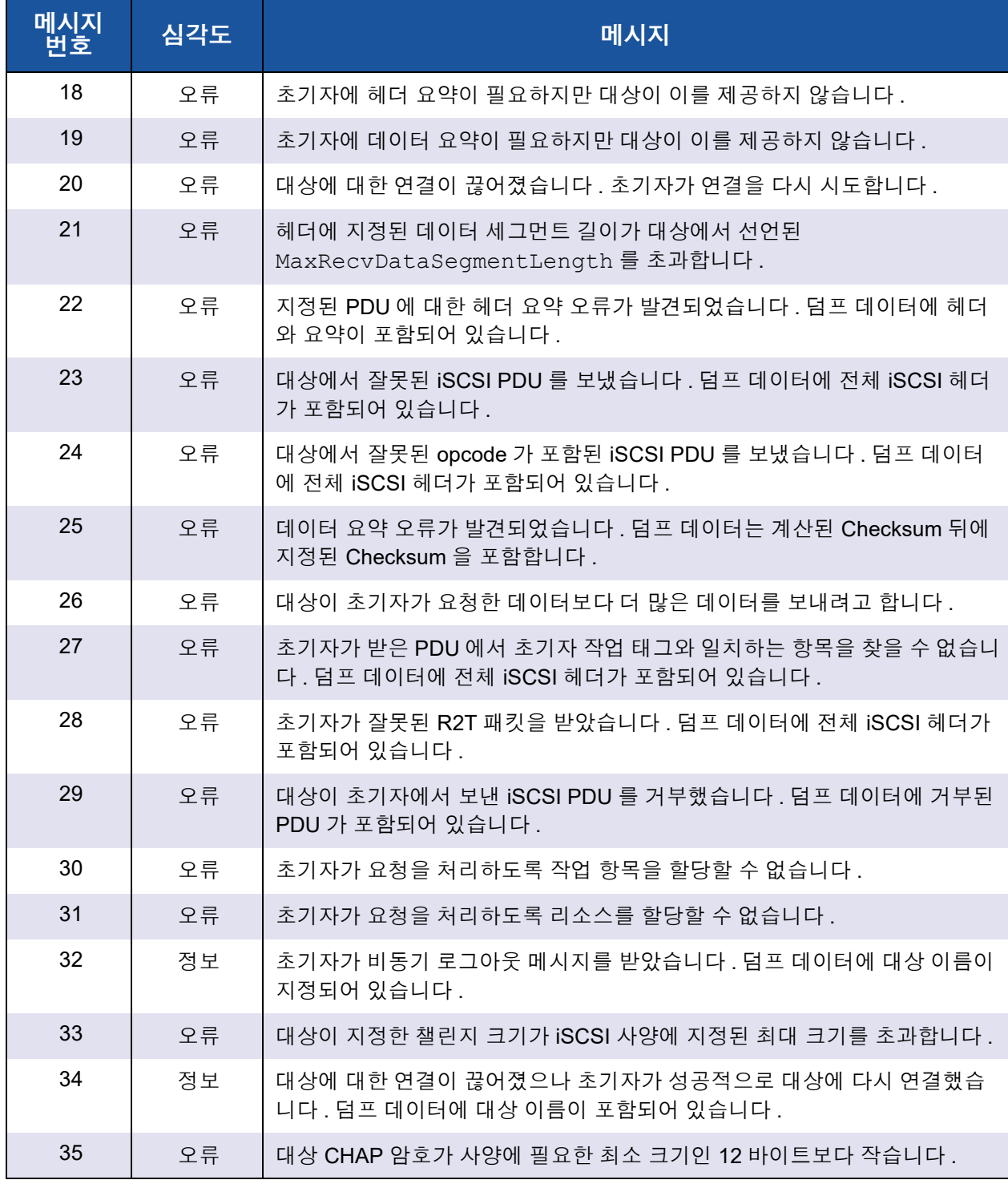

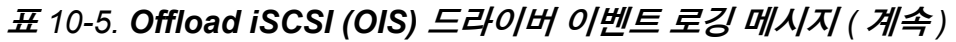

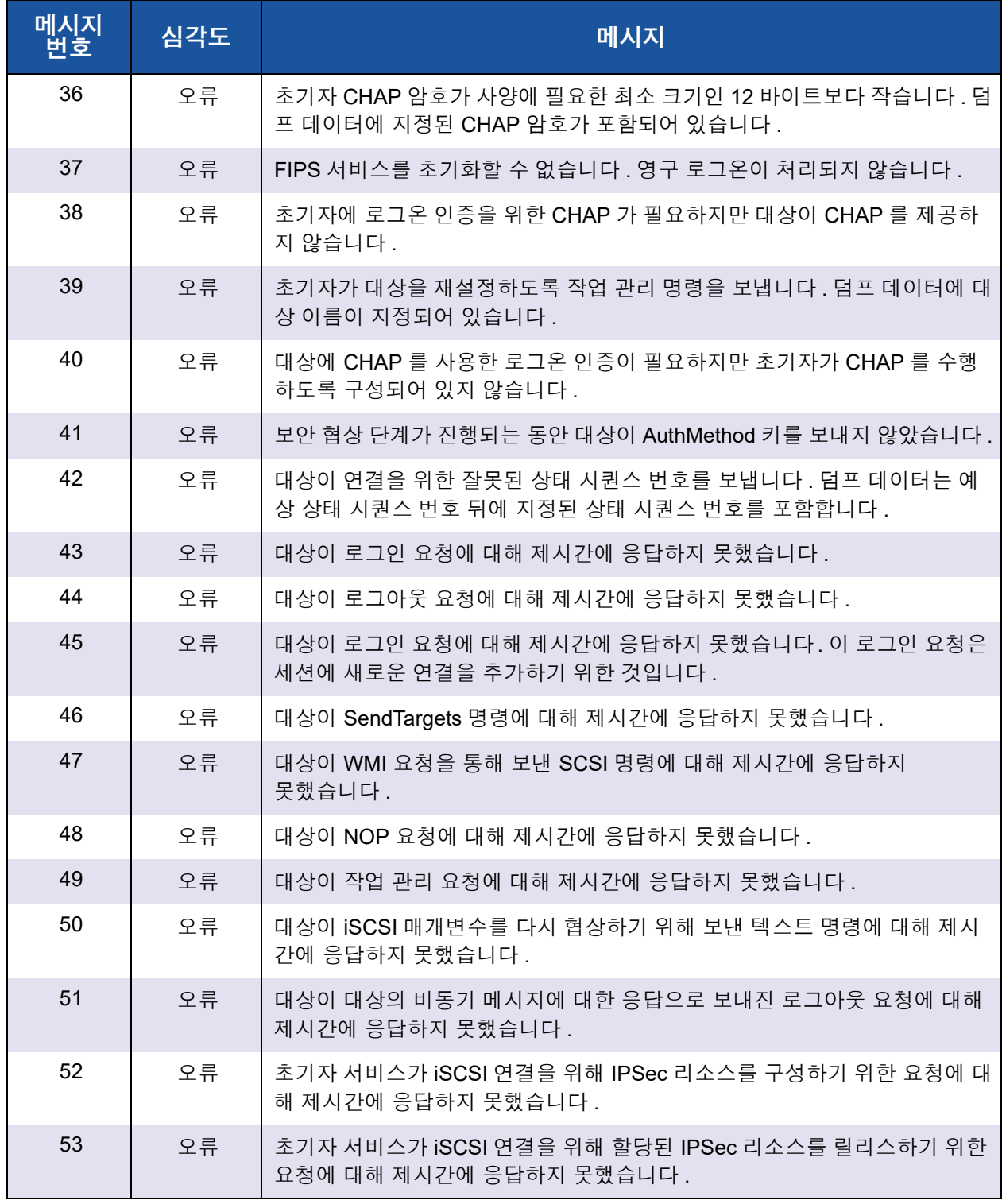

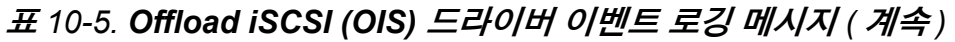

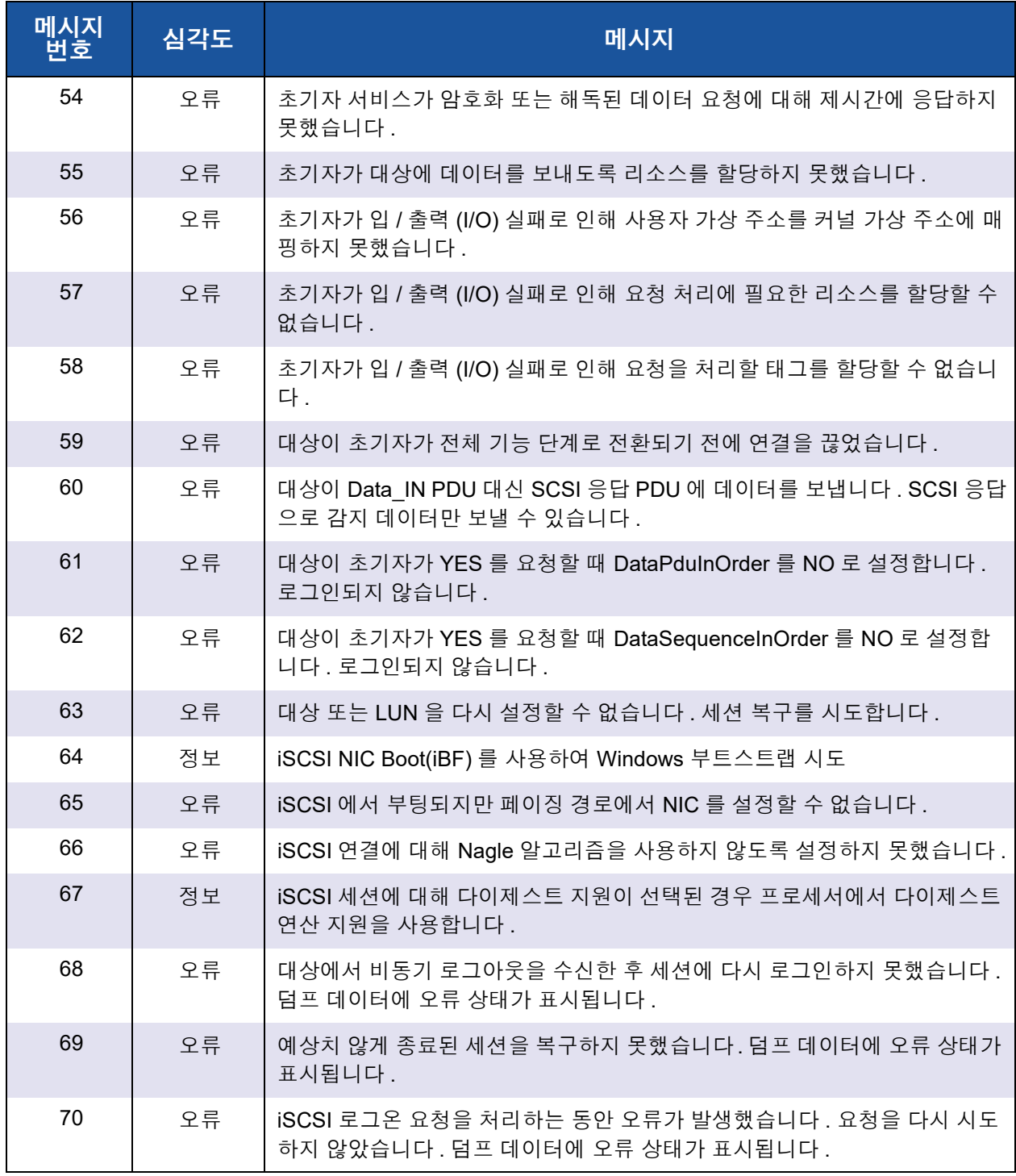

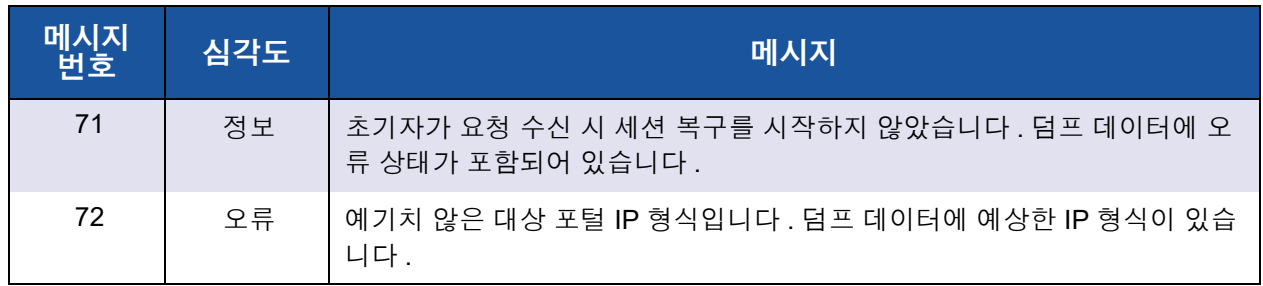

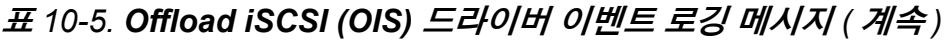

# *11* **QLogic** <sup>팀</sup> 구성 서비스

이 장에서는 Windows Server 시스템 (Windows Server 2016 이상 제외 ) 에서 어댑 터에 대해 팀을 구성하는 방법을 설명합니다 . 기타 운영 체제에서 사용되는 유사 한 기술 (Linux 채널 본딩 등 ) 에 대한 자세한 정보는 해당 운영 체제 설명서를 참조 하십시오 .

- [요약](#page-148-0)
- 142 페이지의 " 팀 구성 [메커니즘](#page-164-0) "
- 153 페이지의 " 팀 구성 및 기타 고급 [네트워크](#page-175-0) 속성 "
- 156 페이지의 " 일반 [네트워크](#page-178-0) 고려 사항 "
- 165 페이지의 " 응용 [프로그램](#page-187-0) 고려 사항 "
- 173 [페이지의](#page-195-0) " 팀 구성 문제 해결 "
- 176 [페이지의](#page-198-0) "FAQ"
- 179 [페이지의](#page-201-0) " 이벤트 로그 메시지 "

# <span id="page-148-0"></span>요약

다음은 QLogic 팀 구성 서비스에 대한 요약을 제공합니다 .

- [용어](#page-149-0)
- 팀 [구성의](#page-150-0) 개념
- [소프트웨어](#page-157-0) 구성 요소
- [하드웨어](#page-158-0) 요구사항
- [프로세서별](#page-159-0) 팀 구성 지원
- 팀 [구성](#page-159-1)
- 팀 [유형별](#page-160-0) 지원 기능
- 팀 [유형](#page-161-0) 선택

이 섹션에서는 Dell 의 서버 및 스토리지 제품과 함께 제공되는 QLogic 소프트웨어 의 네트워크 팀 구성 서비스를 작업할 때 적용되는 기술 및 구현 고려 사항에 대해 설명합니다 . QLogic 팀 구성 서비스는 둘 이상의 어댑터로 구성된 팀에 결함 허용 및 링크 집계를 제공하기 위한 것입니다 . 이 문서에 제공된 정보는 IT 전문가가 네 트워크 결함 허용 및 로드 밸런싱이 필요한 시스템 응용 프로그램을 배포하고 제반 문제를 해결하는 과정에 도움을 주기 위한 것입니다 .

# <span id="page-149-0"></span>용어

표 [11-1](#page-149-1) 은 팀 구성에 사용되는 용어를 정의합니다 .

<span id="page-149-1"></span>

| 용어                                                  | 정의                                                                                              |
|-----------------------------------------------------|-------------------------------------------------------------------------------------------------|
| <b>ARP</b>                                          | Address Resolution Protocol( 주소 분석 프로토콜 )                                                       |
| QCS                                                 | <b>QLogic Control Suite</b>                                                                     |
| <b>QLASP</b>                                        | QLogic Advanced Server Program( 중급 드라이버 )                                                       |
| <b>DNS</b>                                          | Domain Name Service( 도메인 이름 서비스 )                                                               |
| G-ARP                                               | Gratuitous Address Resolution Protocol( 무작위 주소 분석 프로<br>토콜)                                     |
| 일반 트렁킹<br>(FEC/GEC)/802.3ad-<br><b>Draft Static</b> | 중급 드라이버가 나가는 트래픽을 관리하고 스위치가 들어오는<br>트래픽을 관리하는 스위치 종속형 로드 밸런싱 및 장애 조치 유<br>형의 팀                  |
| <b>HSRP</b>                                         | Hot Standby Router Protocol( 상시 대기 라우터 프로토콜 )                                                   |
| <b>ICMP</b>                                         | Internet Control Message Protocol( 인터넷 제어 메시지<br>프로토콜)                                          |
| <b>IGMP</b>                                         | Internet Group Management Protocol( 인터넷 그룹 관리<br>프로토콜)                                          |
| IP <sub>v6</sub>                                    | IP 프로토콜의 버전 6                                                                                   |
| <b>iSCSI</b>                                        | Internet Small Computer Systems Interface(Internet Small<br>Computer 시스템 인터페이스)                 |
| 계층 2                                                | 오프로드되지 않은 네트워크 트래픽. 하드웨어는 트래픽에 계층<br>2 작업만 수행합니다. 계층 3(IP) 및 계층 4(TCP) 프로토콜은 소<br>프트웨어에서 처리됩니다. |

표 *11-1.* 용어

#### 표 *11-1.* 용어 *(* 계속 *)*

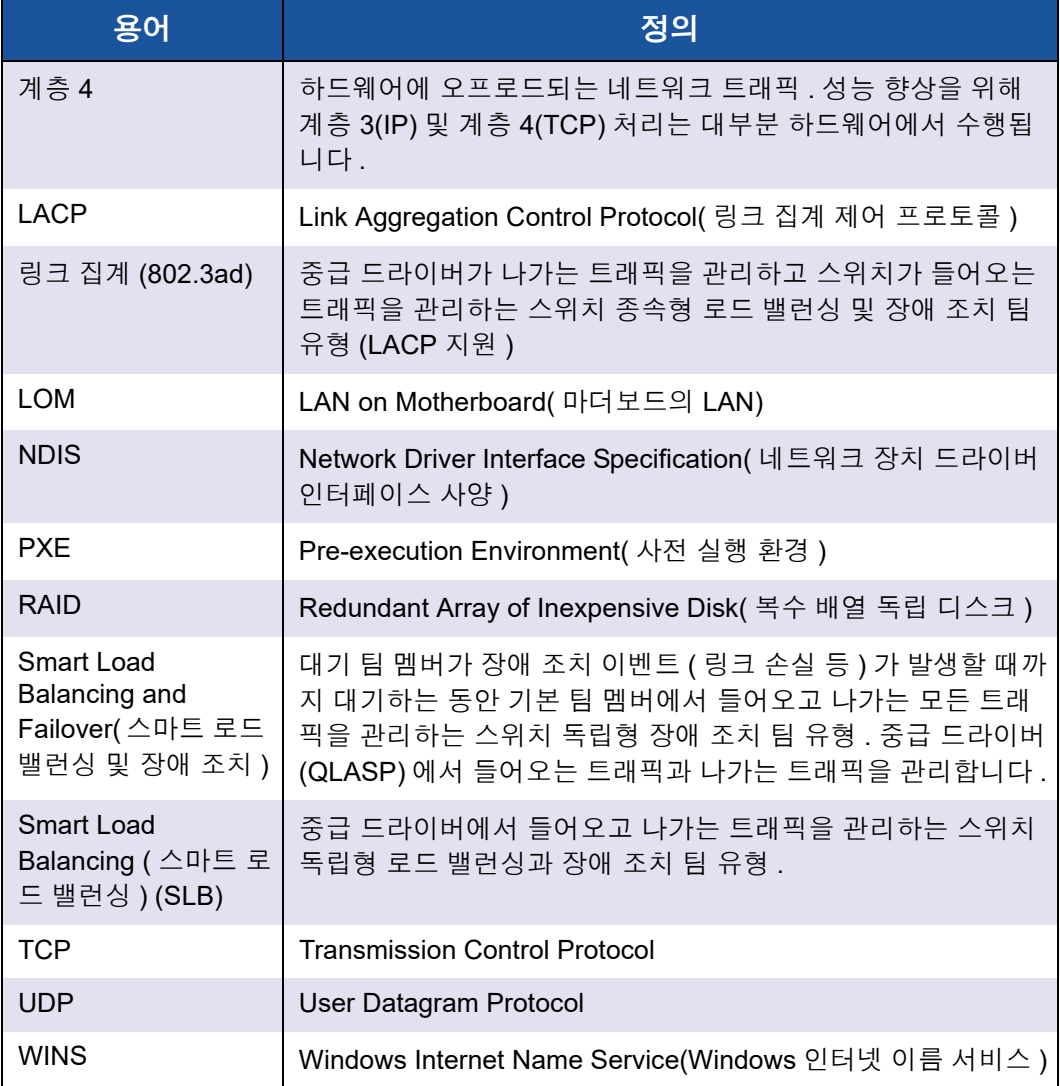

# <span id="page-150-0"></span>팀 구성의 개념

여러 물리적 장치를 그룹화하여 결함 허용 및 로드 밸런싱을 제공한다는 개념은 새 로운 개념은 아닙니다 . 이 개념은 수년 전부터 있었던 것입니다 . 스토리지 장치는 RAID 기술을 사용하여 하드 드라이브를 그룹화합니다 . 스위치 포트는 Cisco Gigabit EtherChannel, IEEE 802.3ad 링크 집계 , Bay Networks Multilink Trunking 및 Extreme Network Load Sharing 등의 기술을 사용하여 하나로 그룹화할 수 있습 니다 . Dell 서버의 네트워크 인터페이스는 가상 어댑터라고 하는 물리적 포트로 구 성된 하나의 팀으로 그룹화할 수 있습니다 .

이 절에서는 팀 구성의 개념에 관한 다음의 정보를 제공합니다 .

- [네트워크](#page-151-0) 주소 지정
- 팀 구성 및 [네트워크](#page-152-0) 주소
- 팀 [구성](#page-152-1) 유형 설명

#### <span id="page-151-0"></span>네트워크 주소 지정

팀 구성의 작동 원리를 이해하려면 이더넷 네트워크에서 노드의 통신이 이루어지 는 방식을 이해해야 합니다 . 이 문서는 독자가 IP 및 이더넷 네트워크 통신의 기본 원리에 익숙하다는 가정을 기반으로 하고 있습니다 .

아래 정보는 이더넷 네트워크에 사용되는 네트워크 주소 지정 개념의 상위 레벨 개 요를 설명합니다 . 컴퓨터 시스템 같은 호스트 플랫폼의 모든 이더넷 네트워크 인 터페이스에는 글로벌 고유 계층 2 주소와 하나 이상의 글로벌 고유 계층 3 주소가 있어야 합니다 . 계층 2 는 데이터 링크 계층이며 계층 3 은 OSI 모델에서 정의된 바 와 같이 네트워크 계층입니다 . 계층 2 주소는 하드웨어에 할당되며 MAC 주소 또 는 물리적 주소로 참조되는 경우도 있습니다 . 이 주소는 출고 시 사전에 프로그래 밍되어 네트워크 인터페이스 카드 또는 내장형 LAN 인터페이스용 시스템 마더보 드의 NVRAM 에 저장됩니다 . 계층 3 주소는 소프트웨어 스택에 할당되는 프로토 콜 또는 논리적 주소입니다 . 계층 3 프로토콜의 예로는 IP 와 IPX 가 있습니다 . 또 한 계층 4( 전송 계층 ) 는 Telnet 또는 FTP 같은 네트워크 상위 수준 프로토콜마다 포트 번호를 사용합니다 . 이러한 포트 번호는 응용 프로그램 간에 트래픽 흐름을 구분하는 데 사용됩니다 . 오늘날 네트워크에서 가장 일반적으로 사용되는 계층 4 프로토콜에는 TCP 또는 UDP 가 있습니다 . IP 주소와 TCP 포트 번호의 조합을 소 켓이라고 합니다 .

이더넷 장치는 IP 주소가 아니라 MAC 주소를 사용하여 다른 이더넷 장치와 통신합 니다 . 그러나 대부분의 응용 프로그램은 WINS(Windows Internet Name Service) 및 DNS 같은 이름 서비스에 의해 IP 주소로 변환되는 호스트 이름으로 작동합니다. 따라서 IP 주소에 할당된 MAC 주소를 식별하는 방식이 필요한 것입니다 . 이러한 메커니즘은 IP 네트워크의 ARP( 주소 분석 프로토콜 ) 에서 제공합니다 . IPX 의 경 우 MAC 주소가 네트워크 주소의 일부이므로 ARP 가 필요 없습니다 . ARP 는 ARP 요청과 ARP Reply 프레임을 사용하여 구현됩니다 . ARP 요청은 대개 브로드캐스 트 주소로 전송되며 ARP Reply 는 유니캐스트 트래픽으로 전송됩니다 . 여기서 유 니캐스트 주소는 단일 MAC 주소 또는 단일 IP 주소에 해당됩니다 . 브로드캐스트 주소는 네트워크상의 모든 장치에 전송됩니다 .

#### <span id="page-152-0"></span>팀 구성 및 네트워크 주소

어댑터 팀은 단일 가상 네트워크 인터페이스 역할을 수행하며 팀 구성이 안된 어댑 터와는 달리 다른 네트워크 장치와 구분되지 않습니다 . 가상 네트워크 어댑터는 하나의 계층 2 와 하나 이상의 계층 3 주소를 보급합니다 . 팀 구성 드라이버는 초기 화 시 팀 MAC 주소가 되도록 팀을 구성하는 물리적 어댑터 중 하나에서 MAC 주소 를 한 개 선택합니다 . 이 주소는 보통 드라이버가 초기화하는 첫 번째 어댑터에서 가져옵니다 . 팀을 호스트하는 시스템은 ARP 요청을 받으면 ARP Reply 의 소스 MAC 주소로 사용할 MAC 주소 한 개를 팀의 실제 어댑터에서 선택합니다 . Windows 운영 체제에서 IPCONFIG /all 명령을 실행하면 가상 어댑터의 IP 주소 및 MAC 주소가 표시되며 개별 물리적 어댑터의 주소는 표시되지 않습니다 . 프로 토콜 IP 주소는 가상 네트워크 인터페이스로 할당되며 개별 물리적 어댑터에는 할 당되지 않습니다 .

스위치 독립형 팀 구성 모드의 경우 가상 어댑터를 구성하는 모든 물리적 어댑터는 각각 할당된 고유한 MAC 주소를 사용하여 데이터를 전송해야 합니다 . 즉 , 팀의 각 물리적 어댑터에서 전송하는 프레임은 IEEE 호환을 위해 고유한 MAC 주소를 사용해야 합니다 . ARP 캐시 항목은 수신된 프레임이 아닌 ARP 요청 및 ARP Reply 에서만 확인할 수 있습니다 .

#### <span id="page-152-1"></span>팀 구성 유형 설명

다음 섹션에 설명된 팀 구성 유형은 다음과 같습니다 .

- 스마트 로드 [밸런싱과](#page-153-0) 장애 조치
- 일반 [트렁킹](#page-155-0)
- 링크 집계 [\(IEEE 802.3ad LACP\)](#page-156-0)
- [SLB\(Auto-Fallback Disable\)](#page-156-1)

지원되는 팀 구성 유형을 분류하는 세 가지 기준은 다음과 같습니다 .

- ○스위치 포트 구성도 어댑터 팀 구성 유형과 일치해야 하는지 여부 .
- 팀 기능이 로드 밸런싱과 장애 조치를 모두 지원하는지 , 아니면 장애 조치만 지원하는지 여부 .
- LACP( 링크 집계 제어 프로토콜 ) 를 사용하는지 여부.

<span id="page-153-1"></span>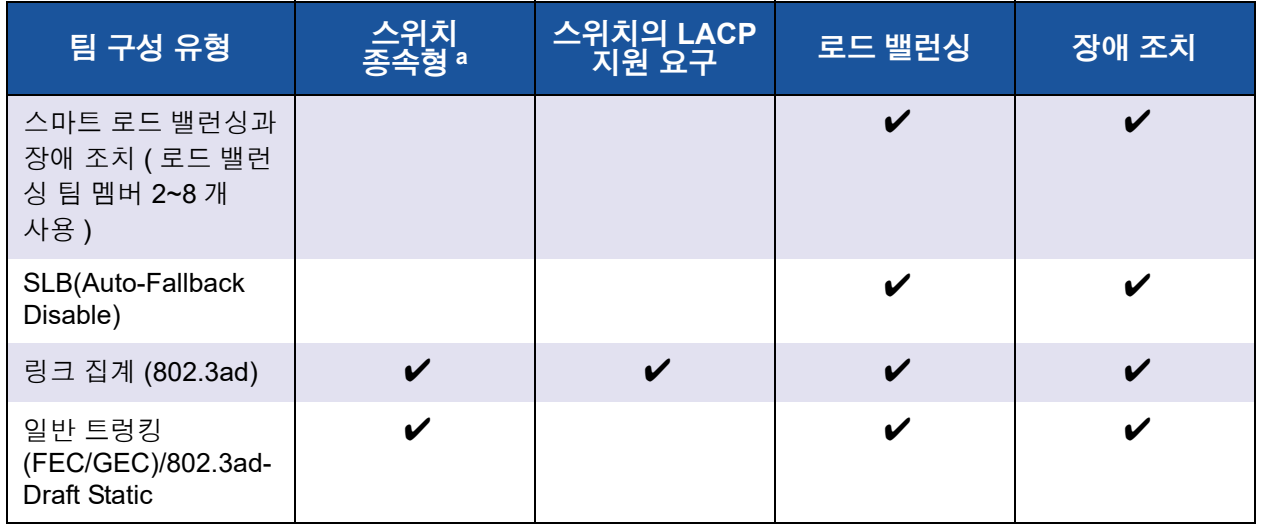

표 [11-2](#page-153-1) 는 팀 구성 유형 및 해당 분류 요약을 보여 줍니다 .

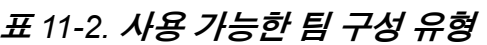

<span id="page-153-0"></span><sup>a</sup> 스위치가 특정 팀 유형을 지원해야 합니다 .

#### 스마트 로드 밸런싱과 장애 조치

스마트 로드 밸런싱과 장애 조치 팀 유형에서는 로드 밸런싱이 구성된 경우 로드 밸 런싱과 장애 조치 모두를 제공하고 결함 허용이 구성된 경우에는 장애 조치만 제공 합니다 . 이 팀 유형은 모든 이더넷 스위치에 사용할 수 있으며 스위치에 대한 트렁 킹 구성이 필요하지 않습니다 . 이 유형의 팀은 여러 MAC 주소와 하나 이상의 IP 주 소 ( 보조 IP 주소를 사용하는 경우 ) 를 보급합니다 . 팀 MAC 주소는 로드 밸런싱 멤버 목록에서 선택합니다 . 시스템에서 ARP 요청을 수신하면 소프트웨어 네트워 킹 스택은 항상 팀 MAC 주소가 포함된 ARP Reply 를 보냅니다 . 로드 밸런싱 과정 을 시작할 때 팀 구성 드라이버는 물리적 어댑터 중 하나와 일치하도록 소스 MAC 주소를 변경함으로써 이 ARP Reply 를 수정합니다 .

스마트 로드 밸런싱을 사용하면 계층 3/ 계층 4 IP 주소 및 TCP/UDP 포트 번호를 기반으로 로드 밸런싱을 전송 및 수신할 수 있습니다 . 즉 , 로드 밸런싱은 바이트 또는 프레임 수준이 아닌 TCP/UDP 세션을 기준으로 수행됩니다 . 같은 소켓 대화 에 속하는 프레임을 순서대로 전달하려면 이 방법을 사용해야 합니다 . 로드 밸런 싱은 2~8 개 사이의 포트에서 지원됩니다 . 이러한 포트에는 애드 인 어댑터 및 LOM(LAN on Motherboard) 장치 조합이 포함될 수 있습니다 .

전송 로드 밸런싱은 소스 및 대상 IP 주소와 TCP/UDP 포트 번호를 사용하여 해시 테이블을 작성하는 방법으로 수행합니다 . 동일한 소스와 대상 IP 주소 및 TCP/UDP 포트 번호의 조합은 보통 동일한 해시 인덱스를 사용하므로 팀에서 동일 한 포트를 가리킵니다 . 지정된 소켓의 모든 프레임을 전송하기 위해 포트를 선택 하면 물리적 어댑터의 고유한 MAC 주소가 프레임에 포함되며 팀 MAC 주소는 포 함되지 않습니다 . 이는 IEEE 802.3 표준 호환을 위해 필요합니다 . 두 어댑터가 동 일한 MAC 주소를 사용해 전송하는 경우 MAC 주소가 중복될 수 있으며 이는 스위 치가 처리할 수 없습니다 .

#### 주

IPv6 는 ARP 를 지원하지 않으므로 IPv6 주소가 지정된 트래픽에 대한 로드 밸런싱은 SLB 가 수행합니다 .

수신 로드 밸런싱은 각 클라이언트의 유니캐스트 주소를 ARP 요청 ( 전용 ARP 라 고도 함 ) 의 대상 주소로 사용하여 클라이언트별로 ARP 를 무작위로 전송함으로 써 중급 드라이버를 통해 수행됩니다 . 이는 트래픽 로드 밸런싱이 아닌 클라이언 트 로드 밸런싱으로 간주됩니다 . 중급 드라이버는 SLB 팀의 물리적 어댑터 간에 중요한 로드 불균형을 발견하면 G-ARP 를 생성하여 들어오는 프레임을 재배포합 니다 . 중급 드라이버 (QLASP) 는 ARP 요청에 응답하지 않습니다 . 소프트웨어 프 로토콜 스택만 필요한 ARP 응답을 제공합니다 . 수신 로드 밸런싱은 팀 인터페이 스를 통해 시스템에 연결하는 클라이언트 기능입니다 .

SLB 수신 로드 밸런싱은 팀의 물리적 포트를 통해 클라이언트 컴퓨터로 들어오는 트래픽을 밸런싱하려는 시도를 합니다 . 이는 수정된 무작위 ARP 를 사용하여 전 송 측의 물리적 및 프로토콜 주소에 있는 팀 IP 주소에 대해 다른 MAC 주소를 보급 합니다 . G-ARP 는 각각 물리적 대상 및 프로토콜 주소에 있는 클라이언트 컴퓨터 의 MAC 및 IP 주소와 함께 유니캐스트됩니다 . 이로 인해 새 MAC 주소 맵이 포함 된 대상 클라이언트의 ARP 캐시가 팀 IP 주소로 업데이트됩니다 . G-ARP 가 브로 드캐스트될 경우 모든 클라이언트가 동일한 포트로 트래픽을 전송하기 때문에 G-ARP는 브로드캐스트되지 않습니다. 그러면 클라이언트 로드 밸런싱 사용 시의 이점을 활용할 수가 없으며 프레임 전달이 제대로 작동하지 않습니다 . 이 수신 로 드 밸런싱 체계는 모든 클라이언트 및 팀 구성 시스템이 동일한 서브넷 또는 브로드 캐스트 도메인에 있어야 작동합니다 .

클라이언트 및 시스템이 다른 서브넷에 있고 들어오는 트래픽이 라우터를 거쳐야 하는 경우 시스템용으로 수신된 트래픽이 로드 밸런싱되지 않습니다 . 중급 드라이 버가 IP 흐름을 전달하기 위해 선택한 물리적 어댑터는 모든 트래픽을 전달하게 됩 니다 . 라우터는 특정 프레임을 팀 IP 주소로 보낼 때 ARP 캐시에 있지 않은 경우 ARP 요청을 브로드캐스트합니다 . 서버 소프트웨어 스택은 팀 MAC 주소가 포함 된 ARP Reply 를 생성하지만 , 중급 드라이버가 ARP Reply 를 수정하여 특정 물리 적 어댑터로 보내 해당 세션에 대한 흐름을 설정합니다 .

이는 ARP 가 라우팅 가능한 프로토콜이 아니기 때문입니다 . ARP 에는 IP 헤더가 없으므로 라우터 또는 기본 게이트웨이로 전송되지 않습니다 . ARP 는 로컬 서브 넷 프로토콜일 뿐입니다 . 특히 G-ARP 는 브로드캐스트 패킷이 아니기 때문에 라 우터가 처리하지 않으며 해당 ARP 캐시도 업데이트하지 않습니다 .

라우터가 다른 네트워크 장치에 사용되는 ARP 를 처리하는 경우는 프록시 ARP 를 활성화하고 호스트에 기본 게이트웨이가 없는 경우뿐입니다 . 그러나 이러한 경우 는 거의 없으며 대부분의 응용 프로그램에 권장되지 않습니다 .

전송 로드 밸런싱은 소스 및 대상 IP 주소와 TCP/UDP 포트 번호를 기반으로 하므 로 라우터를 통한 전송 트래픽은 로드 밸런싱됩니다 . 라우터는 소스 및 대상 IP 주 소를 변경하지 않으므로 로드 밸런싱 알고리즘은 예상대로 작동합니다 .

HSRP(Hot Standby Router Protocol) 에 대한 라우터 구성 시 어댑터 팀에서의 수 신 로드 밸런싱은 허용되지 않습니다 . 보통 HSRP 는 두 개의 라우터가 하나의 라 우터로 작동하도록 허용하여 가상 IP 및 가상 MAC 주소를 보급합니다 . 이 두 물리 적 라우터 중 하나는 활성 인터페이스이고 다른 하나는 대기 인터페이스입니다 . HSRP 는 호스트 노드의 서로 다른 기본 게이트웨이를 사용하여 HSRP 그룹의 여 러 라우터에 걸쳐 노드를 공유할 수는 있지만 항상 팀의 기본 MAC 주소를 가리킵 니다 .

#### <span id="page-155-0"></span>일반 트렁킹

일반 트렁킹은 링크의 양쪽 끝 , 즉 서버 인터페이스 및 스위치 포트에서 포트를 구 성해야 하는 스위치 보조 팀 구성 모드입니다 . 이를 보통 Cisco Fast EtherChannel 또는 Gigabit EtherChannel 이라고도 합니다 . 또한 일반 트렁킹은 Extreme Networks Load Sharing 과 Bay Networks 또는 IEEE 802.3ad 링크 집계 정적 모드 등 다른 스위치 OEM 에서 제공하는 유사한 구현 방식도 지원합니다 . 이 모드에서 팀은 프로토콜 스택이 ARP 요청에 응답할 때 하나의 MAC 주소 및 하나의 IP 주소 를 보급합니다 . 또한 팀의 각 물리적 어댑터는 프레임을 전송할 때 동일한 팀 MAC 주소를 사용합니다 . 이러한 작업이 가능한 이유는 링크의 양쪽 끝에 있는 스위치 가 팀 구성 모드를 인식하여 팀의 모든 포트에서 이루어지는 단일 MAC 주소 사용 을 처리하기 때문입니다 . 스위치의 전달 테이블은 트렁크를 단일 가상 포트로 반 영합니다 .

이 팀 구성 모드에서 중급 드라이버는 나가는 트래픽에 대해서만 로드 밸런싱 및 장 애 조치를 제어하는 반면 , 들어오는 트래픽은 스위치 펌웨어 및 하드웨어에 의해 제어됩니다 . 스마트 로드 밸런싱의 경우와 마찬가지로 , QLASP 중급 드라이버는 IP/TCP/UDP 소스 및 대상 주소를 사용하여 서버의 전송 트래픽을 밸런싱합니다 . 대부분의 스위치는 소스의 XOR 해시 및 대상 MAC 주소를 구현합니다 .

#### 주

일반 트렁킹은 iSCSI Offload 어댑터에서는 지원되지 않습니다 .

#### <span id="page-156-0"></span>링크 집계 **(IEEE 802.3ad LACP)**

링크 집계는 LACP( 링크 집계 제어 프로토콜 ) 를 사용하여 팀을 구성할 포트를 협 상한다는 점을 제외하고는 일반 트렁킹과 유사합니다 . 팀이 작동하려면 LACP 를 링크의 양쪽 끝에서 활성화해야 합니다 . LACP 를 링크의 양쪽 끝에서 사용할 수 없는 경우 802.3ad 는 링크의 양쪽 끝이 연결 상태이기만 하면 되는 수동 집계를 제 공합니다 . 수동 집계는 LACP 메시지 교환을 수행하지 않고 구성원 링크를 활성화 하기 위해 제공되므로 , LACP 협상 링크로서 신뢰적이며 활동적이라고 간주해서 는 안 됩니다 . LACP 는 집계할 수 있는 구성원 링크를 자동으로 결정하여 해당 링 크를 집계합니다 . LACP 는 프레임이 손실되거나 중복되지 않도록 링크 집계를 위 한 물리적 링크를 제어된 방식으로 추가 또는 제거하기 위해 제공됩니다 . 집계 링 크 구성원 제거는 LACP( 링크 집계 제어 프로토콜 ) 사용 집계 링크에 대해 선택적 으로 활성화할 수 있는 마커 프로토콜에 의해 제공됩니다 .

링크 집계 그룹은 트렁크의 모든 포트에 대해 단일 MAC 주소를 보급합니다 . 집계 의 MAC 주소는 그룹을 구성하는 MAC 중 하나의 MAC 주소일 수 있습니다 . LACP 및 마커 프로토콜은 멀티캐스트 대상 주소를 사용합니다 .

링크 집계 제어 기능을 통해 집계할 링크가 결정되면 포트가 시스템의 집계 함수로 바인딩되며 집계 그룹을 변경해야 하는지를 결정하기 위해 상태가 모니터링됩니다 . 링크 집계는 여러 링크의 개별 기능을 결합하여 보다 성능이 뛰어난 가상 링크를 형 성합니다 . LACP 트렁크의 링크에 오류가 발생하거나 링크를 대체해도 연결은 끊어 지지 않습니다 . 이 경우 트래픽은 트렁크의 나머지 링크로 장애 조치됩니다 .

#### <span id="page-156-1"></span>**SLB(Auto-Fallback Disable)**

이 팀 유형은 스마트 로드 밸런싱 및 장애 조치 팀 유형과 동일하지만 , 대기 멤버가 활성화된 경우 기본 멤버가 복원되면 팀은 기본 멤버로 다시 스위칭하지 않고 대기 멤버를 사용하여 계속 진행한다는 예외가 있습니다 . 이 팀 유형은 네트워크 케이 블이 네트워크 어댑터에 지속적으로 연결되고 해제되는 경우에만 지원됩니다 . 어 댑터가 장치 관리자 또는 핫 플러그 PCI 를 통해 제거 / 설치된 경우에는 지원되지 않습니다 .

팀에 할당된 기본 어댑터를 비활성화하면 팀은 자동 고장 대체가 수행되는 스마트 로드 밸런싱과 장애 조치 팀 유형으로 작동합니다 .

# <span id="page-157-0"></span>소프트웨어 구성 요소

팀 구성은 Windows 운영 체제 환경의 NDIS 중급 드라이버를 통해 구현됩니다 . 이 소프트웨어 구성 요소는 미니포트 드라이버 , NDIS 계층 및 프로토콜 스택에 작동 하여 팀 구성 아키텍처를 활성화합니다 (143 [페이지의](#page-165-0) 그림 11-2 참조 ). 미니포트 드라이버는 호스트 LAN 컨트롤러를 직접 제어하여 송신 , 수신 및 인터럽트 처리 등의 기능을 활성화합니다 . 중급 드라이버는 미니포트 드라이버 및 프로토콜 계층 사이에 장착되어 여러 미니포트 드라이버 인스턴스를 멀티플렉싱하고 단일 어댑터 처럼 보이는 가상 어댑터를 NDIS 계층에 만듭니다 . NDIS 는 라이브러리 기능 집 합을 통해 미니포트 드라이버 간 또는 중급 드라이버 및 프로토콜 스택 간의 통신을 활성화합니다 . 프로토콜 스택은 IP, IPX 및 ARP 를 구현합니다 . IP 주소 등의 프로 토콜 주소가 각 미니포트 장치 인스턴스에 할당됩니다 . 그러나 중급 드라이버가 설치되는 경우 프로토콜 주소는 팀을 구성하는 개별 미니포트 장치가 아닌 가상 팀 어댑터에 할당됩니다 .

QLogic 제공 팀 구성 지원은 함께 작동하면서 패키지로 지원되는 세 개의 개별 소 프트웨어 구성 요소에 의해 제공됩니다 . 한 구성 요소가 업그레이드되면 모든 나 머지 구성 요소도 지원되는 버전으로 업그레이드해야 합니다 .

표 [11-3](#page-157-1) 에서는 이 네 가지 소프트웨어 구성 요소 및 지원되는 운영 체제용 해당 연 결 파일에 대해 설명합니다 .

<span id="page-157-1"></span>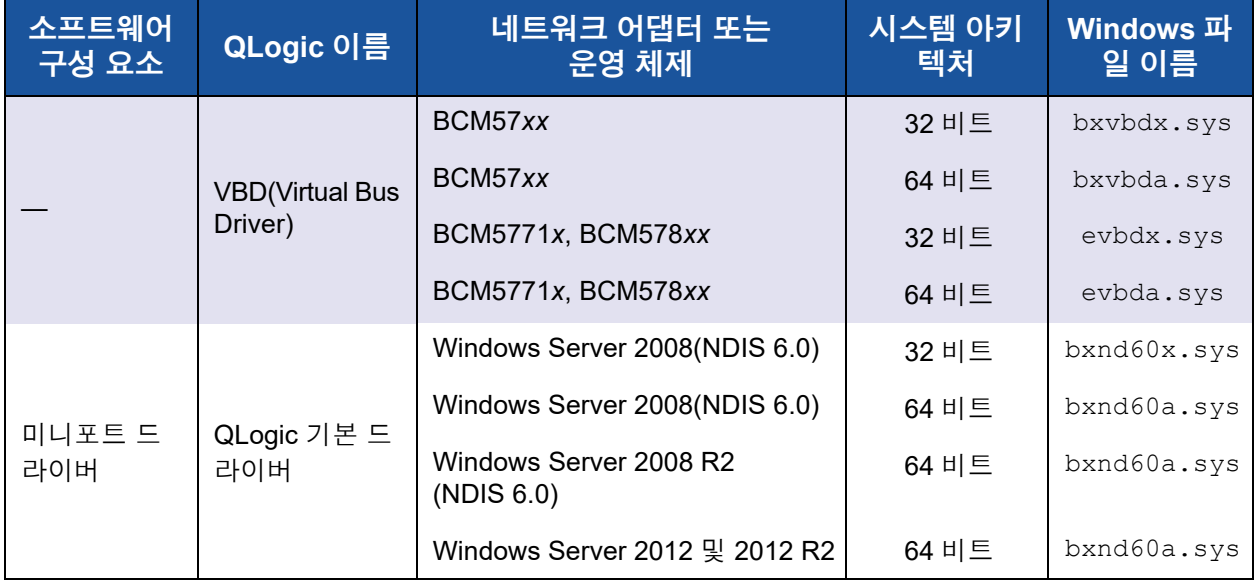

### 표 *11-3. QLogic* 팀 구성 소프트웨어 구성 요소

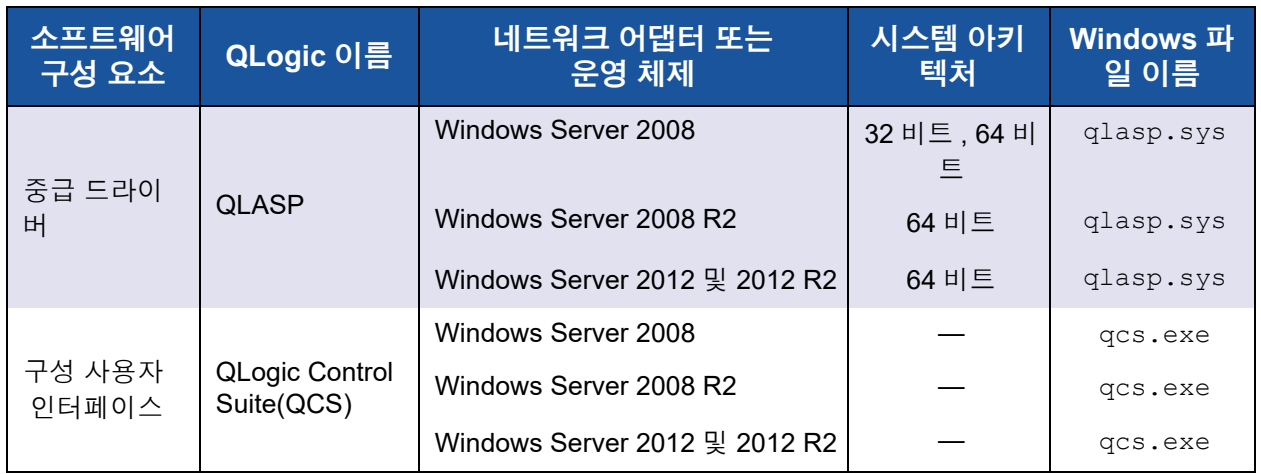

### 표 *11-3. QLogic* 팀 구성 소프트웨어 구성 요소 *(* 계속 *)*

# <span id="page-158-0"></span>하드웨어 요구사항

팀 구성에 대한 하드웨어 요구 사항에는 다음이 포함됩니다 .

- [리피터](#page-158-1) 허브
- [스위칭](#page-159-2) 허브
- [라우터](#page-159-3)

이 문서에 설명되어 있는 다양한 팀 구성 모드에는 클라이언트를 팀 구성 시스템에 연결하는 데 사용되는 네트워킹 장치에 대한 특정 제한이 있습니다 . 각 네트워크 상호 연결 기술 유형은 팀 구성에 대해 다음 섹션에 설명되어 있는 것과 같은 영향 을 줍니다 .

#### <span id="page-158-1"></span>리피터 허브

리피터 허브를 사용하면 네트워크 관리자가 Ethernet 네트워크를 개별 세그먼트 제한 범위를 초과하도록 확장할 수 있습니다 . 리피터는 한 포트에서 수신된 입력 신호를 모든 연결된 다른 포트에 재생성하여 단일 충돌 도메인을 형성합니다 . 즉 , 리피터에 연결된 스테이션이 Ethernet 프레임을 다른 스테이션으로 보낼 때 , 동일 한 충돌 도메인 내의 모든 스테이션도 해당 메시지를 받습니다 . 두 스테이션이 동 시에 전송을 시작하면 충돌이 발생하며 각 전송 스테이션은 얼마 동안 기다린 후에 해당 데이터를 재전송해야 합니다 .

리피터를 사용하려면 충돌 도메인 내에 참여하는 각 스테이션이 Half-duplex( 반이 중 ) 모드로 작동해야 합니다 . IEEE 802.3 사양에서 GbE 어댑터에 대한 Half-duplex( 반이중 ) 모드가 지원된다 해도 , 대부분의 GbE 어댑터 제조업체는 이 모드를 지원하지 않습니다 . 따라서 Half-duplex( 반이중 ) 모드는 여기에서 고려하 지 않습니다 .

허브에 걸친 팀 구성은 SLB 팀만에 대한 문제 해결 ( 네트워크 분석기 연결 등 ) 을 위해 지원됩니다 .

#### <span id="page-159-2"></span>스위칭 허브

리피터 허브와는 달리 스위칭 허브 ( 간단하게 스위치라고도 함 ) 를 사용하면 Ethernet 네트워크를 여러 충돌 도메인으로 분해할 수 있습니다 . 스위치는 Ethernet MAC 주소만을 기반으로 하여 호스트 간에 Ethernet 패킷을 전달합니다 . 스위치에 연결되어 있는 물리적 네트워크 어댑터는 Half-duplex( 반이중 ) 또는 Full-Duplex( 전이중 ) 모드로 동작할 수 있습니다 .

일반 트렁킹 및 802.3ad 링크 집계를 지원하려면 스위치는 그와 같은 특정 기능을 지원해야 합니다 . 스위치가 이러한 프로토콜을 지원하지 않을 경우에도 스마트 로 드 밸런싱을 위해서는 사용될 수 있습니다 .

#### 주

스위치가 스택형 스위치로 작동하면 스위치 간에 네트워크 팀 구성의 모든 모 드가 지원됩니다 .

#### <span id="page-159-3"></span>라우터

라우터는 계층 3 이상의 프로토콜에서 네트워크 트래픽을 라우팅하기 위한 것이지 만 , 스위칭 기능이 있는 계층 2 장치에도 사용할 수 있습니다 . 라우터에 직접 연결 된 포트의 팀 구성 포트는 지원되지 않습니다 .

# <span id="page-159-0"></span>프로세서별 팀 구성 지원

IA-32 및 EM64T 프로세서는 모든 팀 유형을 지원합니다 .

### <span id="page-159-1"></span>팀 구성

지원되는 운영 체제 환경에서 팀을 구성하려면 QLogic Control Suite(QCS) 유틸리 티를 사용합니다 .

QCS 는 32 비트 및 64 비트 Windows 운영 체제 제품군에서 실행됩니다 . QCS 는 로드 밸런싱과 결함 허용 팀 구성 및 VLAN 을 구성하는 데 사용됩니다 . 또한 각 네 트워크 어댑터의 MAC 주소 , 드라이버 버전 및 상태 정보를 표시합니다 . QCS 에 는 하드웨어 진단 , 케이블 테스트 및 네트워크 토폴로지 테스트 등의 다양한 진단 도구도 포함됩니다 .

# <span id="page-160-0"></span>팀 유형별 지원 기능

표 [11-4](#page-160-1) 에는 Dell 에서 지원하는 각 팀 유형의 기능이 비교되어 있습니다 . 이 표를 사용하여 사용자의 응용 프로그램에 가장 적절한 팀 유형을 결정할 수 있습니다 . 팀 구성 소프트웨어는 단일 팀에서 최대 8 개 포트 , 그리고 단일 시스템에서 최대 16 개 팀을 지원합니다 . 이러한 팀은 지원되는 팀 구성 유형의 조합일 수 있지만 이 경우 각 팀은 별도의 네트워크 또는 서브넷에 있어야 합니다 .

<span id="page-160-1"></span>

| 팀 유형                                                        | 결함 허용                        | 로드 밸런싱     | 스위치 종속형 정적<br>트렁킹 | 스위치 독립형 동적<br>링크 집계<br>(IEEE 802.3ad) |
|-------------------------------------------------------------|------------------------------|------------|-------------------|---------------------------------------|
| 기능                                                          | SLB( 대기<br>지원 ) <sup>a</sup> | <b>SLB</b> | 일반 트렁킹            | 링크 집계                                 |
| 팀당 포트 수 ( 동일한<br>브로드캐스트<br>도메인)                             | $2 - 16$                     | $2 - 16$   | $2 - 16$          | $2 - 16$                              |
| 팀 수                                                         | 16                           | 16         | 16                | 16                                    |
| 어댑터 결함 허용                                                   | 예                            | 예          | 예                 | 예                                     |
| 스위치 링크 결함 허용<br>( 동일한 브로드캐스<br>트 도메인)                       | 예                            | 예          | 스위치 종속형           | 스위치 종속형                               |
| TX 로드 밸런싱                                                   | 아니오                          | 예          | 예                 | 예                                     |
| RX 로드 밸런싱                                                   | 아니오                          | 예          | 예 ( 스위치가 수행함 )    | 예 (스위치가 수행함)                          |
| 호환 스위치 필요                                                   | 아니오                          | 아니오        | 예                 | 예                                     |
| 연결 확인을 위한 하트<br>비트                                          | 아니오                          | 아니오        | 아니오               | 아니오                                   |
| 혼합 매체 (서로 다른<br>매체가 있는 어댑터)                                 | 예                            | 예          | 예 (스위치 종속형)       | 예                                     |
| 혼합 속도 ( 일반 속도<br>를 지원하지 않지만 서<br>로 다른 속도로 작동할<br>수 있는 어댑터 ) | 예                            | 예          | 아니오               | 아니오                                   |

표 *11-4.* 팀 유형 비교

| 팀 유형                                                   | 결함 허용                        | 로드 밸런싱                         | 스위치 종속형 정적<br>트렁킹   | 스위치 독립형 동적<br>링크 집계<br>(IEEE 802.3ad) |
|--------------------------------------------------------|------------------------------|--------------------------------|---------------------|---------------------------------------|
| 기능                                                     | SLB( 대기<br>지원 ) <sup>a</sup> | <b>SLB</b>                     | 일반 트렁킹              | 링크 집계                                 |
| 혼합 속도 (일반 속도<br>를 지원하며 서로 다른<br>속도에서 작동할 수 있<br>는 어댑터) | 예                            | 예                              | 아니오 (속도가 같아<br>야 함) | 예                                     |
| TCP/IP 로드 밸런싱                                          | 아니오                          | 예                              | 예                   | 예                                     |
| 혼합 공급업체 팀 구성                                           | 예 b                          | 예 b                            | 예 b                 | 예 b                                   |
| 비 IP 로드 밸런싱                                            | 아니오                          | 예 (IPX 아웃<br>바운드 트래<br>픽에만 해당) | 예                   | 예                                     |
| 모든 팀 구성원에 대해<br>동일한 MAC 주소                             | 아니오                          | 아니오                            | 예                   | 예                                     |
| 모든 팀 구성원에 대해<br>동일한 IP 주소                              | 예                            | 예                              | 예                   | 예                                     |
| IP 주소별 로드 밸런싱                                          | 아니오                          | 예                              | 예                   | 예                                     |
| MAC 주소별 로드 밸<br>런싱                                     | 아니오                          | 예 (비<br>IP/IPX 에<br>사용 )       | 예                   | 예                                     |

표 *11-4.* 팀 유형 비교 *(* 계속 *)*

<sup>a</sup> SLB( 기본 멤버 1 개와 대기 멤버 1 개 )

<sup>b</sup> 팀에 최소 1 개 이상의 QLogic 어댑터가 있어야 함 .

# <span id="page-161-0"></span>팀 유형 선택

다음 흐름도에는 계층 2 팀 구성 계획 시의 의사 결정 흐름이 나와 있습니다 . 팀 구 성을 수행하는 가장 큰 이유는 추가 네트워크 대역폭 및 결함 허용이 필요하기 때문 입니다 . 팀 구성은 이러한 두 요구 사항을 모두 충족할 수 있도록 링크 집계 및 결 함 허용을 제공합니다 . 기본 설정 팀 구성 시의 선택 순서는 다음과 같습니다 .

■ 첫 번째 선택 : 링크 집계

- 두 번째 선택 : 일반 트렁킹
- 세 번째 선택: SLB. 관리되지 않는 스위치나 이 두 옵션을 지원하지 않는 스위 치를 사용하는 경우에 해당함 . 스위치 결함 허용이 요구 사항일 경우 SLB 만 선택해야 합니다 .

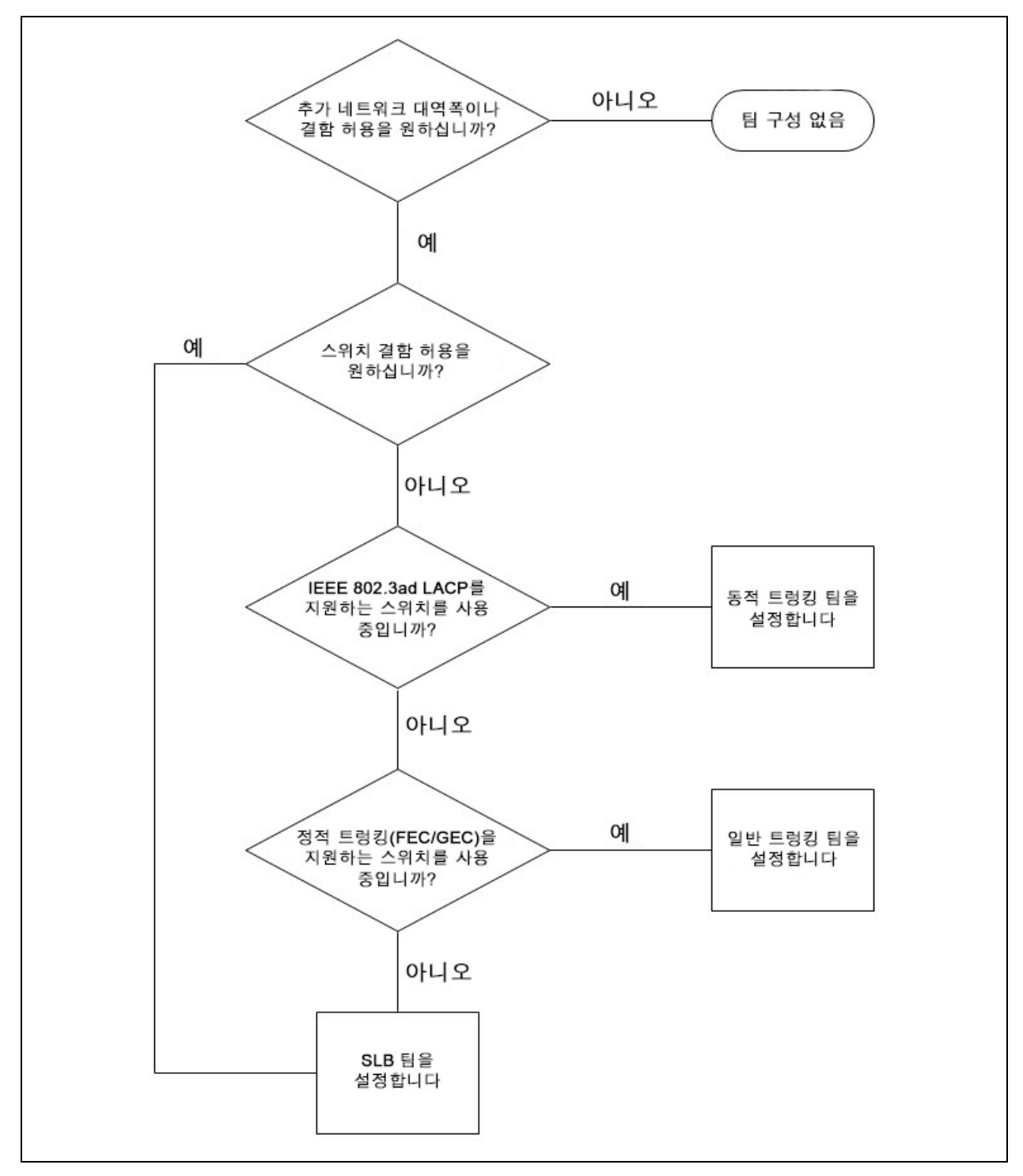

[그림](#page-163-0) 11-1 은 팀 유형 결정 흐름도를 나타냅니다 .

# <span id="page-163-0"></span>그림 *11-1.* 팀 유형 선택 과정

# <span id="page-164-0"></span>팀 구성 메커니즘

이 절에서는 팀 구성 메커니즘에 관한 다음의 정보를 제공합니다 :

- [아키텍처](#page-165-1)
- 팀 [유형](#page-168-0)
- 각 팀 유형 관련 [기능의](#page-172-0) 특성
- 각 팀 유형에 [지원되는](#page-174-0) 속도

# <span id="page-165-1"></span>아키텍처

QLASP 는 NDIS 중급 드라이버 ( [그림](#page-165-0) 11-2 참조 ) 로 구현됩니다 . 이 프로그램은 TCP/IP 및 IPX 등의 프로토콜 스택 하위에서 운영되며 가상 어댑터로 표시됩니다. 이 가상 어댑터는 팀에서 초기화한 첫 번째 포트의 MAC 주소를 상속합니다 . 계층 3 주소도 가상 어댑터에 대해 구성해야 합니다 . QLASP 의 기본 기능은 팀 구성을 위해 선택한 시스템에 설치된 물리적 어댑터 간의 인바운드 (SLB 용 ) 및 아웃바운 드 트래픽 ( 모든 팀 구성 모드용 ) 밸런싱입니다 . 인바운드 및 아웃바운드 알고리 즘은 상호 독립적이면서 대칭적입니다 . 특정 세션의 아웃바운드 트래픽을 특정 포 트에 , 그리고 그에 해당하는 인바운드 트래픽을 또 다른 포트에 할당할 수 있습니 다 .

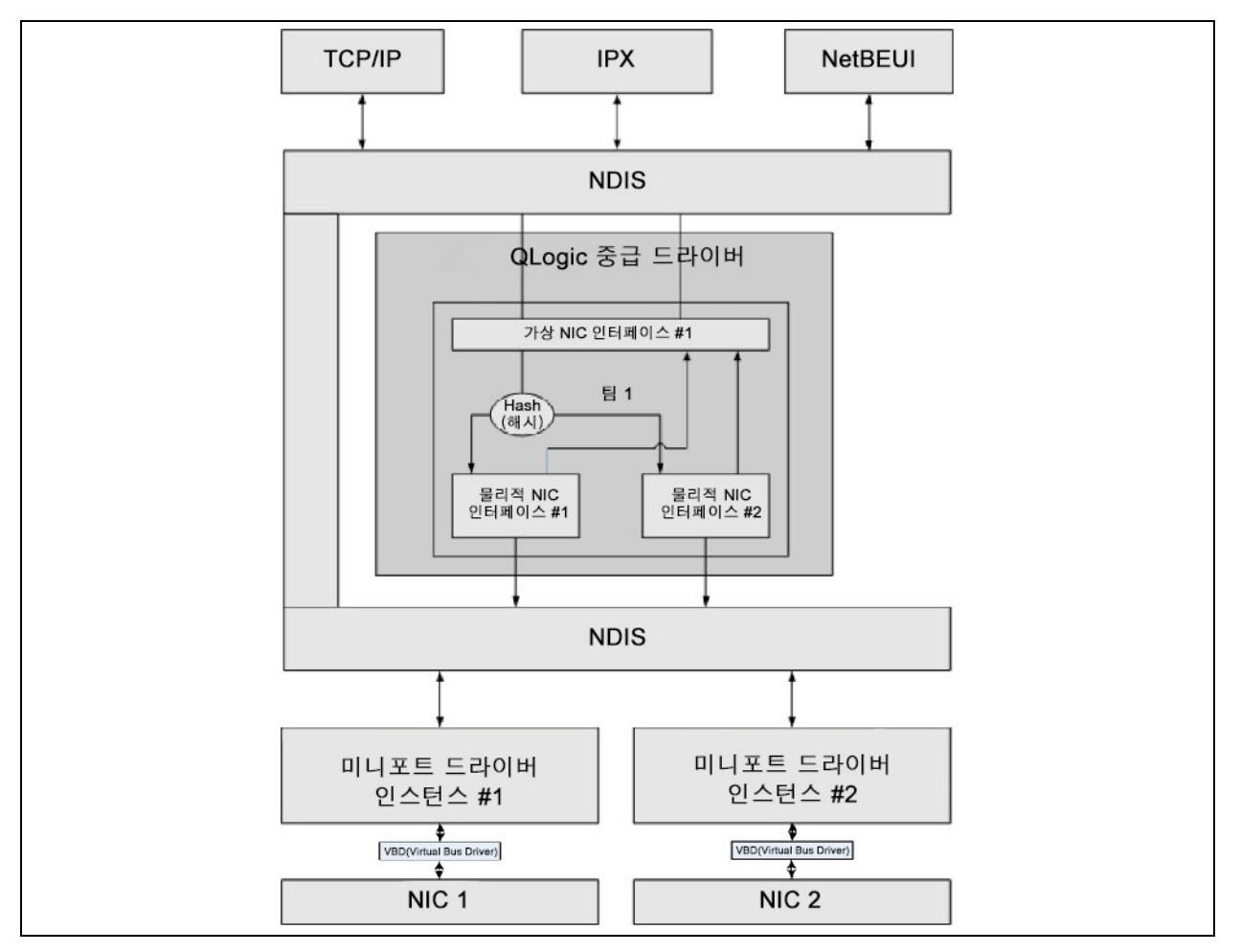

<span id="page-165-0"></span>그림 *11-2.* 중급 드라이버

#### 아웃바운드 트래픽 흐름

QLogic 중급 드라이버는 모든 팀 구성 모드의 아웃바운드 트래픽 흐름을 관리합니 다 . 아웃바운드 트래픽의 경우 모든 패킷은 먼저 흐름으로 분류된 다음 전송을 위 해 선택한 물리적 어댑터로 배포됩니다 . 흐름 분류 작업에는 알려진 프로토콜 필 드에 대한 효율적인 해시 계산이 포함됩니다 . 계산된 해시 값은 아웃바운드 흐름 해시 테이블에 대한 인덱싱에 사용됩니다 . 선택한 아웃바운드 흐름 해시 항목에는 흐름을 전송하도록 선택한 물리적 어댑터의 인덱스가 포함됩니다 . 그런 후에 패킷 의 소스 MAC 주소는 선택한 물리적 어댑터의 MAC 주소로 수정됩니다 . 이렇게 수 정된 패킷은 전송을 위해 선택한 물리적 어댑터로 전달됩니다 .

아웃바운드 TCP 및 UDP 패킷은 계층 3 및 계층 4 헤더 정보를 사용하여 분류됩니 다 . 이 스키마는 HTTP 및 FTP 등 잘 알려진 포트를 사용하는 일반적인 인터넷 프 로토콜 서비스에서의 로드 분산을 개선합니다 . 그러므로 QLASP 는 패킷별이 아 닌 TCP 세션별로 로드 밸런싱을 수행합니다 .

아웃바운드 흐름 해시 항목에서 통계 카운터도 분류 후에 업데이트됩니다 . 로드 밸런싱 엔진은 이러한 카운터를 사용하여 팀 구성 포트 간의 흐름을 주기적으로 배 포합니다 . 아웃바운드 코드 경로는 아웃바운드 흐름 해시 테이블에 대해 복수 동 시 액세스가 허용되는 경우 최상의 동시 액세스를 보장할 수 있도록 설계되었습니 다 .

TCP/IP 외의 프로토콜의 경우 아웃바운드 패킷에 대해 항상 첫 번째 물리적 어댑터 가 선택됩니다 . 이 경우의 예외는 인바운드 로드 밸런싱을 위해 다른 방식으로 처 리되는 ARP( 주소 분석 프로토콜 ) 입니다 .

#### 인바운드 트래픽 흐름 **(SLB** 에만 해당 **)**

QLogic 중급 드라이버는 SLB 팀 구성 모드의 인바운드 트래픽 흐름을 관리합니다 . 아웃바운드 로드 밸런싱과 달리 , 인바운드 로드 밸런싱은 로드 밸런싱 서버와 동일 한 서브넷에 위치하는 IP 주소에만 적용할 수 있습니다. 인바운드 로드 밸런싱은 각 IP 호스트가 고유한 ARP 캐시를 사용하여 IP 데이터그램을 Ethernet 프레임으로 캡 슐화하는 주소 분석 프로토콜 (RFC0826) 의 독특한 특성을 사용합니다 . QLASP 는 ARP 응답을 주의 깊게 조정하여 각 IP 호스트가 인바운드 IP 패킷을 올바른 물리적 어댑터로 보내도록 지시합니다 . 그러므로 인바운드 로드 밸런싱은 인바운드 흐름 의 통계 기록을 기반으로 하는 선행 계획 체계입니다. 클라이언트의 서버에 대한 새 연결은 항상 기본 물리적 어댑터에서 발생합니다 . 이는 운영 체제 프로토콜 스택에 의해 생성된 ARP Reply 는 항상 논리 IP 주소를 기본 물리적 어댑터의 MAC 주소와 연결하기 때문입니다 .

아웃바운드의 경우와 마찬가지로 인바운드 흐름 헤드 해시 테이블도 있습니다 . 이 테이블 내의 각 항목에는 단일 링크 목록이 있으며 각 링크 ( 인바운드 흐름 항목 ) 는 동일한 서브넷에 있는 IP 호스트를 나타냅니다 .

인바운드 IP 데이터그램이 도착하면 IP 데이터그램의 소스 IP 주소를 해시하여 해 당 인바운드 흐름 헤드 항목을 찾습니다 . 선택한 항목에 저장된 두 개의 통계 카운 터도 업데이트됩니다 . 이 카운터는 로드 밸런싱 엔진이 주기적으로 흐름을 물리적 어댑터에 재할당하는 방식으로 아웃바운드 카운터처럼 사용됩니다 .

인바운드 코드 경로에서 인바운드 흐름 헤드 해시 테이블도 동시 액세스를 허용합 니다 . 인바운드 흐름 항목의 링크 목록은 ARP 패킷 처리 및 주기적인 로드 밸런싱 작업에서만 참조됩니다 . 인바운드 흐름 항목에 대한 패킷당 참조는 없습니다 . 링 크 목록이 바운딩되지 않더라도 각 비 -ARP 패킷을 처리하는 데 따른 오버헤드는 항상 상수입니다 . 그러나 ARP 패킷 처리 ( 인바운드 및 아웃바운드 ) 는 해당 링크 목록 내의 링크 수에 따라 달라집니다 .

인바운드 처리 경로에서는 브로드캐스트 패킷이 다른 물리적 어댑터에서 시스템을 통해 다시 루프되지 않도록 필터링도 사용됩니다 .

#### 프로토콜 지원

ARP 및 IP/TCP/UDP 흐름은 로드 밸런싱됩니다 . 패킷이 IP 프로토콜 전용 ( 예 : ICMP 또는 IGMP) 인 경우 특정 IP 주소로 흐르는 모든 데이터는 동일한 물리적 어 댑터를 통해 나갑니다 . 패킷이 계층 4 프로토콜용 TCP 또는 UDP 를 사용하는 경 우에는 포트 번호가 해시 알고리즘에 추가되어 두 개의 개별 계층 4 흐름이 두 개의 개별 물리적 어댑터를 통해 동일한 IP 주소로 나갈 수 있습니다 .

예를 들어 , 클라이언트의 IP 주소가 10.0.0.1 이라고 가정합니다 . 이 경우에는 IP 주소만 해시에 사용되므로 모든 IGMP 및 ICMP 트래픽은 동일한 물리적 어댑터를 통해 나갑니다 . 흐름은 다음과 같습니다 .

```
IGMP ------> PhysAdapter1 ------> 10.0.0.1
ICMP ------> PhysAdapter1 ------> 10.0.0.1
```
이 서버에서 동일한 10.0.0.1 주소로 TCP 및 UDP 흐름도 보내는 경우 , 이 흐름은 IGMP 및 ICMP 와 동일한 물리적 어댑터에 있을 수도 있고 IGMP 및 ICMP 와는 완 전히 다른 물리적 어댑터에 있을 수도 있습니다 . 흐름은 다음과 같습니다 .

IGMP ------> PhysAdapter1 ------> 10.0.0.1

ICMP ------> PhysAdapter1 ------> 10.0.0.1

TCP ------> PhysAdapter1 ------> 10.0.0.1

```
UDP ------> PhysAdatper1 ------> 10.0.0.1
```
또는 흐름이 다음과 같을 수도 있습니다 .

IGMP ------> PhysAdapter1 ------> 10.0.0.1

- ICMP ------> PhysAdapter1 ------> 10.0.0.1
- TCP ------> PhysAdapter2 ------> 10.0.0.1
- UDP ------> PhysAdatper3 ------> 10.0.0.1

어댑터 간의 실제 할당은 시간이 지나면서 변경될 수 있지만 , 해시에서는 IP 주소 만이 사용되므로 TCP/UDP 기반이 아닌 모든 프로토콜은 동일한 물리적 어댑터를 통과합니다 .

#### 성능

현재 사용되는 네트워크 인터페이스 카드는 CPU 를 많이 사용하는 특정 작업을 오 프로드하여 CPU 사용량을 줄이는 여러 가지 하드웨어 기능을 제공합니다 [\(153](#page-175-0) 페 이지의 " 팀 구성 및 기타 고급 [네트워크](#page-175-0) 속성 " 참조 ). 반면 , QLASP 중급 드라이 버는 프로토콜 스택에서 수신되는 모든 패킷을 검사하여 특정 물리적 인터페이스 를 통해 해당 패킷을 보내기 전에 내용을 확인하여 처리해야 하는 순수한 소프트웨 어 기능입니다 . QLASP 드라이버에서 거의 일정한 시간에 나가는 각 패킷을 처리 할 수는 있지만 , 이 경우 이미 CPU 바인딩된 일부 응용 프로그램을 팀 구성 인터페 이스에서 작동하는 경우 오류가 발생할 수 있습니다 . 이와 같은 응용 프로그램은 로드 밸런싱 기능보다는 중급 드라이버의 장애 조치 기능을 사용해야 하는 경우에 더 적절하거나 , Large Send Offload 등의 특정 하드웨어 기능을 제공하는 단일 물 리적 어댑터에 대해 보다 효율적으로 작동할 수도 있습니다 .

# <span id="page-168-0"></span>팀 유형

팀 유형에는 스위치 독립형 , 스위치 종속형 및 LiveLink 가 포함됩니다 .

#### 스위치 독립형

QLogic 스마트 로드 밸런싱 팀 유형에서는 단일 가상 어댑터로 작동할 물리적 어댑 터가 2~8 개 허용됩니다 . SLB 팀 유형을 사용하는 경우 가장 큰 이점은 이 유형이 모든 IEEE 호환 스위치에서 작동되며 특수한 구성이 필요하지 않다는 것입니다 .

#### 스마트 로드 밸런싱과 장애 조치

SLB 는 스위치 독립형 양방향 결함 허용 팀 구성 및 로드 밸런싱을 제공합니다 . 스 위치 독립형이란 이 기능에 대해 스위치에 특정 지원이 필요하지 않으므로 SLB 가 모든 스위치와 호환된다는 의미입니다 . SLB 를 사용하면 팀의 모든 어댑터가 별도 의 MAC 주소를 가집니다 . 로드 밸런싱 알고리즘은 소스 및 대상 노드의 계층 3 주 소에서 작동하며 , 이를 통해 SLB 는 들어오는 트래픽 및 나가는 트래픽을 모두 밸 런싱할 수 있습니다 .

QLASP 중급 드라이버는 팀의 물리적 포트에 링크 손실이 없는지를 지속적으로 모 니터링합니다 . 포트에서 링크가 손실된 경우에는 트래픽이 자동으로 팀의 다른 포 트로 전환됩니다 . SLB 팀 구성 모드는 스위치가 동일한 물리적 네트워크 또는 브 로드캐스트 도메인에 있는 경우 여러 스위치에 대한 팀 구성을 허용함으로써 스위 치 결함 허용을 지원합니다 .

#### 네트워크 통신

SLB 의 주요 특성은 다음과 같습니다 .

- 장애 조치 메커니즘 링크 손실 감지 .
- \_ 로드 밸런싱 알고리즘 인바운드 및 아웃바운드 트래픽은 계층 4 흐름을 기 반으로 한 QLogic 독점 메커니즘을 통해 밸런싱됩니다 .
- MAC 주소를 사용한 아웃바운드 로드 밸런싱 지원 안 함
- IP 주소를 사용한 아웃바운드 로드 밸런싱 지원함
- 여러 공급업체 팀 구성 지원함 ( 팀 구성원으로 적어도 1 개의 QLogic Ethernet 어댑터를 포함해야 함 ).

#### 응용 프로그램

SLB 알고리즘은 비용을 고려해야 하거나 편의를 위한 스위칭 장비를 사용하는 가 정 및 소규모 회사 환경에 가장 적합합니다 . 관리되지 않는 계층 2 스위치를 사용 하는 SLB 팀 구성을 통해 서버에서 중복 및 링크 집계를 저렴한 비용으로 수행할 수 있습니다 . 스마트 로드 밸런싱은 링크 기능이 서로 다른 팀 구성 물리적 어댑터 도 지원합니다 . 또한 팀 구성에 스위치 결함 허용이 필요한 경우 SLB 를 사용하는 것이 좋습니다 .

#### 구성 권장 사항

SLB 를 사용하면 동일한 브로드캐스트 도메인에 있는 팀 구성 포트를 허브 및 스위 치에 연결할 수 있습니다 . 그러나 포트가 동일한 서브넷에 있어야 하므로 라우터 또는 계층 3 스위치에는 연결할 수 없습니다 .

#### 스위치 종속형

#### 일반 정적 트렁킹

이 모드는 어댑터 링크 파트너가 독점적인 트렁킹 메커니즘을 지원하기 위해 정적 으로 구성되는 다양한 환경을 지원합니다 . 이 모드는 Lucent 의 Open Trunk, Cisco 의 Fast EtherChannel(FEC) 및 Cisco 의 Gigabit EtherChannel(GEC) 을 지 원하는 데 사용할 수 있습니다 . 정적 모드에서 일반 링크 집계와 마찬가지로 스위 치 관리자는 포트를 팀에 할당해야 하며 , LACP( 링크 집계 제어 프로토콜 ) 프레임 교환이 없기 때문에 이렇게 할당된 내용은 QLASP 에서 변경할 수 없습니다 .

이 모드에서 팀에 구성된 모든 어댑터는 동일한 MAC 주소에 대해 패킷을 수신합니 다 . 트렁킹은 계층 2 주소에서 작동하며 인바운드 및 아웃바운드 트래픽에 대해 모 두 로드 밸런싱과 장애 조치를 지원합니다 . QLASP 드라이버가 앞서 설명한 계층 4 프로토콜을 사용하여 아웃바운드 패킷에 대한 로드 밸런싱 체계를 결정하며 , 팀 링크 파트너가 인바운드 패킷에 대한 로드 밸런싱 체계를 결정합니다 .

연결된 스위치는 이 작동 모드에 대해 적절한 트렁킹 체계를 지원해야 합니다 . QLASP 와 스위치는 모두 해당 포트에 링크 손실이 없는지를 지속적으로 모니터링 합니다 . 포트에서 링크가 손실된 경우에는 트래픽이 자동으로 팀의 다른 포트로 전환됩니다 .

#### 네트워크 통신

다음은 일반 정적 트렁킹의 주요 특성입니다 .

- 장애 조치 메커니즘 링크 손실 감지
- □로드 밸런싱 알고리즘 아웃바운드 트래픽은 계층 4 흐름을 기반으로 한 QLogic 독점 메커니즘을 통해 밸런싱됩니다 . 인바운드 트래픽은 스위치별 메커니즘에 따라 밸런싱됩니다 .
- MAC 주소를 사용한 아웃바운드 로드 밸런싱 지원 안 함
- IP 주소를 사용한 아웃바운드 로드 밸런싱 지원함
- 여러 공급업체 팀 구성 지원함 ( 팀 구성원으로 적어도 1 개의 QLogic Ethernet 어댑터를 포함해야 함 ).

#### 응용 프로그램

일반 트렁킹은 Cisco Fast EtherChannel, Cisco Gigabit EtherChannel, Extreme Networks Load Sharing 및 Bay Networks 또는 IEEE 802.3ad 링크 집계 정적 모드 를 지원하는 스위치에 사용할 수 있습니다 . 로드 밸런싱은 계층 2 주소에서 구현되 므로 IP, IPX 및 NetBEUI 등의 모든 계층 2 이상 프로토콜이 지원됩니다 . 그러므로 스위치가 SLB에 대해 일반 트렁킹 모드를 지원하는 경우 팀 구성 모드를 사용하는 것이 좋습니다 .

#### 구성 권장 사항

정적 트렁킹을 사용하면 동일한 브로드캐스트 도메인에 있으며 일반 트렁킹을 지 원하는 팀 구성 포트와 스위치를 연결할 수 있습니다 . 그러나 포트가 동일한 서브 넷에 있어야 하므로 라우터 또는 계층 3 스위치에는 연결할 수 없습니다 .

#### 동적 트렁킹 **(IEEE 802.3ad** 링크 집계 **)**

이 모드에서는 LACP( 링크 집계 제어 프로토콜 ) 를 통한 정적 및 동적 구성을 사용 하여 링크 집계를 수행할 수 있습니다 . 이 모드에서 팀에 구성된 모든 어댑터는 동 일한 MAC 주소에 대해 패킷을 수신합니다 . 팀의 첫 번째 어댑터 MAC 주소가 사용 되며 , 이를 다른 MAC 주소로 대체할 수는 없습니다 . QLASP 드라이버가 앞서 설 명한 계층 4 프로토콜을 사용하여 아웃바운드 패킷에 대한 로드 밸런싱 체계를 결 정하며 , 팀 링크 파트너가 인바운드 패킷에 대한 로드 밸런싱 체계를 결정합니다 . 로드 밸런싱은 계층 2 에서 구현되므로 IP, IPX 및 NetBEUI 등의 모든 계층 2 이상 프로토콜이 지원됩니다 . 연결된 스위치는 이 작동 모드에 대한 802.3ad 링크 집계 표준을 지원해야 합니다 . 스위치는 어댑터에 대한 인바운드 트래픽을 관리하고 , QLASP 는 아웃바운드 트래픽을 관리합니다 . QLASP 와 스위치는 모두 해당 포트 에 링크 손실이 없는지를 지속적으로 모니터링합니다 . 포트에서 링크가 손실된 경 우에는 트래픽이 자동으로 팀의 다른 포트로 전환됩니다 .

#### 네트워크 통신

다음은 동적 트렁킹의 주요 특성입니다 .

- 장애 조치 메커니즘 링크 손실 감지
- 도드 밸런싱 알고리즘 아웃바운드 트래픽은 계층 4 흐름을 기반으로 한 QLogic 독점 메커니즘을 통해 밸런싱됩니다 . 인바운드 트래픽은 스위치별 메커니즘에 따라 밸런싱됩니다 .
- MAC 주소를 사용한 아웃바운드 로드 밸런싱 지원 안 함
- IP 주소를 사용한 아웃바운드 로드 밸런싱 지원함
- 여러 공급업체 팀 구성 지원함 ( 팀 구성원으로 적어도 1 개의 QLogic Ethernet 어댑터를 포함해야 함 ).

#### 응용 프로그램

동적 트렁킹은 LACP 를 사용하는 IEEE 802.3ad 링크 집계 동적 모드를 지원하는 스위치에 사용할 수 있습니다 . 인바운드 로드 밸런싱은 스위치 종속적입니다 . 일 반적으로 스위치 트래픽은 계층 2 주소를 기반으로 로드 밸런싱됩니다. 이 경우 IP, IPX 및 NetBEUI 등의 모든 네트워크 프로토콜은 로드 밸런싱됩니다 . 그러므로 스 위치 결함 허용이 필요한 경우를 제외하고는 스위치가 LACP 를 지원하면 이 팀 구 성 모드를 사용하는 것이 좋습니다 . 스위치 결함 허용을 지원하는 팀 구성 모드는 SLB 뿐입니다 .

#### 구성 권장 사항

동적 트렁킹을 사용하는 경우 같은 브로드캐스트 도메인에 있는 팀 구성 포트와 스 위치를 연결할 수 있으며 , IEEE 802.3ad LACP 트렁킹이 지원됩니다 . 그러나 포 트가 동일한 서브넷에 있어야 하므로 라우터 또는 계층 3 스위치에는 연결할 수 없 습니다 .

#### **LiveLink**

LiveLink 는 SLB( 스마트 로드 밸런싱 ) 및 SLB(Auto-Fallback Disable) 유형의 팀 구성에 대해서만 사용할 수 있는 QLASP 기능입니다 . LiveLink 는 해당 스위치 이 외의 링크 손실을 감지하고 라이브 링크가 있는 팀 멤버를 통해서만 트래픽을 돌아 가게 합니다 . 이 기능을 사용하려면 팀 구성 소프트웨어를 설치해야 합니다 . 팀 구 성 소프트웨어는 하나 이상의 지정 대상 네트워크 장치를 정기적으로 검사합니다 ( 각 팀 멤버의 링크 패킷 발생 ). 링크 패킷이 수신되면 조사 대상이 응답합니다 . 팀 멤버가 특정 시간 내에 응답을 감지하지 않는 경우 이는 링크가 끊어지거나 팀 구성 소프트웨어가 팀 멤버를 통해 트래픽 통과를 중단한 것입니다 . 나중에 팀 멤버가 검색 대상에서 응답을 감지하기 시작하면 이는 링크가 다시 복구되어 팀 구성 소프 트웨어가 팀 멤버를 통해 다시 자동으로 트래픽을 통과시키기 시작했다는 것을 나 타냅니다 . LiveLink 는 TCP/IP 에만 작동합니다 .

LiveLink 기능은 Windows 운영 체제에서 32 비트 및 64 비트 모두를 지원합니다 . Linux 운영 체제의 유사한 기능은 Red Hat 설명서의 채널 본딩 정보를 참조하십시 오 .

# <span id="page-172-0"></span>각 팀 유형 관련 기능의 특성

<span id="page-172-1"></span>표 [11-5](#page-172-1) 에는 각 팀 유형과 관련된 기능의 특성이 요약되어 있습니다 .

| 특징          | 속성                        |  |  |
|-------------|---------------------------|--|--|
| 스마트 로드 밸런싱  |                           |  |  |
| 사용자 인터페이스   | QLogic Control Suite(QCS) |  |  |
| 팀 수         | 최대 16개                    |  |  |
| 팀당 어댑터 수    | 최대 16개                    |  |  |
| 즉시 교체       | 예                         |  |  |
| 즉시 추가       | 예                         |  |  |
| 즉시 제거       | 예                         |  |  |
| 링크 속도 지원    | 다른 속도                     |  |  |
| 프레임 프로토콜    | IP                        |  |  |
| 들어오는 패킷 관리  | <b>QLASP</b>              |  |  |
| 나가는 패킷 관리   | <b>QLASP</b>              |  |  |
| LiveLink 지원 | 예                         |  |  |

표 *11-5.* 팀 구성 특성

# 표 *11-5.* 팀 구성 특성 *(* 계속 *)*

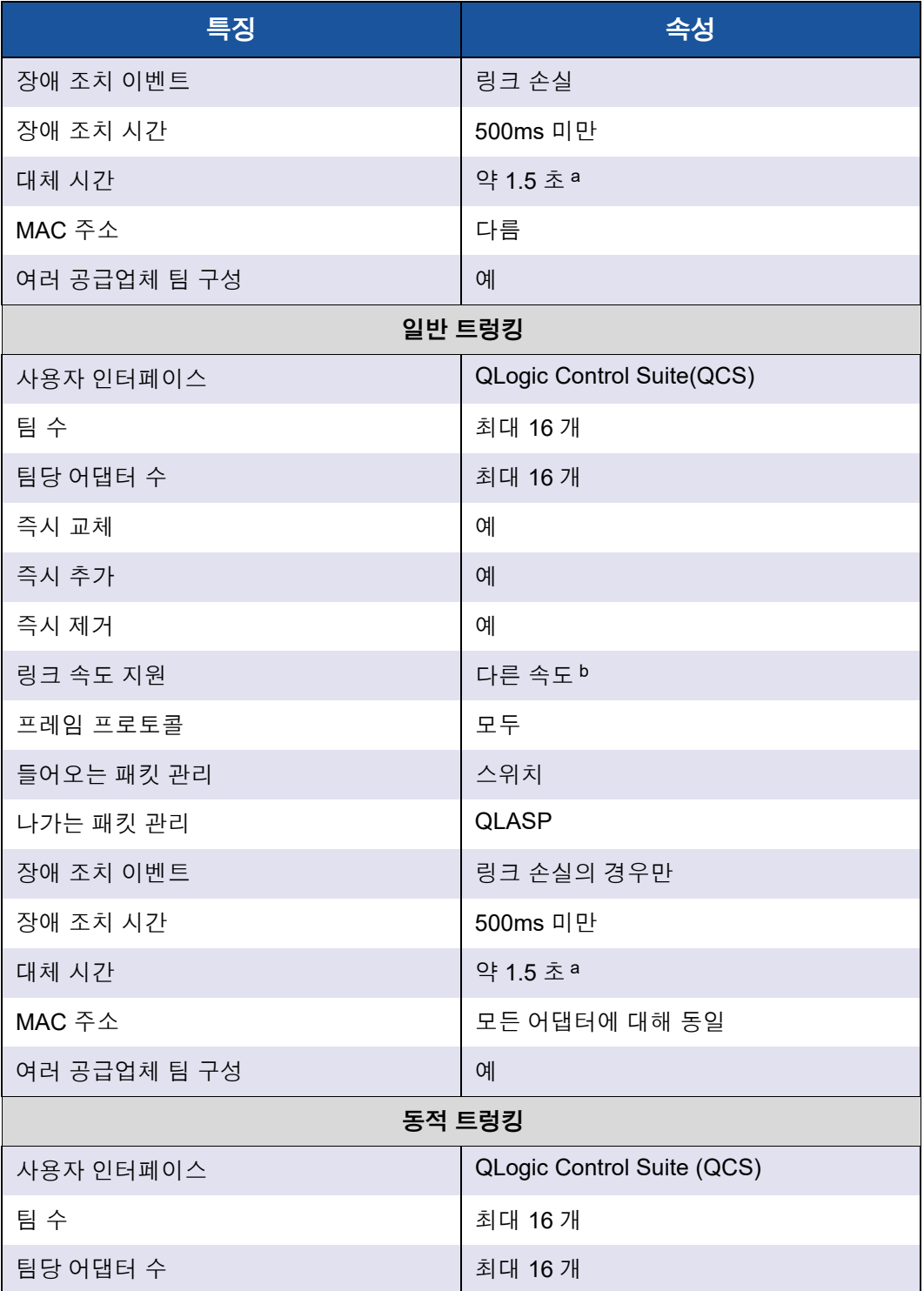

| 특징           | 속성            |
|--------------|---------------|
| 즉시 교체        | 예             |
| 즉시 추가        | 예             |
| 즉시 제거        | 예             |
| 링크 속도 지원     | 다른 속도         |
| 프레임 프로토콜     | 모두            |
| 들어오는 패킷 관리   | 스위치           |
| 나가는 패킷 관리    | <b>QLASP</b>  |
| 장애 조치 이벤트    | 링크 손실의 경우만    |
| 장애 조치 시간     | 500ms 미만      |
| 대체 시간        | 약 1.5 초 a     |
| MAC 주소       | 모든 어댑터에 대해 동일 |
| 여러 공급업체 팀 구성 | 예             |

표 *11-5.* 팀 구성 특성 *(* 계속 *)*

<sup>a</sup> Port Fast 나 Edge Port 가 활성화되었는지 확인합니다 .

<sup>b</sup> 트렁크 연결 간 협상을 올바르게 하기 위해 일부 스위치에서는 링크 속도가 일치해야 합니다 .

# <span id="page-174-0"></span>각 팀 유형에 지원되는 속도

각 팀 유형에 지원되는 다양한 링크 속도는 표 [11-6](#page-174-1) 에 나열되어 있습니다 . 혼합 속 도란 서로 다른 링크 속도로 실행되는 팀 구성 어댑터 기능을 말합니다 .

표 *11-6.* 팀 구성의 링크 속도

<span id="page-174-1"></span>

| 팀 유형         | <u>lLink Speed</u><br>( 링크 속도 ) | '트래픽 방향            | 속도 지원  |
|--------------|---------------------------------|--------------------|--------|
| <b>SLB</b>   | 10/100/1000/10000               | 들어오는 트래픽 및 나가는 트래픽 | 혼합 속도  |
| <b>FEC</b>   | 100                             | 들어오는 트래픽 및 나가는 트래픽 | 동일한 속도 |
| <b>GEC</b>   | 1000                            | 들어오는 트래픽 및 나가는 트래픽 | 동일한 속도 |
| IEEE 802.3ad | 10/100/1000/10000               | 들어오는 트래픽 및 나가는 트래픽 | 혼합 속도  |

# <span id="page-175-0"></span>팀 구성 및 기타 고급 네트워크 속성

이 절에서는 팀 구성 및 기타 고급 네트워크 속성에 대해 다음과 같이 설명합니다 .

- [Checksum Offload\(](#page-176-0) 체크섬 오프로드 )
- [IEEE 802.1p QoS Tagging\(](#page-176-1) 태그 )
- [Large Send Offload\(](#page-176-2) 대형 전송 오프로드 )
- [Jumbo Frames\(](#page-177-1) 대용량 프레임 )
- **[IEEE 802.1Q VLAN](#page-177-2)**
- [Wake on LAN\(LAN](#page-177-0) 에서 원격부팅)
- [Preboot Execution Environment\(](#page-178-1) 사전 부팅 실행 환경 )

팀을 만들거나 팀 구성원을 추가 또는 제거하거나 팀 구성원의 고급 설정을 변경하 기 전에 각 팀 구성원을 유사하게 구성했는지 확인하십시오 . 확인할 설정에는 VLAN 및 QoS 패킷 태그 , 대용량 프레임 및 다양한 Offload 등이 포함됩니다 . 고급 어댑터 속성 및 팀 구성 지원은 표 [11-7](#page-175-1) 에 나열되어 있습니다 .

<span id="page-175-1"></span>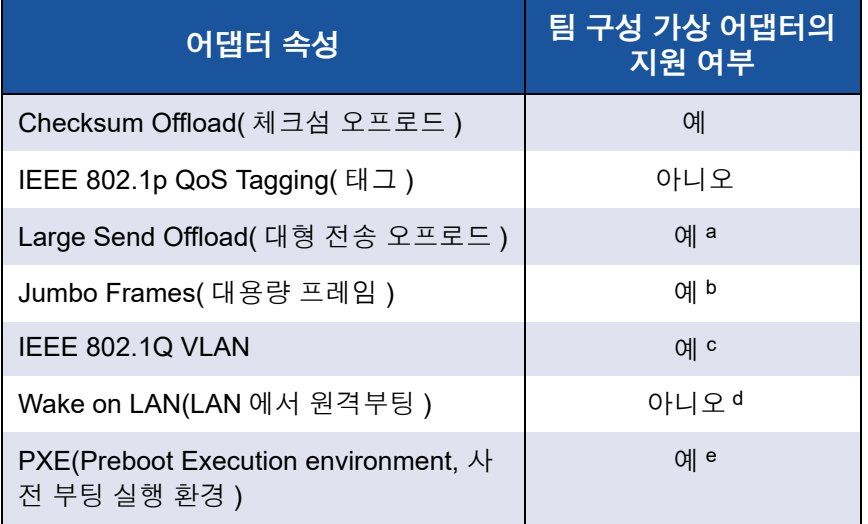

#### 표 *11-7.* 고급 어댑터 속성 및 팀 구성 지원

<sup>a</sup> 팀의 모든 어댑터가 이 기능을 지원해야 합니다 . ASF/IPMI 도 활성화되어 있을 경 우 일부 어댑터에서 이 기능을 지원하지 않을 수 있습니다 .

<sup>b</sup> 팀의 모든 어댑터가 이 기능을 지원해야 합니다 .

<sup>c</sup> QLogic 어댑터에서만 지원됩니다 .

<sup>d</sup> [Wake on LAN\(LAN](#page-177-0) 에서 원격부팅 ) 섹션을 참조하십시오 .

<sup>e</sup> PXE 서버일 경우에만 해당하며 클라이언트일 경우 지원되지 않습니다 .

팀이 반드시 어댑터 속성을 상속해야 하는 것은 아닙니다 . 오히려 특정 기능에 따 라 다양한 속성이 가능합니다 . 예를 들어 , 흐름 제어는 물리적 어댑터 속성으로서 QLASP 와는 관계가 없으며 미니포트 드라이버에 흐름 제어가 활성화되어 있는 특 정 어댑터에 대해 활성화됩니다 .

#### 주

팀에서 이 속성을 지원하려면 팀의 모든 어댑터가 표 [11-7](#page-175-1) 에 나열되어 있는 속성을 지원해야 합니다 .

# <span id="page-176-0"></span>**Checksum Offload(** 체크섬 오프로드 **)**

CO(Checksum Offload, 체크섬 오프로드 ) 는 QLogic 네트워크 어댑터의 속성으로 , 호스트 CPU 대신 어댑터 하드웨어가 전송 및 수신 트래픽용 TCP/IP/UDP Checksum 을 계산하도록 합니다 . 트래픽 사용량이 높은 상태에서 이 속성은 호스 트 CPU 가 Checksum 을 계산하도록 지정된 경우보다 시스템이 더 많은 연결을 보 다 효율적으로 처리할 수 있도록 합니다 . 이 속성은 기본적으로 하드웨어 속성이므 로 소프트웨어 전용 구현의 이점은 사용할 수 없습니다. Checksum Offload( 체크섬 오프로드 ) 를 지원하는 어댑터는 이 기능을 운영 체제로 보급하여 Checksum 을 프 로토콜 스택에서 계산하지 않아도 되도록 합니다 . Checksum Offload( 체크섬 오프 로드 ) 는 현재 IPv4 에 대해서만 지원됩니다 .

# <span id="page-176-1"></span>**IEEE 802.1p QoS Tagging(** 태그 **)**

IEEE 802.1p 표준에는 최대 8 개의 우선 순위 수준을 지원하는 3 비트 필드가 포함 됩니다 . QLASP 중급 드라이버는 IEEE 802.1p QoS 태그를 지원하지 않습니다 .

# <span id="page-176-2"></span>**Large Send Offload(** 대형 전송 오프로드 **)**

LSO(Large Send Offload, 대형 전송 오프로드 ) 는 QLogic 네트워크 어댑터에서 제 공하는 기능으로 , TCP 등의 상위 수준 프로토콜이 대형 데이터 패킷을 헤더가 포 함된 보다 작은 패킷 집합으로 분해하지 못하도록 합니다 . 프로토콜 스택은 데이 터 패킷에 대해 최대 64KB의 단일 헤더만 생성하면 되며, 어댑터 하드웨어는 원래 제공된 단일 헤더를 기준으로 하여 데이터 버퍼를 크기가 대략적으로 지정되며 순 서가 올바른 헤더를 포함하는 Ethernet 프레임으로 분해합니다 .

# <span id="page-177-1"></span>**Jumbo Frames(** 대용량 프레임 **)**

Jumbo Frames( 대용량 프레임 ) 의 사용은 1998 년 Alteon Networks, Inc. 에서 제 안된 것으로 , 이더넷 프레임의 최대 크기를 최대 9600 바이트까지 확장했습니다 . IEEE 802.3 Working Group 에서 정식으로 채택된 적은 없으나 , QLogic BCM57*xx* 및 BCM57*xxx* 어댑터는 Jumbo Frames( 대용량 프레임 ) 를 지원하도록 구현되었 습니다 . QLASP 중급 드라이버는 팀의 모든 물리적 어댑터도 Jumbo Frames( 대 용량 프레임 ) 를 지원하고 팀의 모든 어댑터에 크기가 동일하게 설정되어 있는 경 우 Jumbo Frames( 대용량 프레임 ) 를 지원합니다 .

# <span id="page-177-2"></span>**IEEE 802.1Q VLAN**

1998 년 , IEEE 는 802.3ac 표준을 승인했으며 , 이 표준은 IEEE 802.1Q 사양에 지 정되어 있는 Ethernet 네트워크에 대한 가상 브리지 LAN 태그를 지원하기 위한 프 레임 형식 확장을 정의합니다 . VLAN 프로토콜에서는 태그를 Ethernet 프레임에 삽입하여 프레임이 속하는 VLAN 을 식별할 수 있습니다 . 존재하는 경우 , 4 바이트 VLAN 태그는 소스 MAC 주소와 길이 / 유형 필드 간의 Ethernet 프레임에 삽입됩니 다 . VLAN 태그의 첫 2 바이트는 IEEE 802.1Q 태그 유형으로 구성되며 다음 2 바 이트는 사용자 우선 순위 필드와 VID(VLAN 식별자 ) 를 포함합니다 . 가상 LAN(VLAN) 을 사용하면 사용자는 물리적 LAN 을 논리적 하위 부분으로 분할할 수 있습니다 . 정의된 각 VLAN 은 별도의 네트워크로 동작하며 해당 트래픽과 브로드 캐스트도 다른 트래픽 및 브로드캐스트와 격리되어 있으므로 각 논리 그룹 내의 대 역폭 효율성이 높아집니다 . VLAN 은 또한 관리자가 적절한 보안 및 QoS(Quality of Service) 정책을 적용할 수 있도록 합니다 . QLASP 는 팀 또는 어댑터당 64 개의 VLAN(63 개 태그 지정 , 1 개 태그 미지정 ) 생성을 지원합니다 . 그러나 운영 체제 및 시스템 리소스로 인해 실제 VLAN 수는 제한됩니다 . VLAN 지원은 IEEE 802.1Q 에 따라 제공되며 팀 구성 환경은 물론 단일 어댑터에 대해서도 지원됩니 다 . VLAN 은 같은 유형의 팀 구성에 대해서만 지원되며 여러 공급업체 팀 구성 환 경에서는 지원되지 않습니다. QLASP 중급 드라이버는 VLAN 태그를 지원합니다. 하나 이상의 VLAN 이 중급 드라이버의 단일 인스턴스로 바인딩될 수 있습니다 .

# <span id="page-177-0"></span>**Wake on LAN(LAN** 에서 원격부팅 **)**

WoL(Wake on LAN) 은 Ethernet 인터페이스를 통해 특정 패킷이 도착하면 시스템 이 절전 모드에서 해제되도록 하는 기능입니다 . 가상 어댑터는 소프트웨어 전용 장치로 구현되므로 Wake on LAN 기능을 구현할 수 있는 하드웨어 기능이 없기 때 문에 , 가상 어댑터를 통해 시스템을 절전 상태에서 해제할 수 없습니다 . 그러나 물 리적 어댑터는 어댑터가 팀의 일부인 경우에도 이 속성을 지원합니다 .

#### 주

WoL 은 다음 어댑터에 대한 1 개의 물리 포트에서만 지원됩니다 .

- BCM957810A1006DC (N20KJ)
- BCM957810A1006DLPC (Y40PH)

# <span id="page-178-1"></span>**Preboot Execution Environment(** 사전 부팅 실행 환경 **)**

PXE 를 사용하면 시스템이 네트워크를 통해 운영 체제 이미지에서 부팅되도록 할 수 있습니다 . PXE 는 운영 체제가 로드되기 전에 호출되도록 정의되어 있으므로 QLASP 중급 드라이버가 팀을 로드 및 활성화하지는 못합니다 . 따라서 , 운영 체제 가 로드되었을 때 팀을 구성하는 물리적 어댑터가 PXE 클라이언트로 사용되는 경 우에도 팀 구성은 PXE 클라이언트로 지원되지는 않습니다 . 팀을 구성하는 어댑터 가 PXE 클라이언트로 사용될 수는 없지만 PXE 서버로는 사용될 수 있습니다 . PXE 서버는 DHCP( 동적 호스트 제어 프로토콜 ) 및 TFTP(Trivial File Transfer Protocol) 조합을 사용하여 운영 체제 이미지를 PXE 클라이언트에 제공합니다 . 이 두 프로토콜은 모두 IP 를 통해 작동되며 모든 팀 구성 모드에서 지원됩니다 .

# <span id="page-178-0"></span>일반 네트워크 고려 사항

일반 네트워크 고려 사항은 다음과 같습니다 .

- [Microsoft Virtual Server 2005](#page-178-2) 에서의 팀 구성
- [스위치](#page-179-0) 간의 팀 구성
- 스패닝 트리 [알고리즘](#page-183-0)
- 계층 3 라우팅 / [스위칭](#page-185-0)
- 허브를 [포함하는](#page-185-1) 팀 구성 ( 문제 해결 전용 )
- [Microsoft NLB\(](#page-186-0) 네트워크 밸런싱 ) 을 통한 팀 구성

# <span id="page-178-2"></span>**Microsoft Virtual Server 2005** 에서의 팀 구성

Microsoft Virtual Server 2005 를 사용할 때 지원되는 유일한 QLASP 팀 구성은 하 나의 기본 QLogic 어댑터와 대기 QLogic 어댑터로 구성되는 스마트 로드 밸런싱 팀 유형입니다 . Microsoft Virtual Server 로 가상 네트워크를 생성할 때 각 팀 멤버 에서 " 가상 머신 네트워크 서비스 " 를 연결하지 않거나 선택 해제해야 합니다 . 또 한 이 소프트웨어에서 가상 네트워크를 만들고 팀에서 만든 가상 어댑터에 연결해 야 합니다 . 팀 가상 어댑터에 사용자의 운영 체제를 직접 연결하면 원하는 결과를 얻지 못 할 수 있습니다 .

#### 주

본 문서의 작성 시점을 기준으로 Windows Server 2008 은 Microsoft Virtual Server 2005 에서 지원되는 운영 체제가 아닙니다 . 따라서 이러한 조합에서 는 티밍이 예상대로 기능하지 않을 수도 있습니다 .

# <span id="page-179-0"></span>스위치 간의 팀 구성

SLB 팀 구성을 스위치 간에 구성할 수 있습니다 . 그러나 이 경우 스위치를 서로 연 결해야 합니다 . 이러한 구성 각각의 경우 팀을 구성하는 모든 물리적 어댑터가 동 일한 Ethernet MAC 주소를 공유해야 하므로 일반 트렁킹 및 링크 집계는 스위치 간 에 작동하지 않습니다 . SLB 는 팀의 포트와 해당 포트의 직접 링크 파트너 간의 링 크 손실만을 감지할 수 있음을 유의해야 합니다 . SLB 에는 스위치에서 발생한 다 른 하드웨어 실패에 대해 대응할 수 없으며 다른 포트에서의 링크 손실을 감지할 수 없습니다 .

#### 스위치 링크 결함 허용

이 섹션의 아래 그림에는 스위치 결함 허용 구성의 SLB 팀 작동이 설명되어 있습니 다 . QLogic 은 두 활성 멤버가 있는 SLB 팀의 ping 요청 및 ping 응답 매핑을 표시 합니다 . 모든 서버 (Blue, Gray 및 Red) 에는 서로에 대한 지속적인 ping 이 있습니 다 . 이러한 시나리오는 두 스위치 간의 팀 구성 동작과 상호 연결 링크의 중요성을 보여줍니다 .

- [그림](#page-180-0) 11-3 은 두 스위치 간에 상호 연결 케이블이 없는 설정입니다.
- [그림](#page-181-0) 11-4 는 상호 연결 케이블이 있는 설정입니다.
- [그림](#page-182-0) 11-5 는 상호 연결 케이블이 있는 경우의 장애 조치 이벤트 예제입니다 .

다음 그림은 기본 팀 멤버가 해당 ICMP 반향 응답 ( 파란색 화살표 ) 을 수신하는 동 안 ICMP 반향 요청 ( 노란색 화살표 ) 을 전송하는 보조 팀 멤버를 보여줍니다 . 이 전송 - 수신 그림은 팀 구성 소프트웨어의 중요한 특성을 나타냅니다 . 로드 밸런싱 알고리즘은 프레임이 송신 또는 수신될 때 로드 밸런싱되는 방법을 동기화하지 않 습니다 . 특정 대화의 프레임은 팀의 서로 다른 인터페이스에서 전송 및 수신될 수 있으며 , 이는 QLogic 에서 지원하는 모든 팀 유형에 해당합니다 . 따라서 , 상호 연 결 링크는 동일한 팀에서 포트에 연결되는 스위치 간에 제공되어야 합니다 .
상호 연결을 배제한 구성에서는 Blue 에서 Gray 로 전송되는 ICMP 요청이 Gray 포 트 5E:CA 방향의 포트 82:83 으로 전송됩니다 . 하지만 Top Switch 는 Gray 의 5E:C9 포트를 따라 전송되지 않기 때문에전송할 방법이 없습니다 . Gray 가 Blue 로 Ping 을 시도할 때에도 유사한 상황이 발생합니다 . ICMP 요청은 Blue 82:82 방 향의 5E:C9 를 따라전송되지만 Blue 82:82 까지 이르지는 못합니다 . 두 스위치 간 에 상호 연결이 존재하지 않으므로 Top Switch 에는 CAM 테이블에 82:82 에 대한 항목이 없습니다 . 그러나 Red 와 Blue 간 , 그리고 Red 와 Gray 간에는 Ping 이 전 송됩니다 .

또한 , 장애 조치 이벤트 때문에 연결 손실이 추가적으로 발생할 수 있습니다 . Top Switch 의 4 번 포트 케이블 연결 해제의 경우를 가정해 보겠습니다 . 이 경우 , Gray 는 ICMP 요청을 Red 49:C9 로 전송합니다 . 하지만 CAM 테이블을 보면 Bottom Switch 에는 49:C9 항목이 없기 때문에 프레임이 모든 포트로 플러딩되더라도 49:C9 에 도착할 수 있는 방법이없습니다 .

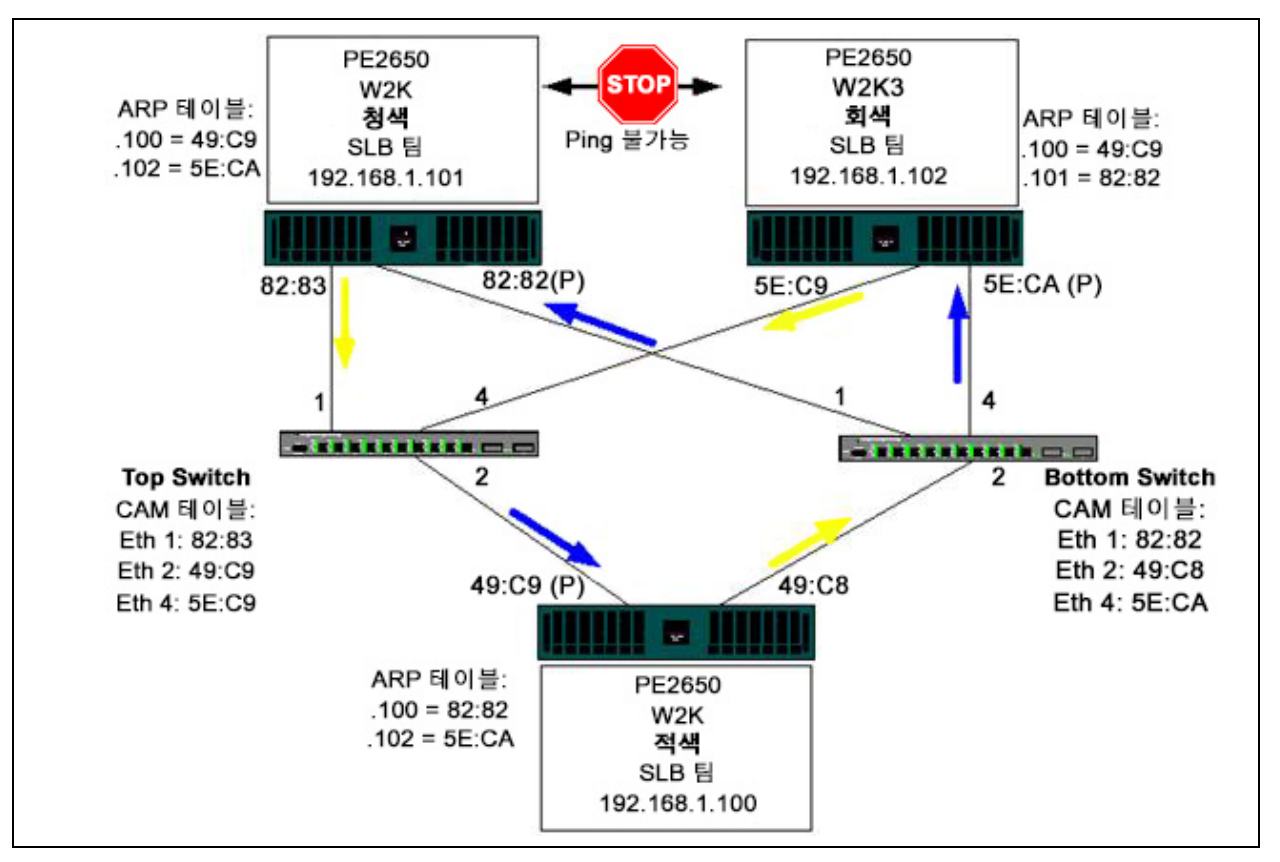

그림 *11-3. ISL(Inter-Switch Link)* 을 사용하지 않은 스위치 간 팀 구성

스위치 간 링크 추가를 통해 청색과 회색에서 전송하고 수신되는 트래픽이 문제없 이 상대방에게 전달될 수 있습니다 . 두 스위치에 대한 CAM 테이블의 추가 항목을 유의하십시오 . 링크 상호 연결은 팀의 올바른 작동을 위해 매우 중요합니다 . 따라 서 QLogic 은 연결의 고가용성을 보장하기 위해 링크 집계 트렁크를 사용하여 두 스위치를 상호 연결하는 것을 권장합니다 .

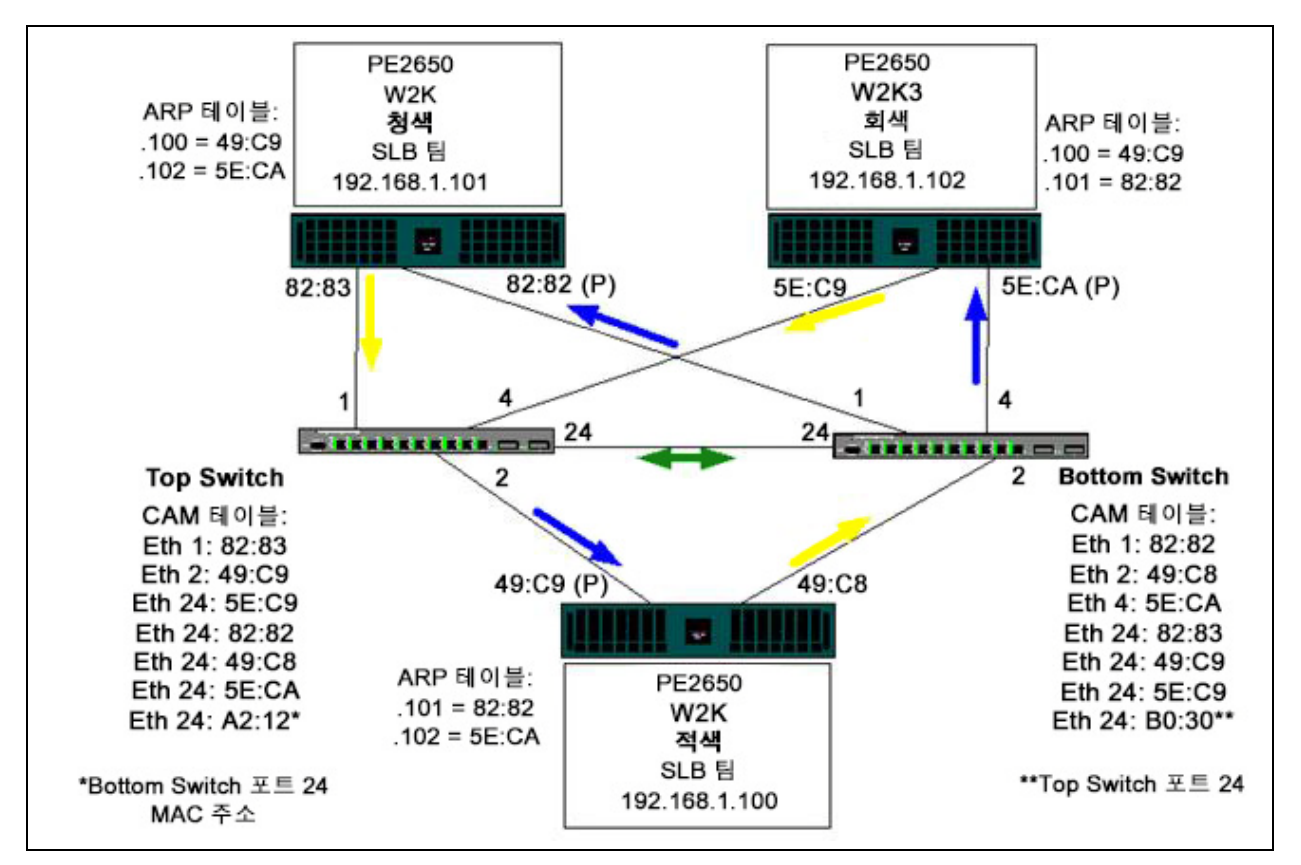

그림 *11-4.* 상호 연결을 사용한 스위치 간 팀 구성

[그림](#page-182-0) 11-5 는 Top Switch 포트 4 번에 케이블이 연결되지 않은 경우의 장애 조치 이 벤트를 나타냅니다 . 이 이벤트는 모든 스테이션이 연결 손실 없이 서로에게 ping 을 전달할 수 있도록 하는 성공적인 장애 조치입니다 .

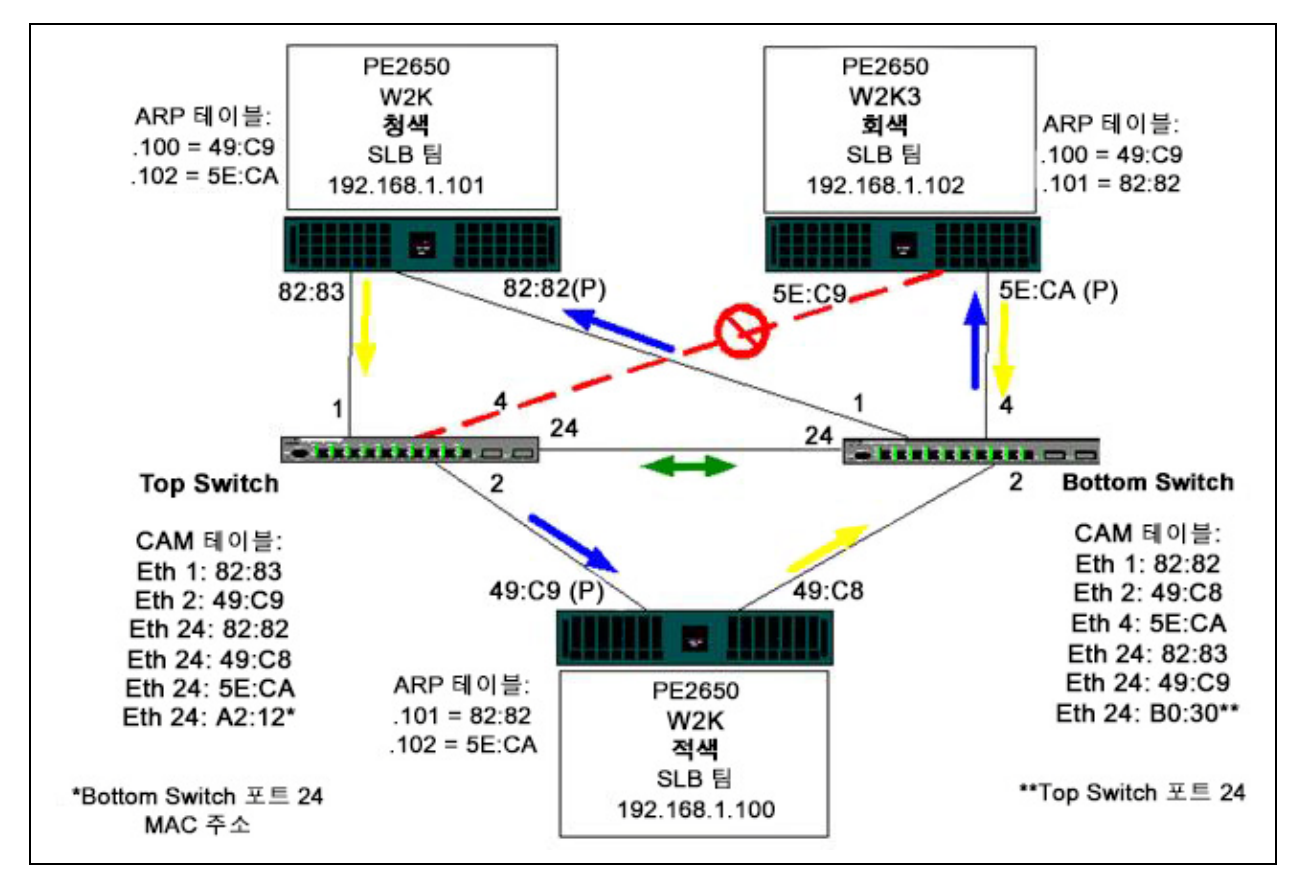

<span id="page-182-0"></span>그림 *11-5.* 장애 조치 이벤트

## 스패닝 트리 알고리즘

Ethernet 네트워크에서는 두 브리지 또는 스위치 간에 활성 경로가 하나만 있을 수 있습니다 . 스위치 간에 활성 경로가 여러 개 있으면 네트워크에 루프가 발생할 수 있습니다 . 루프가 발생하면 일부 스위치가 스위치의 양쪽에 있는 스테이션을 모두 인식합니다 . 그러면 전달 알고리즘이 잘못 작동되어 중복 프레임이 전달될 수 있 습니다 . 스패닝 트리 알고리즘에서는 확장 네트워크의 모든 스위치에 스팬되는 트 리를 정의한 다음 특정 중복 데이터 경로를 대기 ( 차단 ) 상태로 설정함으로써 중복 경로를 제공합니다 . 네트워크의 스위치는 일정한 간격으로 경로를 식별하는 데 사 용하는 스패닝 트리 패킷을 송신 및 수신합니다 . 한 네트워크 세그먼트에 연결할 수 없거나 스패닝 트리 시간이 변경되면 스패닝 트리 알고리즘은 스패닝 트리 토폴 로지를 재구성하며 대기 경로를 활성화하여 링크를 재설정합니다 . 종점 스테이션 에서는 스패닝 트리 작업을 인식할 수 없으며 , 이 작업은 종점 스테이션이 단일 LAN 세그먼트에 연결되어 있는지 여러 세그먼트의 스위치 LAN 에 연결되어 있는 지 여부를 감지하지 않습니다 .

STP( 스패닝 트리 프로토콜 ) 는 브리지 및 스위치에서 실행하도록 설계된 계층 2 프로토콜입니다 . STP 사양은 IEEE 802.1d 에 정의되어 있습니다 . STP 의 주요 목적은 사용자의 네트워크에 중복 경로가 있을 때 루프 상황이 발생하지 않도록 하 는 것입니다 . STP 는 네트워크 루프를 감지 및 비활성화하며 스위치 또는 브리지 간에 백업 경로를 제공합니다 . STP 를 사용하면 장치가 네트워크의 다른 STP 호 환 장치와 상호 작용하여 네트워크의 두 스테이션 간에 경로가 하나만 존재하도록 할 수 있습니다 .

안정적인 네트워크 토폴로지를 설정하고 나면 모든 브리지가 루트 브리지에서 전 송된 BPDU 메시지 ( 브리지 프로토콜 데이터 단위 ) 를 수신 대기합니다 . 지정된 기간 ( 최대 에이징 기간 ) 이 지나도 BPDU 메시지를 수신하지 못하는 경우 브리지 는 루트 브리지에 대한 링크가 다운된 것으로 가정합니다 . 그런 다음 이 브리지는 다른 브리지와의 협상을 시작하여 네트워크를 재구성해 유효한 네트워크 토폴로지 를 재설정합니다 . 새 토폴로지 생성 시 최대 50 초가 소요될 수 있습니다 . 이 시간 동안 엔드 투 엔드 (end-to-end) 통신이 중지됩니다 .

종점 스테이션에 연결된 포트에 대해서는 스패닝 트리를 사용하지 않는 것이 좋습 니다 . 기본적으로 종점 스테이션은 Ethernet 세그먼트 내에 루프를 만들지 않도록 정의되어 있기 때문입니다 . 또한 팀 구성 어댑터가 스패닝 트리가 활성화된 포트 에 연결되어 있으면 사용자에게 예기치 않은 연결 문제가 발생할 수 있습니다 . 예 를 들어 해당 물리적 어댑터 중 하나의 링크가 손실된 팀 구성 어댑터를 가정해 봅 니다 . 물리적 어댑터를 재연결 ( 대체라고도 함 ) 하는 경우 중급 드라이버가 링크 재설정을 감지하여 포트를 통해 트래픽을 전달하기 시작합니다 . STP 에 의해 포트 가 일시적으로 차단되는 경우 트래픽이 손실됩니다 .

이 섹션에서는 다음에 대한 상세 정보를 제공합니다 .

- [TCN\(Topology Change Notice\)](#page-184-0)
- Port Fast 및 [Edge Port](#page-184-1)

#### <span id="page-184-0"></span>**TCN(Topology Change Notice)**

브리지 / 스위치는 특정 포트에서 수신된 소스 MAC 주소를 학습하여 (learning) MAC 주소 및 포트 번호의 전달 (forwarding) 테이블을 만듭니다 . 이 테이블은 모든 포트에 프레임을 플러드하기 위한 것이 아니라 특정 포트에 프레임을 전달하기 위 해 사용됩니다 . 테이블에서 항목의 일반적인 최대 에이징 시간은 5 분입니다 . 호스 트에서 5 분 동안 아무런 작업이 수행되지 않을 때 해당 항목이 테이블에서 제거됩 니다 . 에이징 시간을 줄이는 것이 효과적인 경우도 있습니다 . 전달 링크가 차단으 로 이동하고 또 다른 링크는 차단 (blocking) 에서 전달 (forwarding) 로 이동하는 경 우를 그 예로 들 수 있습니다 . 이 기간을 변경하는 데는 최대 50 초가 걸립니다 . STP 재계산이 끝나면 종점 스테이션 간에 새 경로를 사용하여 통신할 수 있습니다. 그러나 전달 테이블에 이전 토폴로지를 기반으로 하는 항목이 여전히 존재하므로 , 변경 내용이 적용된 포트 항목이 테이블에서 제거된 후 5 분이 지나야 통신이 재설 정되는 경우도 있습니다 . 그러면 트래픽은 모든 포트로 플러드되어 다시 확인됩니 다 . 이 경우에는 에이징 기간을 줄이는 것이 좋습니다 . TCN(Topology Change Notice) BPDU 는 이러한 용도로 사용할 수 있습니다 . TCN 은 영향을 받은 브리지 나 스위치에서 루트 브리지 / 스위치로 전달됩니다 . 브리지 / 스위치는 토폴로지 변 경 내용 ( 링크가 아래로 이동하거나 포트가 전달로 이동 ) 을 감지하면 해당 루트 포 트를 통해 TCN을 루트 브리지로 전송합니다. 그러면 루트 브리지는 토폴로지 변경 내용이 적용된 BPDU 를 전체 네트워크로 보급합니다 . 이로 인해 모든 브리지의 MAC 테이블 에이징 기간이 지정된 시간 동안 15 초로 줄어듭니다 . 그러면 STP 가 통합되는 즉시 스위치가 MAC 주소를 다시 확인할 수 있습니다 .

전달 포트가 차단 포트로 변경되거나 전환 포트가 전달 포트로 변경되면 Topology Change Notice BPDU 가 전송됩니다 . TCN BPDU 는 STP 재계산을 시작하지 않 습니다 . TCN BPDU 는 스위치의 전달 테이블 항목 에이징 기간에만 영향을 줍니 다 또한 네트워크 토폴로지를 변경하거나 루프를 만들지도 않습니다 . 서버 또는 클라이언트 등의 종단 노드가 꺼졌다가 다시 켜지면 토폴로지 변경이 실행됩니다 .

#### <span id="page-184-1"></span>**Port Fast** 및 **Edge Port**

네트워크에 대한 TCN 영향 ( 예 : 스위치 포트에 대한 플러드를 늘림 ) 을 줄이기 위 해 , 자주 켜고 끄는 종단 노드에서는 연결되어 있는 스위치 포트에 대해 Port Fast 또는 Edge Port 설정을 사용해야 합니다 . Port Fast 또는 Edge Port 는 특정 포트에 적용되는 명령이며 다음과 같은 영향을 미칩니다 .

 포트의 링크가 꺼져 있다가 켜질 경우 , 포트는 청취 (listening) 상태에서 학습 (learning) 상태로 , 그런 다음 전달 (forwarding) 상태로 이동하는 대신 전달 STP 모드로 설정됩니다 . STP 는 여전히 이러한 포트에서 실행됩니다 .

■ 포트가 꺼지거나 켜질 때 스위치는 TCN(Topology Change Notice) 을 생성하 지 않습니다 .

## 계층 **3** 라우팅 **/** 스위칭

팀 구성 포트가 연결되는 스위치는 계층 3 스위치 또는 라우터가 아니어야 합니다 . 팀의 포트는 동일한 네트워크에 있어야 합니다 .

## 허브를 포함하는 팀 구성 **(** 문제 해결 전용 **)**

SLB 팀 구성을 10 개 및 100 개 허브와 함께 사용할 수는 있지만 이는 스위치 포트 미러링을 선택할 수 없는 경우 QLogic 은 네트워크 분석기에 연결 등 문제 해결 목 적으로만 사용하는 것을 권장합니다 .

허브 팀 구성 정보에는 다음이 포함됩니다 .

- 팀 구성 [네트워크](#page-185-0) 구성의 허브 사용 방법
- [SLB](#page-185-1) 팀
- 단일 [허브에](#page-186-0) SLB 팀 연결
- 일반 및 동적 트렁킹 [\(FEC/GEC/IEEE 802.3ad\)](#page-186-1)

#### <span id="page-185-0"></span>팀 구성 네트워크 구성의 허브 사용 방법

네트워크 토폴로지의 허브가 기능적으로 사용되는 경우도 있지만 , 이러한 경우에 는 처리율 문제를 고려해야 합니다 . 네트워크 허브는 최대 100Mbps 반이중 링크 속도를 지원합니다 . 이 경우 Gigabit 또는 100Mbps 스위치 네트워크 구성에서 성 능이 심각하게 저하됩니다 . 허브 대역폭은 모든 연결된 장치 간에 공유됩니다 . 따 라서 허브에 연결되는 장치가 많을수록 허브에 연결된 단일 장치가 사용할 수 있는 대역폭은 허브에 연결되는 장치 수에 비례하여 줄어듭니다 .

QLogic 은 팀 구성원을 허브로 연결하는 것을 권장하지 않습니다 . 스위치만 사용 하여 팀 포트에 연결해야 합니다 . 그러나 문제 해결을 위해 SLB 팀을 허브에 직접 연결할 수는 있습니다 . 다른 팀 유형을 허브에 연결하는 경우 특정 오류가 발생하 여 연결이 끊어질 수 있으며 이 경우 허브에 사용하지 않아야 합니다 .

#### <span id="page-185-1"></span>**SLB** 팀

SLB 팀은 스위치 구성에 종속되지 않는 유일한 팀 구성 유형입니다 . 서버 중급 드 라이버는 스위치의 도움 없이 로드 밸런싱 및 결함 허용 메커니즘을 처리합니다 . 이러한 요소로 인해 SLB 는 팀 포트가 허브에 직접 연결되는 경우 장애 조치 및 고 장 대체 특성을 유지하는 유일한 팀 유형이 되는 것입니다 .

## <span id="page-186-0"></span>단일 허브에 **SLB** 팀 연결

[그림](#page-186-2) 11-6 과 같이 구성된 SLB 팀은 결함 허용 속성을 유지합니다 . 서버 연결은 실 패할 수 있으며 네트워크 기능이 유지됩니다 . 클라이언트를 허브에 직접 연결할 수 있으며 , 이 경우에도 결함 허용은 유지됩니다 . 그러나 서버 성능은 저하됩니다 .

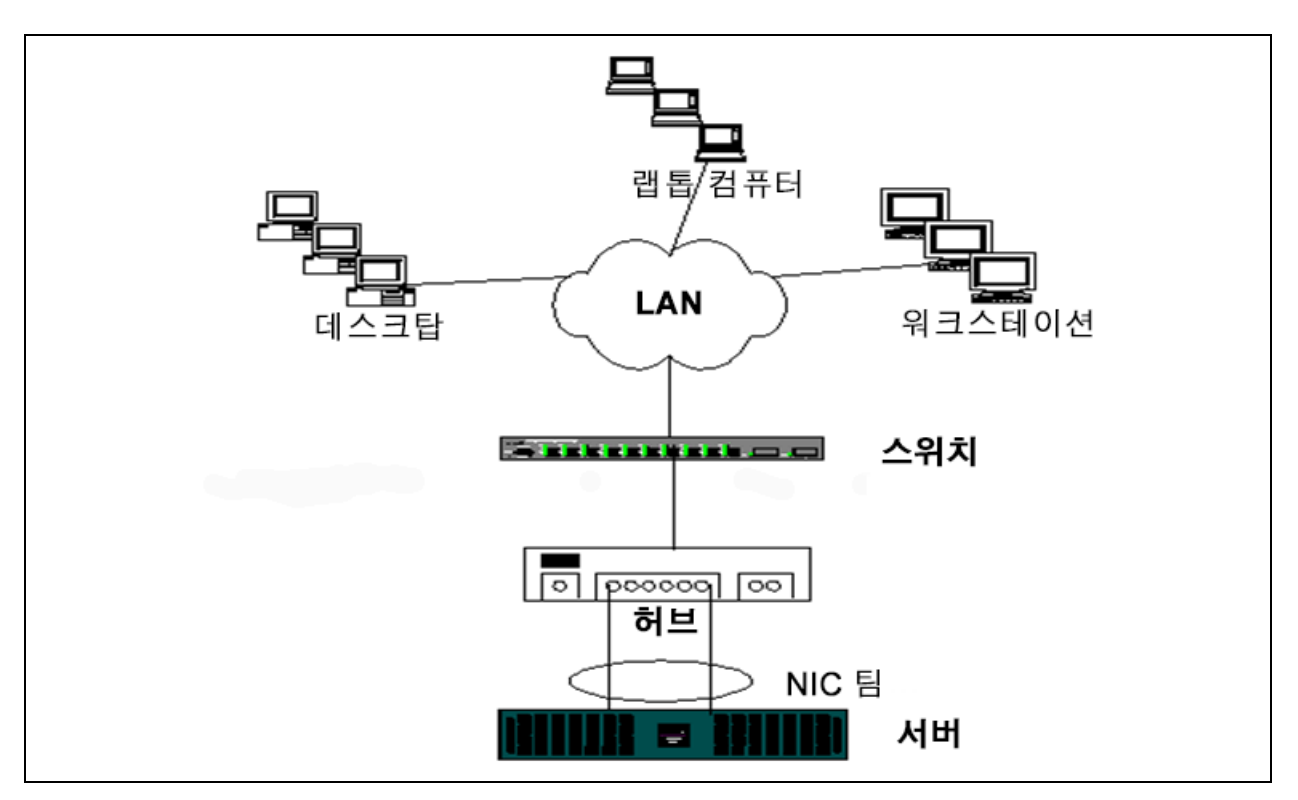

그림 *11-6.* 단일 허브에 팀 연결

### <span id="page-186-2"></span><span id="page-186-1"></span>일반 및 동적 트렁킹 **(FEC/GEC/IEEE 802.3ad)**

FEC/GEC 및 IEEE 802.3ad 팀은 허브 구성에 연결할 수 없습니다 . 이러한 팀 유형 은 역시 해당 팀 유형에 사용하도록 구성된 스위치에 연결해야 합니다 .

## **Microsoft NLB(** 네트워크 밸런싱 **)** 을 통한 팀 구성

팀 구성은 Microsoft NLB( 네트워크 밸런싱 ) 유니캐스트 모드에서 *작동하지 않으* 며 멀티캐스트 모드에서만 작동합니다 . NLB 서비스에서 사용하는 메커니즘으로 인해 로드 밸런싱을 NLB 에서 관리하므로 이 환경에서는 팀 구성을 장애 조치 ( 대 기 NIC 가 있는 SLB) 로 하는 것이 좋습니다 .

# 응용 프로그램 고려 사항

응용 프로그램 고려 사항은 다음과 같습니다 .

- 팀 구성 및 [클러스터링](#page-187-0)
- \_ 팀 구성 및 [네트워크](#page-191-0) 백업

## <span id="page-187-0"></span>팀 구성 및 클러스터링

팀 구성 및 클러스터링 정보에는 다음이 포함됩니다 .

- Microsoft 클러스터 [소프트웨어](#page-187-1)
- 고성능 컴퓨팅 [클러스터](#page-189-0)
- [Oracle](#page-190-0)

#### <span id="page-187-1"></span>**Microsoft** 클러스터 소프트웨어

Dell Server 클러스터 솔루션은 MSCS(Microsoft Cluster Services) 를 PowerVault™ SCSI 또는 Dell/EMC Fibre Channel 기반 스토리지 , Dell 서버 , 스토 리지 어댑터 , 스토리지 스위치 및 네트워크 어댑터와 통합하여 HA( 고가용성 ) 솔 루션을 제공합니다 . HA 클러스터링은 지원되는 Dell 서버에서 인증된 모든 어댑터 를 지원합니다 .

각 클러스터 노드에서 QLogic 은 최소한 2 개의 네트워크 어댑터 ( 보드 일체형 어 댑터 사용 가능 ) 를 설치하는 것을 강력하게 권장합니다 . 이 인터페이스는 두 가지 목적으로 사용됩니다 .

- 한 어댑터는 내부 클러스터 *하트비트* 통신용으로만 사용됩니다. 이 어댑터를 *개인 어댑터*라고 하며 , 보통 별도의 개인 하위 네트워크에 위치합니다 .
- 다른 어댑터는 클라이언트 통신에 사용되며 , *공용 어댑터*라고 합니다 .

이러한 각 목적 , 즉 개인 ( 클러스터 내부 통신 ) 및 공용 ( 외부 클라이언트 통신 ) 에 여러 어댑터를 사용할 수도 있습니다 . 모든 QLogic 팀 구성 모드는 공용 어댑터 에 대해서만 Microsoft 클러스터 소프트웨어를 지원합니다 . 개인 네트워크 어댑터 팀 구성은 지원되지 않습니다 . Microsoft 는 서버 클러스터의 개인 상호 연결 환경 에서는 팀 구성을 사용할 수 없음을 명시하고 있습니다 . 이는 노드 간의 하트비트 패킷 전송 및 수신 과정에서 발생할 수 있는 지연 때문입니다 . 최적의 결과를 위해 서는 개인 상호 연결에 대한 중복성을 원하는 경우 팀 구성을 비활성화하고 사용 가 능한 포트를 사용하여 두 번째 개인 상호 연결을 형성하면 됩니다 . 상호 연결을 사 용하면 동일한 최종 결과를 얻을 수 있으며 노드 간 통신을 위해 강력한 이중 통신 경로를 제공합니다 .

클러스터링 환경에서의 팀 구성의 경우 , QLogic 은 동일한 브랜드의 어댑터를 사 용하는 것을 권장합니다 .

[그림](#page-188-0) 11-7 에는 클러스터 노드당 3 개의 네트워크 인터페이스 ( 개인용 1 개 및 공용 2 개 ) 가 있는 2 개 노드 Fibre-Channel 클러스터가 나와 있습니다 . 각 노드에서 2 개의 공용 어댑터가 팀으로 구성되며 개인용 어댑터는 팀으로 구성되지 않습니다 . 팀 구성은 동일한 스위치 또는 두 스위치 간에 지원됩니다 . 168 [페이지의](#page-190-1) 그 림 [11-8](#page-190-1) 은 이 구성의 동일한 2 개 노드 Fibre-Channel 클러스터를 보여 줍니다 .

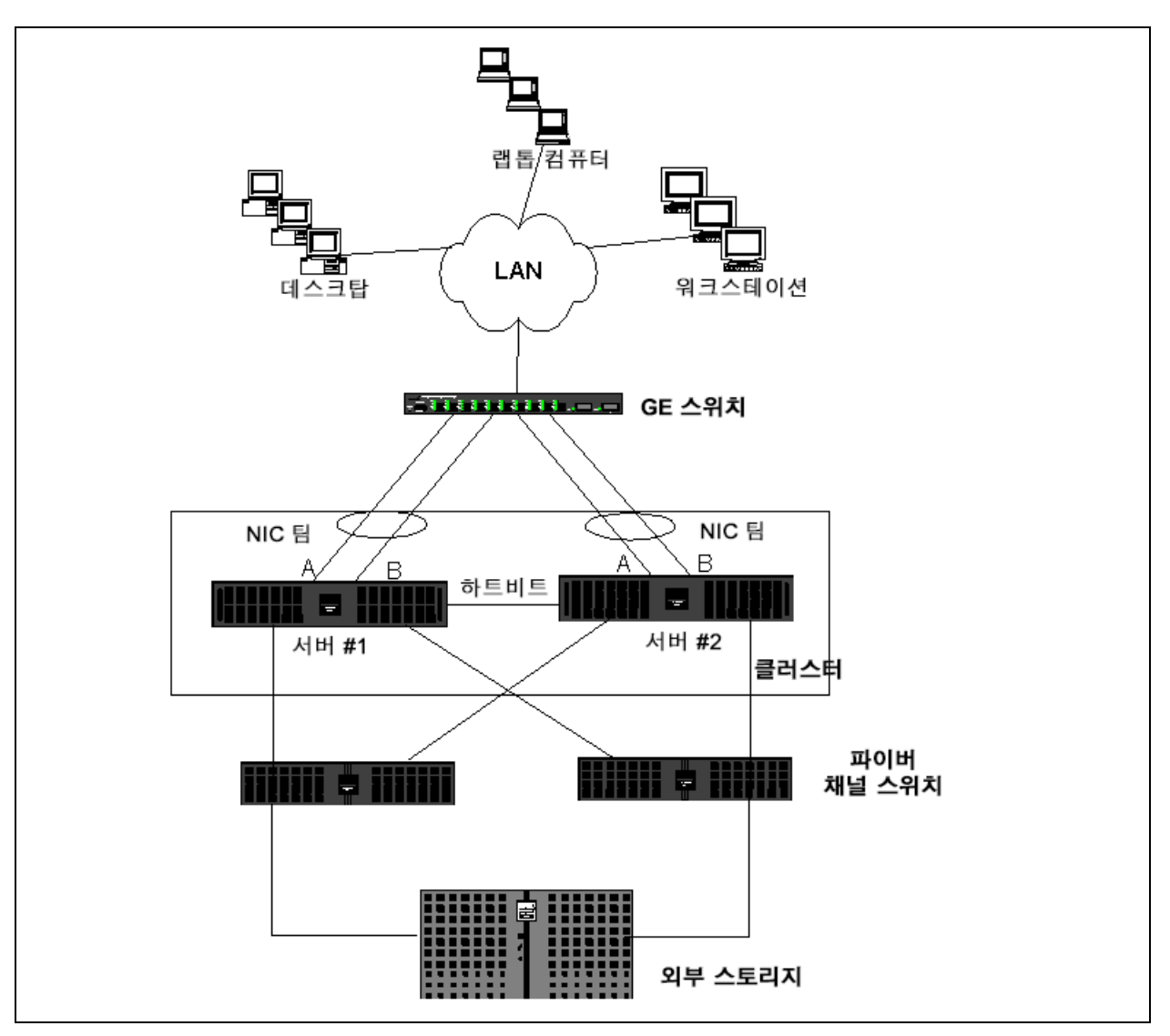

그림 *11-7.* 하나의 스위치에 팀을 구성한 클러스터링

<span id="page-188-0"></span>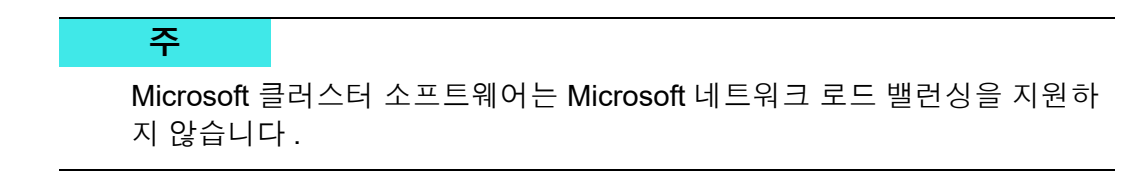

#### <span id="page-189-0"></span>고성능 컴퓨팅 클러스터

HPCC( 고성능 컴퓨팅 클러스터 ) 응용 프로그램에서는 Gigabit Ethernet 을 보통 다음 용도로 사용합니다 .

- **프로세스 간 통신 (IPC)**: 낮은 지연 시간의 고대역폭 상호 연결이 필요하지 않 은 응용 프로그램 ( 예 : Myrinet™ or InfiniBand®) 의 경우 , 컴퓨팅 노드 간 통 신을 위해 기가비트 이더넷을 사용할 수 있습니다 .
- **I/O**: 파일을 공유하고 컴퓨팅 노드에 데이터를 제공하는 데 이더넷을 사용할 수 있습니다 . 이 작업은 NFS 시스템을 사용하거나 PVFS 등의 병렬 파일 시 스템을 사용하여 간단하게 수행할 수 있습니다 .
- 관리 및 운영 : 클러스터 노드의 대역 외 (Dell ERA[Embedded Remote Access]) 및 대역 내 (Dell OMSA[OpenManage™ Server Administrator]) 관 리에 이더넷을 사용합니다 . 또한 작업 예약 및 모니터링에도 사용할 수 있습 니다 .

현재 Dell 의 HPCC 제품에는 하나의 보드 일체형 어댑터만이 사용됩니다 . Myrinet 또는 InfiniBand 가 있는 경우 이 어댑터를 I/O 및 관리 용도로 사용할 수 있습니다 . 그렇지 않은 경우에는 이 어댑터를 IPC 에도 사용해야 합니다 . 어댑터에 오류가 발 생하면 관리자는 Felix<sup>1</sup> 패키지를 사용하여 두 번째 ( 대기 ) 어댑터를 쉽게 구성할 수 있습니다 . 호스트 쪽의 어댑터 팀 구성은 테스트되지 않으며 HPCC 에서 지원 되지 않습니다 .

#### 고급 기능

PXE 는 클러스터 배포에 광범위하게 사용됩니다 ( 컴퓨팅 노드 설치 및 복구 ). 보 통 팀 구성은 호스트 쪽에는 사용되지 않으며 QLogic 표준 제품에 포함되어 있지 않습니다 . 링크 집계는 일반적으로 스위치 간 , 특히 대형 구성에서 사용됩니다 . QLogic 표준 제품에는 포함되어 있지 않지만 대용량 프레임을 사용하면 CPU 오버 헤드가 줄어들어 일부 응용 프로그램의 경우 성능이 향상될 수 있습니다 .

<sup>1</sup> Dell 의 32 비트 HPCC 구성은 Felix 3.1 배포 솔루션 스택과 함께 제공됩니다 . Felix 는 Dell 과 MSTI(MPI Software Technologies Inc.) 와의 협업을 통해 탄생한 솔루션입니다 .

#### <span id="page-190-0"></span>**Oracle**

[그림](#page-190-1) 11-8 에서 볼 수 있는 바와 같이 , QLogic Oracle® 솔루션 스택에서 , QLogic 은 개인 네트워크 (RAC 노드 간 상호 연결 ) 및 클라이언트 또는 응용 프로그램 계 층이 데이터베이스 계층 상위에 있는 공용 네트워크에서 어댑터 팀 구성을 모두 지 원합니다 .

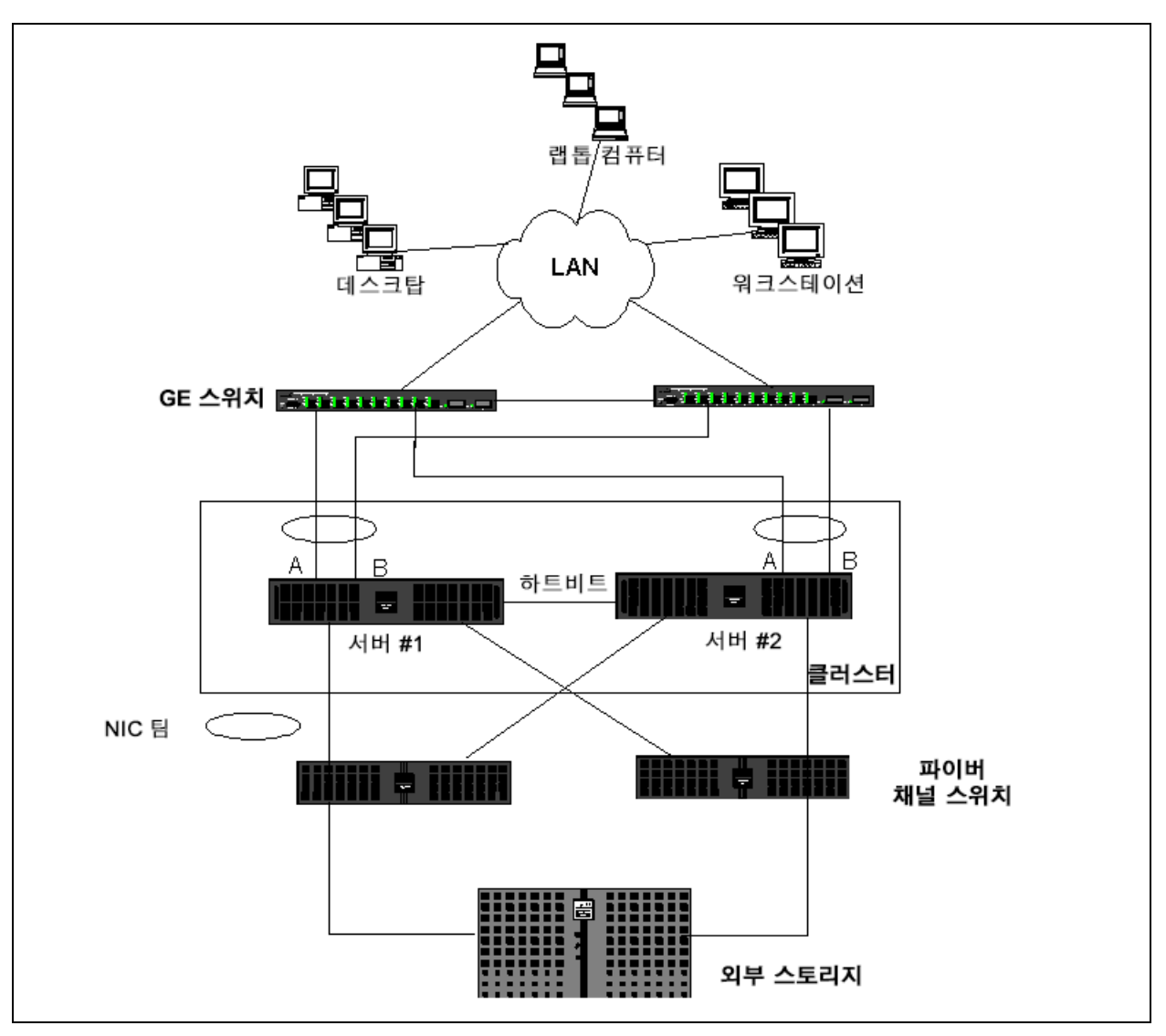

<span id="page-190-1"></span>그림 *11-8.* 두 개의 스위치에 팀을 구성한 클러스터링

## <span id="page-191-0"></span>팀 구성 및 네트워크 백업

팀 구성이 없는 환경에서 네트워크 백업을 수행할 때는 과도한 트래픽 및 어댑터 오 버로드로 인해 백업 서버 어댑터의 전체 처리율이 쉽게 영향을 받을 수 있습니다 . 백업 서버 수 , 데이터 스트림 및 테이프 드라이브 속도에 따라 백업 트래픽은 높은 비율의 네트워크 링크 대역폭을 사용하기가 쉬우며 , 이로 인해 프로덕션 데이터 및 테이프 백업 성능이 영향을 받을 수 있습니다 . 네트워크 백업에는 보통 NetBackup™ 또는 Backup Exec™ 등의 테이프 백업 소프트웨어를 실행하는 전용 백업 서버가 포함됩니다 . 백업 서버에는 SCSI 테이프 백업 장치가 직접 연결되어 있거나 테이프 라이브러리가 파이버 채널 SAN 을 통해 연결되어 있습니다 . 네트 워크를 통해 백업되는 시스템은 보통 *클라이언트* 또는 *원격 서버*라고 하며, 테이 프 백업 소프트웨어 에이전트가 설치되어 있습니다 . [그림](#page-191-1) 11-9 는 테이프 백업이 구현된 팀 구성 없는 일반 1Gbps 네트워크 환경을 보여 줍니다 .

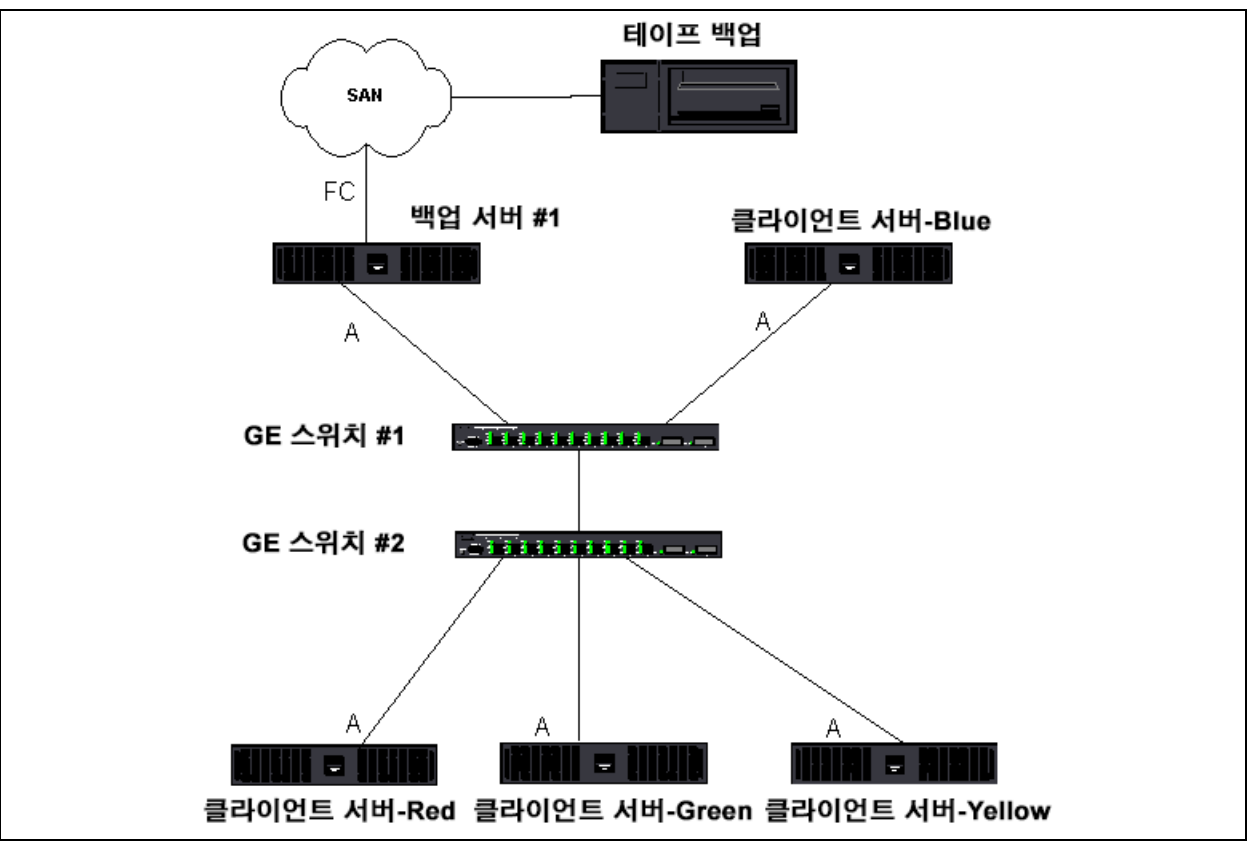

<span id="page-191-1"></span>그림 *11-9.* 팀 구성 없는 네트워크 백업

4 개의 클라이언트 서버가 있으므로 백업 서버는 클라이언트당 하나씩 4 개의 백업 작업을 동시에 다중 드라이브 자동 로더로 스트림할 수 있습니다 . 하지만 스위치 와 백업 서버 사이는 단일 링크로 구성되어 있기 때문에 4 스트림 백업으로는 어댑 터와 링크를 쉽게 포화시킬 수 있습니다 . 백업 서버의 어댑터가 1Gbps(125MB/s) 로 작동하고 각 클라이언트가 테이프 백업 동안 20MB/s 로 데이터를 스트림할 수 있다면 백업 시스템과 스위치 간의 처리율은 80MB/s(20MB/s x 4) 가 되며 , 이는 네트워크 대역폭의 64% 에 해당됩니다 . 이 64% 는 네트워크 대역폭 범위 내에서 는 무리가 없지만 , 특히 다른 응용 프로그램이 동일한 링크를 공유하는 경우 매우 높은 비율입니다 .

팀 구성 및 네트워크 백업 정보에는 다음이 포함됩니다 .

- 로드 [밸런싱과](#page-192-0) 장애 조치
- [결함](#page-194-0) 허용

#### <span id="page-192-0"></span>로드 밸런싱과 장애 조치

백업 스트림 수가 증가하면 전체 처리율도 증가합니다 . 그러나 각 데이터 스트림 은 25MBps 의 단일 백업 스트림과 동일한 성능을 유지하지 못할 수도 있습니다 . 즉 , 백업 서버가 단일 클라이언트의 데이터를 25MB/s 로 스트림할 수 있다고 해도 4 개의 동시 실행 백업 작업이 100MB/s(20MB/s x 4) 로 스트림할 수 있는 것은 아 닙니다 . 백업 스트림 수가 늘어나면 전체 처리율도 증가하는 것은 사실이지만 , 각 백업 스트림은 테이프 소프트웨어 또는 네트워크 스택 제한에 의해 영향을 받습니 다.

테이프 백업 서버가 클라이언트를 백업할 때 안정적으로 어댑터 성능 및 네트워크 대역폭을 사용하도록 하려면 네트워크 인프라에서 로드 밸런싱 및 결함 허용 등의 팀 구성을 구현해야 합니다 . 데이터 센터는 중복 스위치 , 링크 집계 및 트렁킹을 결함 허용 솔루션으로 통합합니다 . 팀 구성 장치 드라이버가 팀 구성 인터페이스 및 장애 조치 경로를 통해 데이터가 흐르는 방식을 조정하지만 , 테이프 백업 응용 프로그램은 이를 인식하지 못하므로 네트워크를 통해 원격 시스템을 백업할 때 테 이프 백업 과정이 인터럽트되지 않습니다 . 173 [페이지의](#page-195-0) 그림 11-10 에서는 QLogic 팀 구성 환경의 테이프 백업 및 스마트 로드 밸런싱이 팀 구성 어댑터 간에 테이프 백업 데이터를 *로드 밸런싱*하는 방법을 설명하는 네트워크 토폴로지를 볼 수 있습니다 .

클라이언트 - 서버가 데이터를 백업 서버로 보내는 데 사용할 수 있는 경로에는 네 가지가 있지만 , 데이터 전송 중에는 이러한 경로 중 하나만 지정됩니다 . 클라이언 트 - 서버 Red 가 데이터를 백업 서버로 보내는 데 사용할 수 있는 경로 중 하나는 다음 예와 같습니다 .

경로 예 : 클라이언트 - 서버 Red 가 어댑터 A, 스위치 1, 백업 서버 어댑터 A 를 통 해 데이터를 보냅니다 .

지정되는 경로는 다음과 같은 두 가지 요인에 의해 결정됩니다 .

- 백업 서버 MAC 주소를 가리키는 클라이언트 서버 ARP 캐시 . 이 주소는 QLogic 중급 드라이버 인바운드 로드 밸런싱 알고리즘에 의해 결정됩니다 .
- 클라이언트 서버 Red 의 물리적 어댑터 인터페이스가 데이터 전송에 사용됩 니다 . QLogic 중급 드라이버 아웃바운드 로드 밸런싱 알고리즘은 데이터를 결정합니다 (144 페이지의 " [아웃바운드](#page-166-0) 트래픽 흐름 " 및 144 [페이지의](#page-166-1) " 인 [바운드](#page-166-1) 트래픽 흐름 (SLB 에만 해당 )" 참조 ).

백업 서버의 팀 구성 인터페이스는 G-ARP( 무작위 주소 분석 프로토콜 ) 를 클라이 언트 - 서버 Red 로 전송하고 , 그러면 클라이언트 - 서버 Red 는 클라이언트 - 서버 ARP 캐시가 백업 서버 MAC 주소로 업데이트되도록 합니다 . 팀 구성 인터페이스 내의 로드 밸런싱 메커니즘에 따라 G-ARP 에 포함되는 MAC 주소가 결정됩니다 . 선택된 MAC 주소는 기본적으로 클라이언트 서버의 데이터를 전송하는 대상입니다 .

클라이언트 - 서버 Red 에서 SLB 팀 구성 알고리즘은 두 어댑터 인터페이스 중 데 이터 전송에 사용할 데이터를 결정합니다 . 이 예에서 , 클라이언트 - 서버 Red 에서 전송한 데이터는 백업 서버 어댑터 A 인터페이스에서 수신합니다 . 팀 구성 인터페 이스에 추가적인 로드가 더해질 때의 SLB 메커니즘을 설명하기 위해 , 백업 시스템 이 두 번째 백업 작업을 시작하는 시나리오를 가정해 봅니다 . 첫 번째 백업 작업은 클라이언트 - 서버 Red 에 대한 작업이며 두 번째는 클라이언트 - 서버 Blue 에 대한 작업입니다 . 클라이언트 - 서버 Blue 가 데이터를 백업 서버로 보내는 데 사용하는 경로는 해당 ARP 캐시에 있으며 , 백업 시스템 MAC 주소를 가리킵니다 . 백업 서 버의 어댑터 A 가 이미 클라이언트 - 서버 Red 의 백업 작업으로 인해 로드되어 있 기 때문에 , 백업 서버는 SLB 알고리즘을 호출하여 클라이언트 - 서버 Blue 에 백업 서버 어댑터 B MAC 주소를 반영하도록 해당 ARP 캐시를 업데이트할 것을 G-ARP 캐시를 통해 *알립니다* . 클라이언트 - 서버 Blue 는 데이터를 전송해야 하는 경우 자 체 SLB 알고리즘에 의해 결정되는 해당 어댑터 인터페이스 중 하나를 사용합니다. 여기서 클라이언트 - 서버 Blue 의 데이터를 백업 서버 어댑터 A 인터페이스가 아닌 어댑터 B 인터페이스가 수신한다는 것이 중요합니다 . 두 백업 스트림이 동시에 실 행 중인 경우 백업 서버는 서로 다른 클라이언트의 데이터 스트림을 *로드 밸런싱*해 야 하기 때문입니다 . 두 백업 스트림이 모두 실행 중일 때 백업 서버의 각 어댑터 인터페이스는 같은 양의 로드를 처리하므로 두 어댑터 인터페이스 간의 데이터가 로드 밸런싱되는 것입니다 .

세 번째 및 네 번째 백업 작업이 백업 서버에서 시작되는 경우에도 이와 동일한 알 고리즘이 적용됩니다 . 백업 서버의 팀 구성 인터페이스는 유니캐스트 G-ARP 를 백업 클라이언트로 전송하여 해당 ARP 캐시를 업데이트하도록 알립니다 . 그런 다 음 각 클라이언트는 경로를 통해 백업 데이터를 백업 서버의 대상 MAC 주소로 전 송합니다 .

#### <span id="page-194-0"></span>결함 허용

테이프 백업 작업 중 네트워크 링크에 오류가 발생하는 경우 백업 서버 및 클라이언 트간 모든 트래픽이 중지되고 백업 작업이 실패합니다 . 그러나 QLogic SLB 및 스 위치 결함 허용에 대해 모두 네트워크 토폴로지를 구성한 경우에는 링크 오류가 발 생해도 테이프 백업 작업을 중단하지 않고 계속 수행할 수 있습니다 . 테이프 백업 소프트웨어 응용 프로그램은 네트워크 내의 모든 장애 조치 과정을 인식할 수 없습 니다 .

네트워크 장애 조치 과정 동안 백업 데이터 스트림이 이동하는 방법을 이해하려면 그림 [11-10](#page-195-0) 의 토폴로지를 살펴보십시오 . 클라이언트 - 서버 Red 가 경로 1 을 통 해 데이터를 백업 서버로 전송했지만 백업 서버 및 스위치 간에 링크 오류가 발생했 습니다 . 데이터를 더 이상 스위치 #1 에서 백업 서버의 어댑터 A 인터페이스로 보 낼 수 없기 때문에 , 이 데이터는 스위치 #1 에서 스위치 #2 를 통해 백업 서버의 어 댑터 B 인터페이스로 리디렉션됩니다 . 모든 결함 허용 작업은 스위치의 어댑터 팀 인터페이스 및 트렁크 설정이 처리하므로 백업 응용 프로그램은 이 리디렉션 발생 을 인식하지 못합니다 . 클라이언트 - 서버의 경우 원래 경로로 데이터가 전송되는 것처럼 그대로 작동합니다 .

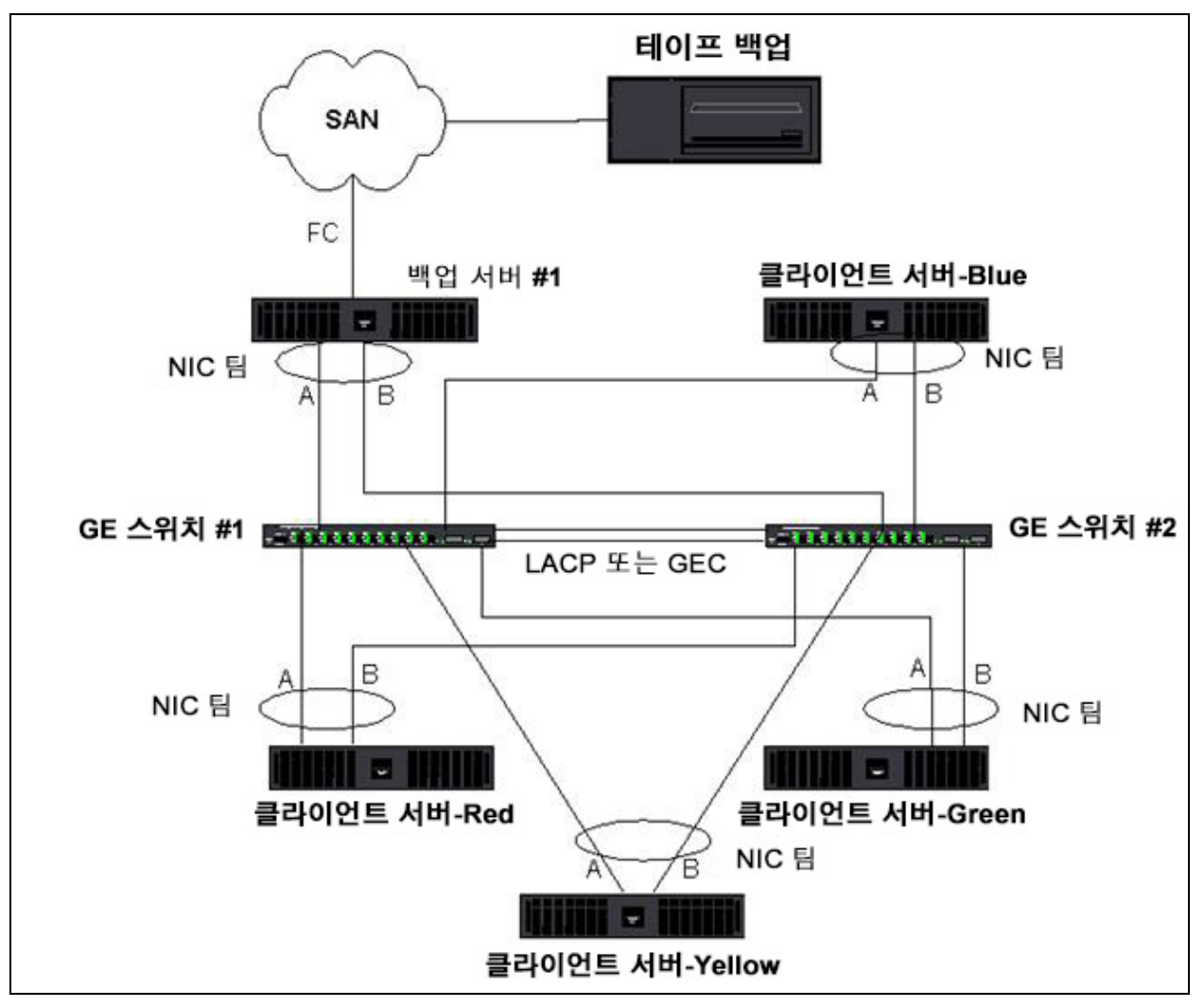

그림 *11-10.* 두 스위치 간에 *SLB* 팀을 구성한 네트워크 백업

# <span id="page-195-0"></span>팀 구성 문제 해결

가상 어댑터 팀 구성 인터페이스를 통해 프로토콜 분석기를 실행할 때 전송된 프레 임에 표시된 MAC 주소가 올바르지 않을 수 있습니다 . 분석기에는 QLASP 에 의해 구성된 프레임이 그대로 표시되지 않으며 , 프레임을 전송하는 인터페이스의 MAC 주소가 아닌 팀의 MAC 주소가 표시됩니다 . QLogic 은 팀을 모니터링하는 데 다음 과정을 사용하는 것을 권장합니다 .

- 스위치에서 팀의 모든 Uplink 포트를 미러링합니다.
- 팀에 스위치가 두 개 있는 경우에는 interlink 트렁크도 미러링합니다.
- 모든 미러 포트를 독립적으로 샘플링합니다 .
- 분석기에서 QoS 및 VLAN 정보를 필터링하지 않는 어댑터 및 드라이버를 사 용합니다 .

다음은 팀 구성 문제 해결에 대한 자세한 정보입니다 .

- 팀 [구성](#page-196-0) 팁
- [문제](#page-197-0) 해결 지침

## <span id="page-196-0"></span>팀 구성 팁

네트워크 연결 또는 팀 구성 기능 관련 문제를 해결할 때는 현재 구성에 다음 정보 가 해당되는지를 확인하십시오 .

- Dell 은 혼합 속도 SLB 팀 구성을 지원하지만 , QLogic 은 팀의 모든 어댑터 속 도가 같은 것을 권장합니다 ( 예 : 모두 Gigabit Ethernet 또는 모두 Fast Ethernet). 속도가 10Gbps 일 경우 QLogic 은 팀의 모든 어댑터 속도가 동일 한 것을 권장합니다 .
- LiveLink 가 활성화되어 있지 않은 경우 팀에 연결되어 있는 스위치 포트에 대 해 STP( 스패닝 트리 프로토콜 ) 를 비활성화하거나 초기 단계를 무시하는 STP 모드 ( 예 : Port Fast, Edge Port) 를 활성화합니다 .
- \_ 팀에 직접 연결하는 모든 스위치의 지원 예정 하드웨어 , 펌웨어 및 소프트웨 어의 개정 버전은 같아야 합니다 .
- 팀으로 구성하려면 어댑터는 동일한 VLAN 의 구성원이어야 합니다 . 여러 팀 을 구성한 경우 각 팀은 별도의 네트워크에 있어야 합니다 .
- Locally Administered Address(로컬 관리 주소)를 팀 구성원인 물리적 어댑터 에 할당하지 마십시오 .
- 모든 팀의 모든 물리적 구성원에 대해 전원 관리가 비활성화되어 있는지 확인 하십시오 .
- 팀을 구축하기 전에 개별 물리적 팀 구성원에서 정적 IP 주소를 제거합니다 .
- 초대 처리율을 필요로 하는 팀은 LACP 또는 GEC\FEC 를 사용해야 합니다 . 이러한 경우 중급 드라이버는 아웃바운드 로드 밸런싱만 수행하면 되며 , 스 위치는 인바운드 로드 밸런싱을 수행합니다 .
- 집계된 팀 (802.3ad\LACP 및 GEC\FEC) 은 IEEE 802.3a, LACP 또는 GEC/FEC 를 지원하는 단일 스위치에만 연결해야 합니다 .
- 허브는 반이중 작동만 지원하므로 QLogic은 팀을 허브에 연결하는 것을 권장 하지 않습니다 . 허브는 문제 해결을 위해서만 팀에 연결해야 합니다 . LACP 또는 GEC/FEC 팀에 참여하는 네트워크 어댑터의 장치 드라이버를 비활성화 하면 네트워크 연결에 나쁜 영향을 미칠 수 있습니다 . 네트워크 연결 해제를 피하기 위해, 장치 드라이버를 비활성화하기 전에 우선 스위치에서 어댑터를 물리적으로 연결 해제하는 것이 좋습니다 .
- 기본(미니포트) 및 팀(중급) 드라이버가 동일한 릴리스 패키지의 것인지 확인 합니다 . Dell 에서는 서로 다른 릴리스의 기본 및 팀 구성 드라이버 혼합 사용 을 테스트하거나 지원하지 않습니다 .
- 프로덕션 환경에 배치하기 전에 팀 구성에 앞서 각 물리적 어댑터 연결을 테 스트합니다 .
- 팀의 장애 조치 및 대체 동작을 테스트합니다.
- \_ 프로덕션 네트워크가 아닌 네트워크에서 프로덕션 네트워크로 이동할 때는 장애 조치 및 대체를 다시 테스트하는 것이 좋습니다 .
- 三로덕션 환경에 배치하기 전에 팀의 성능 동작을 테스트합니다 .
- Microsoft iSCSI 초기자 또는 iSCSI Offload를 통해 iSCSI 트래픽이 실행될 경 우 네트워크 팀 구성은 지원되지 않습니다 . 이 포트의 경우 QLogic 네트워크 팀 구성 대신 MPIO 를 사용하십시오 .
- iSCSI 부트 및 iSCSI Offload 제한에 대한 정보는 장 [10 iSCSI](#page-103-0) 프로토콜을 참 조하십시오 .

## <span id="page-197-0"></span>문제 해결 지침

서버가 어댑터 팀 구성을 사용하는 경우 Dell 에 지원을 요청하기 전에 네트워크 연 결 문제를 해결하기 위한 다음 단계를 완료했는지 확인합니다 .

- 1. 모든 어댑터의 링크 표시등이 켜져 있고 모든 케이블이 연결되어 있는지 확인 합니다 .
- 2. 기본 및 해당 중급 드라이버가 동일한 Dell 릴리스의 것이며 제대로 로드되었 는지 확인합니다 .
- 3. Windows ipconfig 명령을 사용하여 IP 주소가 올바른지 확인합니다 .
- 4. 팀에 연결된 스위치 포트에서 STP 포트가 비활성화되었거나 Edge Port/Port Fast 가 활성화되었는지 , 또는 LiveLink 를 사용 중인지 확인합니다 .
- 5. 어댑터 및 스위치가 링크 속도 및 이중에 대해 동일하게 구성되어 있는지 확 인합니다 .
- 6. 가능한 경우 팀을 분해하여 각 어댑터에 대한 연결을 독립적으로 확인하는 방 법을 통해 문제가 팀 구성과 직접 관련되어 있는지 확인합니다 .
- 7. 팀에 연결된 모든 스위치 포트가 동일한 VLAN 에 있는지 확인합니다 .
- 8. 스위치 포트가 일반 트렁킹 (FEC/GEC)/802.3ad-Draft Static 팀 구성 유형용 으로 올바르게 구성되어 있으며 어댑터 팀 구성 유형과 일치하는지 확인합니 다 . 시스템이 SLB 팀 유형용으로 구성된 경우에는 해당 스위치 포트가 일반 트렁킹 (FEC/GEC)/802.3ad-Draft Static 팀 유형용으로 구성되지 *않았는지* 확인합니다 .

## **FAQ**

질문 : 어떤 상황에서 트래픽이 로드 밸런싱되지 않습니까 ? 왜 모든 트래픽이 팀 구성원 간에 균등하게 로드 밸런싱되지 않습니까 ?

답변 : 대량 트래픽이 IP/TCP/UDP 를 사용하지 않거나 많은 수의 클라이언트가 다 른 네트워크에 있습니다 . 수신 로드 밸런싱은 트래픽 로드와 관련된 것이 아니라 서버에 연결되어 있는 클라이언트 수와 관련되어 있습니다 .

질문 : 팀에서 로드 밸런싱되는 네트워크 프로토콜은 어떤 것입니까 ?

답변 : QLogic 의 팀 구성 소프트웨어는 IP, TCP 및 UDP 트래픽만을 지원합니다 . 다른 트래픽은 모두 기본 어댑터로 전달됩니다 .

**질문** : SLB 를 통해 로드 밸런싱할 수 있는 프로토콜과 그렇지 않은 프로토콜에는 어떤 것이 있습니까 ?

답변 : IP, TCP 및 UDP 프로토콜이 양쪽 방향 , 즉 수신 및 송신에서 로드 밸런싱됩 니다 . IPX 는 전송 트래픽에서만 로드 밸런싱됩니다 .

질문 : 100Mbps 로 실행되는 포트와 1000Mbps 로 실행되는 포트를 팀으로 구성할 수 있습니까 ?

**답변** : 팀 내의 링크 속도 혼합은 앞서 언급한 것과 같이 스마트 로드 밸런싱 팀 및 802.3ad 팀에 대해서만 지원됩니다 .

질문 : 파이버 어댑터를 구리 GbE 어댑터와 팀으로 구성할 수 있습니까 ? 답변 : SLB 를 사용하는 경우 그리고 스위치가 FEC/GEC 및 802.3ad 에서 허용하 는 경우 가능합니다 .

질문 : 어댑터 로드 밸런싱 및 Microsoft 의 NLB( 네트워크 로드 밸런싱 ) 간의 차이 점은 무엇입니까 ?

답변 : 어댑터 로드 균형은 네트워크 세션 수준에서 수행되고 NLB( 네트워크 로드 밸런싱 ) 는 서버 응용 프로그램 수준에서 수행됩니다 .

질문 : 팀 구성 어댑터를 허브에 연결할 수 있습니까 ?

답변 : 문제를 해결하려는 경우에만 팀 구성 포트를 허브에 연결할 수 있습니다 . 그 러나 허브 제한으로 인해 성능이 저하되므로 이 방법은 일반적인 작업에는 사용하 지 않는 것이 좋습니다 . 대신 팀 구성 포트를 스위치에 연결하십시오 .

**질문** : 팀 구성 어댑터를 라우터의 포트에 연결할 수 있습니까? 답변 : 아닙니다 . 팀의 모든 포트는 동일한 네트워크에 있어야 합니다 . 하지만 한 경로에서 각각의 포트는 별도의 네트워크에 있도록 정의되어 있습니다 . 모든 팀 구성 모드에서는 링크 파트너가 계층 2 스위치여야 합니다 .

질문 : Microsoft 클러스터 서비스에 팀 구성을 사용할 수 있습니까 ? 답변 : 예 . 팀 구성은 공용 네트워크에서만 지원되며 , 하트비트 링크에 사용되는 개인 네트워크에서는 지원되지 않습니다 .

질문 : PXE 가 가상 어댑터 ( 팀 ) 에서 작동합니까 ?

답변 : PXE 클라이언트는 운영 체제가 로드되기 전에 환경에서 작동합니다 . 그 결 과 , 가상 어댑터는 아직 활성화되지 않습니다 . PXE 를 지원하는 물리적 어댑터를 PXE 클라이언트로 사용할 수 있습니다 . 운영 체제가 로드될 때 이 클라이언트가 가상 어댑터의 일부인지 여부는 관계가 없습니다 . PXE 서버는 가상 어댑터에 대 해 작동될 수 있습니다 .

질문 : WoL 이 가상 어댑터 ( 팀 ) 에서 작동합니까 ?

답변 : Wake-on-LAN 기능은 운영 체제가 로드되기 전에 환경에서 작동합니다 . WoL 은 시스템이 꺼져 있거나 대기 상태일 때 발생하므로 팀이 구성되지 않습니다 .

질문 : 팀으로 구성할 수 있는 최대 포트 수는 몇 개입니까 ? **답변** : 하나의 팀에는 포트를 최대 16 개까지 할당할 수 있습니다 . 그 중 포트 하나 는 대기 팀 멤버가 될 수 있습니다 .

질문 : 동일한 서버에 구성할 수 있는 최대 팀 수는 몇 개입니까 ? 답변 : 동일한 서버에는 팀을 최대 16 개까지 구성할 수 있습니다 .

질문 : 기본 어댑터가 복원된 후 ( 고장 대체 ) 30~50 초 동안 팀의 연결이 끊어지는 이유는 무엇입니까 ?

답변: 스패닝 트리 프로토콜이 포트를 차단에서 전달 상태로 전환하기 때문입니다. 팀에 연결된 스위치 포트에 대해 Port Fast 또는 Edge Port 를 활성화하거나 STP 지 연용 계정에 LiveLink 를 사용해야 합니다 .

질문 : 여러 스위치 간에 팀을 연결할 수 있습니까 ?

답변 : 시스템의 각 물리적 어댑터가 고유한 Ethernet MAC 주소를 사용하기 때문 에 스마트 로드 밸런싱을 여러 스위치에 사용할 수 있습니다 . 링크 집계 및 일반 트 렁킹을 사용하려면 모든 물리적 어댑터가 동일한 Ethernet MAC 주소를 공유해야 하므로 링크 집계 및 일반 트렁킹은 여러 스위치 간에 작동하지 않습니다 .

질문 : 중급 드라이버 (QLASP) 는 어떻게 업그레이드합니까 ? 답변 : 중급 드라이버는 Local Area Connection( 로컬 영역 연결 ) 속성을 통해서는 업그레이드할 수 없습니다 . 설치 프로그램을 사용하여 업그레이드해야 합니다 .

**질문** : 가상 어댑터 ( 팀 ) 에서 성능 통계를 어떻게 확인할 수 있습니까? 답변 : QLogic Control Suite 에서 가상 어댑터의 **Statistics**( 통계 ) 탭을 클릭하면 됩니다 .

질문 : NLB(Network Load Balancing) 및 팀 구성을 동시에 구성할 수 있습니까 ? 답변 : 예 , 그러나 NLB(Network Load Balancing) 를 멀티캐스트 모드로 실행 중이 어야 합니다 . NLB 는 MS 클러스터 서비스에는 지원되지 않습니다 .

질문 : 백업 서버 및 백업한 클라이언트 서버를 모두 팀으로 구성해야 합니까 ? 답변 : 백업 서버에 대한 데이터 로드가 가장 크므로 , 백업 시스템은 항상 링크 집 계 및 장애 조치와 팀으로 구성해야 합니다 . 그러나 완전 중복 네트워크의 경우에 는 스위치 및 백업 클라이언트를 모두 결함 허용 및 링크 집계와 팀으로 구성해야 합니다 .

질문 : 백업 작업 중 어댑터 팀 구성 알고리즘이 데이터를 바이트 수준에서 로드 밸 런싱합니까 , 아니면 세션 수준에서 조정합니까 ?

답변 : 어댑터 팀 구성을 사용하는 경우 데이터는 프레임의 오동작을 방지하기 위 해 세션 수준에서만 로드 밸런싱되며 바이트 수준에서는 조정되지 않습니다 . 어댑 터 팀 구성 로드 밸런싱은 EMC PowerPath 등의 기타 스토리지 로드 밸런싱 메커 니즘과 동일한 방식으로 작동하지 않습니다 .

질문 : 테이프 백업 소프트웨어를 어댑터 팀 구성에 사용하려면 특수한 구성이 필 요합니까 ?

답변 : 팀 구성에 사용하기 위해 테이프 소프트웨어를 특수하게 구성할 필요는 없 습니다 . 테이프 백업 응용 프로그램은 팀 구성을 인식할 수 없습니다 .

질문 : 현재 사용 중인 드라이버는 어떻게 확인합니까 ?

답변 : 모든 운영 체제에서 드라이버 개정 버전을 확인하는 가장 정확한 방법은 물 리적으로 드라이버 파일을 찾아 속성을 확인하는 것입니다 .

질문 : 스위치 결함 허용 구성에서 SLB 가 스위치 오류를 감지할 수 있습니까 ? 답변 : 아니요 . SLB 는 팀 구성 포트 및 해당 직접 연결 파트너 간의 링크 손실만을 감지할 수 있습니다 . 그러므로 다른 포트에서 발생한 링크 오류는 감지할 수 없습 니다 .

질문 : 지원되는 최신 드라이버는 어디서 구할 수 있습니까 ? 답변 : Dell 지원 웹 사이트 [\(http://support.dell.com](http://support.dell.com/)) 에서 드라이버 패키지 업데이트 또는 지원 문서를 구할 수 있습니다 .

질문 : 기본 어댑터가 복원된 후 ( 장애 조치 후 고장 대체 ) 30~50 초 동안 팀의 연결 이 끊어지는 이유는 무엇입니까 ?

답변 : 고장 대체 중 링크가 복원되면 스패닝 트리 프로토콜이 전달 상태로 전환할 수 있는지 확인될 때까지 포트를 차단하도록 구성합니다. STP에 의해 이루어지는 연결이 끊어지지 않도록 하려면 팀에 연결된 스위치 포트에 대해 Port Fast 또는 Edge Port 를 활성화해야 합니다 .

질문: Windows 서버에서 어댑터의 실시간 통계는 어디서 모니터링할 수 있습니까? 답변 : QLogic Control Suite(QCS) 를 사용하여 일반 , IEEE 802.3 및 사용자 지정 카운터를 모니터링하십시오 .

질문 : 여러 공급업체 팀에서는 어떤 기능이 지원되지 않습니까 ? 답변 : VLAN 태그 및 RSS 가 여러 공급업체 팀에서 지원되지 않습니다 .

# 이벤트 로그 메시지

이벤트 로그 메시지는 다음과 같습니다 .

- [Windows](#page-201-0) 시스템 이벤트 로그 메시지
- 기본 드라이버 ( 물리적 어댑터 또는 [미니포트](#page-202-0) )
- 중급 [드라이버](#page-205-0) ( 가상 어댑터 또는 팀 )
- **No. 3** [VBD\(Virtual Bus Driver\)](#page-207-0)

## <span id="page-201-0"></span>**Windows** 시스템 이벤트 로그 메시지

180 [페이지의](#page-202-1) 표 11-8 및 183 [페이지의](#page-205-1) 표 11-9 에는 QLogic BCM57*xx* 및 BCM57*xxx* 어댑터에 대한 기본 및 중급 Windows 시스템 이벤트 로그 상태 메시지 가 나열되어 있습니다 . QLogic 어댑터 드라이버가 로드되면 Windows 는 시스템 이벤트 뷰어에 상태 코드를 표시합니다 . 두 드라이버 , 즉 기본 또는 미니포트 드라 이버용으로 설정된 드라이버와 중급 또는 팀 구성 드라이버용으로 설정된 드라이 버가 모두 로드되어 있는지 여부에 따라 이러한 이벤트 코드에는 최대 두 개의 항목 클래스가 있을 수 있습니다 .

## <span id="page-202-0"></span>기본 드라이버 **(** 물리적 어댑터 또는 미니포트 **)**

기본 드라이버는 소스 **L2ND** 로 식별됩니다 . 표 [11-8](#page-202-1) 에는 기본 드라이버에서 지원 하는 이벤트 로그 메시지가 나열되어 있고 해당 메시지의 원인이 설명되어 있으며 , 권장 조치가 제공되어 있습니다 .

## 주

표 [11-8](#page-202-1) 에서 , 메시지 번호 1 번 -17 번은 NDIS 5.*x* 와 NDIS 6.*x* 드라이버 모 두에 적용되며 , 메시지 번호 18 번 ~23 번은 NDIS 6.*x* 드라이버에만 적용됩 니다 .

<span id="page-202-1"></span>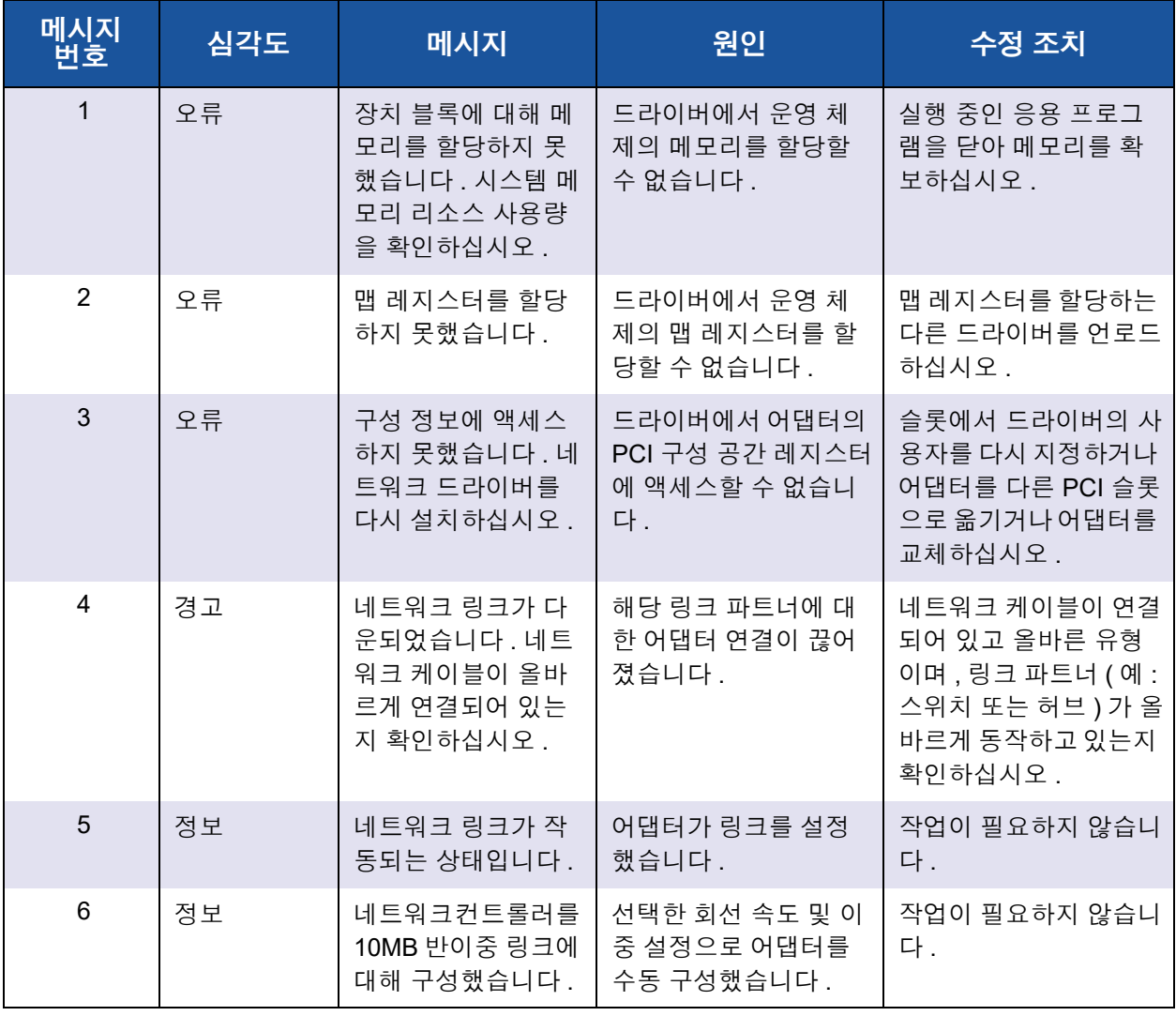

### 표 *11-8.* 기본 드라이버 이벤트 로그 메시지

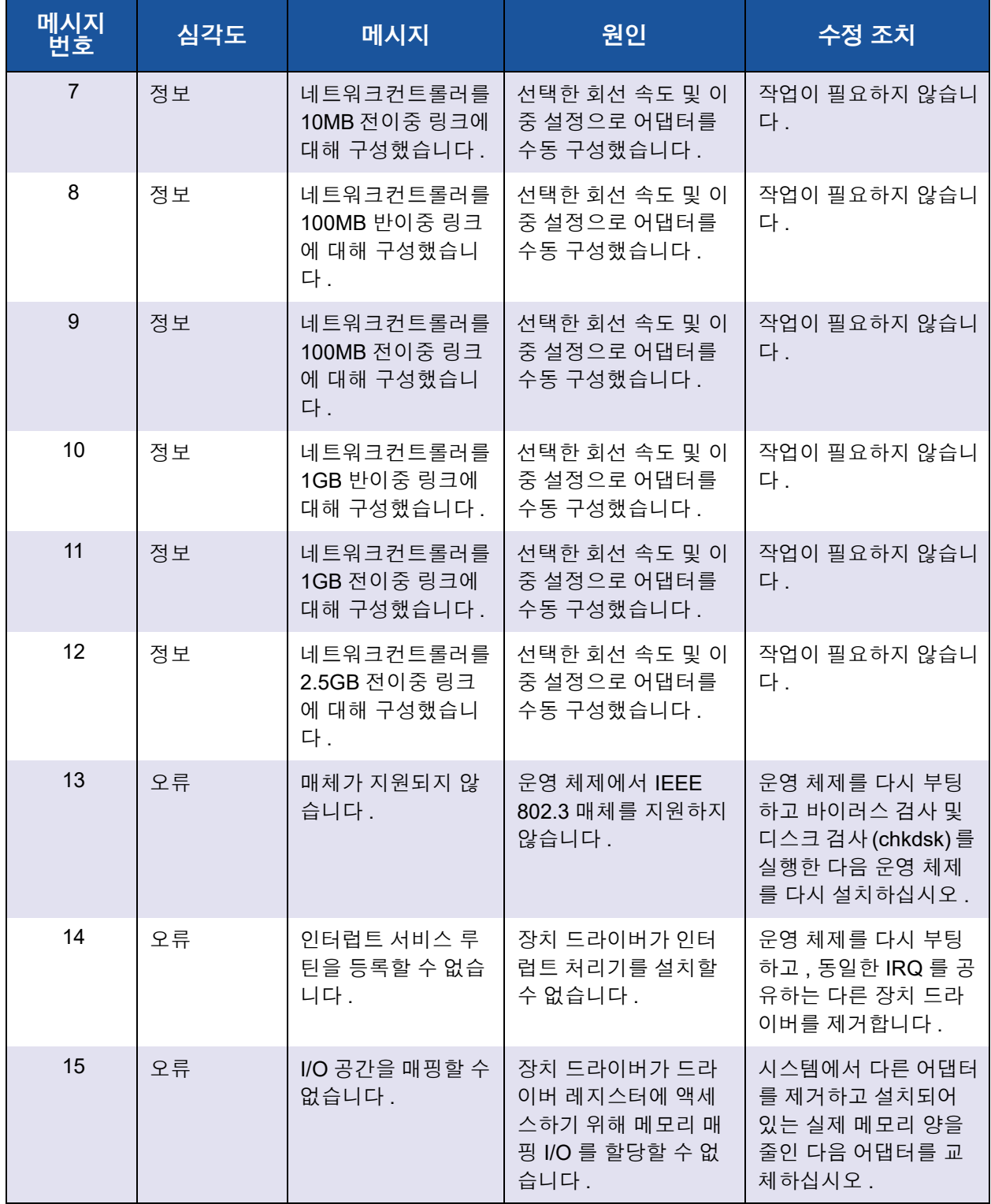

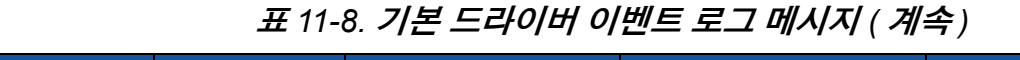

| 메시지<br>번호 | 심각도 | 메시지                                                                        | 원인                                                                       | 수정 조치                                                                                         |
|-----------|-----|----------------------------------------------------------------------------|--------------------------------------------------------------------------|-----------------------------------------------------------------------------------------------|
| 16        | 정보  | 드라이버를 성공적으<br>로 초기화했습니다.                                                   | 드라이버가 성공적으로<br>로드되었습니다.                                                  | 작업이 필요하지 않습니<br>다.                                                                            |
| 17        | 정보  | NDIS 가 미니포트 드<br>라이버를재설정하는<br>중입니다.                                        | NDIS 계층에서 패킷 송<br>신 / 수신의 문제를 감지<br>하여 문제 해결을 위해<br>드라이버를 재설정하는<br>중입니다. | QLogic Control Suite 진<br>단을 실행하여 네트워크<br>케이블 상태가 정상인지<br>확인하십시오.                             |
| 18        | 오류  | 알 수 없는 PHY 가 감<br>지되었습니다. 기본<br>PHY 초기화 루틴을<br>사용 중입니다.                    | 드라이버에서 PHY ID<br>를 읽을 수 없습니다.                                            | 어댑터를 교체하십시오.                                                                                  |
| 19        | 오류  | 이 드라이버는 이 장<br>치를 지원하지 않습<br>니다. 최신 드라이버<br>로 업그레이드하십시<br>$\mathfrak{L}$ . | 드라이버가 설치된 어<br>댑터를 인식하지 않습<br>니다.                                        | 해당어댑터를 지원하는<br>드라이버 버전으로 업그<br>레이드하십시오.                                                       |
| 20        | 오류  | 드라이버를 초기화하<br>지 못했습니다.                                                     | 드라이버 초기화 중 알<br>수 없는 오류가 발생했<br>습니다.                                     | 드라이버를 다시 설치하<br>거나 최신 드라이버로<br>업데이트하거나 QLogic<br>Control Suite 진단을 실<br>행하거나 어댑터를 교체<br>하십시오. |
| 21        | 정보  | 네트워크컨트롤러를<br>10GB 전이중 링크에<br>대해 구성했습니다.                                    | 선택한 회선 속도 및 이<br>중 설정으로 어댑터를<br>수동 구성했습니다.                               | 작업이 필요하지 않습니<br>다.                                                                            |
| 22        | 오류  | 네트워크컨트롤러가<br>시스템 메모리를 할<br>당할 수 없기 때문에<br>초기화에 실패했습니<br>다.                 | 시스템 메모리 부족으<br>로 인해 드라이버가 초<br>기화되지 않았습니다.                               | 시스템 메모리를 늘리십<br>시오.                                                                           |
| 23        | 오류  | 네트워크컨트롤러가<br>인터페이스를 버스<br>드라이버로교체하는<br>데 실패했습니다.                           | 드라이버와 버스 드라<br>이버가 호환되지 않습<br>니다.                                        | 최신 드라이버 세트로<br>업데이트하고 NDIS 와<br>버스 드라이버의 주 버<br>전 및 부 버전이 동일한<br>지확인하십시오.                     |

표 *11-8.* 기본 드라이버 이벤트 로그 메시지 *(* 계속 *)*

## <span id="page-205-0"></span>중급 드라이버 **(** 가상 어댑터 또는 팀 **)**

중급 드라이버는 기본 드라이버 개정에 상관없이 소스 **BLFM** 에 의해 식별됩니다 . 표 [11-9](#page-205-1) 에는 중급 드라이버에서 지원하는 이벤트 로그 메시지가 나열되어 있고 해 당 메시지의 원인이 설명되어 있으며 , 권장 조치가 제공되어 있습니다 .

<span id="page-205-1"></span>

| 시스템 이<br>벤트메시<br>지 번호 | 심각도 | 메시지                                      | 원인                                       | 수정 조치                                                                                            |
|-----------------------|-----|------------------------------------------|------------------------------------------|--------------------------------------------------------------------------------------------------|
| $\mathbf{1}$          | 정보  | QLASP 드라이버에 대<br>해 이벤트 로그가 활성<br>화되었습니다. | $\overline{\phantom{m}}$                 | 작업이 필요하지 않습<br>니다.                                                                               |
| $\overline{2}$        | 오류  | NDIS 에 등록할 수 없<br>습니다.                   | 드라이버가 NDIS 인터<br>페이스에 등록할 수 없<br>습니다.    | 다른 NDIS 드라이버를<br>언로드하십시오.                                                                        |
| $\overline{3}$        | 오류  | 관리 인터페이스를 인<br>스턴스화할 수 없습니<br>다.         | 드라이버에서 장치 인<br>스턴스를 만들 수 없습<br>니다.       | 운영 체제를 다시 부팅<br>하십시오.                                                                            |
| $\overline{4}$        | 오류  | 관리 인터페이스에 대<br>해 기호 링크를 만들 수<br>없습니다.    | 다른 드라이버에서 충<br>돌하는 장치 이름을 만<br>들었습니다.    | BIf 라는 이름을 사용하<br>는 충돌 장치 드라이버<br>를 언로드하십시오.                                                     |
| 5                     | 정보  | QLASP 드라이버가 시<br>작되었습니다.                 | 드라이버가 시작되었<br>습니다.                       | 작업이 필요하지 않습<br>니다.                                                                               |
| $6\phantom{1}$        | 정보  | QLASP 드라이버가 중<br>지되었습니다.                 | 드라이버가 중지되었<br>습니다.                       | 작업이 필요하지 않습<br>니다.                                                                               |
| $\overline{7}$        | 오류  | 내부 데이터 구조에 대<br>해 메모리를 할당하지<br>못했습니다.    | 드라이버에서 운영 체<br>제의 메모리를 할당할<br>수 없습니다.    | 실행 중인 응용 프로그<br>램을 닫아 메모리를 확<br>보하십시오.                                                           |
| 8                     | 경고  | 어댑터에 바인딩할 수<br>없습니다.                     | 드라이버에서 팀의 물<br>리적 어댑터 중 하나를<br>열지 못했습니다. | 물리적 어댑터 드라이<br>버를 언로드한 다음 다<br>시 로드하거나 업데이<br>트된 물리적 어댑터 드<br>라이버를 설치하거나<br>물리적 어댑터를 교체<br>하십시오. |
| 9                     | 정보  | 어댑터에 바인딩했습<br>니다.                        | 드라이버에서 물리적<br>어댑터를 열었습니다.                | 작업이 필요하지 않습<br>니다.                                                                               |

표 *11-9.* 중급 드라이버 이벤트 로그 메시지

| 시스템 이<br>벤트 메시<br>지 번호 | 심각도 | 메시지                                                   | 원인                                                          | 수정 조치                                                                                   |
|------------------------|-----|-------------------------------------------------------|-------------------------------------------------------------|-----------------------------------------------------------------------------------------|
| 10                     | 경고  | 네트워크 어댑터의 연<br>결이 끊어졌습니다.                             | 물리적 어댑터가 네트<br>워크에 연결되지 않았<br>습니다 ( 링크가 설정되<br>어 있지 않습니다 ). | 네트워크 케이블이 연<br>결되어 있고 올바른 유<br>형이며, 링크 파트너<br>(스위치 또는 허브)가<br>올바르게 동작하고 있<br>는지 확인하십시오. |
| 11                     | 정보  | 네트워크 어댑터가 연<br>결되었습니다.                                | 물리적 어댑터가 네트<br>워크에 연결되었습니<br>다 (링크가 설정되어<br>있습니다).          | 작업이 필요하지 않습<br>니다.                                                                      |
| 12                     | 오류  | QLASP 기능 드라이버<br>는 이 버전의 운영 체제<br>에서 실행할 수 없습니<br>다.  | 드라이버가 현재 설치<br>되어 있는 운영 체제를<br>지원하지 않습니다.                   | 드라이버 릴리스 노트<br>를 확인하고 지원되는<br>운영 체제에 드라이버<br>를 설치하거나 드라이<br>버를 업데이트하십시<br>$\Omega$ .    |
| 13                     | 정보  | 핫 대기 어댑터를 로드<br>밸런싱 어댑터가 없는<br>팀의 기본 어댑터로 선<br>택했습니다. | 대기 어댑터가 활성화<br>되었습니다.                                       | 오류가 발생한 물리적<br>어댑터를 교체하십시<br>$\mathfrak{L}$ .                                           |
| 14                     | 정보  | 네트워크 어댑터가 고<br>급 장애 조치를 지원하<br>지 않습니다.                | 물리적 어댑터가<br>QLogic NICE(NIC<br>Extension) 를 지원하<br>지 않습니다.  | NICE 를 지원하는 어<br>댑터로 교체하십시오.                                                            |
| 15                     | 정보  | 네트워크 어댑터가 관<br>리 인터페이스를 통해<br>활성화되었습니다.               | 드라이버에서 관리 인<br>터페이스를 통해 물리<br>적 어댑터를 활성화했<br>습니다.           | 작업이 필요하지 않습<br>니다.                                                                      |
| 16                     | 경고  | 네트워크 어댑터가 관<br>리 인터페이스를 통해<br>비활성화되었습니다.              | 드라이버에서 관리 인<br>터페이스를 통해 물리<br>적 어댑터를 비활성화<br>했습니다.          | 작업이 필요하지 않습<br>니다.                                                                      |
| 17                     | 정보  | 네트워크 어댑터가 활<br>성화되어 네트워크 트<br>래픽에 참여합니다.              | 물리적 어댑터가 팀에<br>추가되었거나 팀에서<br>활성화되었습니다.                      | 작업이 필요하지 않습<br>니다.                                                                      |

표 *11-9.* 중급 드라이버 이벤트 로그 메시지 *(* 계속 *)*

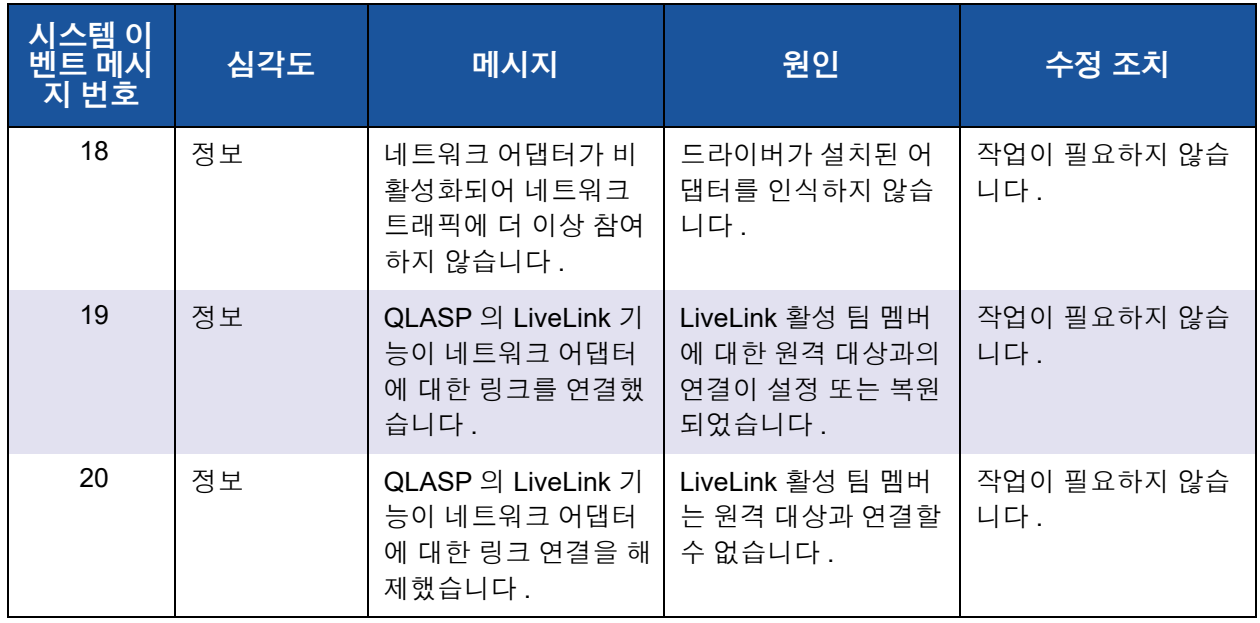

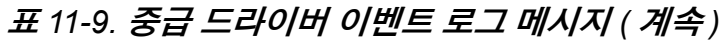

## <span id="page-207-0"></span>**VBD(Virtual Bus Driver)**

표 [11-10](#page-195-0) 은 VBD 이벤트 로그 메시지를 나열합니다 .

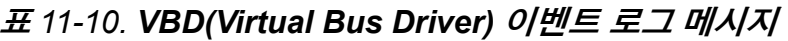

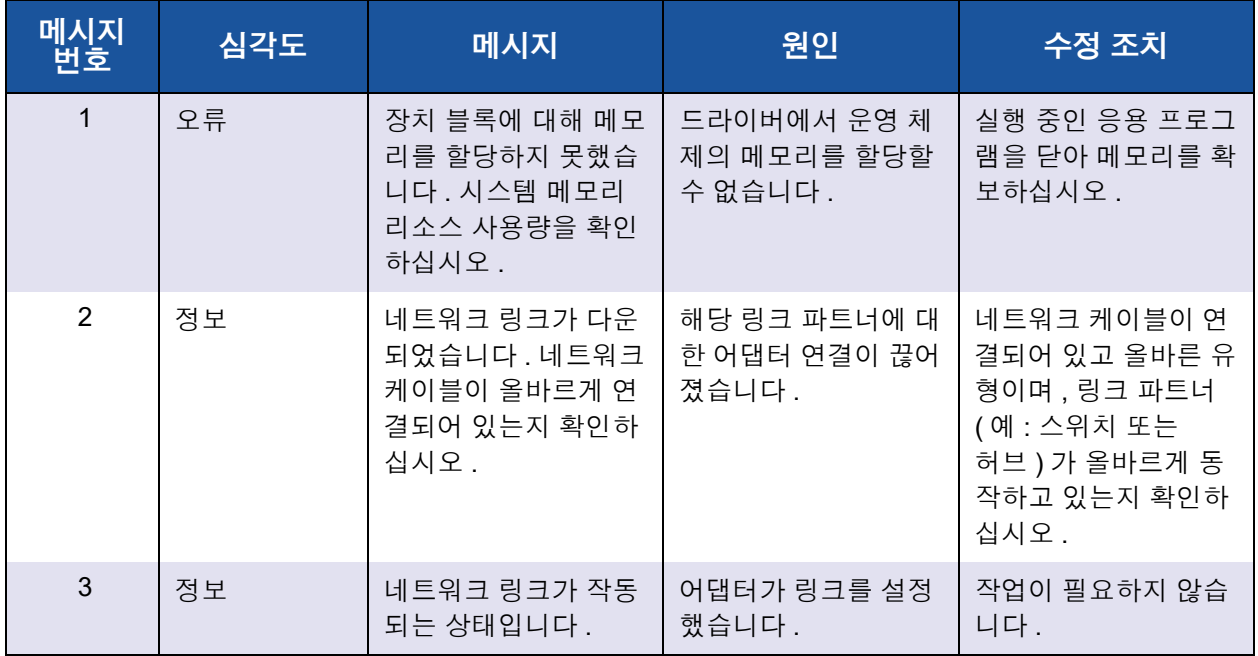

| 메시지<br>번호      | 심각도 | 메시지                                       | 원인                                                                   | 수정 조치                                                                  |
|----------------|-----|-------------------------------------------|----------------------------------------------------------------------|------------------------------------------------------------------------|
| 4              | 정보  | 네트워크 컨트롤러를<br>10MB 반이중 링크에<br>대해 구성했습니다.  | 선택한 회선 속도 및 이<br>중 설정으로 어댑터를<br>수동 구성했습니다.                           | 작업이 필요하지 않습<br>니다.                                                     |
| 5              | 정보  | 네트워크 컨트롤러를<br>10MB 전이중 링크에<br>대해 구성했습니다.  | 선택한 회선 속도 및 이<br>중 설정으로 어댑터를<br>수동 구성했습니다.                           | 작업이 필요하지 않습<br>니다.                                                     |
| 6              | 정보  | 네트워크 컨트롤러를<br>100MB 반이중 링크에<br>대해 구성했습니다. | 선택한 회선 속도 및 이<br>중 설정으로 어댑터를<br>수동 구성했습니다.                           | 작업이 필요하지 않습<br>니다.                                                     |
| $\overline{7}$ | 정보  | 네트워크 컨트롤러를<br>100MB 전이중 링크에<br>대해 구성했습니다. | 선택한 회선 속도 및 이<br>중 설정으로 어댑터를<br>수동 구성했습니다.                           | 작업이 필요하지 않습<br>니다.                                                     |
| 8              | 정보  | 네트워크 컨트롤러를<br>1GB 반이중 링크에 대<br>해 구성했습니다.  | 선택한 회선 속도 및 이<br>중 설정으로 어댑터를<br>수동 구성했습니다.                           | 작업이 필요하지 않습<br>니다.                                                     |
| 9              | 정보  | 네트워크 컨트롤러를<br>1GB 전이중 링크에 대<br>해 구성했습니다.  | 선택한 회선 속도 및 이<br>중 설정으로 어댑터를<br>수동 구성했습니다.                           | 작업이 필요하지 않습<br>니다.                                                     |
| 10             | 오류  | 인터럽트 서비스 루틴<br>을 등록할 수 없습니다.              | 장치 드라이버가 인터<br>럽트 처리기를 설치할<br>수 없습니다.                                | 운영 체제를 다시 부팅<br>하고, 동일한 IRQ 를<br>공유하는 다른 장치 드<br>라이버를 제거합니다.           |
| 11             | 오류  | I/O 공간을 매핑할 수<br>없습니다.                    | 장치 드라이버가 드라<br>이버 레지스터에 액세<br>스하기 위해<br>메모리 매핑 I/O 를 할<br>당할 수 없습니다. | 시스템에서 다른 어댑<br>터를 제거하고 설치되<br>어 있는 실제 메모리 양<br>을 줄인 다음 어댑터를<br>교체하십시오. |
| 12             | 정보  | 드라이버를 성공적으<br>로 초기화했습니다.                  | 드라이버가 성공적으<br>로 로드되었습니다.                                             | 작업이 필요하지 않습<br>니다.                                                     |

표 *11-10. VBD(Virtual Bus Driver)* 이벤트 로그 메시지 *(* 계속 *)*

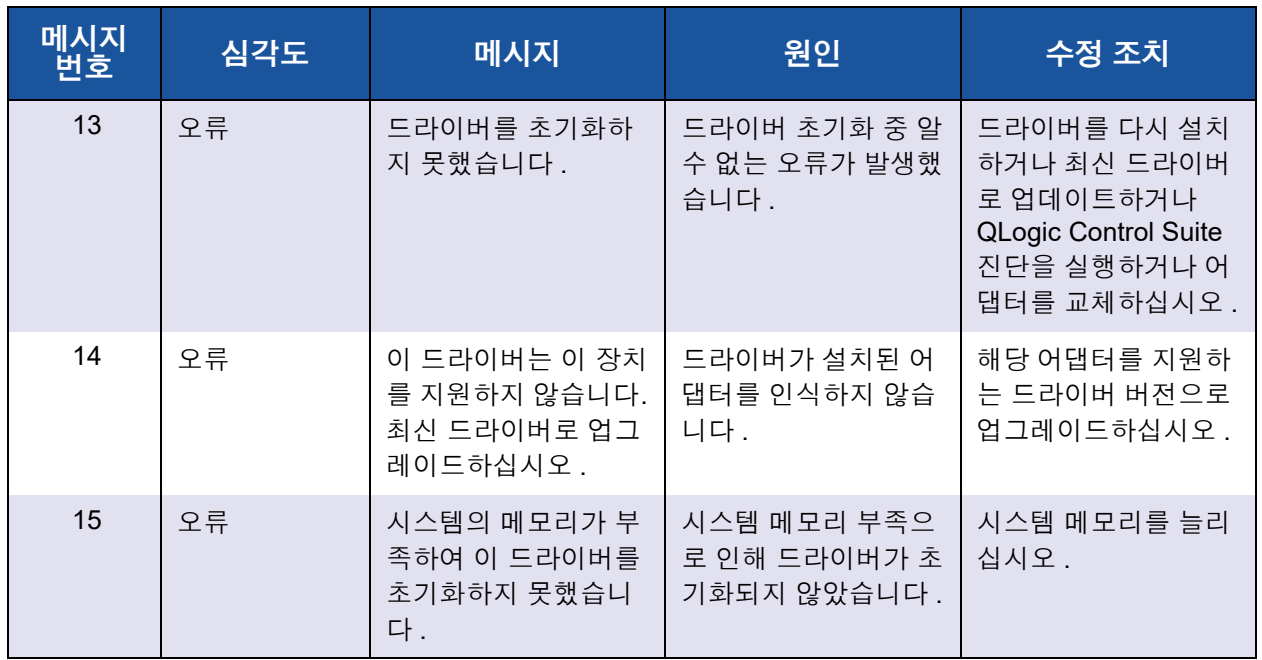

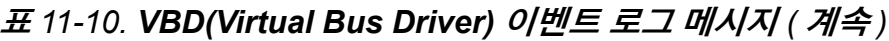

# *12* **NIC** 분할 <sup>및</sup> 대역폭 관리

이 장에서는 NIC 분할 및 대역폭 관리에 대한 다음 정보를 제공합니다 .

- [개요](#page-210-0)
- 189 [페이지의](#page-211-0) "NIC 분할을 위한 구성 "

# <span id="page-210-0"></span>개요

NPAR(NIC 분할 ) 기능은 포트별로 여러 개의 PCI 물리적 기능을 갖추게 하여 QLogic BCM57*xx* 및 BCM57*xxx*10 Gigabit Ethernet NIC 를 여러 가상 NIC 로 분할 합니다 . 각 PCI 기능은 다른 가상 NIC 와 연결됩니다 . 각 물리적 기능은 OS 와 네 트워크에게는 별도의 NIC 포트로 인식됩니다 .

각 포트마다 파티션 수는 1 개에서 4 개까지 분할할 수 있습니다 . 따라서 듀얼 포트 NIC 는 파티션을 최대 8 개까지 가질 수 있습니다 . 각 파티션은 독립적인 NIC 포트 처럼 작동합니다 .

10G NIC 를 분할해서 사용하는 이점은 다음과 같습니다 .

- 많은 1G NIC 교체에 사용하는 케이블 및 포트 수 감소
- 별도의 서브넷 /VLAN 으로 서버 조각화
- NIC 장애 조치 및 NIC 링크 대역폭 집계로 높은 서버 가용성
- 가상 OS 및 단일 OS 지원으로 서버 I/O 가상화
- OS 에 대한 변경이 필요 없음
- 스위치 독립형 팀 구성이 지원됨

## **NIC** 분할에 지원되는 운영 체제

QLogic BCM57*xx* 및 BCM57*xxx* 10 Gigabit Ethernet 어댑터는 다음 운영 체제에서 NIC 분할을 지원합니다 .

- Windows
	- 2008 Server 이상 제품군
	- 2012 Server 이상 제품군
- □ 2016 Server
- **Nano Server**

#### Linux

- RHEL 6.x 이상 제품군
- RHEL 7.x 이상 제품군
- SLES 11.x 이상 제품군
- SLES 12.x 이상 제품군
- VMware
	- ESX 5.x 이상 제품군
	- ESX 6.x 이상 제품군

#### 주

32 비트 Linux 운영 체제는 커널 데이터 구조에서 이용 가능한 메모리 공간이 제한되어 있습니다 . 따라서 QLogic 은 NPAR 구성 시 64 비트 Linux 만 사용 하는 것을 권장합니다 .

일부 이전 OS 버전은 더욱 초기의 드라이버 릴리스가 필요할 수도 있습니다 .

# <span id="page-211-0"></span>**NIC** 분할을 위한 구성

기본적으로 NIC 분할은 어댑터에서 활성화되어 있으며 Offload 는 물리적 기능 (PF) 이나 가상 NIC(VNIC) 에서 비활성화되어 있습니다 . 어댑터에서 FCoE 및 / 또 는 iSCSI Offload 기능을 사용하려면 PF 에서 스토리지 Offload 를 명시적으로 구성 해야 합니다 .

NIC 분할은 **UEFI HII** 메뉴를 사용하여 구성할 수 있습니다. 시스템 부팅 중 Dell F2 키를 눌러 **UEFI HII** 메뉴에 액세스할 수 있습니다 (UEFI 가 Dell 서버 BIOS 에서 지 원되어야 함 ). **UEFI HII** 메뉴 사용에 대한 자세한 내용은 Dell 서버 설명서를 참조 하십시오 .

NIC 분할은 QCC GUI, QCS CLI 및 QCC vSphere GUI 플러그인을 사용하여 구성 하는 방법도 있습니다 . 자세한 내용은 각 사용자 안내서를 참조하십시오 .

## 주

NPAR 모드의 경우 스토리지 오프로드 (FCoE 또는 iSCSI) 가 구성된 PF(VNIC) 에서 SR-IOV 를 활성화할 수 없습니다 . 이 사항은 SF( 단일 기능 ) 모드의 어댑터에는 적용되지 않습니다 .

**CCM** 유틸리티를 사용하여 **NIC** 분할을 구성하려면 다음 단계를 따르십시오 **.**

- 1. **Device List**( 장치 목록 ) 에서 NIC 를 선택합니다 .
- 2. **Main Menu**( 주 메뉴 ) 에서 **Device Hardware Configuration**( 장치 하드웨 어 구성 ) 을 선택합니다 .
- 3. **Multi-Function Mode**( 다기능 모드 ) 를 **NPAR** 로 변경합니다 .
- 4. 표 [12-1](#page-212-1) 에 제공된 옵션에 따라 구성에 대한 NIC 매개변수를 구성합니다 . 이 표에는 NIC 분할 구성 창에서 사용할 수 있는 구성 매개변수가 제공됩니다 .

<span id="page-212-1"></span>

| 매개변수                                              | 설명                                                    | 옵션                                                |
|---------------------------------------------------|-------------------------------------------------------|---------------------------------------------------|
| <b>Flow Control</b>                               | 이 포트의 Flow Control 모드를 구성합니다                          | ■ 자동                                              |
| ( 흐름 제어 )                                         |                                                       | ■ 전송 Flow Control                                 |
|                                                   |                                                       | ■ 수신 Flow Control                                 |
|                                                   |                                                       | ■ 전송 / 수신 Flow<br>Control                         |
|                                                   |                                                       | $\blacksquare$ 없음                                 |
| PF#0, PF#2, PF#4,<br><b>PF#6</b>                  | 포트 0 의 파티션에 대한 물리적 기능 (PF) 정보를 표<br>시합니다. 선택하여 구성합니다. | 구성 옵션에 대해서는<br>표 12-2 를 참조하십시<br>오.               |
| PF#1, PF#3, PF#5,<br>PF#7                         | 포트 1 의 파티션에 대한 물리적 기능 (PF) 정보를 표<br>시합니다. 선택하여 구성합니다. | 구성 옵션에 대해서는<br>표 12-2 를 참조하십시<br>$\mathfrak{L}$ . |
| Reset Configuration to<br>Default( 기본으로 재설<br>정 ) | NIC 분할 구성을 출고 시 기본 설정으로 재설정합니<br>다.                   |                                                   |

표 *12-1.* 구성 옵션

표 [12-2](#page-212-0) 는 PF# *X* 창에서 사용할 수 있는 기능에 대해 설명합니다 .

### 표 *12-2.* 기능 설명

<span id="page-212-0"></span>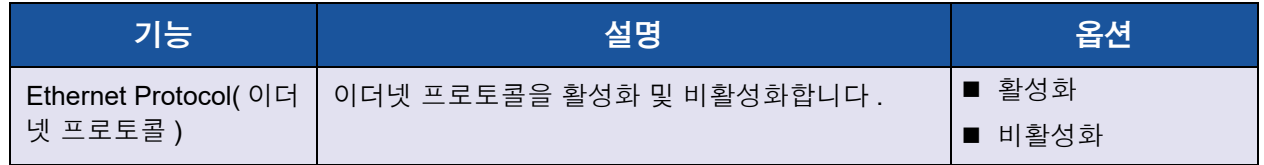

| 기능                                                      | 설명                                                                                     | 옵션                                        |
|---------------------------------------------------------|----------------------------------------------------------------------------------------|-------------------------------------------|
| <b>iSCSI Offload</b><br>Protocol(iSCSI Offload<br>프로토콜) | iSCSI 프로토콜을 활성화 및 비활성화합니다.                                                             | ■ 활성화<br>■ 비활성화                           |
| <b>FCoE Offload</b><br>protocol(FCoE Offload<br>프로토콜)   | FCoE 프로토콜을 활성화 및 비활성화합니다.                                                              | ■ 활성화<br>■ 비활성화                           |
| Bandwidth Weight( 대<br>역폭 가중치)                          | 특정 기능의 가중치 또는 중요도를 구성합니다. 포<br>트마다 4 개의 기능이 있으며, 정체 발생 시 기능 간<br>에 중재하기 위해 가중치가 사용됩니다. | 4개의 기능에 대한 모<br>든 가중치 합은 0 또는<br>100 입니다. |
| Maximum Bandwidth<br>(최대 대역폭)                           | 물리적 포트 링크의 최대 대역폭 (백분율)을 구성<br>합니다.                                                    |                                           |
| 네트워크 MAC 주소 a                                           | 네트워크 MAC 주소를 표시합니다.                                                                    |                                           |
| <b>ISCSI MAC</b><br>Address(iSCSI MAC 주<br>소 )a         | iSCSI MAC 주소를 표시합니다.                                                                   |                                           |
| <b>FCOE FIP MAC</b><br>Address(FCoE FIP<br>MAC 주소 )     | FCoE FIP MAC 주소를 표시합니다.                                                                |                                           |
| <b>FCoE WWPN</b>                                        | FCoE WWPN(World Wide Port Name) 을 표시합니<br>다.                                           |                                           |
| <b>FCoE WWNN</b>                                        | FCoE WWNN(World Wide Node Name) 을 표시합<br>니다.                                           |                                           |

표 *12-2.* 기능 설명 *(* 계속 *)*

<sup>a</sup> **Network MAC Address**( 네트워크 MAC 주소 ) 와 **iSCSI MAC Address**(iSCSI MAC 주소 ) 를 다르게 설정합니다 .

## 주

Linux, Citrix XenServer 및 VMware ESXi OS 의 경우에는 QLogic Comprehensive Configuration Management(CCM) 도구를 사용하여 이더넷 개인 설정을 비활성화하더라도 모든 파티션의 이더넷 프로토콜은 항상 활성 화됩니다 .

모든 기능에 대해 동일한 **Bandwidth Weight**( 대역폭 가중치 ) 값을 구성하면 구성 에 사용된 실제 값에 따라 결과가 달라집니다 . 예를 들어 , 모든 기능이 "0" 또는 "25" 로 구성된 경우 이러한 기능에 구성된 Offload 는 논리적으로 같은 결과가 예상 되더라도 다른 대역폭 설정을 나타냅니다 .

이번 구성 예에서는 다음과 같이 총 6 개의 프로토콜을 사용하여 기능 ( 또는 파티 션 ) 4 개가 구성됩니다 .

기능 **0**

- Ethernet
- FCoE

기능 **1**

**Ethernet** 

기능 **2**

**Ethernet** 

기능 **3**

- **Ethernet**
- **iSCSI**
- 1. **Relative Bandwidth Weight**( 상대적 대역폭 가중치 ) 가 물리적 기능 (PF) 4 개에 대해 모두 "0" 으로 구성된 경우 6 개 Offload 모두 대역폭을 동일하게 공 유합니다 . 이 경우 총 대역폭의 약 16.67% 가 각 Offload 에 할당됩니다 .
- 2. **Relative Bandwidth Weight**( 상대적 대역폭 가중치 ) 가 물리적 기능 (PF) 4 개에 대해 모두 "25" 로 구성된 경우 총 대역폭의 약 12.5% 가 기능 0 의 Ethernet 및 FCoE Offload 와 기능 3 의 Ethernet 및 iSCSI Offload 에 할당됩 니다 . 그 반면 , 총 대역폭의 약 25% 가 기능 1 과 기능 2 의 Ethernet Offload 에 할당됩니다 .

# *13* **Linux QCS** 설치

Linux 플랫폼에서 QLogic Control Suite 설치에 대한 정보는 다음과 같습니다 .

- [개요](#page-215-0)
- 195 페이지의 "Linux 서버에 WS-MAN 또는 [CIM-XML](#page-217-0) 설치 "
- 202 페이지의 "Linux [클라이언트에](#page-224-0) WS-MAN 또는 CIM-XML 설치 "
- 203 페이지의 ["QLogic Control Suite](#page-225-0) 설치 "

# <span id="page-215-0"></span>개요

QLogic Control Suite(QCS) 는 수렴형 네트워크 어댑터라고도 하는 BCM57*xx* 및 BCM57*xxx* 어댑터 제품군용 관리 응용 프로그램입니다 . QCS 소프트웨어는 Windows 및 Linux 서버 / 클라이언트 운영 체제에서 작동합니다 . 이 장에서는 QCS 관리 응용 프로그램을 설치하는 방법을 설명합니다 . Windows 에서는 GUI 와 CLI 를 사용할 수 있지만 Linux 에서는 CLI 를 사용할 수 있습니다 . QCS GUI 를 사용하여 Linux 호스트를 관리하려면 Windows 에 QCS GUI 를 구축하고 이 챕터 에서 설명하는 명령을 사용하여 Linux 워크스테이션에 연결합니다 .

이 장에서는 Linux 시스템에 QCS 관리 응용 프로그램을 설치하는 방법을 설명합 니다 . Windows 시스템의 경우 , QCS 를 포함하여 Windows 드라이버와 관리 응용 프로그램 모두를 설치하는 설치 프로그램이 제공됩니다 .

QCS 유틸리티는 공급자 구성 요소와 클라이언트 소프트웨어라는 두 가지 주요 부 분으로 이루어져 있습니다 . 공급자는 하나 이상의 수렴형 네트워크 어댑터가 포함 되어 있는 서버나 " 관리 호스트 " 에 설치됩니다 . 공급자는 수렴형 네트워크 어댑 터에 대한 정보를 수집하고 , 클라이언트 소프트웨어가 설치되어 있는 관리 PC 에 서 해당 정보를 검색할 수 있게 합니다 . 클라이언트 소프트웨어를 사용하면 공급 자로부터 제공되는 정보를 볼 수 있고 , 수렴형 네트워크 어댑터를 구성할 수 있습 니다 . QCS 클라이언트 소프트웨어에는 CLI 가 포함되어 있습니다 .
# 통신 프로토콜

공급자와 클라이언트 소프트웨어 사이에 통신이 이루어지기 위해서는 통신 프로토 콜이 있어야 합니다 . 이러한 통신 프로토콜은 DMTF(Distributed Management Task Force) 의 WBEM(Web-Based Enterprise Management) 및 CIM(Common Information Model) 표준을 독점 또는 오픈 소스로 구현한 것입니다 . 네트워크 관 리자는 네트워크에서 사용되는 표준에 따라 최상의 옵션을 선택할 수 있습니다 .

표 [13-1](#page-216-0) 에는 관리 호스트 및 클라이언트에 설치된 운영 체제를 기준으로 사용 가 능한 옵션이 나와 있습니다 .

<span id="page-216-0"></span>

| 클라이언트 운영<br>체제 : | 관리 호스트 운영<br>체제 : | QCS 가 사용 가능한 통신<br>프로토콜                     |
|------------------|-------------------|---------------------------------------------|
| <b>Windows</b>   | Windows           | <b>WMI</b><br>WS-MAN(WinRM)                 |
| Windows          | Linux             | CIM-XML(OpenPegasus)<br>WS-MAN(OpenPegasus) |
| Linux            | <b>Windows</b>    | WS-MAN(WinRM)                               |
| Linux            | Linux             | CIM-XML(OpenPegasus)<br>WS-MAN(OpenPegasus) |

표 *13-1.* 통신 프로토콜 옵션

WMI = Windows Management Instrumentation

WS-MAN = Web Service-Management. WinRM 은 Windows 기반 구현이고 , OpenPegasus 는 Linux 에서 작동하는 오픈 소스 구현입니다 .

CIM-XML = OpenPegasus 의 XML 기반 버전

네트워크에 Windows 및 Linux 서버에 액세스하는 Windows 및 Linux 클라이언트 가 혼합되어 있는 경우에는 WS-MAN 이 적합한 선택입니다 . Linux 가 서버에 설치 된 유일한 OS 일 경우 CIM-XML 이 한 옵션입니다 . 네트워크가 Windows 서버 및 클라이언트로만 구성된 경우 WMI 가 한 옵션입니다 . WMI 는 매우 간단히 구성할 수 있지만 Windows OS 에서만 지원됩니다 .

QCS 설치에는 관리 호스트 측 공급자 구성 요소와 관리 스테이션 측 클라이언트 소프트웨어 설치가 포함됩니다 . 설치 프로세스는 클라이언트 및 관리 호스트에 설 치된 운영 체제의 조합과 선택된 통신 프로토콜에 따라 달라집니다 .

# **Linux** 서버에 **WS-MAN** 또는 **CIM-XML** 설치

Linux 서버에 WS-MAN 또는 CIM-XML 을 설치하려면 다음 단계를 따르십시오 .

- 1 단계 [: OpenPegasus](#page-217-0) 설치
- 2 단계 : [서버에서](#page-220-0) CIM 서버 시작
- 3 단계 : 서버에서 [OpenPegasus](#page-221-0) 구성
- 4 단계 [: QLogic CMPI](#page-222-0) 공급자 설치
- 5 단계 : 필요 시 [Linux](#page-223-0) 방화벽 구성 수행
- 6 단계 : QCS 및 관련 관리 응용 [프로그램](#page-224-0) 설치

### <span id="page-217-0"></span>**1** 단계 **: OpenPegasus** 설치

Red Hat Linux OS 에서는 다음의 두 가지 설치 옵션을 사용할 수 있습니다 .

- [Inbox RPM](#page-217-1) 으로부터 (Red Hat 만 해당 )
- [소스로부터](#page-218-0) (Red Hat 및 SUSE)

SUSE Linux Enterprise Server 11(SLES 11) OS 의 경우 , 소스 RPM 을 사용해야 합니다 .

주

Inbox RPM 은 WS-MAN 통신 프로토콜을 지원하지 않습니다 . WS-MAN 을 사용하려면 소스로부터 OpenPegasus 를 설치해야 합니다 .

### <span id="page-217-1"></span>**Inbox RPM** 으로부터 **(Red Hat** 만 해당 **)**

Red Hat Linux 에서 Inbox OpenPegasus RPM 은 tog-pegasus-<version>.<arch>.rpm 으로 제공됩니다 .

1. 다음 명령을 실행하여 tog-pegasus 를 설치합니다 .

**rpm -ivh tog-openpegasus-<version>.<arch>.rpm**

2. 다음 명령을 실행하여 Pegasus 를 시작합니다 .

**/etc/init.d/tog-pegasus start**

### 주

시스템에서 "Red Hat Security Enhancement for tog-pegasus" 옵션이 활성화 되어 있을 경우 QCS 에 연결하기 전에 이 옵션을 비활성화하십시오 . 자세한 내용은 다음 파일을 참조하십시오 .

/usr/share/doc/tog-pegasus-2.5.2/README.RedHat.Security 이 옵션을 비활성화하려면 /etc/pam.d/wbem 에서 해당 행을 제거합니다 .

### 주

SUSE Linux 에서는 Inbox OpenPegasus RPM 을 사용할 수 없습니다 . OpenPegasus 는 다음 섹션에서 설명된 대로 소스로부터 설치해야 합니다 .

Inbox Pegasus 에서 HTTP 는 기본적으로 비활성화되어 있습니다 . Inbox OpenPegasus 를 설치한 후 더 이상 구성이 필요하지 않으면 200 [페이지의](#page-222-0) "4 단계 : [QLogic CMPI](#page-222-0) 공급자 설치 " 의 지침에 따라 작업을 진행하십시오 . HTTP 를 활성화 하는 방법은 200 [페이지의](#page-222-1) "HTTP 활성화 " 를 참조하십시오 .

### 주

서버가 다시 부팅되면 클라이언트가 서버에 다시 연결되도록 CIM 서버를 수 동으로 다시 시작해야 합니다 . 수동 재시작은 Red Hat v6.2 Inbox RPM 의 알 려진 제한 사항입니다 .

### <span id="page-218-0"></span>소스로부터 **(Red Hat** 및 **SUSE)**

OpenPegasus 소스는 다음 웹 사이트에서 다운로드할 수 있습니다 .

[www.openpegasus.org](http://www.openpegasus.org)

### 주

- 설치되지 않은 경우 OpenSSL 및 libopenssl-devel RPM 을 다운로드하여 설치합니다 . 이 단계는 옵션이며 HTTPS 를 사용하여 클라이언트를 관리 호스트로 연결하려는 경우에만 필요합니다 .
- OpenPegasus 를 설치하지 못한 경우에는 -fPIC 옵션을 사용하여 OpenSSL 을 설치해야 합니다 .

./config no-threads --fPIC. 이 옵션을 사용하여 OpenSSL 을 설 치하고 파일을 /usr/local/ssl 에 포함시킵니다 . OPENSSL\_HOME 경 로를 /usr/local/ssl 로 설정하고 OpenPegasus 설치를 계속합니다 .

### 환경 변수 설정

표 [13-2](#page-219-0) 는 OpenPegasus 구축을 위한 환경 변수를 설명합니다 .

### 표 *13-2.* 환경 변수

<span id="page-219-0"></span>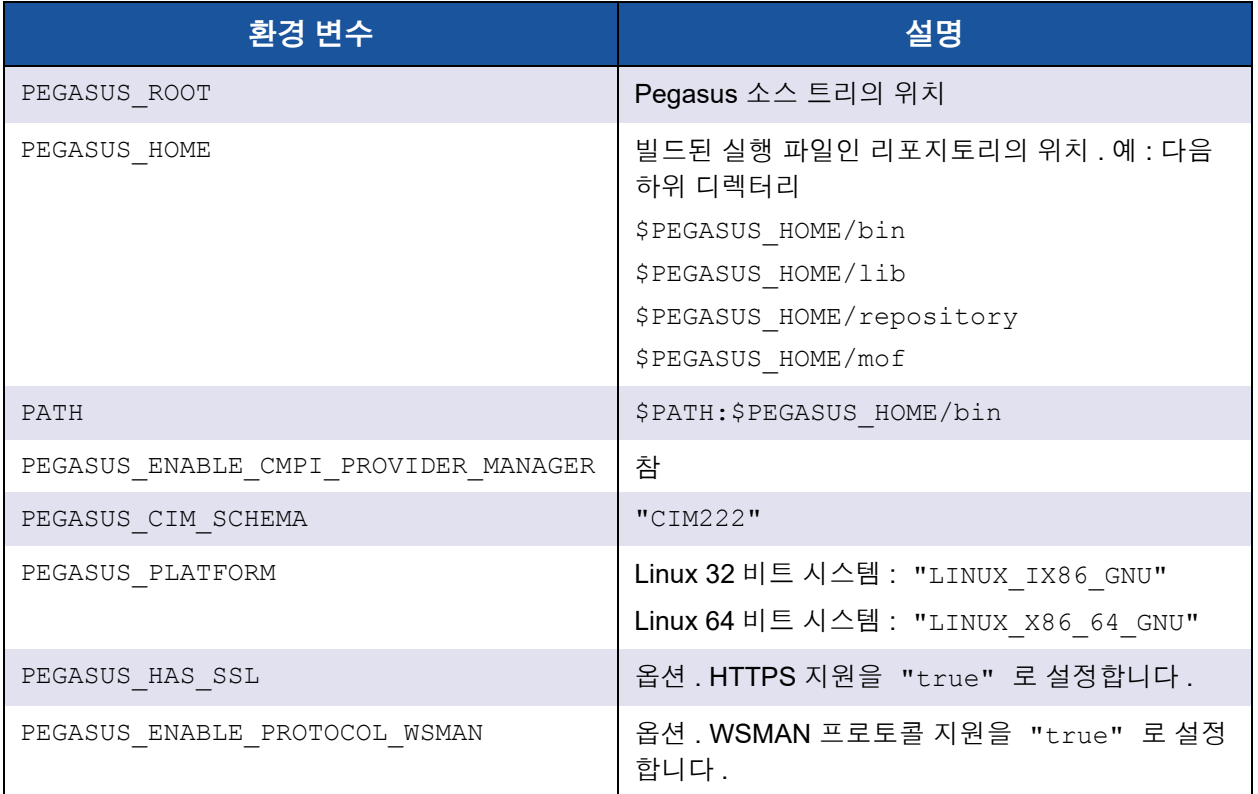

### 추가 설정

\$PEGASUS\_HOME 변수는 셸 환경에서 설정해야 하고 , \$PEGASUS\_HOME/bin 은 \$PATH 환경에 추가해야 합니다 .

#### 예 :

```
export PEGASUS_PLATFORM="LINUX_X86_64_GNU"
export PEGASUS_CIM_SCHEMA="CIM222"
export PEGASUS ENABLE CMPI PROVIDER MANAGER=true
export PEGASUS ROOT="/share/pegasus-2.10-src"
export PEGASUS HOME="/pegasus"
export PATH=$PATH:$PEGASUS_HOME/bin
```
SSL 지원의 경우 , 다음의 환경 변수를 추가합니다 .

**export PEGASUS\_HAS\_SSL=true**

WS-MAN 지원의 경우 , 다음의 환경 변수를 추가합니다 .

**export PEGASUS\_ENABLE\_PROTOCOL\_WSMAN=true**

OpenPegasus 의 CIM-XML 및 WSMAN 은 HTTP 또는 HTTPS 에 동일한 포트를 사용합니다 . HTTP 및 HTTPS 용 기본 포트 번호는 각각 5989 와 5989 입니다 .

#### 주

이러한 내보내기를 .bash\_profile 의 끝에 추가할 수 있습니다 . 이 파일 은 /root 디렉터리에 있습니다 .

- 사용자가 PuTTY 를 사용하여 로그인하면 환경 변수가 설정됩니다.
- Linux 시스템 자체에서 , 환경 변수가 설정되지 않은 각 단말에 대해 다음 명령을 실행합니다 .

**source /root/.bash\_profile**

■ 로그아웃하고 다시 로그인하면 환경 변수가 설정됩니다.

### **OpenPegasus** 구축 및 설치

\$PEGASUS ROOT(Pegasus 소스 루트 디렉터리 위치 ) 로부터 다음 명령을 실행합 니다 .

**make clean make make repository**

### 주

OpenPegasus 가 소스로부터 구축될 때마다 모든 구성이 기본값으로 재설정 됩니다 . OpenPegasus 를 재구축하는 경우 199 [페이지의](#page-221-0) "3 단계 : 서버에서 [OpenPegasus](#page-221-0) 구성 " 에서 설명한 대로 구성을 다시 실행해야 합니다 .

# <span id="page-220-0"></span>**2** 단계 **:** 서버에서 **CIM** 서버 시작

**cimserver** 명령을 실행하여 CIM 서버를 시작합니다 . CIM 서버를 중지하려면 **cimserver -s** 명령을 실행합니다 .

OpenPegasus 가 제대로 설치되었는지 확인하려면 다음 명령을 실행합니다 .

**cimcli ei -n root/PG\_Interop PG\_ProviderModule**

### 주

OpenPegasus 가 소스로부터 컴파일된 경우 , CIM 서버를 시작할 때 PEGASUS HOME 을 정의해야 합니다. 그렇지 않을 경우 CIM 서버가 리포지토 리를 올바로 로드하지 않습니다 . .bash\_profile 파일에서 PEGASUS\_HOME 설정을 고려하십시오 .

# <span id="page-221-0"></span>**3** 단계 **:** 서버에서 **OpenPegasus** 구성

cimconfig 명령을 실행하여 표 [13-3](#page-221-1)에 표시된 대로 OpenPegasus를 구성합니다.

<span id="page-221-1"></span>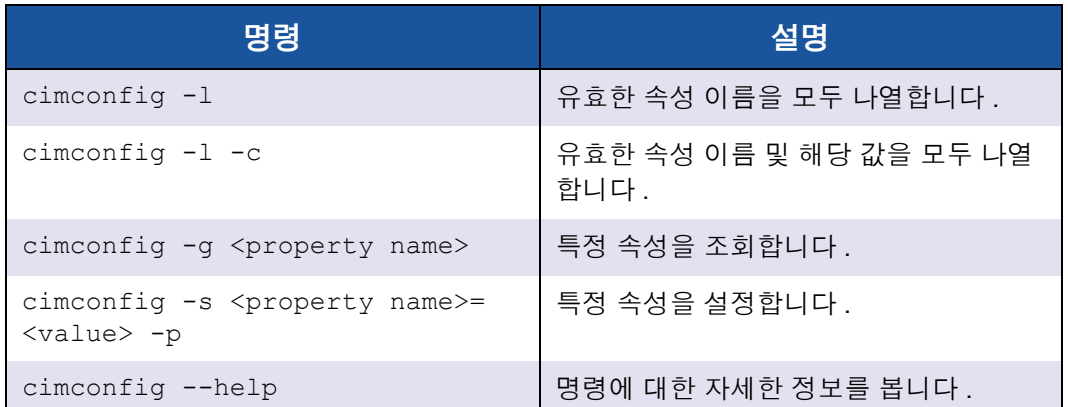

### 표 *13-3. cimconfig* 명령 옵션

CIM 서버는 cimconfig 를 실행하기 전에 시작해야 하며 , 구성 변경을 적용하려 면 다시 시작해야 합니다 .

### 인증 활성화

이 섹션에서 설명한 바와 같이 다음 OpenPegasus 속성을 설정해야 합니다 . 그렇 지 않을 경우 QLogic CIM Provider 가 올바로 작동하지 않습니다 . QCS 를 시작하 고 공급자에 연결하기 전에 다음이 설정되었는지 확인합니다 .

아직 시작되지 않은 경우 CIM 서버를 시작합니다 . 그리고 다음을 설정합니다 .

```
cimconfig -s enableAuthentication=true -p
cimconfig -s enableNamespaceAuthorization=false -p
cimconfig -s httpAuthType=Basic -p
cimconfig -s passwordFilePath=cimserver.passwd -p
cimconfig -s forceProviderProcesses=false -p
```
루트 사용자가 원격으로 연결하기를 원할 경우 , 다음을 실행 :

#### **cimconfig -s enableRemotePrivilegedUserAccess=true -p**

권한이 있는 사용자 구성 : Linux 시스템 사용자를 사용하여 OpenPegasus 를 인증 합니다 . QCS 를 통해 연결하려면 cimuser 명령을 실행하여 시스템 사용자를 OpenPegasus 에 추가합니다 .

**cimuser -a -u <***username***> -w <***password***>**

예 : **cimuser -a -u root -w linux1**

### <span id="page-222-1"></span>**HTTP** 활성화

HTTP 를 활성화하려면 다음 단계를 따르십시오 .

- 1. CIM 서버가 시작되지 않았으면 시작합니다 .
- 2. 다음 명령을 실행하여 HTTP 포트를 설정합니다 ( 옵션 ).

**cimconfig -s httpPort=5988 -p**

이 속성은 Inbox OpenPegasus 에 사용할 수 없습니다 .

3. 다음 명령을 실행하여 HTTP 연결을 활성화합니다 .

**cimconfig -s enableHttpConnection=true -p**

4. 새 구성을 적용하려면 각각 **cimserver -s** 및 **cimserver** 명령을 실행하 여 CIM 서버를 중지했다 다시 시작합니다 .

### **HTTPS** 활성화

HTTPS 를 활성화하려면 다음 단계를 따르십시오 .

- 1. CIM 서버가 시작되지 않았으면 시작합니다 .
- 2. 다음 명령을 실행하여 HTTPS 포트를 설정합니다 ( 옵션 ).

**cimconfig -s httpsPort=5989 -p**

이 속성은 Inbox OpenPegasus 에 사용할 수 없습니다 .

3. 다음 명령을 실행하여 HTTPS 연결을 활성화합니다 .

**cimconfig -s enableHttpsConnection=true -p**

4. 새 구성을 적용하려면 각각 **cimserver -s** 및 **cimserver** 명령을 실행 하여 CIM 서버를 중지했다 다시 시작합니다 .

# <span id="page-222-0"></span>**4** 단계 **: QLogic CMPI** 공급자 설치

CMPI 공급자를 설치하기 전에 OpenPegasus 가 올바로 설치되어 있는지 확인합 니다 .

### 설치

다음 명령을 실행하여 QLogic CMPI 공급자를 설치합니다 .

% **rpm -i QLGC\_CMPIProvider-{version}.{arch}.rpm**

### 삭제

다음 명령을 실행하여 QLogic CMPI 공급자를 삭제합니다 .

% **rpm -e QLGC\_CMPIProvider**

# <span id="page-223-0"></span>**5** 단계 **:** 필요 시 **Linux** 방화벽 구성 수행

적절한 절차를 수행하여 방화벽에서 적절한 포트를 엽니다 .

### **Red Hat**

### **Red Hat** 에서 **Linux** 방화벽을 구성하는 방법 **:**

- 1. **System**( 시스템 ) 을 클릭하고 **Administration**( 관리 ) 을 선택한 후 **Firewall**( 방화벽 ) 을 선택합니다 .
- 2. **Other Ports**( 기타 포트 ) 를 선택합니다 .
- 3. 포트 및 프로토콜 대화 상자에서 **User Defined**( 사용자 정의 ) 를 선택합니다 .
- 4. **Port/Port Range**( 포트 / 포트 범위 ) 상자에서 포트 번호를 입력합니다 .
- 5. **Protocol**( 프로토콜 ) 상자에서 TCP 또는 UDP 등으로 프로토콜을 추가합니 다.
- 6. 방화벽 규칙을 적용하려면 **Apply**( 적용 ) 를 클릭합니다 .

예 :

- HTTP를 통한 CIM-XML의 경우, 포트 번호가 5988이고 프로토콜이 TCP입니 다 .
- HTTPS를 통한 CIM-XML의 경우, 포트 번호가 5989이고 프로토콜이 TCP입 니다 .

### **SUSE**

### **SUSE** 에서 **Linux** 방화벽을 구성하는 방법 **:**

- 1. **Compute**( 계산 ) 를 클릭한 다음 **YaST** 를 클릭합니다 .
- 2. 왼쪽 창에서 **Security & Users**( 보안 및 사용자 ) 를 선택합니다 .
- 3. 오른쪽 창에서 **Firewall**( 방화벽 ) 을 두 번 클릭합니다 .
- 4. 왼쪽 창에서 **Custom Rules**( 사용자 정의 규칙 ) 를 선택합니다 .
- 5. 오른쪽 창에서 **Add**( 추가 ) 를 클릭합니다 .
- 6. 다음 값을 입력합니다 .
	- **Source Network**( 소스 네트워크 ): 0/0( 모두를 의미 )
	- **Protocol**( 프로토콜 ): TCP( 또는 해당 프로토콜 )
	- **Destination Port**( 대상 포트 ): < 포트 번호 > 또는 < 포트 번호 범위 >
	- **Source Port**( 소스 포트 ): 빈 상태로 둡니다 .
	- 예를 들어 CIM-XML 의 경우 , 다음 값을 사용합니다 .
	- **Source Network**( 소스 네트워크 ): 0/0( 모두를 의미 )
	- **Protocol**( 프로토콜 ): TCP
	- **Destination Port**( 대상 포트 ): 5988:5989
	- **Source Port**( 소스 포트 ): 빈 상태로 둡니다 .
- 7. 방화벽 규칙을 적용하려면 **Next**( 다음 ) 를 클릭한 다음 **Finish**( 마침 ) 를 클 릭합니다 .

# <span id="page-224-0"></span>**6** 단계 **: QCS** 및 관련 관리 응용 프로그램 설치

설치 절차는 203 페이지의 ["QLogic Control Suite](#page-225-0) 설치 " 를 참조하십시오 .

# **Linux** 클라이언트에 **WS-MAN** 또는 **CIM-XML** 설치

HTTP 를 사용하려면 , QCS 관리 응용 프로그램을 설치하는 것 이외에 Linux 클라 이언트 시스템에 특별한 소프트웨어 구성 요소가 필요하지 않습니다 . 단 , WS-MAN 설치의 경우 HTTPS 프로토콜을 QCS 에서 사용하도록 구성할 수 있습 니다 ( 옵션 ).

# **Linux** 클라이언트에서 **HTTPS** 구성

Linux 클라이언트에서 HTTPS 를 구성하려면 인증서를 가져오고 HTTPS 와 SSL 연결을 테스트해야 합니다 .

### **Linux** 클라이언트에서 자체 서명된 인증서 가져오기

Linux 배포판에서 다음의 인증서 디렉터리를 메모합니다 .

- 모든 SUSE 버전에서 인증서 디렉터리는 /etc/ssl/certs 입니다 .
- Red Hat 에서는 인증서 디렉터리가 버전마다 다를 수 있습니다 . 일부 버전은 /etc/ssl/certs or /etc/pki/tls/certs 입니다 . 다른 버전은 인증 서 디렉터리를 찾으십시오 .

자체 서명된 인증서 파일 hostname.pem 을 Linux 클라이언트의 인증서 디렉터리 에 복사합니다 . 예를 들어 , 인증서 디렉터리가 /etc/ssl/certs 일 경우 hostname.pem 을 /etc/ssl/certs 로 복사합니다 .

1. 다음 디렉터리로 변경합니다 .

**/etc/ssl/certs**

2. 다음 명령을 실행하여 해시 값을 생성합니다 .

**openssl x509 -noout -hash -in hostname.pem**

다음과 같은 값이 반환됩니다 .

100940db

3. 다음 명령을 실행하여 해시 값에 대한 기호 링크를 생성합니다 .

```
ln -s hostname.pem 100940db.0
```
### **Linux** 클라이언트에서 **HTTPS/SSL** 연결 테스트

다음 명령을 실행하여 인증서가 Linux 에 올바로 설치되었는지 테스트합니다 .

```
# curl -v --capath /etc/ssl/certs https://Hostname or 
IPAddress:5986/wsman
```

```
이 테스트에 실패할 경우 , 인증서가 올바로 설치되지 않으며 수정 조치를 취하라
는 오류 메시지가 나타납니다 .
```
# <span id="page-225-0"></span>**QLogic Control Suite** 설치

QLogic Control Suite(QCS) 소프트웨어는 Linux RPM 패키지를 사용하여 Linux 시 스템에 설치할 수 있습니다 . 설치 시 QCS CLI 클라이언트도 설치됩니다 .

시작하기 전에 **:**

- QLogic 네트워크 어댑터가 올바로 설치되어 있고 이 유틸리티로 관리할 시스 템에 NIC 의 장치 드라이버가 설치되어 있는지 확인합니다 .
- 이 유틸리티로 관리할 시스템에 CIM Provider 가 올바로 설치되어 있는지 확 인합니다 .
- Linux 호스트에서 iSCSI 를 관리하기 위해 , Open-iSCSI 및 sg 유틸리티가 Linux 호스트에 설치되어 있는지 확인합니다 .

### **QCS** 설치 방법 **:**

- 1. 최신 QCS 관리 응용 프로그램 RPM 패키지를 다운로드합니다 .
- 2. 다음 명령을 사용하여 RPM 패키지를 설치합니다 .

% **rpm -i QCS-{version}.{arch}.rpm**

#### **QCS** 사용 방법 **:**

QCS CLI 를 사용하려면 릴리스 파일에 함께 제공된 QCSCLI\_Readme.txt 파일 을 참조하십시오 .

#### **QCS** 제거 방법 **:**

다음 명령을 실행하여 RPM 패키지를 제거합니다 .

% **rpm -e QCS**

# *14* **Fibre Channel over Ethernet**

FCoE(Fibre Channel over Ethernet) 정보는 다음을 포함합니다 .

- [개요](#page-227-0)
- 206 [페이지의](#page-228-0) "SAN 에서 FCoE 부트 "
- 243 [페이지의](#page-265-0) "FCoE 구성 "
- 245 페이지의 ["N\\_Port ID](#page-267-0) 가상화 (NPIV)"

# <span id="page-227-0"></span>개요

오늘날 데이터 센터에서는 필요한 성능과 다기능성을 제공하기 위해 NAS(Network Attached Storage) 를 포함한 여러 네트워크와 관리 , IPC 및 스토리 지가 사용됩니다 . 스토리지 솔루션을 위한 iSCSI 외에 , 이제 FCoE(Fibre Channel over Ethernet) 를 QLogic C-NIC 에 사용할 수 있습니다 . FCoE 는 수신된 FCoE 및 FCoE 초기화 프로토콜 (FIP) 프레임을 분류하여 이더넷을 통해 파이버 채널 프로 토콜을 전송할 수 있는 표준으로서 기존의 파이버 채널 인프라 및 자본 투자를 보호 합니다 .

지원되는 FCoE 기능은 다음과 같습니다 .

- FCoE 및 FIP 프레임의 수신기 분류 . FIP 는 연결 설정 및 유지에 사용되는 FCoE 초기화 프로토콜입니다 .
- 수신기 CRC Offload
- 전송기 CRC Offload
- 파이버 채널 트래픽 전용 대기열 세트
- Windows 및 Linux 에서의 N\_Port ID 가상화 (NPIV)
- Windows Server 2012 이상 및 R2 Hyper-V 의 가상 머신 가상 파이버 채널 (vFC) 호스트 버스 어댑터
- Data Center Bridging(DCB) 은 우선 순위 흐름 제어 (PFC) 를 통해 손실 없는 작동을 제공합니다 .

■ DCB 는 향상된 전송 선택 (ETS) 을 통해 FCoE 트래픽에 대한 링크 대역폭 공 유를 할당합니다 .

DCB 는 표준 이더넷 네트워크보다 구축 , 업그레이드 및 관리하기가 더 용이한 단 일의 물리적 패브릭에서 스토리지 , 관리 , 컴퓨팅 및 통신 패브릭을 지원합니다 . DCB 기술은 지원되는 QLogic C-NIC 가 손실 없는 데이터 전달 , 낮은 대기 시간 , 데이터 센터 물리적 링크의 표준 기반 대역폭 공유를 제공할 수 있도록 해줍니다 . DCB 는 FCoE, iSCSI, NAS(Network Attached Storage), 관리 및 IPC 트래픽 흐름 을 지원합니다 . DCB 에 대한 자세한 내용은 장 [15 Data Center Bridging](#page-268-0) 을 참조하 십시오 .

Windows QCS GUI 에서 FCoE 어댑터 인스턴스를 클릭하고 **Create a Virtual Port**( 가상 포트 생성 ) 또는 **Create Multiple Virtual Ports**( 여러 가상 포트 생성 ) 를 선택하여 NPIV 를 구성합니다 . 또한 QCS CLI **createnpivport** 및 **createmultinpivport** 명령을 실행할 수도 있습니다 . Linux 에서는 **vport\_create** 명령을 실행하여 NPIV 를 구성합니다 .

Hyper-V Virtual SAN Manager 를 사용하거나 Windows Server 2012 R2( 이상 ) PowerShell 에서 **Add-VMFibreChannelHBA** 명령을 실행하여 Windows Server 2012 R2 vFC 를 추가합니다 .

# <span id="page-228-0"></span>**SAN** 에서 **FCoE** 부트

이 섹션에서는 Windows, Linux, ESX 및 ESXi 운영 체제를 위한 설치 및 부트 절차 를 설명합니다 .

다음 섹션에서는 OS 설치 전에 필요한 부트 환경의 BIOS 설정 및 구성에 대해 자 세히 설명합니다 .

# <span id="page-228-1"></span>**FCoE** 구축 및 부트를 위한 시스템 **BIOS** 준비

FCoE 구축 및 부트를 위한 시스템 BIOS 를 준비하기 위해 , 시스템 부트 순서를 수 정하고 필요할 경우 BIOS 부트 프로토콜을 지정합니다 .

### 시스템 부트 순서 수정

QLogic 초기자가 시스템 부트 순서에서 첫 번째 항목이어야 합니다 . 두 번째 항목 은 OS 설치 미디어입니다 . 부트 순서를 올바르게 설정해야 합니다 . 부트 순서가 올바르게 설정되지 않을 경우 , 초기화가 올바르게 진행되지 않습니다 . 원하는 부 트 LUN 이 검색되지 않거나 검색되더라도 오프라인으로 표시될 수 있습니다 .

### **BIOS** 부트 프로토콜 지정 **(** 필요 시 **)**

일부 플랫폼의 경우 시스템 BIOS 구성을 통해 부트 프로토콜을 구성해야 합니다 . 기타 모든 시스템의 경우 부트 프로토콜은 QLogic CCM(Comprehensive Configuration Management) 을 통해 지정되며 , 해당 시스템에서 이 단계는 불필요 합니다 .

# <span id="page-229-1"></span>**FCoE** 부트를 위한 **QLogic Multiple Boot Agent** 준비 **(CCM)**

CCM 은 시스템이 레거시 부트 모드로 설정되어 있을 때만 사용할 수 있습니다 . 시 스템이 UEFI 부트 모드로 설정되어 있으면 사용하지 못합니다 . UEFI 장치 구성 페 이지는 두 가지 모드에서 모두 사용 가능합니다 .

1. POST 중 CCM 유틸리티를 호출합니다 . QLogic Ethernet Boot Agent 배너 ( 그림 [14-1](#page-229-0)) 에서 CTRL+S 키를 누릅니다 .

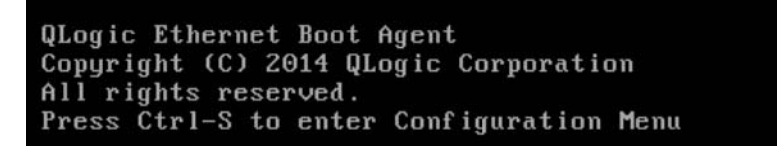

### 그림 *14-1. CCM* 유틸리티 호출

<span id="page-229-0"></span>2. Device List( 장치 목록 , 그림 [14-2\)](#page-230-0) 에서 부트를 구성할 장치를 선택합니다 .

### 주

NIC 분할 (NPAR) 모드에서 실행할 때 , FCoE 부트는 부팅 포트의 첫 번 째 기능이 FCoE Personality 로 할당된 경우에만 지원됩니다 . FCoE Personality 가 다른 기능에 할당되어 있으면 FCoE 부트가 지원되지 않 습니다 .

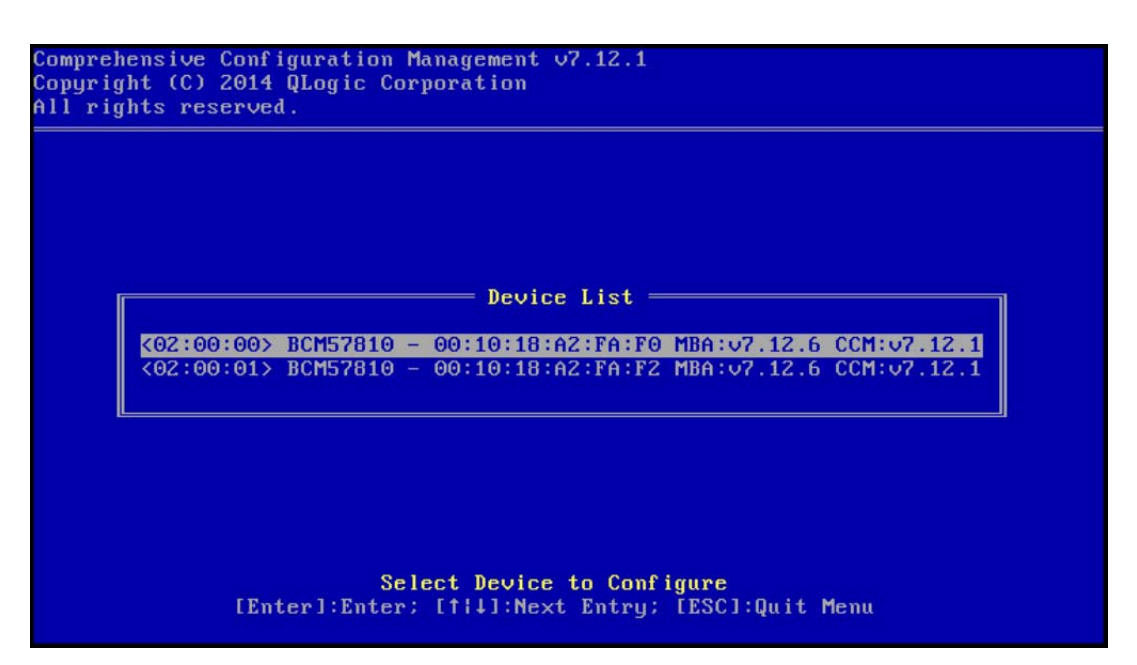

그림 *14-2. CCM* 장치 목록

<span id="page-230-0"></span>3. 장치에 DCB 및 DCBX 가 활성화되어 있는지 확인합니다 ( 그림 [14-3\)](#page-230-1). FCoE 부트는 DCBX 지원 구성에서만 지원됩니다 . 따라서 DCB 및 DCBX 가 활성 화되고 직접 연결된 링크 피어도 완전한 DCBX 동기화를 허용하는 매개변수 를 사용해 DCBX 를 지원해야 합니다 .

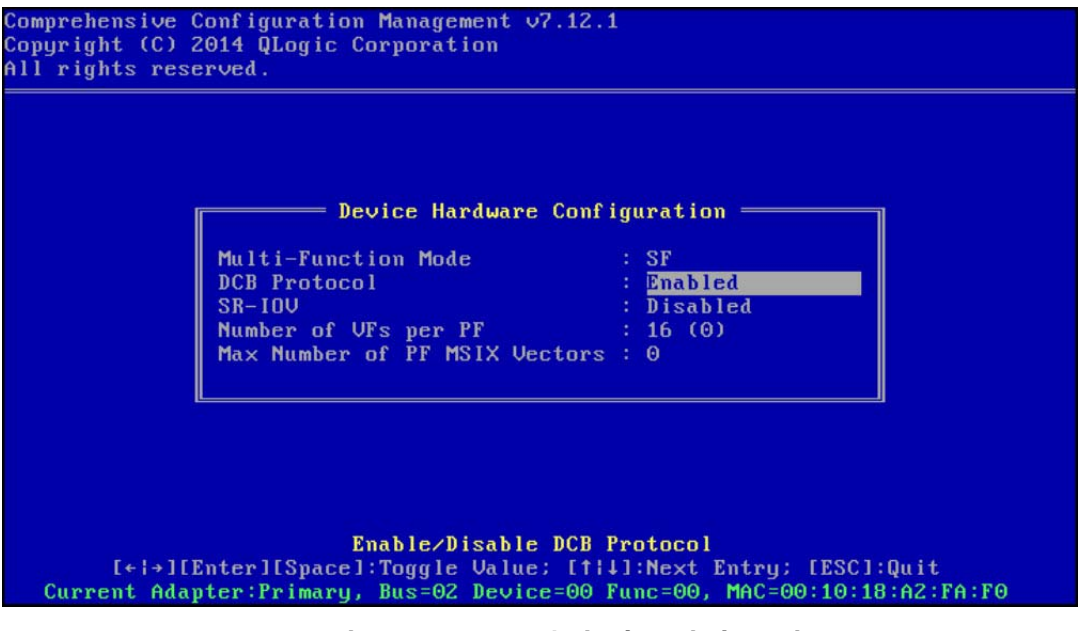

### <span id="page-230-1"></span>그림 *14-3. CCM* 장치 하드웨어 구성

4. 일부 플랫폼의 경우 앞서 설명한 바와 같이 통합 장치 창의 시스템 BIOS 구성 을 통해 부트 프로토콜을 설정해야 할 수도 있습니다 .

기타 모든 장치의 경우 , CCM **MBA Configuration Menu**(MBA 구성 메뉴 ) 를 사용하여 **Boot Protocol**( 부트 프로토콜 ) 옵션을 **FCoE** 로 설정합니다 ( 그림 [14-4](#page-231-0)).

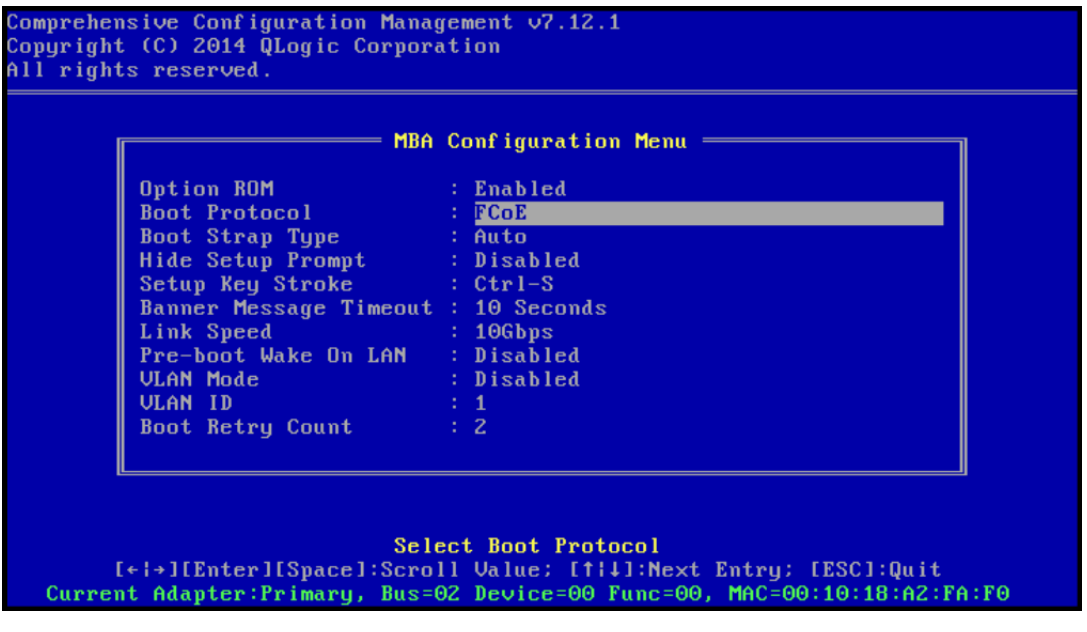

<span id="page-231-0"></span>그림 *14-4. CCM MBA* 구성 메뉴

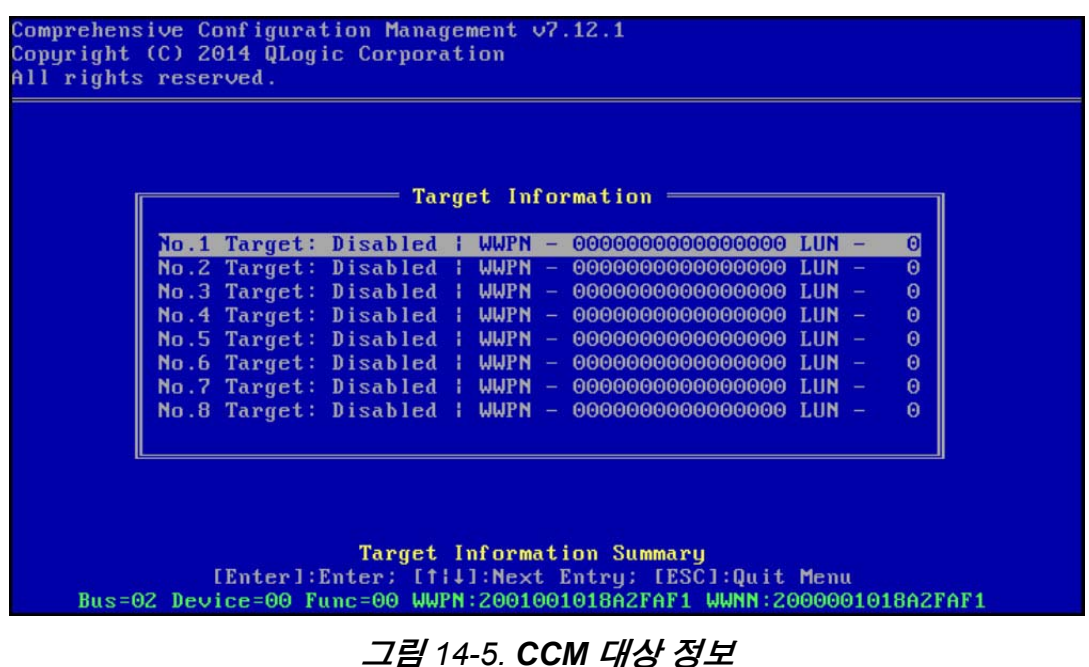

5. 원하는 부트 대상 및 LUN 을 구성합니다 . **Target Information**( 대상 정보 ) 메뉴에서 첫 번째 사용 가능한 경로를 선택합니다 ( 그림 [14-5](#page-232-0)).

6. **Connect**( 연결 ) 옵션을 활성화하고 , 부트에 사용할 대상에 대한 대상 WWPN 및 부트 LUN 정보를 입력합니다 ( 그림 [14-6](#page-232-1)).

<span id="page-232-0"></span>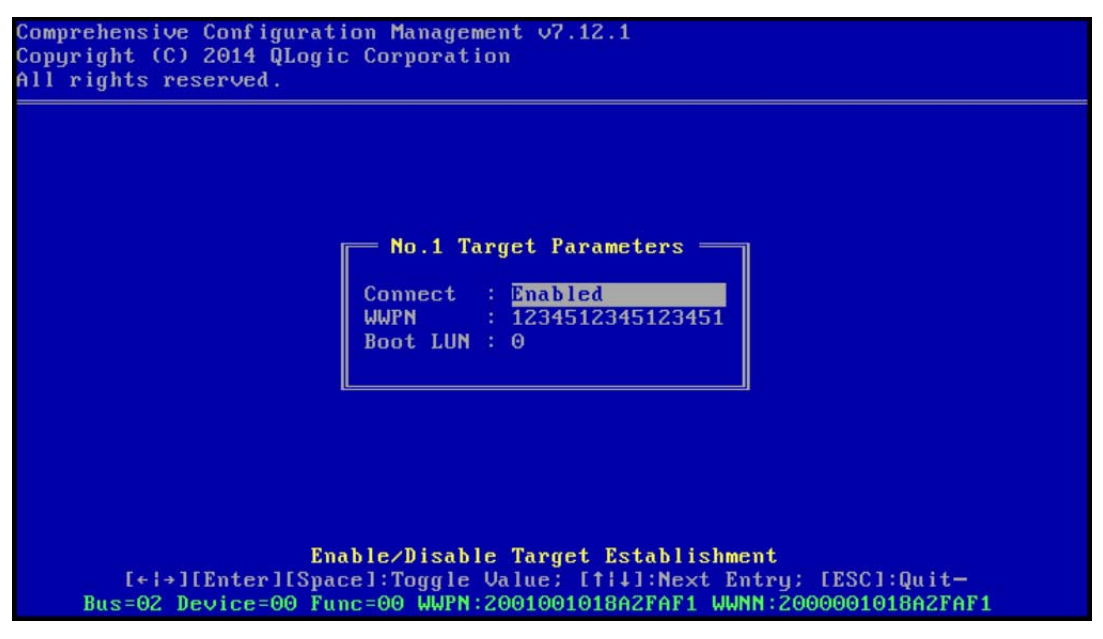

### <span id="page-232-1"></span>그림 *14-6. CCM* 대상 매개변수

Target Information( 대상 정보 ) 에 변경 내용이 표시됩니다 ( 그림 [14-7](#page-233-0)).

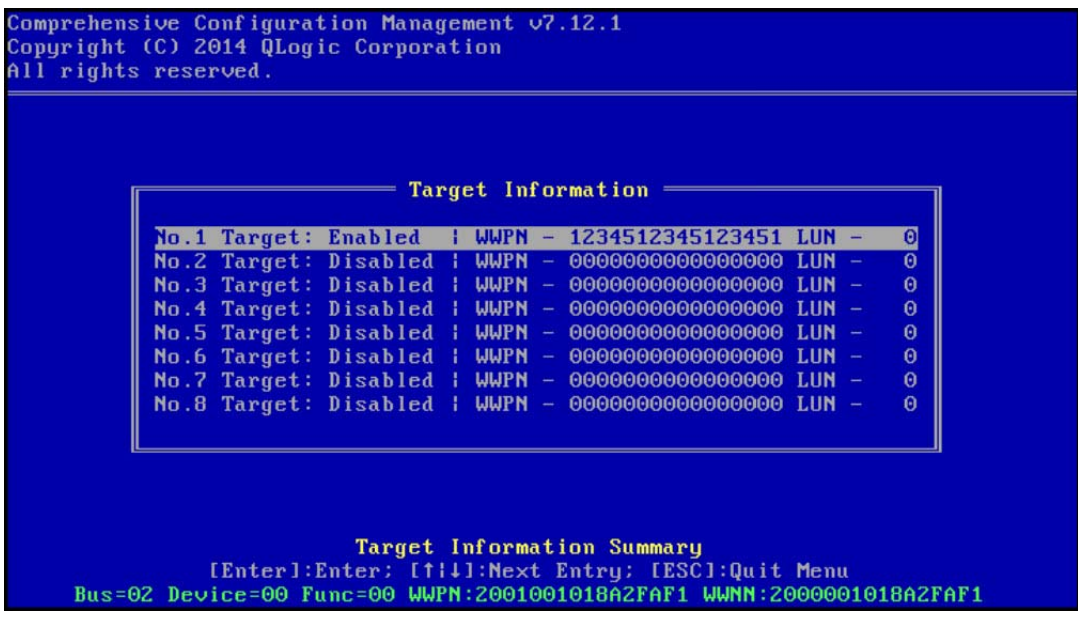

# 그림 *14-7. CCM* 대상 정보 *(* 구성 후 *)*

- <span id="page-233-0"></span>7. 변경 내용 저장 후 종료 메시지가 나타날 때까지 ESC 키를 누릅니다 . CCM 을 종료하고 시스템을 다시 시작하여 변경 내용을 적용하려면 CTRL+ALT+DEL 키를 누릅니다 .
- 8. SAN 에 스토리지 액세스가 프로비저닝되고 나면 OS 설치를 진행합니다 .

# **FCoE** 부트를 위한 **QLogic Multiple Boot Agent** 준비 **(UEFI)**

### **FCoE** 부트를 위한 **QLogic Multiple Boot Agent** 를 준비하려면 **(UEFI)**

- 1. POST 도중 F2 를 눌러 시스템 BIOS UEFI 장치 구성 페이지로 전환한 후 **Device Settings**( 장치 설정 ) 를 선택합니다 ( [그림](#page-50-0) 6-2 참조 ).
- 2. Device Settings( 장치 설정 ) 메뉴 ( [그림](#page-51-0) 6-3 참조 ) 에서 원하는 장치 포트를 선택합니다 .
- 3. Main Configuration Page( 기본 구성 페이지 ) 메뉴에서 **FCoE Configuration**(FCoE 구성 ) 을 선택합니다 ( [그림](#page-52-0) 6-4 참조 ).

FCoE Boot Configuration(FCoE 부트 구성 ) 메뉴가 나타납니다 ( [그림](#page-234-0) 14-8 참조 ).

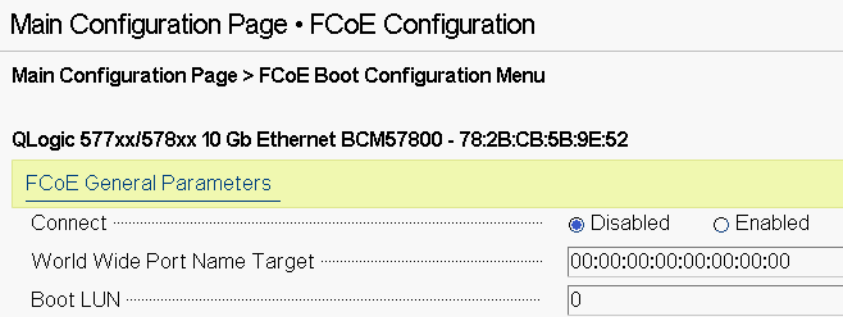

### 그림 *14-8. FCoE* 부트 구성 메뉴

- <span id="page-234-0"></span>4. FCoE Boot Configuration(FCoE 부트 구성 ) 메뉴에서 아래와 같이 실행합니 다.
	- a. Connect( 연결 ) 필드에서 **Enabled**( 활성화됨 ) 를 선택합니다 .
	- b. 월드 와이드 포트 이름 (WWPN) 대상을 입력합니다 .
	- c. 부트 **LUN**( 논리 단위 번호 ) 입력합니다 .
- 5. FCoE Configuration(FCoE 구성 ) 메뉴에서 **FCoE General Parameters**(FCoE 일반 매개변수 ) 를 선택합니다 .

FCoE General Parameters(FCoE 일반 매개변수 ) 메뉴가 나타납니다 ( [그림](#page-234-1) 14-9 참조 ).

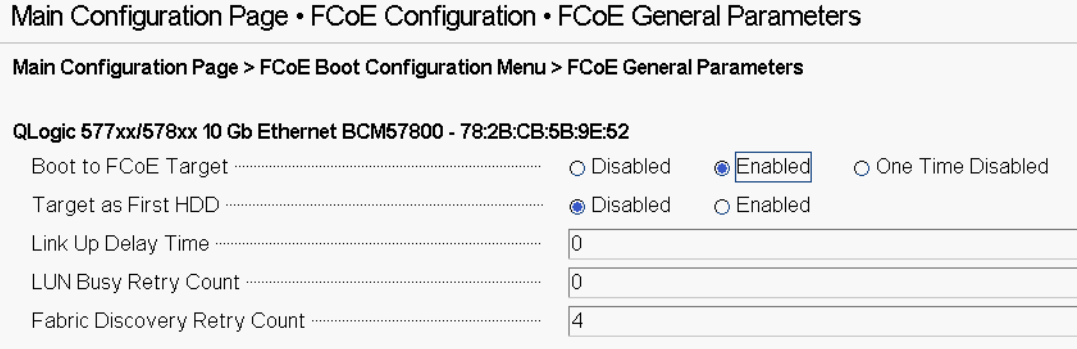

### <span id="page-234-1"></span>그림 *14-9. FCoE* 부트 구성 메뉴 *, FCoE* 일반 매개변수

- 6. FCoE General Parameters(FCoE 일반 매개변수 ) 메뉴에서 다음과 같이 실 행합니다 .
	- a. 원하는 Boot to FCoE Target(FCoE 대상으로 부팅 ) 모드를 선택합니다 ([One-Time Disabled\(1](#page-237-0) 회 비활성화됨 ) 참조 ). CD/DVD-ROM 이나 장 착된 부팅 가능한 OS 설치 이미지를 사용하여 빈 FCoE 대상 LUN 에 OS 를 최초로 설치하는 경우 **Boot from Target**( 대상에서 부팅 ) 옵션 을 **One Time Disabled**(1 회 비활성화됨 ) 로 설정하십시오 .

이렇게 설정할 경우 성공적으로 로그인하고 연결이 설정된 후 시스템이 구성된 FCoE 대상에서 부팅되지 않습니다. 이 설정은 다음에 시스템이 재부팅된 후 Enabled( 활성화됨 ) 로 전환됩니다 .

Enabled( 활성화됨 ) 로 설정하면 시스템이 FCoE 대상에 연결하여 FCoE 대상에서 부팅을 시도할 수 있습니다 .

Disabled( 비활성화됨 ) 로 설정하면 시스템이 FCoE 대상에 연결하여 해당 장치에서 부팅하지 못하도록 제한합니다 . 대신에 부팅 시퀀스에 따라 다음 부팅 장치에 부트 벡터를 넘깁니다 .

b. 원하는 Target as First HDD( 첫 번째 HDD 대상 ) 모드를 선택합니다 .

그러면 선택한 FCoE 대상 드라이브가 시스템의 첫 번째 하드 드라이브 로 표시됩니다 .

c. 원하는 LUN Busy Retry Count(LUN 사용 중 재시도 횟수 ) 값을 선택합 니다 .

이 값은 FCoE 대상 LUN 이 사용 중일 때 FCoE 부트 초기자가 시도할 연결 재시도 횟수를 제어합니다 .

d. 원하는 Fabric Discovery Retry Count( 패브릭 발견 재시도 횟수 ) 값을 선택합니다 .

이 값은 FCoE 패브릭이 사용 중일 때 FCoE 부트 초기자가 시도할 연결 재시도 횟수를 제어합니다 .

# **SAN** 에서 스토리지 액세스 프로비저닝

스토리지 액세스는 존 프로비저닝과 스토리지 선택적 LUN 프레젠테이션으로 구성 되며 각각은 일반적으로 초기자 WWPN 별로 프로비저닝됩니다 . 스토리지 액세스 접근을 위해 두 가지 주요 경로를 사용할 수 있습니다 .

- 사전 [프로비저닝](#page-236-0)
- [CTRL+R](#page-236-1) 방법

### <span id="page-236-0"></span>사전 프로비저닝

사전 프로비저닝에서는 초기자 WWPN 을 참고하고 패브릭 조닝 및 스토리지 선택 적 LUN 프레젠테이션을 수동으로 수정해 초기자에 대한 적절한 액세스를 제공합 니다 .

초기자 WWPN 은 FCoE 부트 대상 구성 창의 화면 하단에서 확인할 수 있습니다 .

부트에 계획된 인터페이스와 연결된 FIP MAC 주소를 통해서도 초기자 WWPN 을 직접 추정할 수 있습니다 . 어댑터의 SFP+ 케이지에 부착된 스티커에 두 개의 MAC 주소가 인쇄되어 있습니다 . FIP MAC 은 홀수로 끝납니다 . WWPN 은 20:00: + <FIP MAC> 입니다 . 예를 들어 , FIP MAC 이 00:10:18:11:22:33 이면 WWPN 은 20:00:00:10:18:11:22:33 입니다 .

### 주

기본 WWPN 은 20:00: + <*FIP MAC*> 입니다 . 기본 WWNN 은 10:00: + <*FIP MAC*> 입니다 .

### 주

Dell FlexAddress™ 구성에서 블레이드 섀시 관리 시스템은 SAN 또는 FIP MAC 을 무시합니다 .

### <span id="page-236-1"></span>**CTRL+R** 방법

CTRL+R 방법으로 부트 초기자를 사용해 링크를 활성화하고 사용 가능한 모든 패 브릭 및 대상에 로그인할 수 있습니다 . 이 방법을 사용하면 프로비저닝 변경 전에 초기자가 패브릭 또는 대상에 로그인하는 것이 보장되므로 WWPN 을 수동으로 입 력하지 않아도 프로비저닝이 가능합니다 .

- <span id="page-236-2"></span>1. 사전 [프로비저닝](#page-236-0)의 설명과 같이 CCM 을 통해 최소 하나의 부트 대상을 구성 합니다 .
- 2. 선택한 초기자를 통해 시스템이 부트를 시도하도록 합니다 .

초기자 부트가 시작되면 먼저 DCBX 동기화 , FIP 검색 , 패브릭 로그인 , 대상 로그인 , LUN 준비 확인이 시작됩니다 . 이러한 각 단계가 완료된 후 초기자 가 다음 단계로 진행할 수 없을 경우 , MBA 는 CTRL+R 키를 누르라는 옵션 을 제시합니다 .

- 3. CTRL+R 키를 누릅니다 .
- 4. CTRL+R 이 활성화되면 , 부트 초기자는 가장 최근에 성공한 단계에서 링크 를 유지하고 다음 단계로 진행할 수 있도록 필요에 따라 프로비저닝을 수정할 수 있는 시간을 제공합니다 .
- 5. 초기자가 패브릭에 로그인했지만 대상에 로그인할 수 없을 경우 CTRL+R 을 실행하면 부트 프로세스가 일시 중지되어 패브릭 조닝을 구성할 수 있습니다 . 조닝이 완료되면 초기자는 표시된 모든 대상에 자동으로 로그인합니다 .
- 6. 초기자가 [단계](#page-236-2) 1 에서 프로비저닝된 대로 지정된 대상에서 지정된 LUN 을 검 색할 수 없을 경우 , CTRL+R 을 실행하면 부트 프로세스가 일시 중지되어 선 택적 LUN 프레젠테이션을 구성할 수 있습니다 .
- 7. 부트 초기자는 LUN 준비 상태를 확인하기 위해 주기적으로 LUN 을 폴링하며 , LUN 액세스가 프로비저닝되면 부트 프로세스가 자동으로 진행됩니다 .

주 [One-Time Disabled\(1](#page-237-0) 회 비활성화됨 ) 에 설명된 바와 같이 부트 초기자 를 One-Time Disabled(1 회 비활성화됨 ) 모드로 설정했음을 확인합니 다 .

# <span id="page-237-0"></span>**One-Time Disabled(1** 회 비활성화됨 **)**

QLogic 의 FCoE ROM 은 부트 입력 벡터 (BEV) 로 구현됩니다 . 이 구현에서 Option ROM 은 BIOS 에 의해 부트 장치로 선택된 후에만 대상에 연결됩니다 . 이 것은 시스템 BIOS 가 다른 장치를 선택한 경우에도 부트 장치에 연결되는 다른 구 현과 대조되는 특징입니다 .

FCoE 경로를 통한 OS 설치의 경우 , Option ROM 이 FCoE 를 우회해 CD/DVD 설치 미디어로 바로 건너뛰도록 해야 합니다 . 207 [페이지의](#page-229-1) "FCoE 부트를 위한 QLogic [Multiple Boot Agent](#page-229-1) 준비 (CCM)" 에서 설명한 바와 같이 , 부트 순서는 QLogic 부트 가 첫 번째이고 설치 미디어가 두 번째가 되도록 구성되어야 합니다 . 또한 OS 설치 시 FCoE 부트를 우회해 부트를 위한 설치 미디어로 통과해야 합니다 . 이를 위해서 는 단순히 FCoE ROM 을 통해 부팅을 시도하고 BIOS 부팅 실패 후 설치 미디어를 사용하여 부팅하도록 하는 것이 아니라 , FCoE 부트 ROM 을 통한 부팅 시도 자체가 이루어지지 않도록 이를 한 번 비활성화해야 합니다 . 마지막으로 , 설치가 성공적으 로 진행되려면 FCoE ROM 은 부트 LUN 의 준비 상태를 검색 및 테스트해야 합니다 . 부트 ROM 이 LUN 을 검색하고 조정된 우회를 수행하지 못하면 LUN 에 OS 를 적절 히 설치할 수 없습니다 .

조정된 우회 방법에는 다음 두 가지가 포함되어 있습니다 .

 FCoE 부트 ROM 이 준비된 대상 LUN 을 검색하면 **Stop booting from the target**( 대상에서 부팅을 중지 ) 하기 위해 4 초 안에 CTRL+D 를 누르라는 프롬 프트가 표시됩니다 . CTRL+D 를 눌러 설치 미디어에서 부팅을 진행합니다 .

 CCM에서 MBA 설정의 **Option ROM**(옵션 ROM)을 **One Time Disabled**(1회 비활성화됨 ) 로 설정합니다 . 이렇게 설정하면 FCoE ROM 이 로드되고 준비 된 LUN 이 검색되면 자동으로 우회합니다 . 설치 후 재부팅 시 Option ROM 은 자동으로 **Enabled**( 활성화됨 ) 로 되돌려집니다 .

모든 Option ROM 배너를 통과합니다 . FCoE 부트가 호출되면 , 그림 [14-10](#page-238-0) 에서 나타나는 바와 같이 대상에 연결되고 우회를 호출하기 위해 CTRL+D 를 누를 수 있 는 4 초의 시간이 제공됩니다 . CTRL+D 를 눌러 설치를 진행합니다 .

| Copyright (C) 2014 QLogic Corporation<br>$FCoE$ Boot $v7.12.2$                                                                                                    |  |  |  |
|----------------------------------------------------------------------------------------------------|--|--|--|
| Starting DCBX process with interface (00:10:18:E3:A7:A1)  Succeeded<br>Discovering FC Fabric with interface (00:10:18:E3:A7:A1)  Succeeded                                                                                               |  |  |  |
| World Wide Node Name : 20:00:00:10:18:E3:A7:A1<br>World Wide Port Name : 20:01:00:10:18:E3:A7:A1<br>Fabric Name : 10:00:00:05:1E:E0:77:80<br>FCF MAC Address : 00:05:1E:E0:77:87<br>FP MAC Address $0E:FC:00:02:0F:01$<br>ULAN ID : 1002 |  |  |  |
| Fabric Login via interface $(00:10:18:E3:A7:A1)$ Succeeded<br>Login to target [5006016346E032A2:021101:LUN=000]  Succeeded                                                                                                    |  |  |  |
| FC Target Drive: DGC RAID 0 (Rev: 0430)                                                                                                    |  |  |  |
| Press $\langle$ Ctrl-D> within 4s to stop booting from the target  _                                                                                                    |  |  |  |

그림 *14-10. FCoE* 부트

### <span id="page-238-0"></span>**Windows Server 2008 R2** 및 **Windows Server 2008 SP2 FCoE** 부트 설치

### **Windows Server 2008** 부트 설치 방법

1. OS 설치 프로그램을 시작하기 전에 연결된 USB 플래시 드라이브가 없음을 확인합니다 .

EVBD 및 BXFCOE 드라이버는 설치 진행 중에 로드되어야 합니다 .

- 2. OS 설치를 위한 일반 절차를 진행합니다 .
- 3. 디스크 장치를 찾을 수 없을 경우 Windows 에서 추가 드라이버를 로드하라 는 프롬프트가 표시됩니다 .
- 4. 제공된 EVBD 및 OFC 부트 드라이버 폴더의 모든 내용이 포함된 USB 플래 시 드라이브를 연결합니다 .

필요한 드라이버를 모두 로드하고 나면 설치 프로그램을 통해 대상 디스크가 표시됩니다 .

5. 설치할 디스크를 선택하기 전에 USB 플래시 드라이브 연결을 해제합니다 .

### **Windows Server 2008 SP2 FCoE** 부트 설치 방법

1. EVBD 드라이버를 로드합니다 ( 그림 [14-11](#page-239-0)).

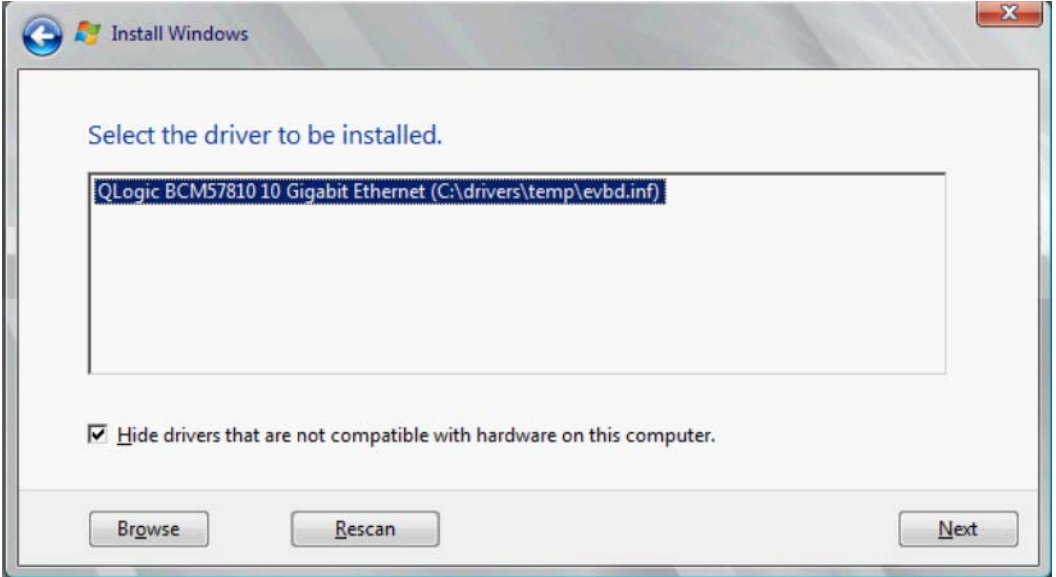

### 그림 *14-11. EVBD* 드라이버 설치

2. bxfcoe(OFC) 드라이버를 로드합니다 ( 그림 [14-12\)](#page-239-1).

<span id="page-239-0"></span>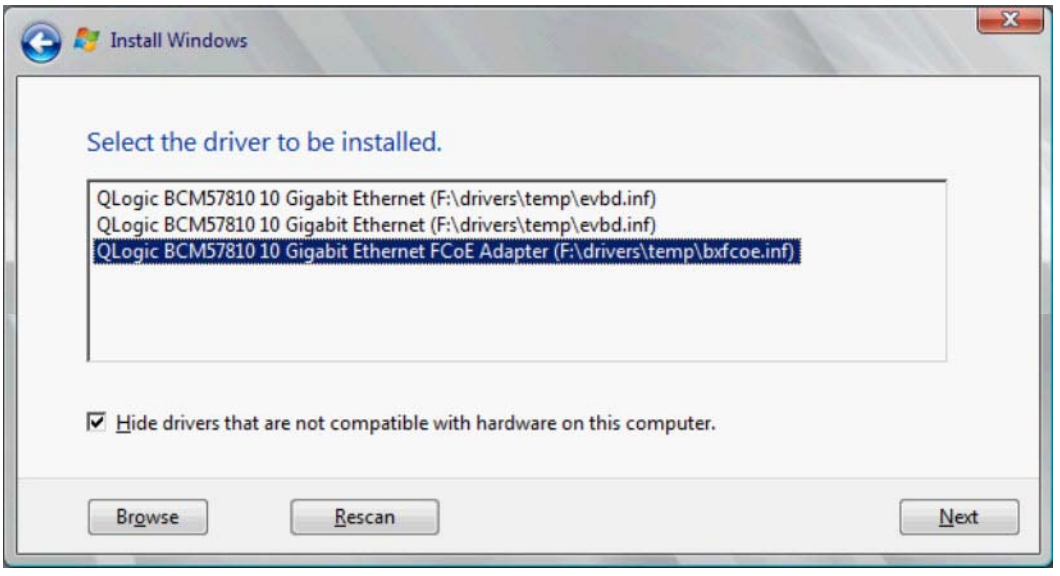

<span id="page-239-1"></span>그림 *14-12. bxfcoe* 드라이버 설치

3. 설치할 부트 LUN 을 선택합니다 ( 그림 [14-13\)](#page-240-0).

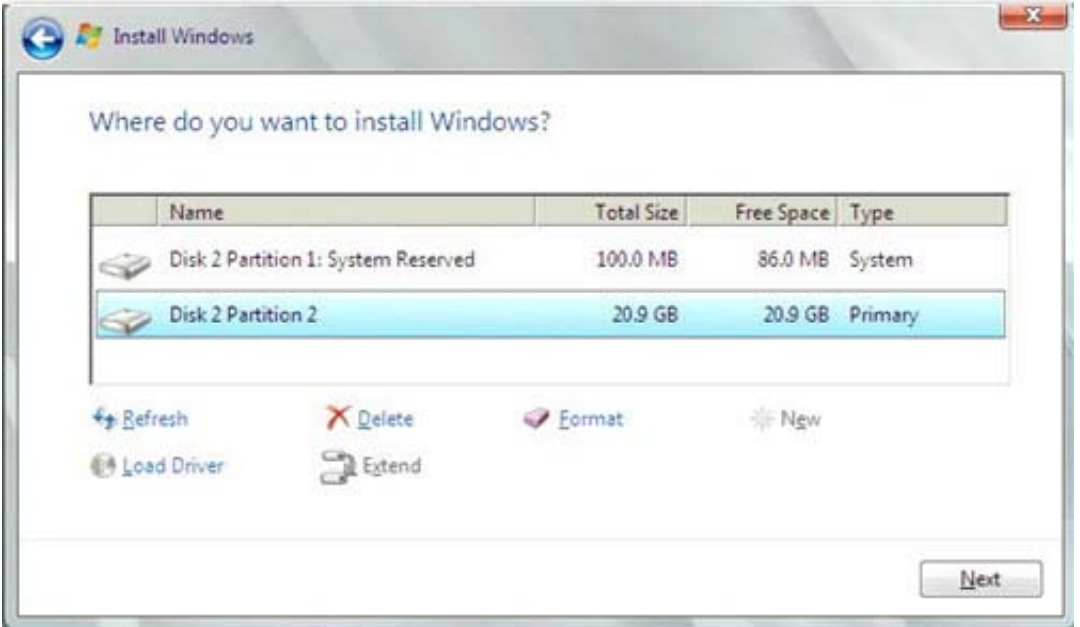

### 그림 *14-13.* 설치 디스크 파티션 선택

- <span id="page-240-0"></span>4. 나머지 설치를 계속 진행합니다 .
- 5. 설치가 완료되고 SAN 으로 부팅되면 , 제공된 Windows 드라이버 설치 프로 그램을 실행하고 재부팅합니다 . 이제 설치가 완료되었습니다 .

### 주

부트 초기자는 설치 시 원하는 LUN 을 가리키도록 구성되어야 하며 , 설치를 시작하기 전에 LUN 준비 상태를 성공적으로 로깅하고 확인해야 합니다 . 이 러한 요구 조건이 충족되지 않으면 그림 [14-13](#page-240-0)에 나타난 바와 같이 드라이버 목록에 장치가 계속 표시되며 설치 진행 중 읽기 / 쓰기 오류가 발생합니다 .

# **Windows Server 2012, 2012 R2** 및 **2016 FCoE** 부팅 설치

SAN 을 통한 Windows Server 2012, 2012 R2 및 2016 부트를 설치할 경우 , 최신 QLogic 드라이버가 삽입된 " 통합 설치 " DVD 또는 ISO 이미지를 사용해야 합니다 (104 페이지의 "QLogic [드라이버를](#page-126-0) Windows 이미지 파일로 삽입 ( 적용 )" 참조 ). [support.microsoft.com](http://www.support.microsoft.com) 에서 Microsoft 기술 자료 KB974072 도 참조하십시오 . SAN 을 통한 Windows Server 2012 및 2016 FCoE 부트에도 이 기술 자료를 참조 할 수 있습니다 . Microsoft 절차는 OIS, VBD 및 NDIS 드라이버만 삽입합니다 . 모 든 드라이버를 삽입하는 것을 권장하며 , 특히 다음 목록 중 **굵게** 표시된 드라이버 삽입을 권장합니다 .

- **EVBD**
- VBD
- **BXND**
- **OIS**
- **FCoE**
- **NDIS**

올바른 통합 설치 ISO 가 준비되면 , 일반 Windows Server 2012 및 2016 설치 시 이 ISO 를 사용할 수 있습니다 (USB 를 통해 드라이버를 제공할 필요가 없음 ).

# **Linux FCoE** 부트 설치

206 [페이지의](#page-228-1) "FCoE 구축 및 부트를 위한 시스템 BIOS 준비" 에 설명된 바와 같이 어댑터 부트 매개변수와 대상 정보를 구성합니다 (CTRL+S 를 누르고 CCM 유틸리 티 입력 ). 그런 다음 , 해당 Linux 버전에서 FCoE 부트를 설치하기 위한 다음 절의 지침을 따릅니다 .

- [SLES 11 SP3](#page-241-0) 및 SLES 12 설치
- [RHEL 6](#page-250-0) 설치
- [RHEL 7](#page-255-0) 설치

### <span id="page-241-0"></span>**SLES 11 SP3** 및 **SLES 12** 설치

- 1. 설치 시작 방법
	- a. SLES 설치 미디어에서 부팅합니다 .
	- b. 설치 시작 창에서 드라이버 업데이트 디스크용 키인 F6 키를 누릅니다.
	- c. **Yes**( 예 ) 를 선택합니다 .
	- d. **Boot Options**( 부트 옵션 ) 에서 **withfcoe=1** 을 입력합니다 .

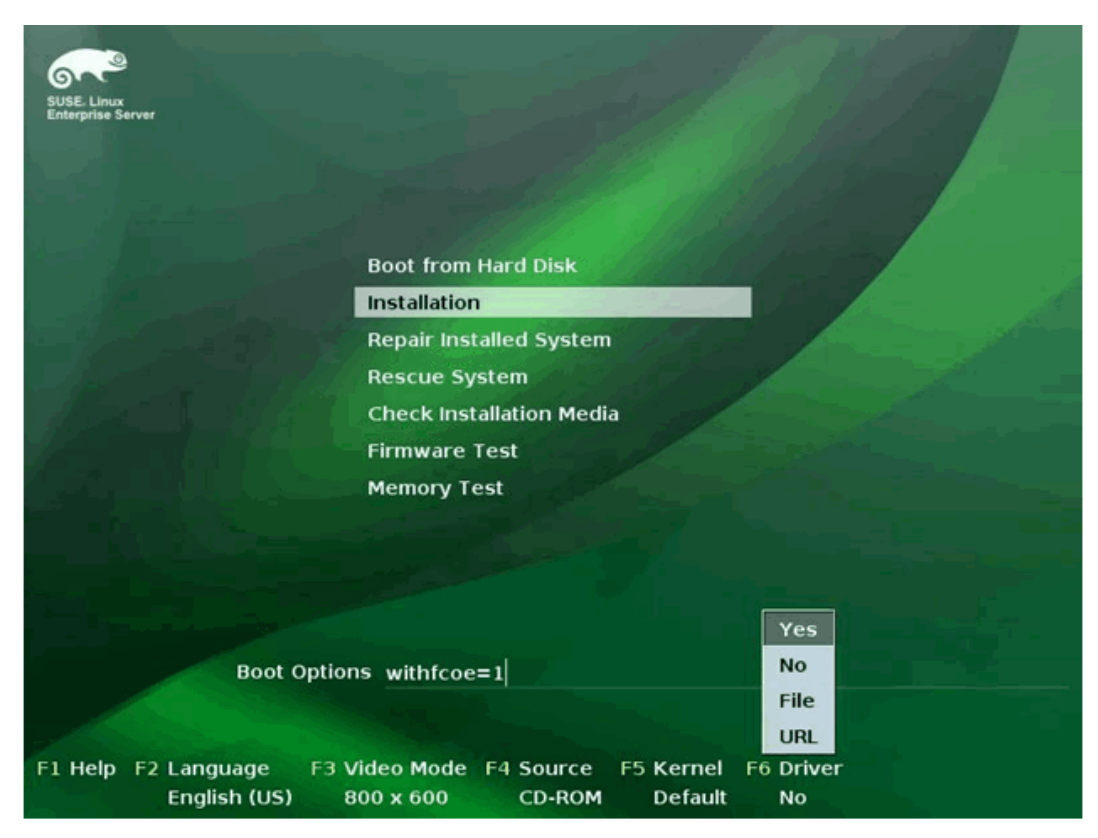

e. **Installation**( 설치 ) 을 선택하여 계속 진행합니다 ( 그림 [14-14](#page-242-0)).

<span id="page-242-0"></span>그림 *14-14. SLES* 설치 시작

2. 프롬프트에 따라 드라이버 업데이트 매체를 선택 ( 그림 [14-15](#page-243-0)) 하고 드라이 버를 로드 ( 그림 [14-16\)](#page-243-1) 합니다 .

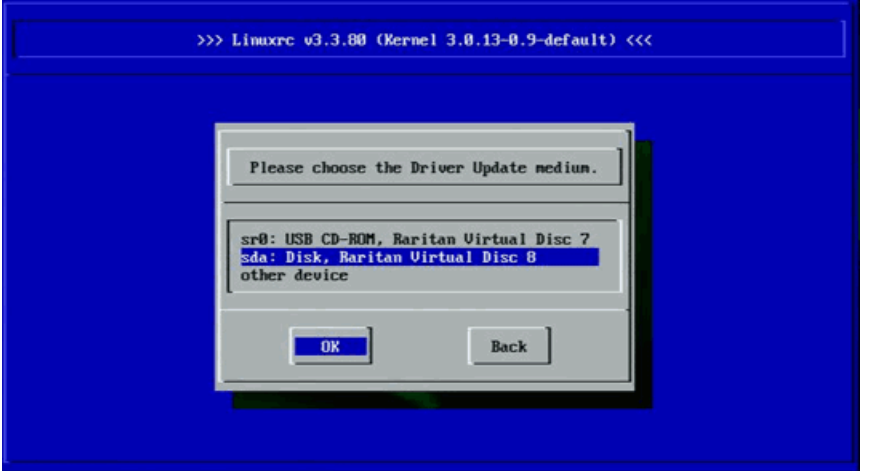

그림 *14-15.* 드라이버 업데이트 매체 선택

<span id="page-243-0"></span>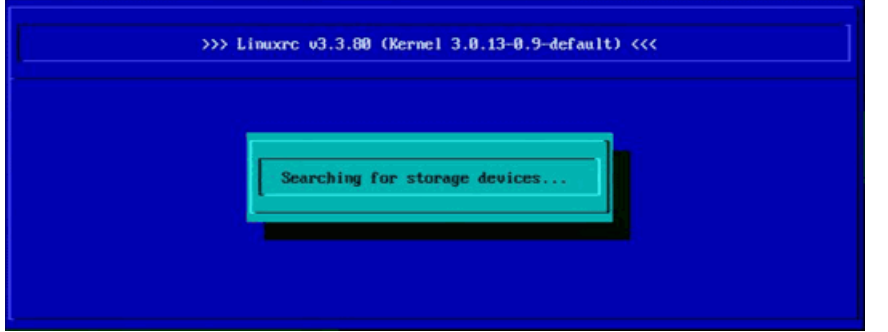

### 그림 *14-16.* 드라이버 로드

<span id="page-243-1"></span>3. 드라이버 업데이트가 완료되면 **Next**( 다음 ) 를 선택하여 OS 설치를 계속 진 행합니다 .

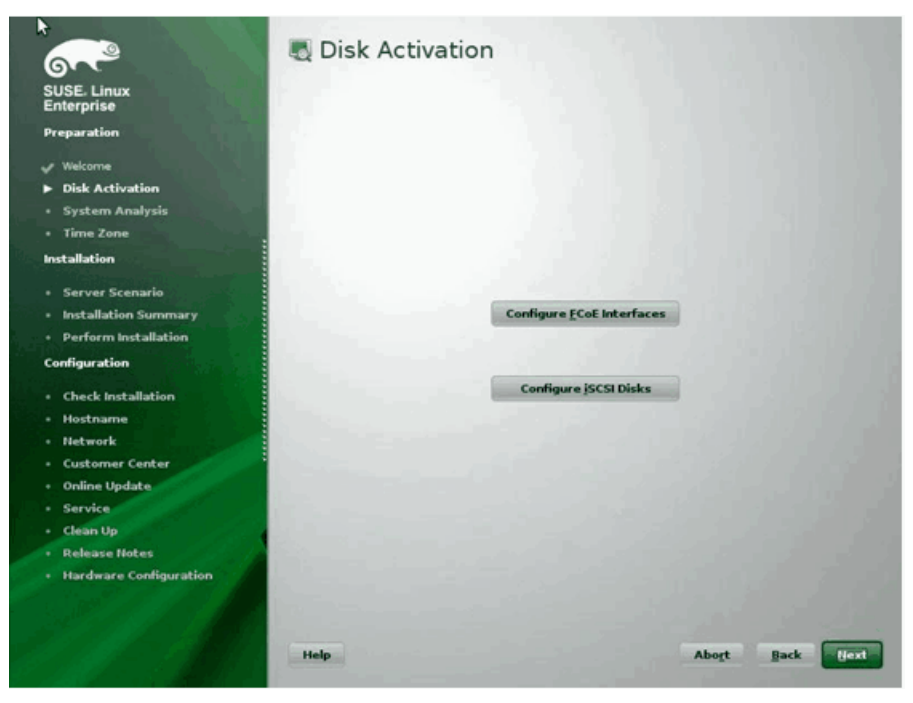

4. 요청 시 **Configure FCoE Interfaces**(FCoE 인터페이스 구성 ) 를 클릭합니다 ( 그림 [14-17](#page-244-0)).

<span id="page-244-0"></span>그림 *14-17.* 디스크 활성화

5. SAN 부트 경로로 사용하려는 10GbE QLogic 초기자 포트에서 **FCoE Enable**(FCoE 활성화 ) 이 **Yes**( 예 ) 로 설정되었음을 확인합니다 ( 그림 [14-18](#page-245-0)).

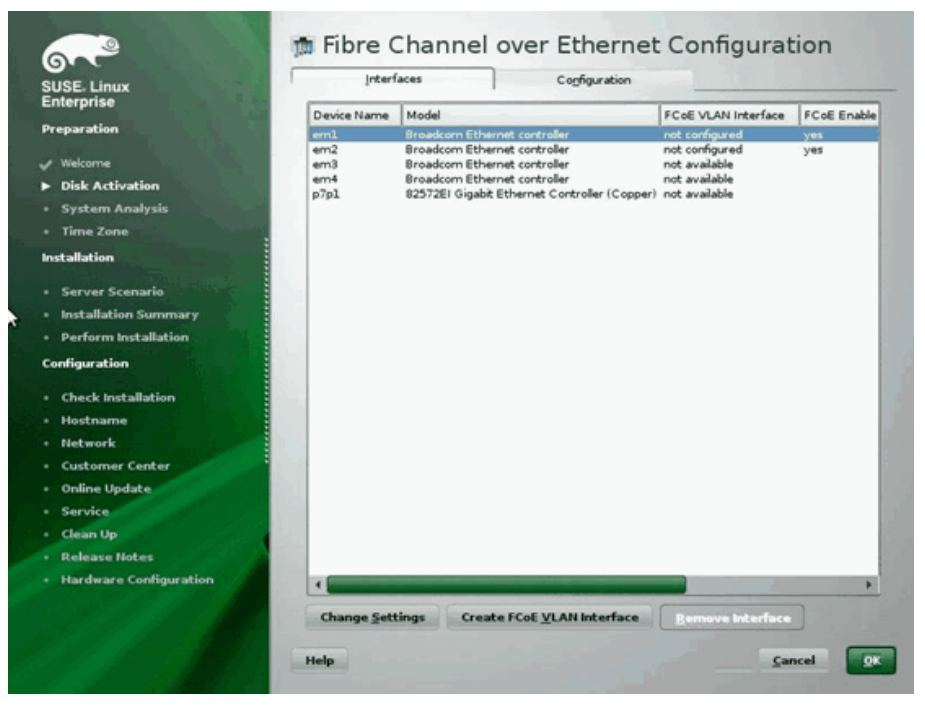

그림 *14-18. FCoE* 활성화

- <span id="page-245-0"></span>6. FCoE 부트를 위해 활성화할 각 인터페이스에서 다음 작업을 수행합니다 .
	- a. **Change Settings**( 설정 변경 ) 를 클릭합니다 .
	- b. FCoE 설정 변경 창 ( 그림 [14-19\)](#page-246-0) 에서 **FCoE Enable**(FCoE 활성화 ) 및 **Auto\_VLAN** 이 **Yes**( 예 ) 로 설정되었는지 확인합니다 .
	- c. **DCB Required**(DCB 필수 ) 가 **No**( 아니요 ) 로 설정되었는지 확인합니 다.
	- d. 설정 사항을 저장하려면 **Next**( 다음 ) 를 클릭합니다 .

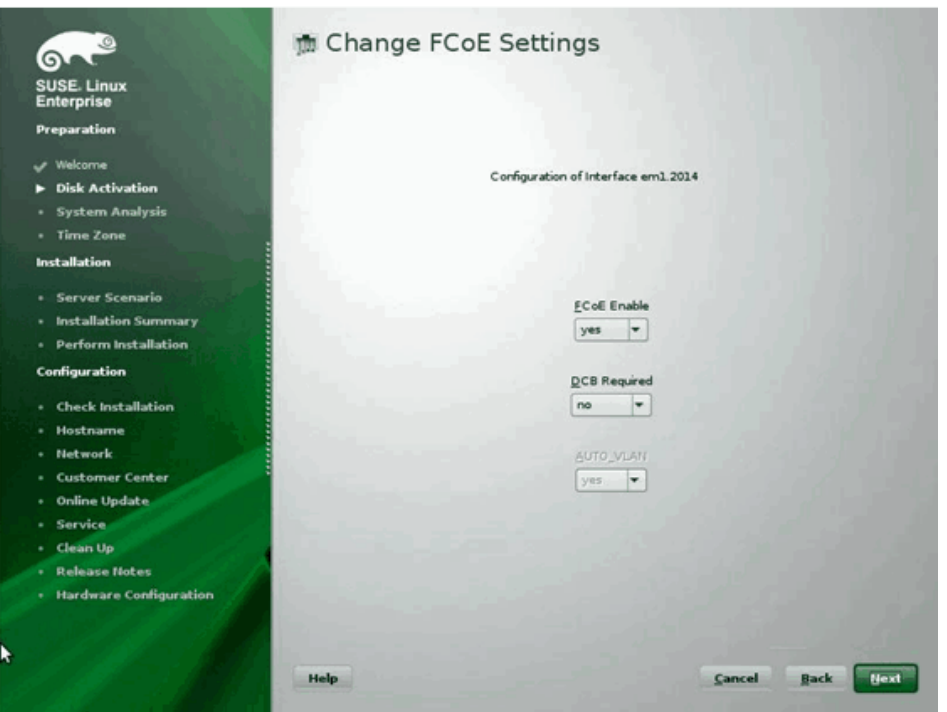

그림 *14-19. FCoE* 설정 변경

- <span id="page-246-0"></span>7. FCoE 부트를 위해 활성화할 각 인터페이스에서 다음 작업을 수행합니다 .
	- a. **Create FCoE VLAN Interface**(FCoE VLAN 인터페이스 생성 ) 를 클릭 합니다 .
	- b. VLAN 인터페이스 생성 대화 상자에서 **Yes**( 예 ) 를 클릭하여 자동 FIP VLAN 검색을 확인 및 실행합니다 .

성공하면 VLAN 이 **FCoE VLAN Interface**(FCoE VLAN 인터페이스 ) 아래에 나타납니다 . VLAN 이 표시되지 않으면 연결 및 스위치 구성을 확인합니다 . 8. 모든 인터페이스의 구성이 완료되면 **OK**( 확인 ) 를 클릭하여 진행합니다 ( [그](#page-247-0) 림 [14-20\)](#page-247-0).

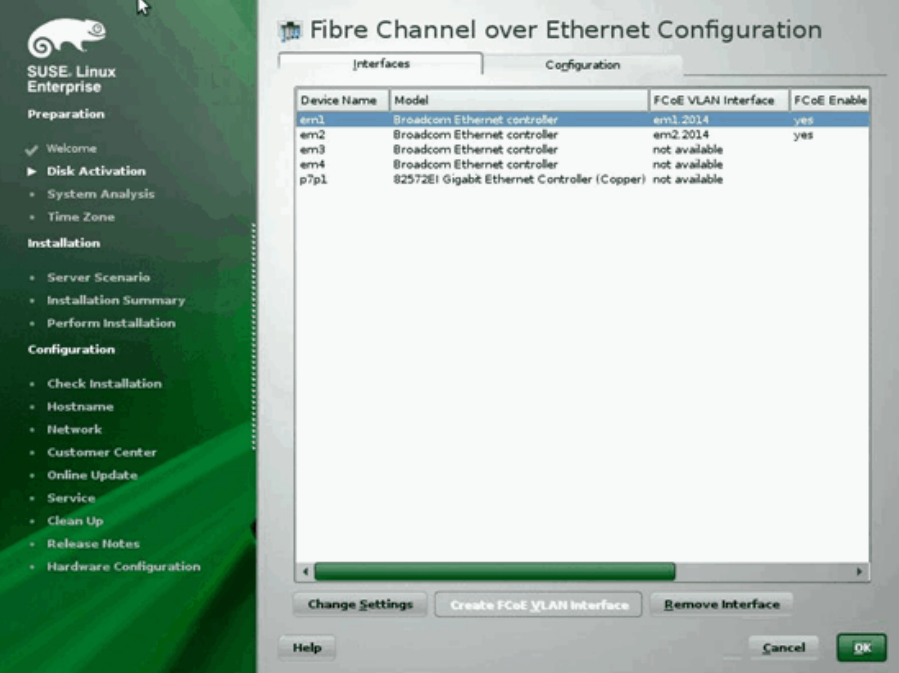

그림 *14-20. FCoE* 인터페이스 구성

<span id="page-247-0"></span>9. 설치를 계속하려면 **Next**( 다음 ) 를 클릭합니다 .

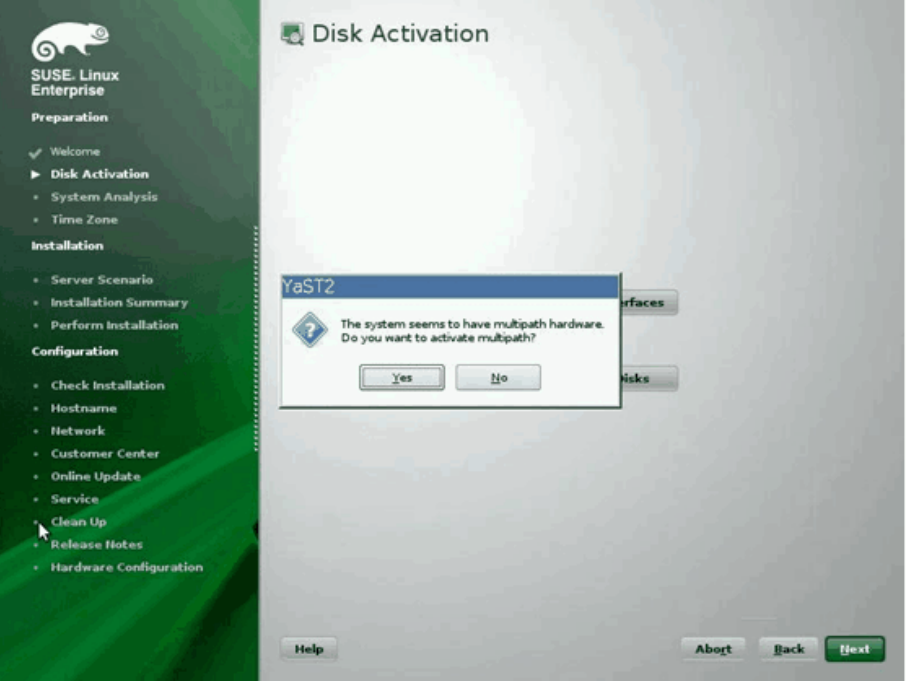

10. YaST2 에 다중 경로를 활성화할 것이냐고 묻는 메시지가 표시됩니다 . 적절 하게 답변합니다 ( 그림 [14-21\)](#page-248-0).

그림 *14-21.* 디스크 활성화

<span id="page-248-0"></span>11. 평소대로 설치를 계속합니다 .

12. Installation Settings( 설치 설정 ) 화면의 Expert( 전문가 ) 탭 아래에서 **Booting**( 부팅 ) 을 선택합니다 ( 그림 [14-22](#page-249-0)).

<span id="page-249-0"></span>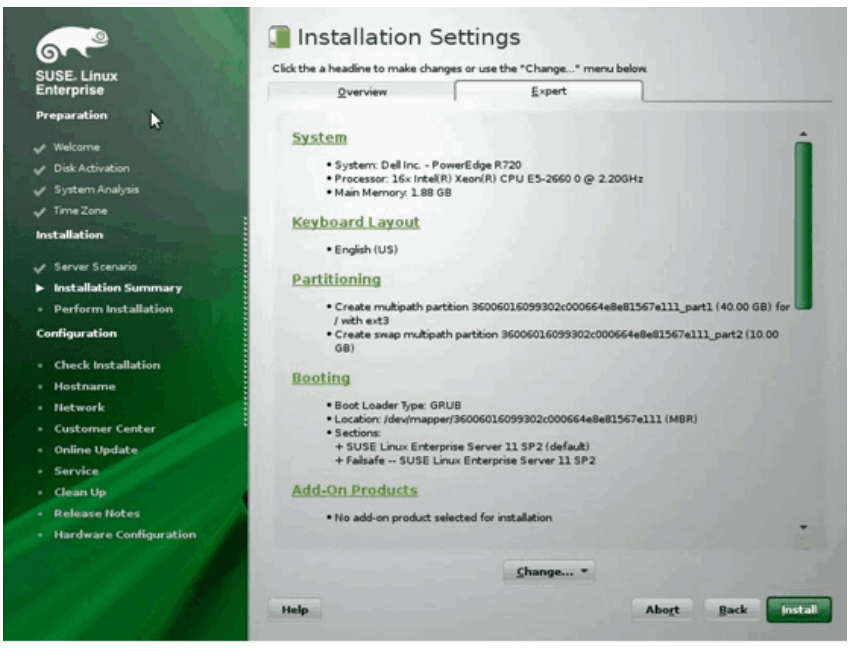

그림 *14-22.* 설치 설정

13. **Boot Loader Installation**( 부트 로더 설치 ) 탭을 클릭하고 **Boot Loader Installation Details**( 부트 로더 설치 세부 정보 ) 를 선택합니다 . 부트 로더는 한 개만 입력할 수 있습니다 . 나머지 중복되는 항목은 모두 삭제하십시오 ( 그림 [14-23](#page-250-1) 참조 ).

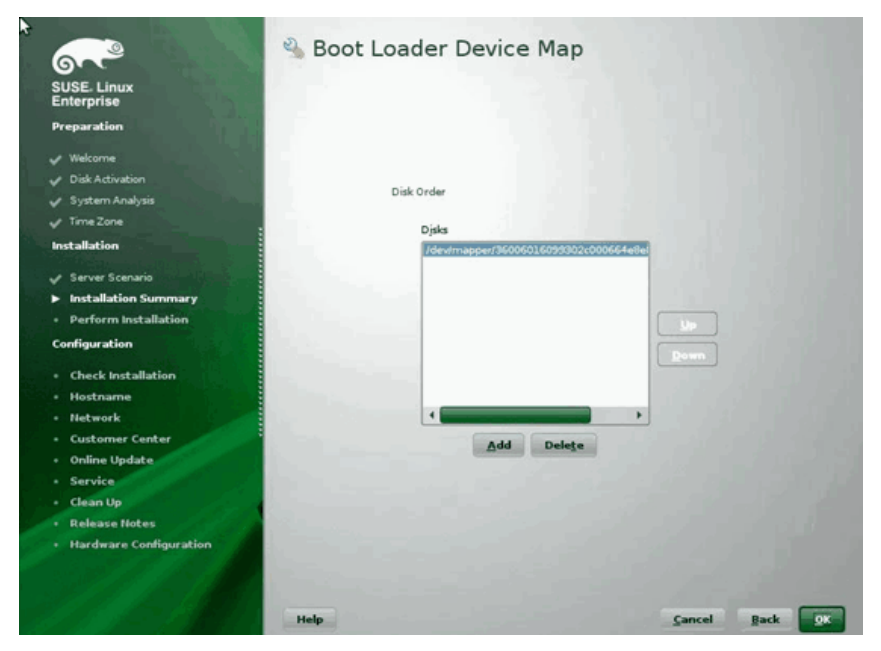

그림 *14-23.* 부트 로더 장치 맵

14. **OK**( 확인 ) 를 클릭하여 진행하고 설치를 완료합니다 .

### <span id="page-250-1"></span><span id="page-250-0"></span>**RHEL 6** 설치

### **RHEL 6** 에 **Linux FCoE** 부트 설치 방법

1. 설치 미디어에서 부팅합니다 . RHEL 6.3 및 RHEL 6.4 버전별로 설치 방법이 다릅니다 .

### **RHEL 6.3** 버전 :

a. FCoE BFS 에는 업데이트된 Anaconda 이미지가 필요합니다 . Red Hat 은 다음 URL 에서 업데이트된 이미지를 제공합니다 .

<http://rvykydal.fedorapeople.org/updates.823086-fcoe.img>

- b. 설치 초기 창에서
	- (1) TAB 키를 누릅니다 .
	- (2) **dd updates=<URL\_TO\_ANACONDA\_UPDATE\_IMAGE>** 옵션을 부트 명령행에 추가합니다 .

(3) ENTER 키를 눌러 계속합니다 .

Anaconda 업데이트 이미지 설치에 대한 자세한 내용은 다음 *Red Hat Installation Guide*(Red Hat 설치 안내서 ) 의 Section 28.1.3 을 참조하십시오 .

[http://docs.redhat.com/docs/en-US/Red\\_Hat\\_Enterprise\\_Linux/6/html/Install](http://docs.redhat.com/docs/en-US/Red_Hat_Enterprise_Linux/6/html/Installation_Guide/ap-admin-options.html#sn-boot-options-update) [ation\\_Guide/ap-admin-options.html#sn-boot-options-update](http://docs.redhat.com/docs/en-US/Red_Hat_Enterprise_Linux/6/html/Installation_Guide/ap-admin-options.html#sn-boot-options-update)

### **RHEL 6.4** 이상 버전 :

업데이트된 Anaconda 이미지가 필요하지 않습니다 .

- a. 설치 초기 창에서 TAB 키를 누릅니다 .
- b. 그림 [14-24](#page-251-0) 처럼 **dd** 옵션을 부트 명령행에 추가합니다 .
- c. ENTER 키를 눌러 계속합니다 .

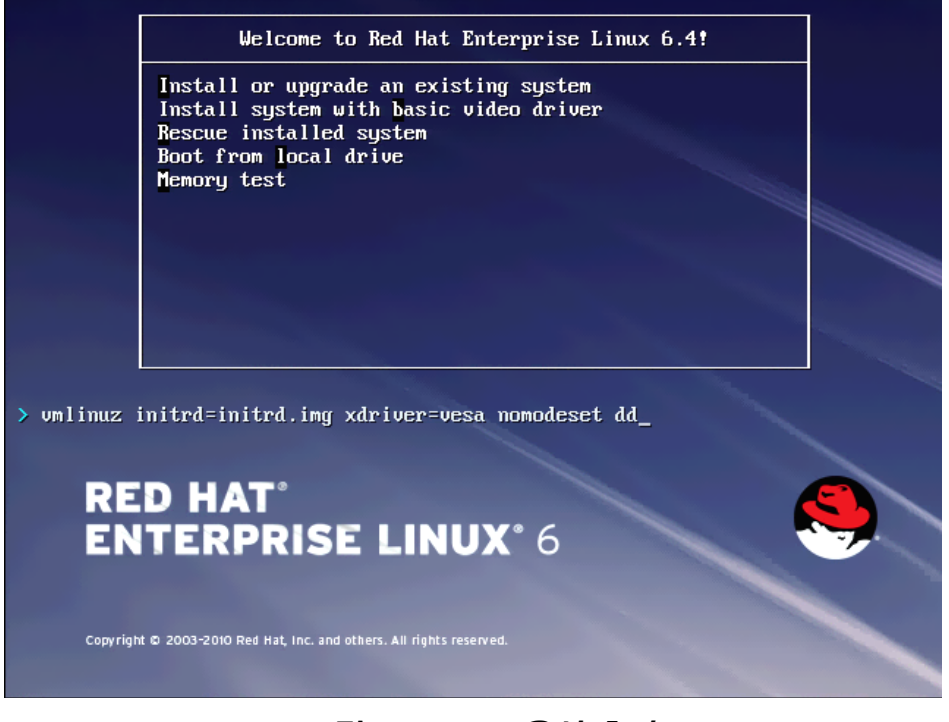

<span id="page-251-0"></span>그림 *14-24. dd* 옵션 추가
2. **Do you have a driver disk**( 드라이버 디스크가 있습니까 ) 라고 묻는 메시지 가 나타나면 **Yes**( 예 ) 를 선택합니다 ( 그림 [14-25\)](#page-252-0).

> 주 RHEL 의 경우 네트워크 장치용 드라이버 업데이트를 설치할 때 네트워 크를 통해 드라이버 업데이트 미디어가 로드되지 않습니다 . 로컬 미디 어를 사용하십시오 .

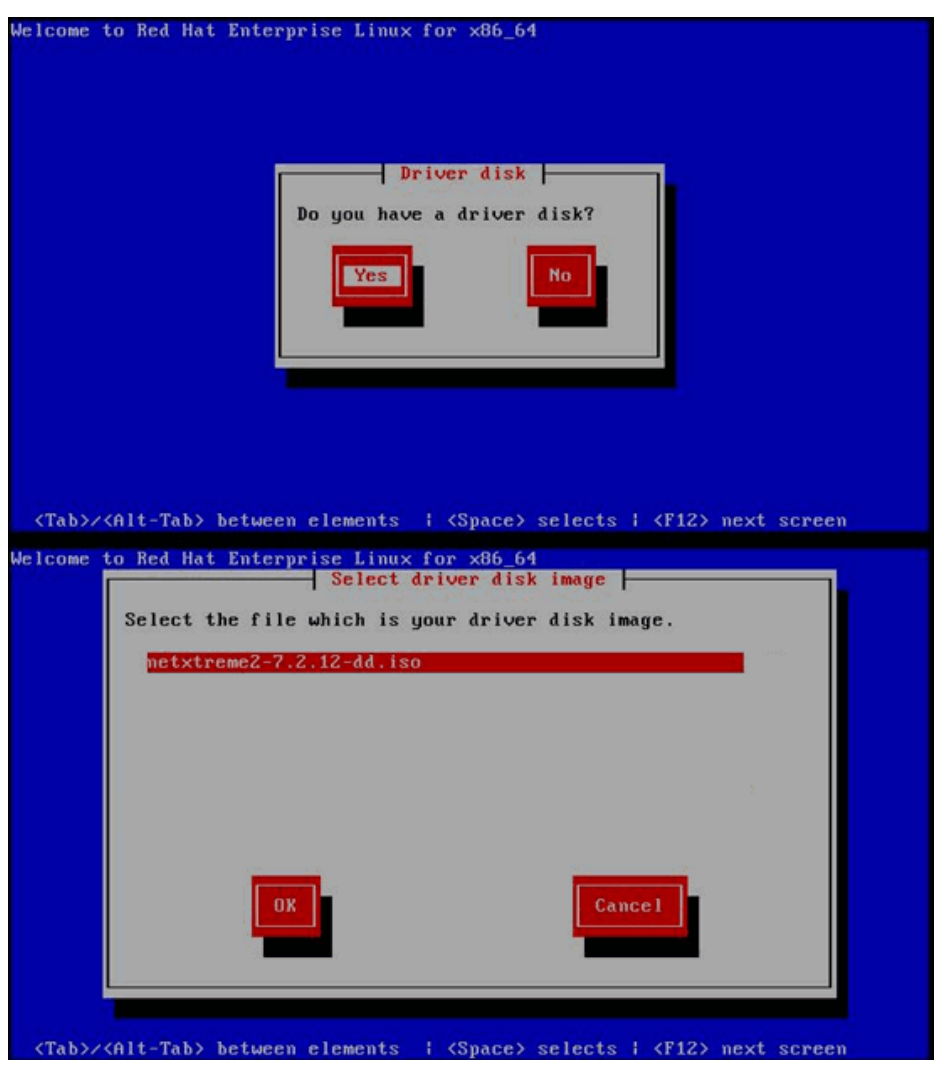

### 그림 *14-25.* 드라이버 디스크 선택

<span id="page-252-0"></span>3. 드라이버가 로드되면 설치를 계속합니다 .

- 4. 메시지가 나타나면 **Specialized Storage Devices**( 특수 저장 장치 ) 를 선택 합니다 .
- 5. **Add Advanced Target**( 고급 대상 추가 ) 을 클릭합니다 .
- 6. **Add FCoE SAN**(FCoE SAN 추가 ) 을 선택하고 **Add drive**( 드라이브 추가 ) 를 클릭합니다 ( 그림 [14-26\)](#page-253-0).

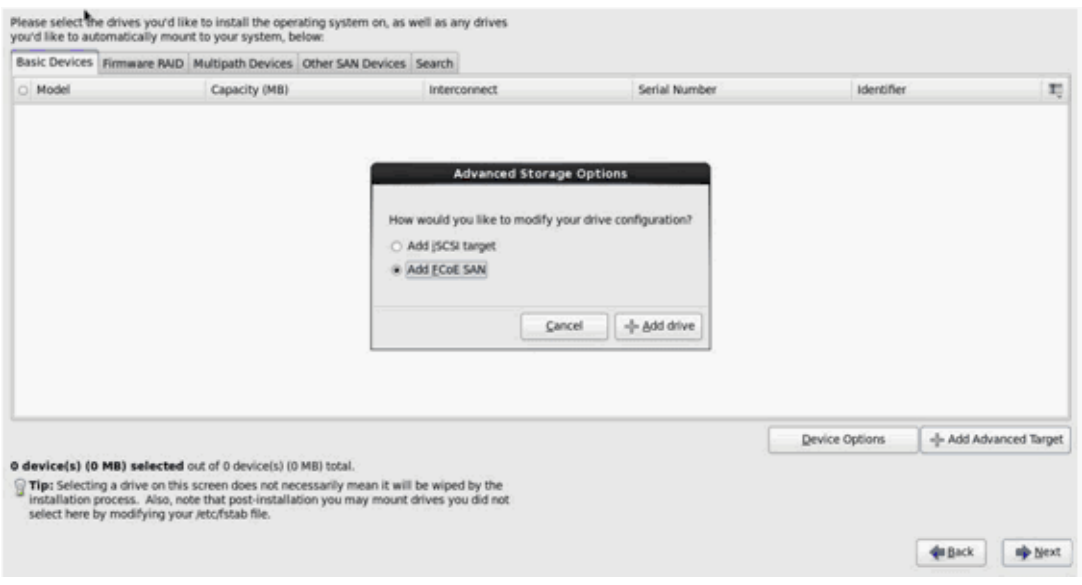

<span id="page-253-0"></span>그림 *14-26. FCoE SAN* 드라이브 추가

7. FCoE 부트를 위한 각 인터페이스의 경우 인터페이스를 선택하고 , **Use DCB**(DCB 사용 ) 를 선택 취소하고 , **Use auto vlan**( 자동 VLAN 사용 ) 을 선 택한 다음 **Add FCoE Disk(s)**(FCoE 디스크 추가 ) 를 클릭합니다 ( 그림 [14-27](#page-254-0)).

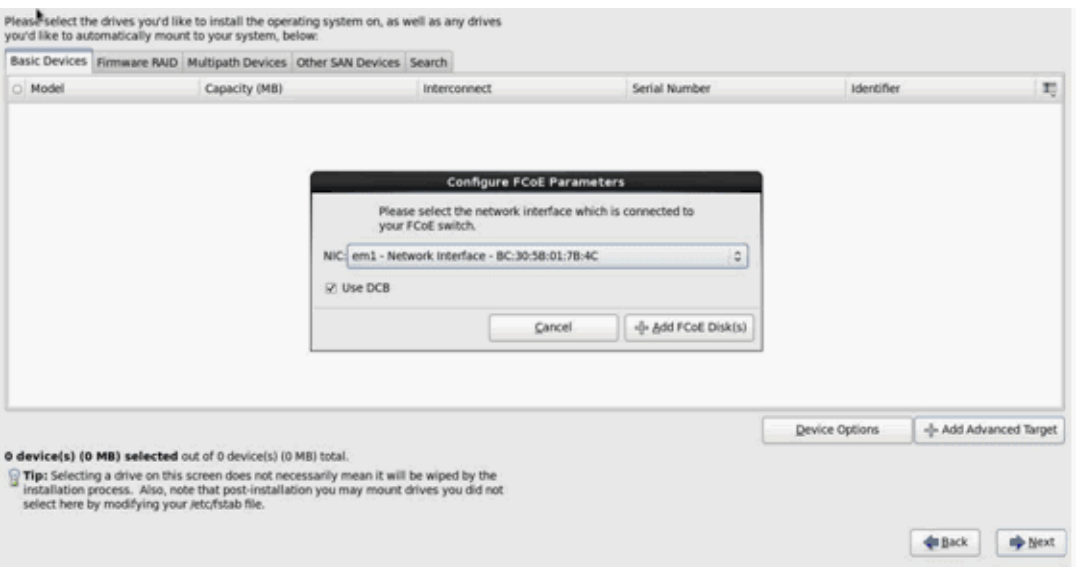

그림 *14-27. FCoE* 매개변수 구성

- <span id="page-254-0"></span>8. 모든 초기자 포트에 대해 8-10 단계를 반복합니다 .
- 9. 표시되는 모든 FCoE 디스크가 Multipath Devices( 다중 경로 장치 ) 또는 Other SAN Devices( 다른 SAN 장치 ) 탭 아래에 표시되는지 확인합니다 ( 그림 [14-28](#page-254-1)).

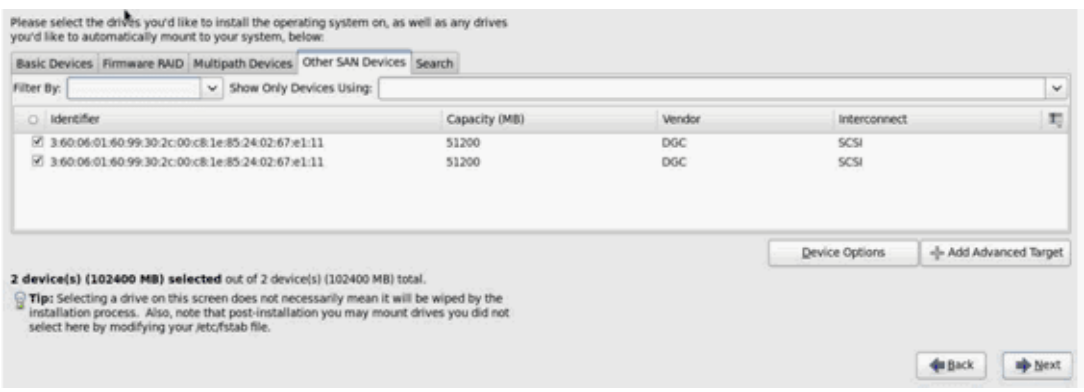

그림 *14-28. FCoE* 디스크 확인

<span id="page-254-1"></span>10. **Next**( 다음 ) 를 클릭하여 계속 진행합니다 .

- 11. 평소대로 **Next**( 다음 ) 를 클릭하고 설치를 완료합니다 . 설치가 완료되면 시스템이 부팅됩니다 .
- 12. 부팅 후 , 모든 부트 경로 장치가 부팅 시 시작으로 설정되어 있는지 확인합니 다 . /etc/sysconfig/network-scripts 에 있는 각 네트워크 인터페이 스 config 파일에서 **onboot=yes** 를 설정합니다 .
- 13. **RHEL 6.4** 버전의 경우 , /boot/grub/menu.lst 를 다음과 같이 수정합니 다.
	- a. kernel /vmlinuz … 행에서 모든 **fcoe=<INTERFACE>:nodcb** 매개변수를 삭제합니다. 설치 중 구성된 FCoE 매개변수의 수와 동일한 수의 fcoe= 매개변수가 있어야 합니다 .
	- b. **fcoe=edd:nodcb** 를 kernel /vmlinuz … 행에 삽입합니다 .

#### **RHEL 7** 설치

#### **RHEL 7** 에 **Linux FCoE** 부트 설치 방법

- 1. 설치 미디어에서 부팅합니다 .
- 2. 설치 초기 화면에서 TAB 키를 누릅니다 .
- 3. 그림 [14-29](#page-255-0) 처럼 **dd** 옵션을 부트 명령행에 추가합니다 .

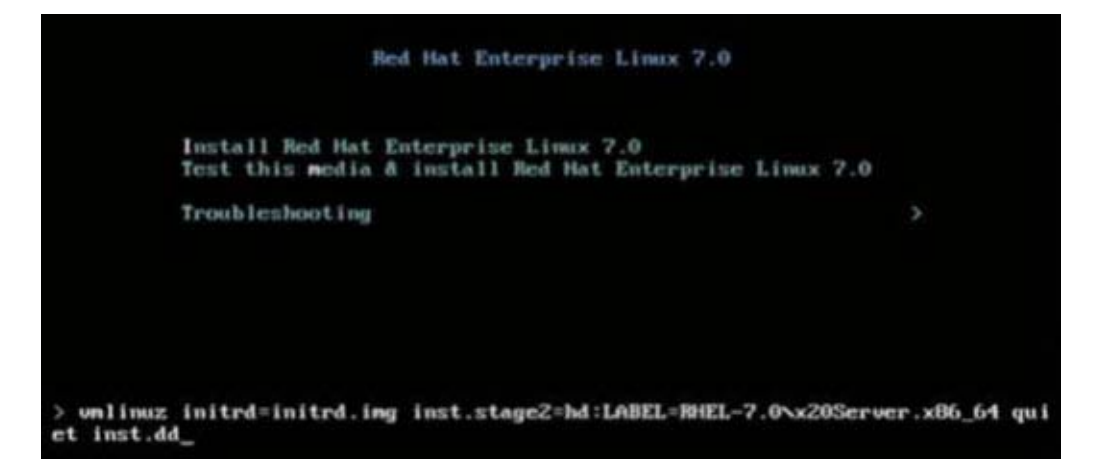

### 그림 *14-29. "dd"* 설치 옵션 추가

- <span id="page-255-0"></span>4. ENTER 키를 눌러 계속합니다 .
- 5. **Driver disk device selection**( 드라이버 디스크 장치 선택 ) 프롬프트에서 다 음과 같이 수행합니다 .
- a. R 키를 눌러 Device List( 장치 목록 ) 를 새로 고침합니다 .
- b. 적절한 미디어 번호를 입력합니다 .
- c. C 키를 눌러 계속합니다 .

#### 주

RHEL 의 경우 네트워크 장치용 드라이버 업데이트를 설치할 때 네트워 크를 통해 드라이버 업데이트 미디어가 로드되지 않습니다 . 로컬 미디 어를 사용하십시오 .

- 6. 드라이버가 로드되면 C 키를 눌러 설치를 계속합니다 .
- 7. Installation Summary( 설치 요약 ) 창에서 **Installation Destination**( 설치 대 상 ) 을 클릭합니다 .
- 8. Installation Destination( 설치 대상 ) 창의 **Specialized & Network Disks**( 특 수 및 네트워크 디스크 ) 아래에 있는 **Add a disk**( 디스크 추가 ) 를 클릭합니 다 .
- 9. Search( 검색 ) 페이지에서 **Add FCoE SAN**(FCoE SAN 추가 ) 을 클릭합니다 .
- 10. Please Select the Network Interface...( 네트워크 인터페이스를 선택하십시 오 ...) 대화 상자에서 다음과 같이 수행합니다 .
	- a. 적절한 **NIC** 를 선택합니다 .
	- b. **Use DCB**(DCB 사용 ) 확인란을 선택 해제합니다 .
	- c. **Add FCoE Disk(s)**(FCoE 디스크 추가 ) 를 클릭합니다 .
- 11. Search( 검색 ) 페이지에서 새로 추가한 디스크를 선택하고 **Done**( 완료 ) 을 클릭합니다 .

12. Installation Destination( 설치 대상 ) 창 ( 그림 [14-30](#page-257-0)) 의 **Other Storage Options**( 다른 저장 옵션 ) 아래에서 **Partitioning**( 분할 ) 옵션을 선택하고 **Done**( 완료 ) 을 클릭합니다 .

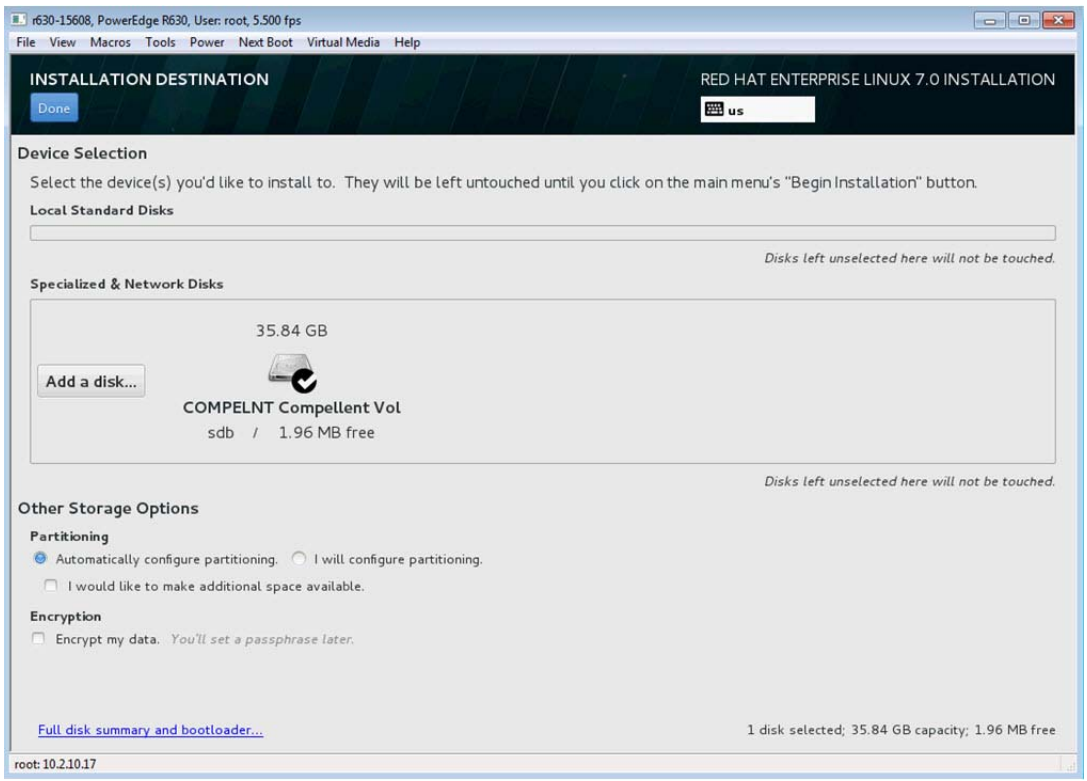

### 그림 *14-30. Partitioning(* 분할 *)* 옵션 선택

13. Installation Summary( 설치 요약 ) 창에서 **Begin Installation**( 설치 시작 ) 을 클릭합니다 .

#### <span id="page-257-0"></span>**Linux:** 부트 경로 추가

RHEL 의 경우 설치 시 구성되지 않은 FCoE 초기자를 통해 새 부트를 추가할 때 네 트워크 구성 업데이트가 필요합니다 .

#### **RHEL 6.2** 이상 버전

RHEL 6.2 이상 버전의 경우 , OS 에 구성되어 있지 않은 초기자 포트를 통해 부팅 되도록 시스템을 구성하면 시스템을 자동으로 부팅하는 데는 문제가 없지만 시스 템을 종료할 때 문제가 발생할 수 있습니다 . 사전 부팅 FCoE 부트 매개변수를 업 데이트하기 전에 OS 에서 모든 새로운 부트 경로 초기자 포트를 구성해야 합니다 .

1. **ifconfig -a** 를 통해 새로 추가된 인터페이스에 지정된 네트워크 인터페이 스 이름을 확인합니다 .

- 2. 각 인터페이스별 kernel /vmlinuz … 행에 **ifname=<INTERFACE>:<MAC\_ADDRESS>** 를 추가하여 /boot/grub/menu.lst를 편집합니다. MAC 주소는 모두 소문자여야 하며, 콜론으로 구분해야 합니다 . ( 예 : ifname=em1:00:00:00:00:00:00)
- 3. 처음 설치 과정에서 이미 구성된 /etc/fcoe/cfg-<INTERFACE> 파일을 복제하여 새 FCoE 초기자 각각에 대해 **/etc/fcoe/cfg-<INTERFACE>** 파 일을 생성합니다 .
- 4. 다음 명령을 실행합니다 .

**nm-connection-editor**

- a. **Network Connection**( 네트워크 연결 ) 을 열고 새 인터페이스를 각각 선택합니다 .
- b. DHCP 설정을 포함하여 각 인터페이스를 원하는 대로 구성합니다 .
- c. **Apply**( 적용 ) 를 클릭하여 변경 내용을 저장합니다 .
- 5. 각 인터페이스에 대해 **NM\_CONTROLLED="no"** 행을 추가하여 **/etc/sysconfig/network-scripts/ifcfg-<INTERFACE>** 를 편집합 니다 . 해당 파일을 수정하면 네트워크 서비스가 자동으로 다시 시작되며 이 때 시스템이 잠시 중단되는 것처럼 보일 수 있습니다 . 따라서 QLogic 은 이 작업을 수행하기 전에 중복 다중 경로를 준비해 두는 것을 권장합니다 .

## **VMware ESXi FCoE** 부팅 설치

SAN 에서 FCoE 부팅을 하는 경우 최신 QLogic BCM57*xx* 및 BCM57*xxx* 비동기 드 라이버가 ESXi 6.0 U2 및 6.5 설치 이미지에 포함되어 있어야 합니다 . 드라이버 통 합설치 방법은 VMware 의 Image builder doc.pdf 를 참조하십시오. 표 [14-1](#page-258-0) 은 지원되는 레거시 BFS 및 uEFI BFS 를 보여줍니다 .

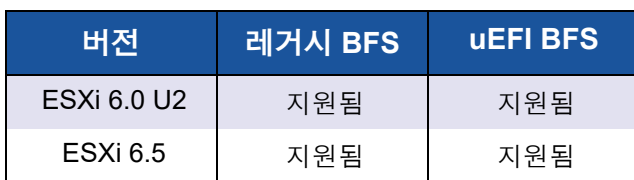

#### <span id="page-258-0"></span>표 *14-1.* 지원되는 레거시 *BFS* 및 *uEFI BFS*

#### **ESXi FCoE** 부팅 설치 방법 **:**

- 1. 업데이트된 ESXi 6.0 U2 설치 이미지를 사용하여 부팅한 후 , **ESXi 6.0 U2** 설 치 프로그램을 선택하라는 메시지가 나타나면 이를 선택합니다.
- 2. Welcome to the VMware ESXi installation(VMware 설치 시작 ) 창에서 ENTER 키를 눌러 계속합니다 .
- 3. EULA 창에서 F11 키를 눌러 동의한 후 계속합니다 .
- 4. Select a Disk( 디스크 선택 ) 창 ( 그림 [14-31\)](#page-259-0) 에서 설치할 부트 LUN 으로 스 크롤하여 ENTER 를 눌러 계속합니다 .

|           | * Contains a VMFS partition |                             |            |
|-----------|-----------------------------|-----------------------------|------------|
| HP        | <b>HSV300</b>               | (naa.600508b4000b0a5f0000f) | $1.00$ GiB |
| <b>HP</b> | <b>HSV300</b>               | (naa.600508b4000b0a5f0000f) | $1.00$ GiB |
| <b>HP</b> | <b>HSV300</b>               | (naa.600508b4000b0a5f0000f) | $1.00$ GiB |
| HP        | <b>HSV300</b>               | (naa.600508h4000b0a5f0000f) | 1.00 GiB   |
| <b>HP</b> | <b>HSV300</b>               | (naa.600508b4000b0a5f0000f) | $1.00$ GiB |
| <b>HP</b> | <b>HSV300</b>               | (naa.600508b4000b0a5f0000f) | 1.00 GiB   |
| <b>HP</b> | <b>HSV300</b>               | (naa.600508b4000b0a5f0000f) | $1.00$ GiB |
| HP        | <b>HSV300</b>               | (naa.600508b4000b0a5f0000f) | $1.00$ GiB |
| HP        | <b>HSV300</b>               | (naa.600508b4000b0a5f0000f) | $1.00$ GiB |
|           | <b>HSV300</b>               | (naa.600508b4000b0a5f0000f) | 10.00 613  |

그림 *14-31. ESXi* 디스크 선택

<span id="page-259-0"></span>5. ESXi and VMFS Found(ESXi 및 VMFS 검색 ) 창 ( 그림 [14-32\)](#page-259-1) 에서 설치 방 법을 선택합니다 .

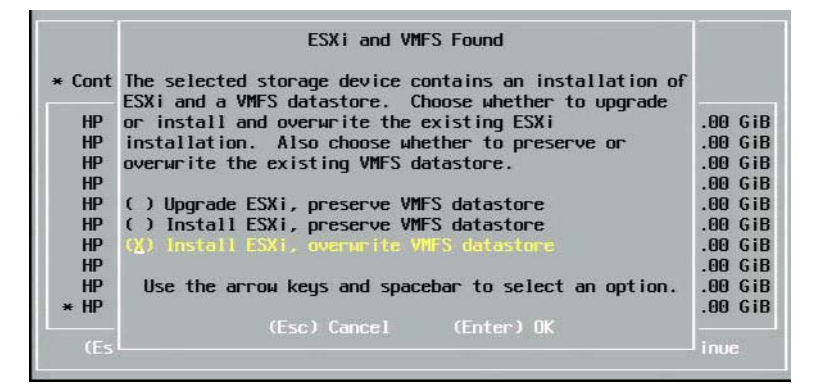

#### 그림 *14-32. ESXi* 및 *VMFS* 검색

- <span id="page-259-1"></span>6. 프롬프트에 따라 다음과 같이 수행합니다 .
	- a. 자판 배열을 선택합니다 .
	- b. 루트 암호를 입력하고 확인합니다 .

7. Confirm Install( 설치 확인 ) 창 ( 그림 [14-33\)](#page-260-0) 에서 F11 키를 눌러 설치 및 다시 분할을 확인합니다 .

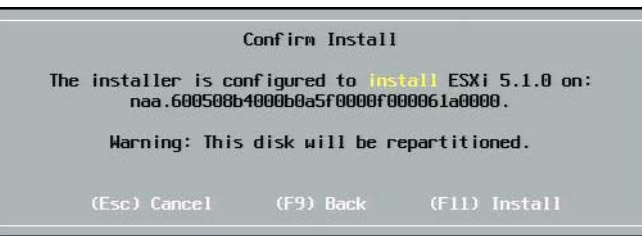

### 그림 *14-33. ESXi* 설치 확인

<span id="page-260-0"></span>8. 설치가 완료되면 ( 그림 [14-34\)](#page-260-1), ENTER 를 눌러 재부팅합니다.

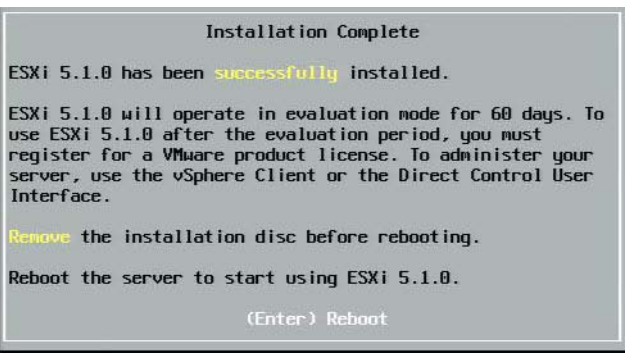

<span id="page-260-1"></span>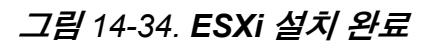

9. 57800 및 57810 보드의 경우 , 관리 네트워크는 vmnic0 이 아닙니다 . 부팅 후 GUI 콘솔을 열고 Configure Management Network( 관리 네트워크 구성 ) > Network Adapters( 네트워크 어댑터 ) 화면 ( 그림 [14-35](#page-261-0)) 을 표시한 다음 관 리 네트워크 장치로 사용할 NIC 를 선택합니다 .

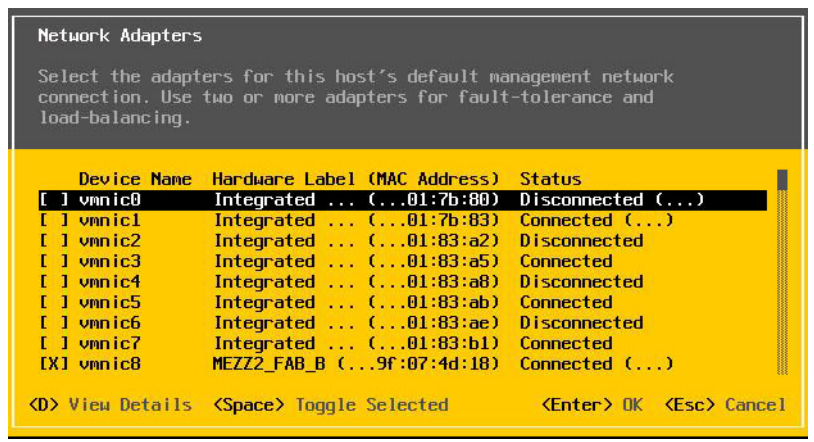

### 그림 *14-35. ESXi* 관리 네트워크 선택

<span id="page-261-0"></span>10. BCM57800 및 BCM57810 보드의 경우에는 FCoE 부트 장치에 vSwitch0 이 외의 별도 vSwitch 가 있어야 합니다 . 그래야만 DHCP 에서 FCoE 부트 장치 가 아닌 다른 관리 네트워크에 IP 주소를 할당할 수 있습니다 . FCoE 부트 장 치를 위한 vSwitch 를 생성하려면 Configuration( 구성 ) 탭의 vSphere 클라이 언트 아래 **Networking**( 네트워킹 ) 에서 부트 장치 vmnic 을 추가합니다 .

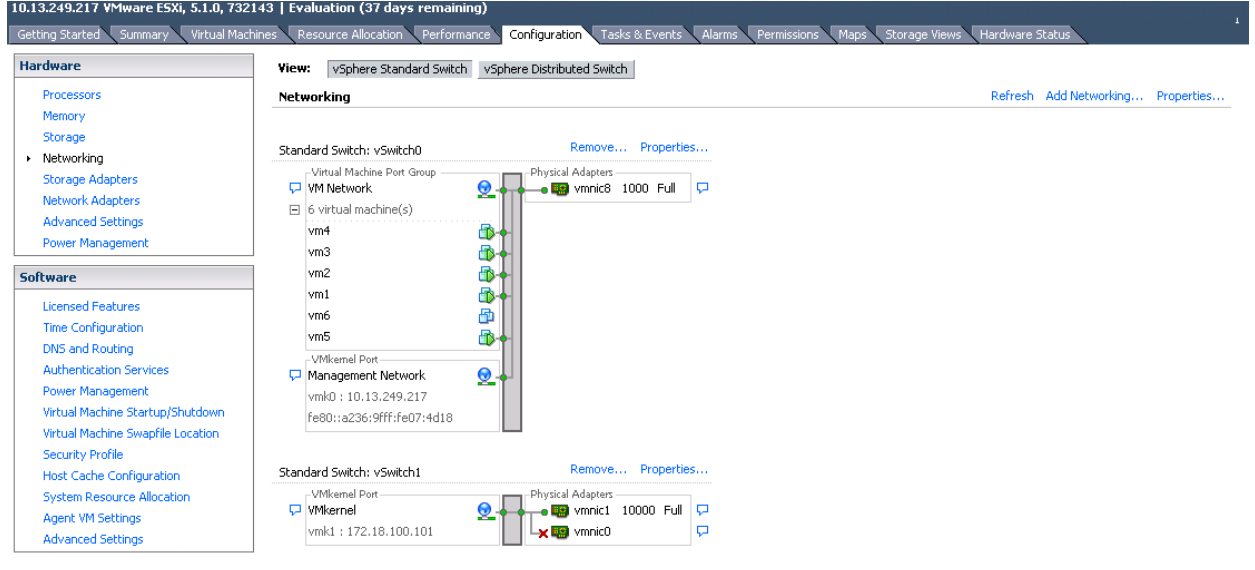

### 그림 [14-36](#page-262-0) 은 이러한 예를 나타냅니다 .

### 그림 *14-36. VMware vSphere* 클라이언트 네트워크 구성

### <span id="page-262-0"></span>**VMware** 에서 **SAN** 을 통해 **FCoE** 부트 구성

각 호스트는 고유 부트 LUN 에만 액세스 권한을 가져야 하며 다른 호스트의 부트 LUN 에 액세스할 수 없어야 합니다 . 저장소 시스템 소프트웨어를 사용하여 호스 트가 지정된 LUN 에만 액세스하는지 확인하십시오 .

# 설치 후 **SAN** 에서 부트

부트 구성 및 OS 설치가 완료되면 재부팅 후 설치를 테스트할 수 있습니다 . 이때는 물론 향후 재부팅 시 사용자 개입이 필요하지 않습니다 . 그림 [14-37](#page-263-0) 과 같이 CTRL+D 프롬프트를 무시하고 시스템이 FCoE SAN LUN으로 부트되도록 합니다.

| Copyright (C) 2014 QLogic Corporation<br>$FCoE$ Boot $v7.12.2$                                                            |                                                                                                    |  |  |  |  |  |  |
|----------------------------------------------------------------------------------------------------|----------------------------------------------------------------------------------------------------|--|--|--|--|--|--|
|                                                                                                    | Starting DCBX process with interface (00:10:18:E3:A7:A1)  Succeeded<br>Discovering FC Fabric with interface (00:10:18:E3:A7:A1)  Succeeded |  |  |  |  |  |  |
| FCF MAC Address : 00:05:1E:E0:77:87<br>FP MAC Address : $OE:FC:00:02:0F:01$<br>ULAN ID<br>1002                            | World Wide Node Name : 20:00:00:10:18:E3:A7:A1<br>World Wide Port Name : 20:01:00:10:18:E3:A7:A1<br>Fabric Name : 10:00:00:05:1E:E0:77:80  |  |  |  |  |  |  |
| Fabric Login via interface (00:10:18:E3:A7:A1)  Succeeded<br>Login to target [5006016346E032A2:021101:LUN=000]  Succeeded |                                                                                                    |  |  |  |  |  |  |
|                                                                                                    | FC Target Drive: DGC RAID 0 (Rev: 0430)                                                                                                    |  |  |  |  |  |  |
|                                                                                                    | Press $\langle$ Ctrl-D> within 4s to stop booting from the target  _                                                                       |  |  |  |  |  |  |

그림 *14-37.* 설치 후 *SAN* 에서 부트

<span id="page-263-0"></span>이때 , 추가적인 중복 장애 조치 경로가 필요하면 CCM 을 통해 경로를 구성할 수 있으며 , 첫 번째 경로를 사용할 수 없을 경우 MBA 는 보조 경로로 자동으로 장애 조치를 취합니다 . 또한 중복 부트 경로는 호스트 MPIO 소프트웨어를 통해 볼 수 있는 중복 경로를 제공하므로 결함 허용 구성이 가능합니다 .

### **SAN** 시스템을 통한 **Linux** 부트의 드라이버 업그레이드

- 1. 기존 BCM57*xx* 및 BCM57*xxx* 패키지를 다음과 같이 제거합니다 .
	- a. root 계정으로 로그인합니다 .
	- b. 기존 BCM57*xx* 및 BCM57*xxx* 패키지를 조회합니다 .
	- c. 다음 명령어를 실행하여 패키지를 제거합니다 .

```
# rpm -e <BCM57xx and BCM57xxx package name>
예 :
rpm -e netxtreme2 
또는
rpm -e netxtreme2-x.y.z-1.x86_64
```
2. 새 버전의 드라이버가 포함된 이진 RPM 을 설치합니다 . 이진 드라이버 RPM 준비 방법에 대한 지침은 linux-nx2 패키지의 README 파일을 참조하십시오 .

- 3. 다음 명령을 사용하여 ramdisk 를 업데이트합니다 .
	- RHEL 6.*x* 시스템의 경우 , 다음 명령 실행 : **dracut -force**
	- SLES 11 SPX 시스템의 경우 , 다음 명령 실행 : **mkinitrd**
- 4. /boot 아래의 initrd 이름으로 다른 이름을 사용할 경우
	- a. dracut/mkinitrd 는 기존의 기본 이름으로 ramdisk 를 업데이트하 므로 이 이름을 기본 이름으로 덮어씁니다 .
	- b. 또한 , /boot/grub/menu.lst 의 올바르거나 업데이트된 intrd 이름 이 SAN 을 통한 부팅 설정의 관련 항목에 사용되는지 확인해야 합니다 .
- 5. 드라이버 업그레이드를 완료하려면 시스템을 다시 부팅한 후 , 업데이트된 initrd 를 포함하도록 수정된 grub 부트 항목을 선택해야 합니다 .

## **SAN** 을 통한 **FCoE** 부트 **Windows** 설치 과정에서 발생하는 오류

Windows 설정 과정에서 설치 파일을 로드할 때 USB 플래시 드라이브가 하나라도 연결되어 있으면 드라이버를 제공하고 설치를 위한 SAN 디스크를 선택할 때 오류 메시지가 나타납니다 . Windows OS 설치 프로그램을 통해 표시되는 가장 일반적 인 오류 메시지는 "*We couldn't create a new partition or locate an existing one.*. *For more information, see the setup log files*( 새 시스템 파티션을 만들거나 기존 시스템 파티션을 찾을 수 없습니다 . 자세한 내용은 설치 로그 파일을 참조하십시 오 .)" 입니다 ( 그림 [14-38](#page-264-0) 참조 ).

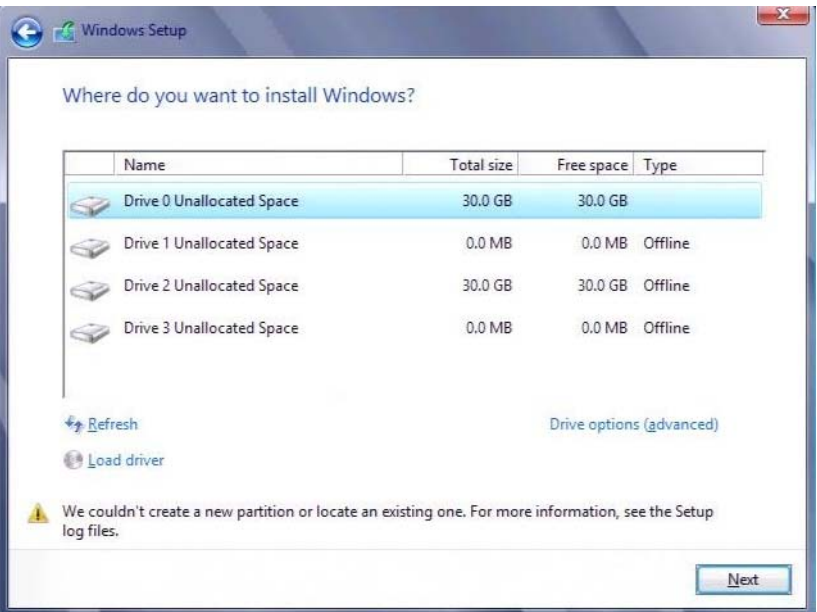

<span id="page-264-0"></span>그림 *14-38. Windows* 파티션 오류 메시지

또는, 컴퓨터의 BIOS 메뉴에서 디스크 컨트롤러를 활성화했는지 확인해야 한다는 오류 메시지가 나타날 수도 있습니다 .

이러한 오류 메시지가 전혀 나타나지 않게 하려면 드라이버를 설치하는 단계가 될 때까지 어떠한 USB 플래시 드라이브도 연결하지 말아야 합니다 . 드라이버를 로드 한 후 SAN 디스크가 표시되고 나면 추가 설치를 위한 디스크를 선택하기에 앞서 USB 플래시 드라이브를 즉시 분리 또는 연결 해제해야 합니다 .

# **FCoE** 구성

기본적으로 , DCB 는 QLogic BCM57*xx* 및 BCM57*xxx* FCoE 및 DCB 호환 C-NIC 에서 활성화되어 있습니다 . QLogic BCM57*xx* 및 BCM57*xxx* FCoE 에는 DCB 호 환 인터페이스가 있어야 합니다 . Windows 운영 체제에서는 다음 중 한 가지를 사 용하여 DCB 매개변수를 구성합니다 .

- **OCC GUI**
- QCC PowerKit
- QLogic Control Suite (QCS) CLI
- Server BIOS UEFI HII 장치 구성 페이지
- QLogic Comprehensive Configuration Management(CCM) 유틸리티

QCS 에 대한 자세한 내용은 사용자 안내서인 *QLogic Control Suite CLI* 를 참조하 십시오 . 이 사용자 안내서는 Cavium Inc 에서 제공하며 부품 번호는 부품 번호가 BC0054511-00 입니다 .

FCoE 오프로드를 구성하려면 BCM57*xx* 및 BCM57*xxx* 어댑터에 FCoE 오프로드 및 DCB 가 활성화되어 있어야 합니다 .

- 모든 OS 에서 QLogic 의 부팅 전 CCM 유틸리티 또는 서버의 부팅 전 BIOS UEFI HII 장치 구성 페이지를 사용하여 DCB 매개변수를 구성합니다 .
	- VMware OS 에서 FCoE 를 구성하려면 *User's Guide* 의 *Converged Network Adapters and Intelligent Ethernet Adapters QLogic FastLinQ 3400* 및 *8400* 시리즈 *(* 부품 번호 83840-546-00) 에서 FCoE 지원 섹션 을 참조하십시오 . 이 문서는 xxii [페이지의](#page-21-0) " 문서 다운로드 " 에서 찾을 수 있습니다 .
	- Linux OS 에서 FCoE 를 구성하려면 *User's Guide* 의 *Converged Network Adapters and Intelligent Ethernet Adapters QLogic FastLinQ 3400* 및 *8400* 시리즈에서 Linux 드라이버 소프트웨어 설치 섹션을 참조 하십시오 . 이 문서는 xxii [페이지의](#page-21-0) " 문서 다운로드 " 에서 찾을 수 있습 니다 .
	- Windows OS에서 FCoE 를 구성하려면 QCC GUI, QCS CLI 또는 QCC PowerKit 를 사용하여 Windows 의 단일 기능 모드에서 포트당 FCoE 오프로드 인스턴스를 활성화하거나 비활성화합니다 .

NPAR 모드에서 iSCSI Offload 를 구성하려면 다음 응용 프로그램 중 하 나에서 NPAR 구성 페이지를 사용합니다 .

- QCC GUI
- **QCS CLI**
- **QCC PowerKit**
- 부팅 전 서버 UEFI HII
- 부팅 전 CCM

#### **Windows** 에서 **QCC GUI** 를 사용하여 **FCoE** 오프로드 인스턴스를 활성화 **/** 비활 성화하려면

- 1. QCC GUI 를 엽니다 .
- 2. 왼쪽 트리 창의 포트 노드 아래에서 포트의 가상 버스 장치 인스턴스를 선택 합니다 .
- 3. 오른쪽 구성 창에서 **Resource Config**( 리소스 구성 ) 탭을 클릭합니다 .

Resource Config( 리소스 구성 ) 페이지가 나타납니다 ( 그림 [14-39](#page-266-0) 참조 ).

| Host<br>Storage<br>Team<br>$\sim$                                            | Info      | <b>Advanced Params</b><br><b>Statistics</b> | <b>Resource Config</b> |
|------------------------------------------------------------------------------|-----------|---------------------------------------------|------------------------|
| <b>W</b> localhost: Microsoft Windows Server                                 |           | Parameter                                   | Value                  |
| 2012 R2 Standard 64-bit x64: Warning<br><sup>2</sup> QLogic BCM57800 Gigabit |           | <b>Ethernet/Ndis</b>                        | $\blacktriangledown$   |
| 田<br><b>Ethernet: Warning</b>                                                |           | iSCSI                                       |                        |
| ** QLogic FastLinQ QL45611H 100GbE<br>田                                      |           | FCoE                                        |                        |
| <b>Adapter: Warning</b><br>** QLogic 57840 10 Gigabit                        |           | <b>TCP Offload Engine (TOE)</b>             |                        |
| Θ<br><b>Ethernet: Warning</b>                                                |           | <b>Maximum iSCSI offload Engine</b>         | $128 \div$             |
| $\Box$ Port 0                                                                |           | <b>iSCSI Pending Tasks Per Connection</b>   | 512                    |
| <b>B</b> [0216] QLogic 57840 10<br>$\Box$<br><b>Gigabit Ethernet #216</b>    |           | <b>Memory Consumption (%)</b>               | $100 \vee$             |
| 01 0053 QLogic 57840 10                                                      | $\bullet$ | <b>TOE RSS</b>                              |                        |
| <b>Gigabit Ethernet Adapter</b><br>#216                                      |           | <b>TCP Offload Engine</b>                   | 0 Connections          |
|                                                                              |           | <b>iSCSI Offload Engine</b>                 | Maximum Connections    |
|                                                                              |           | <b>FCoE Offload Engine</b>                  | Maximum Connections    |
|                                                                              |           | Apply <b>a</b>                              | Reset                  |

<span id="page-266-0"></span>그림 *14-39.* 리소스 구성 페이지

- 4. 다음과 같이 선택한 포트마다 리소스 구성 페이지를 작성합니다 .
	- a. 포트에 FCoE 오프로드를 활성화하려면 FCoE 매개변수에서 **Value** ( 값 ) 확인란을 선택합니다 .
	- b. 포트에 FCoE 오프로드를 비활성화하려면 FCoE 매개변수에서 **Value** ( 값 ) 확인란을 선택 해제합니다 .
	- c. **Apply**( 적용 ) 버튼을 클릭합니다 .
- 5. ( 옵션 ) QCS CLI 를 사용하여 Windows 나 Linux 의 단일 기능 또는 NPAR 모 드에서 FCoE 오프로드를 활성화하거나 비활성화하려면 *User's Guide QLogic Control Suite CLI*( 부품 번호 BC0054511-00) 를 참조하십시오 . QCC PowerKit 를 사용하여 Windows 나 Linux 의 단일 기능 또는 NPAR 모드에서 FCoE 오프로드를 활성화하거나 비활성화하려면 *사용자 안내서인 PowerShell*( 부품 번호 BC0054518-00) 을 참조하십시오 . 이 문서들은 [xxii](#page-21-0)  [페이지의](#page-21-0) " 문서 다운로드 " 에서 찾을 수 있습니다 .

# **N\_Port ID** 가상화 **(NPIV)**

NPIV 는 다수의 가상 N\_Ports 를 물리적인 단일 N\_Port 에서 인스턴스화할 수 있 는 파이버 채널 프로토콜입니다 .

- 각 NPIV 포트는 패브릭에서 고유 ID 가 할당되며 운영 체제 수준에서 별도의 초기자 포트로 표시됩니다 .
- QLogic NetXtreme II BCM57*xx* 및 BCM57*xxx* FCoE 드라이버는 NPIV 를 기 본적으로 지원하여 사용자 입력이 따로 필요하지 않습니다 .
- 생성 가능한 NPIV 포트 수는 각 운영 체제 드라이버와 패브릭 (FCoE/FC 스위 치 ) 의 기능 및 제한에 따라 달라집니다 . QLogic NetXtreme II BCM57*xx* 및 BCM57*xxx* FCoE 어댑터의 운영 체제 드라이버 제한은 다음과 같습니다 .
	- Microsoft Windows: 256
	- $\Box$  Linux: 64
	- ESXi 6.0: 지원 안 됨
	- $\Box$  ESXi 6.5: 64

# *15* **Data Center Bridging**

이 장에서는 Data Center Bridging 기능에 관한 다음 정보를 제공합니다 .

- [개요](#page-268-0)
- 247 [페이지의](#page-269-0) "DCB 기능 "
- 248 [페이지의](#page-270-0) "DCB 구성 "
- 248 [페이지의](#page-270-1) "DCB 조건 "
- 249 페이지의 ["Windows Server 2012](#page-271-0) 이상의 데이터 센터 브리징 "

# <span id="page-268-0"></span>개요

Data Center Bridging(DCB) 은 손실 없는 데이터 전달 , 낮은 대기 시간 , 데이터 센 터 물리적 링크의 표준 기반 대역폭 공유를 제공하는 이더넷에 대한 IEEE 지정 표 준 확장의 모음입니다 . DCB 는 표준 이더넷 네트워크보다 구축 , 업그레이드 및 관 리하기가 더 용이한 단일의 물리적 패브릭에서 스토리지 , 관리 , 컴퓨팅 및 통신 패 브릭을 지원합니다 . DCB 는 코어에서 표준 기반으로 대역폭을 공유하므로 여러 패브릭이 동일한 물리적 패브릭에 공존할 수 있습니다 . DCB 는 LAN 트래픽 ( 흐름 이 많고 다수의 대기 시간에 민감하지 않음 ), SAN 트래픽 ( 패킷 크기가 크고 손실 없는 성능이 필요함 ) 및 IPC( 대기 시간에 민감한 메시지 ) 가 동일한 물리적 통합 연결의 대역폭을 공유해 각각 필요한 트래픽 성능을 달성할 수 있게 해주는 다양한 기능을 제공합니다 .

DCB 에는 다음 기능이 포함되어 있습니다 .

- 향상된 전송 선택 (ETS)
- 우선순위 기반 흐름 제어 (PFC)
- Data Center Bridging 교환 (DCBX) 프로토콜

# <span id="page-269-0"></span>**DCB** 기능

DCB 기능에는 이 섹션에 설명된 바와 같이 ETS, PFC 및 DCBX 가 포함됩니다 .

# 향상된 전송 선택 **(ETS)**

향상된 전송 선택 (ETS) 은 트래픽 클래스에 대역폭을 할당하기 위한 공통 관리 프 레임워크를 제공합니다 . 각 트래픽 클래스 또는 우선순위는 우선순위 그룹 (PG) 으로 그룹화되어 가상 링크 또는 가상 인터페이스 대기열로 간주될 수 있습니다 . 피어의 전송 스케줄러는 각 PG 마다 할당된 대역폭을 유지하는 역할을 합니다 . 예 를 들어 사용자는 FCoE 트래픽이 PG 0 에 그리고 iSCSI 트래픽이 PG 1 에 할당되 도록 구성할 수 있습니다 . 그런 다음 각 그룹에 특정 대역폭을 할당합니다 . 예를 들어 FCoE 에 60 퍼센트 , iSCSI 에 40 퍼센트를 할당할 수 있습니다 . 피어의 전송 스케줄러는 정체 시 FCoE 트래픽이 링크 대역폭의 최소 60 퍼센트를 , iSCSI 가 40 퍼센트를 사용하는 것을 보장합니다 . 다음 링크를 추가로 참조하십시오 .

<http://www.ieee802.org/1/pages/802.1az.html>

# 우선순위 흐름 제어 **(PFC)**

우선순위 흐름 제어 (PFC) 는 각 트래픽 유형에 대해 독립적으로 제어할 수 있는 링 크 수준 흐름 제어 메커니즘을 제공합니다 . 이 메커니즘의 목표는 DCB 네트워크 에서 정체로 인한 손실을 없애는 것입니다 . 기존의 IEEE 802.3 이더넷은 네트워크 를 통해 전송된 패킷이 원하는 대상에 전송되는 것을 보장하지 않습니다 . 상위 수 준 프로토콜은 확인 및 재전송을 통해 신뢰성을 유지합니다 . 여러 트래픽 클래스 가 공존하는 네트워크에서는 피드백이 없을 경우 트래픽의 신뢰성을 유지하기가 매우 어렵습니다 . 이 문제는 일반적으로 링크 수준 흐름 제어를 통해 해결합니다 .

여러 트래픽 유형이 혼합된 네트워크에서 PFC 를 사용하면 , 각 트래픽 유형이 각 기 다른 우선순위 값으로 인코딩되고 PAUSE 프레임은 트래픽을 중지하고 다시 시 작하도록 전송기에 지시할 때 이 우선순위 값을 참조할 수 있습니다 . 우선순위 필 드 값의 범위는 0 에서 7 까지이므로 8 개의 고유한 트래픽 유형을 개별적으로 중지 하고 다시 시작할 수 있습니다 . 다음 링크를 추가로 참조하십시오 .

<http://www.ieee802.org/1/pages/802.1bb.html>

### **Data Center Bridging** 교환 **(DCBX)**

Data Center Bridging 교환 (DCBX) 은 네트워크 패브릭에서 일관된 구성을 보장하 기 위해 링크 파트너 간에 ETS 및 PFC 의 기능 및 구성을 전달할 때 사용하는 검색 및 기능 교환 프로토콜입니다 . 두 장치가 정보를 교환하려면 하나의 장치가 다른 장치의 네트워크 구성을 수용할 준비가 되어 있어야 합니다 . 예를 들어 , C-NIC 가 연결된 스위치로부터 ETS 및 PFC 구성 정보를 수용할 준비가 되도록 구성되어 있 고, 이러한 C-NIC의 준비 상태를 스위치에서 확인하면 스위치는 권장되는 ETS 및 PFC 매개변수 설정을 C-NIC 로 보냅니다 . DCBX 프로토콜은 링크 수준 검색 프로 토콜 (LLDP) 을 사용하여 링크 파트너 간에 PFC 및 ETS 구성을 교환합니다 .

# <span id="page-270-0"></span>**DCB** 구성

기본적으로 , DCB 는 QLogic BCM57*xx* 및 BCM57*xxx* DCB 호환 C-NIC 에서 활성 화되어 있습니다 . 대부분의 시나리오는 기본 구성만으로 충족되기 때문에 DCB 구 성은 거의 필요하지 않습니다 . DCB 매개변수는 QCS 를 통해 구성할 수 있습니다 . QCS CLI 에 대한 자세한 내용은 사용자 안내서인 *QLogic Control Suite CLI* 를 참조 하십시오 .

#### 주

VLAN 검색의 성공 여부에 따라 FCoE 작동이 달라집니다 . FCoE 를 지원하 는 모든 스위치는 VLAN 검색을 지원하지만 일부 스위치는 특별한 구성이 필 요할 수 있습니다 . 성공적인 VLAN 검색을 위한 포트 구성 방법에 대해서는 스위치 구성 지침을 참조하십시오 .

# <span id="page-270-1"></span>**DCB** 조건

다음은 네트워크에서 DCB 기술이 작동하기 위해 필요한 조건입니다 .

- 인터페이스에서 DCB 가 활성화되어 있으면 , DCBX 가 자동으로 활성화되고 링크 설정 시 자동으로 실행됩니다 .
- DCBX 가 호환되는 피어와 동기화하지 못할 경우 , 어댑터가 기본 NIC 동작으 로 자동으로 되돌아옵니다 ( 우선순위 태그 없음 , PFC 없음 , ETS 없음 ).
- \_ 기본적으로 포트는 준비가 된 것으로 표시되므로 스위치에서 표시하는 모든 DCB 설정을 수용합니다 .
- PFC 가 작동 중이면 PFC 설정이 링크 수준 흐름 제어 설정보다 우선합니다 . PFC 가 작동 중이지 않으면 링크 수준 흐름 제어 설정이 우선합니다 .
- NIC 분할이 활성화된 구성에서, ETS(작동 중인 경우)는 각 기능에 할당된 대 역폭 가중치를 무시합니다 . 대신 ETS 설정별로 프로토콜에 따라 전송 선택 가중치가 적용됩니다 . ETS 가 작동해도 기능별 최대 대역폭은 적용됩니다 .
- DCBX 피어를 통해 표시된 iSCSI 또는 FCoE 응용 프로그램 TLV가 없을 경우, 어댑터는 로컬 관리자 MIB 에서 가져온 설정을 사용합니다 .

# <span id="page-271-0"></span>**Windows Server 2012** 이상의 데이터 센터 브리징

Windows Server 2012 부터 Microsoft 는 OS 수준에서 QoS(Quality Of Service) 를 관리할 수 있는 새로운 방법을 도입하였습니다 . Windows QoS 의 주요 두 가지 특 징은 다음과 같습니다 .

- NIC 에 대한 DCB 설정을 개별적으로 또는 도메인 전체에 걸쳐 공급업체와 상 관없이 관리할 수 있습니다 . Windows PowerShell Cmdlet 을 통해 관리 인터 페이스가 제공됩니다 .
- SMB 트래픽 등과 같은 특정 유형의 계층 2 네트워킹 트래픽에 태그를 지정할 수 있으므로 ETS 를 사용하여 하드웨어 대역폭을 관리할 수 있습니다 .

DCB 를 지원하는 모든 QLogic 수렴형 네트워크 어댑터에서 Windows QoS 와 상 호 작용할 수 있습니다 .

QoS Windows 기능을 사용하려면 QLogic 장치가 DCB 를 지원해야 합니다 .

- 1. CCM 이나 QCS 를 사용하여 DCB 를 활성화합니다 .
- 2. Windows 장치 관리자나 QCS 를 사용하여 NDIS 드라이버를 선택하고 **Advanced**( 고급 ) 속성을 표시한 다음 **Quality of Service**( 서비스 품질 ) 속 성을 활성화합니다 .

QoS 를 활성화하면 DCB 관련 설정에 대한 관리 권한이 운영 체제로 넘어갑니다 ( 즉 , 더 이상 QCS 를 사용하여 DCB 를 관리 제어할 수 없습니다 ). PowerShell 을 사용하여 QoS 기능을 구성 및 관리할 수 있습니다 . PowerShell Cmdlet 을 사용하 여 트래픽 분류 , 우선순위 흐름 제어 , 트래픽 클래스 처리량 예약 등 QoS 와 관련 된 여러 가지 매개변수를 구성할 수 있습니다 .

PowerShell Cmdlet 사용에 대한 자세한 내용은 Microsoft Technet Library 의 [DCB](http://technet.microsoft.com/en-us/library/jj573093.aspx)  [Windows PowerShell User Scripting Guide](http://technet.microsoft.com/en-us/library/jj573093.aspx) 를 참조하십시오 .

QLogic DCB 기능 세트에 대한 관리 주체를 표준 QCS 로 다시 되돌리려면 Microsoft QoS 기능을 제거하거나 QCS 또는 장치 관리자의 NDIS 고급 속성 페이 지에서 Quality of Service 를 비활성화합니다 .

### 주

SR-IOV 를 사용하려면 DCB 기능을 설치하지 않는 것이 좋습니다 . DCB 기 능을 설치할 때 , Virtual Switch Manager 에서 **Enable single-root I/O virtualization(SR-IOV)** 을 선택하면 기본 어댑터의 DCB 상태에서 OS 의 DCB 구성이 무시되고 QCS 의 DCB 구성이 활성화되는 상태로 변경된다는 점을 유의하십시오 . 그러나 사용자 구성 **Networking Priority**( 네트워킹 우 선순위 ) 값 (0 이 아닌 값 ) 은 QCS 구성에 포함된 값이라 해도 무시됩니다 .

# *16* **SR-IOV**

이 장은 SR-IOV( 단일 루트 I/O 가상화 ) 에 대한 정보를 제공합니다 .

- [개요](#page-273-0)
- [SR-IOV](#page-273-1) 활성화
- 254 페이지의 ["SR-IOV](#page-276-0) 가 작동 가능한지 확인 "
- 255 페이지의 ["SR-IOV](#page-277-0) 및 스토리지 기능 "
- 256 페이지의 ["SR-IOV](#page-278-0) 및 대용량 패킷 "

# <span id="page-273-0"></span>개요

네트워크 컨트롤러 가상화를 통해 사용자는 네트워킹 하드웨어 리소스를 통합하고 , 통합된 하드웨어에서 여러 가상 컴퓨터를 실행할 수 있습니다 . 가상화는 또한 사용 자에게 I/O 공유 , 통합 , 격리 및 마이그레이션 , 그리고 팀 구성 및 장애 조치에 따른 관리 간소화 등 다양한 기능을 제공합니다 .

가상화를 수행하면 하이퍼바이저 오버헤드 때문에 성능 감소의 단점이 뒤따를 수 있습니다 . 이러한 성능 문제를 해결하기 위해 PCI-SIG 는 메인 데이터 이동 시 하 이퍼바이저 계층을 우회하여 VM( 가상 머신 ) 에 직접 할당될 수 있는 경량형 PCIe 기능인 VF( 가상 기능 ) 를 생성하는 SR-IOV 사양을 도입했습니다 .

일부 QLogic 어댑터는 SR-IOV 를 지원하지 않습니다 . 자세한 내용은 제품 설명서 를 참조하십시오 .

# <span id="page-273-1"></span>**SR-IOV** 활성화

SR-IOV 를 활성화하기 전에 다음 사항을 확인하십시오 .

- 어댑터 하드웨어가 SR-IOV 를 지원합니다.
- 시스템 BIOS 에서 SR-IOV 가 지원되고 활성화되어 있습니다.

#### **SR-IOV** 활성화 방법 **:**

1. QCC GUI, QCS CLI, Dell 사전 부팅 UEFI 또는 사전 부팅 CCM 을 사용하여 어댑터의 기능을 활성화합니다 .

#### **Windows QCC GUI** 를 사용하는 경우 **:**

- a. Explorer View( 탐색기 보기 ) 창에서 네트워크 어댑터를 선택합니다 . **Configuration**( 구성 ) 탭을 클릭하고 **SR-IOV Global Enable**(SR-IOV 전역 활성화 ) 을 선택합니다 .
- b. **SR-IOV VFs per PF**(PF 당 SR-IOV VF 수 ) 상자에서 , 어댑터가 물리적 기능당 지원 가능한 SR-IOV VF( 가상 기능 ) 의 수를 구성합니다 . 이 값 을 0-64 의 범위에서 8 의 배수로 설정할 수 있습니다 ( 기본값 = 16).
- c. **SR-IOV Max Chains per VF**(VF 당 SR-IOV 최대 체인 수 ) 상자에서 각 VF 에서 사용할 수 있는 전송 및 수신 대기열의 최대 수 (RSS(receive side scaling) 대기열 등 ) 를 구성합니다 . 최대값은 16 입니다 .

#### 사전 부팅 **UEFI** 를 사용하는 경우 **:**

- a. 전원을 켠 후 프롬프트에서 F2 를 눌러 Dell System Setup( 시스템 설정 ) 으로 전환합니다 .
- b. **Device Settings**( 장치 설정 ) 메뉴를 선택합니다 .
- c. Device Settings( 장치 설정 ) 메뉴에서 SR-IOV 지원 어댑터 포트를 선 택합니다 .
- d. Main Configuration Page( 기본 구성 페이지 ) 에서 **Device Level Configuration Menu**( 장치 레벨 구성 메뉴 ) 를 선택합니다 .
- e. Virtualization Mode( 가상화 모드 ) 목록에서 **SR-IOV** 또는 **NPar+SR-IOV**(SR-IOV-over-NPAR 모드를 원하는 경우 ) 제어를 선택 합니다 .
- <span id="page-274-0"></span>f. NPAR 모드를 제외한 SR-IOV 모드일 때는 **Number of VFs Per PF** (PF 당 VF 수 ) 제어 창에서 현재 포트에 원하는 VF 수를 선택합니다 .

2x1G+2x10G BCM57800 에서는 10G 포트 1 개당 최대 64 개까지 VF 가 허용됩니다 (BCM57800 의 1G 포트 2 개는 SR-IOV 를 지원하지 않 습니다 ). 2x10G BCM57810 에서는 포트 1 개당 최대 64 개까지 VF 가 허용됩니다 . 4x10G BCM57840 에서는 포트 1 개당 최대 32 개까지 VF 가 허용됩니다 .

g. NPAR 모드를 포함한 SR-IOV일때는 각 파티션마다 Number of VFs Per PF(PF 당 VF 수 ) 제어 창이 하나씩 있습니다 . ESC 를 눌러 Main Configuration Page( 기본 구성 페이지 ) 로 돌아간 다음 **NIC Partitioning Configuration**(NIC 분할 구성 ) 메뉴를 선택합니다 ( 이 메 뉴는 Virtualization Mode( 가상화 모드 ) 제어에서 NPAR 모드를 선택한 경우에만 표시됩니다 ). NIC Partitioning Configuration(NIC 분할 구성 ) 페이지에서 **Partition "N" Configuration**( 파티션 "N" 구성 ) 메뉴를 각 각 선택하여 **Number of VFs per PF**(PF 당 VF 수 ) 제어를 설정합니다 . 물리적 포트 1 개에서 PF 당 할당되는 VF 의 총 수는 [단계](#page-274-0) f 에 할당되는 수를 넘을 수 없습니다 .

#### 사전 부팅 **CCM** 을 사용하는 경우 **:**

- a. 전원을 켠 후 프롬프트에서 CTRL+S 를 눌러 CCM 으로 전환합니다 .
- b. 장치 목록에서 SR-IOV 지원 어댑터를 선택합니다 . Main Menu( 주 메 뉴 ) 에서 , **Device Hardware Configuration**( 장치 하드웨어 구성 ) 을 선택한 다음 **SR-IOV Enabled**(SR-IOV 활성화됨 ) 를 선택합니다 .
- c. 어댑터가 지원할 수 있는 VF 의 수를 구성하려면 다음을 수행합니다 .
	- **Multi-Function Mode**(다기능 모드)가 **SF**(단일 기능)로 설정되어 있으면 , **Number of VFs per PF**(PF 당 VF 수 ) 상자가 표시됩니 다 . 이 값을 0-64 의 범위에서 8 의 배수로 설정할 수 있습니다 ( 기본값 = 16).
	- **Multi-Function Mode**(다기능 모드)가 **NPAR**로 설정되어 있으면, Main Menu( 주 메뉴 ) 를 표시하고 **NIC Partition Configuration**(NIC 분할 구성 ) 을 선택합니다 . 그런 다음 , 구성 할 NPAR 기능을 선택하고 **Number of VFs per PF**(PF 당 VF 수 ) 상자에 적절한 값을 입력합니다 .
- 2. Windows 장치 관리자 또는 QLogic Control Suite 를 사용하여 Windows 드라 이버의 고급 속성에서 SR-IOV 를 활성화하십시오 .
- 3. Virtual Switch Manager( 가상 스위치 관리자 ) 에서 Windows 또는 ESX 에 따 라 적합한 절차를 사용하여 가상 NIC 를 생성합니다 .

#### **Windows** 일 때 **:**

- a. 호스트가 해당 VM 과의 연결을 위해 이 vSwitch 를 사용하려면 **Allow Management operating system to share the network adapter**(관리 운영 체제의 네트워크 어댑터 공유 허용 ) 를 선택합니다 .
- b. vSwitch를 생성한 후 **Enable Single root I/O Virtualization**(단일 루트 I/O 가상화 활성화 ) 옵션을 선택합니다 .

c. Virtual Switch Manager 에서 가상 어댑터를 선택한 다음 탐색 창에서 **Hardware Acceleration**( 하드웨어 가속화 ) 를 선택합니다 . **Single-root I/O virtualization**( 단일 루트 I/O 가상화 ) 섹션에서 **Enable SR-IOV**(SR-IOV 활성화 ) 를 선택합니다 . 이제 SR-IOV 를 수행해야 하 며 , vSwitch 가 생성된 후에는 SR-IOV 를 활성화할 수 없습니다 .

#### **ESX** 일 때 **:**

- a. bnx2x 드라이버를 설치합니다 .
- b. ESXi 에서 lspci 명령을 출력하여 Broadcom 10GNetXtreme NIC 가 나열되는지 확인합니다 .
- c. lspci 에서 SR-IOV 가 필요한 10G NIC 시퀀스 번호를 선택합니다 . 예 :

~ # **lspci | grep -i Broadcom 0000:03:00.0 Network Controllers: Broadcom Corporation NetXtreme II BCM57810 10 Gigabit Ethernet [vmnic0]**

샘플 출력은 다음과 같습니다 .

0000:03:00.1 Network Controllers: Broadcom Corporation NetXtreme II BCM57810 10 Gigabit Ethernet [vmnic1]  $\sim$  #

d. 드라이버에서 max\_vfs 매개변수를 사용하여 VF 수량이 포함된 목록 을 각 포트에 전달하여 SR-IOV 를 활성화합니다 . BIOS 에서 PF 당 VF 수량 매개변수가 필요한 최소 VF 수량으로 구성되어 있는지 확인합니 다 . 각 PF 포트는 최대 64 개까지 VF 를 지원합니다 . 최소 수량은 1 개 입니다 . 예 :

 $\sim$  # esxcli system module parameters set  $-m$  bnx2x -p "max\_vfs=64, 64"

- e. 시스템을 다시 시작합니다 .
- 4. VM 에서 감지된 어댑터에 QLogic 드라이버를 설치합니다 . 공급업체에서 호 스트 OS 의 최신 드라이버를 얻어 사용합니다 ( 기본 드라이버를 사용하지 마 십시오 ). 호스트 및 VM 에 동일한 드라이버 버전을 설치해야 합니다 .

# <span id="page-276-0"></span>**SR-IOV** 가 작동 가능한지 확인

Hyper-V, VMware vSphere 또는 ESXi CLI 에 따라 적합한 단계를 따르십시오 .

#### **Hyper-V Manager** 에서 **SR-IOV** 를 확인하는 방법 **:**

- 1. VM 을 시작합니다 .
- 2. Hyper-V Manager(Hyper-V 관리자 ) 에서 어댑터를 선택하고 **Virtual Machines**( 가상 머신 ) 목록에서 VM 을 선택합니다 .

3. 창 하단에서 **Networking**( 네트워킹 ) 탭을 선택하고 어댑터 상태를 확인합니 다 .

#### **VMware vSphere 6.0 U2** 웹 클라이언트에서 **SR-IOV** 를 확인하는 방법 **:**

- 1. **Host**( 호스트 ), **Manage**( 관리 ), **Settings**( 설정 ), **Hardware**( 하드웨어 ), **PCI Devices**(PCI 장치 ) 를 차례대로 선택하여 VF 가 정식 VMDirectPath 장 치로 표시되는지 확인합니다 .
- 2. **VM** 을 마우스 오른쪽 버튼으로 클릭한 후 **Edit settings**( 설정 편집 ), **New Device**( 새 장치 ), **Select Network**( 네트워크 선택 ), **Add**( 추가 ) 를 차례대 로 클릭합니다 . **New Network**( 새 네트워크 ) 를 클릭한 후 어댑터 유형을 **SR-IOV** 로 선택합니다 . **OK**( 확인 ) 를 클릭합니다 .

#### **ESXi CLI** 에서 **SR-IOV** 를 확인하는 방법 **:**

- 1. 다음과 같이 lspci 명령을 실행합니다 .
	- ~ # **lspci | grep -i ether**

샘플 출력은 다음과 같습니다 .

0000:03:01.0 Network controller: Broadcom Corporation NetXtreme II BCM57810 10 Gigabit Ethernet Virtual Function [PF\_0.3.0\_VF\_0]

2. SR-IOV 지원 NIC 를 나열하려면 다음과 같이 esxcli 명령을 실행합니다 .

~ # **esxcli network sriovnic list**

샘플 출력은 다음과 같습니다 .

Name PCI Device Driver Link Speed Duplex MAC Address MTU Description ------ ------------- ------ ---- ----- ------ ---------------- ---- ---------- vmnic0 0000:003:00.0 bnx2x Up 10000 Full 3c:d9:2b:f6:71:50 1500 Broadcom Corpo vmnic1 0000:003:00.1 bnx2x Down 0 Full 3c:d9:2b:f6:71:54 1500 Broadcom Corpo

# <span id="page-277-0"></span>**SR-IOV** 및 스토리지 기능

SR-IOV 가 활성화된 어댑터에서 스토리지 기능 (FCoE 또는 iSCSI) 을 활성화할 수 있습니다 . 단 , 스토리지가 NPAR 지원 PF( 물리적 기능 ) 에서 사용되는 경우 해당 PF 의 VF( 가상 기능 ) 수가 영 (0) 으로 설정됩니다 . 따라서 해당 PF 에서 SR-IOV 가 비활성화됩니다 .

이 제한 사항은 어댑터가 NPAR 모드에서 구성된 경우에만 해당합니다 . 어댑터가 단일 기능 (SF) 모드에서 구성된 경우에는 해당되지 않습니다 .

ESX 에서는 OS 에 SF 모드로 SR-IOV 를 활성화하고 나면 스토리지 어댑터가 검 색되지 않습니다 .

# <span id="page-278-0"></span>**SR-IOV** 및 대용량 패킷

어댑터의 VF( 가상 기능 ) 에서 SR-IOV 를 활성화한 경우 VF 및 Microsoft 합성 어 댑터에서 동일한 대용량 패킷 설정이 구성되었는지 확인하십시오 . 이러한 값은 Windows 장치 관리자 > 고급 속성에서 구성할 수 있습니다 .

두 값이 다를 경우 Hyper-V, 네트워킹 상태에 SR-IOV 기능이 성능 저하된 상태로 표시됩니다 .

# *17* 사양

사양 , 특성 및 요구 사항에는 다음 내용이 포함됩니다 .

- [10/100/1000BASE-T](#page-279-0) 및 10GBASE-T 케이블 사양
- 259 페이지의 " [인터페이스](#page-281-0) 사양 "
- 260 [페이지의](#page-282-0) "NIC 물리적 특성 "
- 260 [페이지의](#page-282-1) "NIC 전원 요구 사항 "
- 261 페이지의 ["Wake On LAN](#page-283-0) 전원 요구 사항 "
- 262 [페이지의](#page-284-0) " 환경 사양 "

# <span id="page-279-0"></span>**10/100/1000BASE-T** 및 **10GBASE-T** 케이블 사양

### 표 *17-1. 10/100/1000BASE-T* 케이블 사양

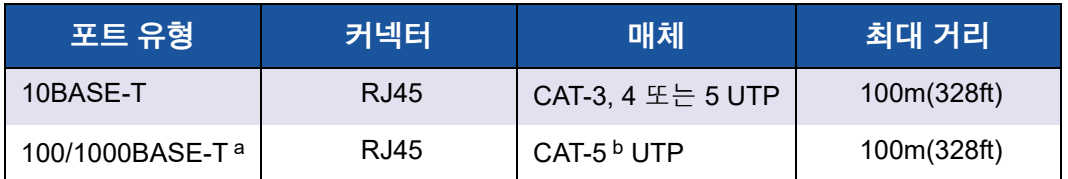

<sup>a</sup> 1000BASE-T 신호를 사용하려면 ISO/IEC 11801:2002 와 ANSI/EIA/TIA-568-B 에 명시되어 있는 4 개의 트위스트 페어 CAT-5 케이블이 필요합니다 .

<sup>b</sup> CAT-5 는 최소 요구 사항입니다 . CAT-5e 및 CAT-6 은 완벽히 지원됩니다 .

### 표 *17-2. 10GBASE-T* 케이블 사양

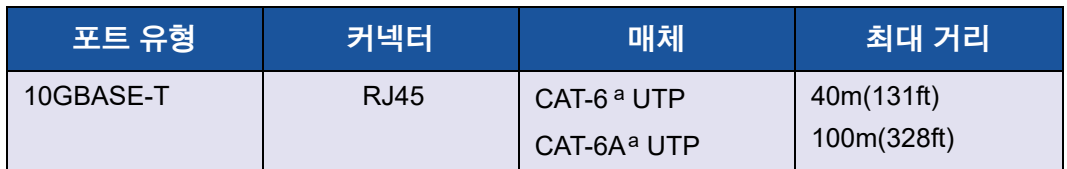

<sup>a</sup> 10GBASE-T 신호를 사용하려면 ISO/IEC 11801:2002 와 ANSI/EIA/TIA-568-B 에 명시되어 있는 4 개 의 트위스트 페어 CAT-6 또는 CAT-6A( 강화된 CAT-6) 케이블이 필요합니다 .

# **NIC** 별 지원되는 **SFP+** 모듈

#### 표 *17-3. BCM57710* 지원 모듈

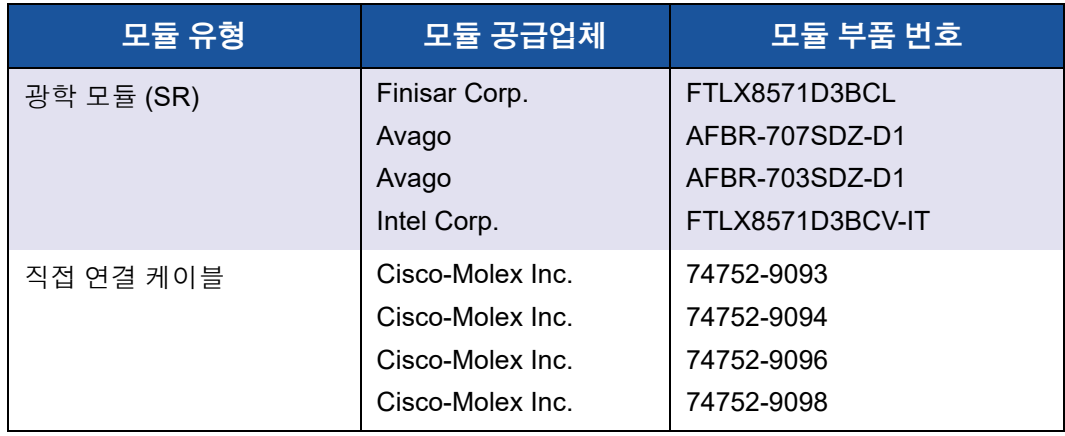

### 표 *17-4. BCM57810* 지원 모듈

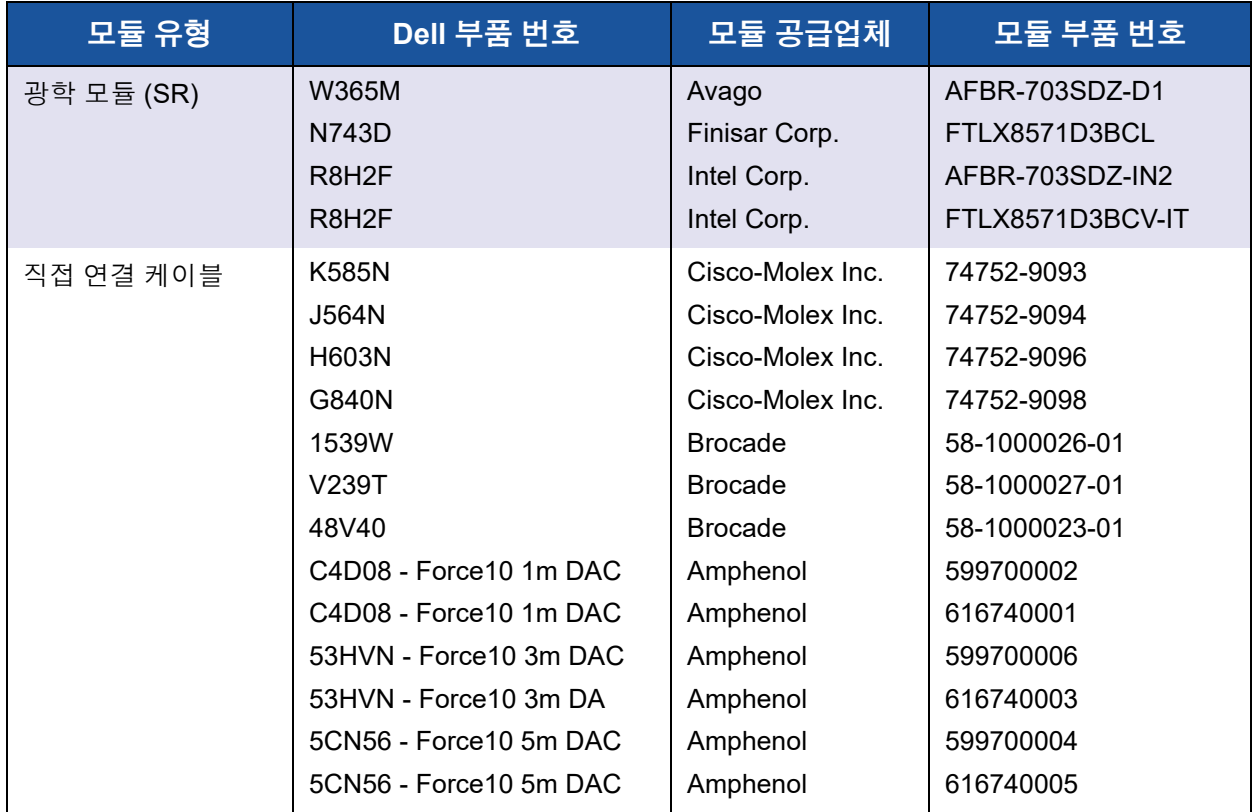

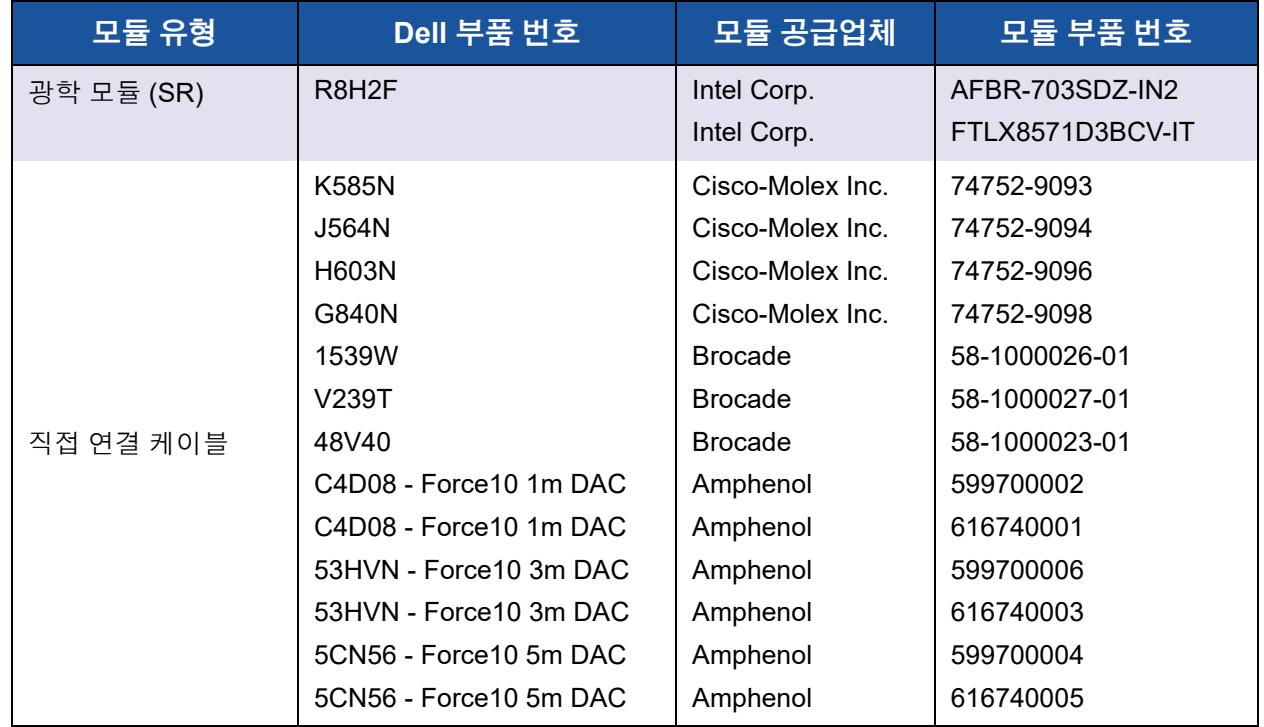

#### 표 *17-5. BCM57840* 지원 모듈

# <span id="page-281-0"></span>인터페이스 사양

### 표 *17-6. 10/100/1000BASE-T* 성능 사양

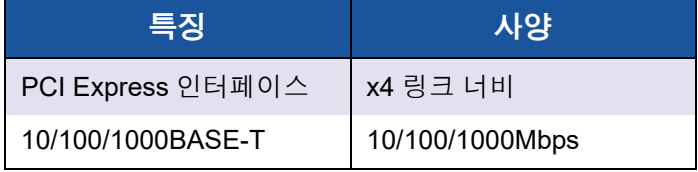

### 표 *17-7. 10GBASE-T* 성능 사양

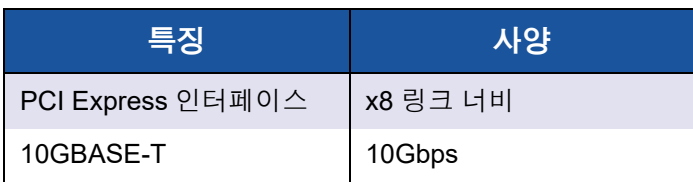

# <span id="page-282-0"></span>**NIC** 물리적 특성

### 표 *17-8. NIC* 물리적 특성

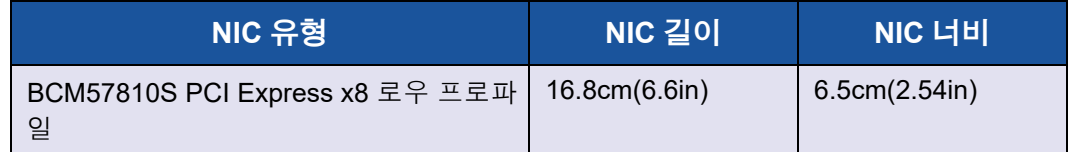

# <span id="page-282-1"></span>**NIC** 전원 요구 사항

#### 표 *17-9. BCM957810A1006G NIC* 전원 요구 사항

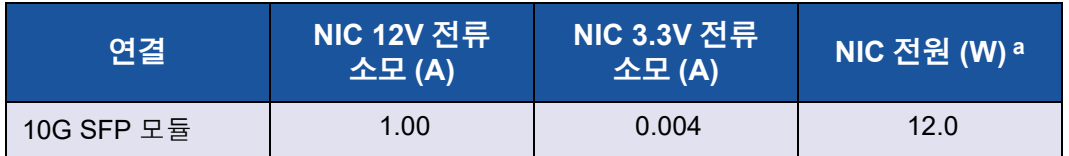

<sup>a</sup> 전원은 측정 단위가 와트 (W) 이며 , 전체 전류 소모량 (A) 에 전압 (V) 을 곱한 결과입니다 . 어댑터의 최대 전력 소비는 25W 를 초과하지 않습니다 .

### 표 *17-10. BCM957810A1008G NIC* 전원 요구 사항

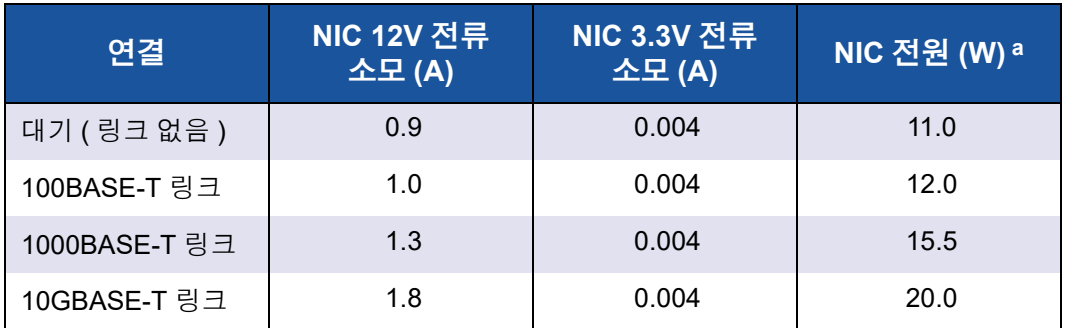

<sup>a</sup> 전원은 측정 단위가 와트 (W) 이며 , 전체 전류 소모량 (A) 에 전압 (V) 을 곱한 결과입니다 . 어댑터의 최대 전력 소비는 25W 를 초과하지 않습니다 .

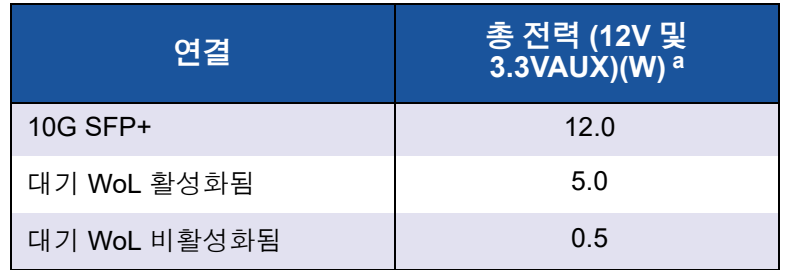

표 *17-11. BCM957840A4006G* 메자닌 카드 전원 요구 사항

<sup>a</sup> 전원은 측정 단위가 와트 (W) 이며 , 전체 전류 소모량 (A) 에 전압 (V) 을 곱한 결과입니다 . 어댑터의 최대 전력 소비는 25W 를 초과하지 않습니 다.

표 *17-12. BCM957840A4007G* 메자닌 카드 전원 요구 사항

| 연결           | 총 전력 (3.3V)(W) a |
|--------------|------------------|
| 10G KR 인터페이스 | 10.0             |
| WoL 활성화됨     | 3.5              |

<sup>a</sup> 전원은 측정 단위가 와트 (W) 이며 , 전체 전류 소모량 (A) 에 전압 (V) 을 곱한 결과입니다 . 어댑터의 최대 전력 소비는 25W 를 초과하지 않습니다 .

# <span id="page-283-0"></span>**Wake On LAN** 전원 요구 사항

WoL 정격 전원 :

- BCM957810A1006G: 9.0W
- BCM957810A1008G: 16.0W

# <span id="page-284-0"></span>환경 사양

### 표 *17-13. BCM5709* 및 *BCM5716* 환경 사양

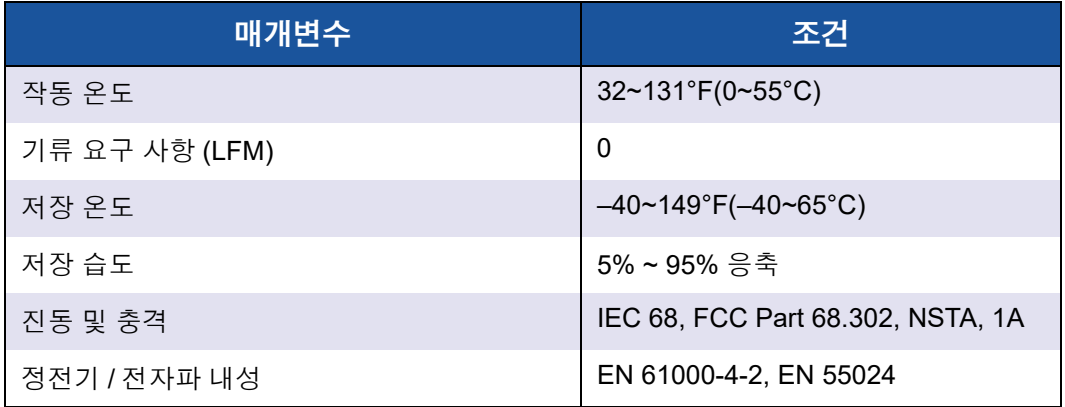

### 표 *17-14. BCM957810A1006G* 환경 사양

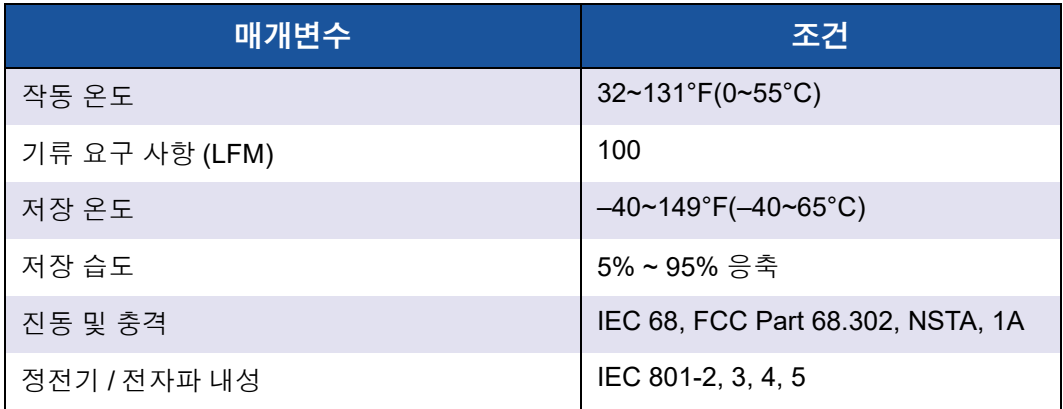

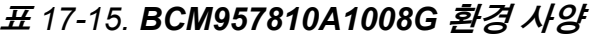

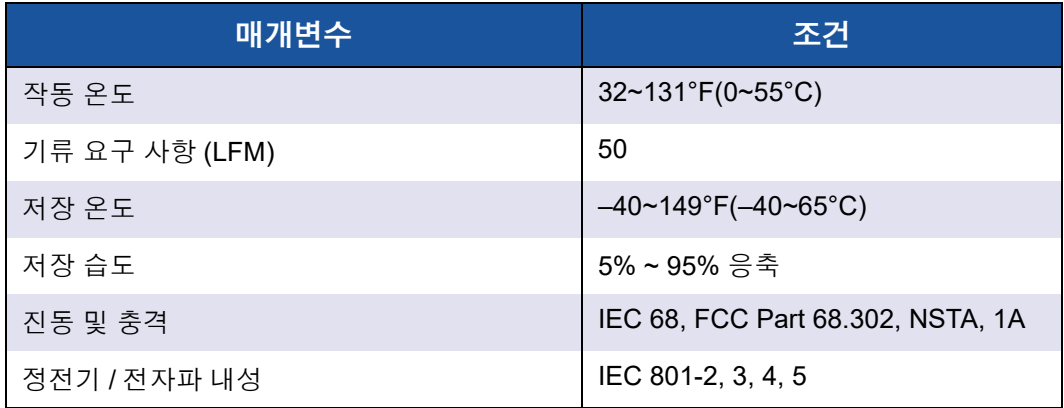

### 표 *17-16. BCM957840A4007G* 환경 사양

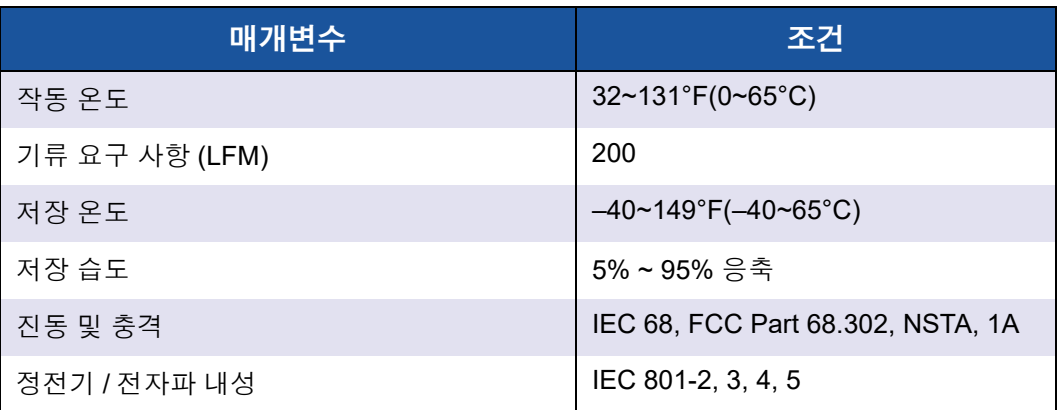

# *18* 규정사항

이 장의 규정사항에는 다음이 포함되어 있습니다 .

- 제품 [안전성](#page-286-0)
- [AS/NZS \(C-Tick\)](#page-287-0)
- 265 [페이지의](#page-287-1) "FCC 표시 "
- 267 [페이지의](#page-289-0) "VCCI 표시 "
- 272 [페이지의](#page-294-0) "CE 표시 "
- 273 페이지의 "캐나다 규정 정보 ([캐나다만](#page-295-0) 해당 )"
- 275 페이지의 ["KCC\(Korea Communications Commission\)](#page-297-0) 표시 (대한민국만 [해당](#page-297-0) )"
- 278 [페이지의](#page-300-0) "BSMI"
- 278 페이지의 ["BCM95709SA0908G, BCM957710A1023G, E02D001](#page-300-1) 및 [BCM957711A1123G\(E03D001\)](#page-300-1) 에 대한 인증 "

# <span id="page-286-0"></span>제품 안전성

### **!** 경고

어댑터 하드웨어를 설치하기 전에 컴퓨터와 예를 들어 모니터 , 프린터 , 및 외장형 구성부품과 같은 모든 연결된 장치들의 전원을 끄십시오 .

반드시 열거된 ITE 또는 동등한 장치와 함께 BCM57*xx* 및 BCM57*xxx* 어댑터를 사 용하십시오 . UL 및 TUV 표준 번호 및 CB 인증 :

- UL 60950-1 (제 2 판 ) 2007
- CSA C22.2 No.60950-1-07 (제 2 판 ) 2007
- TUV EN60950-1:2006+A11+A1+A12 제 2 판
- TUV IEC 60950-1:2005 제 2 판 Am 1:2009 CB

# <span id="page-287-0"></span>**AS/NZS (C-Tick)**

AS/NZS, CISPR 22:2009+A1:2010 A 급

<span id="page-287-1"></span>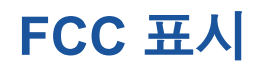

## **FCC, B** 급

QLogic BCM57*xx* 및 BCM57*xxx* gigabit Ethernet controller

- BCM95708A0804F
- BCM95709A0907G
- BCM95709A0906G
- BCM957810A1008G

QLogic Corporation 26650 Aliso Viejo Parkway Aliso Viejo, CA 92656 USA

이 장치는 FCC 규정 15 조를 준수합니다 . 작동에는 다음 두 가지 조건이 적용됩니 다 . (1) 본 장치는 유해 간섭을 일으키지 않으며 (2) 본 장치는 원치 않는 작동을 일 으킬 수 있는 간섭을 포함하여 수신된 어떠한 간섭도 수용해야 합니다 .

이 장치는 FCC 규정 제 15 조의 B 급 디지털 장치 관련 규제사항에 따라 검사되었 으며 , 이에 부합하는 것으로 판정된 제품입니다 . 이러한 제한사항은 주거 지역에 설치 시 유해 간섭에 대한 적절한 보호를 제공하기 위해 마련된 것입니다 . 장치가 무선 주파수 에너지를 생성 , 사용 및 방사할 수 있으므로 지침에 따라 설치하여 사 용하지 않는 경우 무선 통신에 유해한 간섭을 일으킬 수 있습니다 . 그러나 , 특정 설치 시 간섭이 발생하지 않을 것이라는 보장은 없습니다 . 라디오나 TV 수신 시 유 해한 간섭을 일으키는 경우 ( 장치를 껐다가 다시 켜보면 간섭을 일으키는지 알 수 있음 ), 다음 조치 중 하나 이상을 수행하여 간섭을 해결하도록 합니다 .

- 수신 안테나의 방향을 바꾸거나 다른 곳에 설치하십시오.
- 장치를 수신기에서 멀리 떨어진 곳에 놓습니다 .
- 수신기가 연결되어 있는 회로가 아닌 다른 회로의 콘센트에 장비를 연결하십 시오 .
- 도움이 필요하면 대리점이나 숙련된 라디오 /TV 기술자에게 문의합니다 .

#### 장치를 기계 또는 전기적으로 변경하지 마십시오 **.**

#### 주

QLogic 의 허가 없이 장치를 변경하거나 개조하면 장비 작동 권한이 무효가 될 수 있습니다.
## **FCC, A** 급

QLogic BCM57*xx* 및 BCM57*xxx* gigabit Ethernet controller:

■ BCM95709A0916G

QLogic BCM57*xx* 및 BCM57*xxx* 10-gigabit Ethernet controller:

- BCM957800
- BCM957710A1022G
- BCM957710A1021G
- BCM957711A1113G
- BCM957711A1102G
- BCM957810A1006G
- BCM957840A4006G
- BCM957840A4007G

QLogic Corporation 26650 Aliso Viejo Parkway Aliso Viejo, CA 92656 USA

이 장치는 FCC 규정 15 조를 준수합니다 . 작동에는 다음 두 가지 조건이 적용됩니 다 . (1) 본 장치는 유해 간섭을 일으키지 않으며 , (2) 본 장치는 원치 않는 작동을 일 으킬 수 있는 간섭을 포함하여 수신된 어떠한 간섭도 수용해야 합니다 .

이 제품은 FCC 규정 제 15 조의 A 급 디지털 장치 관련 규제사항에 따라 검사되었 으며 , 이에 부합하는 것으로 판정된 제품입니다 . 이러한 규제사항은 상업적 환경 에서 사용하는 장치에서 방사되는 유해한 장애로부터 보호하기 위해 고안되었습니 다 . 이 제품은 무선 주파수 에너지를 생성 , 사용 및 방사할 수 있으므로 제조업체 의 설명서 지침에 따라 설치하여 사용하지 않는 경우 무선 통신에 유해한 간섭을 일 으킬 수 있습니다 . 이 제품을 거주 지역에서 작동할 시 유해한 간섭을 유발할 수 있 으며 , 이 경우 자비로 간섭을 해결해야 합니다 .

이러한 제한 사항은 비거주지 설치 시 유해한 간섭으로부터 보호하기 위한 것입니 다 . 그러나 , 특정 설치 시 간섭이 발생하지 않을 것이라는 보장은 없습니다 . 라디 오나 TV 수신 시 이 장치가 유해한 간섭을 일으키는 경우 ( 장치를 껐다가 다시 켜 보면 간섭을 일으키는지 알 수 있음 ), 다음 조치 중 하나 이상을 수행하여 간섭을 해결하는 것이 좋습니다 .

- 수신 안테나의 방향을 조정합니다.
- 수신기를 기준으로 컴퓨터 위치를 조정합니다 .
- 검퓨터를 수신기에서 떨어뜨려 놓습니다 .
- 컴퓨터와 수신기가 서로 다른 분기 회로에 연결되도록 각각 다른 콘센트에 꽂 습니다 .

장치를 기계 또는 전기적으로 변경하지 마십시오 **.** 

주

QLogic 의 허가 없이 장치를 변경하거나 개조하면 장비 작동 권한이 무효가 될 수 있습니다 .

# **VCCI** 표시

다음 표는 Dell 용 QLogic BCM57*xx* 및 BCM57*xxx* 어댑터의 물리적 특성에 대한 VCCI 표시를 제공합니다 .

#### 표 *18-1. QLogic 57800S 1GB* 및 *10GBASE-T* 랙 네트워크 도터 카드의 물 리적 특성

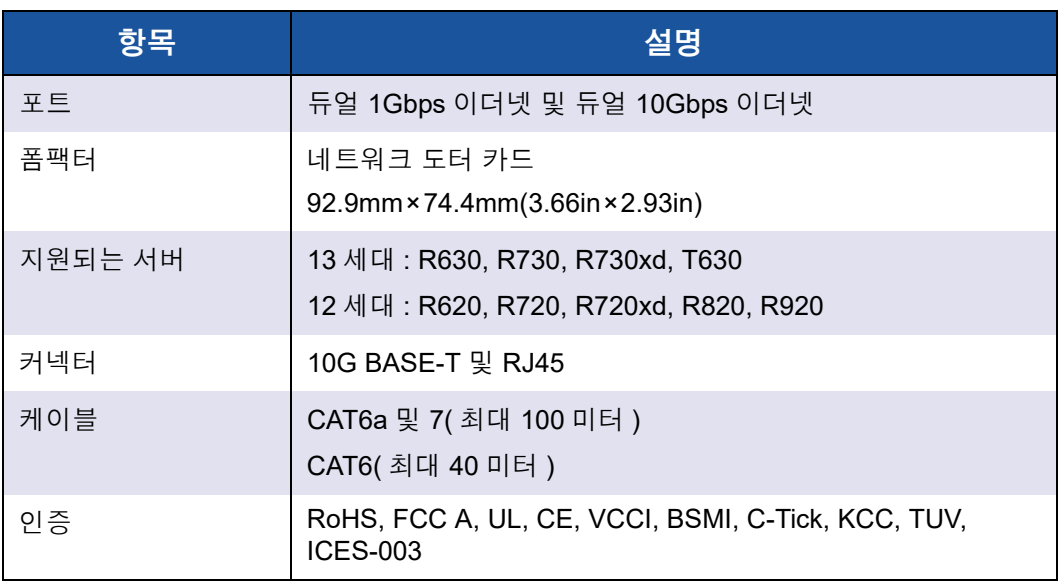

### 표 *18-2. QLogic 57800S* 쿼드 *RJ-45, SFP+* 또는 직접 연결식 랙 네트워크 도터 카드의 물리적 특성

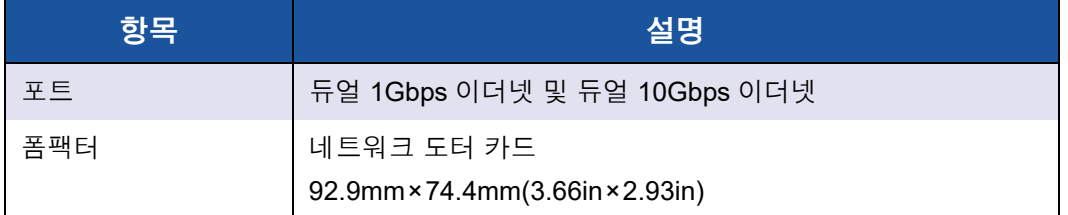

### 표 *18-2. QLogic 57800S* 쿼드 *RJ-45, SFP+* 또는 직접 연결식 랙 네트워크 도터 카드의 물리적 특성 *(* 계속 *)*

| 항목      | 설명                                                                         |
|---------|----------------------------------------------------------------------------|
| 지원되는 서버 | 13 세대 : R630, R730, R730xd, T630<br>12 세대 : R620, R720, R720xd, R820, R920 |
| 커넥터     | 2 포트 SFP+ (10GbE)<br>2 포트 RJ45 (1GbE)                                      |
| 인증      | RoHS, FCC A, UL, CE, VCCI, BSMI, C-Tick, KCC, TUV,<br><b>ICES-003</b>      |

표 *18-3. QLogic 57810S* 듀얼 *10GBASE-T PCI-e* 카드의 물리적 특성

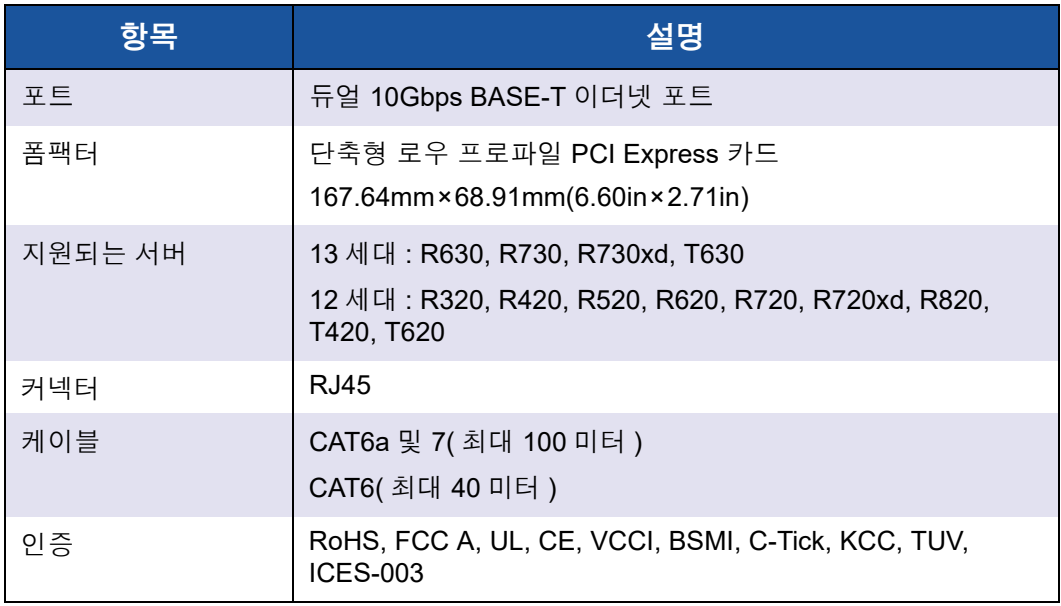

## 표 *18-4. QLogic 57810S* 듀얼 *SFP+* 또는 직접 연결식 *PCIe* 의 물리적 특성

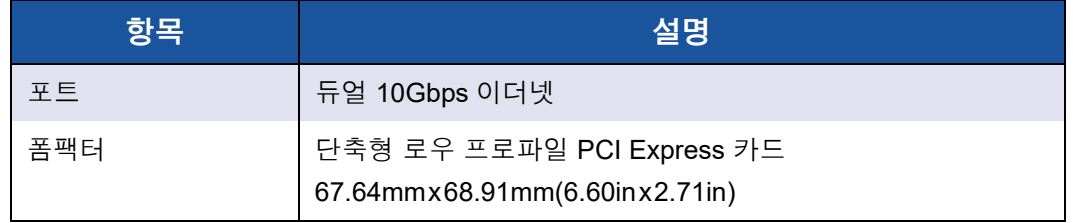

## 표 *18-4. QLogic 57810S* 듀얼 *SFP+* 또는 직접 연결식 *PCIe* 의 물리적 특성 *(* 계속 *)*

| 향목      | 설명                                                                                                    |
|---------|----------------------------------------------------------------------------------------------------|
| 지원되는 서버 | 13 세대 : R630, R730, R730xd, T630<br>12 세대 : R220, R320, R420, R520, R620, R720, R720xd,<br>R820, R920, T420, T620 |
| 인증      | RoHS, FCC A, UL, CE, VCCI, BSMI, C-Tick, KCC, TUV,<br>ICES-003                                                    |

표 *18-5. QLogic 57810S-K* 듀얼 *KR* 블레이드 메자닌 어댑터의 물리적 특성

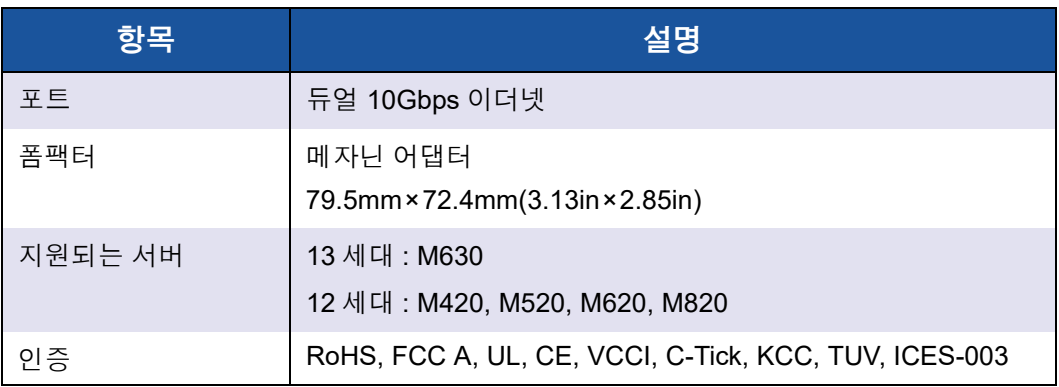

## 표 *18-6. QLogic 57810S-K* 듀얼 *KR* 블레이드 네트워크 도터 카드의 물리 적 특성

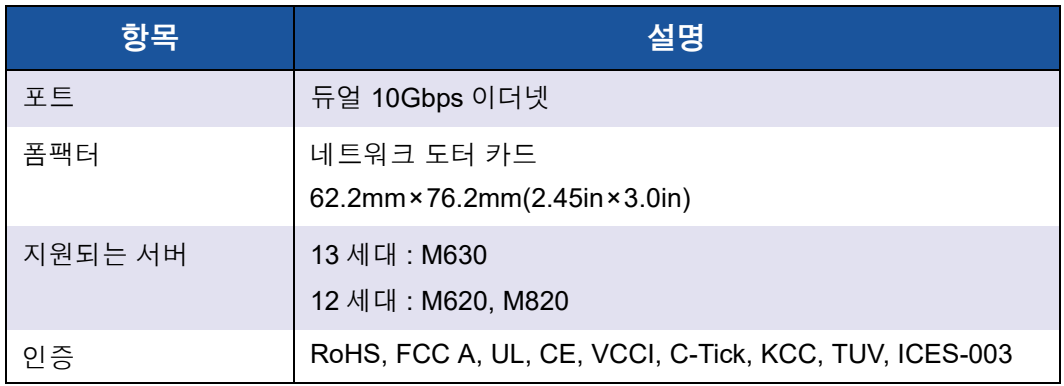

## 표 *18-7. QLogic 57840S* 쿼드 *10GbE SFP+* 또는 직접 연결식 랙 네트워크 도터 카드의 물리적 특성

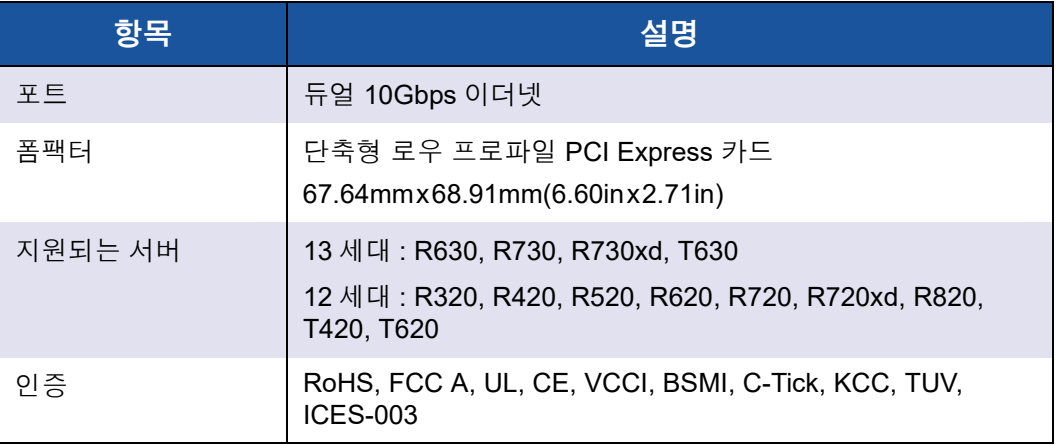

### 표 *18-8. QLogic 57840S-K* 쿼드 *KR* 블레이드 네트워크 도터 카드의 물리 적 특성

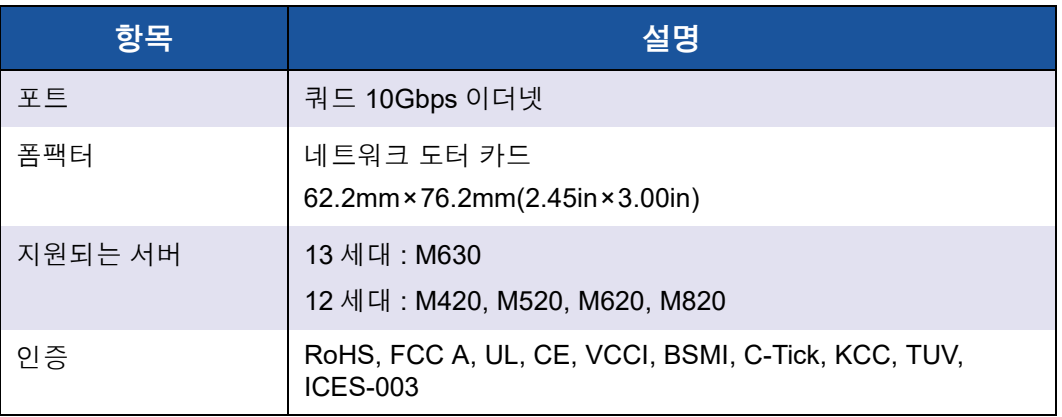

## **VCCI, B** 급

QLogic BCM57*xx* 및 BCM57*xxx* gigabit Ethernet controller

- BCM95708A0804F
- BCM95709A0907G
- BCM95709A0906G
- BCM957810A1008G

QLogic Corporation 26650 Aliso Viejo Parkway Aliso Viejo, CA 92656 USA

본 장치는 Information Technology Equipment 의 VCCI(Voluntary Control Council for interference by Information Technology Equipment) 표준을 따르는 B 급 제품입 니다 . 집안의 라디오나 TV 수신기 옆에서 사용하면 무선 간섭을 일으킬 수 있습니 다 . 설명서 지침에 따라 장치를 설치하고 사용하십시오 .

#### 주의

주파수 범위가 59-66MHz 인 전도성 무선 주파수 에너지가 있는 곳에서는 이 장비가 손상될 우려가 있습니다 . RF 에너지원을 제거해야 정상적으로 작동 됩니다 .

## **VCCI B** 급 규정 **(** 일본 **)**

この装置は、情報処理装置等電波障害自主規制協議会 (VCCI) の基準に基づくクラス B 情報技術装置です。この装置は、家庭環境で使用することを目的としていますが、この装置が ラジオやテレビジョン受信機に近接して使用されると、電波障害を引き起こすことがあります 。取扱説明書に従って正しい取り扱いをして下さい。

## **VCCI, A** 급

QLogic BCM57*xx* 및 BCM57*xxx* gigabit Ethernet controller

BCM95709A0916G

QLogic BCM57*xx* 및 BCM57*xxx* 10-gigabit Ethernet controller

- BCM957710A1022G
- BCM957710A1021G
- BCM957711A1113G
- BCM957711A1102G
- BCM957840A4006G
- BCM957840A4007G

QLogic Corporation 26650 Aliso Viejo Parkway Aliso Viejo, CA 92656 USA

이 장치는 Information Technology Equipment 의 VCCI(Voluntary Control Council for interference by Information Technology Equipment) 표준을 따르는 A 급 제품입 니다 . 집안에서 사용하면 수신 장애가 발생할 수 있습니다 . 설명서 지침에 따라 장 치를 설치하고 사용하십시오 .

## **VCCI A** 급 규정 **(** 일본 **)**

この装置は、情報処理装置等電波障害自主規制協議会(VCCI)の基準に基づくクラス A 情報技術装置です。この装置を家庭環境で使用すると電波障害を引き起こす可能性があり ます。この場合には使用者が適切な対策を講ずるよう要求されることがあります。

# **CE** 표시

QLogic BCM57*xx* 및 BCM57*xxx* gigabit Ethernet controller

- **BCM95708A0804F**
- BCM95709A0907G
- BCM95709A0906G
- BCM95709A0916G
- BCM957810A1008G

QLogic BCM57*xx* 및 BCM57*xxx* 10-gigabit Ethernet controller

- BCM957710A1022G
- BCM957710A1021G
- BCM957711A1113G
- BCM957711A1102G
- BCM957840A4006G
- BCM957840A4007G

이 제품은 2006/95/EC ( 저전압 지침 ), 2004/108/EC (EMC 지침 ) 및 유럽 연합 (EU) 의 수정 사항을 준수하는 것으로 확인되었습니다 .

이전 지침 및 표준에 따라 " 적합성 확인서 " 가 선언되었으며 이 확인서는 QLogic Corporation(26650 Aliso Viejo Parkway, Aliso Viejo, California 92656, USA) 에 파 일로 보관됩니다 .

#### **EU, B** 급

이 QLogic 장치는 일반적인 B 급 주거 환경에서의 사용으로 분류됩니다 .

#### **EU, A** 급

경고 : 이것은 A 급 제품입니다 . 국내 여건상 본 제품이 혼신을 일으킬 수 있습니다 . 이러한 경우에 사용자가 적절한 조치를 취해야 합니다 .

# 캐나다 규정 정보 **(** 캐나다만 해당 **)**

## **Industry Canada, B** 급

QLogic BCM57*xx* 및 BCM57*xxx* gigabit Ethernet controller

- BCM95708A0804F
- BCM95709A0907G
- BCM95709A0906G

QLogic Corporation 26650 Aliso Viejo Parkway Aliso Viejo, CA 92656 USA

본 B 급 디지털 장치는 Canadian ICES-003 을 준수합니다 .

고지 : Industry Canada 규정상 , QLogic 의 명시적 승인 없이 본 장비를 변경 또는 수정할 경우 본 장비에 대한 사용자의 작동 권한이 무효화될 수 있습니다 .

## **Industry Canada, A** 급

QLogic BCM57*xx* 및 BCM57*xxx* gigabit Ethernet controller

■ BCM95709A0916G

QLogic BCM57*xx* 및 BCM57*xxx* 10-gigabit Ethernet controller

- BCM957710A1022G
- BCM957710A1021G
- BCM957711A1113G
- BCM957711A1102G
- BCM957810A1008G
- BCM957840A4006G
- BCM957840A4007G

QLogic Corporation 26650 Aliso Viejo Parkway Aliso Viejo, CA 92656 USA

본 A 급 디지털 장치는 Canadian ICES-003 을 준수합니다 .

고지 : Industry Canada 규정상 , QLogic 의 명시적 승인 없이 본 장비를 변경 또는 수정할 경우 본 장비에 대한 사용자의 작동 권한이 무효화될 수 있습니다 .

## **Industry Canada, B** 급

QLogic BCM57*xx* and BCM57*xxx* gigabit Ethernet controller

- BCM95708A0804F
- BCM95709A0907G
- BCM95709A0906G

QLogic Corporation 26650 Aliso Viejo Parkway Aliso Viejo, CA 92656 USA

Cet appareil numérique de la classe B est conforme à la norme canadienne ICES-003.

**Avis** : Dans le cadre des réglementations d'Industry Canada, vos droits d'utilisation de cet équipement peuvent être annulés si des changements ou modifications non expressément approuvés par QLogic y sont apportés.

## **Industry Canada, A** 급

QLogic BCM57*xx* and BCM57*xxx* gigabit Ethernet controller

■ BCM95709A0916G

QLogic BCM57*xx* and BCM57*xxx* 10-gigabit Ethernet controller

- BCM957710A1022G
- BCM957710A1021G
- BCM957711A1113G
- BCM957711A1102G
- BCM957810A1008G
- BCM957840A4006G
- BCM957840A4007G

QLogic Corporation 26650 Aliso Viejo Parkway Aliso Viejo, CA 92656 USA

Cet appareil numérique de classe A est conforme à la norme canadienne ICES-003.

**Avis** : Dans le cadre des réglementations d'Industry Canada, vos droits d'utilisation de cet équipement peuvent être annulés si des changements ou modifications non expressément approuvés par QLogic y sont apportés.

# **KCC(Korea Communications Commission)** 표시 **(** 대한민국만 해당 **)**

**B** 급 장치

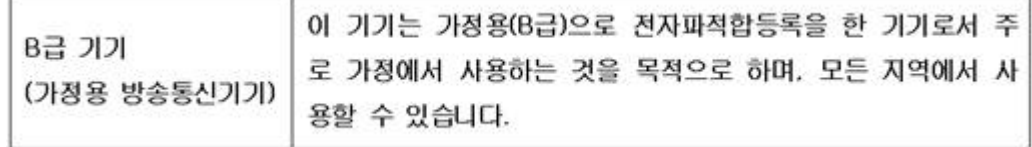

QLogic BCM57*xx* 및 BCM57*xxx* gigabit Ethernet controller

- BCM95708A0804F
- BCM95709A0907G
- BCM95709A0906G

QLogic Corporation 26650 Aliso Viejo Parkway Aliso Viejo, CA 92656 USA

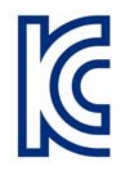

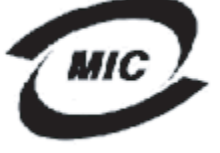

1. 기기의 명칭〈모델명〉: BCM95708A0804F 2. 인증번호 : E-G021-05-2568(B)

- 
- 
- 
- **3. 인증받은 자의 상호 :**BROADCOM<br>**4. 제조년월일:** 05/31/2005<br>**5. 제조자/제조국가 :**Foxconn/China

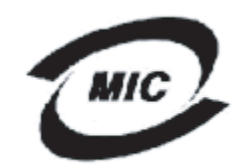

- 1. 기기의 명칭〈모델명〉 : BCM95709A0907G
- ...<br>이중번호 : BCM-BCM95709A0907G(B)<br>3. 인증받은 자의 상호 : BROADCOM
	-
- 4. 제조년월일: 2008/01/15
- 5. 제조자/제조국가 : LiteOn/CHINA

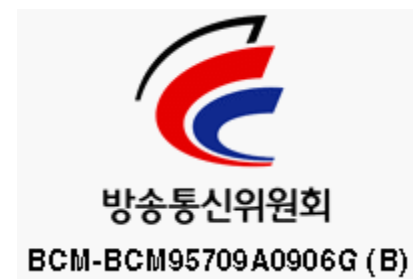

이 장치는 업무 이외의 목적으로 승인되었으며 거주지를 포함하여 모든 환경에서 사용할 수 있습니다 .

## **A** 급 장치

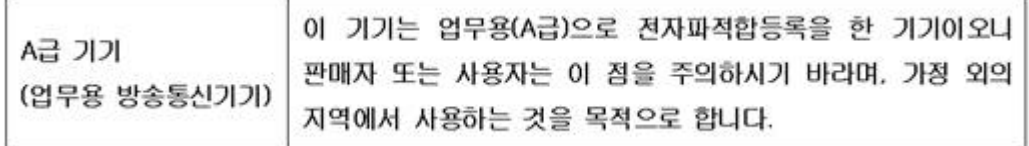

QLogic BCM57*xx* 및 BCM57*xxx* gigabit Ethernet controller

■ BCM95709A0916G

QLogic BCM57*xx* 및 BCM57*xxx* 10-gigabit Ethernet controller

- BCM957710A1022G
- BCM957710A1021G
- BCM957711A1113G
- BCM957711A1102G
- BCM957810A1008G
- BCM957840A4006G
- BCM957840A4007G

QLogic Corporation 26650 Aliso Viejo Parkway Aliso Viejo, CA 92656 USA

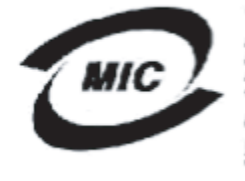

1. 기기의 명칭〈모델명〉 :BCM95709A0916G 2. 인증버호 : BCM-BCM95709A0916G(A) 2. 인증단호 : BOM-BOM-95769A6916<br>3. 인증받은 자의 상호 : BROADCOM<br>4. 제조년월일: 2008/08/25 5. 제조자/제조국가 : LiteOn/CHINA

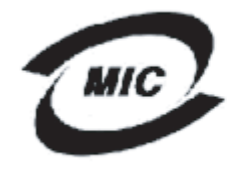

- 1. 기기의 명칭(모델명) : BCM957710A1022G 2. 인증번호 : BCM-957710A1022G (A)<br>3. 인증받은 자의 상호 : BROADCOM
- 4. 제조년월일: 2008/03/14
- 5. 제조자/제조국가 : LiteOn/CHINA

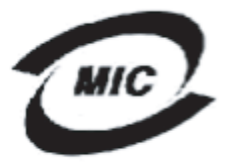

- 1. 기기의 명칭〈모델명〉 :BCM957710A1021G<br>2. 인증번호 : BCM-957710A1021G (A)
- 
- ...<br>3. 인증받은 자의 상호 : BROADCOM<br>4. 제조년월일: 2008/09/02
- 
- 5. 제조자/제조국가 : LiteOn/CHINA

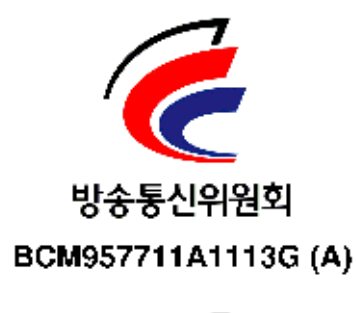

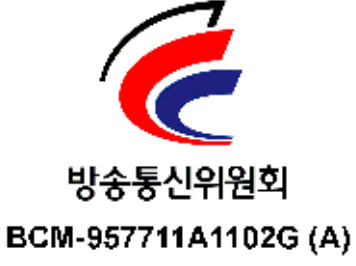

# **BSMI**

BSMI通告(僅限於台灣)

大多數的 De11 電腦系統被 BSMI(經濟部標準檢驗局)劃分為乙類數位裝置。但是,使用某些還件會使有些組集 的等級變成甲類。若要確定您的電腦系統適用等級,請檢查所有位於電腦底部或背面板、擴充卡安裝托架,以及 擴充卡上的 BSMI 註冊標籤。如果其中有一甲類標籤,即表示您的系統為甲類數位裝置。如果只有 BSMI 的檢磁 號碼標籤,則表示您的系統為乙類數位裝置。

一旦確定了系統的 BSMI 等級,請閱讀相關的 BSMI 通告。請注意,BSMI通告規定凡是未經 Dell Inc. 明確批准的擅自變更或修改,將導致您失去此設備的使用權。

此装置符合 BSMI(經濟部標準檢驗局)的規定,使用時須符合以下兩項條件:

- 此裝置不會產生有害干擾。
- 此裝置必須能接受所接收到的干擾,包括可能導致無法正常作業的干擾。

乙類

此設備經測試證明符合 BSMI (經濟部標準檢驗局) 之乙類數位裝置的限制規定。這些限制的目的是為了在住宅B 安裝時,能防止有害的干擾,提供合理的保護。此設備會產生、使用並散發射頻能量;如果未遵照製造廠商的指 導手冊來安裝和使用,可能會干擾無線電通訊。但是,這並不保證在個別的安裝中不會產生干擾。您可以透過關 閉和開啓此設備來判斷它是否會對廣播和電視收訊造成干擾;如果確實如此,我們建議您嘗試以下列一種或多種 方法來排除干擾:

- 重新調整天線的接收方向或重新放置接收天線。
- 增加設備與接收器的距離。
- 將設備連接至不同的插座, 使設備與接收器達接在不同的電路上。
- 請向經銷商或有經驗的無線電 / 電視技術人員查詢, 以獲得幫助。

# **BCM95709SA0908G, BCM957710A1023G, E02D001** 및 **BCM957711A1123G(E03D001)** 에 대한 인증

이 섹션에 포함된 모든 내용은 Dell 에서 제공하며 QLogic 은 이 정보의 유효성 또 는 정확성에 대해 책임을 지지 않습니다 .

BCM95709SA0908G QLogic BCM57*xx* 및 BCM57*xxx* gigabit Ethernet controller 및 BCM957710A1023G, E02D001, BCM957711A1123G (E03D001) QLogic BCM57*xx* 및 BCM57*xxx* 10-gigabit Ethernet controller 는 다음 규정 적합 인증을 받았습니다 .

- FCC,  $A \n <sup>−</sup>( $\Pi$  <sup>−</sup> $\top$  <sup>+</sup>)$
- VCCI, A 급 ( 일본 )
- 캐나다 규정 정보 , A 급 ( 캐나다 )
- KCC(Korea Communications Commission) 표시 ( 대한민국 )

## **FCC** 표시

## **FCC, A** 급

QLogic BCM57*xx* 및 BCM57*xxx* gigabit Ethernet controller

BCM95709SA0908G

QLogic BCM57*xx* 및 BCM57*xxx* 10-gigabit Ethernet controller

- BCM957710A1023G
- BCM957711A1123G (E03D001)
- E02D001

Dell Inc.

Worldwide Regulatory Compliance, Engineering and Environmental Affairs One Dell Way PS4-30 Round Rock, Texas 78682, USA 512-338-4400

이 장치는 FCC 규정 15 조를 준수합니다 . 작동에는 다음 두 가지 조건이 적용됩니 다 . (1) 본 장치는 유해 간섭을 일으키지 않으며 , (2) 본 장치는 원치 않는 작동을 일 으킬 수 있는 간섭을 포함하여 수신된 어떠한 간섭도 수용해야 합니다 .

이 제품은 FCC 규정 제 15 조의 A 급 디지털 장치 관련 규제사항에 따라 검사되었 으며 , 이에 부합하는 것으로 판정된 제품입니다 . 이러한 규제사항은 상업적 환경 에서 사용하는 장치에서 방사되는 유해한 장애로부터 보호하기 위해 고안되었습니 다 . 이 제품은 무선 주파수 에너지를 생성 , 사용 및 방사할 수 있으므로 제조업체 의 설명서 지침에 따라 설치하여 사용하지 않는 경우 무선 통신에 유해한 간섭을 일 으킬 수 있습니다 . 이 제품을 거주 지역에서 작동할 시 유해한 간섭을 유발할 수 있 으며 , 이 경우 자비로 간섭을 해결해야 합니다 .

이러한 제한 사항은 비거주지 설치 시 유해한 간섭으로부터 보호하기 위한 것입니 다 . 그러나 , 특정 설치 시 간섭이 발생하지 않을 것이라는 보장은 없습니다 . 라디 오나 TV 수신 시 이 장치가 유해한 간섭을 일으키는 경우 ( 장치를 껐다가 다시 켜 보면 간섭을 일으키는지 알 수 있음 ), 다음 조치 중 하나 이상을 수행하여 간섭을 해결하는 것이 좋습니다 .

- 수신 안테나의 방향을 조정합니다 .
- 수신기를 기준으로 컴퓨터 위치를 조정합니다.
- 컴퓨터를 수신기에서 떨어뜨려 놓습니다.
- 컴퓨터와 수신기가 서로 다른 분기 회로에 연결되도록 각각 다른 콘센트에 꽂 습니다 .

#### 장치를 기계 또는 전기적으로 변경하지 마십시오 **.**

## 주

Dell Inc. 의 허가 없이 장치를 변경하거나 개조하면 장비 작동 권한이 무효가 될 수 있습니다.

## **VCCI** 표시

## **A** 급

QLogic BCM57*xx* 및 BCM57*xxx* gigabit Ethernet controller

■ BCM95709SA0908G

QLogic BCM57*xx* 및 BCM57*xxx* 10-gigabit Ethernet controller

- BCM957710A1023G
- BCM957711A1123G (E03D001)
- E02D001

Dell Inc.

Worldwide Regulatory Compliance, Engineering and Environmental Affairs One Dell Way PS4-30 Round Rock, Texas 78682, USA 512-338-4400

이 장치는 Information Technology Equipment 의 VCCI(Voluntary Control Council for interference by Information Technology Equipment) 표준을 따르는 A 급 제품입 니다 . 집안에서 사용하면 수신 장애가 발생할 수 있습니다 . 설명서 지침에 따라 장 치를 설치하고 사용하십시오 .

## **VCCI A** 급 규정 **(** 일본 **)**

この装置は、情報処理装置等電波障害自主規制協議会 (VCCI) の基準に基づくクラス A 情報技術装置です。この装置を家庭環境で使用すると電波障害を引き起こす可能性があり ます。この場合には使用者が適切な対策を講ずるよう要求されることがあります。

## **CE** 표시

**A** 급

QLogic BCM57*xx* 및 BCM57*xxx* gigabit Ethernet controller

■ BCM95709SA0908G

QLogic BCM57*xx* 및 BCM57*xxx* 10-gigabit Ethernet controller

- BCM957710A1023G
- BCM957711A1123G (E03D001)
- E02D001

Dell Inc. Worldwide Regulatory Compliance, Engineering and Environmental Affairs One Dell Way PS4-30 Round Rock, Texas 78682, USA 512-338-4400

이 제품은 2006/95/EC ( 저전압 지침 ), 2004/108/EC (EMC 지침 ) 및 유럽 연합 (EU) 의 수정 사항을 준수하는 것으로 확인되었습니다 .

이전 지침 및 표준에 따라 " 적합성 확인서 " 가 선언되었으며 이 확인서는 Dell Inc. 의 Worldwide Regulatory Compliance, Engineering and Environmental Affairs( 주 소 : One Dell Way PS4-30, Round Rock, Texas 78682, USA) 에 파일로 보관됩니 다 .

#### **EU, A** 급

**경고** : 이것은 A 급 제품입니다 . 국내 여건상 본 제품이 혼신을 일으킬 수 있습니다 . 이러한 경우에 사용자가 적절한 조치를 취해야 합니다 .

## 캐나다 규정 정보 **(** 캐나다만 해당 **)**

### **Industry Canada, A** 급

QLogic BCM57*xx* 및 BCM57*xxx* gigabit Ethernet Controller

■ BCM95709SA0908G

QLogic BCM57*xx* 및 BCM57*xxx* 10Gbt Ethernet Controller

- BCM957710A1023G
- BCM957711A1123G (E03D001)
- E02D001

Dell Inc.

Worldwide Regulatory Compliance, Engineering and Environmental Affairs One Dell Way PS4-30 Round Rock, Texas 78682, USA 512-338-4400

본 A 급 디지털 장치는 Canadian ICES-003 을 준수합니다 .

고지 : Industry Canada 규정상 , Dell Inc. 의 명시적 승인 없이 본 장비를 변경 또는 수정할 경우 본 장비에 대한 사용자의 작동 권한이 무효화될 수 있습니다 .

#### **Industry Canada, A** 급

QLogic BCM57*xx* and BCM57*xxx* gigabit Ethernet Controller

■ BCM95709SA0908G

QLogic BCM57*xx* and BCM57*xxx* 10-gigabit Ethernet Controller

- BCM957710A1023G
- BCM957711A1123G (E03D001)
- **E02D001**

Dell Inc. Worldwide Regulatory Compliance, Engineering and Environmental Affairs One Dell Way PS4-30 Round Rock, Texas 78682, USA 512-338-4400

Cet appareil numérique de classe A est conforme à la norme canadienne ICES-003.

**Avis** : Dans le cadre des réglementations d'Industry Canada, vos droits d'utilisation de cet équipement peuvent être annulés si des changements ou modifications non expressément approuvés par Dell Inc. y sont apportés.

## **KCC(Korea Communications Commission)** 표시 **(** 대한민국에만 해당 **)**

## **A** 급 장치

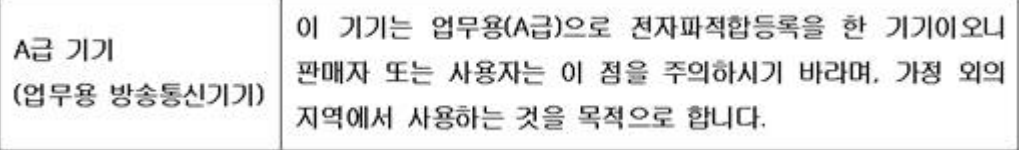

QLogic BCM57*xx* 및 BCM57*xxx* gigabit Ethernet controller

BCM95709SA0908G (5709s-mezz)

QLogic BCM57*xx* 및 BCM57*xxx* 10-gigabit Ethernet controller

- BCM957710A1023G
- BCM957711A1123G (E03D001)
- E02D001

Dell Inc. Worldwide Regulatory Compliance, Engineering and Environmental Affairs One Dell Way PS4-30 Round Rock, Texas 78682, USA 512-338-4400

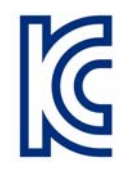

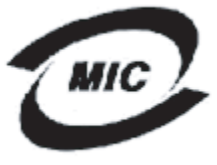

1. 기기의 명칭〈모델명〉 : 5709s-mezz

- 2. 인증번호 : E2K-5709s-mezz(A)
- -<br>3. 인증받은 자의 <u>상호</u> : DELL INC.<br>4. 제조년월일: 2008/08/12
	-
- 5. 제조자/제조국가 : LiteOn/CHINA

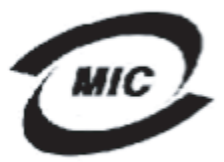

## 1. 기기의 명칭(모델명) :BCM957710A1023G

- 2. 인증번호 : E2K-957710A1023G (A)
- 2. 민중단오 : 22k-5577 16A16250<br>3. 인증받은 자의 상호 : DELL INC.
- 4. 제조년월일: 2008/10/15
- 5. 제조자/제조국가 : LiteOn/CHINA

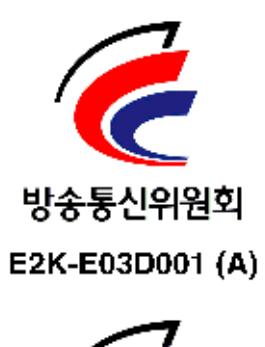

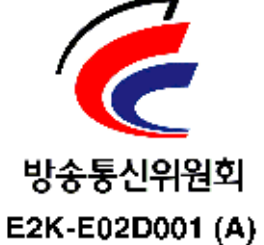

# *19* 문제 해결

문제 해결에서는 다음 내용에 대해 설명합니다 .

- [하드웨어](#page-307-0) 진단
- 287 [페이지의](#page-309-0) " 포트 LED 검사 "
- 287 [페이지의](#page-309-1) " 문제 해결 검사 목록 "
- 288 페이지의 " 최신 드라이버가 [로드되었는지](#page-310-0) 검사 "
- 289 [페이지의](#page-311-0) " 케이블 길이 테스트 실행 "
- 289 페이지의 " [네트워크](#page-311-1) 연결 테스트 "
- 290 페이지의 "Hyper-V 를 이용한 [Microsoft](#page-312-0) 가상화 "
- 295 페이지의 ["QLogic BCM57xx](#page-317-0) 및 BCM57xxx 장치 드라이버 제거 "
- 296 페이지의 "Windows 운영 체제 [업그레이드](#page-318-0) "
- 296 페이지의 ["QLogic Boot Agent"](#page-318-1)
- 296 페이지의 ["QLASP"](#page-318-2)
- 298 [페이지의](#page-320-0) "Linux"
- 298 [페이지의](#page-320-1) "NPAR"
- 299 페이지의 " [이더넷을](#page-321-0) 통한 커널 디버깅 "
- 299 [페이지의](#page-321-1) " 기타 사항 "

# <span id="page-307-0"></span>하드웨어 진단

어댑터 하드웨어를 테스트할 때 루프백 진단 테스트를 사용할 수 있습니다 . 이 테 스트를 통해 물리적 링크를 통한 패킷 정보의 전송이 이루어지는 어댑터 내외부에 대해 진단할 수 있습니다 (Windows 환경에서의 테스트 실행에 대한 자세한 지침 및 정보는 QCC GUI 온라인 도움말 참조 ).

## **QCS** 진단 테스트 실패

QCS 에서 진단 테스트를 실행하는 동안 다음 테스트가 실패하면 시스템에 설치된 NIC 나 LOM 에 하드웨어 문제가 있는 것일 수 있습니다 .

- 제어 레지스터
- MII 레지스터
- **EEPROM**
- 내부 메모리
- 칩 내장 CPU
- 인터럽트
- 루프백 MAC
- 루프백 PHY
- LED 테스트

#### 문제 해결 단계를 통해 오류를 해결할 수도 있습니다 **.**

- 1. 오류가 발생한 장치를 제거하여 슬롯에 옮기고 카드 앞뒤가 올바른 상태에서 슬롯에 완전히 장착되었는지 확인합니다 .
- 2. 테스트를 다시 실행합니다 .
- 3. 카드에 계속 오류가 나면 모델이 같은 다른 카드로 바꾼 후 테스트를 실행합 니다. 알려진 좋은 품질의 카드에서 테스트를 통과하면 하드웨어 공급업체에 문의하여 오류가 발생한 장치에 대해 도움을 받으십시오 .
- 4. 시스템 전원을 꺼 AC 전원을 제거한 후 시스템을 다시 부팅합니다 .
- 5. 진단 소프트웨어를 제거하고 다시 설치합니다 .
- 6. 하드웨어 공급업체에 문의하십시오 .

## **QCS** 네트워크 테스트 실패

일반적으로 QCS 네트워크 테스트 오류는 네트워크나 IP 주소 구성에 문제가 있기 때문에 발생합니다 . 네트워크에서 발생한 문제를 해결할 때 일반적으로 다음 단계 를 수행합니다 .

- 1. 케이블이 연결되었으며 링크가 올바른지 확인합니다 .
- 2. 드라이버가 로드되고 활성화되었는지 확인합니다 .
- 3. NIC 나 LOM 에 연결된 케이블을 교체합니다 .
- 4. **ipconfig** 명령을 실행하거나 OS IP 주소 지정 도구를 확인하여 IP 주소가 올바르게 지정되어 있는지 확인합니다 .
- 5. 어댑터가 연결된 네트워크의 IP 주소가 올바른지 확인합니다 .

# <span id="page-309-0"></span>포트 **LED** 검사

네트워크 링크 및 활동 상태에 대한 정보를 확인하려면 6 [페이지의](#page-28-0) "네트워크 링크 및 [활동](#page-28-0) 표시 " 를 참조합니다 .

# <span id="page-309-1"></span>문제 해결 검사 목록

#### 주의

어댑터를 추가 또는 제거하기 위해 시스템의 캐비닛을 열기 전에 19 [페이지](#page-41-0) 의 " 안전 [주의사항](#page-41-0) " 을 검토하십시오 .

다음 검사 목록은 시스템에 QLogic BCM57*xx* 및 BCM57*xxx* 어댑터를 설치하거나 실행할 때 발생하는 문제를 해결하기 위해 취할 수 있는 권장 조치입니다 .

- 케이블과 연결 부분을 모두 검사합니다 . 네트워크 어댑터의 케이블과 스위치 가 올바로 연결되었는지 확인합니다 . 케이블 길이와 등급이 21 [페이지의](#page-43-0) " 네 [트워크](#page-43-0) 케이블 연결 " 에 나열된 요구 사항을 준수하는지 확인합니다 .
- 20 [페이지의](#page-42-0) "애드 인 NIC의 설치" 를 검토하여 어댑터 설치 상태를 확인합니 다 . 어댑터가 슬롯에 올바르게 위치해 있는지 확인합니다 . 보드 구성 요소 또는 PCI 에지 커넥터의 확연한 손상과 같은 특정 하드웨어 문제를 검사합니 다.
- 구성 설정을 확인하고 다른 장치와 충돌하면 변경합니다 .
- 서버에 최신 BIOS 가 사용되고 있는지 확인합니다 .
- 어댑터를 다른 슬롯에 삽입해 봅니다 . 새 위치에서 작동하는 경우 시스템의 원래 슬롯에 결함이 있을 수 있습니다 .
- \_ 결함이 있는 어댑터를 올바르게 작동하는 어댑터로 교체합니다. 첫 번째 어댑 터가 작동하지 않는 슬롯에 두 번째 어댑터가 작동하는 경우 원래 어댑터에 결함이 있을 수 있습니다 .
- 제대로 작동이 되는 다른 시스템에 어댑터를 설치한 후 테스트를 다시 실행합 니다 . 어댑터가 새 시스템에서 테스트를 통과한 경우 원래 시스템에 결함이 있을 수 있습니다 .
- \_ 시스템에서 다른 어댑터를 모두 제거한 후 테스트를 다시 실행합니다. 어댑터 가 테스트를 통과한 경우 다른 어댑터에 충돌이 발생했을 수 있습니다 .

# <span id="page-310-0"></span>최신 드라이버가 로드되었는지 검사

운영 체제에 대해 적절한 절차를 수행하여 최신 드라이버가 로드되었는지 확인합 니다 .

## **Windows**

어댑터 , 링크 상태 및 네트워크 연결에 대한 중요한 정보를 확인할 수 있는 방법은 QCC GUI 온라인 도움말을 참조하십시오 .

### **Linux**

bnx2.o 드라이버가 올바르게 로드되었는지 확인하려면 다음 명령을 실행합니다 .

#### **lsmod | grep -i <module name>**

드라이버가 로드되면 이 명령의 출력에 드라이버 크기 ( 바이트 단위 ), 구성된 어댑 터 수 및 어댑터 이름이 표시됩니다 . 다음은 bnx2 모듈에 로드된 드라이버의 예입 니다 .

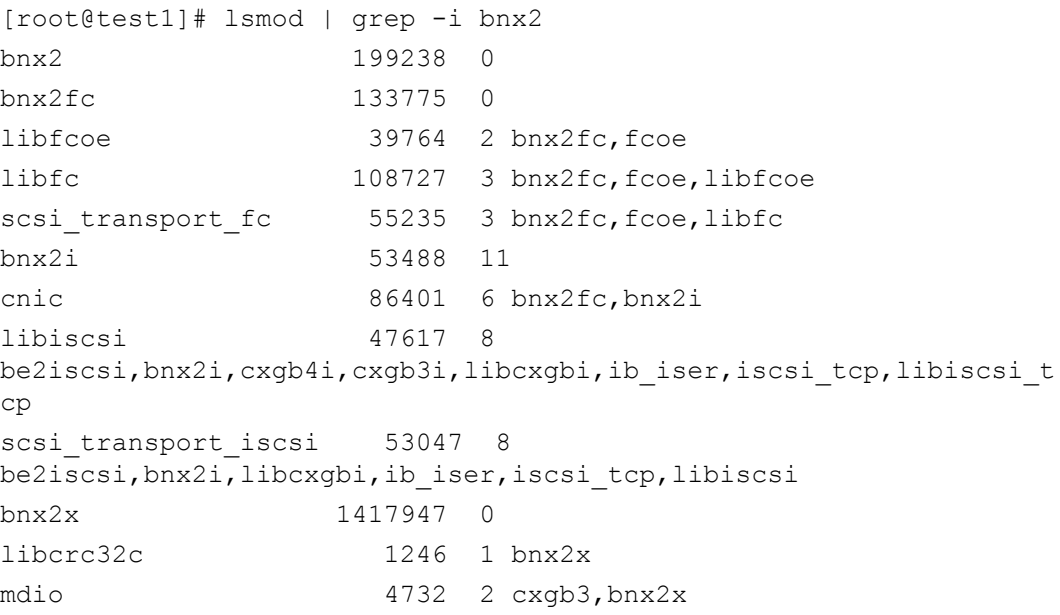

새 드라이버를 로드한 후 재부팅할 경우 , 다음 명령을 실행하여 현재 로드된 드라 이버가 올바른 버전인지 확인할 수 있습니다 .

#### **modinfo bnx2**

샘플 출력은 다음과 같습니다 . [root@test1]# lsmod | grep -i bnx2 bnx2 199238 0

```
또는 다음 명령을 실행할 수 있습니다 .
[root@test1]# ethtool -i eth2
샘플 출력은 다음과 같습니다 .
driver: bnx2x
version: 1.78.07
firmware-version: bc 7.8.6
```
bus-info: 0000:04:00.2

새 드라이버를 로드했지만 아직 부팅하지 않은 경우 modinfo 명령을 사용하여 업 데이트된 드라이버 정보를 표시할 수 없습니다 . 그 대신 , 다음 명령을 실행하여 로 그를 통해 올바른 드라이버가 로드되었고 재부팅 시 활성화될 것인지를 확인할 수 있습니다 .

**dmesg | grep -i "QLogic" | grep -i "bnx2"**

# <span id="page-311-0"></span>케이블 길이 테스트 실행

Windows 운영 체제에서 케이블 길이 테스트를 실행하는 방법은 QCC GUI 온라인 도움말을 참조하십시오 . BCM57*xx* 및 BCM57*xxx* 10GbE 네트워크 어댑터의 경우 케이블 분석을 사용할 수 없습니다 .

# <span id="page-311-1"></span>네트워크 연결 테스트

주

강제 링크 속도를 사용하는 경우 어댑터와 스위치가 모두 동일한 속도로 강제 설정되었는지 확인합니다 .

## **Windows**

네트워크 연결은 QLogic Control Suite 의 기능을 사용하여 테스트할 수 있습니다 . 네트워크 연결이 작동하는지 확인하려면 ping 명령을 사용할 수도 있습니다 .

#### **Windows** 에서 네트워크 연결 테스트 방법 **:**

- 1. 시작을 클릭한 후 실행을 클릭합니다 .
- 2. 열기 상자에 **cmd** 를 입력한 후 확인을 클릭합니다 .
- 3. 테스트할 네트워크 연결을 보려면 다음 명령을 실행합니다 . **ipconfig /all**

4. 다음 명령을 실행한 후 ENTER 키를 누릅니다 .

#### **ping <IP address>**

표시된 ping 통계는 네트워크 연결이 작동하는지 여부를 나타냅니다 .

## **Linux**

이더넷 인터페이스가 가동되어 실행 중인지 확인하려면 **ifconfig** 를 실행하여 이더넷 인터페이스의 상태를 확인합니다 . **netstat -i** 를 사용하여 이더넷 인터 페이스의 통계를 확인할 수 있습니다 . ifconfig 및 netstat 에 대한 정보는 장 7 Linux 드라이버 [소프트웨어](#page-55-0)를 참조하십시오 .

연결이 설정되었는지 확인하려면 네트워크에 IP 호스트를 ping 합니다 .

명령행에서 **ping <IP address>** 명령을 실행하고 ENTER 키를 누릅니다 .

표시된 ping 통계는 네트워크 연결이 작동하는지 여부를 나타냅니다 .

# <span id="page-312-0"></span>**Hyper-V** 를 이용한 **Microsoft** 가상화

Microsoft 가상화는 Windows Server 를 위한 하이퍼바이저 가상화 시스템입니다 . 이 섹션은 Hyper-V 에 익숙한 사용자를 위한 것이며 , 여기에서는 Hyper-V 사용 시 BCM57*xx* 및 BCM57*xxx* 네트워크 어댑터 및 팀 구성 네트워크 어댑터의 구성에 영 향을 주는 문제를 해결합니다 . Hyper-V 에 대한 자세한 내용은 다음 링크를 참조하 십시오 .

http://www.microsoft.com/windowsserver2008/en/us/hyperv.aspx

표 [19-1](#page-312-1) 에서는 BCM57*xx* 및 BCM57*xxx* 네트워크 어댑터에 대해 구성 가능한 Hyper-V 지원 기능을 보여줍니다 . 이 표에 Hyper-V 기능이 모두 포함되어 있는 것 은 아닙니다 .

<span id="page-312-1"></span>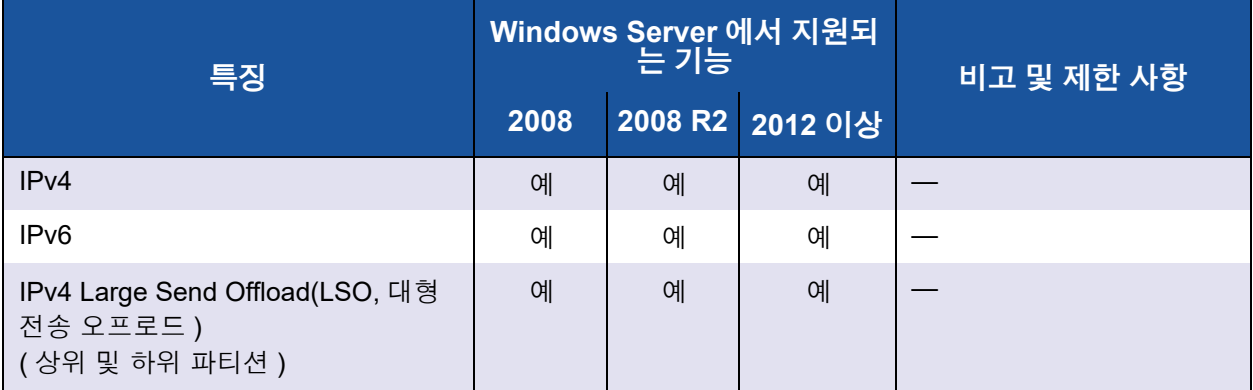

## 표 *19-1.* 구성 가능한 네트워크 어댑터 *Hyper-V* 기능

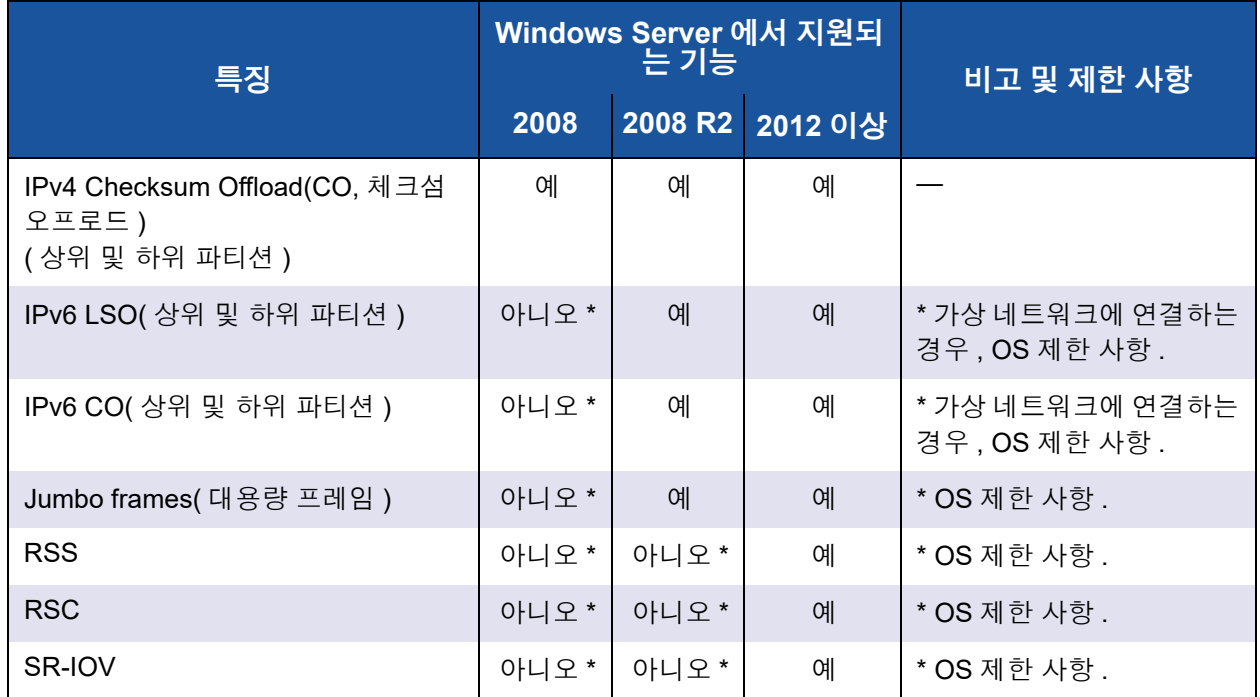

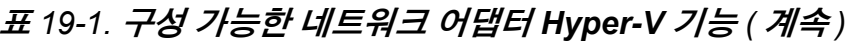

주

모든 기능을 사용할 수 있도록 사용자의 운영 체제 ( 하위 파티션 ) 에 Hyper-V 의 구성 요소인 통합 서비스가 설치되어 있는지 확인합니다 .

## 단일 네트워크 어댑터

단일 네트워크 어댑터에 대해 Hyper-V 를 사용하는 Microsoft 가상화를 구성할 경 우 사용하는 Windows Server 버전에 따라 구성이 달라질 수 있습니다 .

#### **Windows Server 2008**

Hyper-V 시스템에서 BCM57*xx* 및 BCM57*xxx* 네트워크 어댑터를 구성할 경우 다 음에 유의하십시오 .

- 가상 네트워크에 연결되는 어댑터는 드라이버의 고급 속성을 통해 VLAN 태 그에 구성되어서는 안 됩니다 . 대신 Hyper-V 에서 VLAN 태그를 관리해야 합 니다 .
- Hyper-V는 Jumbo frames(대용량 프레임)을 지원하지 않기 때문에 QLogic은 이 기능을 사용하지 않는 것을 권장합니다 . 연결 문제는 하위 파티션에서 발 생할 수 있습니다.
- Hyper-V 에서 설정한 LAA(Locally Administered Address) 는 어댑터의 고급 속성에서 설정한 주소보다 우선합니다 .
- IPv6 네트워크에서 CO 및 / 또는 LSO 를 지원하고 Hyper-V 가상 네트워크에 연결된 팀은 CO 및 LSO 를 QCS 의 Offload 기능으로 보고하지만 CO 및 LSO 는 작동하지 않습니다 . 이 문제는 Hyper-V 제한 사항으로 , IPv6 네트워 크에서 CO 및 LSO 를 지원하지 않습니다 .

#### **Windows Server 2008 R2** 및 **2012**

Hyper-V 시스템에서 BCM57*xx* 및 BCM57*xxx* 네트워크 어댑터를 구성할 경우 다 음에 유의하십시오 .

- 가상 네트워크에 연결되는 어댑터는 드라이버의 고급 속성을 통해 VLAN 태 그에 구성되어서는 안 됩니다 . 대신 Hyper-V 에서 VLAN 태그를 관리해야 합 니다 .
- Hyper-V 에서 설정한 LAA(Locally Administered Address) 는 어댑터의 고급 속성에서 설정한 주소보다 우선합니다 .
- 게스트 OS 에 있는 LSO 및 CO 기능은 네트워크 어댑터 속성에 대해 독립적 입니다 .
- 게스트 OS에서 Jumbo frames(대용량 프레임) 기능을 허용하려면 네트워크 어댑터와 가상 어댑터가 모두 Jumbo frames( 대용량 프레임 ) 를 활성화해야 합니다 . 네트워크 어댑터에 대한 Jumbo MTU 속성은 게스트 OS 에서 대용 량 MTU 의 트래픽을 허용하도록 설정합니다 . 가상 어댑터에 대한 대용량 패 킷은 송수신된 패킷을 분할하도록 설정합니다 .

## 팀 구성 네트워크 어댑터

표 [19-2](#page-314-0) 에서는 BCM57*xx* 및 BCM57*xxx* 팀 구성 네트워크 어댑터에 대해 구성 가 능한 Hyper-V 지원 기능을 보여줍니다 . 이 표에 Hyper-V 기능이 모두 포함되어 있 는 것은 아닙니다 .

<span id="page-314-0"></span>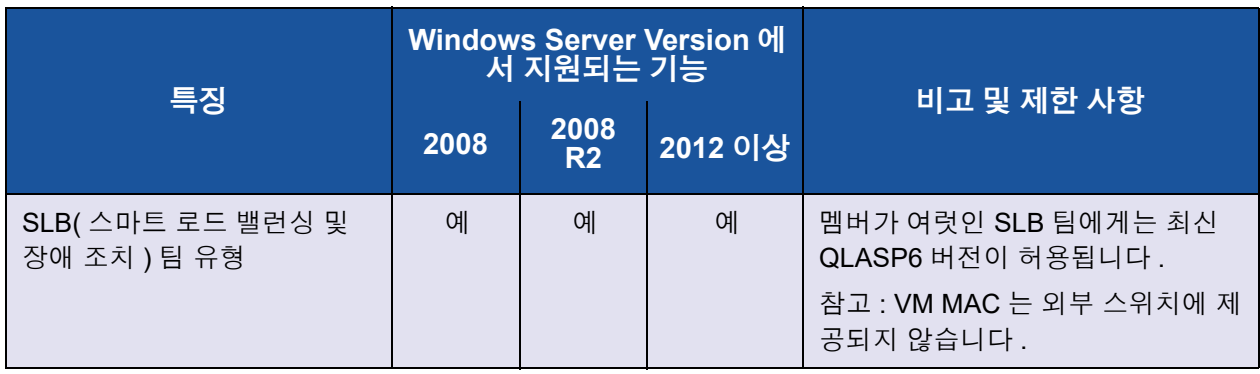

## 표 *19-2.* 구성 가능한 팀 구성 네트워크 어댑터 *Hyper-V* 기능

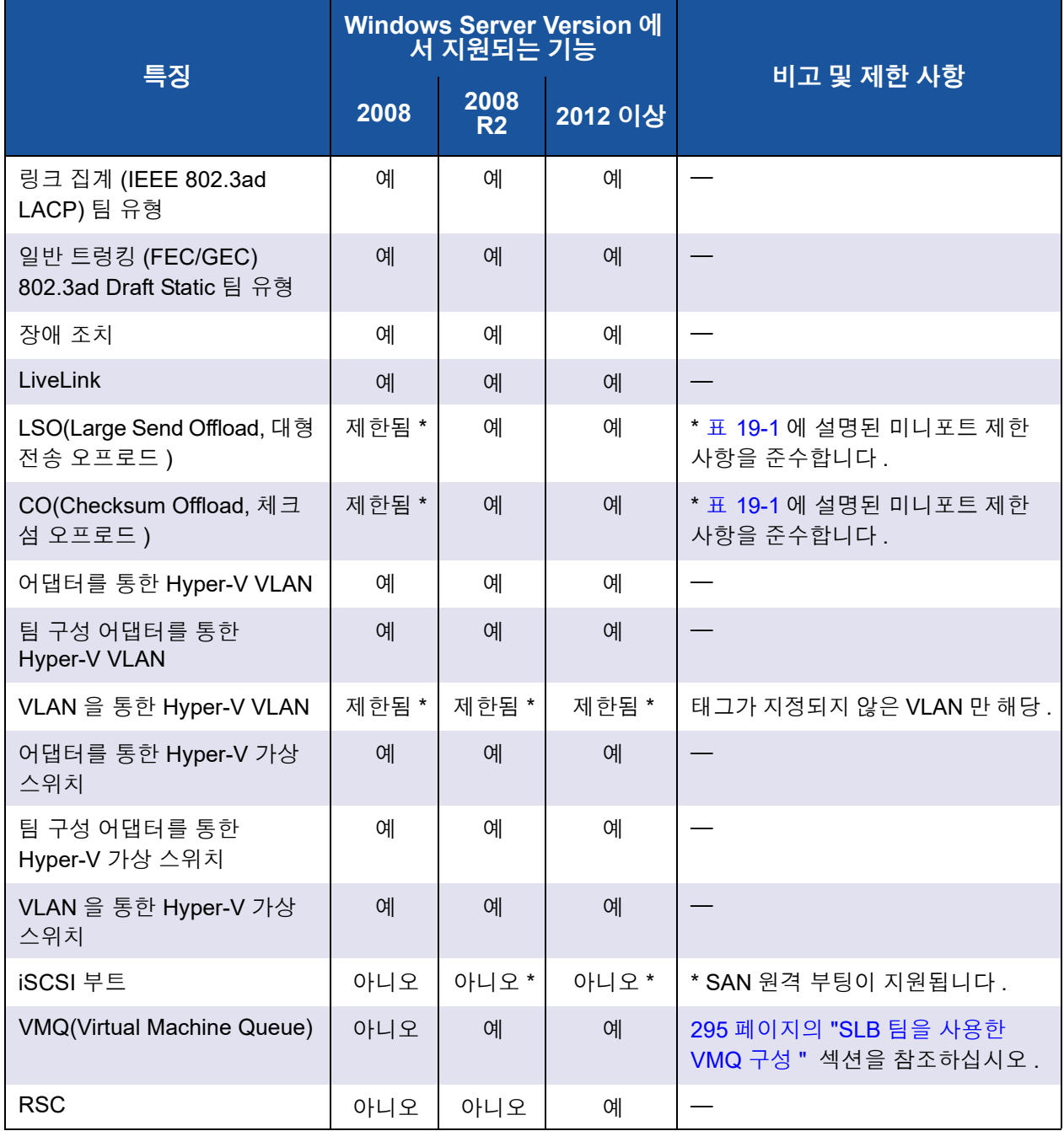

## 표 *19-2.* 구성 가능한 팀 구성 네트워크 어댑터 *Hyper-V* 기능 *(* 계속 *)*

#### **Windows Server 2008**

Hyper-V 시스템에서 BCM57*xx* 및 BCM57*xxx* 네트워크 어댑터 팀을 구성할 경우 다음에 유의하십시오 .

- 팀을 Hyper-V 가상 네트워크에 연결하기 전에 팀을 생성합니다.
- Hyper-V 가상 네트워크에 아직 할당되지 않은 어댑터로만 팀을 생성합니다.
- IPv6 네트워크에서 CO 및 / 또는 LSO 를 지원하고 Hyper-V 가상 네트워크에 연결된 팀은 CO 및 LSO 를 QCS 의 Offload 기능으로 보고하지만 CO 및 LSO 는 작동하지 않습니다 . 이 문제는 Hyper-V 제한 사항으로 , IPv6 네트워 크에서 CO 및 LSO 를 지원하지 않습니다 .
- QLASP 팀 구성 소프트웨어를 사용하여 호스트(상위 파티션) 및 게스트(하위 파티션 ) 모두에 대해 VLAN 태그를 수행하려면 태그에 대한 팀을 구성해야 합니다 . 단일 어댑터가 있는 VLAN 태그와는 달리 QLASP 소프트웨어를 사 용하면 Hyper-V 에서 태그를 관리할 수 없습니다 .
- 팀을 변경하거나 제거하려면 다음과 같이 Hyper-V Manager 를 사용합니다 .
	- 1. 팀의 VNIC 를 사용하는 모든 게스트 OS 로부터 팀의 연결을 제거합니 다 .
	- 2. 구성을 변경합니다 .
	- 3. 팀의 VNIC 를 게스트 OS 에 다시 연결합니다 .

#### **Windows Server 2008 R2**

Hyper-V 시스템에서 BCM57*xx* 및 BCM57*xxx* 네트워크 어댑터 팀을 구성할 경우 다음에 유의하십시오 .

- 팀을 Hyper-V 가상 네트워크에 연결하기 전에 팀을 생성합니다 .
- Hyper-V 가상 네트워크에 아직 할당되지 않은 어댑터로만 팀을 생성합니다.
- VLAN 태그에 구성된 QLASP 가상 어댑터는 지원되는 구성이며 Hyper-V 가 상 네트워크에 연결될 수 있습니다 . 하지만 QLASP 의 VLAN 태그 기능은 Hyper-V 의 VLAN 기능과 결합할 수 없습니다 . Hyper-V 의 VLAN 기능을 사 용하려면 QLASP 팀의 태그를 지정하지 않아야 합니다 .
- 팀을 변경하거나 제거하려면 다음과 같이 Hyper-V Manager 를 사용합니다.
	- 1. 팀의 VNIC 를 사용하는 모든 게스트 OS 로부터 팀의 연결을 제거합니 다.
	- 2. 구성을 변경합니다 .
	- 3. 팀의 VNIC 를 게스트 OS 에 다시 연결합니다 .

## <span id="page-317-1"></span>**SLB** 팀을 사용한 **VMQ** 구성

SLB( 스마트 로드 밸런싱 및 장애 조치 ) 유형 팀 구성을 사용하도록 구성된 시스템 에 Hyper-V 서버를 설치하면 VMQ(Virtual Machine Queueing) 를 사용하여 전반적 인 네트워크 성능을 향상시킬 수 있습니다 . VMQ 를 사용하면 외부 가상 네트워크 로부터 SLB 팀에 정의되어 있는 가상 컴퓨터로 패킷을 직접 전달할 수 있으므로 그 와 같은 패킷을 라우팅할 필요가 없어 오버헤드가 줄어듭니다 .

#### **VMQ** 지원 **SLB** 팀 생성 방법 **:**

- 1. SLB 팀을 생성합니다 . 팀 구성 마법사를 사용하는 경우에는 SLB 팀 유형을 선택할 때 **Enable HyperV Mode**(HyperV 모드 활성화 ) 도 함께 선택합니다 . 전문가 모드를 사용하는 경우에는 **Create Team**( 팀 생성 ) 또는 **Edit Team** ( 팀 편집 ) 페이지에서 관련 속성을 활성화합니다 .
- 2. 다음 지침에 따라 Windows 에 필요한 레지스트리 항목을 추가합니다 .

<http://technet.microsoft.com/en-us/library/gg162696%28v=ws.10%29.aspx>

3. VMQ 를 사용하려는 각 팀 멤버에 대해 다음 레지스트리 항목을 수정하여 고 유한 인스턴스 번호를 구성합니다 ( 예를 들어 , 인스턴스 번호를 **0026** 으로 설정합니다 ).

**[HKEY\_LOCAL\_MACHINE\SYSTEM\CurrentControlSet\Control\Class\ {4D36E972-E325-11CE-BFC1-08002BE10318}\0026]**

**"\*RssOrVmqPreference"="1"**

# <span id="page-317-0"></span>**QLogic BCM57***xx* 및 **BCM57***xxx* 장치 드라이버 제거

시스템에서 QLogic BCM57*xx* 및 BCM57*xxx* 장치 드라이버를 제거할 때는 반드시 InstallShield 마법사를 사용해야 합니다 . 장치 관리자나 기타 수단을 통해 장치 드 라이버를 제거하면 완벽하게 제거되지 않고 시스템이 불안정해질 수 있습니다 . QLogic BCM57*xx* 및 BCM57*xxx* 장치 드라이버 제거에 대한 자세한 정보는 [78](#page-100-0) 페 이지의 " 장치 [드라이버](#page-100-0) 제거 " 를 참조하십시오 . 장치 드라이버를 제거할 때 모든 관리 응용 프로그램과 QLogic Control Suite 도 함께 제거됩니다 .

장치 관리자에서 수동으로 장치 드라이버를 제거한 후 장치 드라이버를 다시 설치 하려 했지만 설치가 되지 않는 경우 InstallShield 마법사에서 **Repair**( 복구 ) 옵션을 실행하십시오 . QLogic BCM57*xx* 및 BCM57*xxx* 장치 드라이버 복구에 대한 자세 한 내용은 77 페이지의 " 드라이버 [소프트웨어](#page-99-0) 복구 또는 다시 설치 " 를 참조하십 시오 .

# <span id="page-318-0"></span>**Windows** 운영 체제 업그레이드

이 섹션에서는 다음 Windows 업그레이드에 대해 설명합니다 .

- Windows Server 2003 에서 Windows Server 2008 로 업그레이드
- Windows Server 2008 에서 Windows Server 2008 R2 로 업그레이드
- Windows Server 2008 R2 에서 Windows Server 2012 로 업그레이드

QLogic BCM57*xx* 및 BCM57*xxx* 어댑터가 시스템에 설치되어 있을 경우 OS 를 업 그레이드하기 전에 QLogic 은 다음 절차를 따를 것을 권장합니다 .

- 1. 모든 팀 및 어댑터 IP 정보를 저장합니다 .
- 2. 설치 프로그램을 사용하여 모든 QLogic 드라이버를 제거합니다 .
- 3. Windows 업그레이드를 수행합니다 .
- 4. 최신 QLogic 어댑터 드라이버와 QLogic Control Suite 응용 프로그램을 다시 설치합니다 .

# <span id="page-318-1"></span>**QLogic Boot Agent**

**문제** : PXE 를 사용하는 DHCP 를 통해 네트워크 설정을 가져올 수 없습니다 . 해결책 : 올바른 작동을 위해 PXE 클라이언트가 연결된 포트에 STP( 스패닝 트리 프로토콜 ) 가 비활성화되었거나 , portfast 모드 (Cisco) 가 활성화되었는지 확인하 십시오 . 예를 들어 **spantree portfast 4/12 enable** 을 설정합니다 .

# <span id="page-318-2"></span>**QLASP**

문제 : 팀의 일부인 NIC 를 물리적으로 제거하고 다시 부팅할 경우 팀은 기대한 바 대로 수행되지 않습니다 .

해결책 : 시스템에서 팀 구성 NIC 를 물리적으로 제거하려면 먼저 팀에서 NIC 를 삭 제해야 합니다 . 시스템을 종료하기 전에 이 작업을 수행하지 않을 경우 다음 부팅 시 팀이 분해되어 예상치 못한 팀 동작이 발생할 수 있습니다 .

문제 : IPv6 주소를 사용하는 팀을 삭제한 후 다시 생성할 때 , 다시 생성된 팀에 기 존 팀의 IPv6 주소가 사용됩니다 .

해결책 : 이것은 타사 제품 문제입니다 . 기존 팀의 IPv6 주소를 제거하려면 사용 중 인 시스템의 네트워크 연결에서 해당 팀의 TCP/IP 속성에 대한 일반 페이지를 찾으 십시오 . 여기에서 기존 주소를 삭제하고 새 IPv6 주소를 입력하거나 자동으로 IP 주소를 가져오는 옵션을 선택하십시오 .

문제 : 네트워크 로드 밸런싱이 활성화된 BCM57*xx* 및 BCM57*xxx* 어댑터를 팀에 추가할 때 예측할 수 없는 결과가 발생할 수 있습니다 .

해결책 : BCM57*xx* 및 BCM57*xxx* 어댑터에서 NLB(Network Load Balancing) 의 연 결을 해제하고 팀을 생성한 다음 NLB 를 팀에 다시 연결하십시오 .

문제 : 802.3ad 팀이 포함된 시스템으로 인해 시스템 이벤트 로그에 Netlogon 서비 스 오류가 발생하여 부팅 시 도메인 컨트롤러와 통신할 수 없게 됩니다 .

해결책 : Microsoft 기술 자료 326152[\(http://support.microsoft.com/kb/326152/en-us](http://support.microsoft.com/kb/326152/en-us)) 에 따르면 , 드라이버가 초기화되어 네트워크 인프라와 협상하는 중 링크 변동이 발생 함으로써 기가비트 이더넷 (GbE) 어댑터가 도메인 컨트롤러와 연결하는 데 문제가 발 생할 수 있습니다 . GbE 어댑터가 802.3ad 팀에 참여할 때 이 팀 유형에 필요한 스위치 와 추가로 협상해야 하므로 링크 협상이 더욱 영향을 받게 됩니다 . 이전 기술 자료에서 도 언급되어 있지만 다른 기술 자료 938449[\(http://support.microsoft.com/kb/938449\)](http://support.microsoft.com/kb/938449) 에서도 이러한 문제가 발생할 경우 미디어 감지를 비활성화하는 방법이 유효한 것으로 나와있습니다 .

문제 : 802.3ad 팀 멤버 링크가 지속적으로 연결되고 해제됩니다 ( 모든 운영 체제 에 적용 ).

해결책 : 이것은 타사 제품 문제입니다 . 이 문제는 서버에 두 개 이상의 멤버를 가 진 802.3ad 팀을 구성하고 LACP 가 수동 또는 활성으로 설정된 HP2524 스위치에 연결한 경우에만 발생합니다 . HP 스위치는 두 멤버만이 활성화에 성공한 LACP 채널을 표시합니다 . 그 외 모든 멤버 링크는 지속적으로 연결되고 해제됩니다 . Cisco Catalyst 6500 에서는 이 문제가 발생하지 않습니다 .

문제 : 일반 트렁킹 (GEC/FEC) 802.3ad-Draft Static 팀 유형은 팀 멤버에 연결된 드 라이버가 비활성화되면 일부 네트워크 연결이 끊어질 수 있습니다 .

해결책 : 팀 멤버가 기본 관리 소프트웨어 (ASF/UMP) 또는 Wake on LAN 을 지원 하는 경우 어댑터의 드라이버가 비활성화되어도 스위치의 링크가 유지될 수 있습 니다 . 이렇게 되면 스위치는 트래픽을 활성화된 팀 멤버의 포트로 돌려보내는 대 신 연결된 포트로 계속해서 통과시킵니다 . 비활성화된 어댑터와 스위치의 연결을 해제하면 트래픽은 다른 활성화된 팀 멤버를 통과합니다 .

문제 : LSO(Large Send Offload, 대형 전송 오프로드 ) 및 CO(Checksum Offload, 체크섬 오프로드 ) 가 팀에서 작동하지 않습니다 .

해결책 : 팀의 어댑터 중 하나가 LSO 를 지원하지 않는 경우 LSO 가 팀에 맞게 작동 되지 않습니다 . 팀의 LSO 를 지원하지 않는 어댑터를 제거하거나 LSO 를 지원하는 어댑터로 교체하십시오 . 이는 Checksum Offload 에서도 동일하게 적용됩니다 .

**문제** : 팀의 구성원인 어댑터의 고급 속성을 변경한 후 팀의 고급 속성이 변경되지 않습니다 .

해결책 : 어댑터가 팀의 구성원으로 포함되어 있으며 고급 속성을 변경한 경우 팀 을 재구축해 팀의 고급 속성이 올바르게 설정될 수 있도록 해야 합니다 .

# <span id="page-320-0"></span>**Linux**

문제 : SFP+ 를 사용하는 BCM57*xx* 및 BCM57*xxx* 장치에서 Flow Control( 흐름 제 어 ) 기본값이 **Rx/Tx Enable**(Rx/Tx 활성화 ) 이 아니라 **Off** 입니다 .

해결책 : SFP+ 장치에서 Flow Control( 흐름 제어 ) 에 대해 자동 협상을 지원하지 않아 1.6.*x* 이상의 개정 버전으로 설정된 Flow Control( 흐름 제어 ) 이 **Rx Off** 및 **Tx Off** 로 변경되었습니다 .

**문제** : 2.6.16 이전 버전의 커널에서 2 개의 BCM57711 네트워크 어댑터를 포함하 는 서버에 16 개의 파티션이 생성된 경우 , 일부 파티션이 나타나지 않고 공간 부족 을 나타내는 오류가 표시됩니다 .

해결책 : 기본 vmalloc 크기가 상대적으로 작으며 여러 인터페이스를 로드할 만 큼 충분하지 않은 아키텍처에서 부트 중 vmalloc=<size> 를 실행하여 크기를 늘립니다 .

문제 : Linux 시스템에 설치된 BCM57*xx* 및 BCM57*xxx* 10GbE 네트워크 어댑터에 대해 라우팅이 작동하지 않습니다 .

해결책 : 2.6.26 이전 버전의 Linux 커널을 사용하여 시스템에 BCM57*xx* 및 BCM57*xxx* 10GbE 네트워크 어댑터를 설치한 경우 ethtool( 사용 가능한 경우 ) 또 는 드라이버 매개변수 (44 페이지의 ["disable\\_tpa"](#page-66-0) 참조 ) 를 사용하여 TPA 를 비활 성화합니다 . BCM57*xx* 및 BCM57*xxx* 10GbE 네트워크 어댑터에 대해 TPA(LRO) 를 비활성화하려면 ethtool 을 사용합니다 .

문제 : C-NIC 환경의 BCM57*xx* 및 BCM57*xxx* 1GbE 네트워크 어댑터에서 흐름 제 어가 작동하지 않습니다 .

해결책 : 실제로는 흐름 제어가 작동되고 있지만 C-NIC 환경에서는 작동하지 않는 것으로 표시되는 것입니다 . 칩 내장 버퍼가 고갈된 경우 네트워크 어댑터가 중지 프레임을 전송할 수 있지만 , 이 어댑터는 다른 수신 대기열의 HOL(Head-of-Line) 차단 또한 방해합니다 . HOL 차단으로 인해 칩 내장 펌웨어가 칩 내장 수신 버퍼 내 의 패킷을 폐기하므로 , 특정 호스트 대기열이 고갈된 경우 칩 내장 수신 버퍼는 거 의 고갈되지 않습니다 . 따라서 흐름 제어가 작동하지 않는 것처럼 표시됩니다 .

문제 : 드라이버 소스 코드를 컴파일할 때 오류가 나타납니다.

해결책 : 일부 Linux 배포판 설치는 기본적으로 개발 도구를 설치하지 않습니다 . 드 라이버 소스 코드를 컴파일하기 전에 사용하고 있는 Linux 배포용 개발 도구가 설 치되어 있는지 확인하십시오 .

## <span id="page-320-1"></span>**NPAR**

문제 : NPAR 모드에서 저장소 구성이 장치의 4 개 포트 모두와 일치하지 않을 경우 다음 오류 메시지가 표시됩니다 .

PXE-M1234: NPAR block contains invalid configuration during boot.

한 포트의 첫 번째 파티션에 iSCSI personality 가 활성화되어 있고 다른 포트의 첫 번째 파티션에는 FCoE Personality 가 활성화된 경우 소프트웨어 결함이 발생하면 시스템에서 iSCSI 또는 FCoE 대상으로 BFS 부팅을 할 수 없습니다 . MBA 드라이 버는 이 구성이 있는지 확인하고 발견하면 사용자에게 메시지를 표시합니다 . 해결책 : 7.6.*x* 펌웨어 및 드라이버를 사용하는 경우 이 오류를 해결하려면 첫 번째 파티션에서 iSCSI 또는 FCoE 를 활성화할 때 해당 장치의 모든 4 개 포트의 모든 파티션에서도 동일하게 활성화하도록 NPAR 블록을 구성합니다 .

# <span id="page-321-0"></span>이더넷을 통한 커널 디버깅

문제 : Windows 8.0 또는 Windows Server 2012 시스템에서 이더넷 네트워크를 통 해 커널 디버깅을 수행하려고 할 때 시스템이 부팅되지 않습니다 . 이 문제는 Windows 8.0 또는 Windows Server 2012 OS 가 UEFI(Unified Extensible Firmware Interface) 모드에 대해 구성된 시스템의 일부 어댑터에서 발생할 수 있습 니다 . UEFI 사전 부팅 환경 중에 마스크 불가능 인터럽트 예외 발생을 알리는 펌웨 어 오류가 표시될 수 있습니다 .

해결책 : Microsoft 기술 자료 항목 번호 2920163, 이더넷을 통한 커널 [디버깅에](http://support.microsoft.com/kb/2920163) 대 해 구성된 [시스템에서](http://support.microsoft.com/kb/2920163) 부팅 중 마스크 불가능 인터럽트 오류 발생을 참조하십시오 .

# <span id="page-321-1"></span>기타 사항

문제 : BCM57810 10GbE NIC 에서 10Gbps 또는 1Gbps WoL 링크 속도를 지원하 지 않습니다 .

해결책 : BCM57810 10GbE NIC 는 소비 전력 제한 사항 때문에 100Mbps WoL 링 크 속도만 지원할 수 있습니다 .

문제 : Windows 에서 iSCSI Crash Dump 가 작동하지 않습니다 .

해결책 : 설치 프로그램을 사용하여 장치 드라이버를 업그레이드하면 iSCSI Crash Dump 드라이버도 업그레이드되기 때문에 QCS Configurations( 구성 ) 페이지의 **Advanced**( 고급 ) 섹션에서 **iSCSI Crash Dump** 를 다시 활성화해야 합니다 .

문제 : Windows Server 2008 R2 에서 OS 가 iSCSI 부트 OS 로 실행 중인 경우 VolMgr 오류 (" 시스템이 Crash Dump 드라이버를 로드할 수 없습니다 .") 가 이벤 트 로그에 나타납니다 .

해결책 : QCC 구성 페이지의 **Advanced**( 고급 ) 섹션에서 **iSCSI Crash Dump** 를 활성화합니다 .

문제 : QLogic BCM57*xx* 및 BCM57*xxx* 어댑터를 시스템 부팅 이후 추가한 경우 어 댑터가 최적의 성능으로 작동하지 않을 수 있습니다 .

해결책 : 그 이유는 시스템이 부팅된 후 어댑터를 추가한 경우 일부 시스템의 시스 템 BIOS 가 캐시 라인 크기 및 대기 시간 타이머를 설정하지 않기 때문입니다 . 어 댑터를 추가한 후 시스템을 다시 부팅하십시오 .

문제 : SNP 를 제거한 후 QCC 에서 리소스 예약을 구성할 수 없습니다 .

해결책 : SNP 를 재설치하십시오 . 시스템에서 SNP 를 제거하기 전에 Configuration( 구성 ) 페이지의 **Resource Reservations**( 리소스 예약 ) 섹션에서 사용할 수 있는 Resource Configuration( 리소스 구성 ) 화면에 있는 확인란을 통해 NDIS 를 활성화해야 합니다 . NDIS 가 비활성화되고 SNP 가 제거된 경우에는 장 치를 다시 활성화할 수 없습니다 .

문제 : QLogic 어댑터 드라이버 설치 시 시스템 이벤트 로그에 DCOM 오류 메시지 ( 이벤트 ID 10016) 가 표시됩니다 .

해결책 : 이것은 Microsoft 제품 문제입니다 . 자세한 내용은 Microsoft 기술 문서 KB913119[\(http://support.microsoft.com/kb/913119\)](http://support.microsoft.com/kb/913119) 를 참조하십시오 .

문제 : 하나의 시스템에서 여러 BCM57710 네트워크 어댑터를 사용할 경우 성능이 저하됩니다 .

해결책 : 네트워크 어댑터를 최대 4 개까지 사용할 경우 시스템의 메인 메모리가 2GB, 4 개 이상 사용할 경우에는 메인 메모리가 4GB 이상이 되어야 합니다 .

문제 : Windows Server 2008 을 iSCSI Offload 를 통해 iSCSI 대상으로 원격 설치 하는 데 실패하고 컴퓨터가 반복해서 다시 시작됩니다 .

해결책 : 이것은 Microsoft 제품 문제입니다 . Microsoft 핫픽스 적용에 대한 자세한 내용은 Microsoft 기술 자료 KB952942[\(http://support.microsoft.com/kb/952942\)](http://support.microsoft.com/kb/952942)를 참조하십시오 .

문제 : 네트워크 어댑터가 종료되고 네트워크 어댑터의 팬에 장애가 있음을 알리는 오류 메시지가 나타납니다 .

해결책 : 영구적인 손상을 방지하기 위해 네트워크 어댑터가 종료되었습니다 . Dell Support 에 지원을 요청하십시오 .

**문제** : 블레이드 서버에서 BCM57840 4- 포트 어댑터를 사용할 때 3 번 및 4 번 포 트가 링크를 표시하지 않습니다 .

해결책 : I/O( 스위치 ) 모듈이 32 개의 내부 포트를 지원해야 합니다 . 그렇지 않으 면 3 번 및 4 번 포트가 링크를 설정할 수 없습니다 .

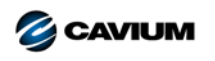

본사 Cavium, Inc. 2315 N. First Street San Jose, CA 95131 408-943-7100 인터내셔널 오피스영국 | 아일랜드 | 독일 | 프랑스 | 인도 | 일본 | 중국 | 홍콩 | 싱가포르 | 대만 | 이스라엘

Copyright © 2015–2018 Cavium, Inc. 전세계 판권 본사 소유 . QLogic Corporation 은 Cavium, Inc 의 전액출자 자회사입니다 . QLogic, FastLinQ, 및 QConvergeConsole 은 Cavium, Inc 의 등록 상표입니다 . 기타 모든 상표 및 제품 이름은 해당 소유권자의 상표 또는 등록 상표입니다 .

본 문서는 참고용으로만 제공되며 오류가 있을 수 있습니다 . Cavium 은 본 문서 , 제품 설계 또는 사양을 사전 고지 없이 변경할 수 있는 권리가 있습니다 . Cavium 은 명시적이든 묵시적이든 어<br>떤 유형의 보증도 부인하며, 귀하가 본 문서에 언급된 결과나 성능을 달성할 것이라고 보장하지 않습니다 . Cavium 의 향후 방향과 목표에 대해 언급한 모든 내용은 사전 고지 없이 변경 또

100010101010001001001010101010101